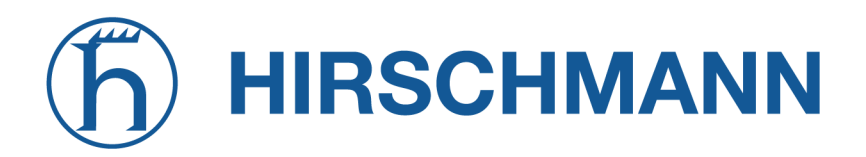

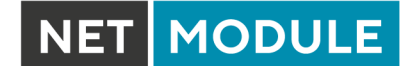

## **NetModule Router NB3701**

**Software-Benutzerhandbuch - Version 4.6.0.106**

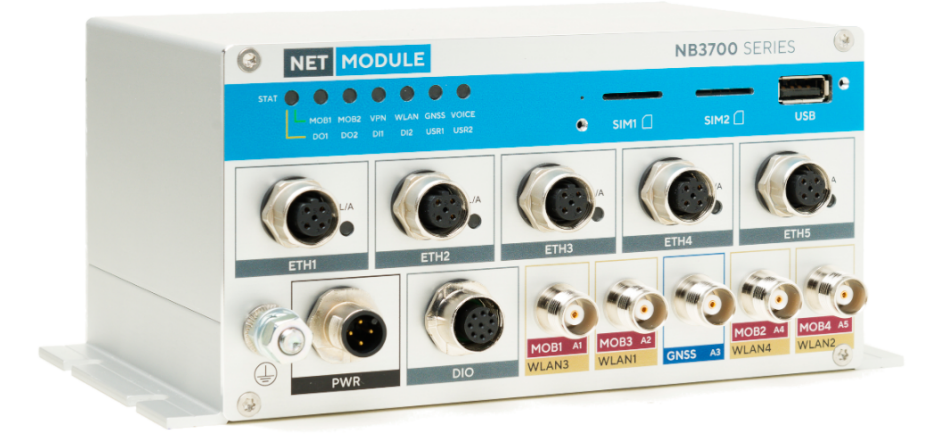

**Handbuchversion 2.1446**

NetModule AG, Switzerland

1. August 2023

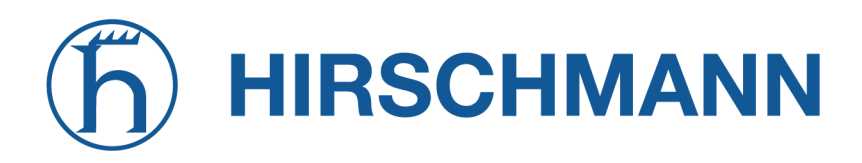

### **NetModule Router NB3701**

Dieses Handbuch behandelt den *NB3701* mit sämtlichen Varianten.

Die Spezifikationen und Produktinformationen in diesem Handbuch können sich jederzeit ohne vorherige Ankündigung ändern. Wir weisen darauf hin, dass NetModule keine Zusicherungen oder Gewährleistungen in Bezug auf den Inhalt dieses Dokuments macht und nicht für Verluste oder Schäden haftet, die dem Benutzer durch die direkte oder indirekte Verwendung dieser Informationen entstehen. Dieses Dokument kann Informationen über Produkte oder Prozesse Dritter enthalten.

Solche Informationen Dritter sind in der Regel außerhalb des Einflussbereichs von NetModule, und daher kann NetModule auch keine Verantwortung für die Richtigkeit oder Rechtmäßigkeit dieser Informationen übernehmen. Der Anwender trägt die volle Verantwortung für die Anwendung der Produkte.

#### **Copyright ©2023 NetModule AG, Switzerland** Alle Rechte vorbehalten.

Dieses Dokument enthält urheberrechtlich geschützte Informationen von NetModule. Kein Teil des hier beschriebenen Werkes darf vervielfältigt werden. Reverse Engineering der Hard- oder Software ist verboten und patentrechtlich geschützt. Dieses Material oder Teile davon dürfen ohne vorherige schriftliche Genehmigung von NetModule in keiner Form oder mit keinen Mitteln kopiert, in Abfragesystemen gespeichert, übernommen oder in irgendeiner Form oder mit irgendwelchen Mitteln (elektronisch, mechanisch, fotografisch, grafisch, optisch oder anderweitig) übertragen oder in irgendeine Sprache oder Computersprache übersetzt werden.

Ein großer Teil des Quellcodes zu diesem Produkt ist unter freien und quelloffenen Lizenzen verfügbar. Das größte Teil davon unterliegt der GNU General Public License. Diese finden Sie unter [www.gnu.org.](http://www.gnu.org/licenses/gpl-2.0.html) Der Anteil der Open-Source-Software, der nicht der GPL unterliegt, ist normalerweise unter einer von vielen freizügigeren Lizenzen verfügbar. Detaillierte Lizenzinformationen für ein bestimmtes Softwarepaket sind auf Anfrage erhältlich.

Alle anderen erwähnten Produkte oder Firmennamen werden nur zu Identifikationszwecken verwendet und können Marken oder eingetragene Marken der jeweiligen Eigentümer sein. Die folgende Beschreibung der Software, Hardware oder Verfahren von NetModule oder eines Drittanbieters kann dem Produkt beiliegen und unterliegt den jeweiligen Software-, Hardware- oder sonstigen Lizenzvereinbarungen.

#### **Kontakt**

#### **[www.netmodule.com/support](https://netmodule.com/support)**

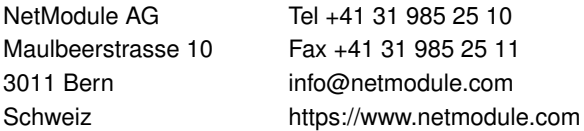

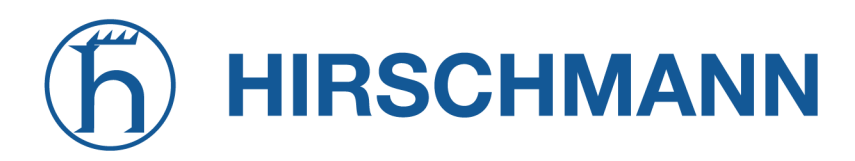

### **Inhaltsverzeichnis**

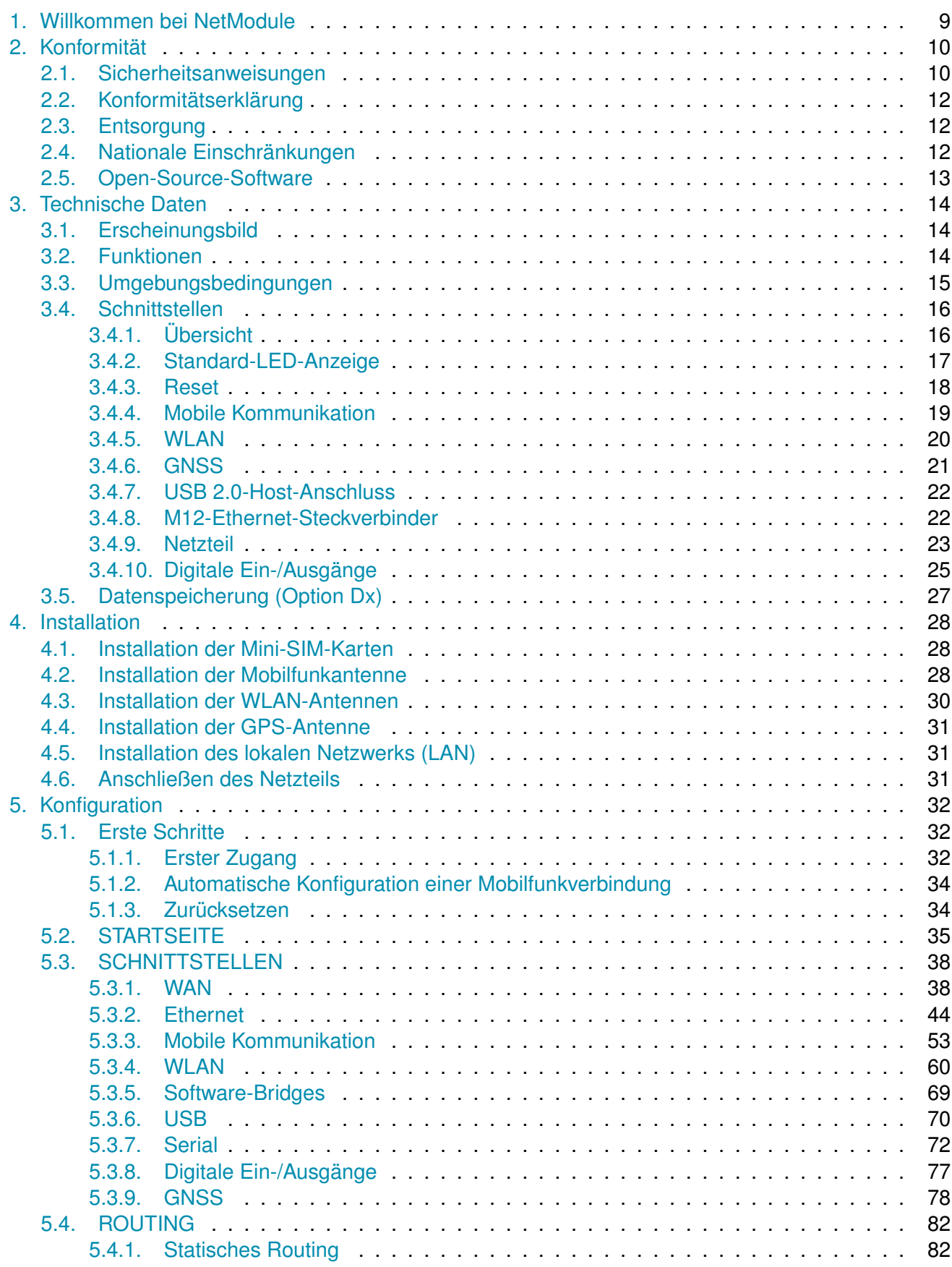

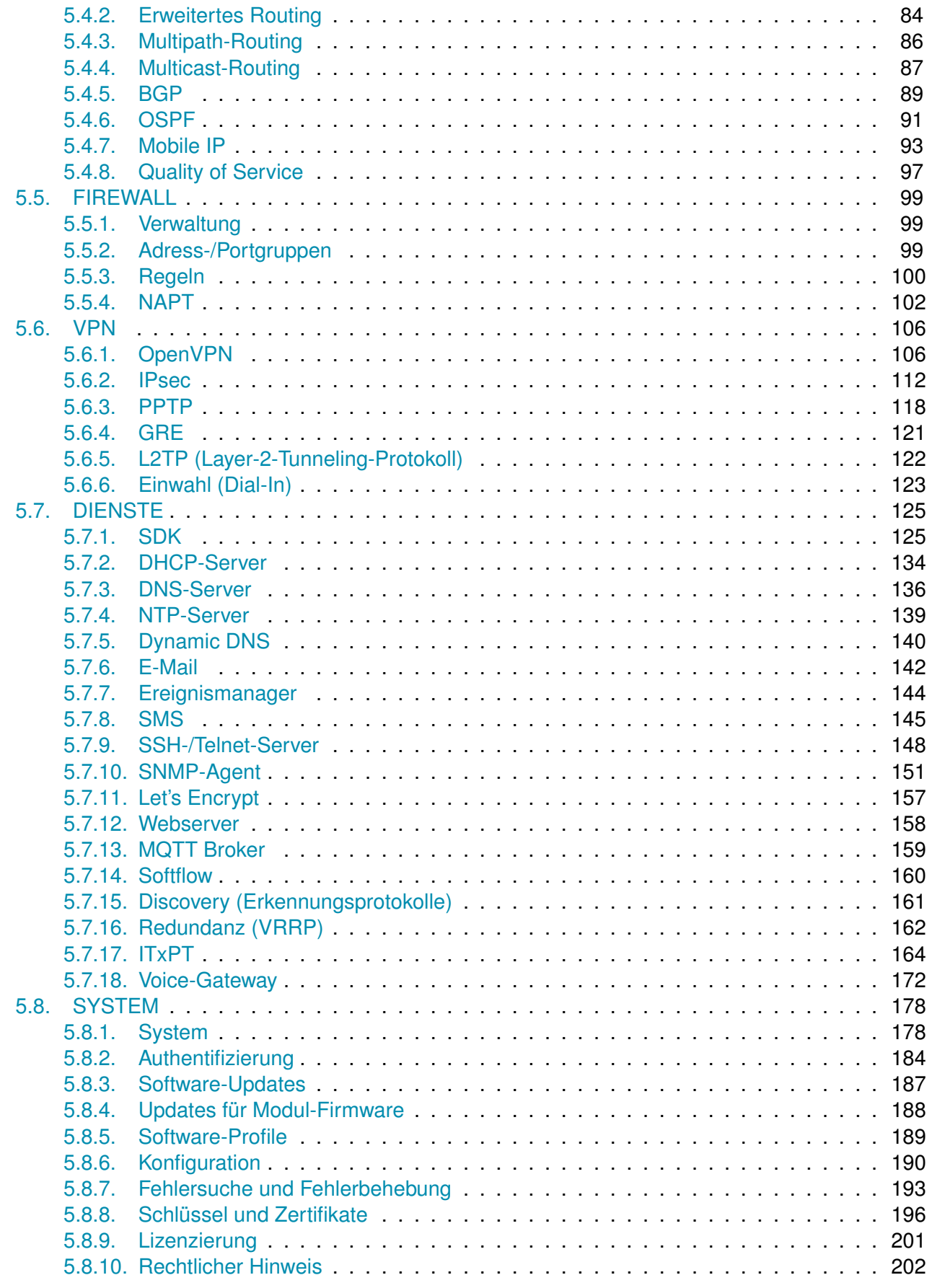

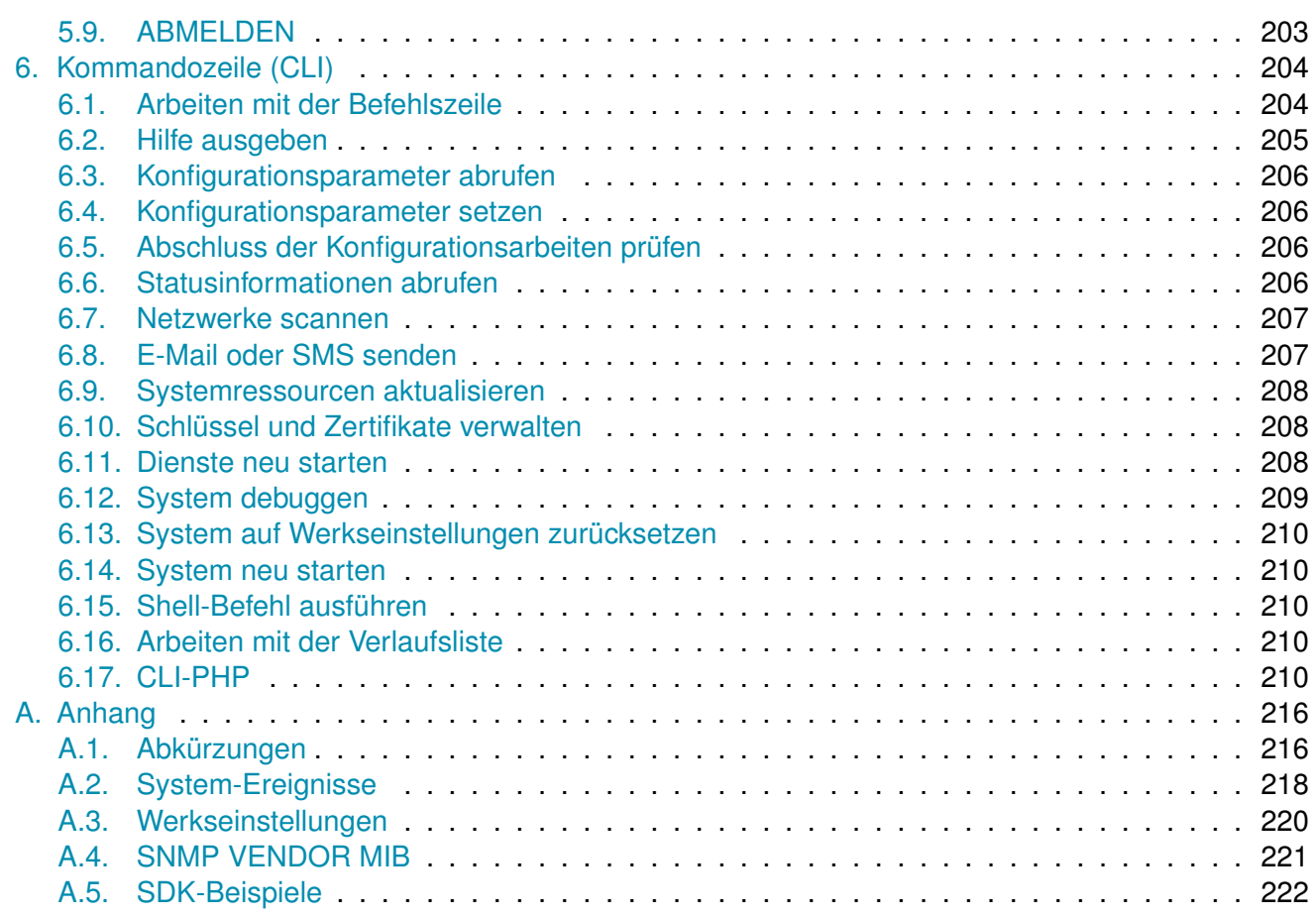

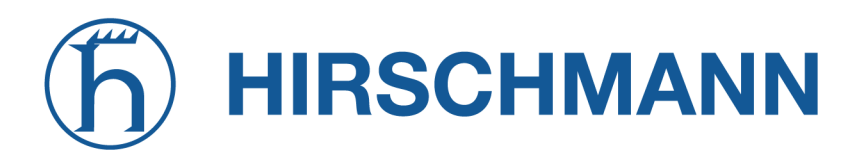

## **Abbildungsverzeichnis**

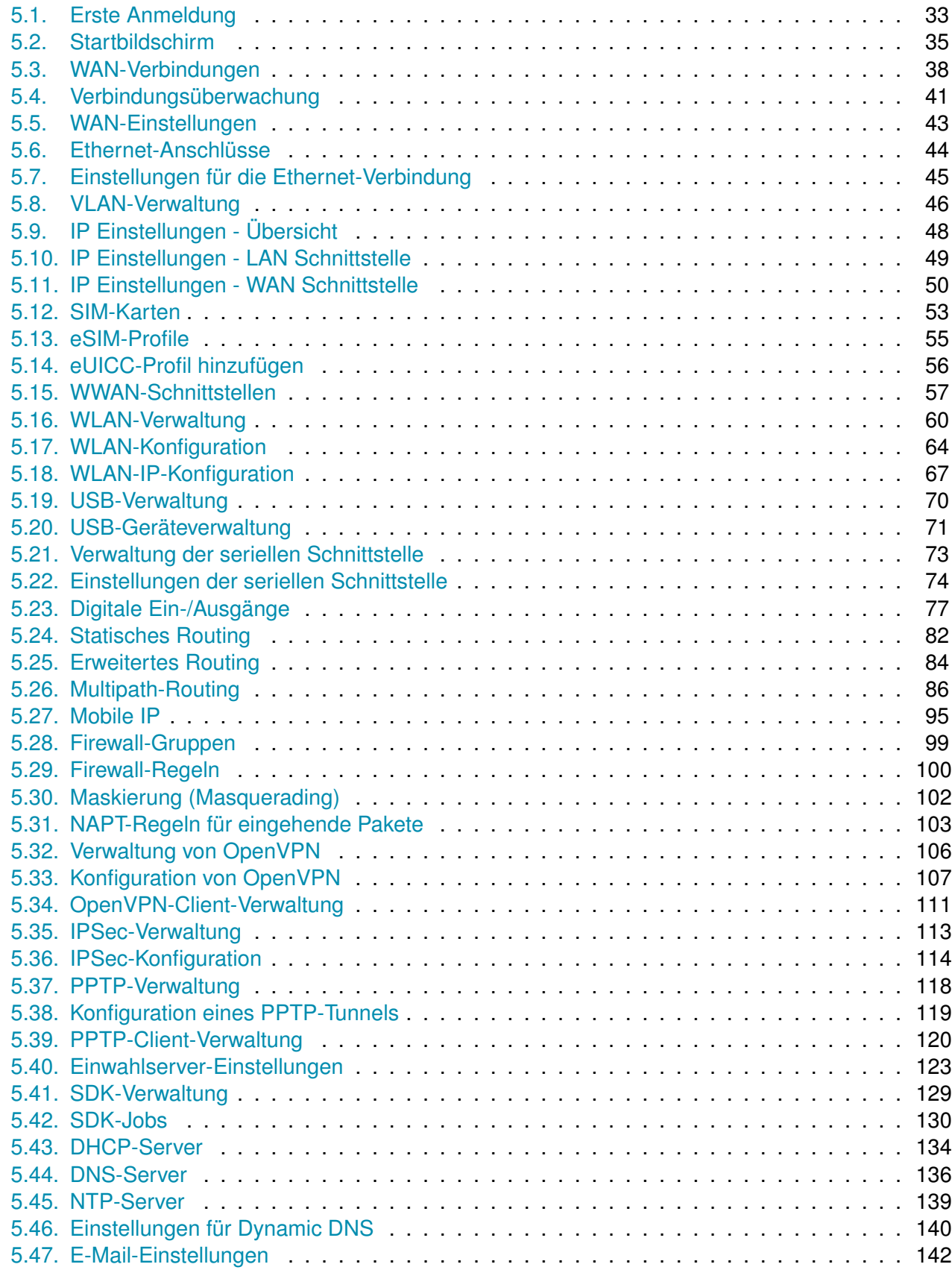

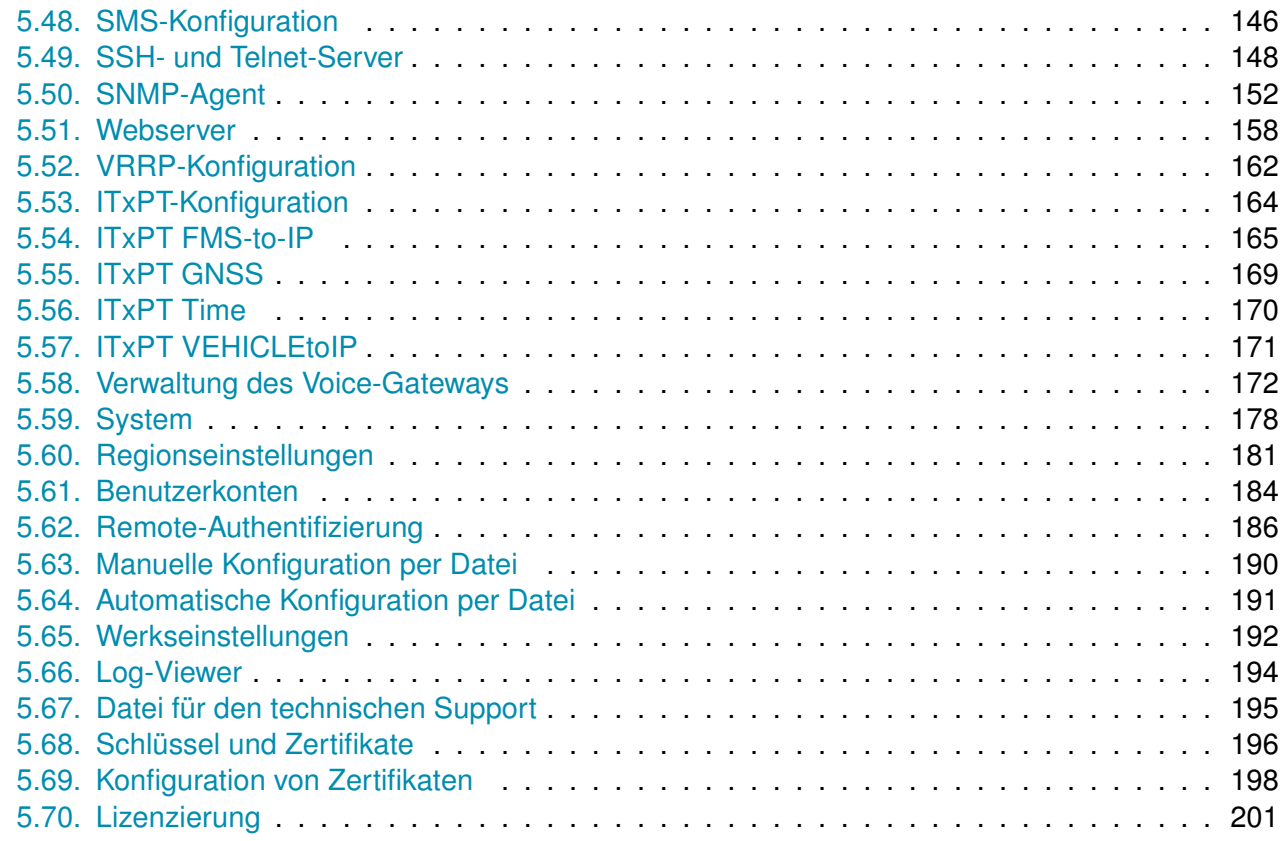

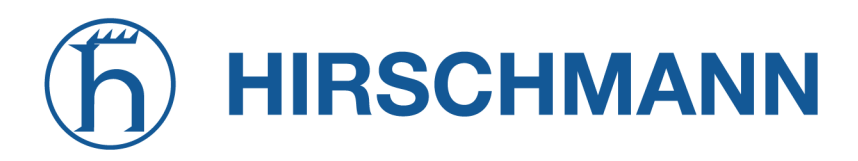

## **Tabellenverzeichnis**

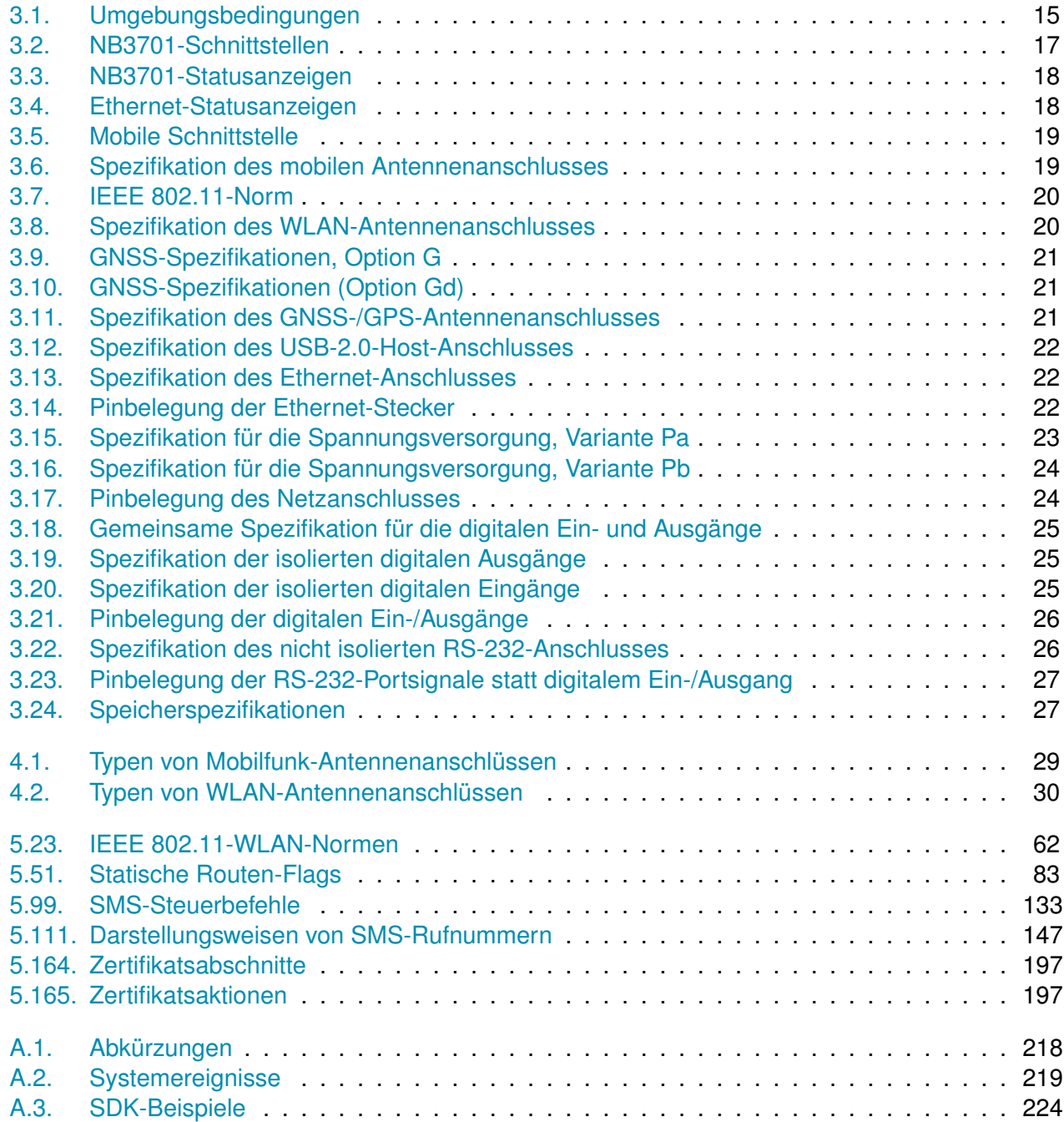

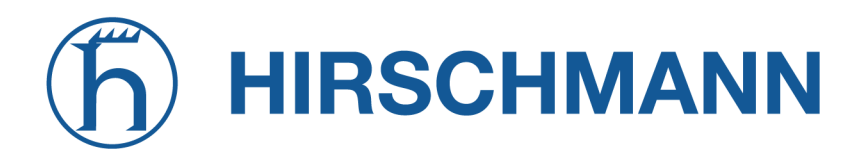

### **1. Willkommen bei NetModule**

<span id="page-8-0"></span>Vielen Dank, dass Sie sich für ein NetModule-Produkt entschieden haben. Dieses Dokument soll Ihnen eine Einführung in das Gerät und seine Funktionen geben. In den folgenden Kapiteln werden alle Aspekte der Inbetriebnahme des Geräts, Installationsverfahren und hilfreiche Informationen zur Konfiguration und Wartung beschrieben.

Weitere Informationen wie Beispiel-SDK-Skripte oder Konfigurationsbeispiele finden Sie in unserem Wiki auf <https://wiki.netmodule.com>.

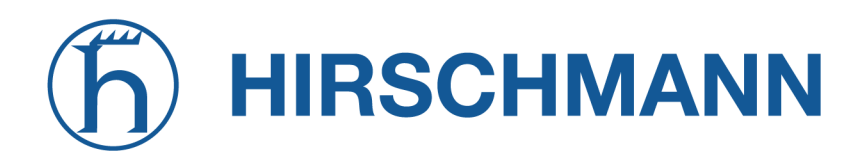

**MODULE** 

### **2. Konformität**

<span id="page-9-0"></span>Dieses Kapitel enthält allgemeine Informationen zur Inbetriebnahme des Routers.

#### <span id="page-9-1"></span>**2.1. Sicherheitsanweisungen**

Beachten Sie sorgfältig alle Sicherheitshinweise mit dem Symbol

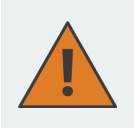

**Einhaltung von Vorschriften:** Bei der Verwendung der NetModule-Router sind sämtliche einschlägigen nationalen und internationalen Gesetze sowie besonderen Einschränkungen, die den Einsatz des Kommunikationsmoduls in vorgeschriebenen Anwendungen und Umgebungen regeln, zu beachten.

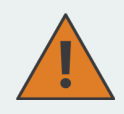

#### **Informationen zum Zubehör/Änderungen am Gerät:**

- Um Verletzungen und Gesundheitsrisiken zu vermeiden, verwenden Sie bitte nur Originalzubehör.
- Änderungen am Gerät oder die Verwendung von nicht freigegebenem Zubehör führen zum Erlöschen der Garantie und ggf. zum Erlöschen der Betriebserlaubnis.
- NetModule-Router dürfen nicht geöffnet werden (SIM-Karten dürfen jedoch entsprechend der Anleitung eingesetzt werden).

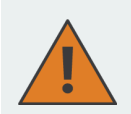

#### **Informationen zu den Geräteschnittstellen:**

- Alle Systeme, die an die NetModule-Router-Schnittstellen angeschlossen werden, müssen die Anforderungen an SELV-Systeme (Safety Extra Low Voltage) erfüllen.
- Die Verbindungen dürfen weder das Gebäude verlassen noch durch die Karosserie eines Fahrzeugs hindurchgeführt werden.
- Antennenanschlüsse dürfen nur dann aus dem Gebäude oder dem Fahrzeugkörper herausgeführt werden, wenn transiente Überspannungen (gemäß IEC 62368-1) durch externe Schutzschaltungen auf 1 500 Vpeak begrenzt sind. Alle anderen Verbindungen müssen innerhalb des Gebäudes oder des Fahrzeugkörpers verbleiben.
- Einen Mindestabstand von 40 cm zwischen Personen und der Antenne ist einzuhalten
- Alle Antennen müssen grundsätzlich einen Abstand von mindestens 20cm zueinander haben, bei Kombiantennen (Mobilfunk / WLAN / GNSS) muss eine ausreichende Isolation zwischen den Funktechnologien vorhanden sein.
- Geräte mit WLAN-Schnittstelle dürfen nur mit konfigurierter zutreffender Regulatory Domain betrieben werden. Besondere Aufmerksamkeit benötigen die Angaben zum Land, zur Anzahl der Antennen und zum Antennengewinn gewidmet werden (siehe auch Kapitel [5.3.4\)](#page-59-0). WLAN-Antennen mit höherer Verstärkung dürfen mit der NetModule-Router-Softwarelizenz Ënhanced RF Configurationünd der von zertifiziertem Fachpersonal korrekt konfigurierten Antennenverstärkung und Kabeldämpfung verwendet werden. Eine Fehlkonfiguration führt zum Verlust der Zulassung.
- Die maximale Verstärkung einer Antenne (inkl. der Dämpfung der Anschlusskabel) darf im entsprechenden Frequenzbereich folgende Werte nicht überschreiten:
	- **–** Mobilfunk (600MHz .. 1GHz) < 3.2dBi
	- **–** Mobilfunk (1.7GHz .. 2GHz) < 6.0dBi
	- **–** Mobilfunk (2.5GHz .. 4.2GHz) < 6.0dBi
	- **–** WLAN (2.4GHz .. 2.5GHz) < 3.2dBi
	- **–** WLAN (5.1GHz .. 5.9GHz) < 4.5dBi
- Zu beachten ist, dass GNSS-Signale durch böswillige Drittanbietergeräte verschleiert oder blockiert werden können.
- Es dürfen für die NetModule-Router nur CE-konforme Netzteile mit strombegrenztem SELV-Ausgangskreis verwendet werden.

<sup>&</sup>lt;sup>0</sup>Hinweis: Netzteile für Router mit der Option Pb (72-110 VDC) sind keine SELV-Netzteile, da ihre Spannung größer als 60 V<sub>DC</sub> ist.

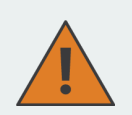

#### **Allgemeine Sicherheitsvorschriften:**

- Beachten Sie die Nutzungsbeschränkungen für Funkgeräte an Tankstellen, in chemischen Fabriken, in Anlagen, die Explosivstoffe enthalten, oder in sonstigen explosionsgefährdeten Bereichen.
- Die Geräte dürfen nicht in Flugzeugen verwendet werden.
- Besondere Vorsicht ist geboten in der Nähe von persönlichen medizinischen Hilfsmitteln wie z. B. Herzschrittmachern und Hörgeräten.
- Die NetModule-Router können in der Nähe von TV-Geräten, Radioempfängern und Computern Störungen verursachen.
- Führen Sie während eines Gewitters niemals Arbeiten am Antennensystem durch.
- Die Geräte sind im Allgemeinen für den normalen Gebrauch in Innenräumen ausgelegt. Setzen Sie die Geräte keinen außergewöhnlichen Umgebungsbedingungen jenseits von Schutzklasse IP40 aus.
- Schützen Sie die Geräte auch vor aggressiven Dämpfen und Feuchtigkeit oder vor Temperaturen außerhalb der Spezifikationen.
- Wir empfehlen dringend, von einer funktionierenden Systemkonfiguration eine Kopie zu erstellen und sicher zu verwahren. Diese kann anschließend einfach auch auf eine neuere Softwareversion übertragen werden.

#### <span id="page-11-0"></span>**2.2. Konformitätserklärung**

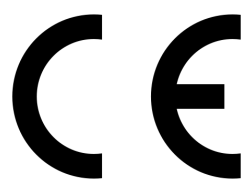

NetModule erklärt hiermit in eigener Verantwortung, dass die Router den einschlägigen Normen nach den Bestimmungen der *Richtlinie 2014/53/EU des Rates*. Die signierte Version der *Konformitätserklärung* ist hier erhältlich: [https:](https://www.netmodule.com/downloads) [//www.netmodule.com/downloads](https://www.netmodule.com/downloads)

### <span id="page-11-1"></span>**2.3. Entsorgung**

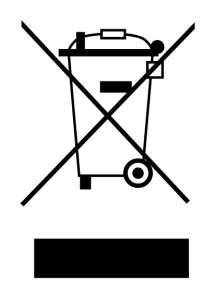

Laut Anforderungen der *Richtlinie 2012/19/EU des Rates* zu Elektro- und Elektronik-Altgeräten (WEEE) müssen Sie sicherstellen, dass dieses Produkt am Ende seiner Lebensdauer getrennt von anderen Reststoffen dem WEEE-Sammelsystem in Ihrem Land zum ordnungsgemäßen Recycling zugeführt wird.

#### <span id="page-11-2"></span>**2.4. Nationale Einschränkungen**

Dieses Produkt darf generell in allen EU-Ländern (und anderen Ländern, in der die *RED-Richtlinie 2014/53/EU* gilt) ohne jede Einschränkung verwendet werden. Weitere nationale Vorschriften und An-

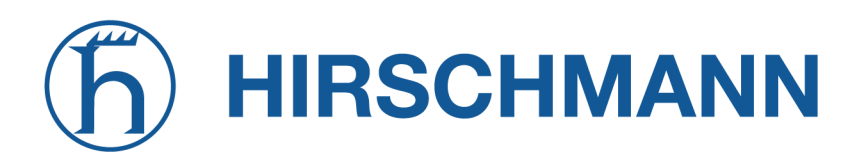

**MODULE** 

forderungen für Funkschnittstellen für einzelne Länder finden Sie in unserer WLAN-Datenbank.

#### <span id="page-12-0"></span>**2.5. Open-Source-Software**

Hiermit informieren wir Sie, dass NetModule-Produkte Open-Source-Software enthalten können. Wir stellen Ihnen diese Open-Source-Software zur Verfügung unter den Bedingungen der GNU General Public License (GPL)<sup>[1](#page-12-1)</sup>, GNU Lesser General Public License (LGPL)<sup>[2](#page-12-2)</sup> oder anderen Open-Source-Lizenzen<sup>[3](#page-12-3)</sup>. Diese Lizenzen erlauben das Ausführen, Kopieren, Verteilen, Untersuchen, Ändern und Verbessern von Software, die unter die GPL, Lesser GPL oder andere Open-Source-Lizenzen fällt, ohne dass wir oder unser Endbenutzer-Lizenzvertrag Einschränkungen in Bezug auf die Nutzung dieser Software vorsehen. Sofern nicht durch geltendes Recht vorgeschrieben oder schriftlich vereinbart, wird Software, die unter Open-Source-Lizenzen vertrieben wird, wie besehen, ohne ausdrückliche oder stillschweigende Gewährleistung und ohne Bedingungen gleich welcher Art, bereitgestellt. Um den entsprechenden Open-Source-Code zu erhalten, der unter diese Lizenzen fällt, wenden Sie sich bitte an unseren technischen Support unter [router@support.netmodule.com.](mailto:router@support.netmodule.com)

#### **Danksagungen**

Dieses Produkt enthält:

- PHP, frei verfügbar unter <http://www.php.net>
- Software des OpenSSL-Projekts zur Verwendung im OpenSSL-Toolkit [\(http://www.openssl.org\)](http://www.openssl.org)
- Kryptografiesoftware von Eric Young [\(eay@cryptsoft.com\)](mailto:eay@cryptsoft.com)
- Software von Tim Hudson [\(tjh@cryptsoft.com\)](mailto:tjh@cryptsoft.com)
- Software von Jean-loup Gailly und Mark Adler
- MD5 Message-Digest-Algorithmus von RSA Data Security, Inc.
- Eine Implementierung des AES-Verschlüsselungsalgorithmus, basierend auf dem von Dr. Brian Gladman veröffentlichten Code
- Arithmetischer Code für Operationen mit mehrfacher Genauigkeit, ursprünglich von David Ireland geschrieben
- Software aus dem FreeBSD-Projekt [\(http://www.freebsd.org\)](http://www.freebsd.org)

<span id="page-12-1"></span><sup>1</sup>Den Wortlaut der GPL finden Sie unter <http://www.gnu.org/licenses/gpl-2.0.txt>

<span id="page-12-2"></span><sup>2</sup>Den Wortlaut der LGPL finden Sie unter <http://www.gnu.org/licenses/lgpl.txt>

<span id="page-12-3"></span><sup>3</sup>Den Wortlaut der OSI-Lizenzen (ISC, MIT, PHP v3.0, zlib) finden Sie unter <http://opensource.org/licenses>

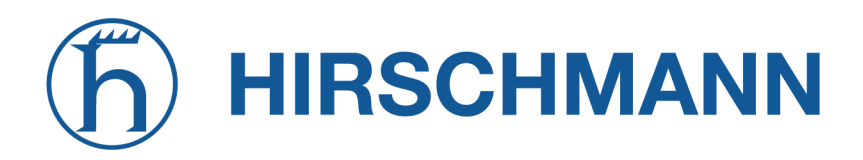

### **3. Technische Daten**

#### <span id="page-13-1"></span><span id="page-13-0"></span>**3.1. Erscheinungsbild**

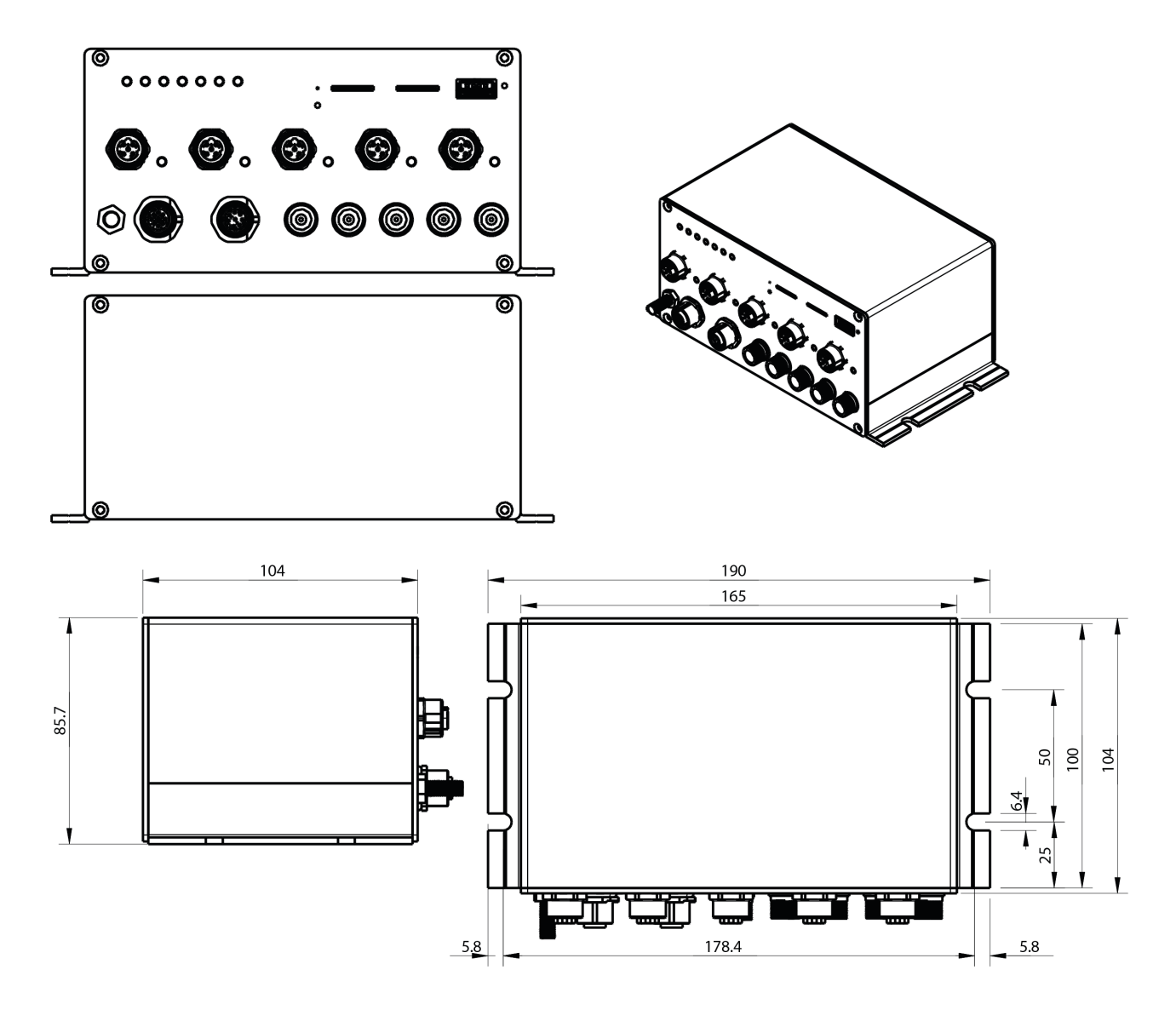

#### <span id="page-13-2"></span>**3.2. Funktionen**

Alle NB3701-Modelle haben die folgenden Standardfunktionen gemeinsam:

- Galvanisch getrennte Stromversorgung
- 5x Ethernet-M12-Anschluss (10/100 Mbit/s)
- 2x digitaler Eingang, 2x digitaler Ausgang
- 1x USB 2.0-Host-Anschluss
- 2x Mini-SIM-Kartensteckplätze

Der NB3701 kann mit den folgenden Optionen ausgestattet werden:

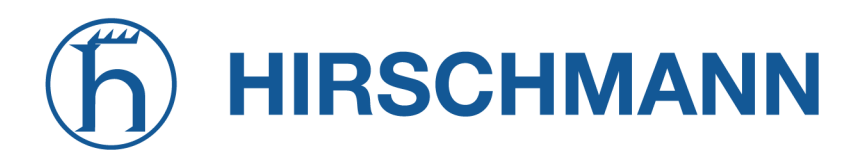

- LTE, UMTS, GSM
- GSM-R
- WLAN IEEE 802.11
- GPS/GNSS
- Netzteil 72, 96, 110 VDC
- Serielle Schnittstelle (RS-232)
- 64 GB interner Speicher
- Softwaretasten

Dank seines modularen Konzepts können der NB3701-Router und seine Hardwarekomponenten je beabsichtigtem Einsatzzweck konfiguriert werden. Bitte kontaktieren Sie uns, wenn Ihr Projekt spezielle Anforderungen mit sich bringt.

#### <span id="page-14-0"></span>**3.3. Umgebungsbedingungen**

<span id="page-14-1"></span>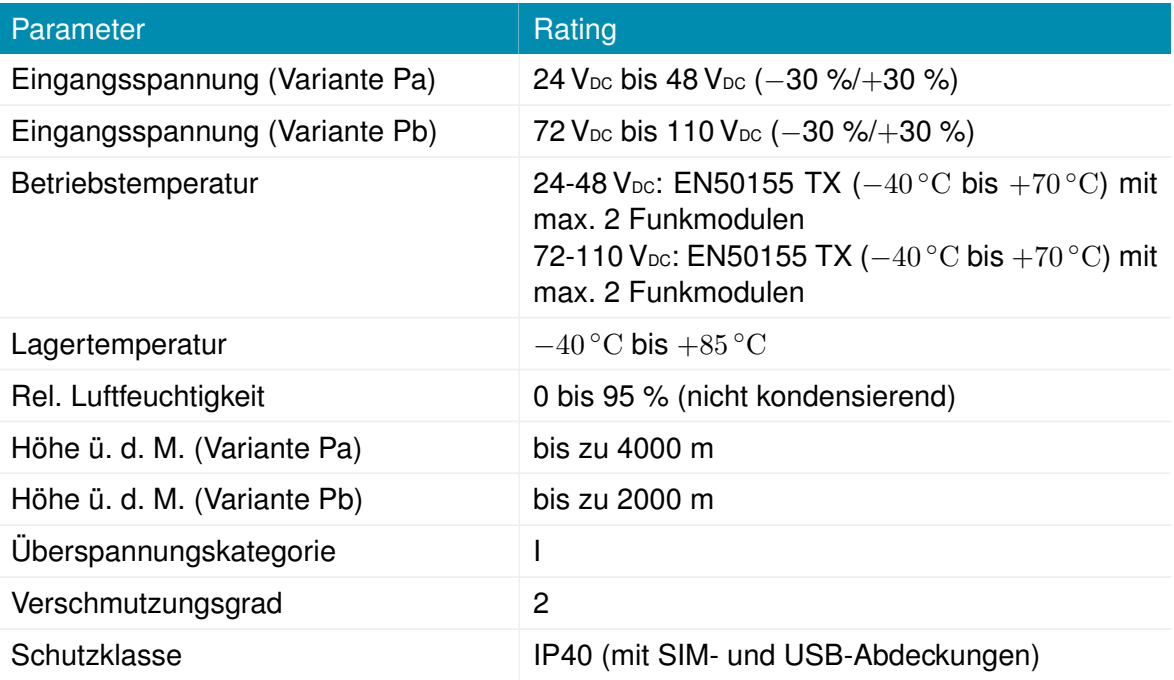

#### Tabelle 3.1.: Umgebungsbedingungen

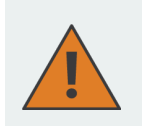

**Vorsicht:** Bei Verwendung der Pb-Variante mit einer Eingangsspannung von mehr als 60 V<sub>DC</sub> muss der Router an eine Spannungsquelle mit Schutzleiter angeschlossen sein.

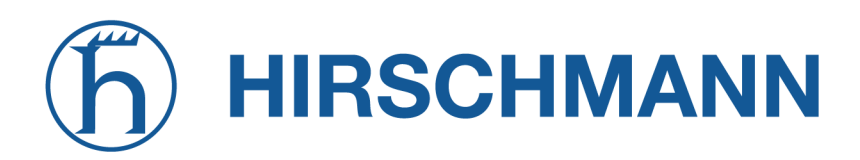

NET MODULE

#### <span id="page-15-0"></span>**3.4. Schnittstellen**

<span id="page-15-1"></span>**3.4.1. Übersicht**

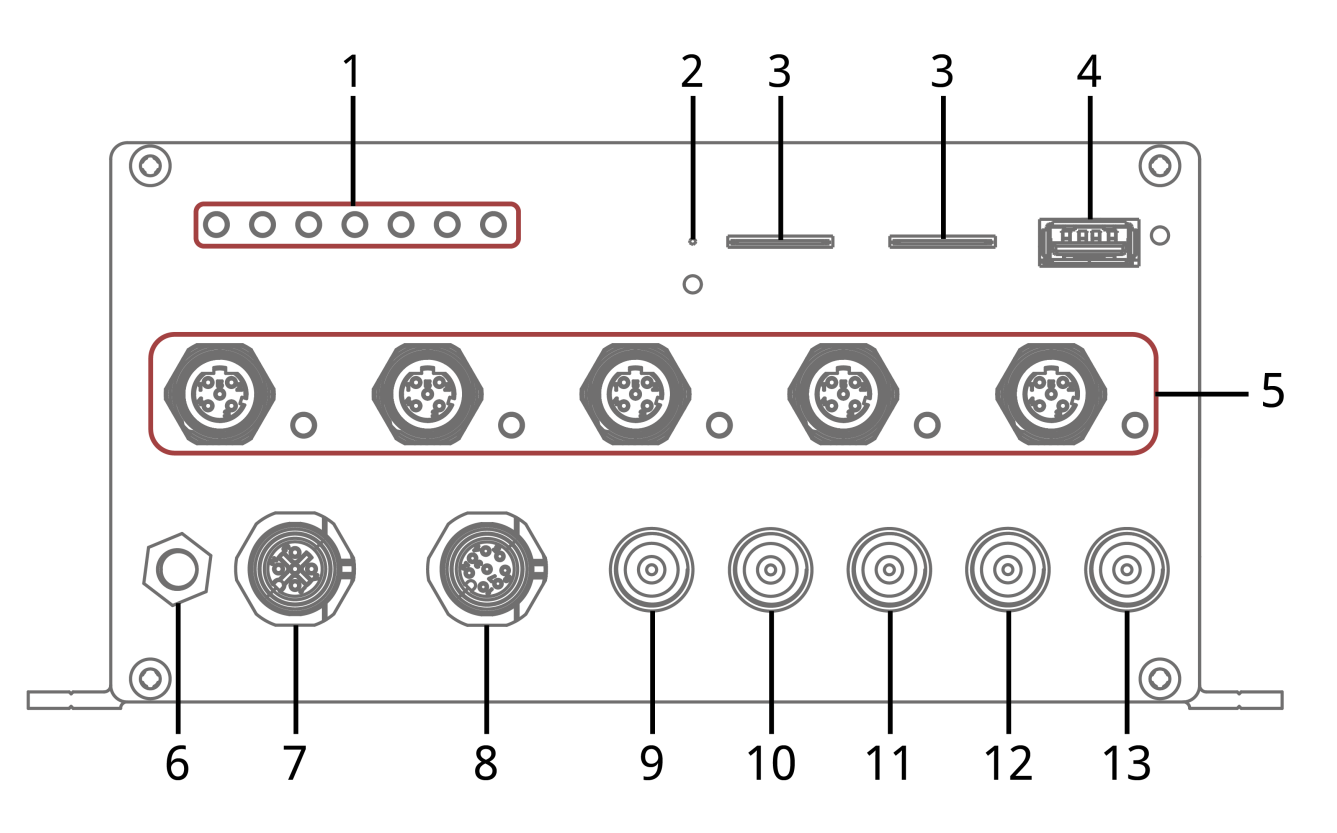

<span id="page-15-2"></span>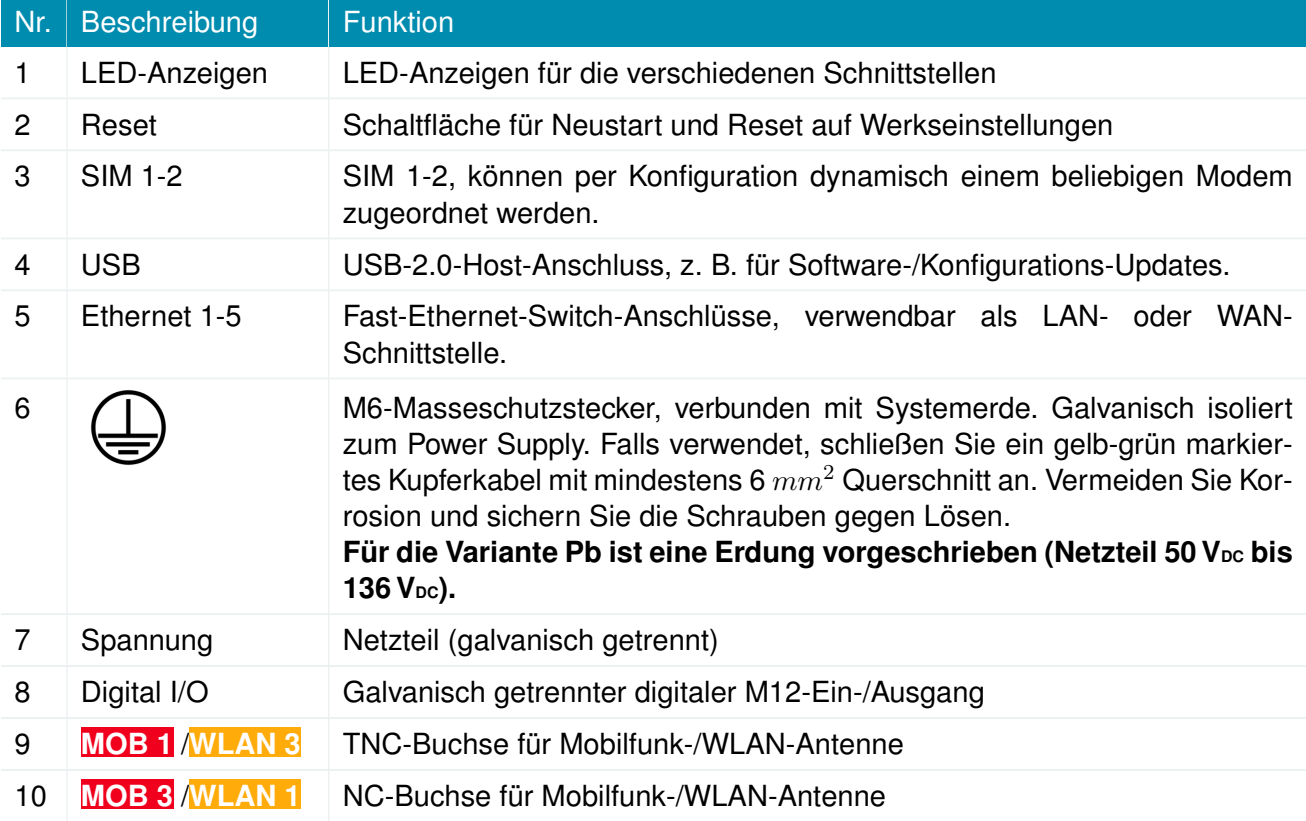

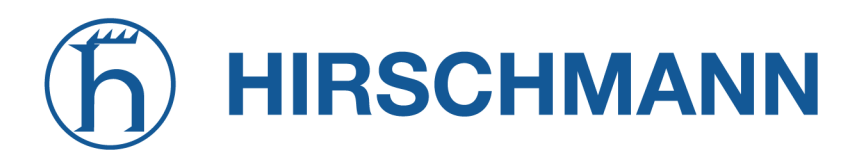

NET MODULE

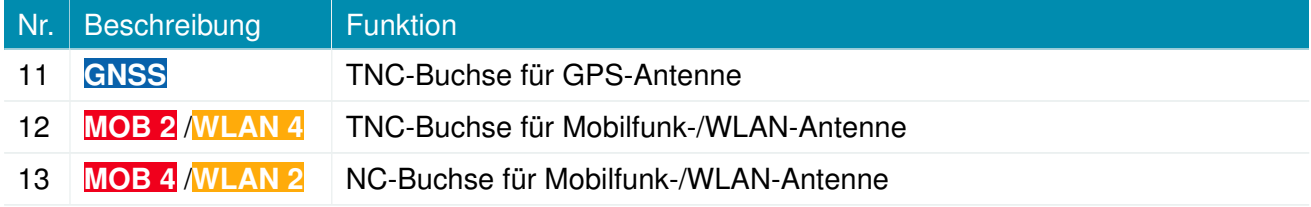

Tabelle 3.2.: NB3701-Schnittstellen

#### <span id="page-16-0"></span>**3.4.2. Standard-LED-Anzeige**

#### **Status-LEDs**

Die folgende Tabelle beschreibt die Statusanzeigen des NB3701.

<span id="page-16-1"></span>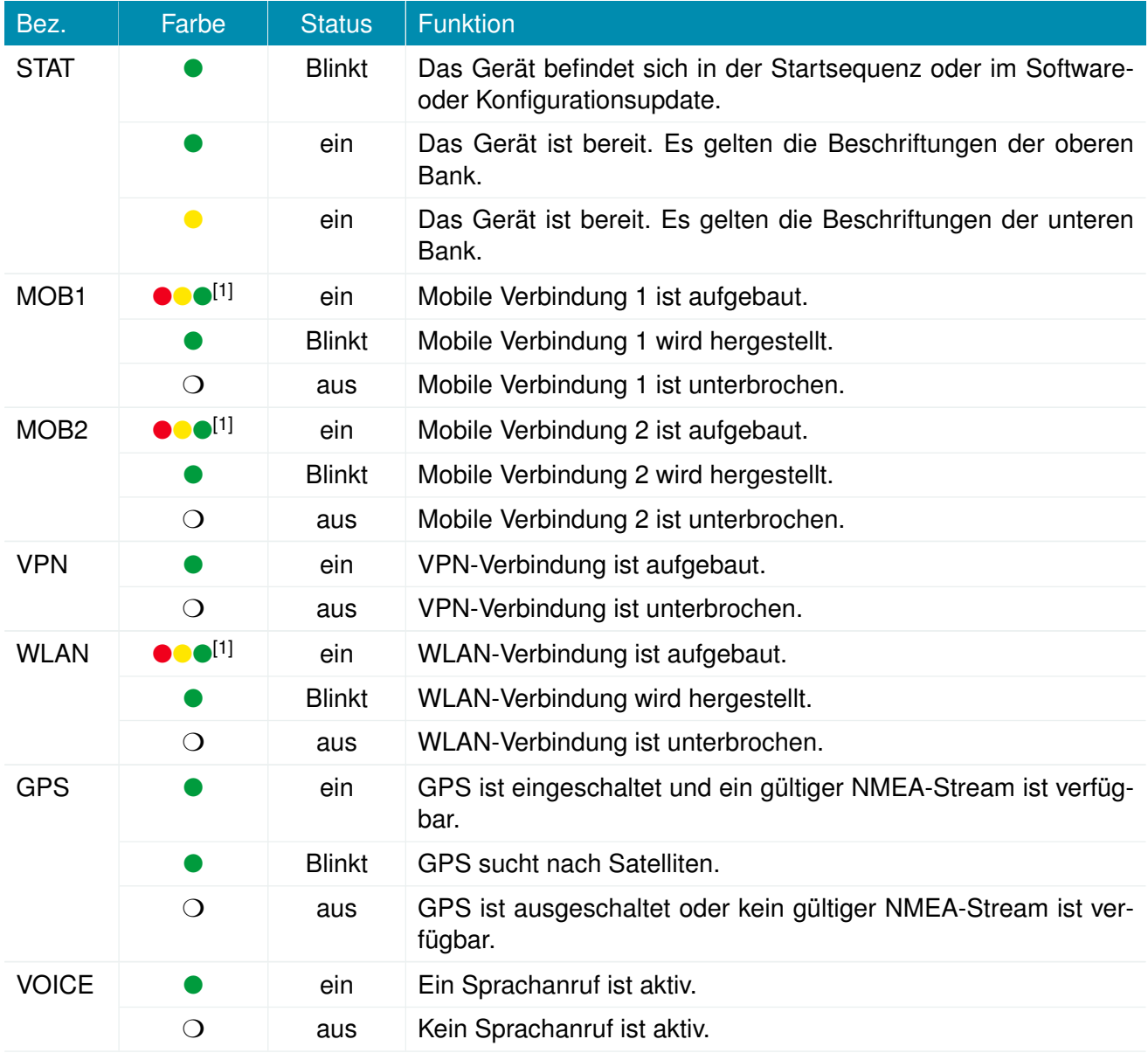

**MODULE** 

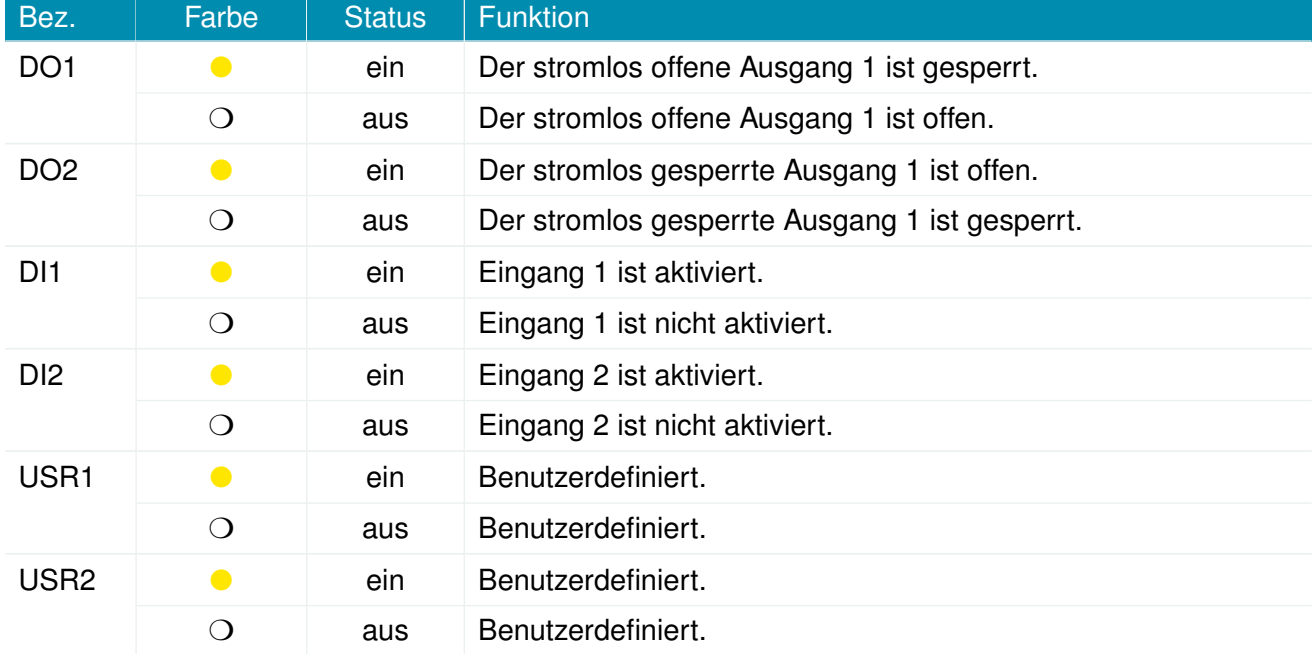

[1] Die Farbe der LED zeigt die Signalqualität für drahtlose Verbindungen an.

- Rot bedeutet niedrig
- Gelb bedeutet mäßig
- Grün bedeutet gut oder ausgezeichnet

Tabelle 3.3.: NB3701-Statusanzeigen

#### **Ethernet-LEDs**

Die folgende Tabelle beschreibt die Ethernet-Statusanzeigen.

<span id="page-17-1"></span>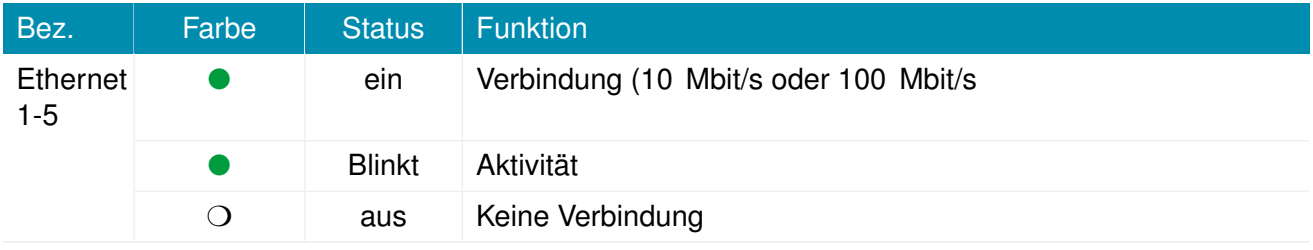

Tabelle 3.4.: Ethernet-Statusanzeigen

#### <span id="page-17-0"></span>**3.4.3. Reset**

Die Reset-Taste hat zwei Funktionen:

- 1. System-Neustart: Drücken Sie mindestens 3 Sekunden, um einen Systemneustart auszulösen. Der Neustart wird durch die rot blinkende STAT-LED angezeigt.
- 2. Zurücksetzen auf Werkseinstellungen: Drücken Sie mindestens 10 Sekunden, um das Gerät auf Werkseinstellungen zurückzusetzen. Die Aktion wird bestätigt, indem alle LEDs eine Sekunde lang aufleuchten.

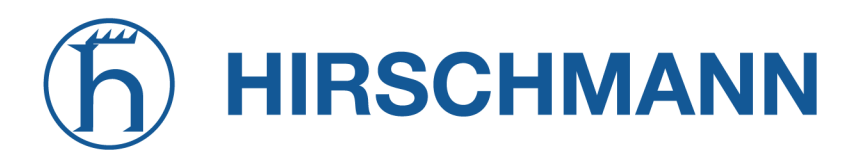

#### <span id="page-18-0"></span>**3.4.4. Mobile Kommunikation**

Die Varianten des NB3701 unterstützen bis zu 2 WWAN-Modulen für die mobile Kommunikation. Die LTE-Module unterstützen 2x2 MIMO.

<span id="page-18-1"></span>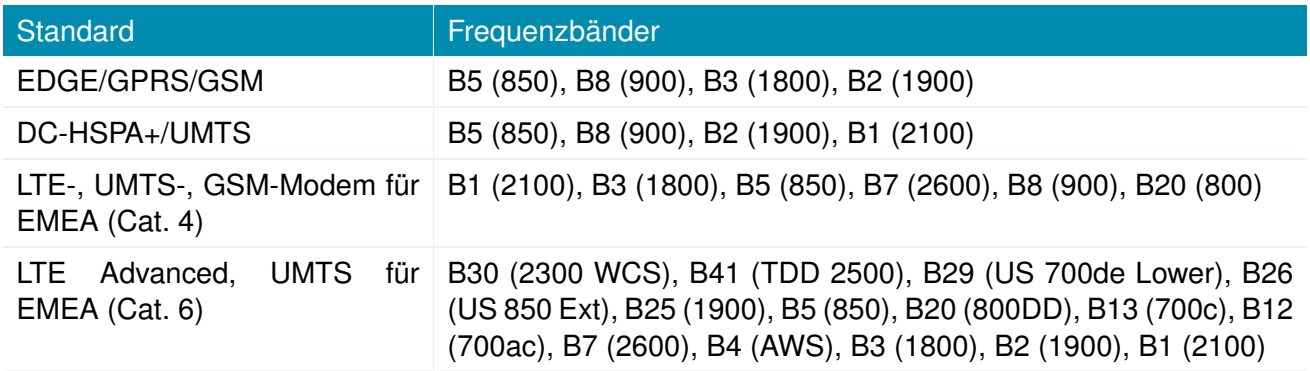

Tabelle 3.5.: Mobile Schnittstelle

**Hinweis:** Diese Aufzählung erhebt keinen Anspruch auf Vollständigkeit.

<span id="page-18-2"></span>Die Mobilfunk-Antennenanschlüsse sind wie folgt spezifiziert:

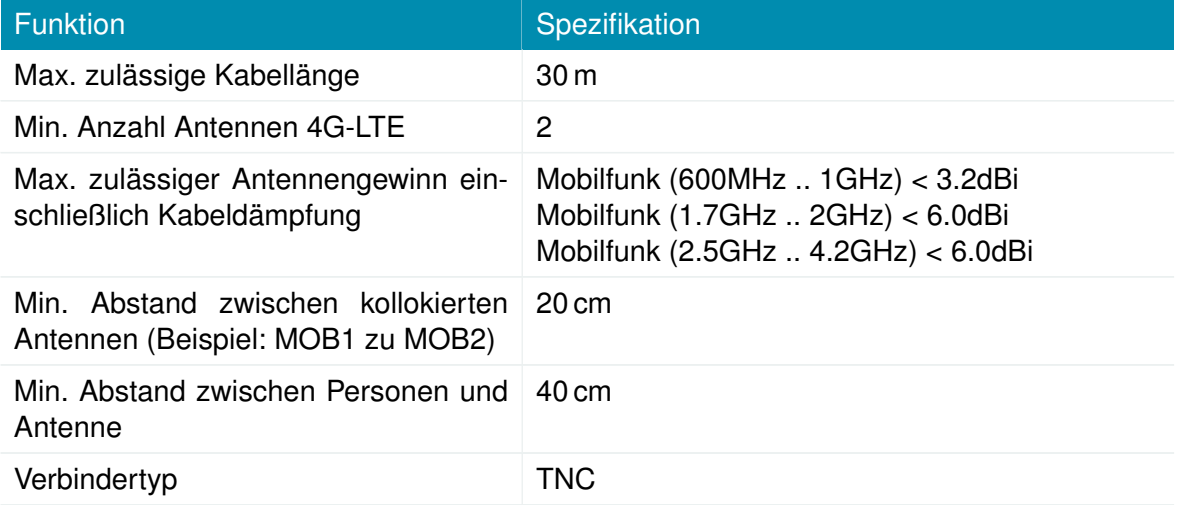

Tabelle 3.6.: Spezifikation des mobilen Antennenanschlusses

#### <span id="page-19-0"></span>**3.4.5. WLAN**

Die Varianten des NB3701 unterstützen bis zu 2 WLAN-Module nach 802.11 a/b/g/n/ac.

<span id="page-19-1"></span>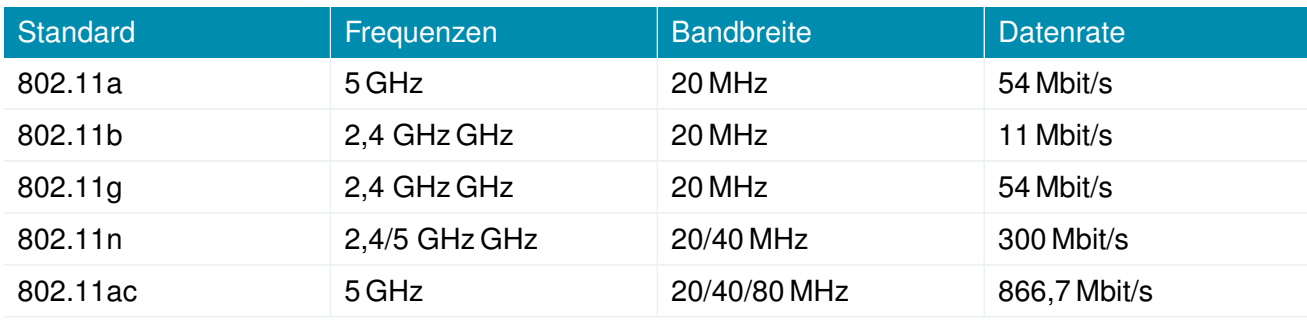

Tabelle 3.7.: IEEE 802.11-Norm

**Hinweis:** 802.11n und 802.11ac unterstützen 2x2 MIMO.

<span id="page-19-2"></span>Die WLAN-Antennenanschlüsse sind wie folgt spezifiziert:

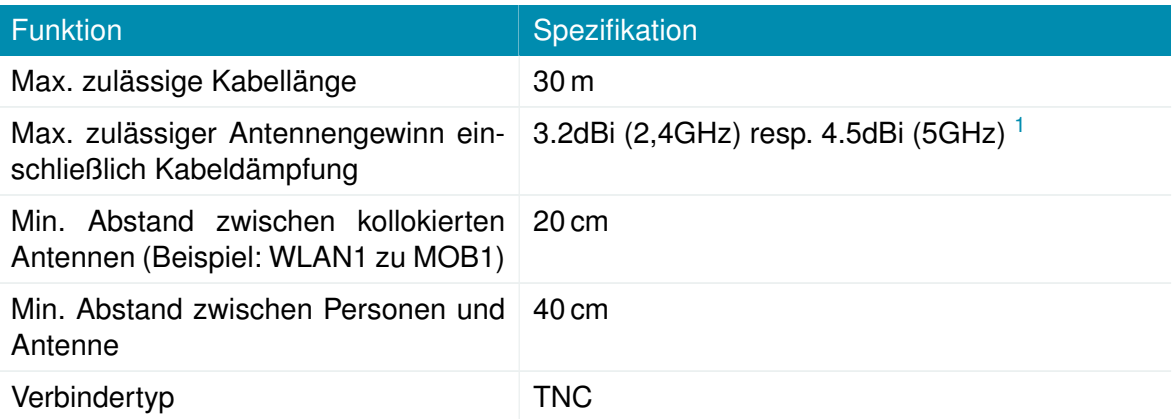

Tabelle 3.8.: Spezifikation des WLAN-Antennenanschlusses

<span id="page-19-3"></span><sup>1</sup>**Hinweis:** WLAN-Antennen mit höherer Verstärkung dürfen mit der NetModule-Router-Softwarelizenz "Enhanced RF Configuration" und der von zertifiziertem Fachpersonal korrekt konfigurierten Antennenverstärkung und Kabeldämpfung verwendet werden.

#### <span id="page-20-0"></span>**3.4.6. GNSS**

#### **GNSS (Option G)**

<span id="page-20-1"></span>Das GNSS wird von einem WWAN-Modul aus verwendet.

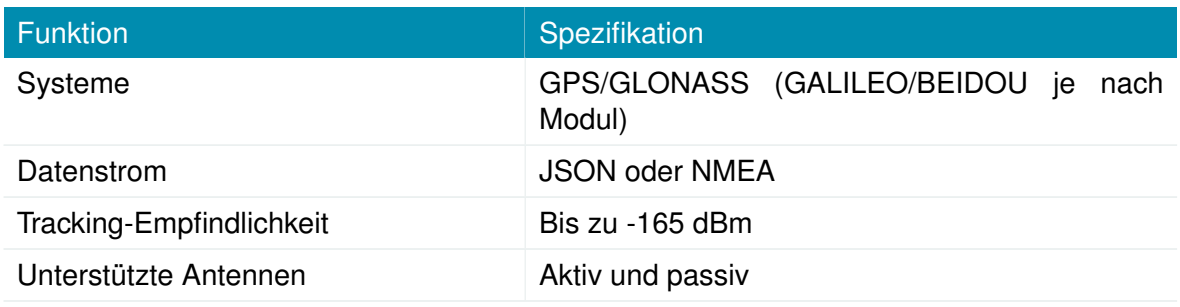

Tabelle 3.9.: GNSS-Spezifikationen, Option G

#### **GNSS (Option Gd)**

Das GNSS-Modul unterstützt Dead Reckoning mit eingebautem 3-D-Beschleunigungsmesser und 3- D-Gyroskop.

<span id="page-20-2"></span>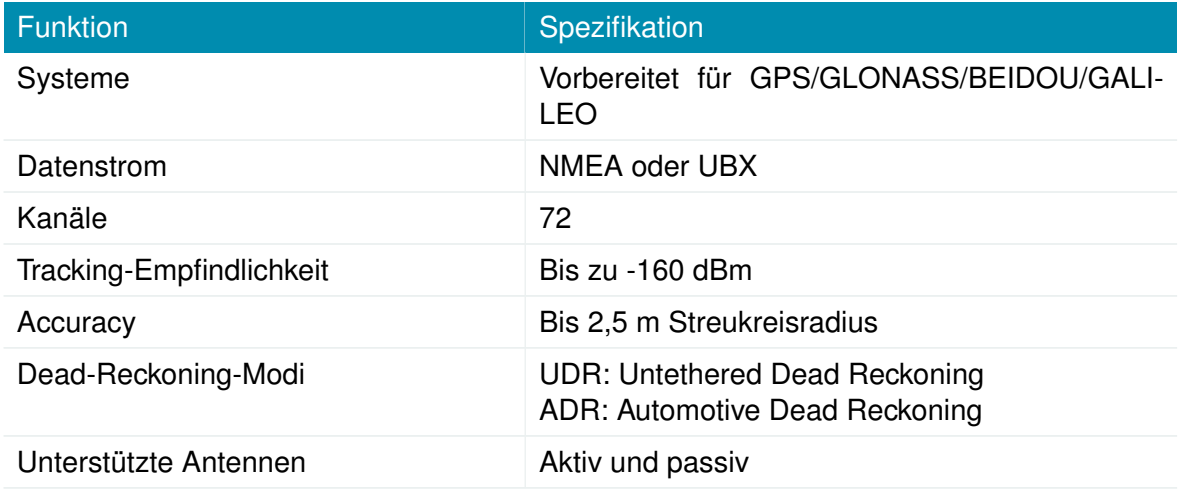

Tabelle 3.10.: GNSS-Spezifikationen (Option Gd)

<span id="page-20-3"></span>Der GNSS-Antennenanschluss ist wie folgt spezifiziert:

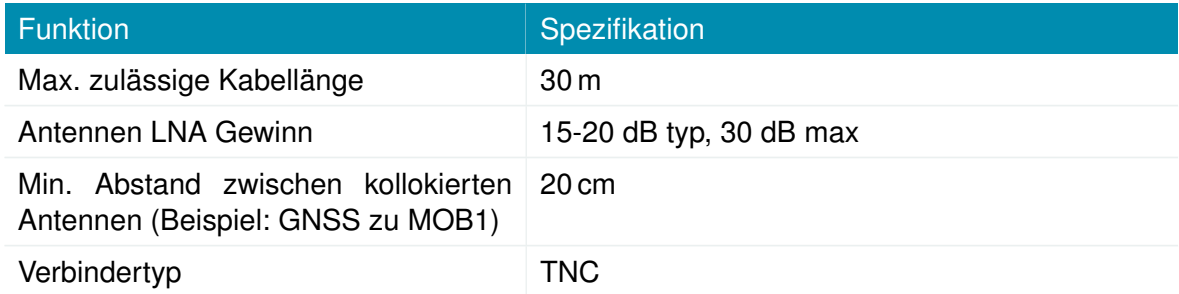

Tabelle 3.11.: Spezifikation des GNSS-/GPS-Antennenanschlusses

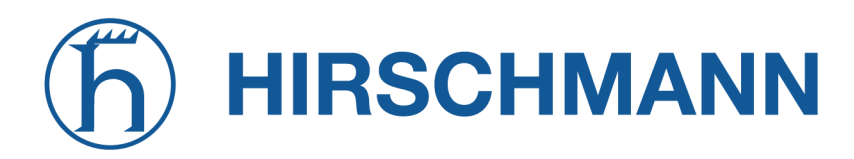

#### <span id="page-21-0"></span>**3.4.7. USB 2.0-Host-Anschluss**

Der USB-2.0-Hostanschluss ist wie folgt spezifiziert:

<span id="page-21-2"></span>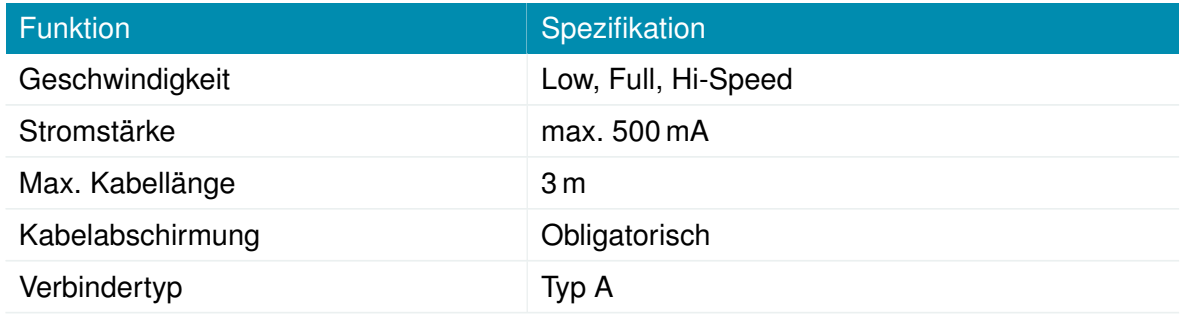

#### Tabelle 3.12.: Spezifikation des USB-2.0-Host-Anschlusses

#### <span id="page-21-1"></span>**3.4.8. M12-Ethernet-Steckverbinder**

#### **Spezifikation**

<span id="page-21-3"></span>Die 5 Ethernet-Anschlüsse sind wie folgt spezifiziert:

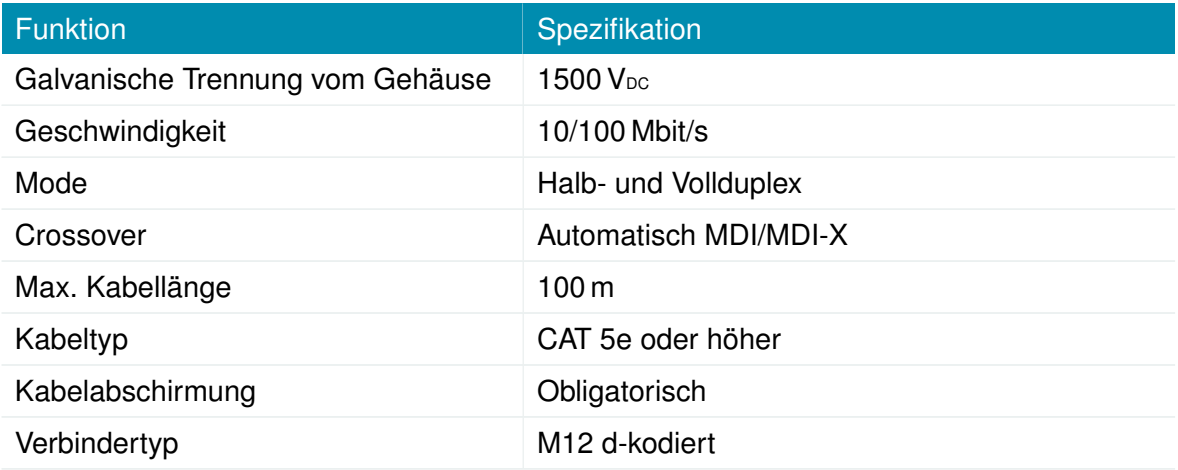

Tabelle 3.13.: Spezifikation des Ethernet-Anschlusses

#### **Pinbelegung auf M12, 4-polig, D-codierte Buchse**

<span id="page-21-4"></span>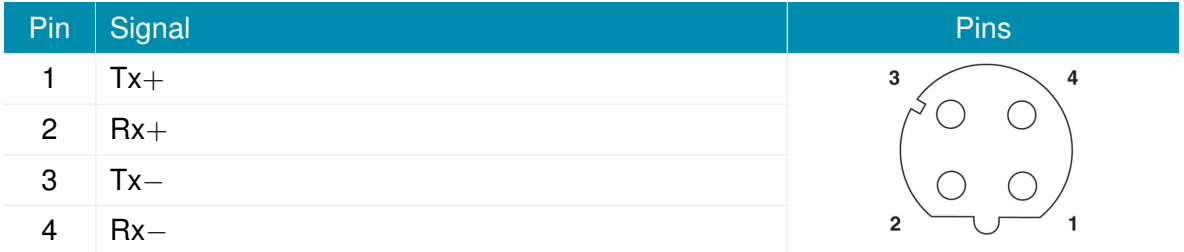

#### Tabelle 3.14.: Pinbelegung der Ethernet-Stecker

#### <span id="page-22-0"></span>**3.4.9. Netzteil**

#### Standardvariante Pa (24 V<sub>DC</sub> bis 48 V<sub>DC</sub>)

Der Anschluss für die Spannungsversorgung ist wie folgt spezifiziert:

<span id="page-22-1"></span>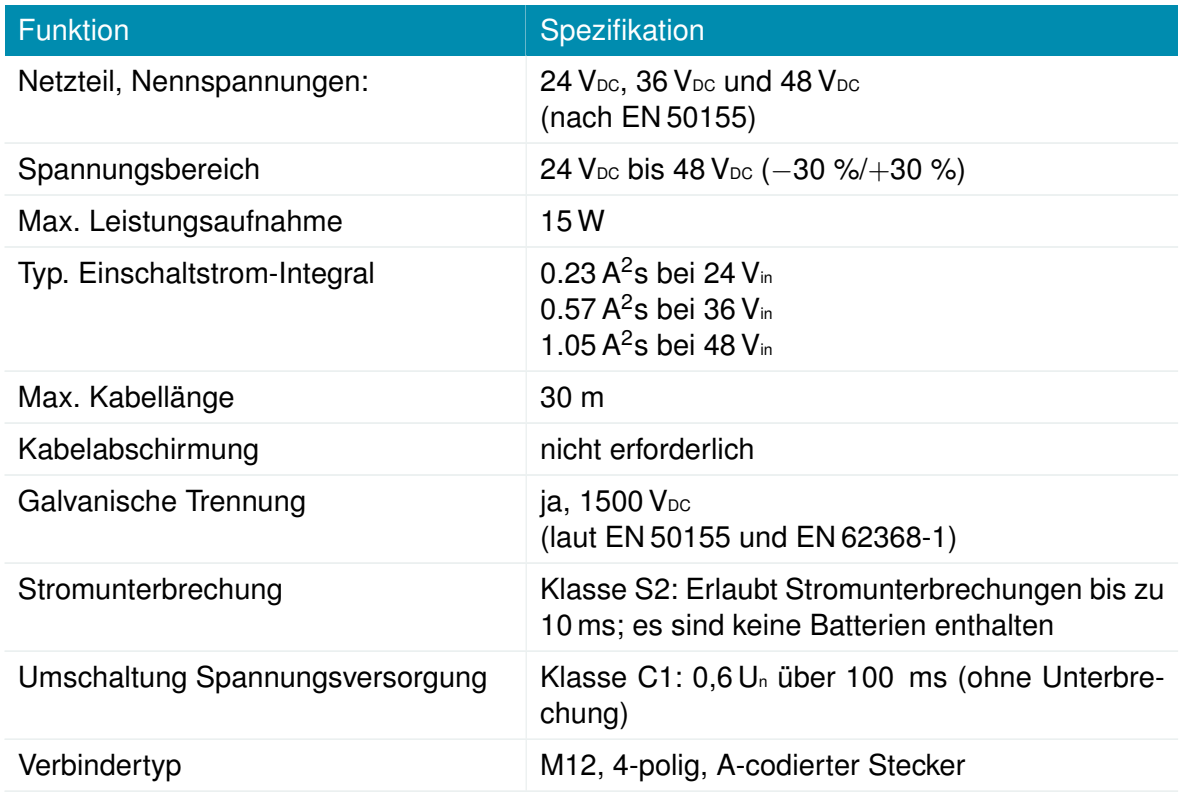

Tabelle 3.15.: Spezifikation für die Spannungsversorgung, Variante Pa

#### **Variante Pb (72 V<sub>DC</sub> bis 110 V<sub>DC</sub>)**

<span id="page-23-0"></span>Der Anschluss für die Spannungsversorgung ist wie folgt spezifiziert:

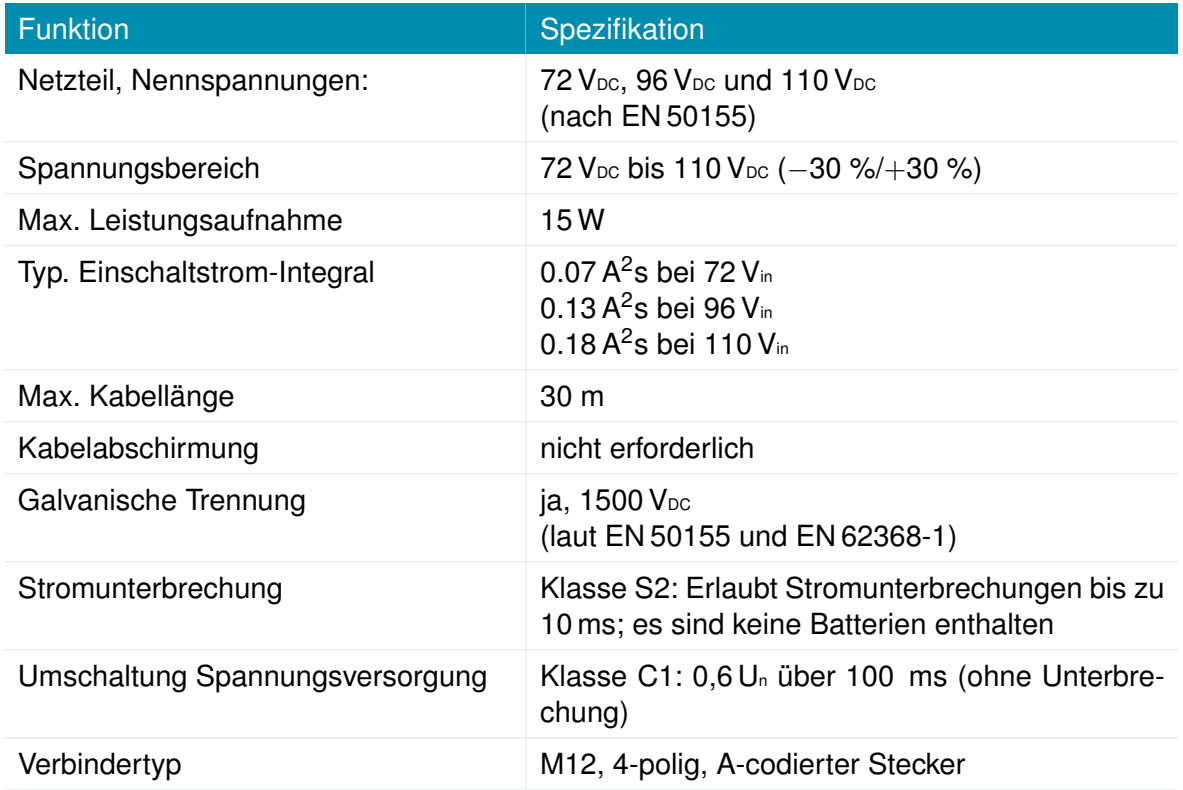

Tabelle 3.16.: Spezifikation für die Spannungsversorgung, Variante Pb

#### <span id="page-23-1"></span>**Pinbelegung M12, 4-polig, A-codierter Stecker**

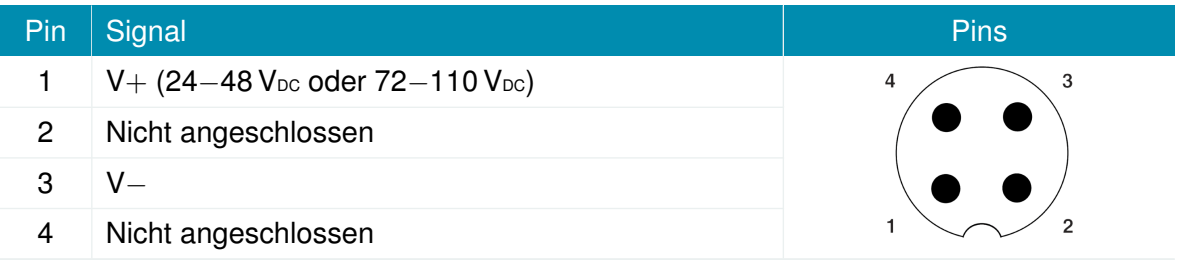

Tabelle 3.17.: Pinbelegung des Netzanschlusses

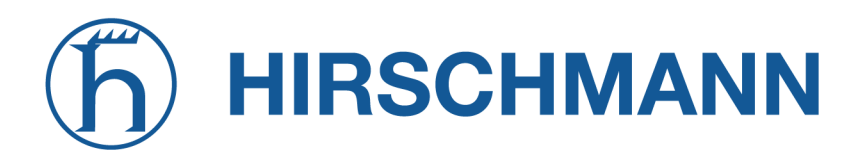

#### <span id="page-24-0"></span>**3.4.10. Digitale Ein-/Ausgänge**

<span id="page-24-1"></span>Die isolierten Ein- und Ausgänge sind alle wie folgt spezifiziert:

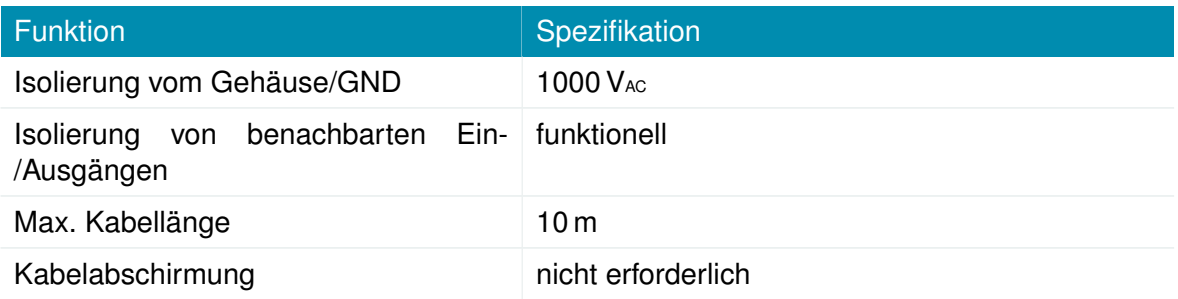

Tabelle 3.18.: Gemeinsame Spezifikation für die digitalen Ein- und Ausgänge

#### **Isolierte Ausgänge**

<span id="page-24-2"></span>Die isolierten digitalen Ausgänge sind wie folgt spezifiziert:

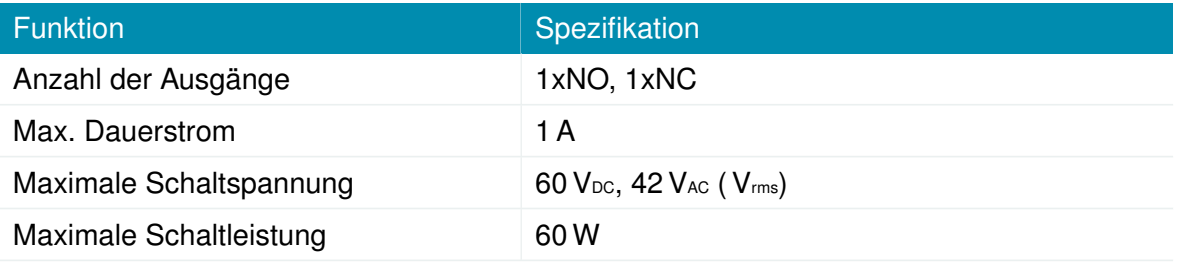

Tabelle 3.19.: Spezifikation der isolierten digitalen Ausgänge

#### **Isolierte Eingänge**

<span id="page-24-3"></span>Die isolierten digitalen Ausgänge sind wie folgt spezifiziert:

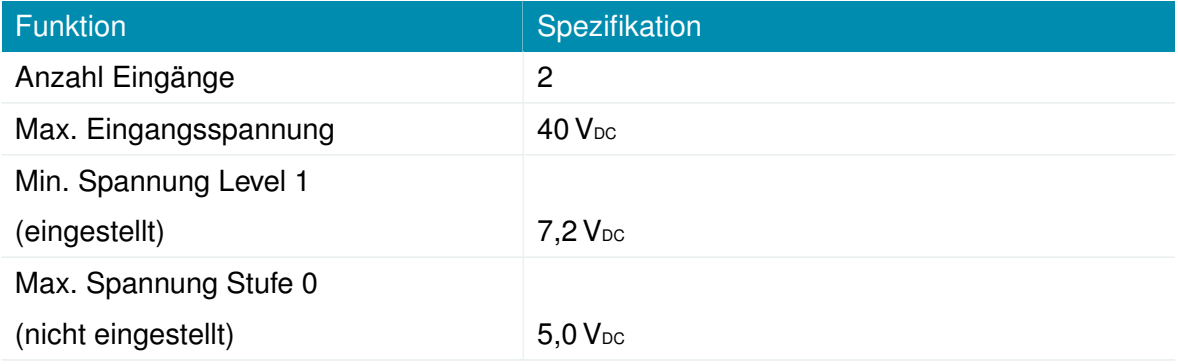

Tabelle 3.20.: Spezifikation der isolierten digitalen Eingänge

**Hinweis:** Eine negative Eingangsspannung wird nicht erkannt.

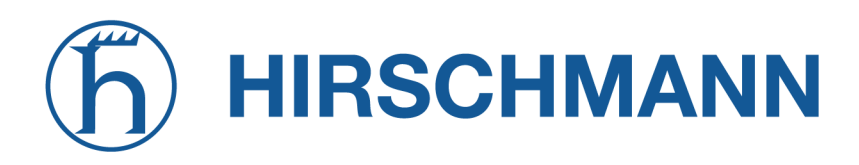

#### <span id="page-25-0"></span>**Pinbelegung M12, 8-polig, A-codierte Buchse**

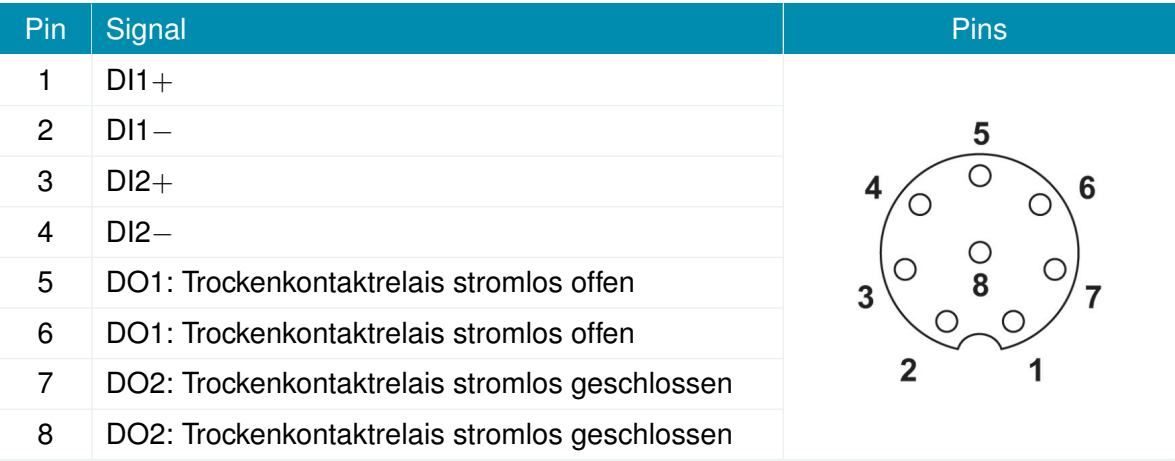

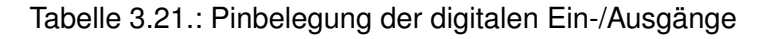

#### **Option Serielle Schnittstelle (Option S)**

Anstelle des digitalen Ein- und Ausgangs könnte die interne nicht isolierte serielle Schnittstelle genutzt werden. Der 3-Draht-RS-232-Anschluss ist wie folgt spezifiziert (Fettdruck zeigt Standardkonfiguration an):

<span id="page-25-1"></span>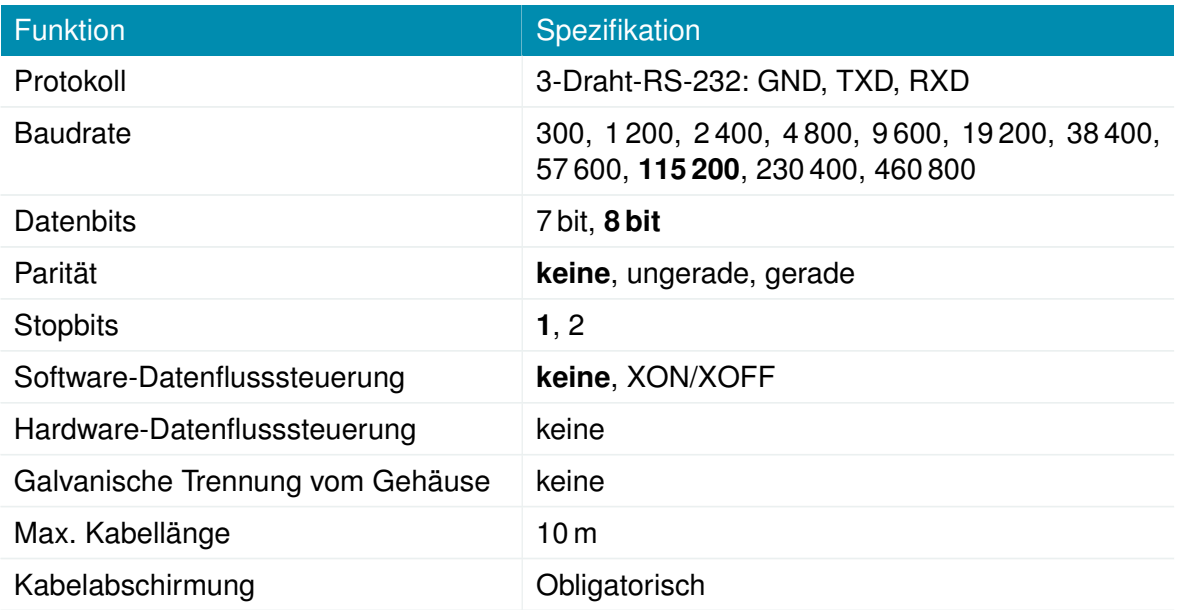

Tabelle 3.22.: Spezifikation des nicht isolierten RS-232-Anschlusses

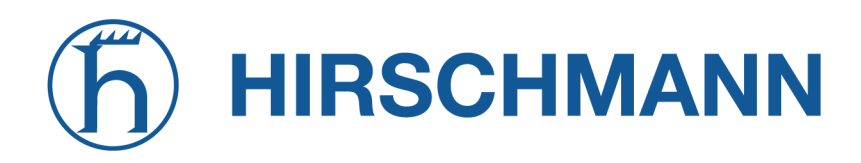

#### **Pinbelegung M12, 8-polig, A-codierte Buchse**

<span id="page-26-1"></span>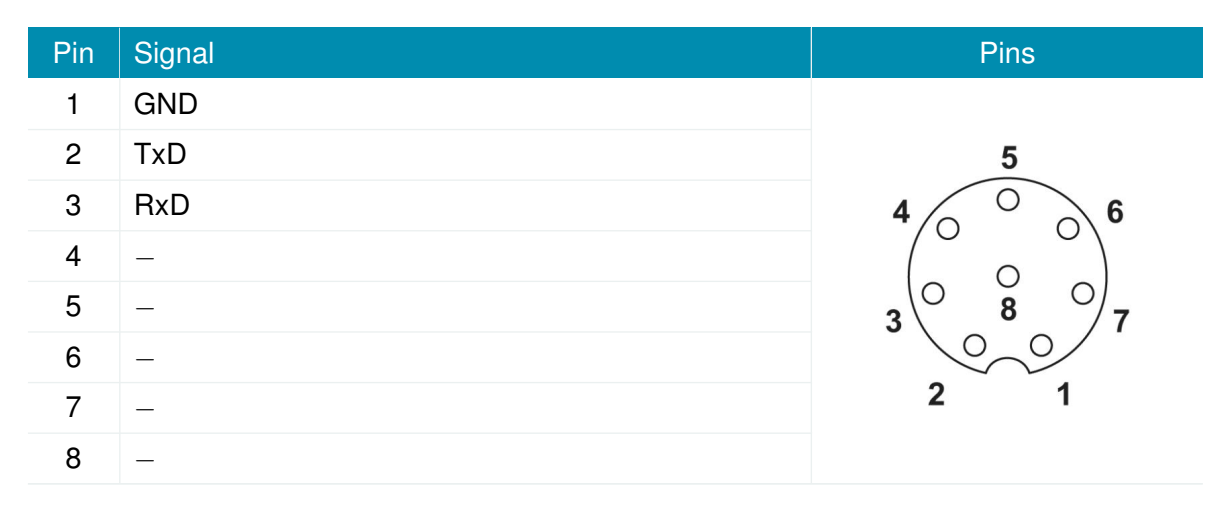

Tabelle 3.23.: Pinbelegung der RS-232-Portsignale statt digitalem Ein-/Ausgang

#### <span id="page-26-0"></span>**3.5. Datenspeicherung (Option Dx)**

Der integrierte Massenspeicher arbeitet unabhängig von den Routerfunktionen und ist für Kundenanwendungen wie Datenerfassung vorgesehen. Auf den Speicher kann über das SDK zugegriffen werden. Weitere Einzelheiten finden Sie im SDK-API-Handbuch, Abschnitt 2.2.

<span id="page-26-2"></span>Folgende Optionen stehen zur Verfügung:

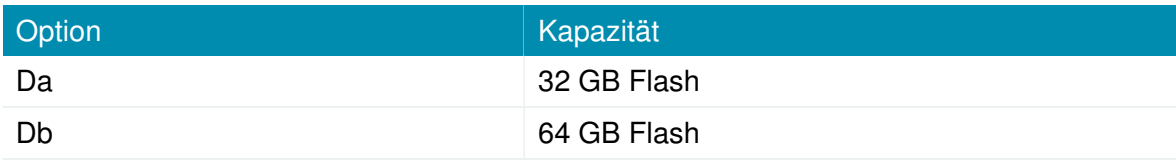

Tabelle 3.24.: Speicherspezifikationen

## **4. Installation**

<span id="page-27-0"></span>Der NB3701 ist für die Montage auf einer Arbeitsplatte oder an einer Wand vorgesehen. Bitte beachten Sie die Sicherheitshinweise in Kapitel [2](#page-9-0) und die Umgebungsbedingungen in Kapitel [3.3.](#page-14-0)

Vor der Installation des NB3701-Routers sind die folgenden Vorsichtsmaßnahmen zu treffen:

- Direkte Sonneneinstrahlung vermeiden
- Das Gerät vor Feuchtigkeit, Dampf und aggressiven Flüssigkeiten schützen
- Für eine ausreichende Luftzirkulation um das Gerät herum sorgen
- Das Gerät ist nur für den Gebrauch im Innenbereich geeignet

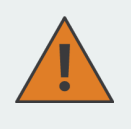

**Vorsicht:** NetModule-Router sind nicht für den Vertrieb an Endverbraucher bestimmt. Das Gerät darf nur durch zertifiziertes Personal installiert und in Betrieb genommen werden.

#### <span id="page-27-1"></span>**4.1. Installation der Mini-SIM-Karten**

Es können bis zu zwei Mini-SIM-Karten in einen NB3701-Router eingesetzt werden.

SIM-Karten können durch Einschieben in einen der dafür vorgesehenen Steckplätze an der Vorderseite eingesetzt werden. Sie müssen die SIM-Karte mit einer kleinen Büroklammer (oder ähnlichem) eindrücken, bis sie einrastet. Um die SIM-Karte zu entfernen, müssen Sie auf dieselbe Weise erneut die Karte eindrücken. Die SIM-Karte federt dann zurück und kann entnommen werden.

SIM-Karten können einem beliebigen Modem im System zugeordnet werden. Es ist auch möglich, eine SIM-Karte während des Betriebs einem anderen Modem zuzuordnen, zum Beispiel, wenn Sie unter bestimmten Bedingungen einen anderen Anbieter nutzen möchten. Ein SIM-Wechsel dauert jedoch in der Regel etwa 10-20 Sekunden, was (z.B. beim Hochfahren) bei sinnvoll installierten SIMs umgangen werden kann. Wenn Sie nur eine einzige SIM-Karte und ein Modem verwenden, sollte die Karte vorzugsweise in SIM 1 eingesetzt werden. Für Systeme, die zwei Modems mit zwei SIMs parallel nutzen sollen, empfehlen wir, **MOB 1** der SIM 1 und **MOB 2** der SIM zuzuordnen.

Weitere Informationen zur SIM-Konfiguration finden Sie im Kapitel [5.3.3.](#page-52-2)

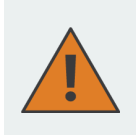

**Vorsicht:** Nach einem SIM-Wechsel muss die SIM-Abdeckung des NB3701-Routers wieder montiert und verschraubt werden, um die Schutzart IP40 weiter zu gewährleisten.

#### <span id="page-27-2"></span>**4.2. Installation der Mobilfunkantenne**

Für eine zuverlässige Funktion des NetModule-Router über das Mobilfunknetz benötigen die Net-Module Router ein gutes Empfangssignal. Dazu sind geeignete abgesetzte Antennen mit verlängertem Kabel zu verwenden, um einen optimalen Standort mit einem ausreichenden Signal zu erreichen und die Abstände zu anderen Antennen (mindestens 20cm zueinander) einzuhalten. Die Installations-Instruktionen des Antennenherstellers sind zu beachten.

Beachten Sie, dass durch Faradaysche Käfige wie große Metallflächen (Aufzüge, Maschinengehäu-

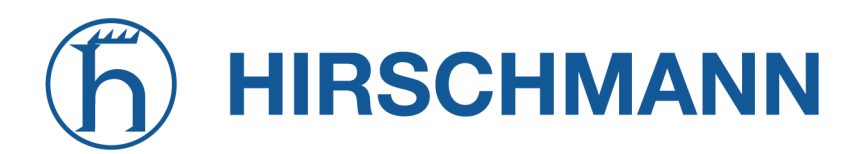

se usw.), engmaschige Eisenkonstruktionen und Ähnliches verursachte Effekte den Signalempfang erheblich verschlechtern können. Die montierten Antennen bzw. Antennenkabel sollten mit einem Schraubenschlüssel festgezogen werden.

**MODULE** 

<span id="page-28-0"></span>Die folgende Tabelle zeigt, wie die Mobilfunkantennen angeschlossen werden. Bei den 4G-LTE-Antennen sind sowohl den Haupt- als auch den Hilfsanschluss anzuschliessen.

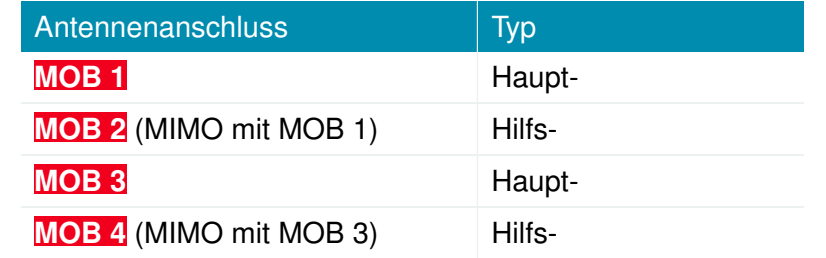

Tabelle 4.1.: Typen von Mobilfunk-Antennenanschlüssen

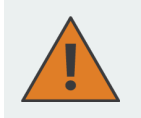

#### **Vorsicht:**

Bei der Installation der Antenne unbedingt zu beachten, Kapitel [2](#page-9-0)

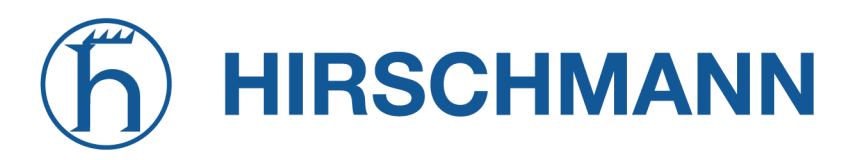

#### <span id="page-29-0"></span>**4.3. Installation der WLAN-Antennen**

<span id="page-29-1"></span>Die folgende Tabelle zeigt, wie die WLAN-Antennen angeschlossen werden. Die Anzahl der angeschlossenen Antennen kann per Software konfiguriert werden. Wenn nur eine Antenne verwendet wird, muss diese am Hauptanschluss angeschlossen sein. Für eine vielseitigere Ausrichtung (und damit einen besseren Durchsatz und eine bessere Abdeckung) empfehlen wir jedoch dringend die Verwendung von zwei Antennen.

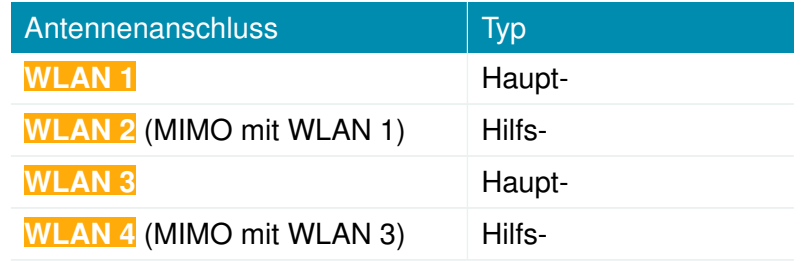

Tabelle 4.2.: Typen von WLAN-Antennenanschlüssen

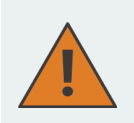

#### **Vorsicht:**

Bei der Installation der Antenne unbedingt zu beachten, Kapitel [2](#page-9-0)

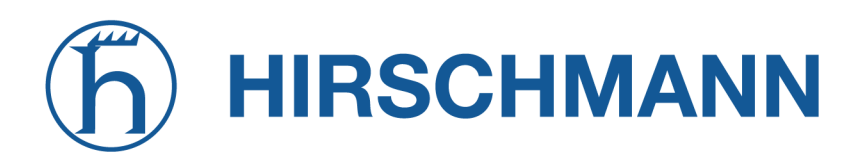

#### <span id="page-30-0"></span>**4.4. Installation der GPS-Antenne**

Die GNSS-Antenne muss an den Anschluss **GPS**angeschlossen werden. Ob die Antenne eine aktive oder passive GPS-Antenne ist, muss in der Software konfiguriert werden. Wir empfehlen eine aktive GPS-Antenne für eine hochgenaue GPS-Ortung.

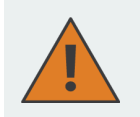

#### **Vorsicht:**

Bei der Installation der Antenne unbedingt zu beachten, Kapitel [2](#page-9-0)

#### <span id="page-30-1"></span>**4.5. Installation des lokalen Netzwerks (LAN)**

Bis zu fünf 10/100-Mbit/s-Ethernet-Geräte können direkt an den Router angeschlossen werden. Weitere Geräte können über einen zusätzlichen Ethernet-Switch angeschlossen werden. Bitte achten Sie darauf, dass der Stecker richtig eingesteckt ist und dauerhaft fest sitzt, da es sonst zu sporadischen Verbindungsabbrüchen im Betrieb kommen kann. Die Verbindungs-LED Link/Act leuchtet, sobald das Gerät synchronisiert ist. Wenn nicht, muss möglicherweise eine andere Verbindungseinstellung konfiguriert werden, wie beschrieben in Kapitel [5.3.2.](#page-43-1) Standardmäßig ist der Router als DHCP-Server konfiguriert und hat die IP-Adresse 192.168.1.1.

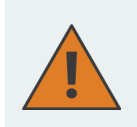

**Vorsicht:** Es darf nur ein geschirmtes Ethernet-Kabel verwendet werden.

#### <span id="page-30-2"></span>**4.6. Anschließen des Netzteils**

Der Router kann über eine externes Spannungsquelle mit einer Spannung zwischen 24 V<sub>DC</sub> und 48 V<sub>DC</sub> bzw. 50 V<sub>DC</sub> und 136 V<sub>DC</sub> versorgt werden. Er ist mit einem zertifizierten Netzteil (CE-konform oder gleichwertig) mit strombegrenztem SELV-Ausgangskreis zu verwenden. Der Router ist nun bereit für die Inbetriebnahme.

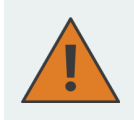

**Vorsicht:** Es dürfen für die NetModul nur CE-konforme Netzteile mit strombegrenztem SELV-Ausgangskreis (bei NetModule-Routern mit Option Pb mit entsprechend höherem Ausgangsspannungsbereich und unter Beachtung entsprechender vergleichbarer Sicherheitsvorkehrungen) verwendet werden

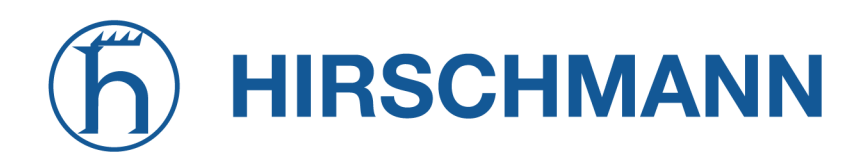

### **5. Konfiguration**

<span id="page-31-0"></span>In den folgenden Kapiteln finden Sie Informationen zum Einrichten des Routers und zur Konfiguration der Funktionen der Systemsoftware 4.6.0.106.

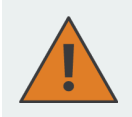

NetModule liefert regelmäßig aktualisierte Routersoftware mit neuen Funktionen, Fehlerbehebungen und geschlossenen Sicherheitslücken aus. Bitte halten Sie die Routersoftware immer auf dem neuesten Stand.

<ftp://share.netmodule.com/router/public/system-software/>

#### <span id="page-31-1"></span>**5.1. Erste Schritte**

NetModule-Router können über die webbasierten Konfigurationsoberfläche, dem Web Manager, einfach eingerichtet werden. Der Web Manager wird von den neuesten Webbrowsern unterstützt. Beachten Sie, dass JavaScript aktiviert sein muss.

Jede über den Web Manager übermittelte Konfigurationsänderung wird sofort auf das System angewendet, wenn Sie auf Apply klicken. Bei der Konfiguration von Subsystemen, die mehrere Schritte erfordern (z. B. WLAN), können Sie mit Continue alle Einstellungen vorübergehend speichern und zu einem späteren Zeitpunkt anwenden. Bitte beachten Sie, dass diese Einstellungen beim Abmelden verloren gehen, wenn sie nicht ausdrücklich übernommen werden.

Sie können Konfigurationsdateien auch über SNMP, SSH, HTTP oder USB hochladen, wenn Sie eine größere Anzahl von Routern einsetzen möchten. Fortgeschrittene Benutzer können auch die Befehlszeile (CLI) verwenden und Konfigurationsparameter direkt einstellen.

Die IP-Adresse von Ethernet 1 lautet 192.168.1.1 und DHCP ist auf der Schnittstelle standardmäßig aktiviert. Sie müssen zum Einrichten Ihrer ersten Web Manager-Sitzung die folgenden Schritte durchführen:

- 1. Verbinden Sie den Ethernet-Anschluss des Computers über ein geschirmtes CAT5-Kabel mit RJ45 (oder M12-Stecker mit dem Ethernet-1-Anschluss (Fast Ethernet) des Routers.
- 2. Falls noch nicht aktiviert, aktivieren Sie DHCP an der Ethernet-Schnittstelle des Computers, damit automatisch eine IP-Adresse vom Router bezogen werden kann. Es dauert in der Regel einen Moment, bis der PC die entsprechenden Parameter (IP-Adresse, Subnetzmaske, Standard-Gateway, Namensserver) erhalten hat. Sie können den Fortschritt verfolgen, indem Sie einen Blick in die Systemsteuerung (Netzwerk) werfen und überprüfen, ob der PC seine IP-Adresse korrekt bezogen hat; sie liegt im Bereich 192.168.1.100 bis 192.168.1.199.
- 3. Laden Sie im Webbrowser die Startseite unter der IP-Adresse des Routers (die URL lautet [http://192.168.1.1\)](http://192.168.1.1).
- 4. Befolgen Sie die Anweisungen des Web Managers zum Konfigurieren des Routers. Die meisten Menüs sind selbsterklärend. Weitere Details finden Sie in den folgenden Kapiteln.

#### <span id="page-31-2"></span>**5.1.1. Erster Zugang**

Im Auslieferungszustand werden Sie zur Eingabe eines neuen Admin-Passworts aufgefordert. Bitte wählen Sie ein Passwort, das sowohl leicht zu merken als auch robust gegen so genannte Wörterbuchangriffe ist (z. B. eines, das Zahlen, Buchstaben und Satzzeichen enthält). Das Passwort muss mindestens 6 Zeichen lang sein. Es muss mindestens 2 Zahlen und 2 Buchstaben enthalten.

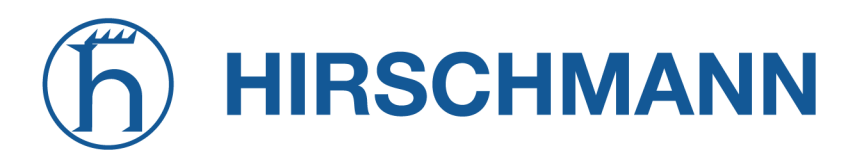

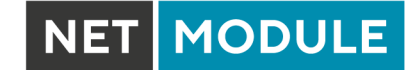

<span id="page-32-0"></span>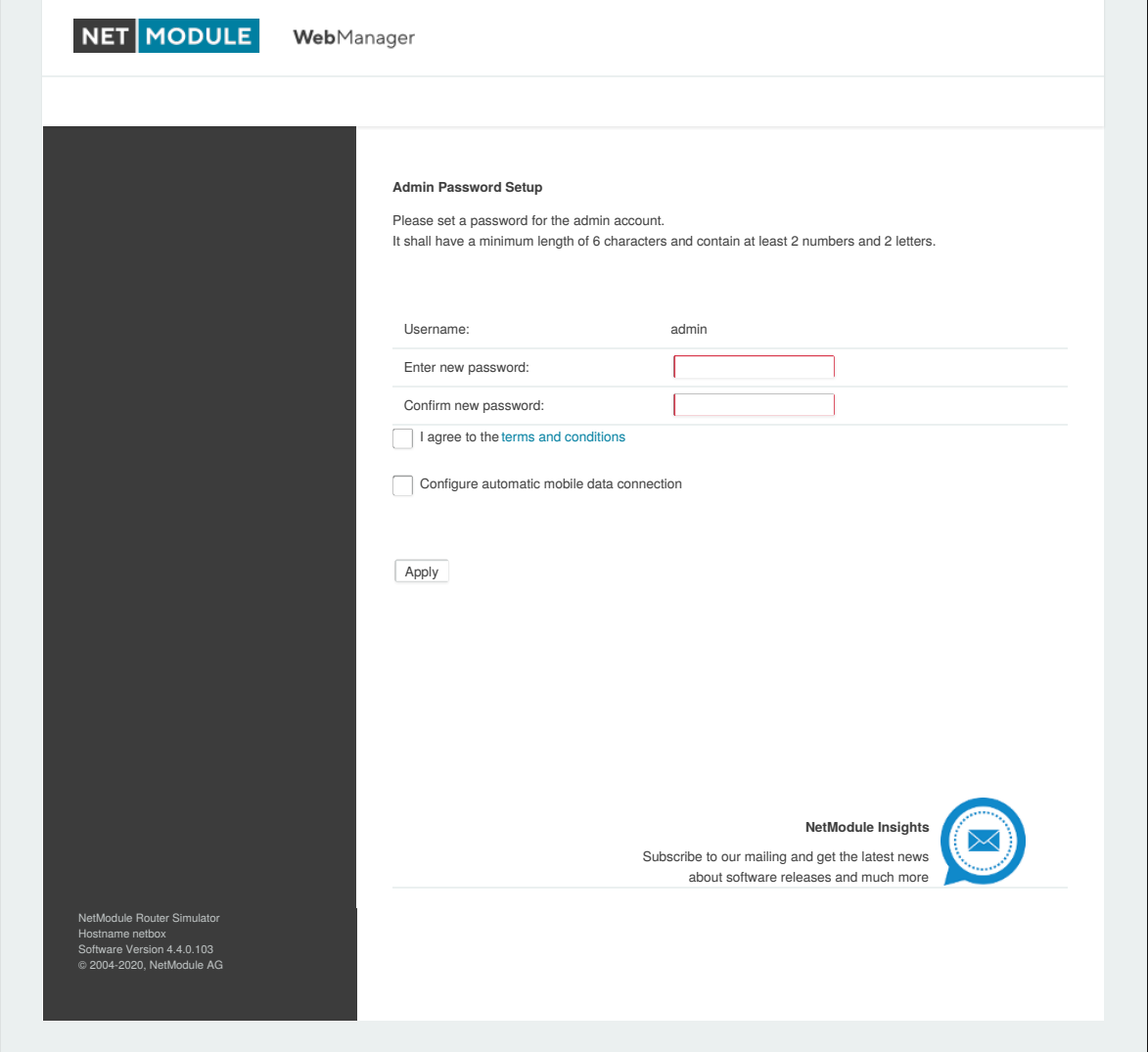

Abbildung 5.1.: Erste Anmeldung

Bitte beachten Sie, dass das Admin-Passwort auch für den Root-Benutzer angewendet wird, mit dem über die serielle Konsole, Telnet, SSH auf das Gerät zugegriffen oder der Bootloader aufgerufen werden kann. Sie können auch zusätzliche Benutzer konfigurieren, die nur Zugriff auf die Übersichtsseite oder zum Abrufen von Statusinformationen haben, aber keine Konfigurationsparameter ändern können.

Eine Reihe von Diensten (USB Autorun, CLI-PHP) ist im Auslieferungszustand standardmäßig aktiviert; sie werden deaktiviert, sobald das Admin-Passwort gesetzt wurde. Sie können anschließend in den entsprechenden Abschnitten wieder aktiviert werden. Auf andere Dienste (SSH, Telnet, Konsole) kann im Auslieferungszustand durch Angabe eines leeren Passworts oder ohne Passwort zugegriffen werden.

Die Passphrase für den Zugriff auf private Schlüssel wird mit einer zufälligen Zeichenfolge vorbelegt. Sie kann wie in Kapitel [5.8.8](#page-197-1) beschrieben geändert werden.

#### <span id="page-33-0"></span>**5.1.2. Automatische Konfiguration einer Mobilfunkverbindung**

Wenn eine SIM-Karte mit deaktivierter PIN in den ersten SIM-Slot eingelegt wird und die Option 'Configure automatic mobile data connection' ausgewählt wird, versucht der Router automatisch die korrekten Zugangsdaten aus einer internen Datenbank einzustellen und eine Datenverbindung zum Mobilfunknetz aufzubauen. Diese Funktion hängt stark von der verwendeten SIM-Karte und den verfügbaren Mobilfunknetzen ab.

Diese Option ist nur verfügbar, sofern ein Mobilfunk-Modul verbaut ist.

#### <span id="page-33-1"></span>**5.1.3. Zurücksetzen**

Folgende Maßnahmen können Sie ergreifen, falls der Router falsch konfiguriert wurde und nicht mehr erreichbar ist:

- 1. Zurücksetzen auf Werkseinstellungen: Ein Zurücksetzen auf die Werkseinstellungen leiten Sie ein mit dem Befehl factory-reset oder aber durch Drücken des Reset-Tasters. Um diesen Taster zu drücken, benötigen Sie eine schmale Nadel oder Büroklammer erfordern, die Sie in die kleine Öffnung links neben dem Steckplatz für SIM 1 stecken. Der Taster muss bis zu 5 Sekunden gedrückt gehalten werden, bis alle LEDs aufleuchten.
- 2. Anmeldung bei der seriellen Konsole: Es ist auch möglich, sich über die serielle Schnittstelle beim System anzumelden. Dazu benötigen Sie ein Terminalemulatorprogramm (z. B. PuTTY oder HyperTerminal) und eine RS232-Verbindung (115200 8N1) über die serielle Schnittstelle Ihres lokalen PC. Dort werden dann auch die Kernel-Meldungen beim Booten angezeigt.
- 3. Systemwiederherstellung (Recovery-Image): In schwerwiegenden Fällen können wir auf Wunsch ein Recovery-Image zur Verfügung stellen, das per TFTP in den RAM geladen und ausgeführt wird. Es handelt sich um ein minimales System-Image, mit dem Sie ein Software-Update durchführen und andere Änderungen vornehmen können. Es besteht aus zwei Dateien namens recovery-image und recovery-dtb. Diese müssen im Stammverzeichnis eines TFTP-Servers abgelegt werden (verbunden über LAN1 mit der Adresse 192.168.1.254). Das Recovery-Image kann über eine serielle Verbindung vom Bootloader aus gestartet werden. Sie müssen dabei den Bootvorgang stoppen, indem Sie die Taste s drücken und damit den Bootloader aufrufen. Anschließend können Sie dann mit dem Befehl run recovery das Image laden und das System starten, auf das Sie anschließend über HTTP/SSH/Telnet und die IP-Adresse 192.168.1.1 zugreifen können. Dieser Vorgang kann auch eingeleitet werden, indem Sie den Reset-Taster länger als 15 Sekunden gedrückt halten.

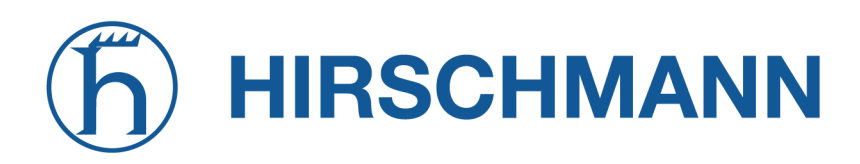

#### <span id="page-34-0"></span>**5.2. STARTSEITE**

<span id="page-34-1"></span>Auf dieser Seite finden Sie eine Statusübersicht der aktivierten Funktionen und Verbindungen.

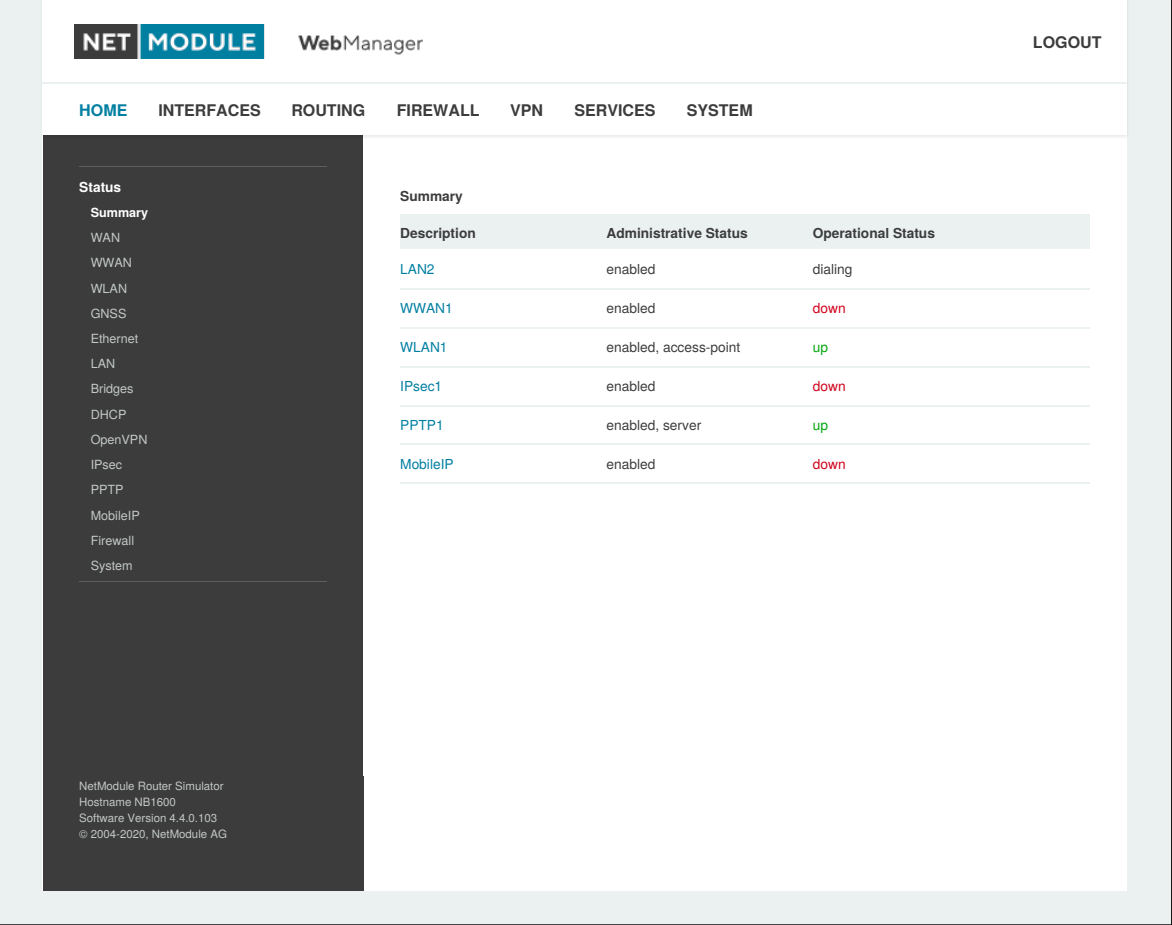

Abbildung 5.2.: Startbildschirm

#### **Zusammenfassung (Summary)**

Auf dieser Seite finden Sie eine kurze Zusammenfassung über den Verwaltungs- und Betriebsstatus der Schnittstellen des Routers.

#### **WAN**

Auf dieser Seite finden Sie Details zu allen aktivierten Wide Area Network- (WAN-) Verbindungen (z. B. die IP-Adressen, Netzwerkinformationen, Signalstärken usw.) Die Angaben zur Menge der heruntergeladenen/hochgeladenen Daten werden im nichtflüchtigen Speicher gespeichert und sind somit nach einem Neustart des Systems weiterhin vorhanden.

Die Zähler können zurückgesetzt werden, indem Sie auf *Reset* klicken.

#### **WWAN**

Auf dieser Seite finden Sie Informationen über Modems und deren Netzwerkstatus.

#### **WLAN**

Auf dieser Seite finden Sie Details zu den aktivierten WLAN-Schnittstellen im Access-Point-Modus. Dazu gehören die SSID, IP- und MAC-Adresse und die aktuell verwendete Frequenz und Sendeleistung der Schnittstelle sowie die Liste der zugehörigen Stationen.

#### **GNSS**

Auf dieser Seite werden die Positionsstatuswerte, wie z. B. Breitengrad/Längengrad, die sichtbaren Satelliten und weitere Details zu den verwendeten Satelliten angezeigt.

#### **Ethernet**

Auf dieser Seite finden Sie Informationen über die Ethernet-Schnittstellen und deren Netzwerkstatus.

#### **LAN**

Auf dieser Seite finden Sie Informationen über die LAN-Schnittstellen und das Netzwerkumfeld.

#### **Bridges**

Auf dieser Seite finden Sie Informationen zu konfigurierten virtuellen Bridge-Geräten.

#### **Bluetooth**

Auf dieser Seite finden Sie Informationen zu Bluetooth-Schnittstellen.

#### **DHCP**

Auf dieser Seite finden Sie Details zu allen aktivierten DHCP-Diensten, einschließlich einer Liste der ausgegebenen DHCP-Adressvergaben.

#### **OpenVPN**

Auf dieser Seite finden Sie Informationen zum Status des OpenVPN-Tunnels.

#### **IPSec**

Auf dieser Seite finden Sie Informationen zum Status des IPSec-Tunnels.

#### **PPTP**

Auf dieser Seite finden Sie Informationen zum Status des PPTP-Tunnels.

#### **GRE**

Auf dieser Seite finden Sie Informationen zum Status des GRE-Tunnels.

#### **L2TP**

Auf dieser Seite finden Sie Informationen zum Status des L2TP-Tunnels.

#### **MobileIP**

Auf dieser Seite finden Sie Informationen zu mobilen IP-Verbindungen.

#### **Firewall**

Auf dieser Seite finden Sie Informationen zu Firewall-Regeln und die dazugehörigen Statistiken. Sie kann zur Fehlersuche im Umfeld der Firewall genutzt werden.

#### **QoS**

Auf dieser Seite finden Sie Informationen zu den verwendeten QoS-Warteschlangen.
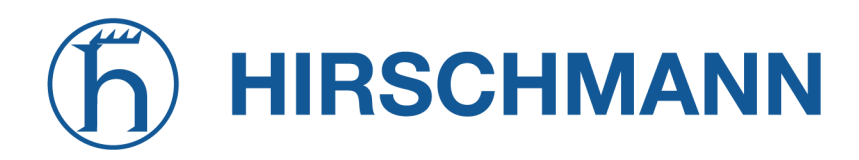

#### **BGP**

Auf dieser Seite finden Sie Informationen über das Border-Gateway-Protokoll.

## **OSPF**

Auf dieser Seite finden Sie Informationen zum OSPF-Routing-Protokoll (Open Shortest Path First).

## **DynDNS**

Auf dieser Seite finden Sie Informationen zu Dynamic DNS.

## **Systemstatus**

Die Systemstatusseite zeigt verschiedene Detailinformationen zum NB3701-Router, darunter Systemdaten, Informationen über installierte und aktivierte Module und Informationen zur Softwareversion.

## **SDK**

In diesem Abschnitt werden alle Webseiten aufgelistet, die von SDK-Skripten erzeugt wurden.

# **5.3. SCHNITTSTELLEN**

## <span id="page-37-0"></span>**5.3.1. WAN**

#### **Verbindungsverwaltung**

Abhängig vom Hardwaremodell können WAN-Verbindungen entweder als Wireless Wide Area Network (WWAN), Wireless LAN (WLAN), Ethernet oder PPP over Ethernet (PPPoE) definiert sein. Eine WAN-Verbindung muss konfiguriert und aktiviert sein, damit sie auf dieser Seite erscheint.

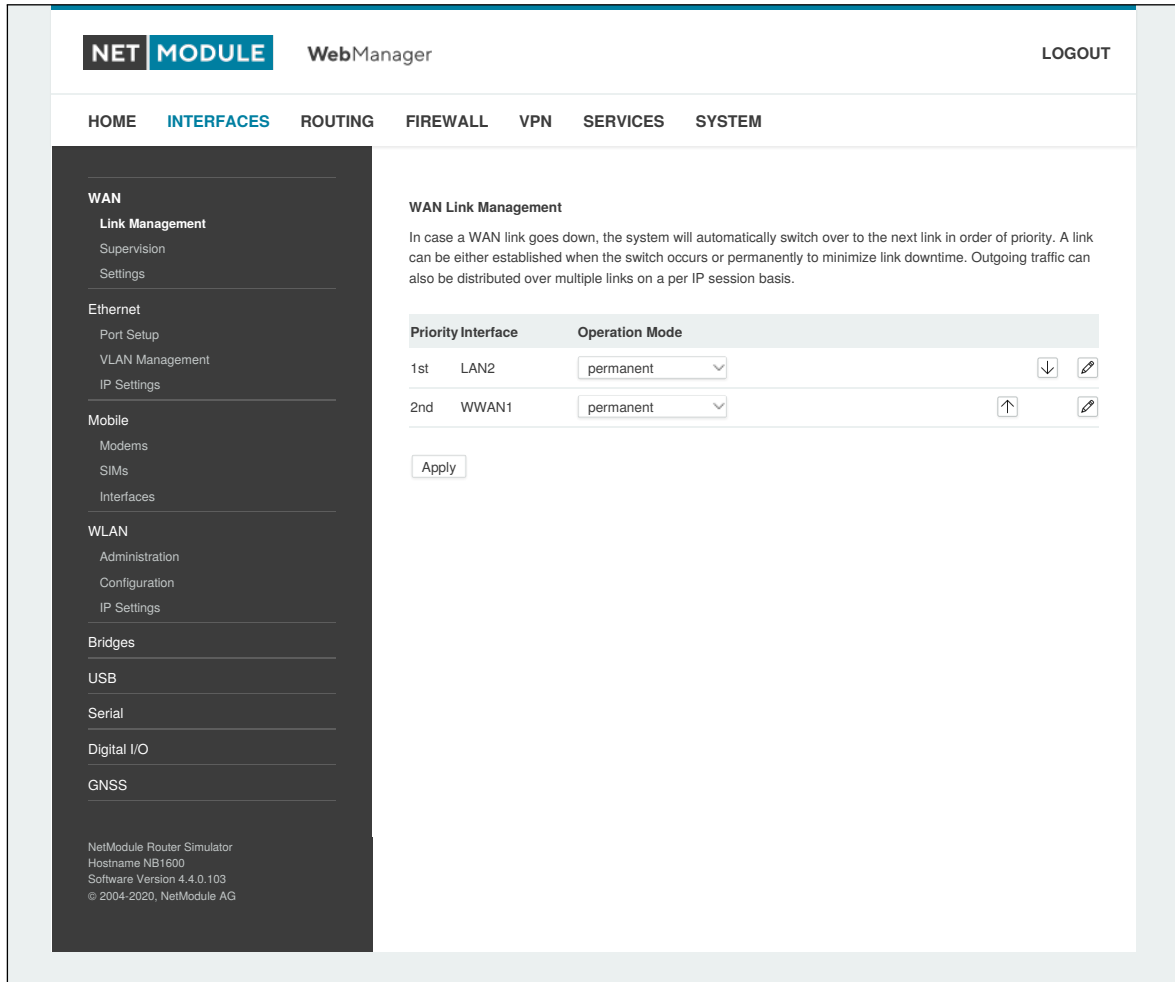

Abbildung 5.3.: WAN-Verbindungen

Generell wird eine Verbindung nur dann angewählt bzw. als vorhanden deklariert, wenn die folgenden Voraussetzungen erfüllt sind:

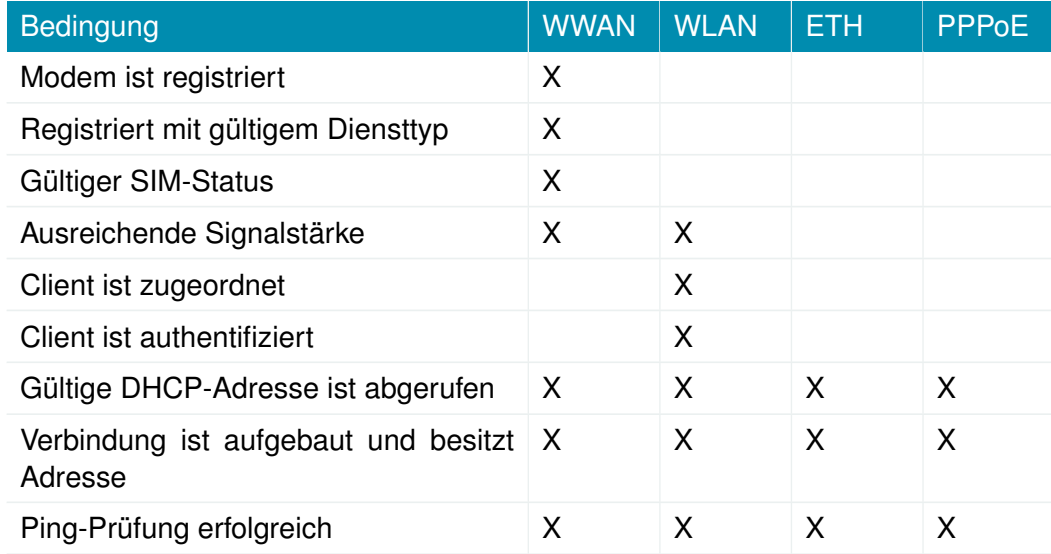

In diesem Menü können Sie den WAN-Verbindungen Prioritäten zuordnen. Die erfolgreich hergestellte Verbindung mit der höchsten Priorität wird der so genannte hotlink. Dies ist die Standardroute für ausgehende Pakete.

Wenn eine Verbindung ausfällt, schaltet das System automatisch auf die nächste Verbindung in der Prioritätenliste um. Sie können jede Verbindung so konfigurieren, dass sie entweder beim Umschalten oder permanent hergestellt wird, und so die Ausfallzeit der Verbindung minimieren.

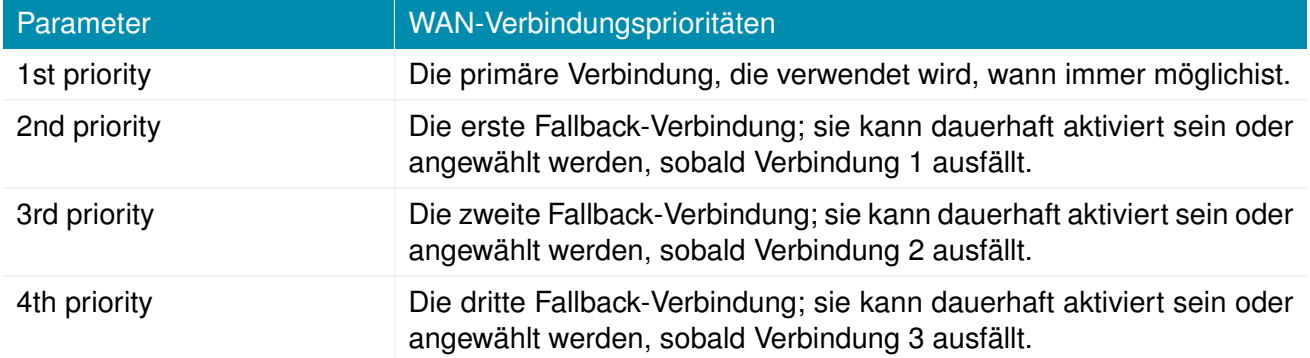

Verbindungen werden regelmäßig getestet. Sie werden in den Ruhezustand versetzt, falls es nicht möglich war, sie innerhalb einer bestimmten Zeit herzustellen. Daher kann es vorkommen, dass permanente Verbindungen im Hintergrund angewählt werden und im Erfolgsfall Ersatzverbindungen mit niedrigerer Priorität wieder ersetzen. Für den Fall, dass sich konkurrierende Verbindungen die gleichen Ressourcen teilen (z. B. im Dual-SIM-Betrieb), können Sie einen Zeitraum definieren, nach dem ein aktiver Hotlink zwangsweise heruntergefahren wird, um die Verbindung mit höherer Priorität wieder anwählbar zu machen.

Wir empfehlen die Betriebsart permanent für WAN-Verbindungen im Allgemeinen. Bei getaktet abgerechneten Mobilfunktarifen z. B. ist jedoch der Modus switchover möglicherweise sinnvoll. Im Modus distributed wird der ausgehende Datenverkehr basierend auf der relativen Last auf mehrere WAN-Verbindungen verteilt.

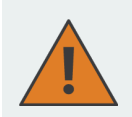

#### **Vorsicht:**

Es können gleichzeitig WWAN-Verbindungen bestehen, die sich eine gemeinsame Ressource teilen, z. B. ein WWAN-Modul mit SIM-Karten verschiedener Anbieter. In diesem Fall ist es nicht möglich, herauszufinden, ob die Verbindung mit der höheren Priorität verfügbar ist, ohne die Verbindung mit der niedrigen Priorität zu unterbrechen. Daher verhält sich eine solche Verbindung wie eine switchover-Verbindung, selbst bei Konfiguration als permanent.

Bei mobilen Verbindungen ist es weiterhin möglich, die WAN-Adresse an einen lokalen Host weiterzuleiten (auch als Drop-In oder IP-Pass-Through bezeichnet). Insbesondere erhält der erste DHCP-Client die öffentliche IP-Adresse. In diesem Fall verhält sich das System mehr oder weniger wie ein Modem, was bei Firewall-Problemen hilfreich sein kann. Nach der Einrichtung kann der Web Manager unter Verwendung der WAN-Adresse über Port 8080, aber über die LAN1-Schnittstelle weiterhin über Port 80 erreicht werden.

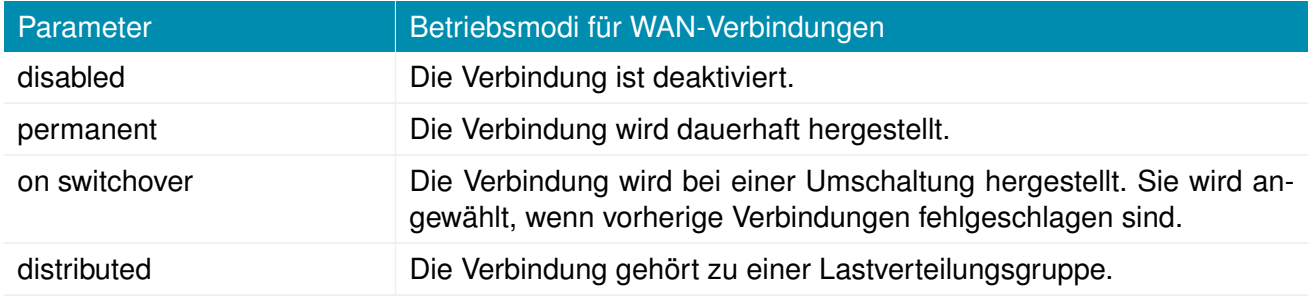

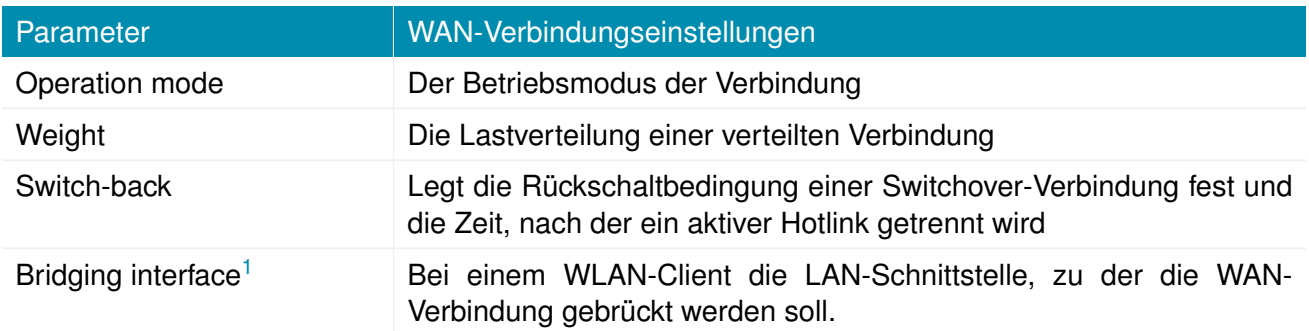

NetModule-Router unterstützen die Funktion IP-Weiterleitung (IP Pass-Through oder Drop-In-Modus). Wenn sie aktiviert ist, wird die WAN-Adresse an den ersten DHCP-Client der angegebenen LAN-Schnittstelle durchgereicht. Da die Ethernet-basierte Kommunikation zusätzliche Adressen erfordert, wird ein geeignetes Subnetz gewählt, um mit dem LAN-Host zu kommunizieren. Für den Fall, dass sich dieses Subnetzes mit anderen Adressen des WAN-Netzes überschneiden, können Sie optional das vom Betreiber vorgegebene Netz angeben, um Adresskonflikte zu vermeiden.

<span id="page-39-0"></span><sup>1</sup>Diese Option erfordert einen Access Point, der ein Frame-Format mit vier Adressen unterstützt.

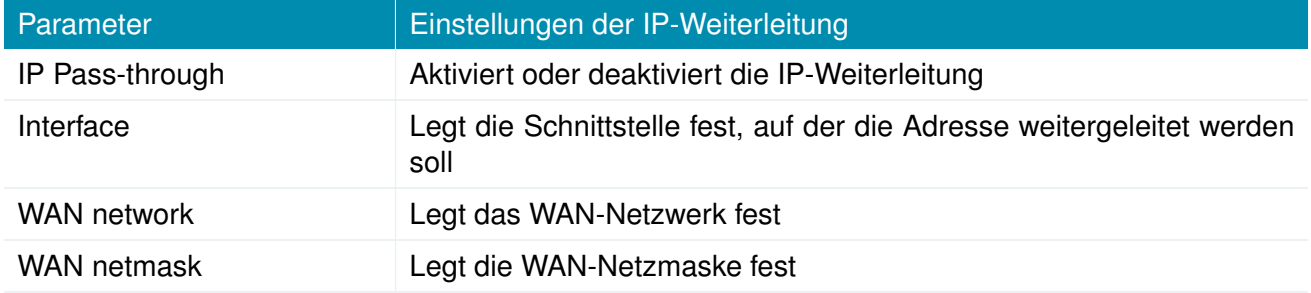

## **Überwachung**

Die Erkennung von Netzwerkausfällen auf Verbindungsebene kann durchgeführt werden, indem für jede Verbindung Pings an autorisierende Hosts gesendet werden. Eine Verbindung wird als ausgefallen deklariert, wenn alle Versuche fehlgeschlagen sind - als aktiv nur dann, wenn mindestens ein Host erreicht werden kann.

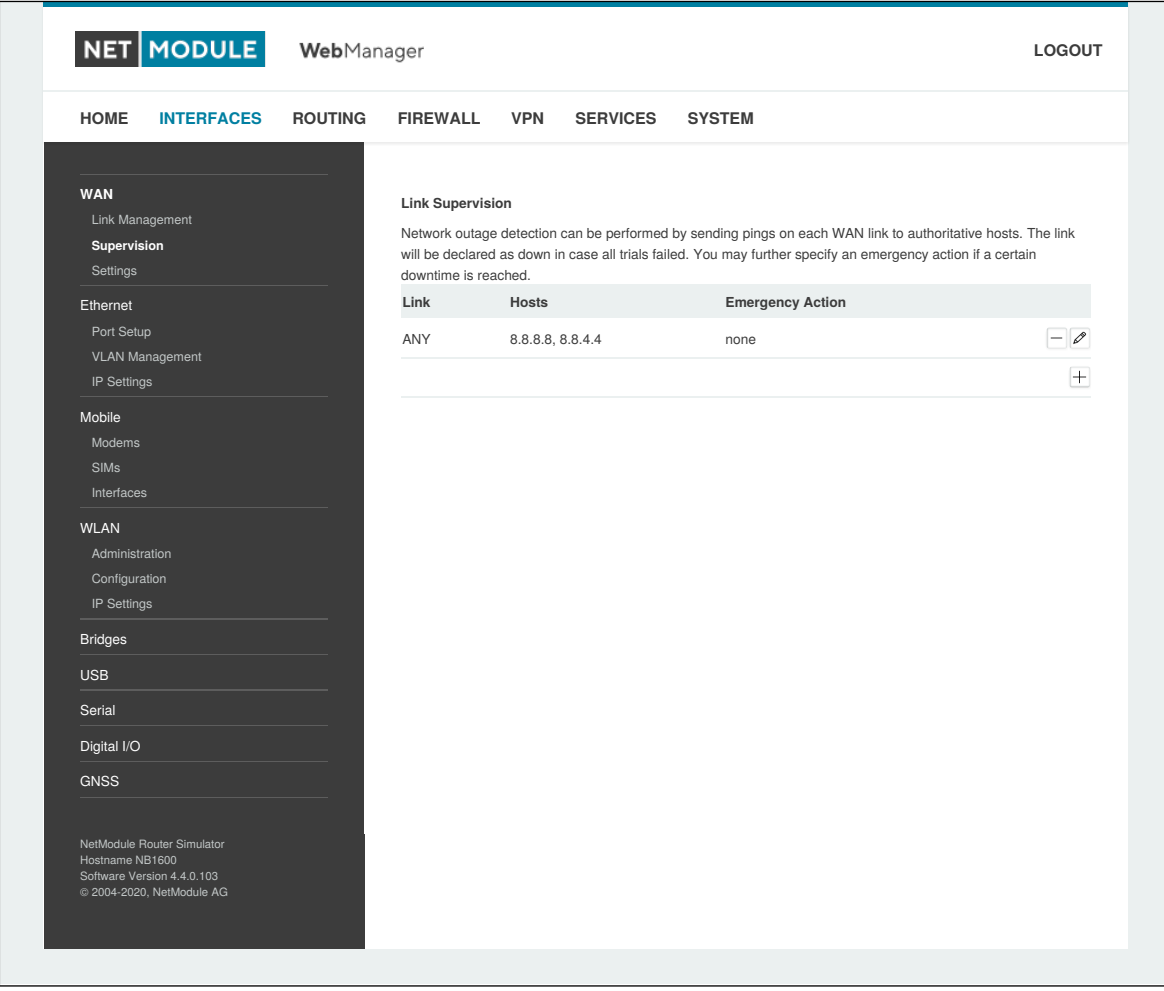

Abbildung 5.4.: Verbindungsüberwachung

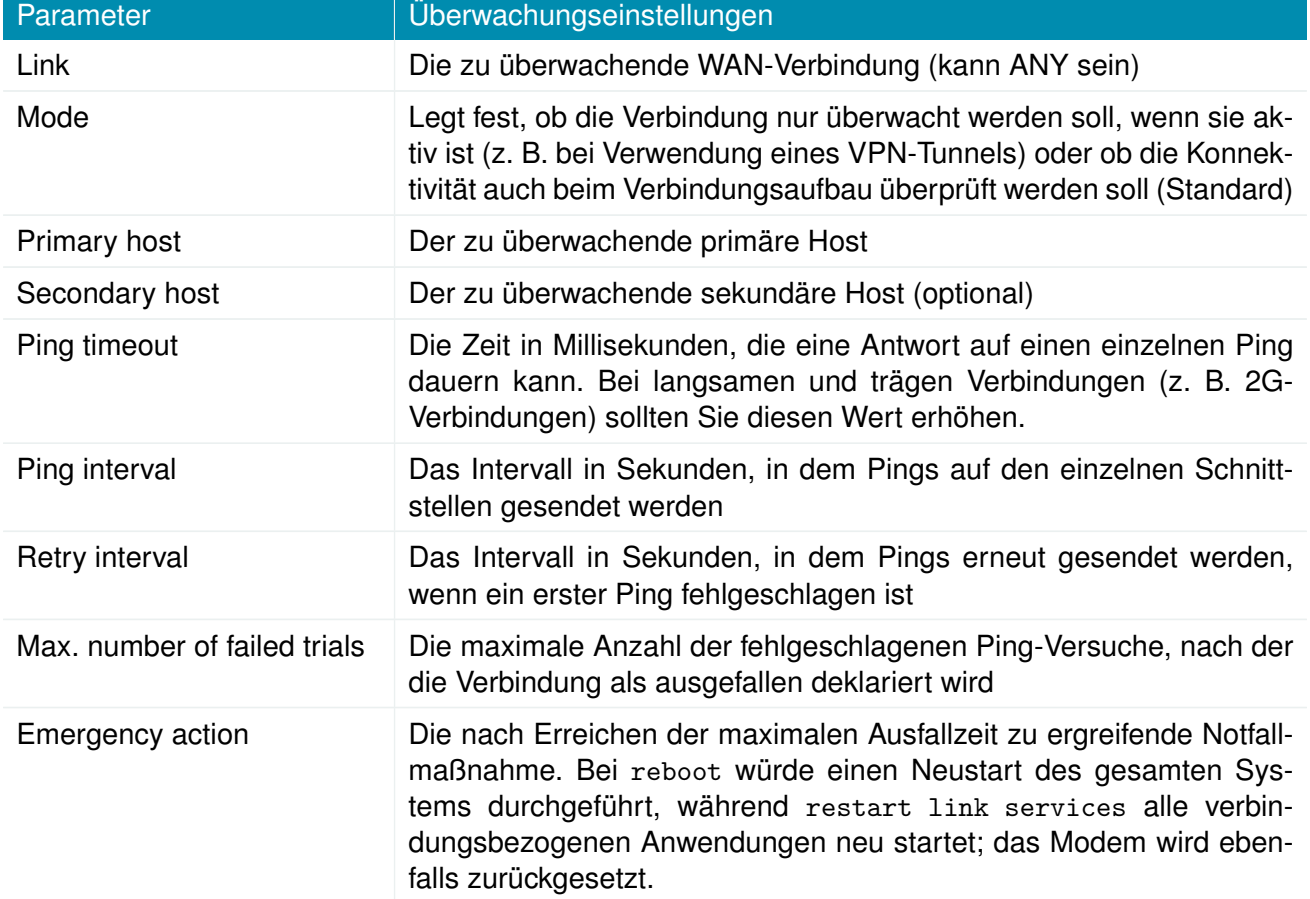

#### **WAN-Einstellungen**

Auf dieser Seite können Sie WAN-spezifische Einstellungen wie die maximale Segmentgröße (MSS) konfigurieren. Die maximale Segmentgröße entspricht der größten Datenmenge (in Byte), die der Router in einem einzelnen, nicht fragmentierten TCP-Segment verarbeiten kann. Um unerwünschte Nebenwirkungen zu vermeiden, darf die Anzahl der Bytes im Datensegment und in den Headern nicht mehr als die maximale Größe einer Übertragungseinheit (MTU) betragen. Die MTU kann für jede Schnittstelle separat konfiguriert werden und entspricht der maximal übertragbaren Paketgröße.

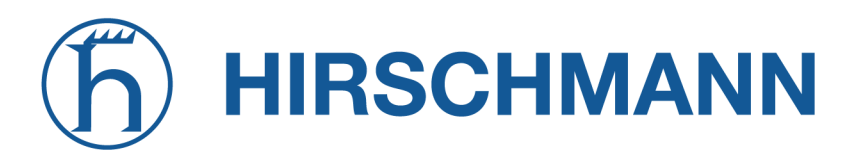

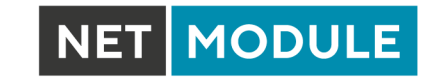

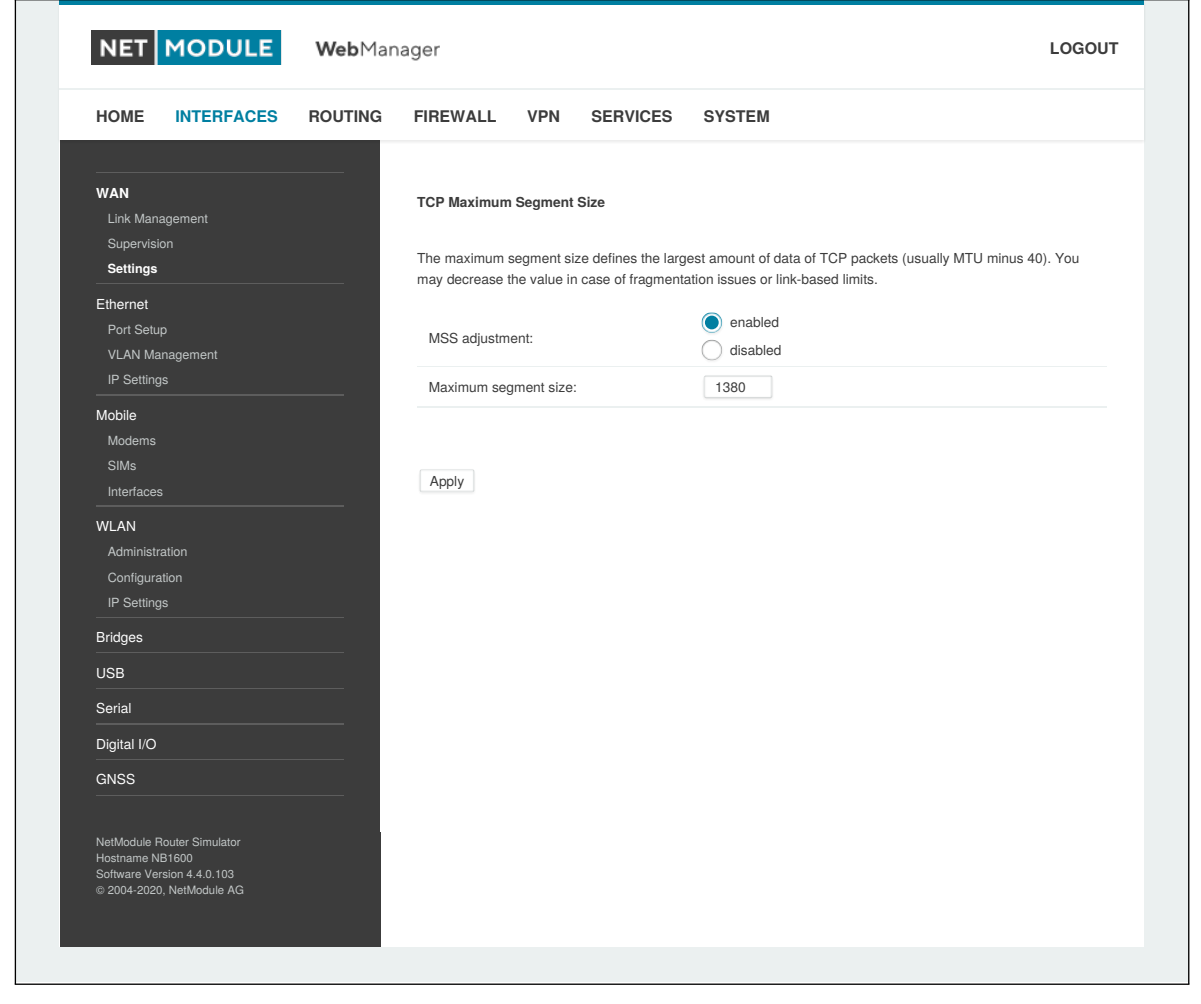

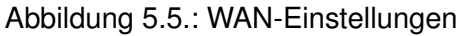

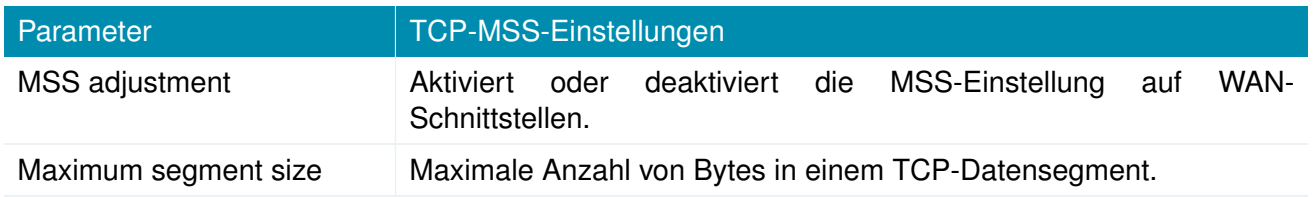

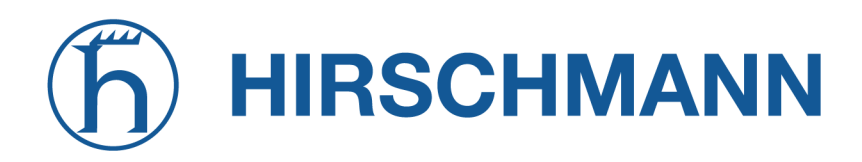

## **5.3.2. Ethernet**

#### **Ethernet-Anschlusszuordnung**

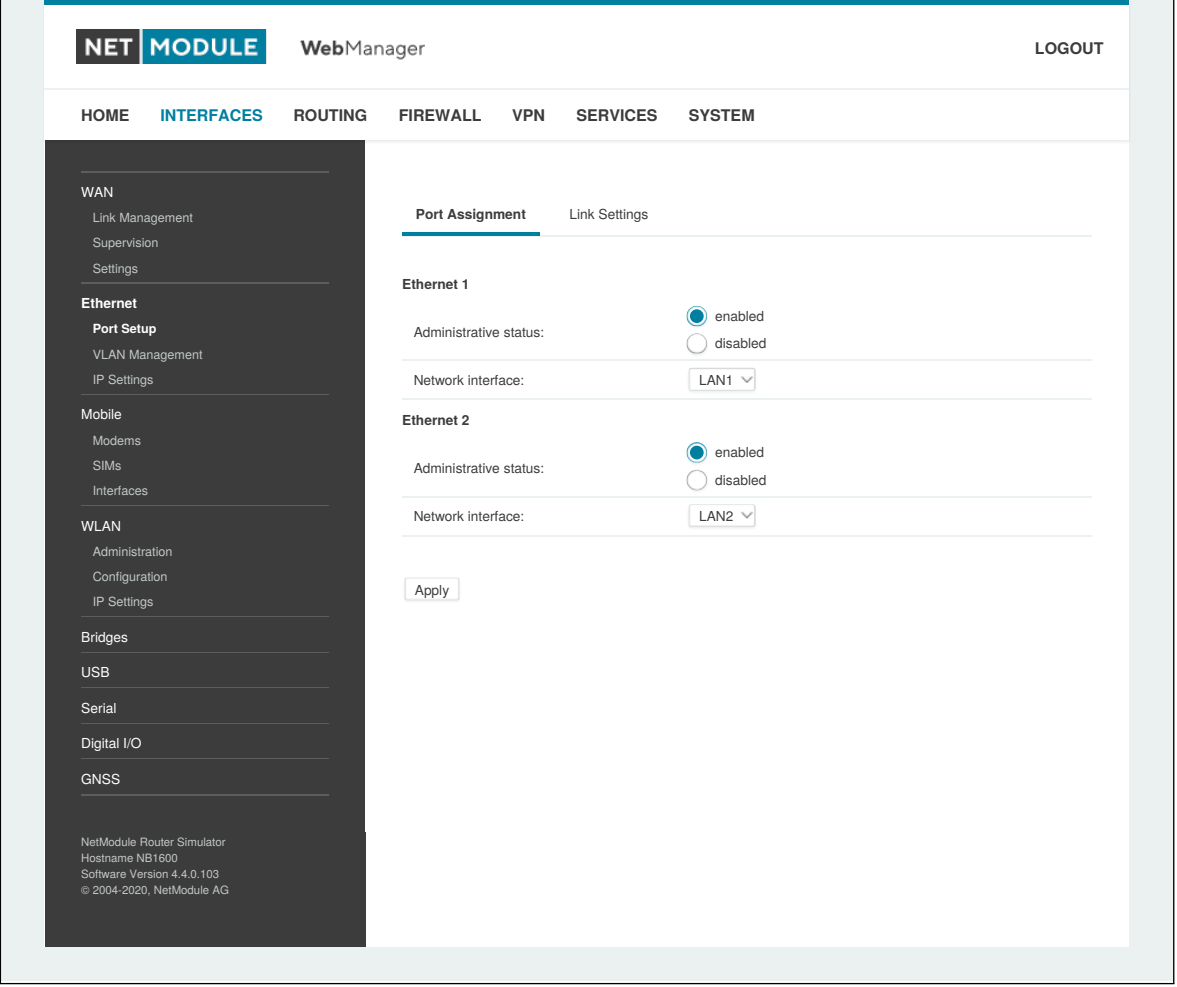

Abbildung 5.6.: Ethernet-Anschlüsse

In diesem Menü können Sie jeden Ethernet-Anschluss einzeln einer LAN-Schnittstelle zuweisen, falls unterschiedliche Subnetze pro Anschluss vorhanden sind oder wenn Sie einen Anschluss als WAN-Schnittstelle verwenden möchten. Sie können derselben Schnittstelle mehreren Anschlüssen zuweisen.

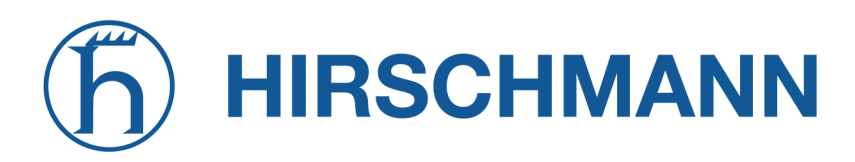

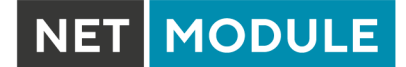

## **Einstellungen für die Ethernet-Verbindung**

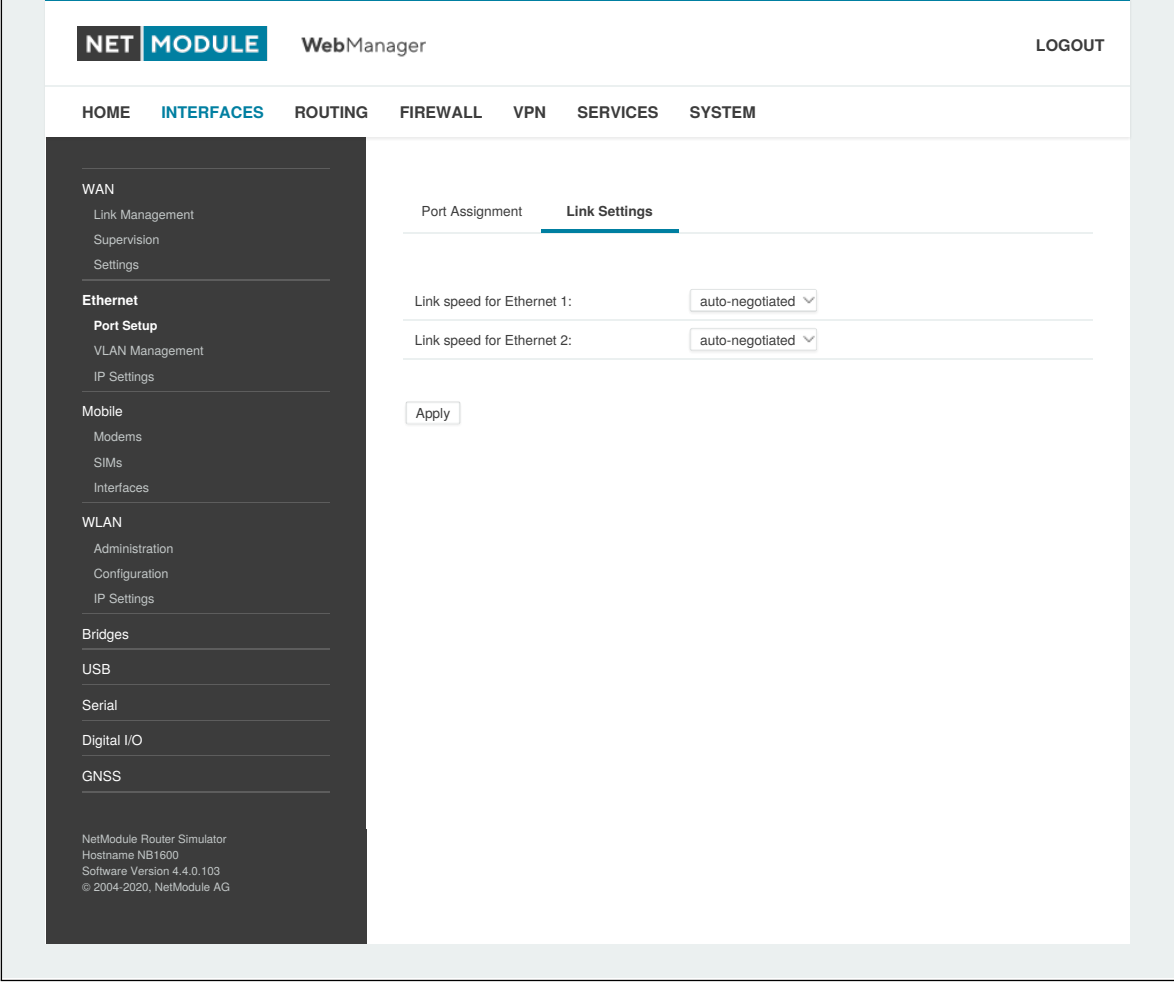

Abbildung 5.7.: Einstellungen für die Ethernet-Verbindung

Die Verbindungsaushandlung kann für jeden Ethernet-Port einzeln konfiguriert werden. Die meisten Geräte unterstützen die automatische Aushandlung, die die Verbindungsgeschwindigkeit automatisch so konfiguriert, dass sie den Anforderungen der anderen Geräte im Netzwerk entspricht. Bei Verhandlungsproblemen können Sie die Modi manuell zuweisen, aber es muss dabei sichergestellt sein, dass alle Geräte im Netzwerk die gleichen Einstellungen verwenden.

#### **Authentifizierung mittels IEEE 802.1X**

NetModule-Router unterstützen eine Port-basierte Authentifizierung nach IEEE 802.1X. Dies kann für jeden Ethernet-Anschluss separat konfiguriert werden.

Folgende Optionen stehen zur Verfügung:

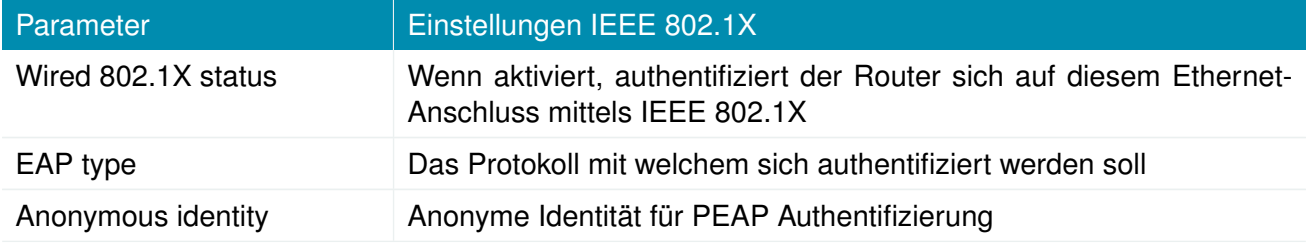

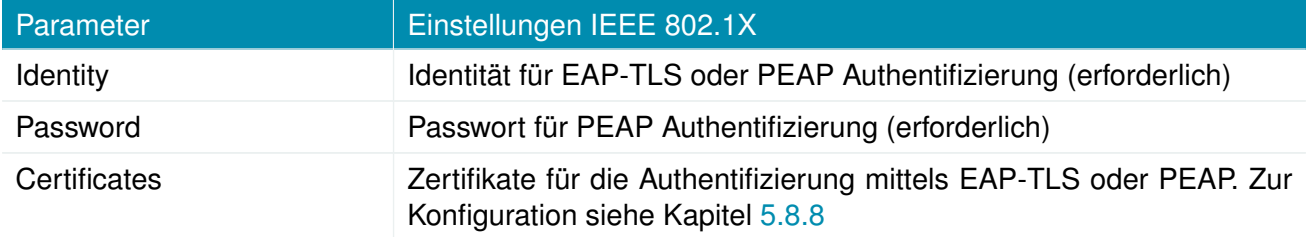

## **VLAN-Verwaltung**

NetModule-Router unterstützen Virtual LAN nach IEEE 802.1Q, mit dem sich virtuelle Schnittstellen auf einer Ethernet-Schnittstelle erstellen lassen. Das VLAN-Protokoll fügt in Ethernet-Frames einen zusätzlichen Header ein, der eine VLAN-Kennung (VLAN-ID) trägt, die zur Verteilung der Pakete auf die zugehörigen virtuellen Schnittstellen verwendet wird. Alle Pakete ohne Kennung (Tagging) sowie Pakete mit einer nicht zugewiesenen ID werden an die native Schnittstelle weitergeleitet.

| <b>HOME</b><br><b>INTERFACES</b>                                                                                                    | <b>ROUTING</b> | <b>FIREWALL</b>          | <b>VPN</b>   | <b>SERVICES</b>   | <b>SYSTEM</b> |        |             |                                          |
|----------------------------------------------------------------------------------------------------|----------------|--------------------------|--------------|-------------------|---------------|--------|-------------|------------------------------------------|
|                                                                                                    |                |                          |              |                   |               |        |             |                                          |
| <b>WAN</b>                                                                                                    |                | <b>VLAN Management</b>   |              |                   |               |        |             |                                          |
| Link Management<br>Supervision<br>Settings                                                                                                    |                | <b>VLAN</b><br>Interface | ID           | Network Interface | Priority      | Mode   |             |                                          |
| <b>Ethernet</b>                                                                                                    |                | LAN1-1                   | $\mathbf{1}$ | LAN1              | default       | routed | $\equiv$    | $\mathcal{O}$                            |
| Port Setup                                                                                                    |                | <b>LAN1-2</b>            | 5            | LAN1              | background    | routed | $\boxminus$ | $\mathscr{O}$                            |
| <b>VLAN Management</b><br>IP Settings                                                                                                    |                |                          |              |                   |               |        |             | $\begin{array}{c} \boxed{+} \end{array}$ |
| SIMs<br>Interfaces<br><b>WLAN</b><br>Administration<br>Configuration<br>IP Settings<br><b>Bridges</b><br><b>USB</b><br>Serial<br>Digital I/O<br>GNSS<br>NetModule Router Simulator<br>Hostname NB1600<br>Software Version 4.4.0.103<br>@ 2004-2020, NetModule AG |                |                          |              |                   |               |        |             |                                          |

Abbildung 5.8.: VLAN-Verwaltung

Um ein eindeutiges Subnetz zu bilden, muss die Netzwerkschnittstelle eines Remote-LAN-Hosts mit der gleichen VLAN-ID konfiguriert sein, die auf dem Router definiert ist. Außerdem führt 802.1P ein Prioritätsfeld ein, das die Paketplanung im TCP/IP-Stack beeinflusst.

Es gibt die folgenden Prioritätsstufen (von der niedrigsten zur höchsten):

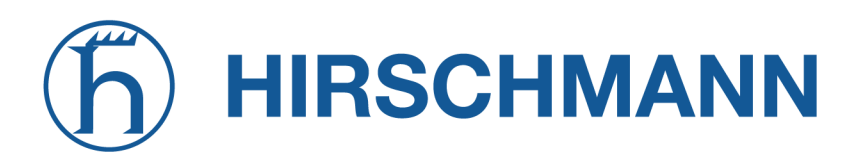

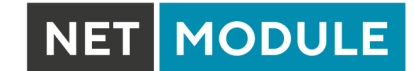

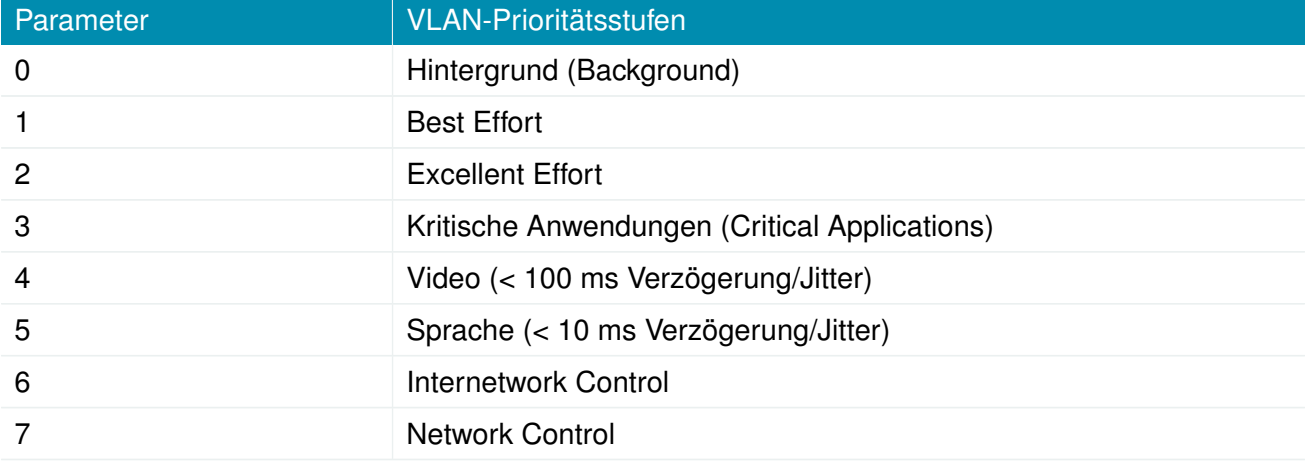

# **IP-Einstellungen**

Auf dieser Seite können Sie die IP-Adressierung für die LAN/WAN-Ethernet-Schnittstellen konfigurieren.

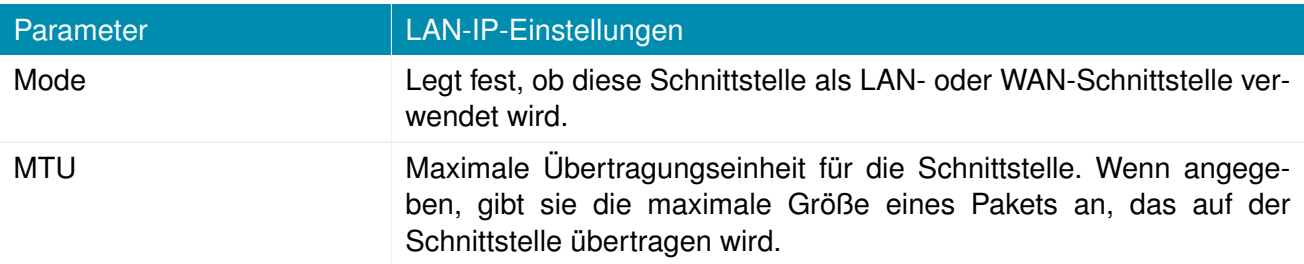

|                                                                                                    |                |                               |            |                                  |                   |               | LOGOUT        |
|----------------------------------------------------------------------------------------------------|----------------|-------------------------------|------------|----------------------------------|-------------------|---------------|---------------|
| <b>HOME</b><br><b>INTERFACES</b>                                                                                                    | <b>ROUTING</b> | <b>FIREWALL</b><br><b>VPN</b> |            | <b>SERVICES</b><br><b>SYSTEM</b> |                   |               |               |
| <b>WAN</b><br>Link Management                                                                                                    |                | <b>IP Address Management</b>  |            |                                  |                   |               |               |
| Supervision                                                                                                    |                | <b>Network Interface</b>      |            | Mode IP Address Mode             | <b>IP Address</b> | Netmask       |               |
| Settings                                                                                                    |                | LAN1                          | LAN        | <b>STATIC</b>                    | 192.168.1.1       | 255.255.255.0 | $\mathscr{O}$ |
| <b>Ethernet</b>                                                                                                    |                | LAN1-1                        | LAN        | <b>STATIC</b>                    | 192.168.101.1     | 255.255.255.0 | $\mathcal{O}$ |
| Port Setup<br><b>VLAN Management</b>                                                                                                    |                | <b>LAN1-2</b>                 | LAN        | <b>STATIC</b>                    | 192.168.102.1     | 255.255.255.0 | $\mathscr{O}$ |
| <b>IP Settings</b>                                                                                                    |                | LAN <sub>2</sub>              | <b>WAN</b> | DHCP                             | L                 | L             | $\mathscr{O}$ |
| Modems<br><b>SIMs</b><br>Interfaces<br><b>WLAN</b><br>Administration<br>Configuration<br>IP Settings<br><b>Bridges</b><br><b>USB</b><br>Serial<br><b>GNSS</b><br>NB2800 NetModule Router<br>Hostname NB2800<br>Software Version 4.6.0.100<br>@ 2004-2021, NetModule AG |                |                               |            |                                  |                   |               |               |

Abbildung 5.9.: IP Einstellungen - Übersicht

## **LAN-Modus**

Im LAN-Modus kann die Schnittstelle mit den folgenden Einstellungen konfiguriert werden:

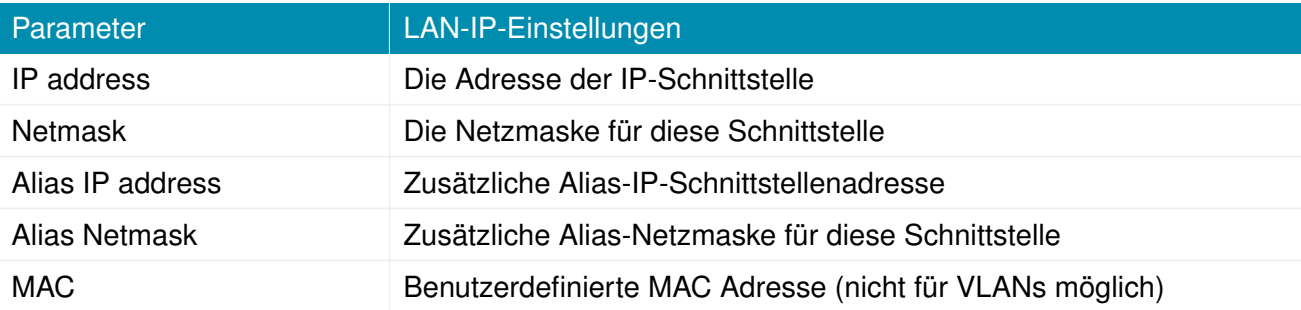

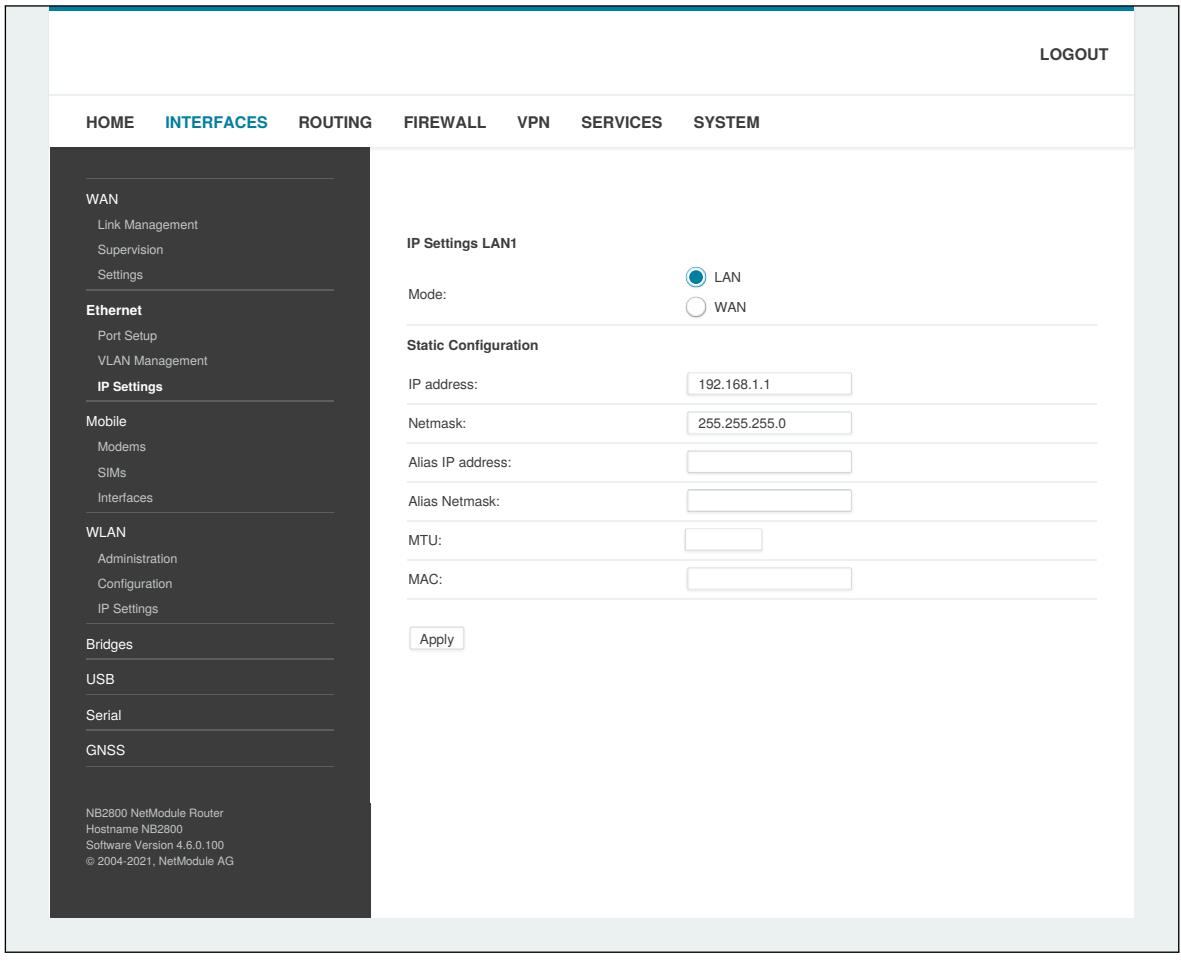

Abbildung 5.10.: IP Einstellungen - LAN Schnittstelle

## **WAN-Modus**

WAN Schnittstellen unterstützen zwei IP Versionen, die wie folgt konfiguriert werden können:

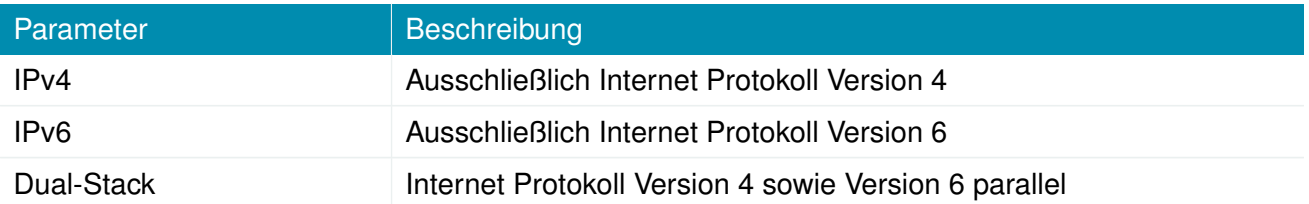

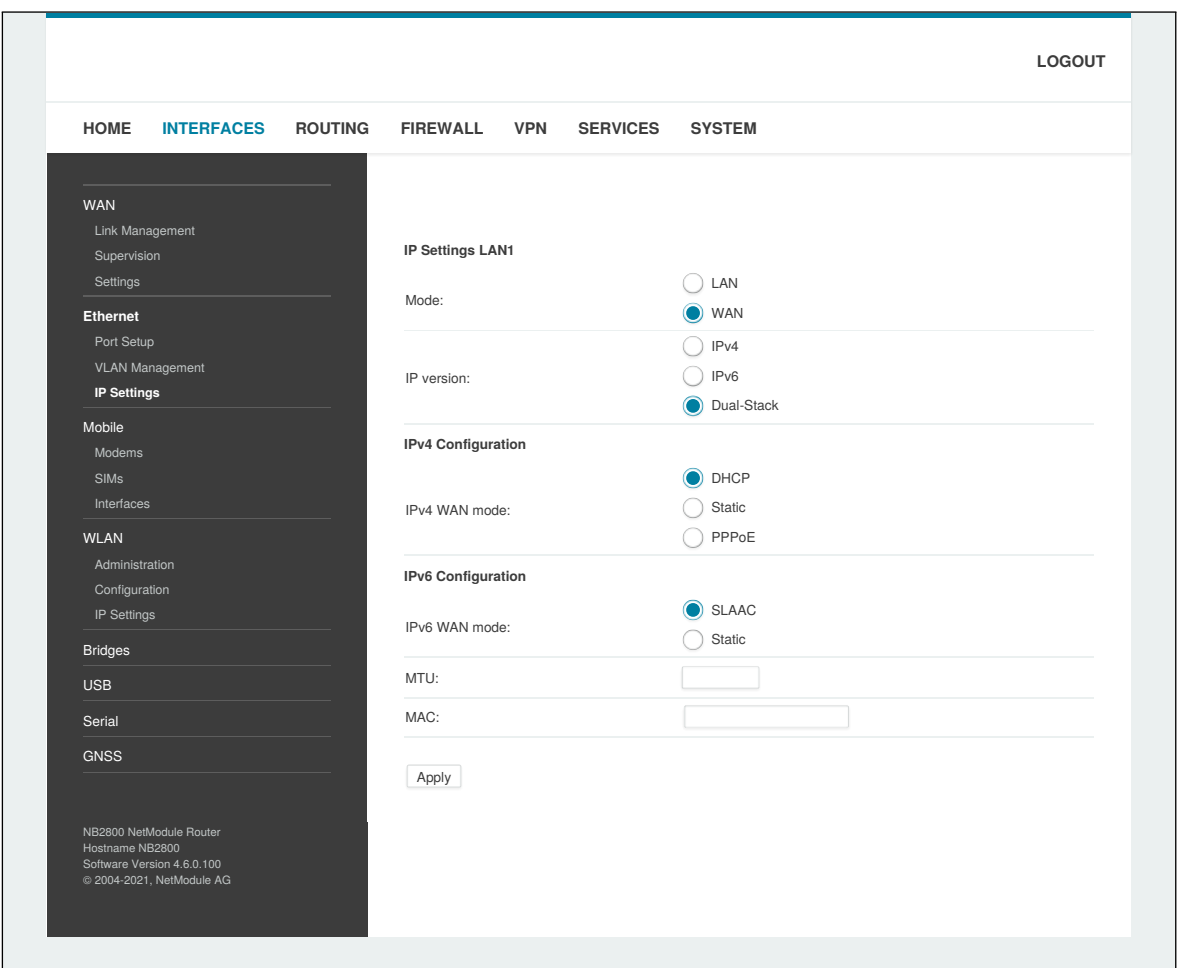

Abbildung 5.11.: IP Einstellungen - WAN Schnittstelle

Abhängig von der konfigurierten IP Version können weitere Einstellung vorgenommen werden. Diese unterscheiden sich je nach ausgewählter IP Version.

## **IPv4 Einstellungen**

Die IPv4 Adressen können in den folgenden Modi konfiguriert werden:

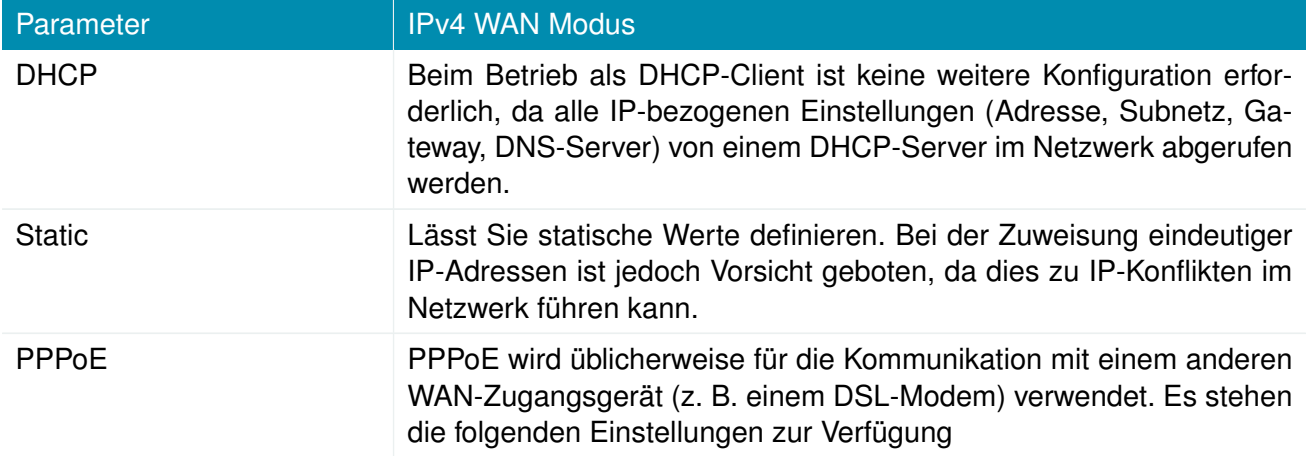

## **IPv4-PPPoE Einstellungen**

Es stehen die folgenden Einstellungen zur Verfügung:

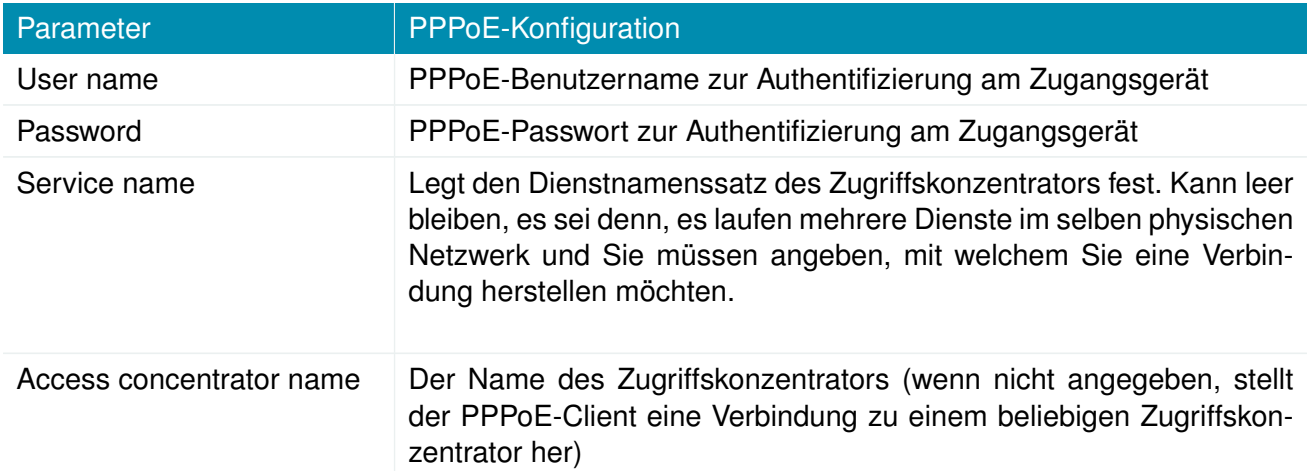

#### **IPv6 Einstellungen**

Die IPv6 Adressen können in den folgenden Modi konfiguriert werden:

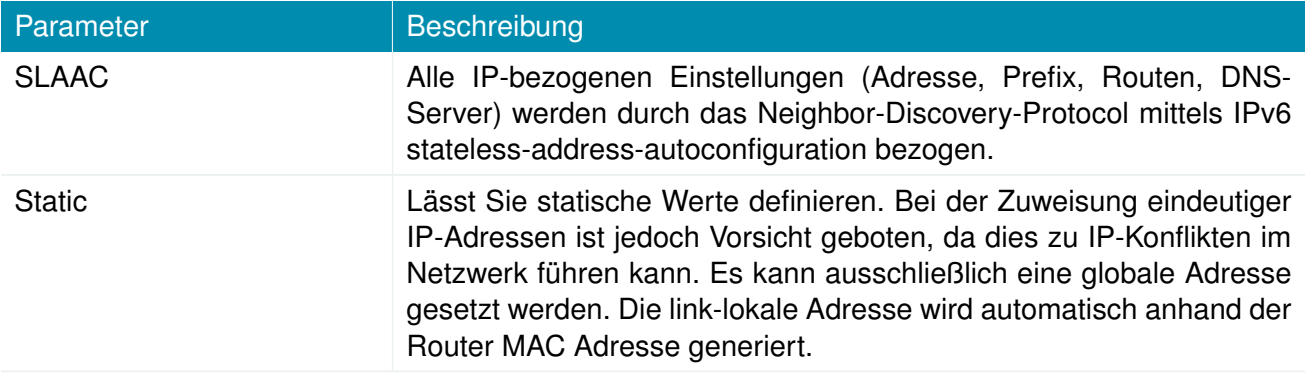

## **DNS Server**

Sofern alle genutzen IP Versionen auf Static gestellt sind, können hier schnittstellenspezifische Nameserver angegeben werden. Wie Sie globale DNS-Server konfigurieren, und somit die schnittstellenspezifischen DNS-Server überschreiben können, erfahren Sie in Kapitel [5.7.3.](#page-135-0)

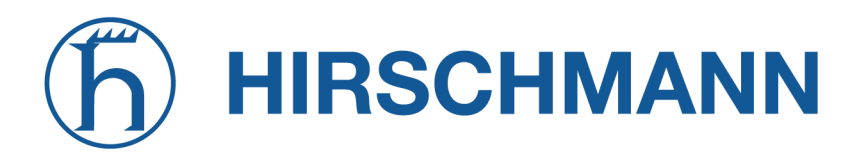

#### **5.3.3. Mobile Kommunikation**

# **Modem-**

#### **Konfiguration**

Auf dieser Seite finden Sie die verfügbaren WWAN-Modems. Sie können bei Bedarf deaktiviert werden.

## **Abfrage**

Auf dieser Seite können Sie Hayes-AT-Befehle an das Modem senden. Neben dem 3GPP-konformen AT-Befehlssatz können weitere modemspezifische Befehle nutzbar sein, über die wir auf Wunsch informieren. Einige Modems unterstützen auch das Ausführen von USSD-Anforderungen (Unstructured Supplementary Service Data), z. B. zum Abfragen des verfügbaren Guthabens eines Prepaid-Kontos.

#### **SIM-Karten**

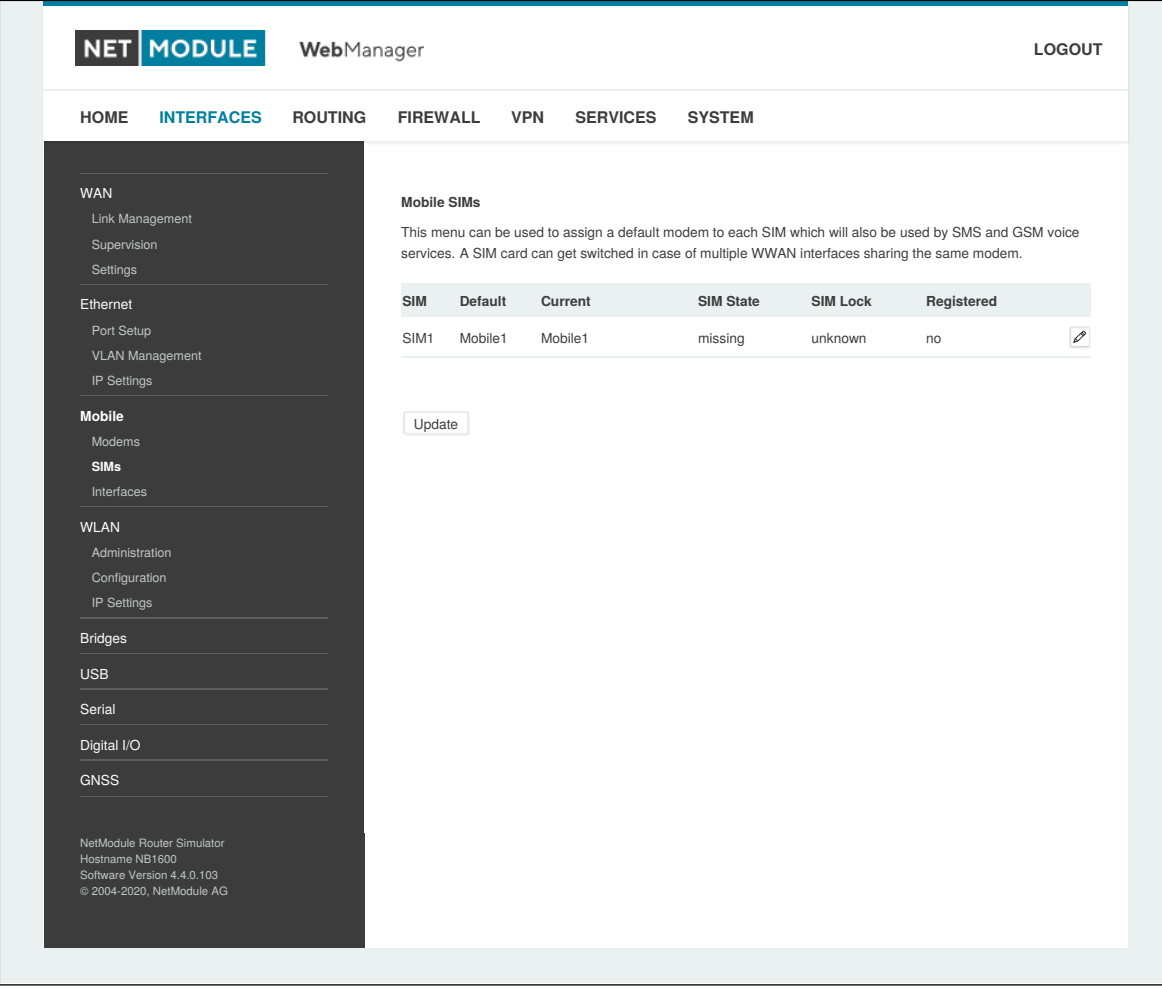

#### Abbildung 5.12.: SIM-Karten

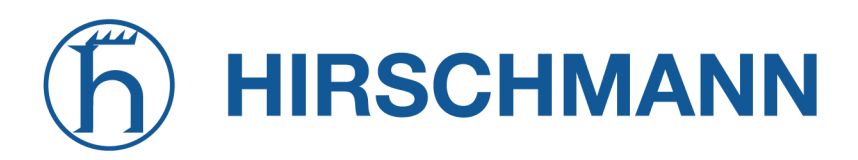

Auf dieser Seite finden Sie einen Überblick über die verfügbaren SIM-Karten, die ihnen zugeordneten Modems und deren aktuellen Status. Nachdem eine SIM-Karte eingelegt, einem Modem zugewiesen und erfolgreich entsperrt wurde, sollte sich die Karte im Zustand ready befinden, und der Status der Netzwerkregistrierung sollte sich auf registered ändern. Falls nicht, überprüfen Sie bitte die PIN. Bitte bedenken Sie, dass die Anmeldung in einem Netzwerk in der Regel einige Zeit in Anspruch

nimmt und von der Signalstärke und möglichen Funkstörungen beeinflusst wird. Sie können auch mit der Schaltfläche Update jederzeit die PIN-Entsperrung neu starten und einen weiteren Registrierungsversuch auslösen.

Unter Umständen (z. B. wenn das Modem zwischen Basisstationen hin- und herwechselt) kann es erforderlich sein, einen bestimmten Diensttyp einzustellen oder einen festen Betreiber zuzuweisen. Die Liste der umliegenden Betreiber erhalten Sie, indem Sie einen Netzwerkscan starten (dies kann bis zu 60 Sekunden dauern). Weitere Details erhalten Sie durch direkte Abfrage des Modems; einen entsprechenden Befehlssatz stellen wir auf Anfrage zur Verfügung.

## **Konfiguration**

Eine SIM-Karte ist in der Regel einem Standardmodem zugeordnet; dies kann aber auch geändert werden, z. B. wenn Sie zwei WWAN-Schnittstellen mit einem Modem, aber unterschiedlichen SIM-Karten einrichten.

Besondere Vorsicht ist geboten, wenn andere Dienste (z. B. SMS oder Sprache) auf diesem Modem betrieben werden, da ein SIM-Wechsel natürlich der Betrieb beeinflusst.

Es stehen die folgenden Einstellungen zur Verfügung:

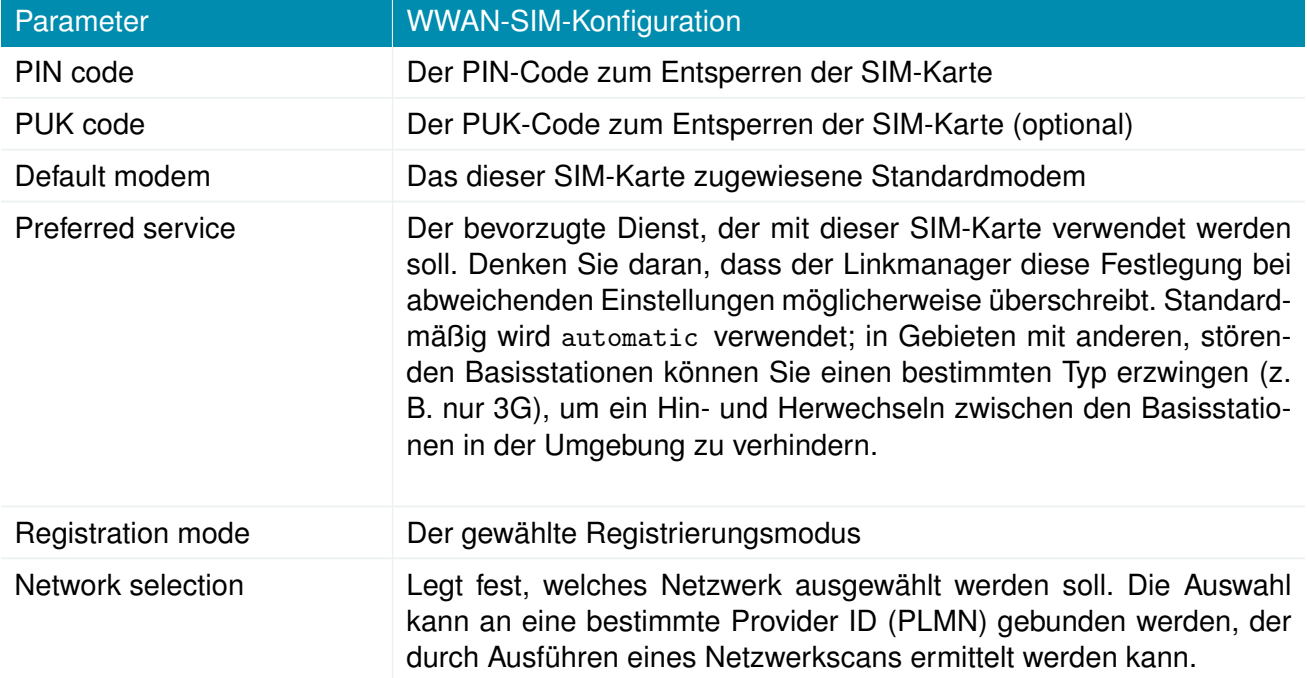

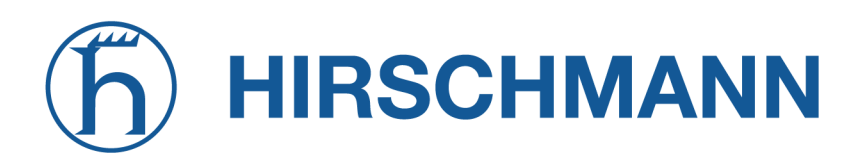

#### **eSIM/eUICC**

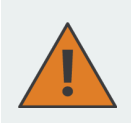

#### **Vorsicht:**

Beachten Sie, dass eUICC-Profile NICHT von einem zurücksetzen auf Werkseinstellungen betroffen sind. Um ein eUICC-Profil von einem Gerät zu entfernen, müssen Sie es vor dem Zurücksetzen auf die Werkseinstellungen manuell entfernen.

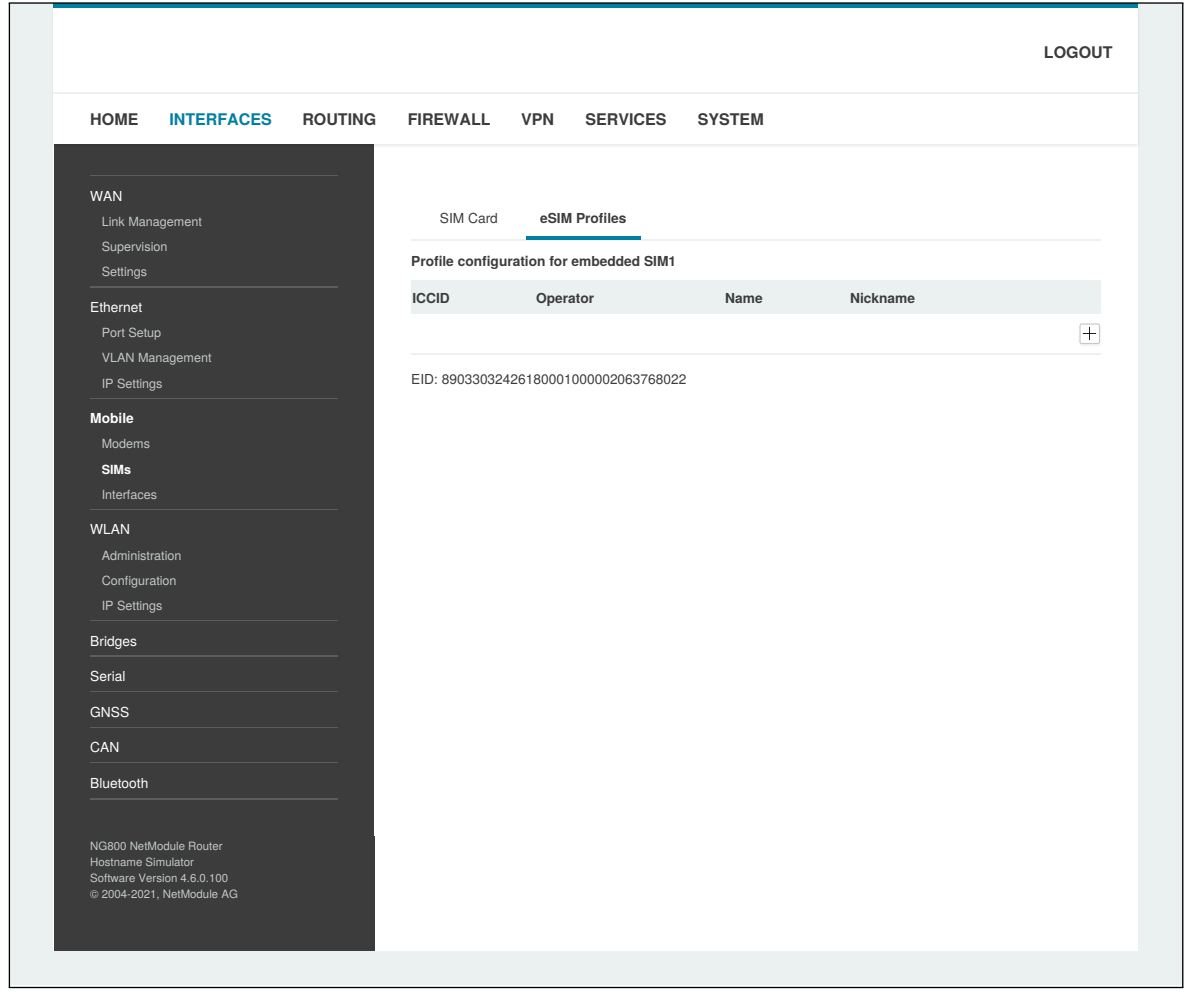

Abbildung 5.13.: eSIM-Profile

Ausgewählte Routermodelle enthalten eine eUICC (Embedded Universal Integrated Circuit Card), mit der Sie eSIM-Profile aus dem Internet auf den Router herunterladen können, anstatt eine physische SIM-Karte in den Router einlegen zu müssen. Die zu installierenden eSIM-Profile müssen der GSMA RSP Technical Specification SGP.22 entsprechen. Dies sind die gleichen eSIM-Profile, die von aktuellen Mobiltelefonen verwendet werden. Profile nach der älteren GSMA-Spezifikation SGP.02 werden nicht unterstützt.

eSIM-Profile können auf der Registerkarte eSIM Profiles der Konfigurationsseite für die mobile Kommunikation verwaltet werden. Auf dieser Seite können Sie alle installierten eSIM-Profile anzeigen sowie eSIM-Profile installieren, aktivieren, deaktivieren und löschen. Sie können auch jedem Profil einen gut zu merkenden eigenen Namen zuordnen.

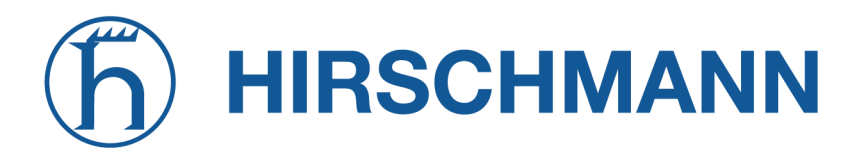

Die eUICC kann bis zu ca. 7 eSIM-Profile speichern, abhängig von der Größe der Profile. Es kann jeweils nur eines dieser Profile aktiv sein.

**MODULE** 

Um neue eSIM-Profile zu installieren, müssen Sie zunächst eine IP-Verbindung zum Internet herstellen, damit der Router das Profil vom Server des Mobilfunkbetreibers herunterladen kann.

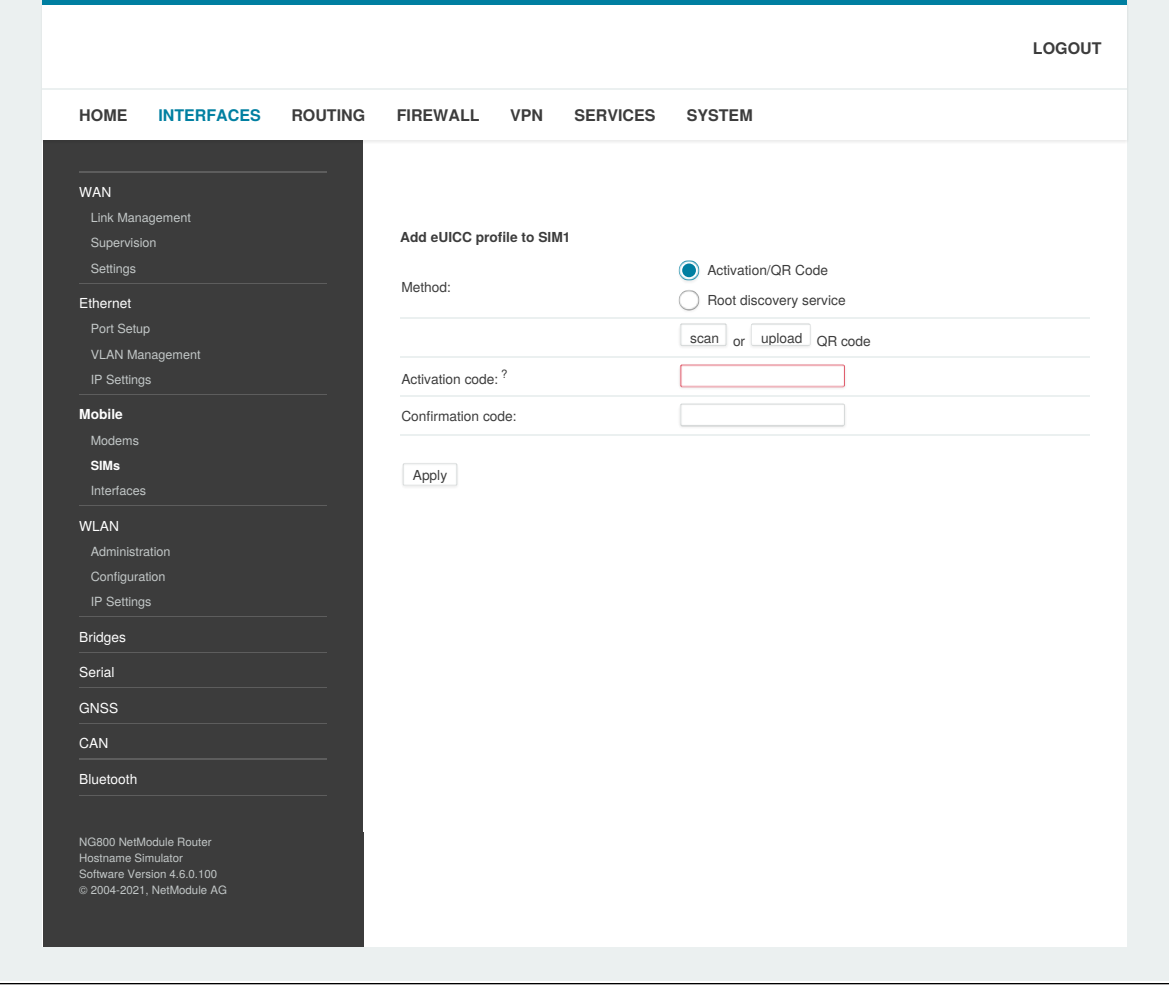

Abbildung 5.14.: eUICC-Profil hinzufügen

Die folgenden zwei Möglichkeiten zur Installation von eSIM-Profilen werden unterstützt und können auf der Konfigurationsseite für eSIM-Profile ausgewählt werden:

#### **1. Vom Netzbetreiber bereitgestellter QR-Code**

Bei dieser Methode laden Sie das eSIM-Profil herunter, indem Sie vom Mobilfunkbetreiber einen QR-Code erhalten, der die Informationen über das zu installierende eSIM-Profil enthält. Wenn das Gerät, mit dem Sie auf die Konfigurationsschnittstelle des Routers zugreifen, eine Kamera besitzt, können Sie den QR-Code mit der Kamera scannen. Ansonsten können Sie auch eine Bilddatei des QR-Codes hochladen. Alternativ ist es möglich, den Inhalt des QR-Codes manuell in das entsprechende Eingabefeld einzutragen.

#### **2. GSMA Root Discovery Service**

Bei dieser Methode müssen Sie die EID - eine eindeutige Nummer, die die eUICC des Routers iden-

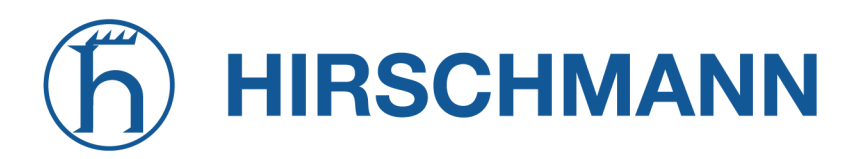

**MODULE** 

tifiziert - beim Mobilfunkbetreiber angeben. Die EID wird auf der Konfigurationsseite der eSIM-Profile angezeigt. Der Betreiber erstellt dann das eSIM-Profil für den Router auf seinen Bereitstellungsservern. Anschließend können Sie mit dem GSMA Root Discovery Service das eSIM-Profil abrufen, ohne zusätzliche Informationen für den Download angeben zu müssen.

Hinweis: Die meisten Mobilfunknetzbetreiber erlauben nur einen einmaligen Download eines eSIM-Profils. Wenn Sie also das Profil einmal herunterladen und danach löschen, können Sie das gleiche Profil kein zweites Mal herunterladen. In diesem Fall müssten Sie beim Betreiber ein neues eSIM-Profil anfordern.

#### **WWAN-Schnittstellen**

Auf dieser Seite können Sie die WWAN-Module verwalten. Die resultierende Verbindung wird automatisch als WAN-Verbindung angezeigt, sobald eine Schnittstelle hinzugefügt wurde. In Kapitel [5.3.1](#page-37-0) erfahren Sie Näheres zur Verwaltung.

Die Mobil-LED blinkt während des Verbindungsaufbaus und leuchtet dann dauerhaft, sobald die Verbindung steht. Näheres erfahren Sie im Kapitel [5.8.7](#page-192-0) . Konsultieren zur Fehlersuche Sie die Systemprotokolldateien, falls die Verbindung nicht hergestellt wurde.

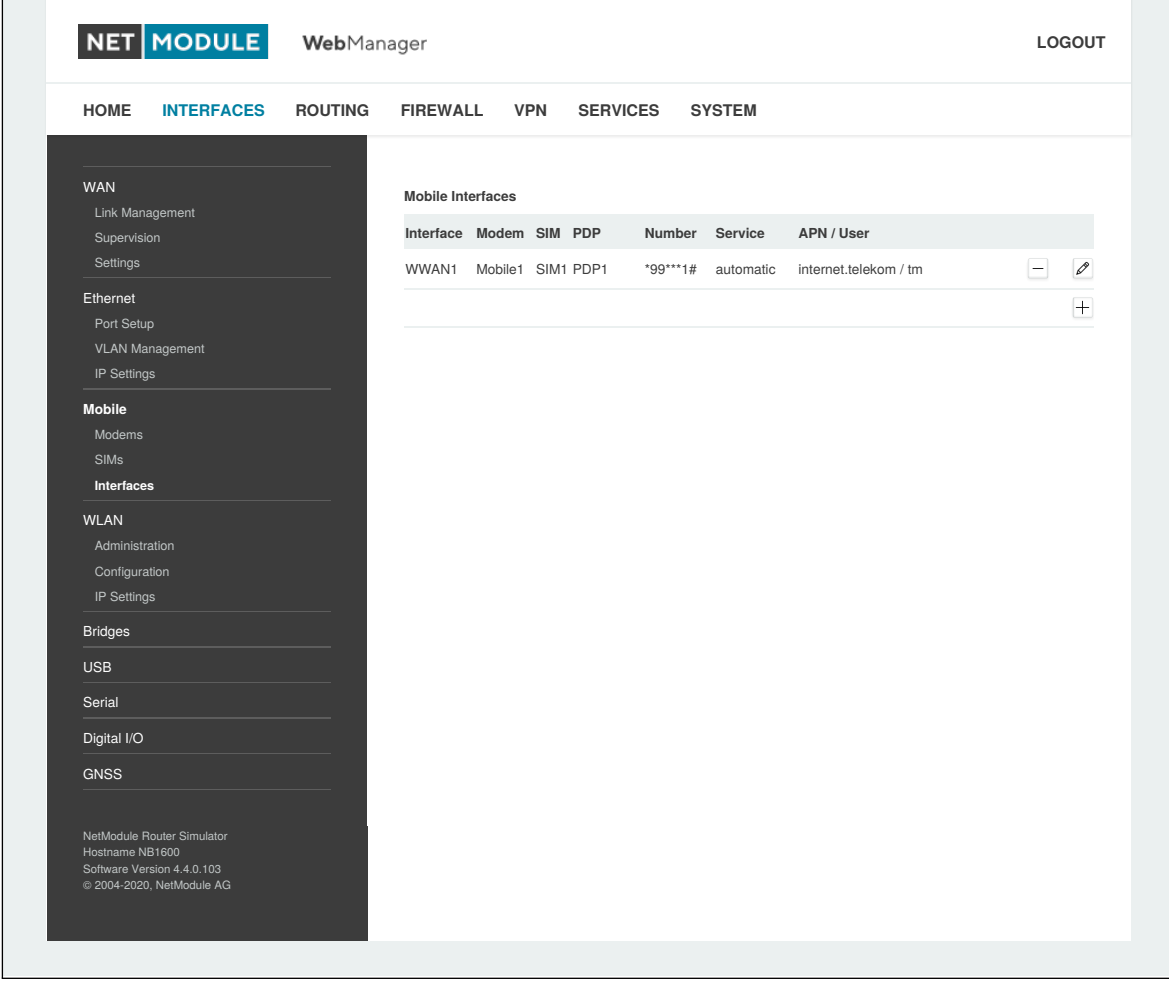

Abbildung 5.15.: WWAN-Schnittstellen

Die folgenden mobilen Einstellungen sind erforderlich:

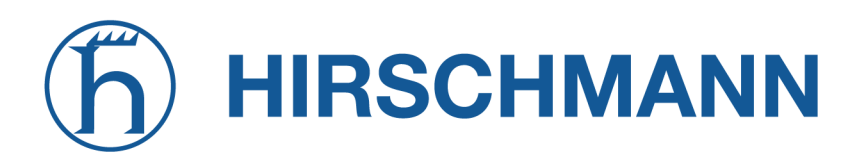

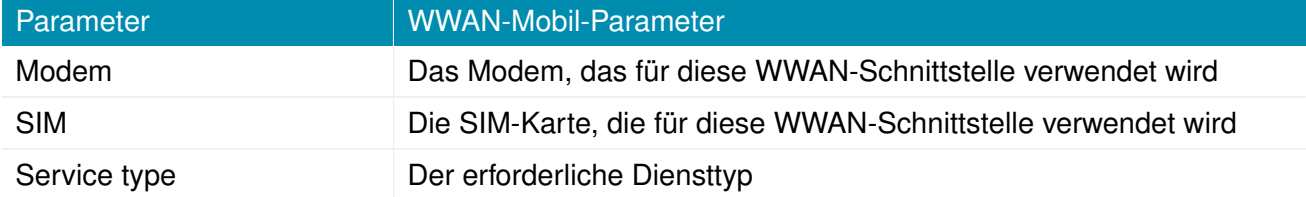

Diese Einstellungen ersetzen die allgemeinen SIM-Einstellungen, sobald die Verbindung angewählt wird.

**MODULE NET** 

In der Regel werden die Verbindungseinstellungen automatisch ermittelt, sobald sich das Modem angemeldet hat und der Netzbetreiber in unserer Datenbank gefunden wurde. Andernfalls ist es erforderlich, die folgenden Einstellungen manuell zu konfigurieren:

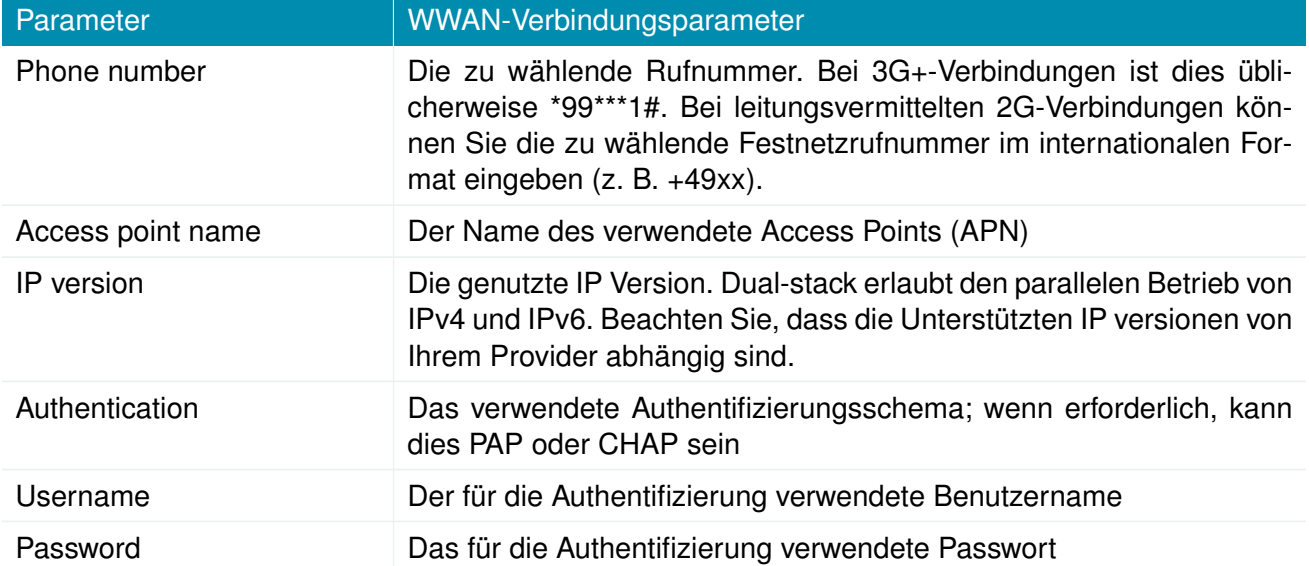

Darüber hinaus stehen die folgenden erweiterten Einstellungen zur Verfügung:

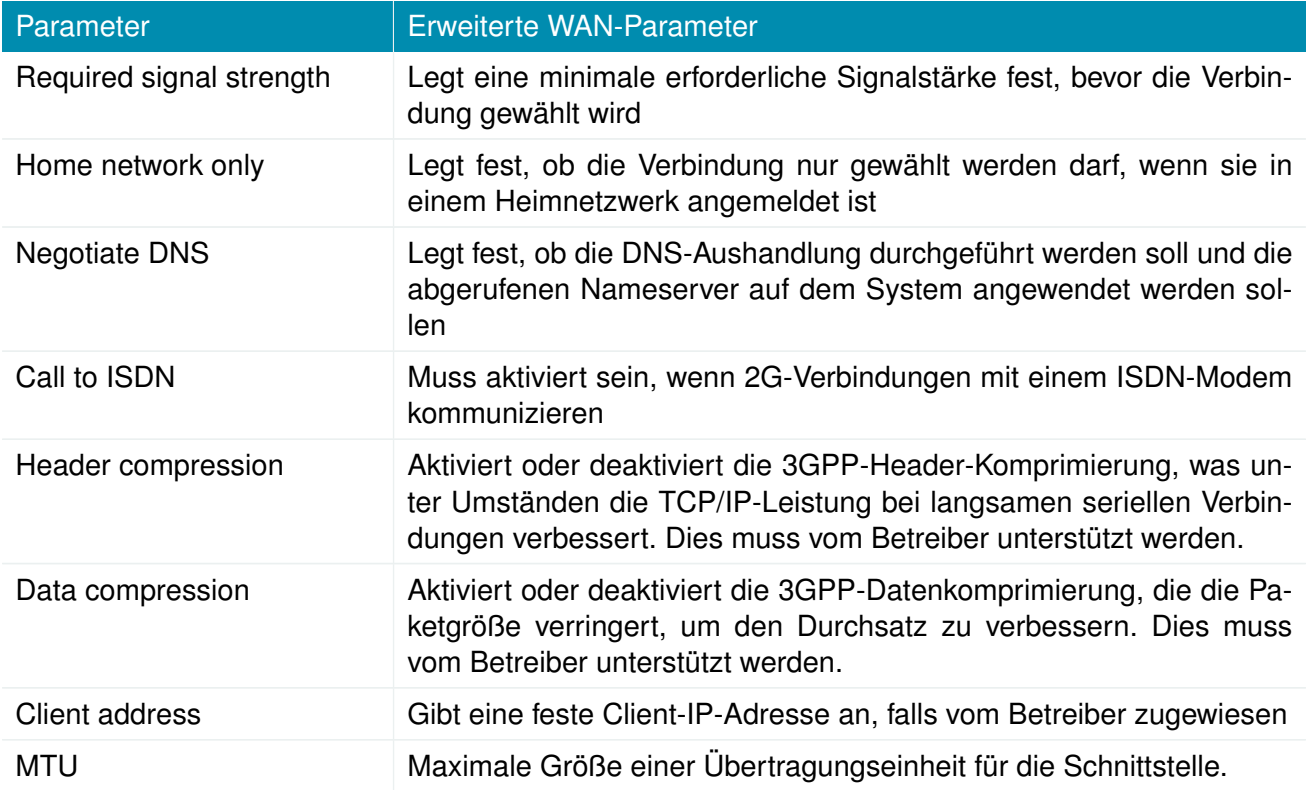

# **HIRSCHMANN**

#### **5.3.4. WLAN**

#### **WLAN-Verwaltung**

Falls der Router mit einem WLAN-Modul ausgeliefert wird, können Sie ihn entweder als client, access point, mesh point oder für bestimmte Dualmodi (dual modes) konfigurieren. In der Betriebsart client kann er eine zusätzliche WAN-Verbindung schaffen, die z. B. als Backup-Verbindung genutzt werden kann. Als Access Point kann er eine weitere LAN-Schnittstelle schaffen, entweder gebrückt zur Ethernet-basierten LAN-Schnittstelle oder zur Schaffung einer eigenständigen IP-Schnittstelle, die in gleicher Weise wie ein Ethernet-LAN für Routing-Zwecke und die Bereitstellung von Diensten (z. B. DHCP/DNS/NTP) verwendet werden kann. In der Betriebsart mesh point kann er ein drahtloses Mesh-Netzwerk aufspannen und damit Backhaul-Konnektivität mit dynamischer Pfadauswahl bereitstellen. In der Betriebsart dual mode ist es möglich, einen Access Point oder Client oder Mesh-Pointund Access-Point-Funktionen auf demselben Funkmodul bereitzustellen.

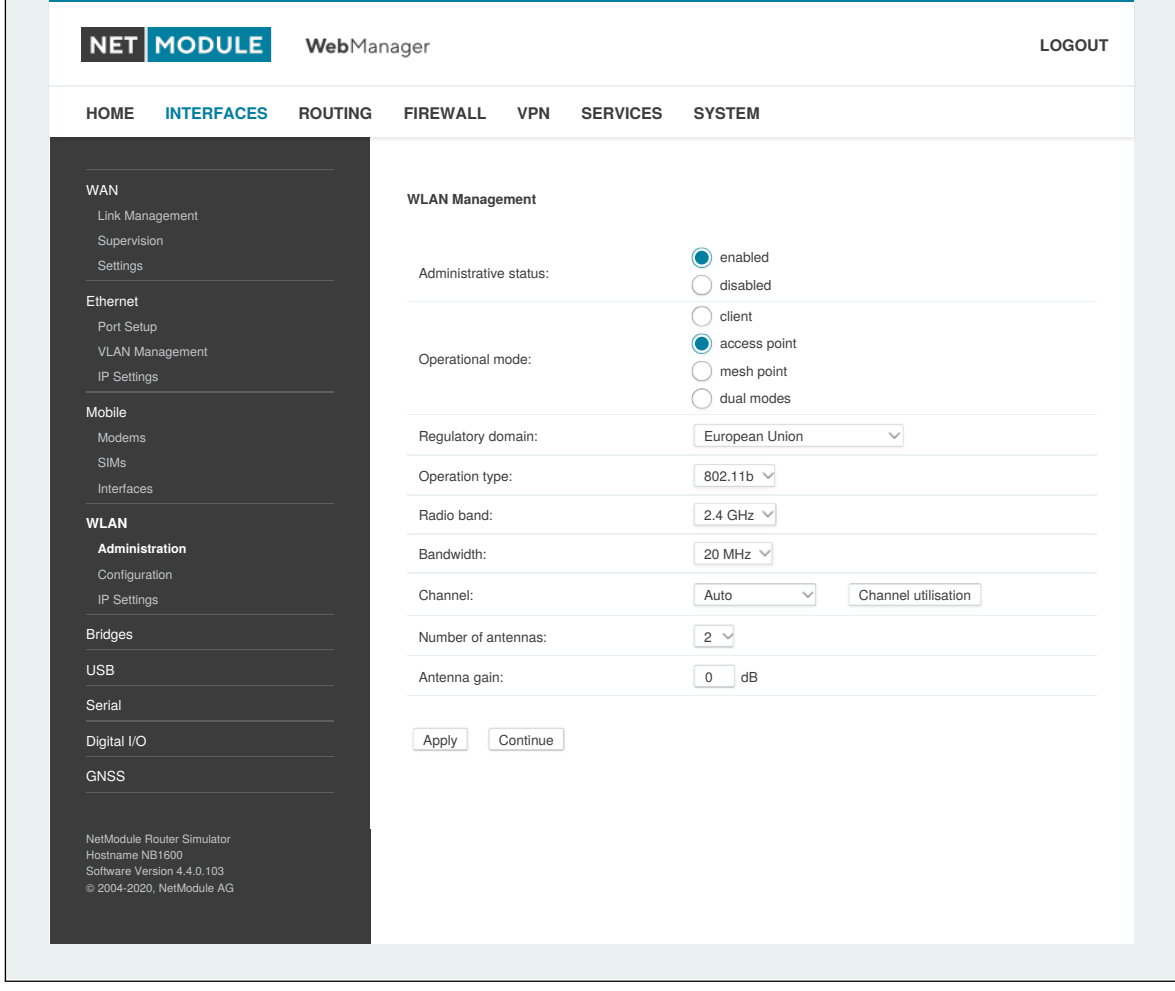

Abbildung 5.16.: WLAN-Verwaltung

Wenn der Verwaltungsstatus auf disabled gesetzt ist, wird das Modul ausgeschaltet, um den Gesamtstromverbrauch zu reduzieren. Für eine bessere Abdeckung und einen höheren Durchsatz empfehlen wir generell die Verwendung von zwei Antennen. Eine zweite Antenne ist unbedingt erforderlich, wenn Sie höhere Durchsatzraten wie bei 802.11n erreichen wollen.

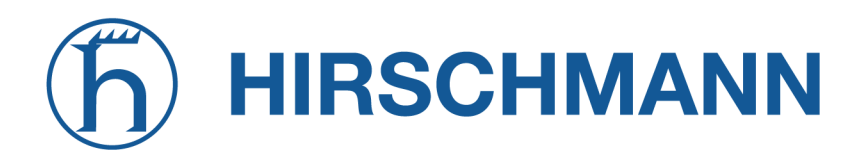

MODULE

Ein WLAN- client und ein mesh point werden automatisch zu einer WAN-Verbindung. Zur Verwaltung siehe Kapitel [5.3.1.](#page-37-0)

Konfigurierbare Parameter für access-point, client mesh point und ggf. dual mode:

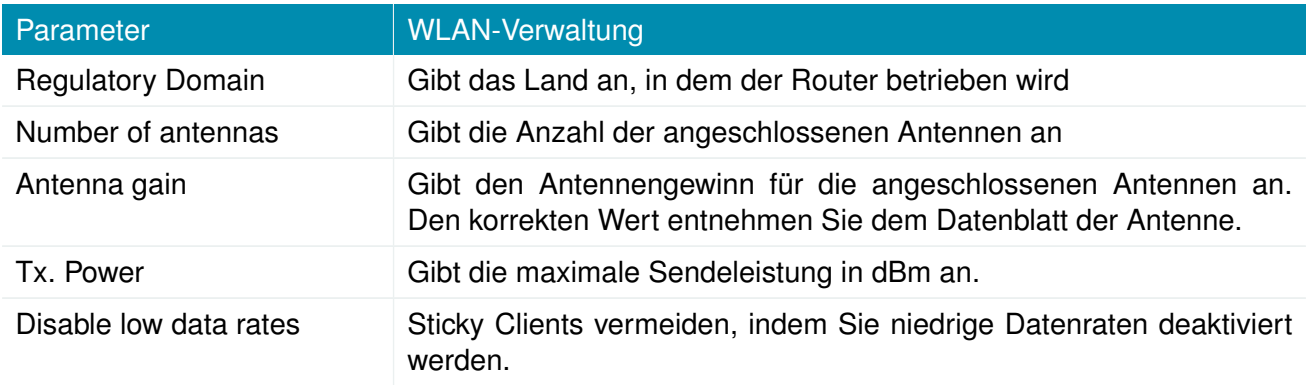

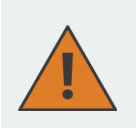

#### **Warnung**

Bitte beachten Sie, dass unzulässige Parameter gegen die Konformitätsvorschriften verstoßen können.

In den Betriebsarten access point oder dual modestehen die folgenden weiteren Einstellungen zur Verfügung:

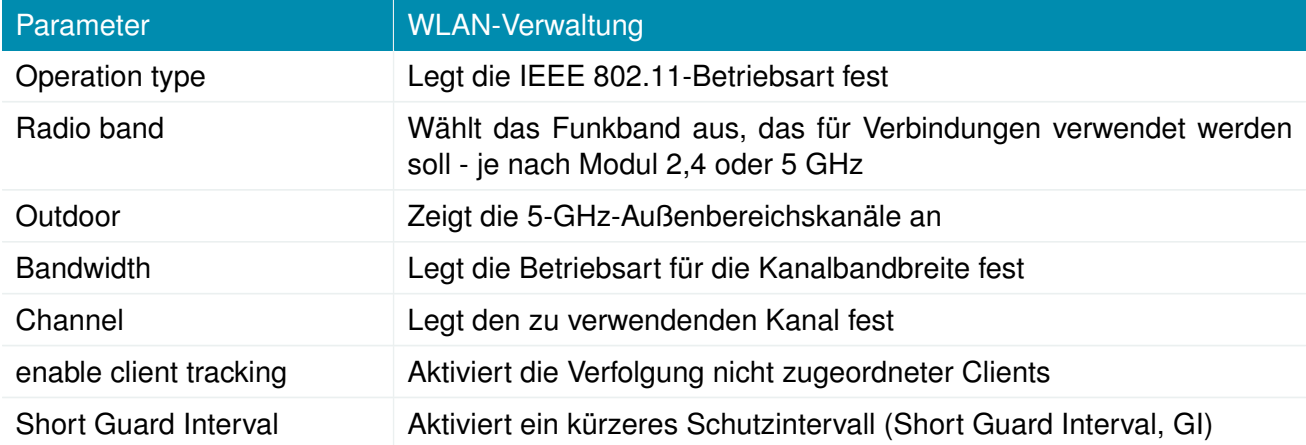

In der Betriebsart clientstehen die folgenden weiteren Einstellungen zur Verfügung:

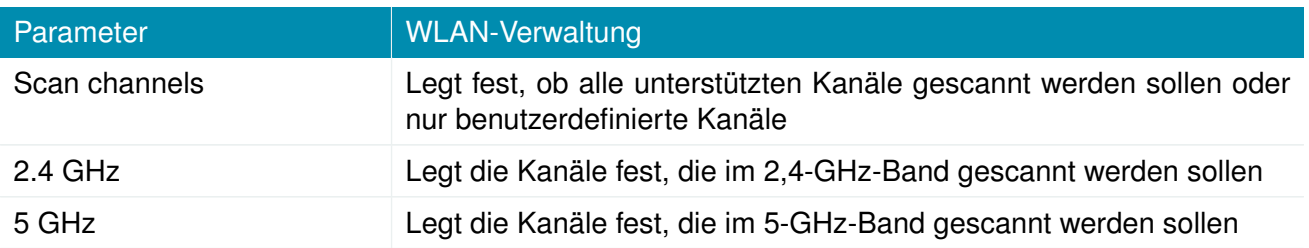

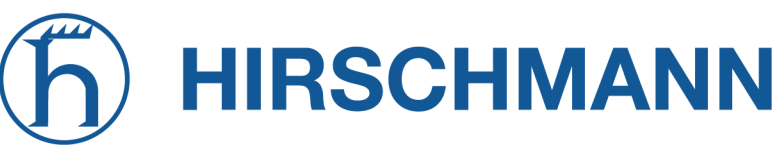

# Die verfügbaren Betriebsarten sind:

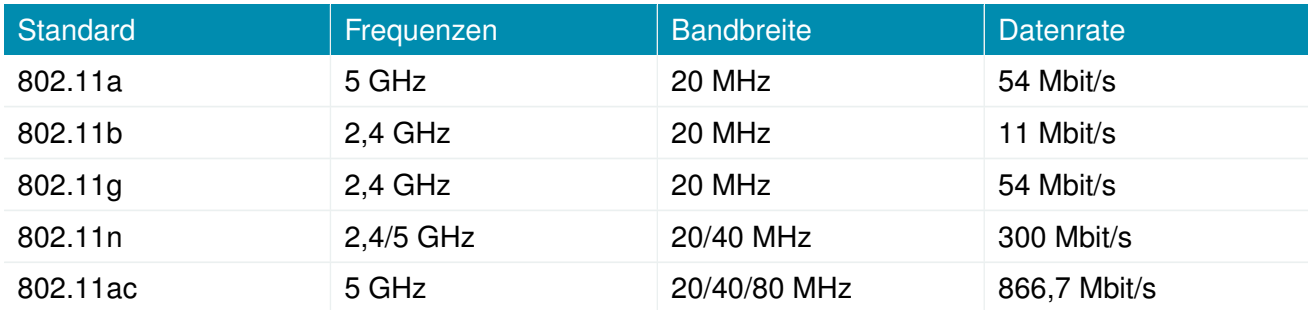

Tabelle 5.23.: IEEE 802.11-WLAN-Normen

In der Betriebsart mesh point stehen die folgenden weiteren Einstellungen zur Verfügung:

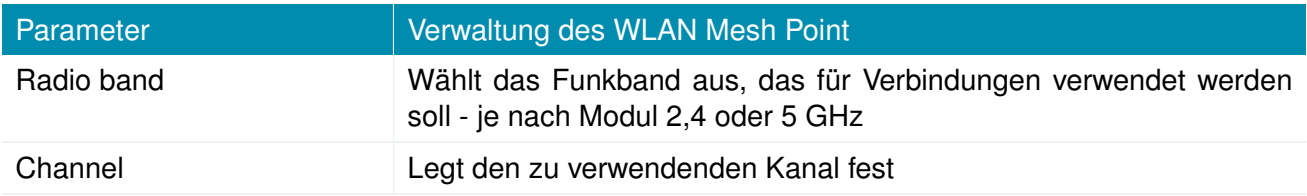

## **Hinweis:** NetModule Router mit 802.11n und 802.11ac unterstützen 2x2 MIMO

Vor dem Einrichten eines Access Points ist es sinnvoll, einen Netzwerkscan durchzuführen, um eine Liste der benachbarten WLAN-Netzwerke zu erhalten und dann den am wenigsten störenden Kanal zu wählen. Bitte beachten Sie, dass zwei ausreichend nutzbare Kanäle erforderlich sind, um mit 802.11n bei einer Bandbreite von 40 MHz einen guten Durchsatz zu erzielen.

## **WLAN-Konfiguration**

In der Betriebsart client ist es möglich, eine Verbindung zu einem oder mehreren entfernten Zugangspunkten herzustellen. Das System schaltet auf das nächste Netzwerk in der Liste um, wenn eines ausfällt, und kehrt zum Netzwerk mit der höchsten Priorität zurück, sobald es wieder verfügbar ist.

Sie können einen WLAN-Netzwerkscan durchführen und die Einstellungen direkt aus den gefundenen Informationen auswählen. Die Authentifizierungsdaten müssen beim Betreiber des entfernten Access Points in Erfahrung gebracht werden.

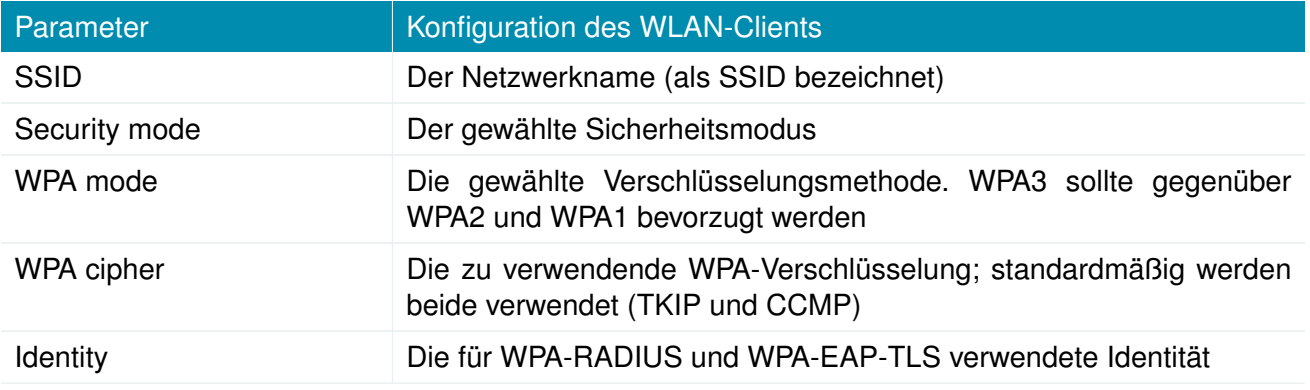

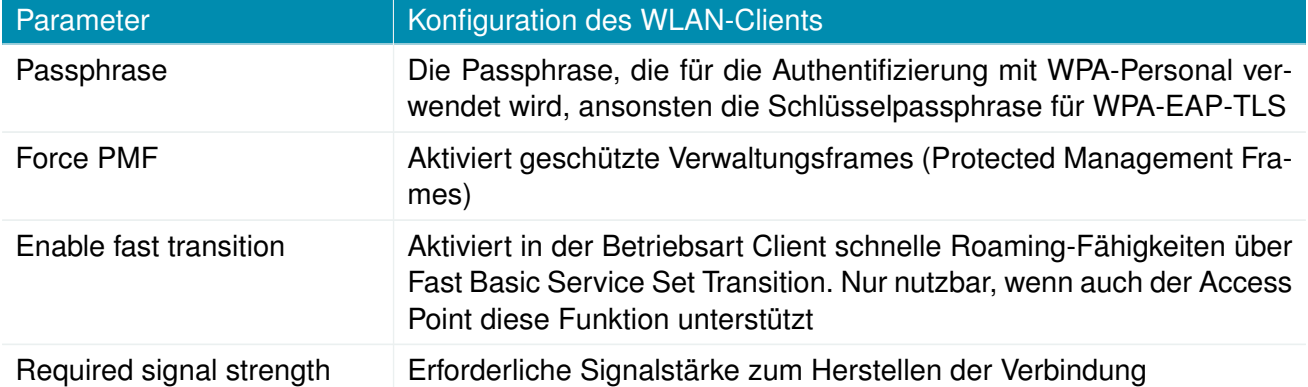

Der client führt Hintergrundscans für das Roaming innerhalb eines Extended Service Set durch. Die Hintergrundscans basieren auf der aktuellen Signalstärke.

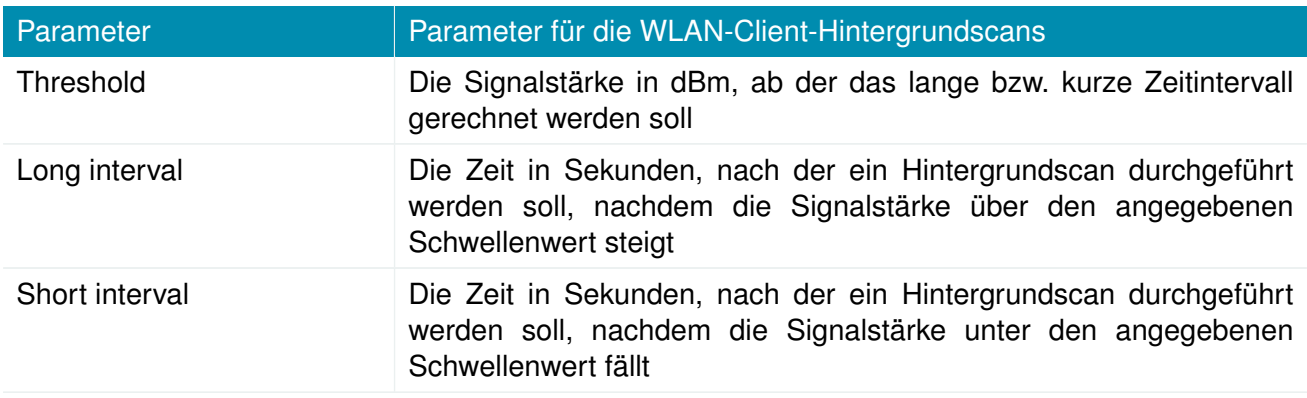

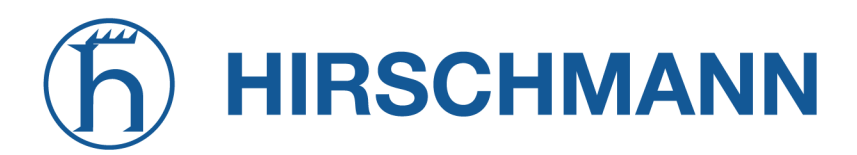

In der Betriebsart access point können Sie bis zu 8 SSIDs erstellen, von denen jede ihre eigene Netzwerkkonfiguration besitzt. Die Netzwerke können einzeln mit einer LAN-Schnittstelle verbunden (gebrückt) oder im Routing-Modus als dedizierte Schnittstelle betrieben werden.

| <b>HOME</b><br><b>INTERFACES</b>                                                                         | <b>ROUTING</b> | <b>FIREWALL</b>                        | <b>VPN</b>  | <b>SERVICES</b> | <b>SYSTEM</b>        |                          |                           |
|----------------------------------------------------------------------------------------------------|----------------|----------------------------------------|-------------|-----------------|----------------------|--------------------------|---------------------------|
| <b>WAN</b>                                                                                               |                | <b>WLAN Access-Point Configuration</b> |             |                 |                      |                          |                           |
| Link Management<br>Supervision                                                                           |                | Interface                              | <b>SSID</b> |                 | <b>Security Mode</b> | WPA / Cipher             |                           |
| Settings                                                                                                 |                | WLAN1                                  |             | NB1600-Private  | WPA-PSK              | WPA + WPA2 / TKIP + CCMP | $\equiv$<br>$\mathcal{P}$ |
| Ethernet                                                                                                 |                |                                        |             |                 |                      |                          |                           |
| Port Setup<br>VLAN Management                                                                            |                |                                        |             |                 |                      |                          |                           |
| IP Settings                                                                                              |                |                                        |             |                 |                      |                          |                           |
| Mobile<br>Modems                                                                                         |                |                                        |             |                 |                      |                          |                           |
| SIMs                                                                                                    |                |                                        |             |                 |                      |                          |                           |
| Interfaces                                                                                               |                |                                        |             |                 |                      |                          |                           |
| <b>WLAN</b><br>Administration                                                                            |                |                                        |             |                 |                      |                          |                           |
| Configuration                                                                                            |                |                                        |             |                 |                      |                          |                           |
| IP Settings                                                                                              |                |                                        |             |                 |                      |                          |                           |
| <b>Bridges</b>                                                                                           |                |                                        |             |                 |                      |                          |                           |
| <b>USB</b>                                                                                               |                |                                        |             |                 |                      |                          |                           |
| Serial                                                                                                   |                |                                        |             |                 |                      |                          |                           |
| Digital I/O                                                                                              |                |                                        |             |                 |                      |                          |                           |
| <b>GNSS</b>                                                                                              |                |                                        |             |                 |                      |                          |                           |
| NetModule Router Simulator<br>Hostname NB1600<br>Software Version 4.4.0.103<br>@ 2004-2020, NetModule AG |                |                                        |             |                 |                      |                          |                           |
|                                                                                                    |                |                                        |             |                 |                      |                          |                           |

Abbildung 5.17.: WLAN-Konfiguration

In diesem Abschnitt können Sie sicherheitsrelevante Einstellungen konfigurieren.

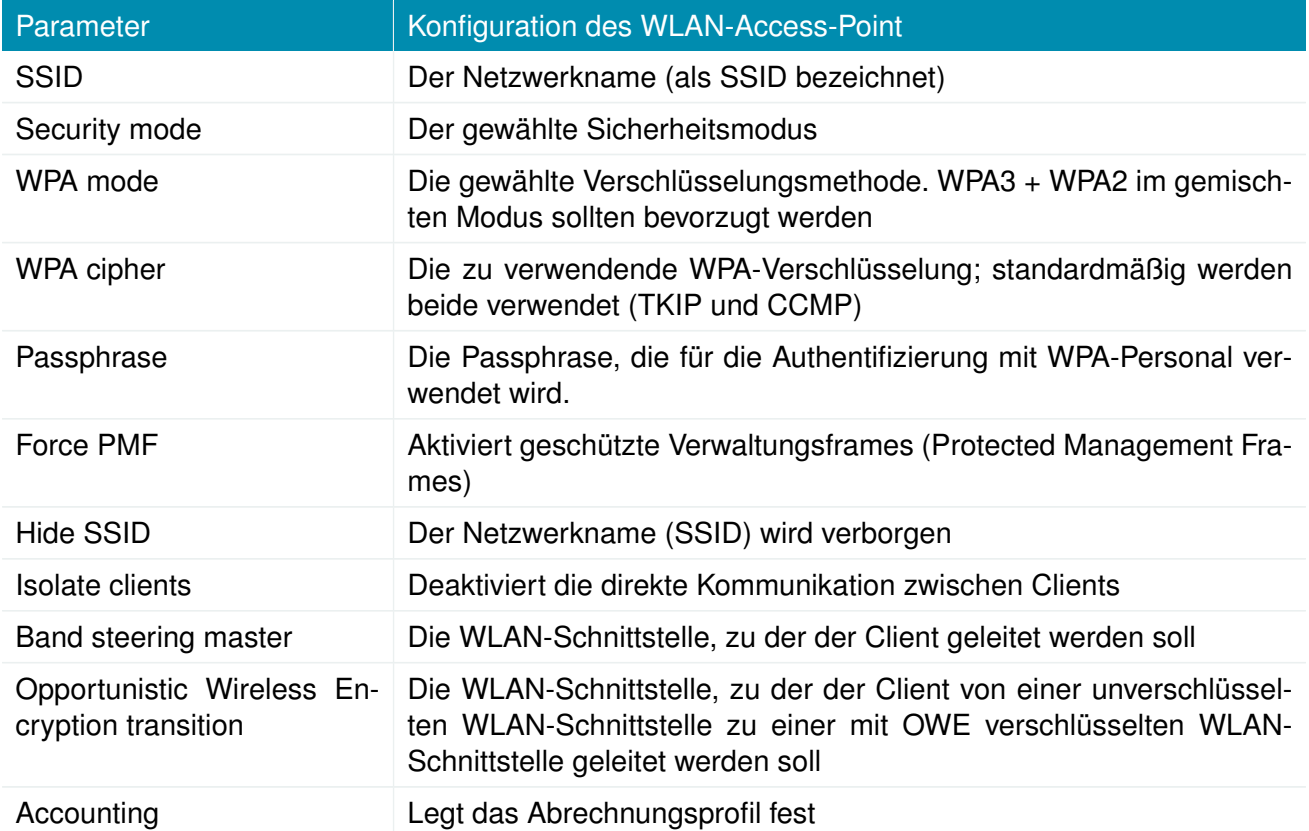

Es gibt für die Sicherheit die folgenden Konfigurationsmöglichkeiten:

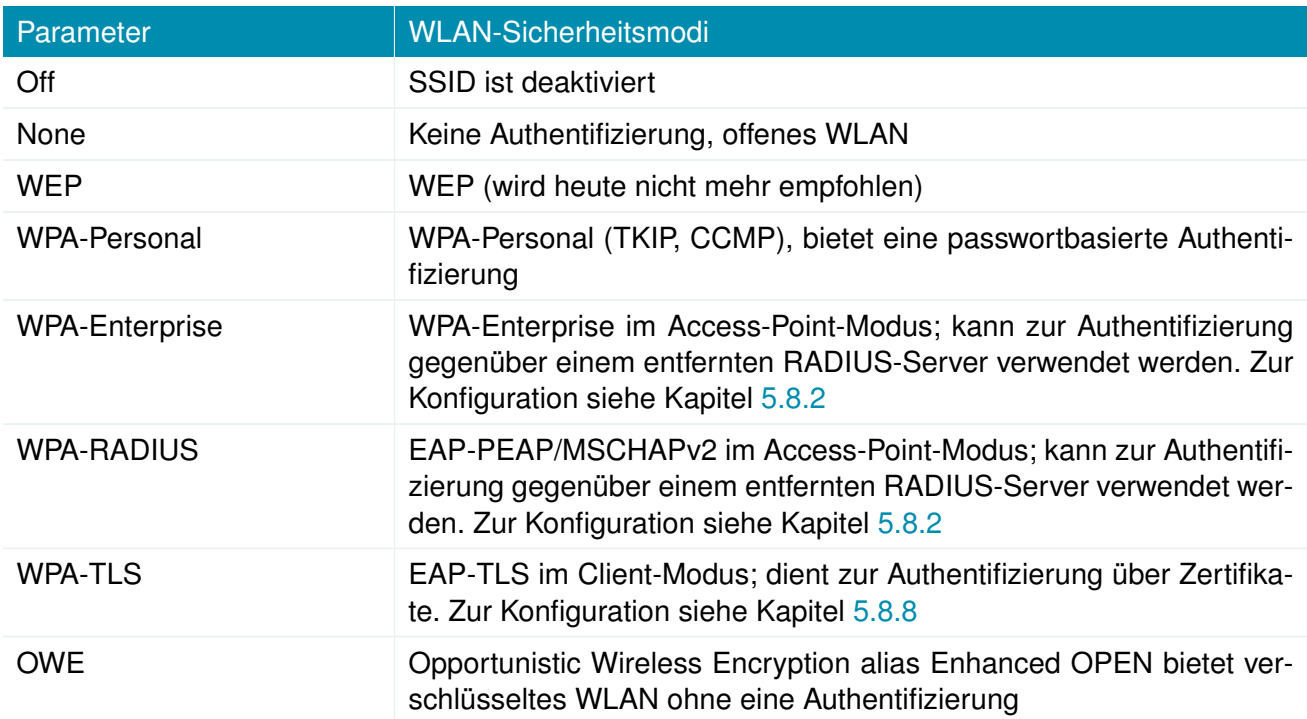

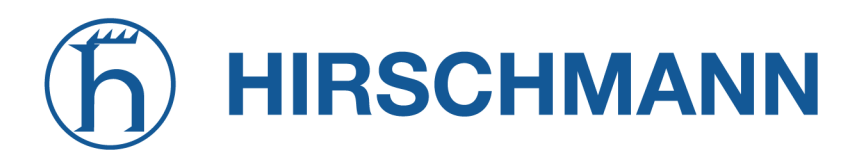

In der Betriebsart mesh point ist es möglich, eine Verbindung zu einem oder mehreren entfernten Mesh Points innerhalb des Mesh-Netzwerks herzustellen. Das System meldet sich automatisch beim WLAN an und verbindet sich mit den anderen Mesh-Partnern mit der gleichen ID und denselben Zugangsdaten.

Die Authentifizierungsdaten müssen beim Betreiber des entfernten Mesh-Networks in Erfahrung gebracht werden.

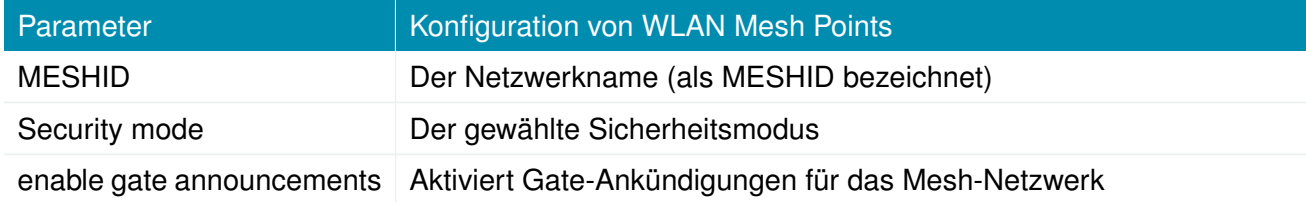

Es gibt für die Sicherheit die folgenden Konfigurationsmöglichkeiten:

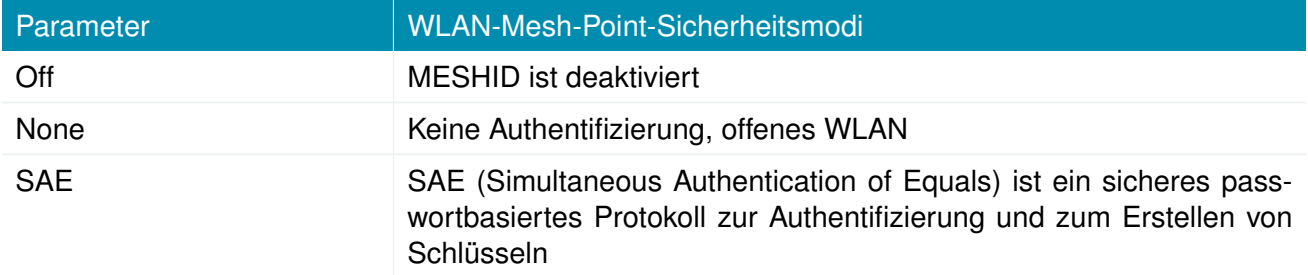

#### **WLAN-IP-Einstellungen**

In diesem Abschnitt können Sie die TCP/IP-Einstellungen des WLAN-Netzwerks konfigurieren. Eine Schnittstelle für die Betriebsarten client und mesh point kann über DHCP oder mit einer statisch konfigurierten Adresse und einem Standard-Gateway betrieben werden.

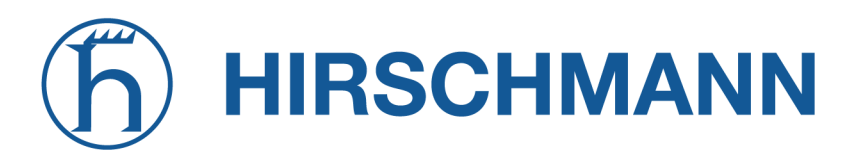

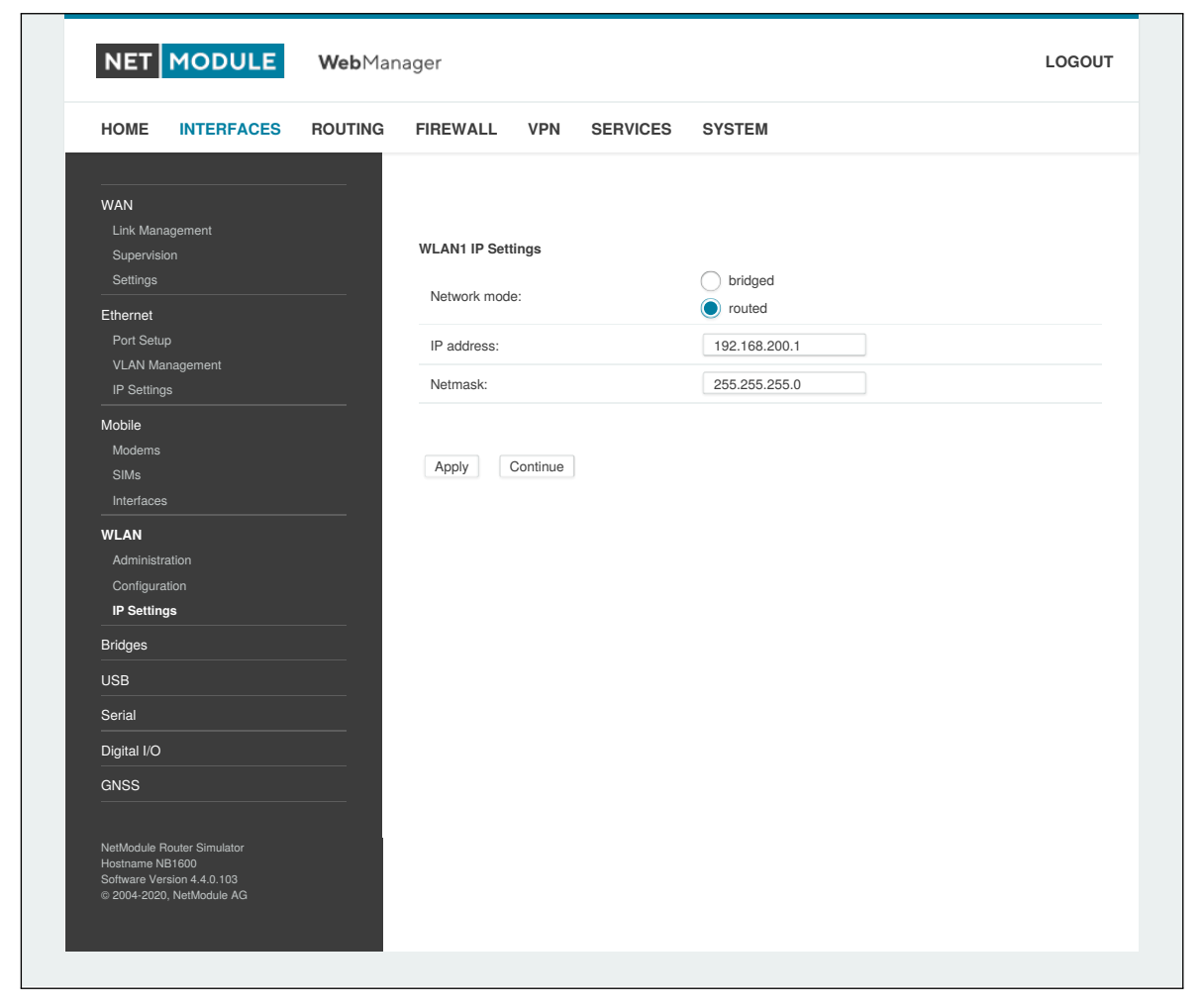

Abbildung 5.18.: WLAN-IP-Konfiguration

Die Netzwerke der Access Points können per Bridge mit jeder LAN-Schnittstelle verbunden (gebrückt) werden, damit WLAN-Clients und Ethernet-Hosts im gleichen Subnetz arbeiten können. Bei mehreren SSIDs empfehlen wir jedoch dringend, getrennte Schnittstellen im Routing-Modus einzurichten, um unerwünschte Zugriffe und Datenverkehr zwischen den Schnittstellen zu unterbinden. Der entsprechende DHCP-Server für jedes Netzwerk kann anschließend konfiguriert werden, siehe Kapitel [5.7.2.](#page-133-0)

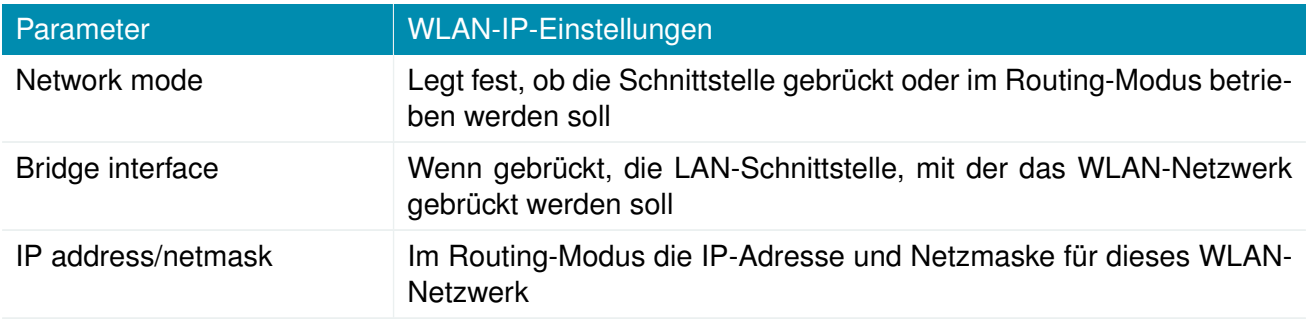

Die folgende Funktion kann konfiguriert werden, wenn die WLAN-Schnittstelle gebrückt ist

**MODULE** 

**NET** 

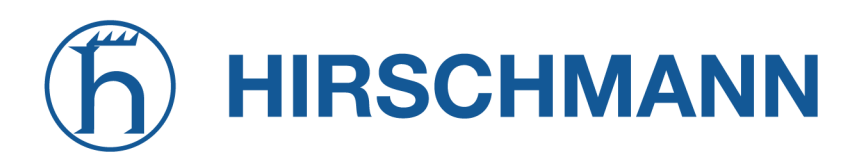

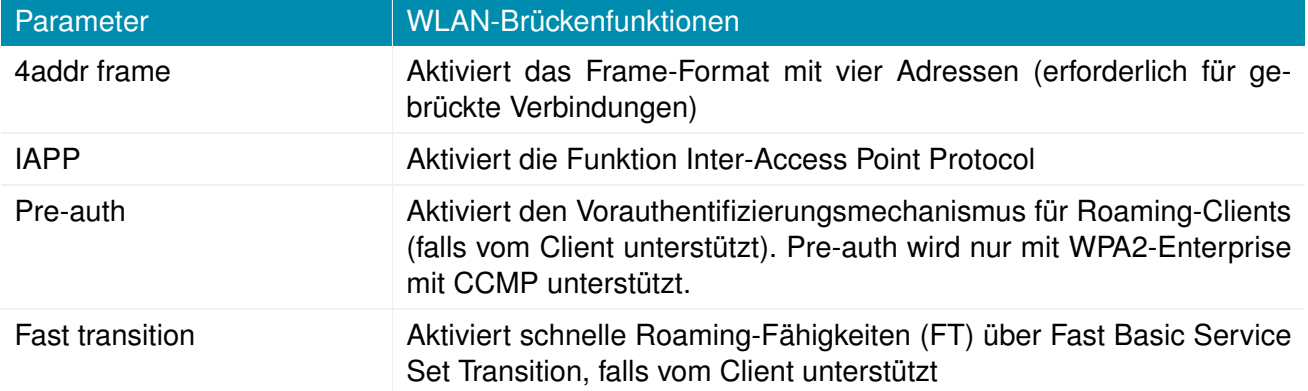

Es stehen für FT die folgenden Einstellungen zur Verfügung:

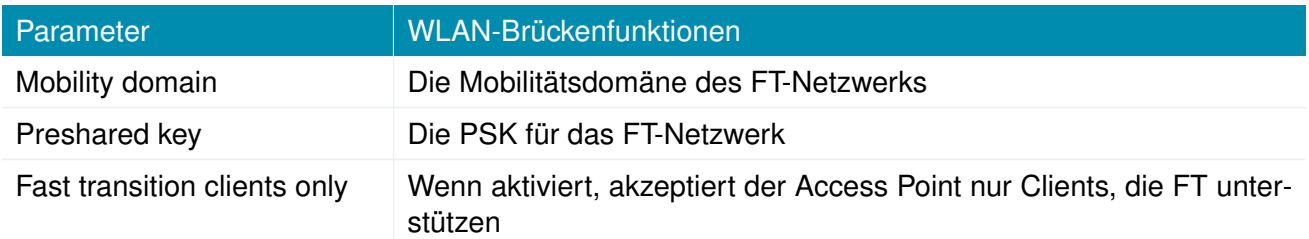

## **5.3.5. Software-Bridges**

Software-Bridges können Layer-2-Geräte wie OpenVPN TAP, GRE oder WLAN-Schnittstellen zu überbrücken, ohne dass eine physische LAN-Schnittstelle erforderlich ist.

#### **Bridge-Einstellungen**

Auf dieser Seite können Sie Software-Bridges aktivieren/deaktivieren. Es bestehen die folgenden Konfigurationsmöglichkeiten:

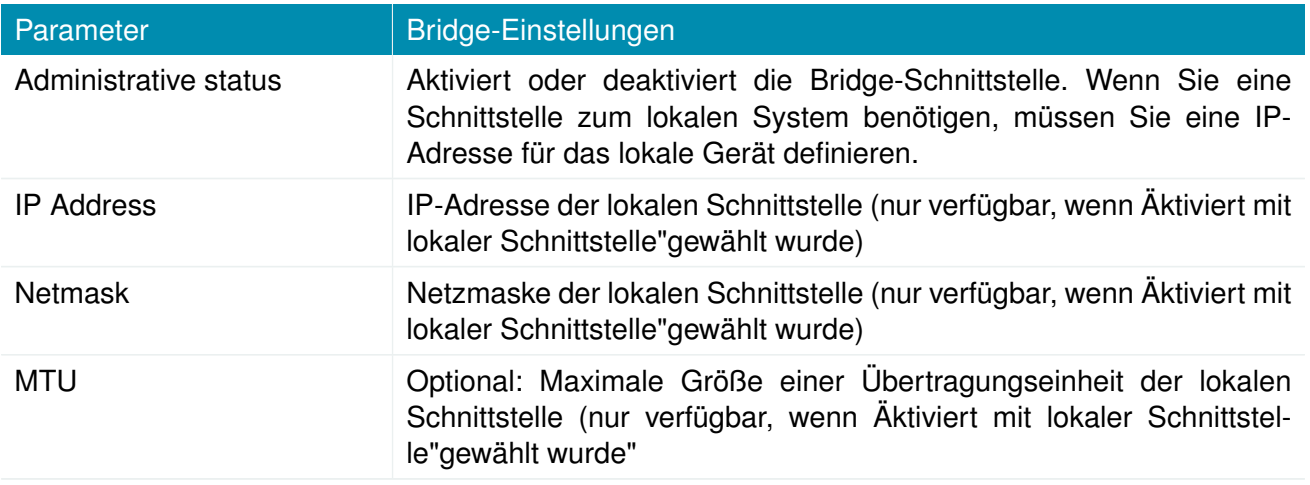

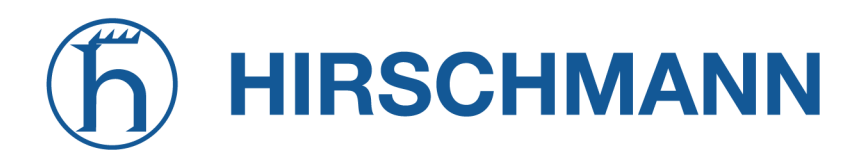

## **5.3.6. USB**

NetModule-Router werden mit einem Standard-USB-Host-Anschluss geliefert, an den ein Speicher-, Netzwerk- oder serielles USB-Gerät angeschlossen werden kann. Eine Liste der unterstützten Geräte erhalten Sie auf Anfrage vom Technischen Support.

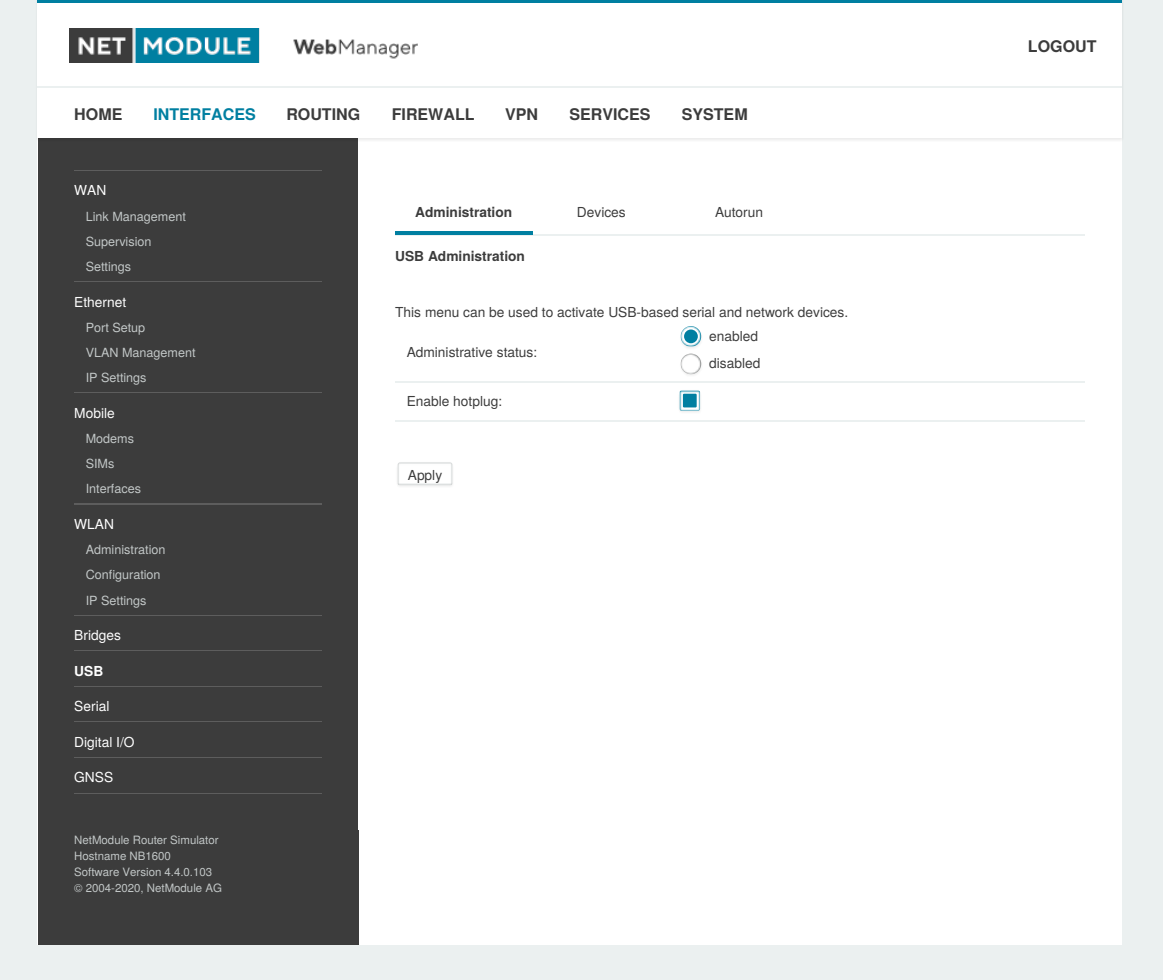

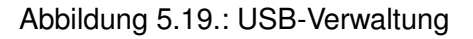

#### **USB-Verwaltung**

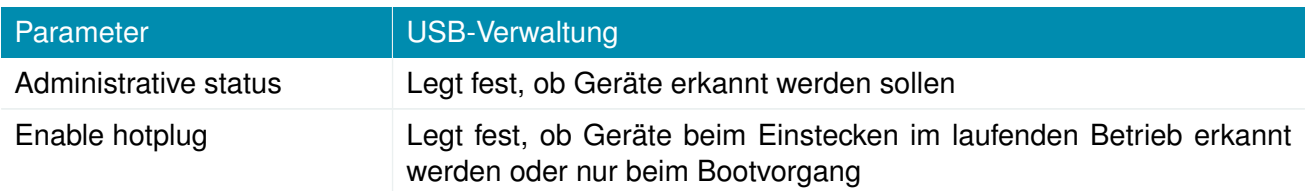

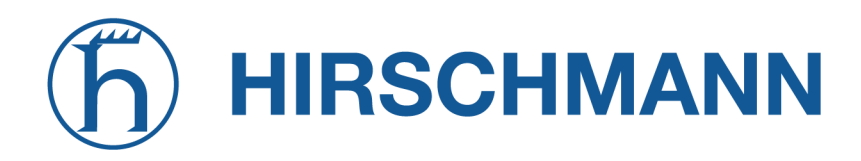

#### **USB-Geräte**

Diese Seite zeigt die aktuell angeschlossenen Geräte an. Hier können Sie ein bestimmtes Gerät basierend auf seiner Hersteller- und Produkt-ID aktivieren. Nur aktivierte Geräte werden vom System erkannt und können zusätzliche Anschlüsse und Schnittstellen bereitstellen.

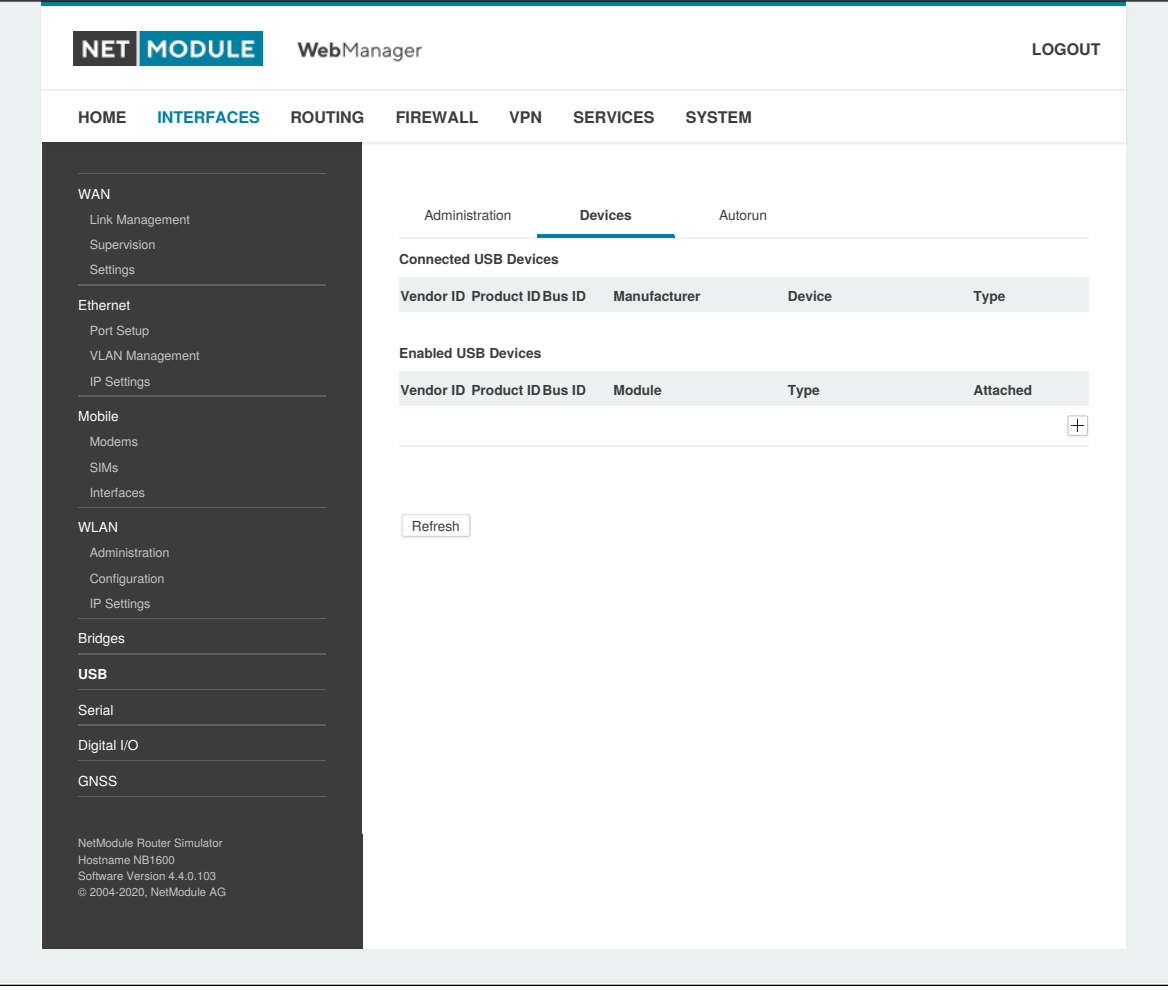

Abbildung 5.20.: USB-Geräteverwaltung

| Parameter  | <b>USB-Geräte</b>                                                                       |
|------------|-----------------------------------------------------------------------------------------|
| Vendor ID  | Die Herstellerkennung (Vendor ID) des USB-Geräts                                        |
| Product ID | Die Produktkennung (Product ID) des USB-Geräts                                          |
| Module     | Das USB-Modul und der Typ des Treibers, der für dieses Gerät ver-<br>wendet werden soll |

Kennungen ID muss in hexadezimaler Schreibweise angegeben werden, Wildcards werden unterstützt (z. B. AB[0-1][2-3] oder AB\*). Ein USB-Netzwerkgerät wird als LAN10 bezeichnet.

## **5.3.7. Serial**

Auf dieser Seite können Sie die seriellen Schnittstellen verwalten. Eine serielle Schnittstelle kann verwendet werden von:

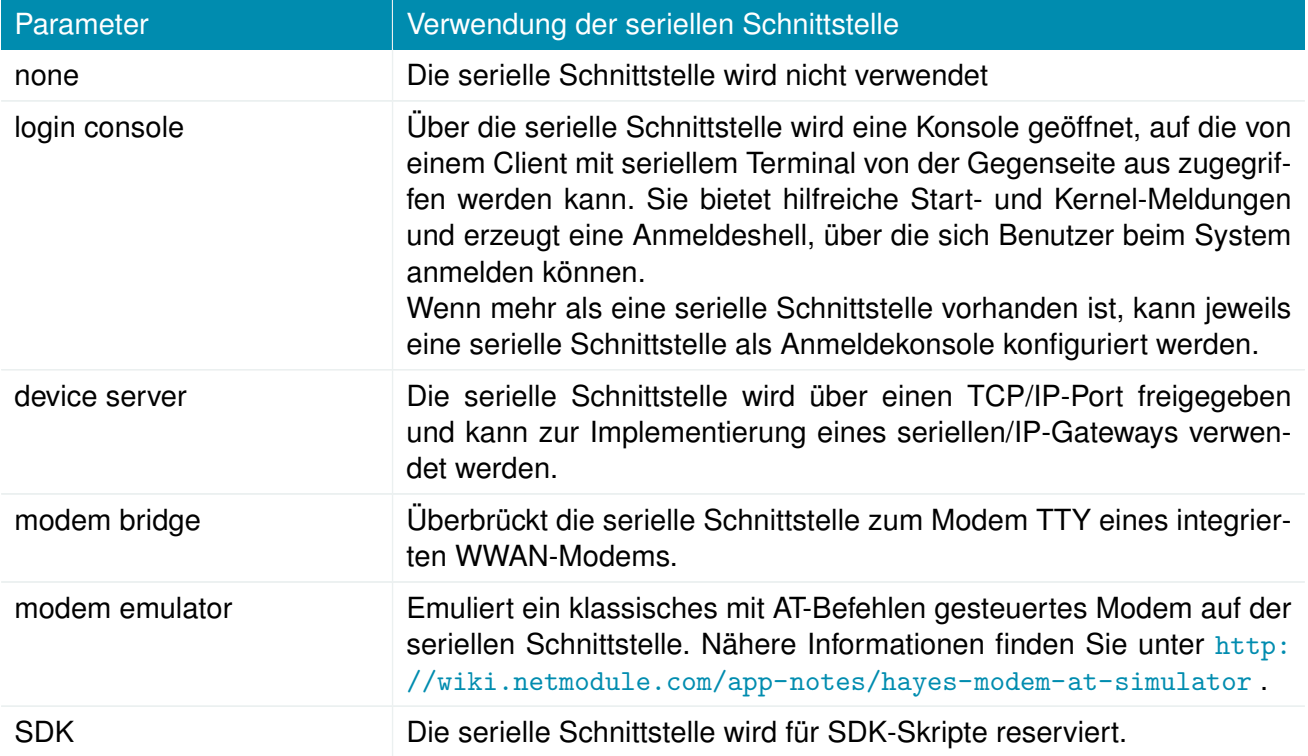
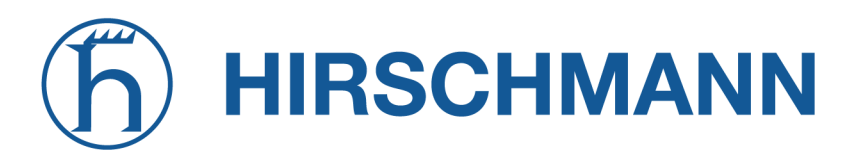

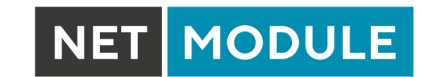

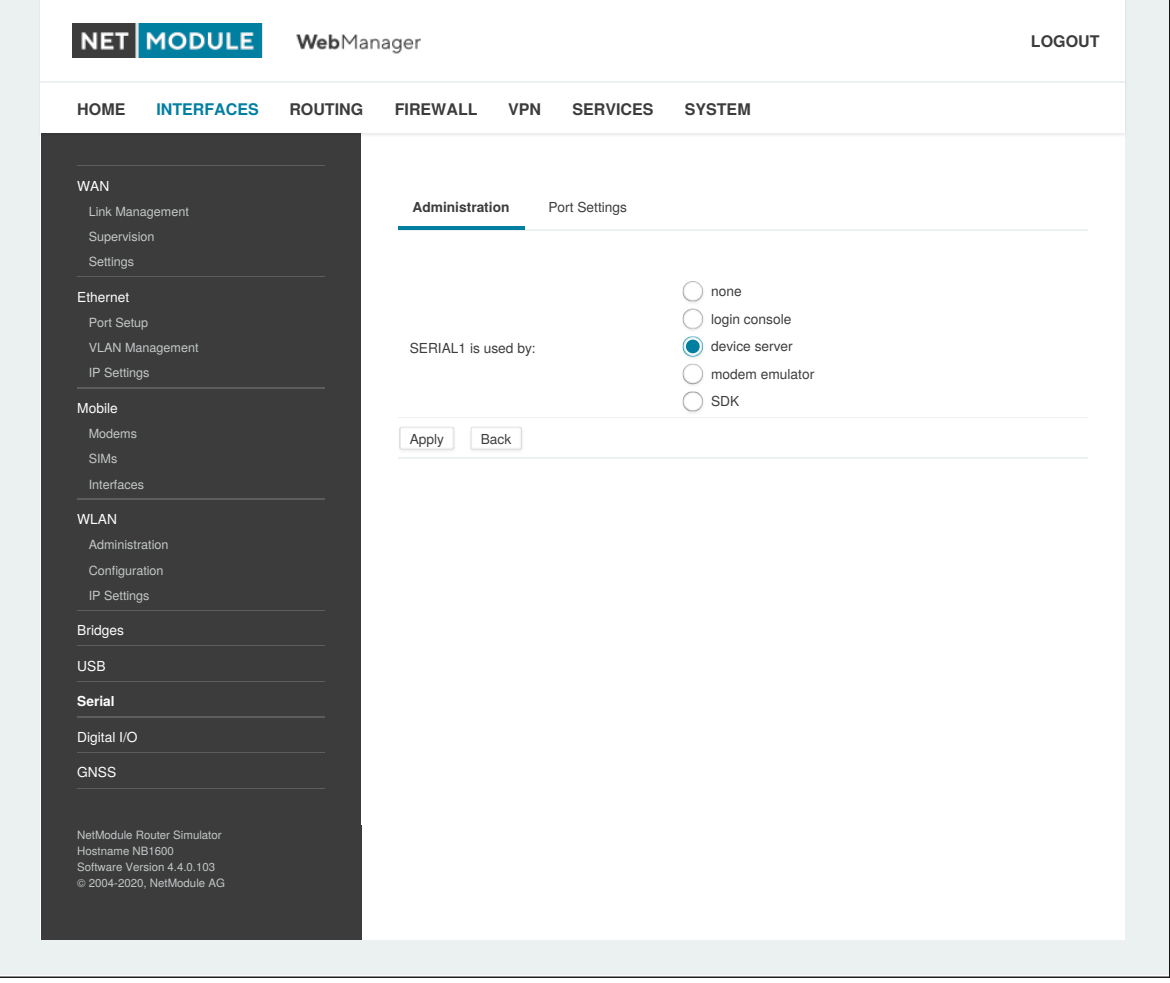

Abbildung 5.21.: Verwaltung der seriellen Schnittstelle

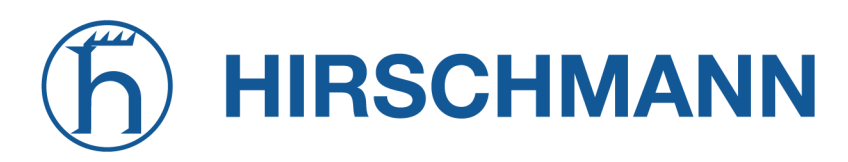

Beim Betrieb eines Geräteservers sind die folgenden Einstellungen verfügbar:

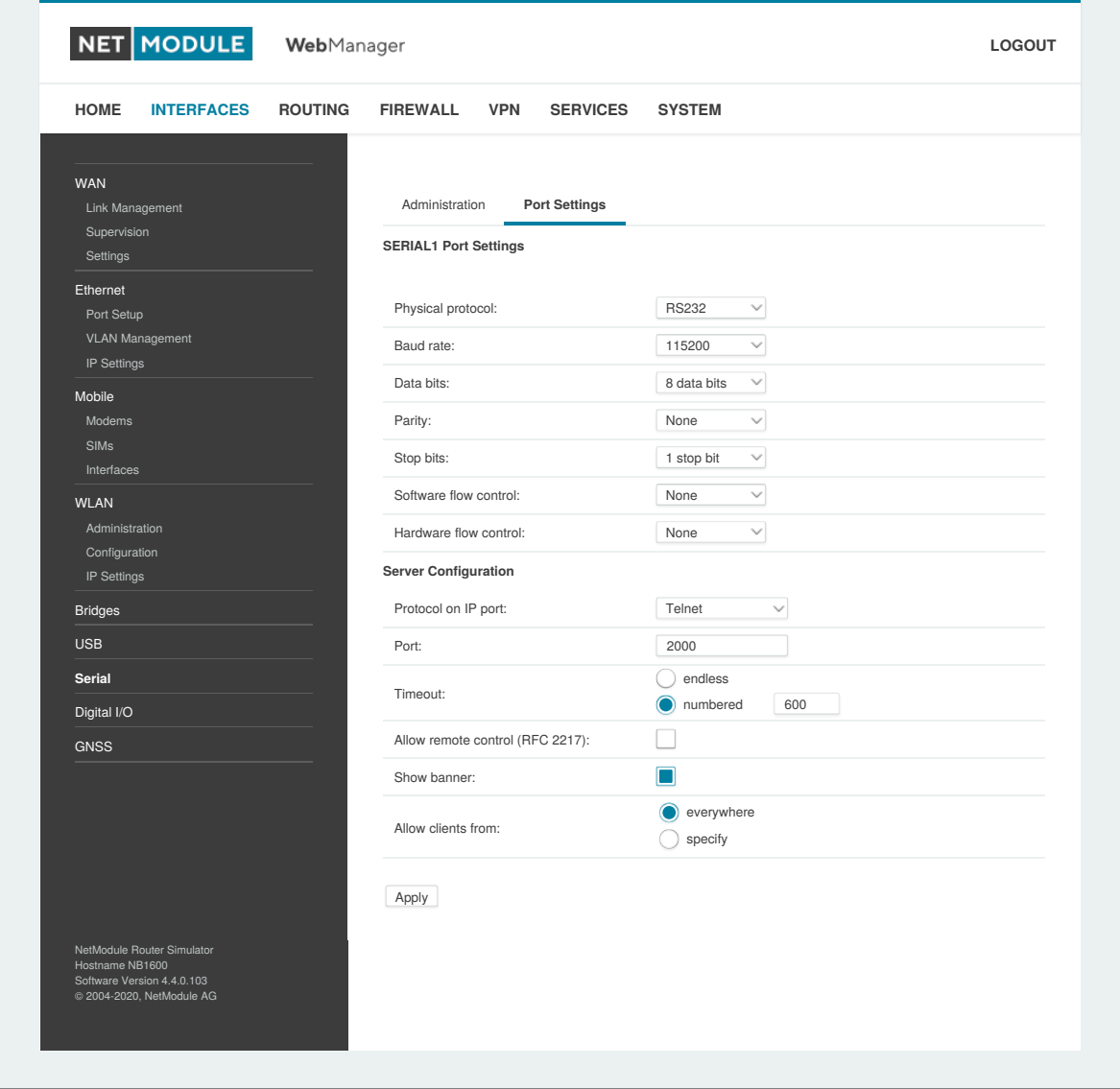

Abbildung 5.22.: Einstellungen der seriellen Schnittstelle

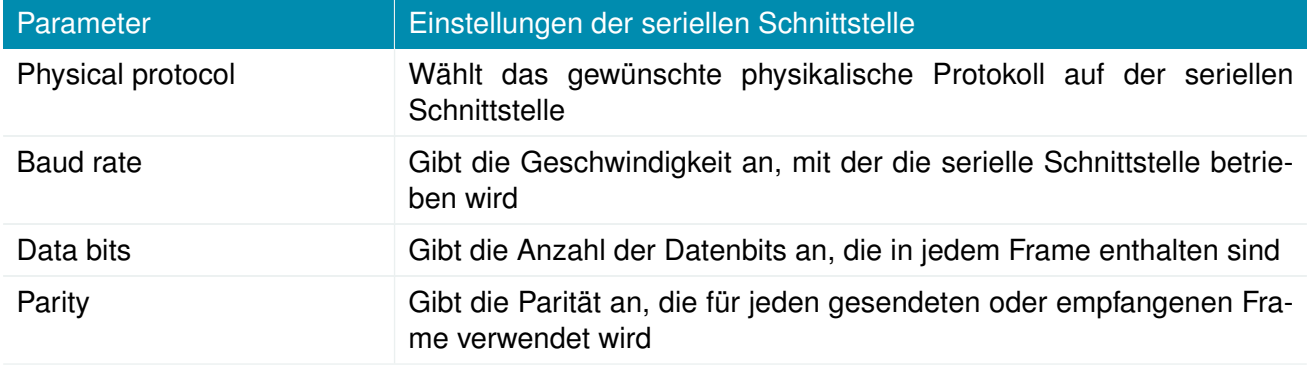

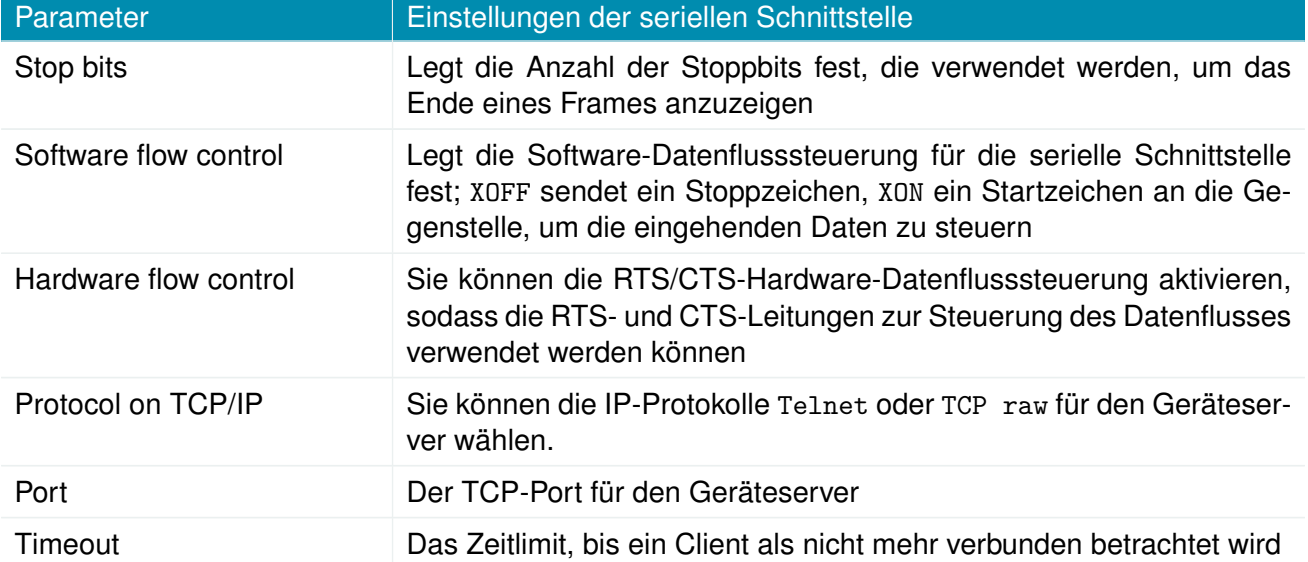

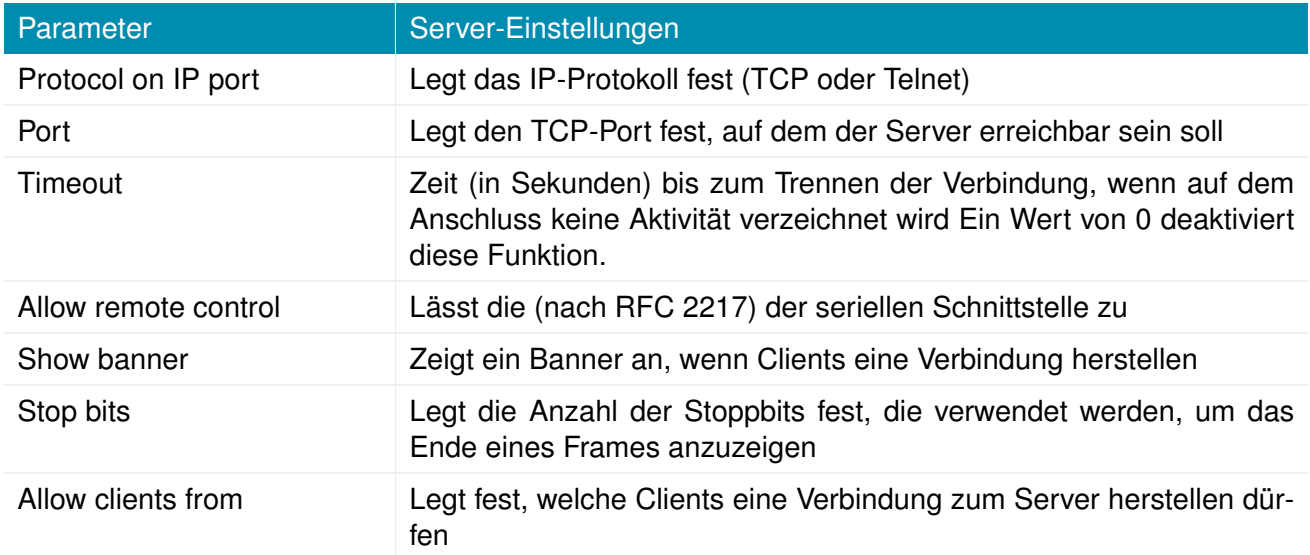

Bitte beachten Sie, dass der Geräteserver keine Authentifizierung oder Verschlüsselung bietet und Clients von überall aus eine Verbindung herstellen können. Ziehen Sie in Erwägung, den Zugriff auf ein begrenztes Netzwerk/einen bestimmten Host zu beschränken oder Pakete mit Hilfe der Firewall zu blockieren.

Wenn die serielle Schnittstelle als AT-Modem-Emulator betrieben wird, stehen die folgenden Einstellungen zur Verfügung:

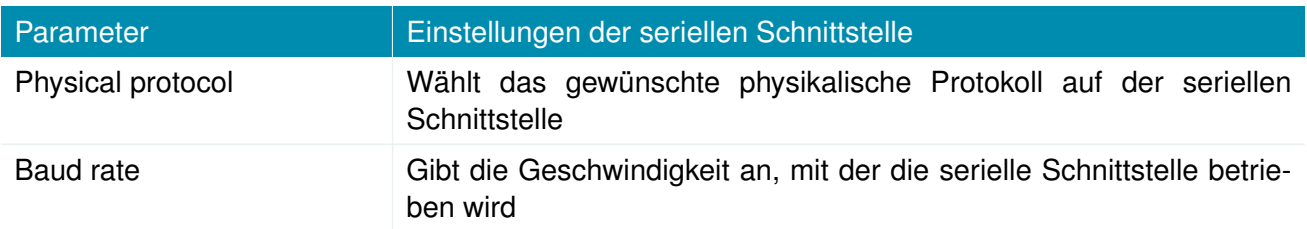

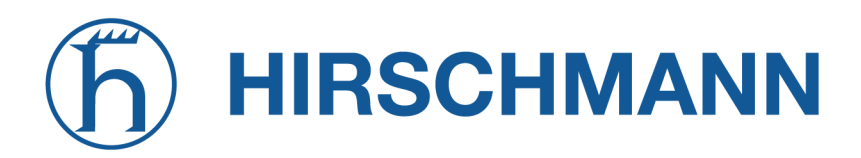

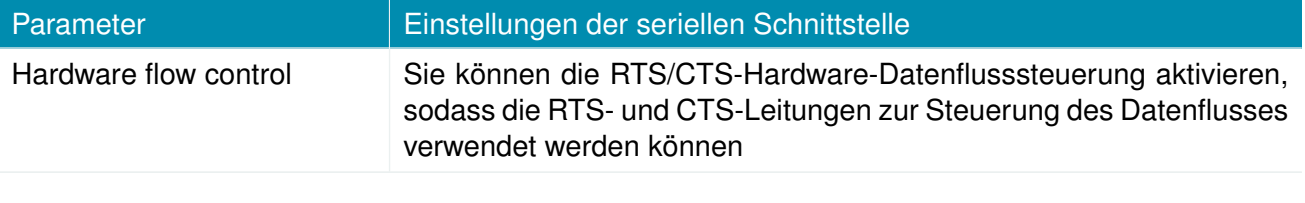

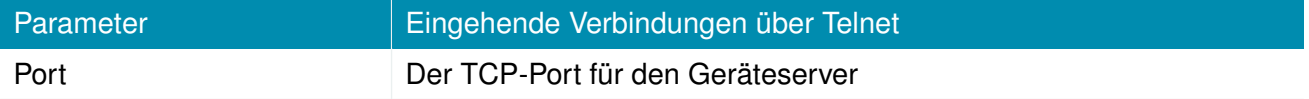

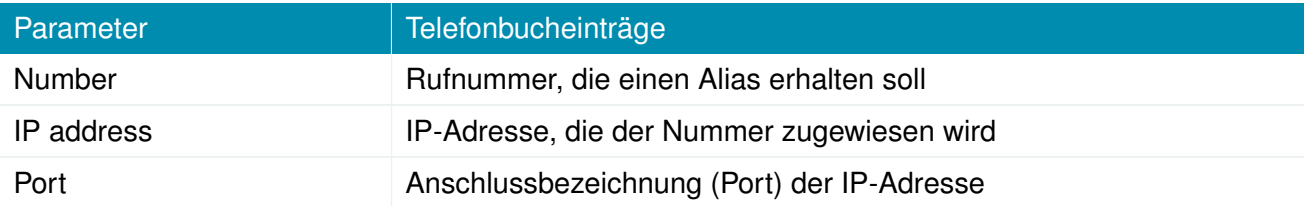

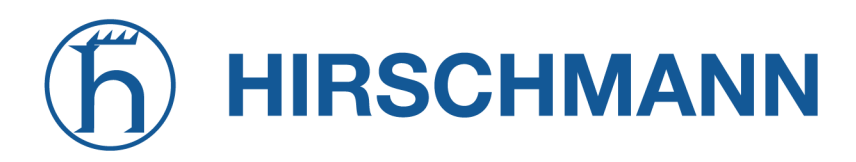

#### **5.3.8. Digitale Ein-/Ausgänge**

Diese Seite zeigt den aktuellen Status der Ein-/Ausgänge an. Für die Ausgangsports gibt es die Einstellungen on oder off.

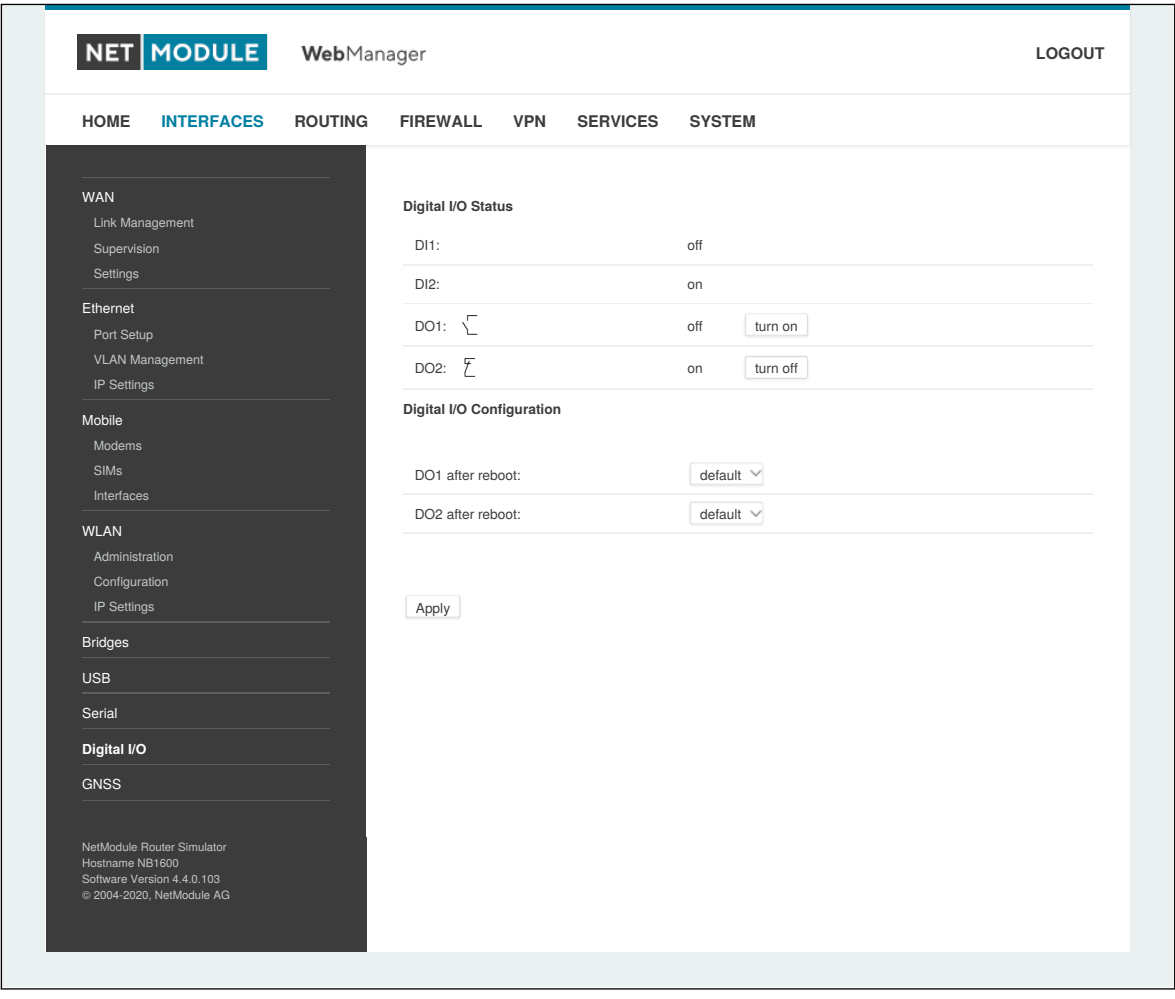

Abbildung 5.23.: Digitale Ein-/Ausgänge

Es stehen die folgenden Einstellungen zur Verfügung:

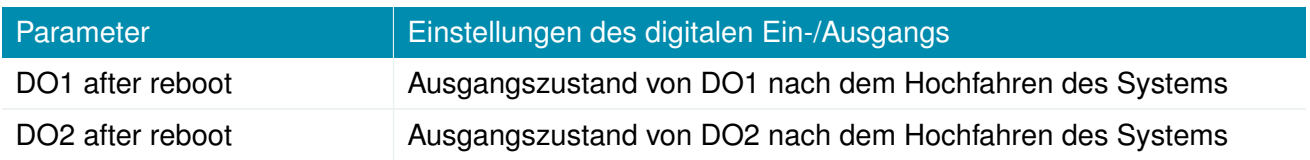

Neben on und off können Sie auch die Einstellung default erhalten, die die Hardware nach dem Einschalten initialisiert hat.

Die digitalen Ein- und Ausgänge können auch durch SDK-Skripte überwacht und gesteuert werden.

### **5.3.9. GNSS**

### **Konfiguration**

Auf dieser Seite können Sie die im System vorhandenen GNSS-Module aktivieren oder deaktivieren und den Daemon konfigurieren, der einen gemeinsamen Zugriff auf die Empfänger ohne Konflikte oder Datenverluste ermöglicht.

Es antwortet auf Abfragen in einem Format, das wesentlich einfacher zu parsen ist als das direkt vom GNSS-Gerät ausgegebene NMEA-0183-Format.

Wir verwenden derzeit den Berlios-GPS-Daemon (Version 3.15), der das neue JSON-Format unterstützt. Unter <http://www.catb.org/gpsd/> finden Sie weitere Informationen darüber, wie Sie beliebige Clients per Fernzugriff mit dem Daemon verbinden können. Die Positionswerte können auch über die Kommandozeile abgefragt und in SDK-Skripten verwendet werden.

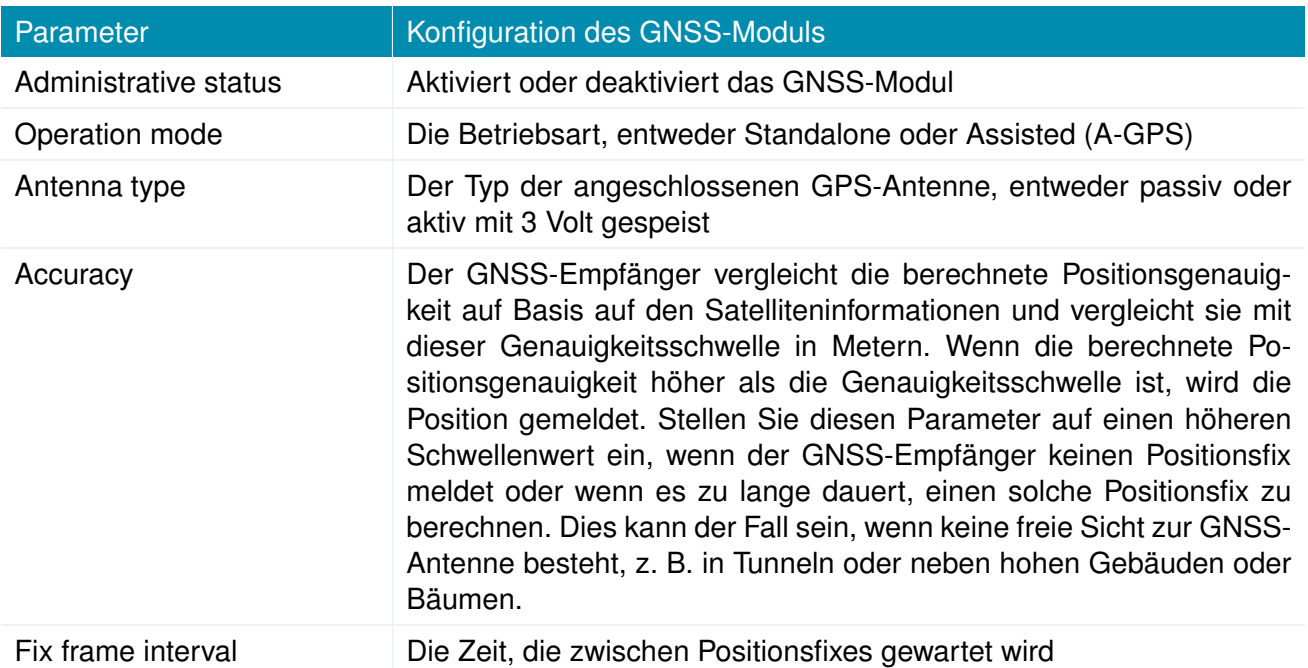

Wenn das GNSS-Modul AssistNow unterstützt und operation mode auf assisted gesetzt ist, stehen die folgenden Einstellungen zur Verfügung:

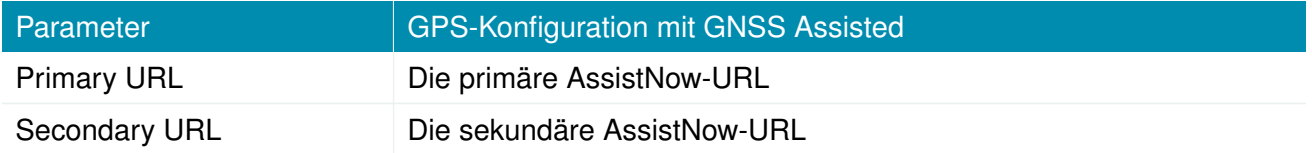

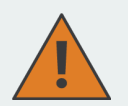

**Informationen zu AssistNow:** Wenn Sie viele Geräte unterwegs haben, die den AssistNow-Dienst nutzen, sollten Sie in Erwägung ziehen, ein eigenes AssistNow-Token zu erstellen, und zwar unter <http://www.u-blox.com>. Wenn zu viele Anfragen pro Zeiteinheit eintreffen, funktioniert der Dienst möglicherweise nicht wie erwartet. Bei weiteren Fragen wenden Sie sich bitte an unseren Support.

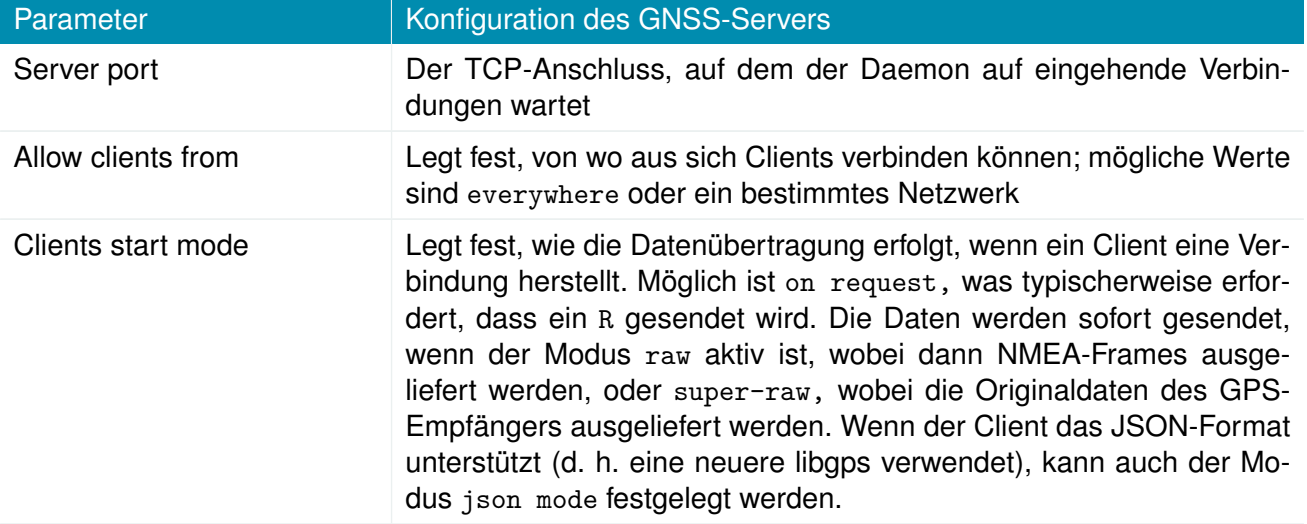

Überlegen Sie, ob Sie nicht den Zugriff auf den Server-Anschlussbeschränken sollten, entweder durch Angabe eines dedizierten Client-Netzwerks oder durch eine Firewall-Regel.

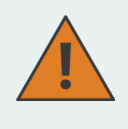

**Informationen zu Dead Reckoning:** Wenn Sie ein Gerät haben, das Dead Reckoning unterstützt, finden Sie weitere Informationen in der Installationsanleitung für GNSS Dead Reckoning, oder Sie kontaktieren unseren Support.

## **Position**

Auf dieser Seite finden Sie weitere Informationen zu sichtbaren Satelliten und den erhaltenen Werten:

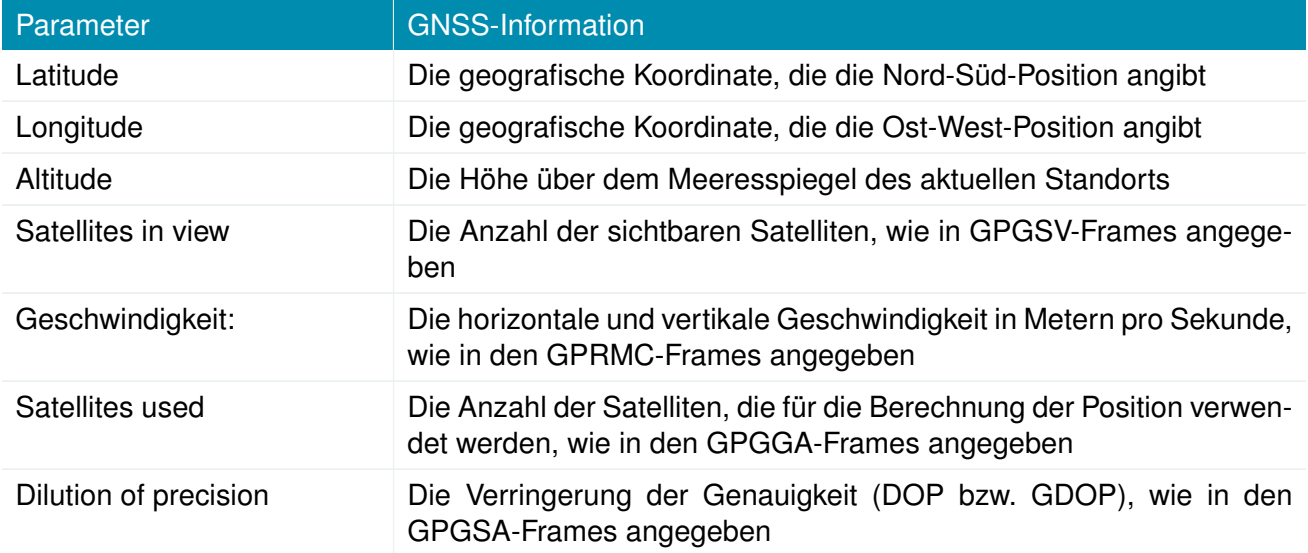

Darüber gibt es zu jedem Satelliten die folgenden Detailangaben:

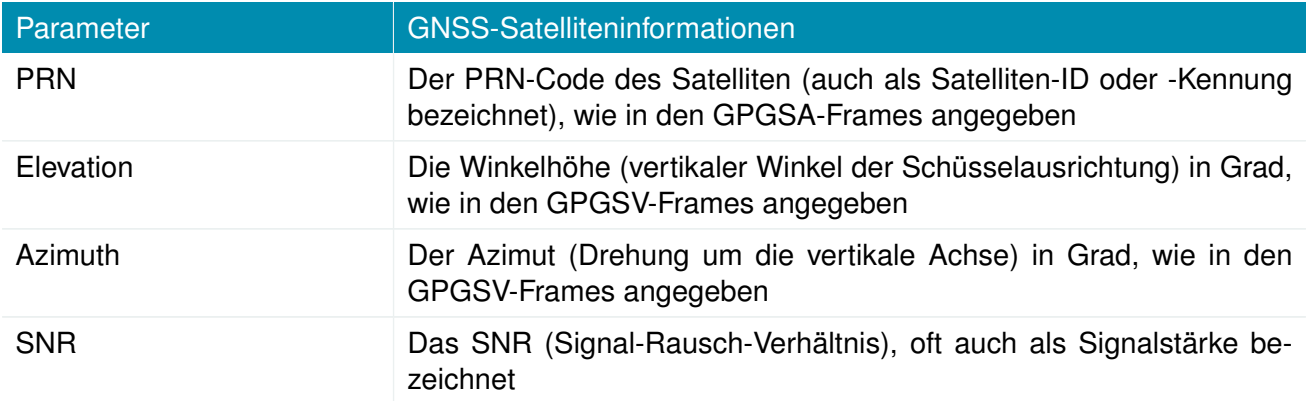

Bitte beachten Sie, dass die Werte so angezeigt werden, wie sie vom Daemon berechnet wurden; ihre Genauigkeit ist möglicherweise nur ungefähr.

## **Überwachung**

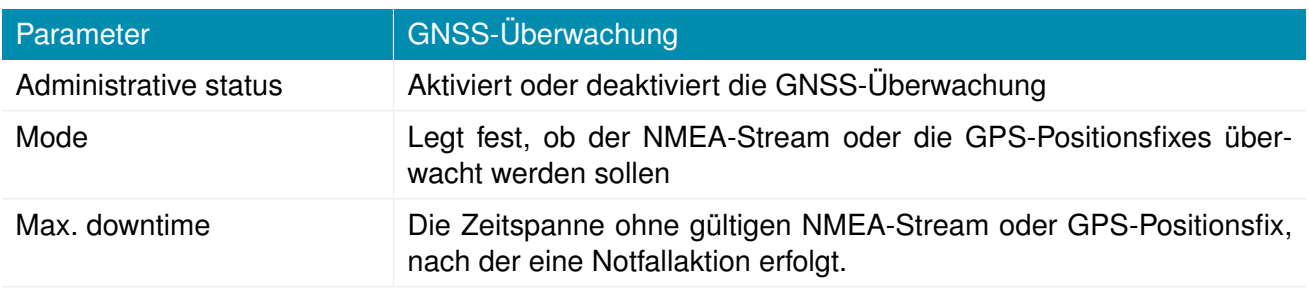

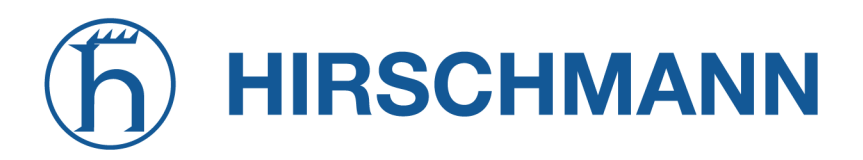

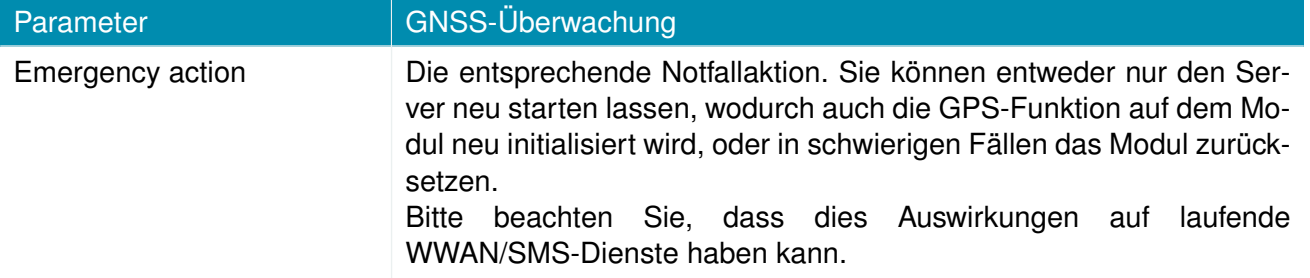

# **HIRSCHMANN**

# **5.4. ROUTING**

### **5.4.1. Statisches Routing**

In diesem Menü werden alle Routing-Einträge des Systems angezeigt. Sie werden normalerweise durch ein Adresse-Netzmaske-Paar gebildet (dargestellt in IPv4-Dezimalpunktschreibweise), die das Ziel eines Pakets angeben. Die Pakete können entweder an ein Gateway oder an eine Schnittstelle oder an beide adressiert werden. Wenn die Schnittstelle auf ANY eingestellt ist, wählt das System die Routenschnittstelle automatisch aus, abhängig vom am besten passenden Netzwerk, das für eine Schnittstelle konfiguriert ist.

| <b>HOME</b>                        | <b>INTERFACES</b>          | <b>ROUTING</b> | <b>FIREWALL</b>                                                                                                    | <b>VPN</b>                          | <b>SERVICES</b> | <b>SYSTEM</b> |                               |  |                                                                                          |
|------------------------------------|----------------------------|----------------|----------------------------------------------------------------------------------------------------|-------------------------------------|-----------------|---------------|-------------------------------|--|------------------------------------------------------------------------------------------|
| <b>Static Routes</b>               |                            |                | <b>Static Routes</b>                                                                                                    |                                     |                 |               |                               |  |                                                                                          |
| <b>Extended Routes</b>             |                            |                | This menu shows all routing entries of the system, they can consist of active and configured ones.<br>The flags are as follows: (A)ctive, (P)ersistent, (H)ost Route, (N)etwork Route, (D)efault Route |                                     |                 |               |                               |  |                                                                                          |
| <b>Multipath Routes</b>            |                            |                | (Netmasks can be specified in CIDR notation)                                                                                                    |                                     |                 |               |                               |  |                                                                                          |
| Multicast                          |                            |                | <b>Destination</b>                                                                                                    | <b>Netmask</b>                      | Gateway         |               | <b>Interface Metric Flags</b> |  |                                                                                          |
| IGMP Proxy<br><b>Static Routes</b> |                            |                | 192.168.1.0                                                                                                    | 255.255.255.0  0.0.0.0              |                 | LAN1          | $\mathbf{0}$<br>AN            |  |                                                                                          |
| <b>BGP</b>                         |                            |                |                                                                                                    | 192.168.101.0 255.255.255.0 0.0.0.0 |                 | LAN1-1 0      | AN                            |  |                                                                                          |
| <b>OSPF</b>                        |                            |                |                                                                                                    | 192.168.102.0 255.255.255.0 0.0.0.0 |                 | LAN1-2 0      | AN                            |  |                                                                                          |
| Mobile IP                          |                            |                |                                                                                                    | 192.168.200.0 255.255.255.0 0.0.0.0 |                 | WLAN1 0       | AN                            |  |                                                                                          |
| Administration                     |                            |                |                                                                                                    |                                     |                 |               |                               |  | $\begin{array}{c} \begin{array}{c} \begin{array}{c} \end{array} \end{array} \end{array}$ |
| QoS<br>Administration              |                            |                |                                                                                                    |                                     |                 |               |                               |  |                                                                                          |
| Classification                     |                            |                | Route lookup                                                                                                    |                                     |                 |               |                               |  |                                                                                          |
|                                    |                            |                |                                                                                                    |                                     |                 |               |                               |  |                                                                                          |
|                                    |                            |                |                                                                                                    |                                     |                 |               |                               |  |                                                                                          |
|                                    |                            |                |                                                                                                    |                                     |                 |               |                               |  |                                                                                          |
|                                    |                            |                |                                                                                                    |                                     |                 |               |                               |  |                                                                                          |
|                                    |                            |                |                                                                                                    |                                     |                 |               |                               |  |                                                                                          |
|                                    | NetModule Router Simulator |                |                                                                                                    |                                     |                 |               |                               |  |                                                                                          |
| Hostname NB1600                    | Software Version 4.4.0.103 |                |                                                                                                    |                                     |                 |               |                               |  |                                                                                          |
|                                    | @ 2004-2020, NetModule AG  |                |                                                                                                    |                                     |                 |               |                               |  |                                                                                          |

Abbildung 5.24.: Statisches Routing

Im Allgemeinen haben Hostrouten Vorrang vor Netzwerkrouten und Netzwerkrouten Vorrang vor Standardrouten. Zusätzlich kann die Priorität einer Route bestimmt werden; ein Paket geht in die Richtung mit dem niedrigsten Routenmesswert, falls ein Ziel mehreren Routen entspricht.

Netzmasken können in CIDR-Notation angegeben werden (d. h. /24 wird interpretiert als 255.255.255.0).

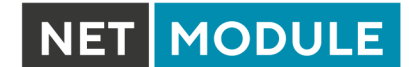

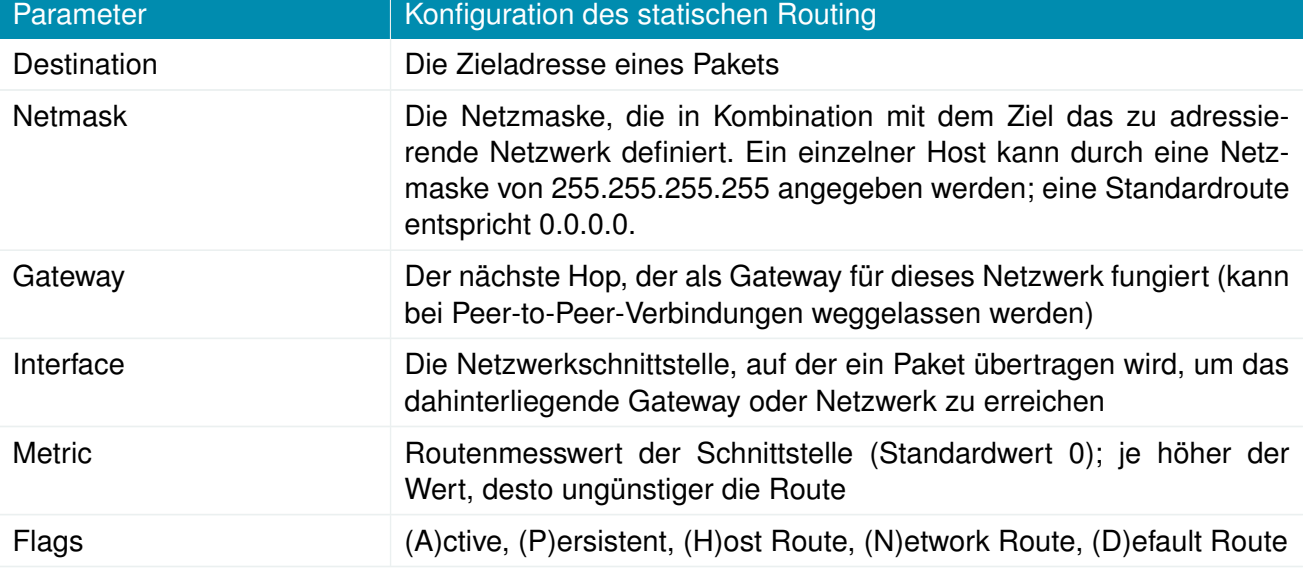

Die Flags haben folgende Bedeutung:

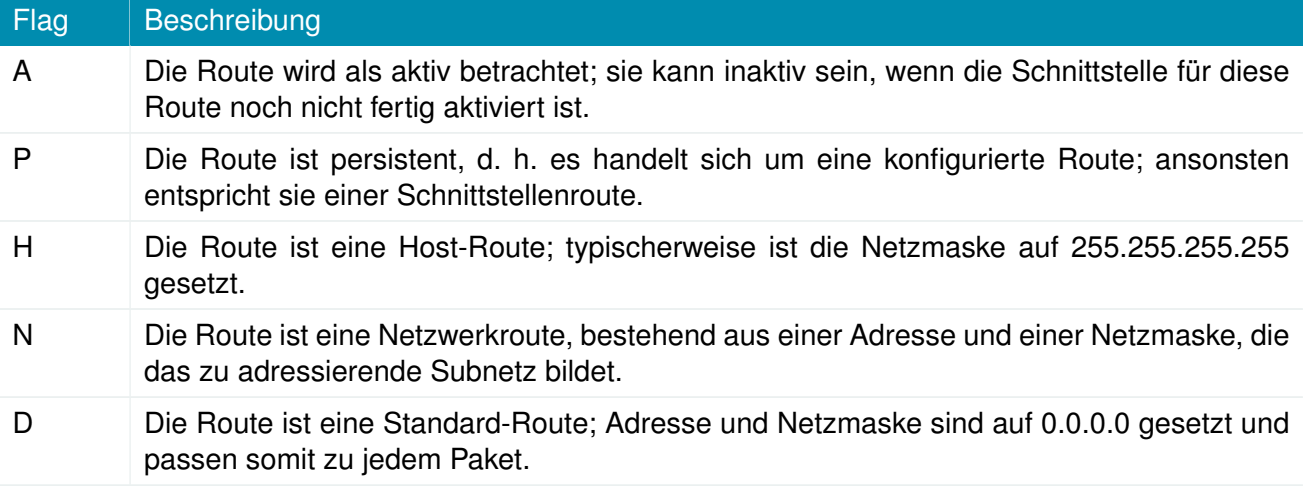

Tabelle 5.51.: Statische Routen-Flags

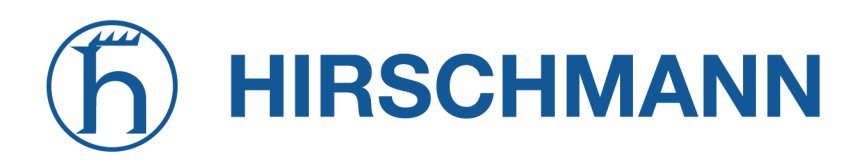

## **5.4.2. Erweitertes Routing**

Mit dem erweiterten Routing können richtlinienbasierte Routen genutzt werden; sie haben in der Regel Vorrang vor statischen Routen.

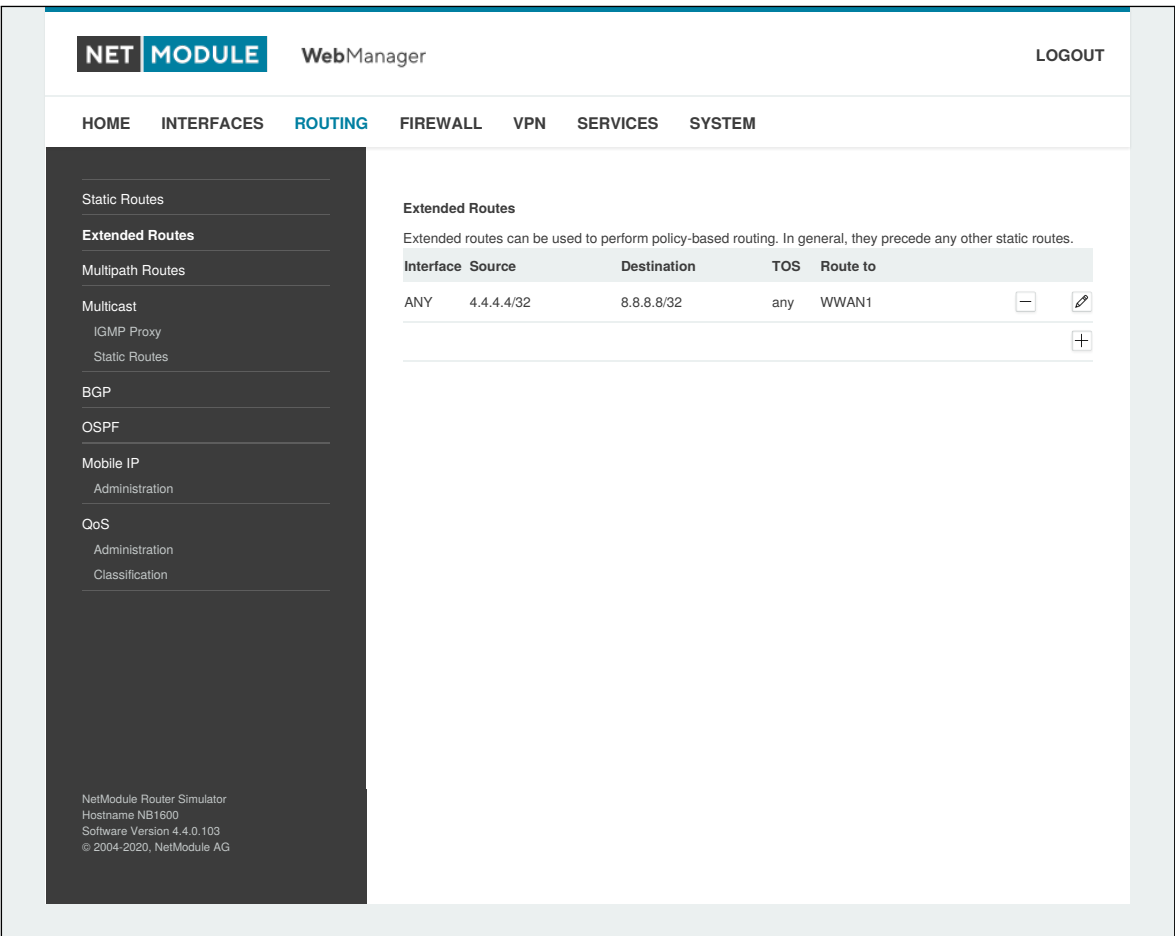

Abbildung 5.25.: Erweitertes Routing

Im Gegensatz zu statischen Routen können erweiterte Routen nicht nur eine Zieladresse/Netzmaske, sondern auch eine Quelladresse/Netzmaske, die eingehenden Schnittstelle und den Diensttyp (TOS) der Pakete enthalten.

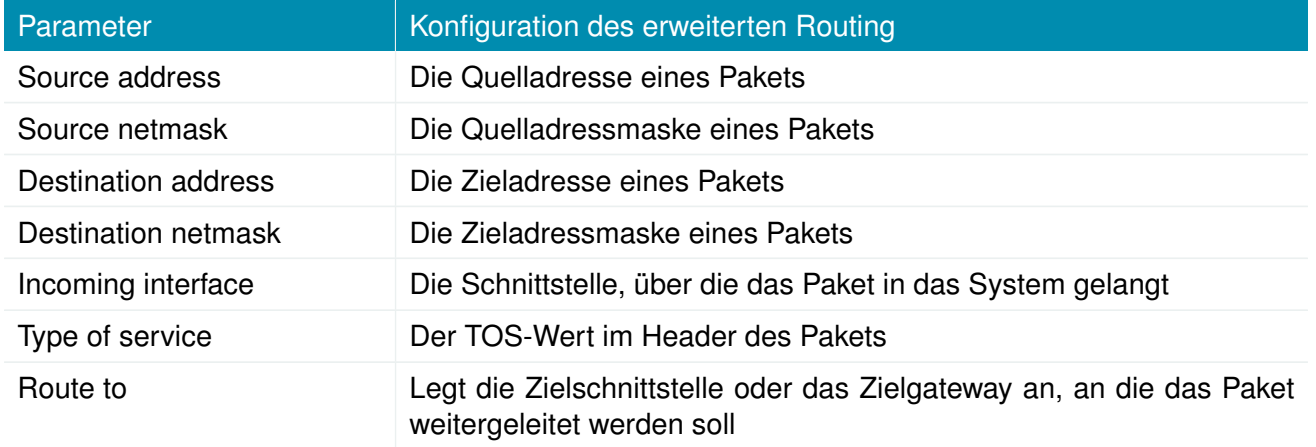

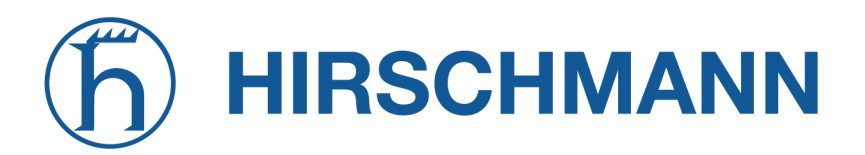

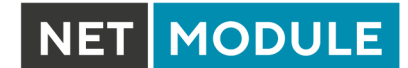

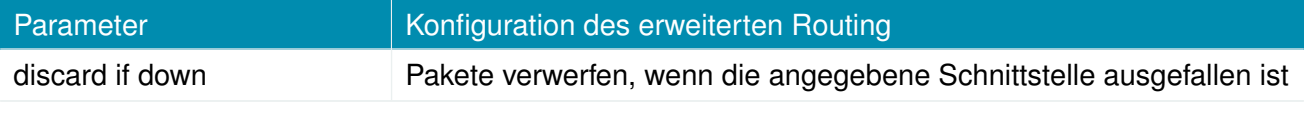

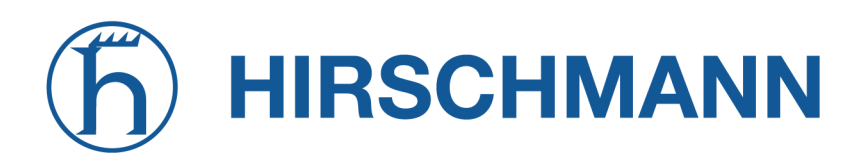

## **5.4.3. Multipath-Routing**

Multipath-Routen führen eine gewichtete IP-Sitzungsverteilung für bestimmte Subnetze über mehrere Schnittstellen durch.

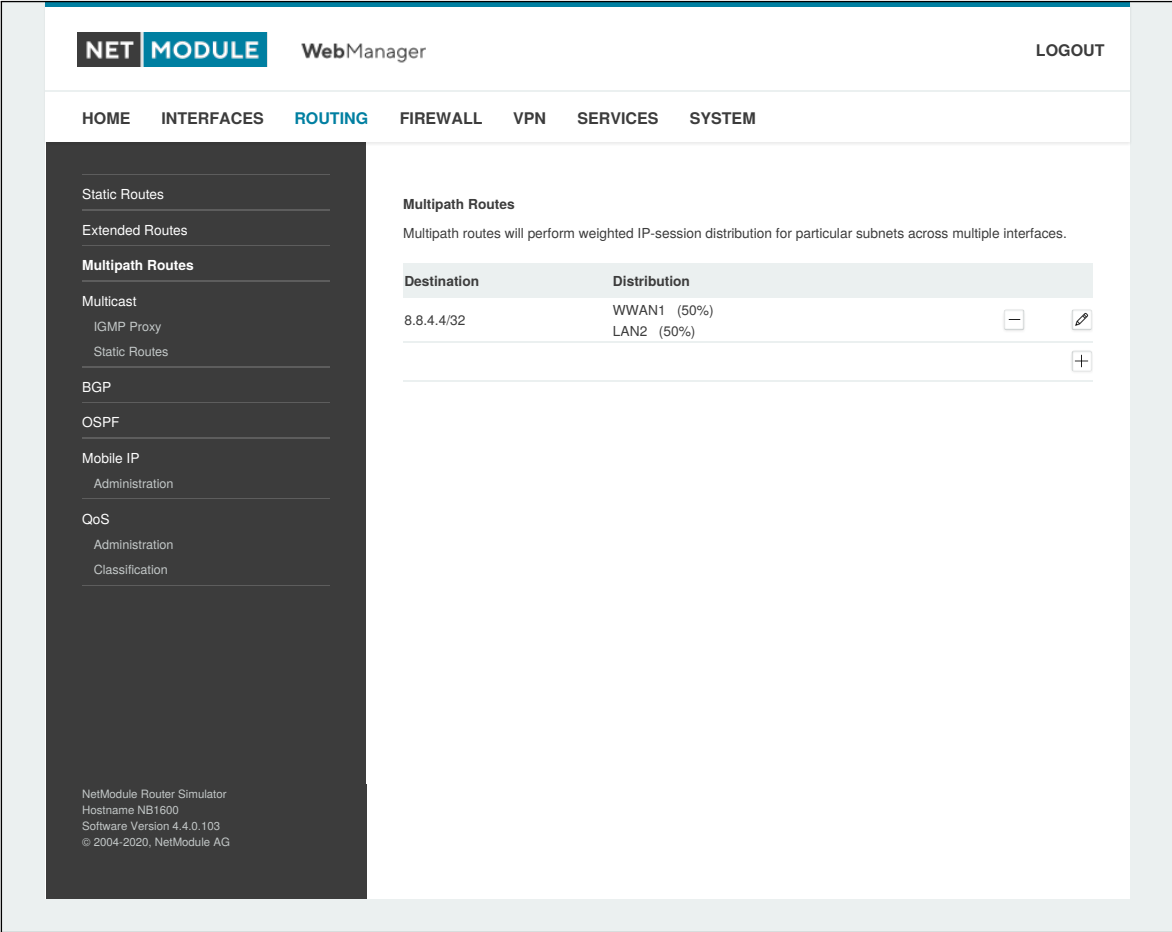

#### Abbildung 5.26.: Multipath-Routing

Für die Einrichtung des Multipath-Routings müssen mindestens zwei Schnittstellen definiert sein. Weitere Schnittstellen können mit dem Pluszeichen hinzugefügt werden.

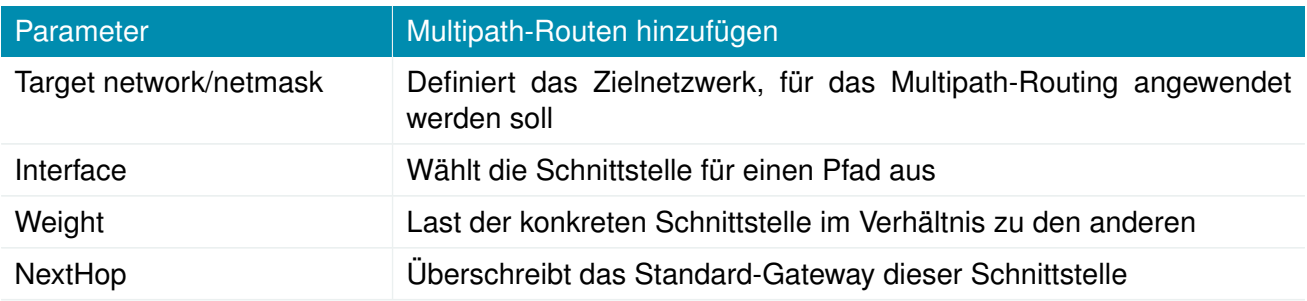

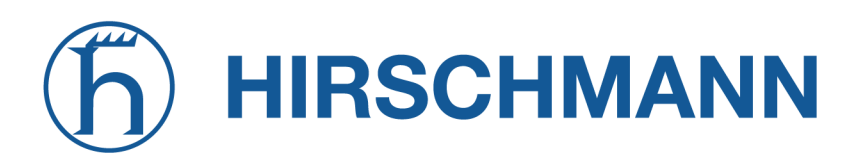

#### **5.4.4. Multicast-Routing**

Multicast ist die Zustellung von IP-Paketen einer Quelle an mehrere Empfänger. Die Empfänger senden Multicast-Nachrichten um sich für eine Multicast-Gruppe anzumelden und erhalten dann die Daten in Form von Multicast-Paketen. Die Multicast-Nachrichten werden also von der Paketsenke and die Paketquelle gesendet.

Multicast-Routing (MCR) dient der gezielten weiterleitung von Multicast-Paketen von einem Netzwerk in ein Anderes.

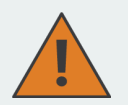

#### **Achtung:**

Da Multicast zur Verteilung von Nachrichten an mehrere Empfänger innerhalb eines einzelnen Netzwerkes eingesetzt wird, ist es üblich, dass Programme, die Testdaten hierfür generieren, die TTL von Multicast-Paketen auf 1 setzen, um zu verhindern, dass diese in andere Netze übermittelt werden. Sollen Pakete von einem Netz in ein anderes geroutet werden, so muss sichergestellt werden, dass die TTL der versendeten Pakete größer als 1 ist.

Multicast-Routing (MCR) kann von einem Daemon konfiguriert und verwaltet werden. Es kann jeweils nur ein MCR-Daemon verwendet werden.

NetModule-Router werden mit zwei verschiedenen MCR-Daemons ausgeliefert; die Auswahl richtet sich nach den vorhandenen Abhängigkeiten im System

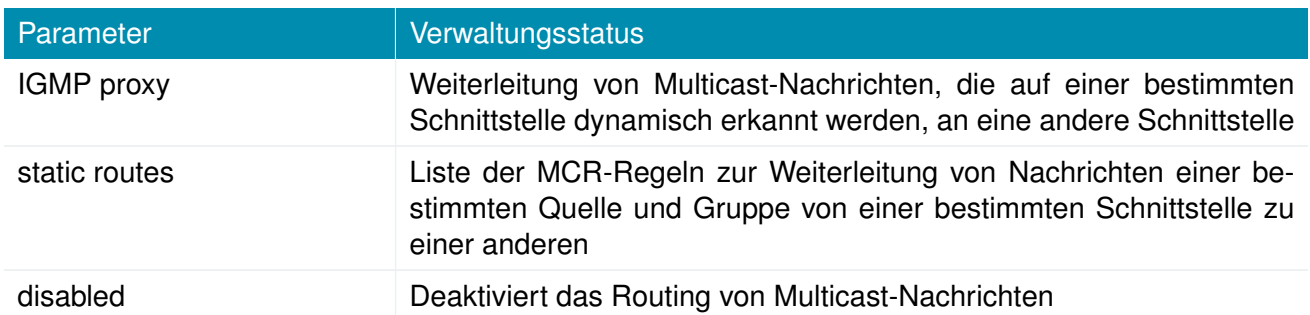

#### **IGMP proxy**

IGMP-Proxy, der Multicast-Gruppen auf einer bestimmten Schnittstelle verwalten kann und eingehende Multicast-Pakete in Richtung der Downstream-Schnittstellen verteilen kann, an denen Hosts Multicast-Gruppen beigetreten sind.

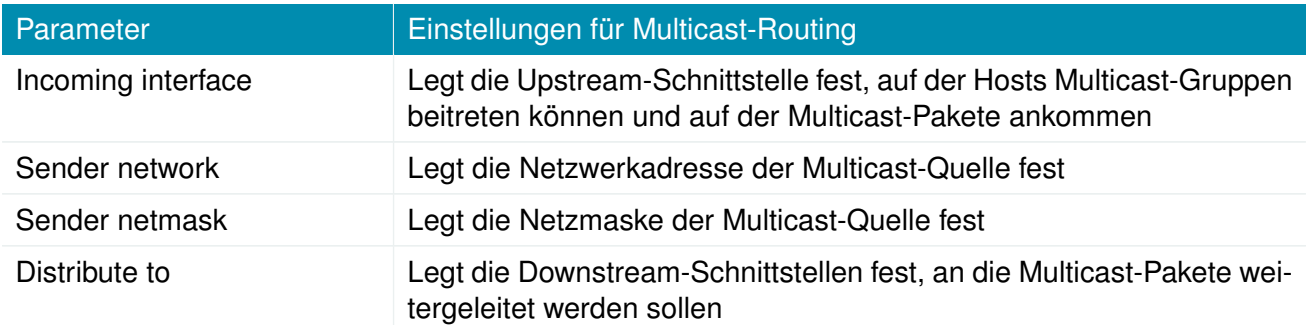

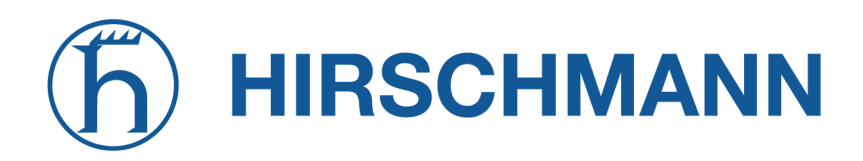

#### **Statisches Routing**

Leitet Multicast-Pakete je nach Ursprung und Gruppe in unterschiedliche Richtungen, basierend auf vorgegebenen MCR-Regeln:

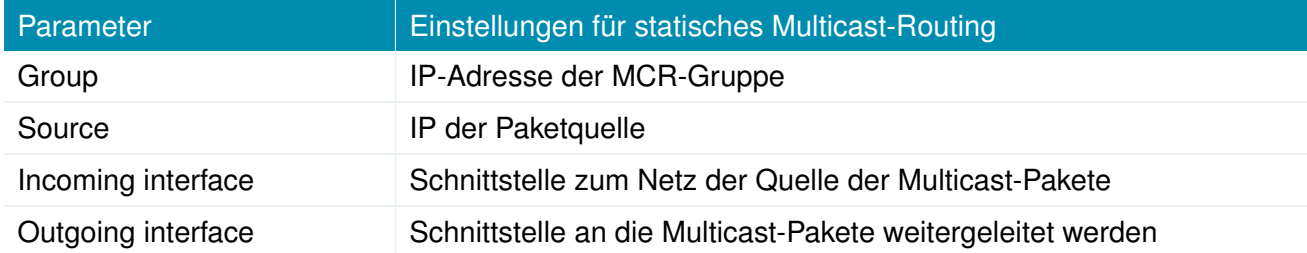

### **5.4.5. BGP**

Auf der allgemeinen BGP-Registerkarte (BGP General Settings) können Peerings des NetModule Routers mit anderen Routern eingerichtet werden, die das Border Gateway Protocol (BGP) beherrschen.

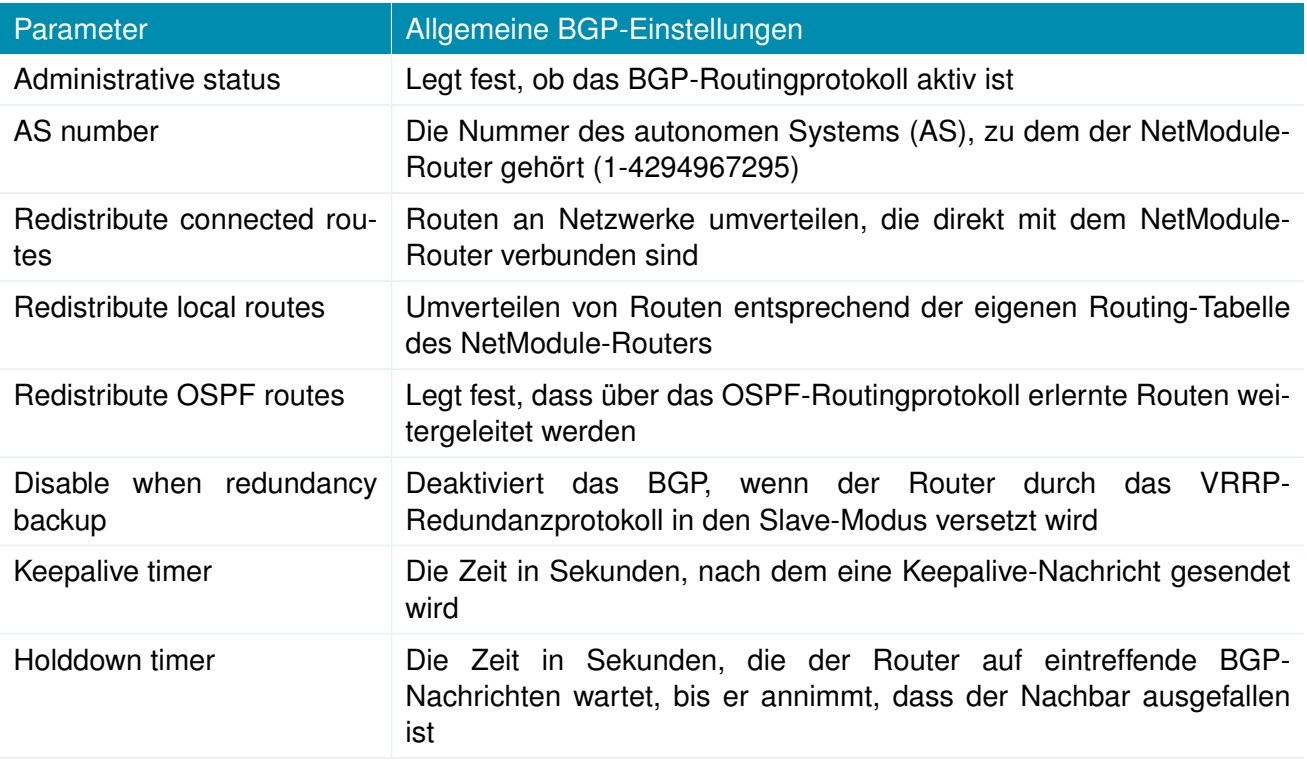

Auf der Registerkarte BGP Neighbors werden alle BGP-Router konfiguriert, zu denen eine Peer-Verbindung aufgebaut werden soll (Nachbarn).

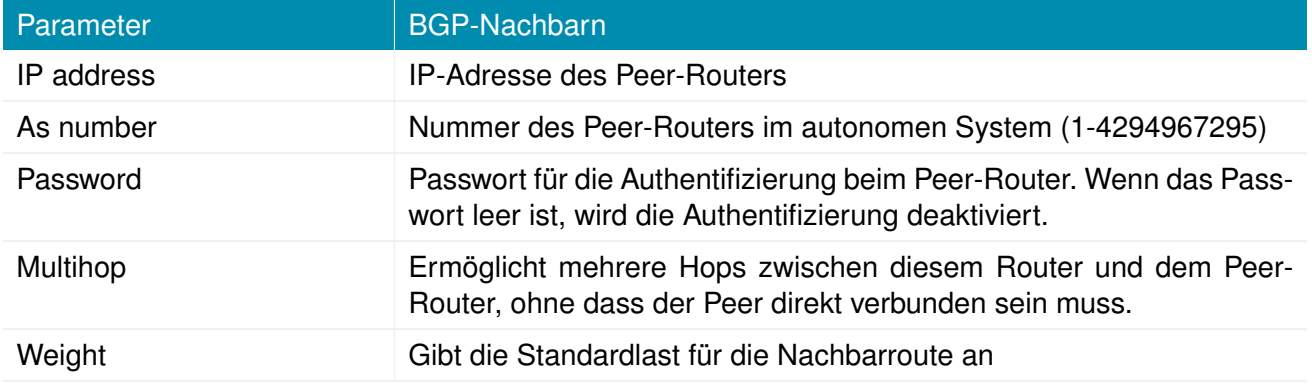

Auf der Netzwerk-Registerkarte (BGP Networks) können IP-Netzwerkpräfixe hinzugefügt werden, die über BGP verteilt werden sollen, und zwar zusätzlich zu den Netzwerken, die aus anderen Quellen verteilt werden, wie auf der Registerkarte Allgemein definiert.

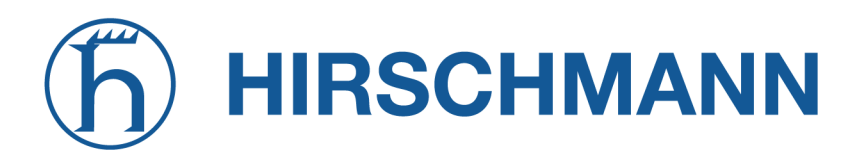

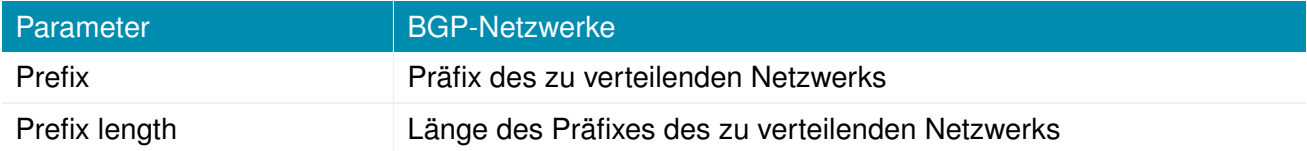

## **5.4.6. OSPF**

Im OSPF-Menü können Sie den NetModule-Router zu einem Netzwerk von OSPF-Routern hinzufügen.

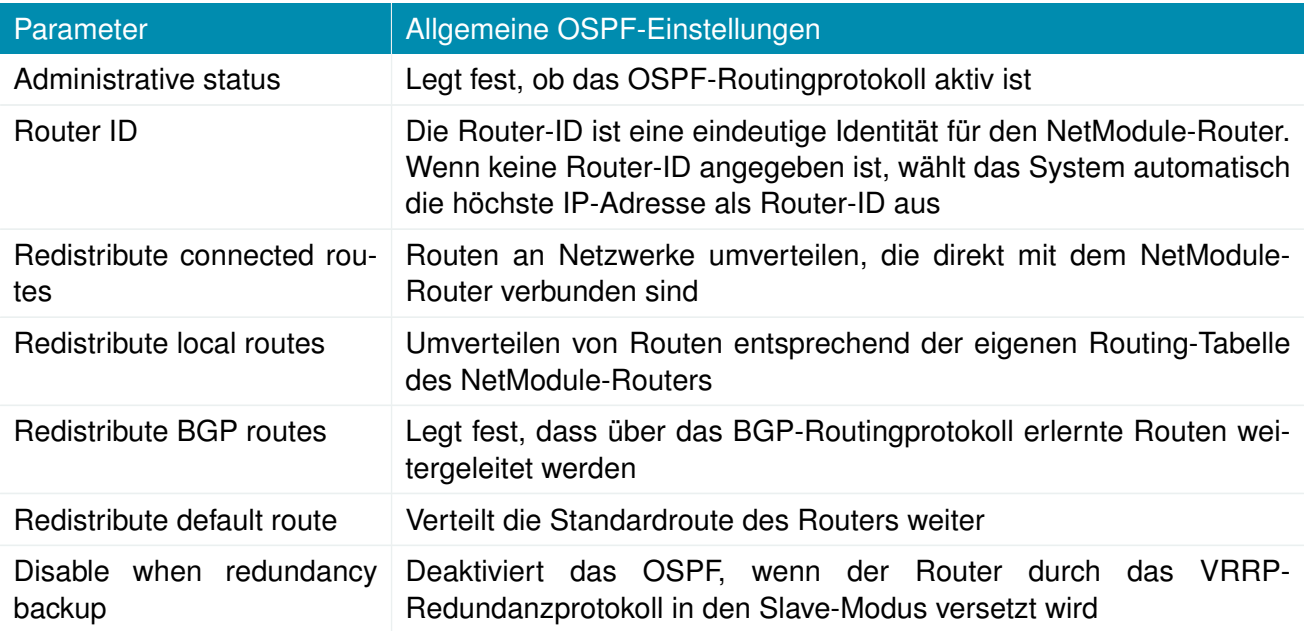

Auf der Schnittstellen-Registerkarte werden OSPF-spezifische Einstellungen für die IP-Schnittstellen des Routers festgelegt. Wenn für eine bestimmte Schnittstelle keine Einstellungen definiert sind, werden die Standardeinstellungen verwendet.

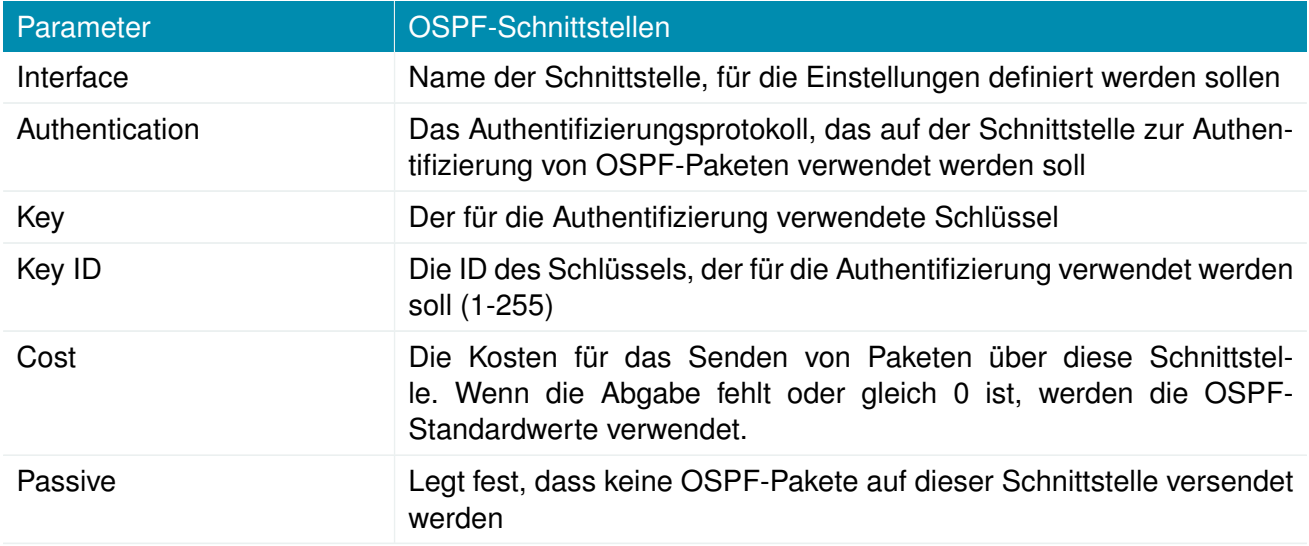

Auf der Netzwerke-Registerkarte wird festgelegt, für welche IP-Netzwerke das OSPF zuständig ist und zu welchem Routing-Bereich sie gehören.

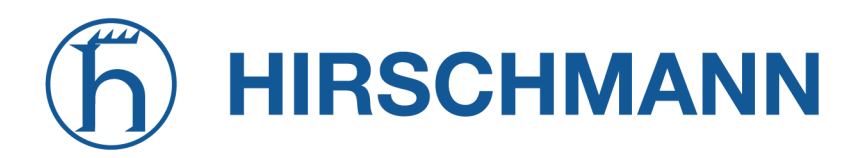

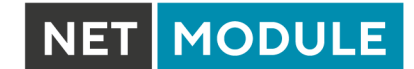

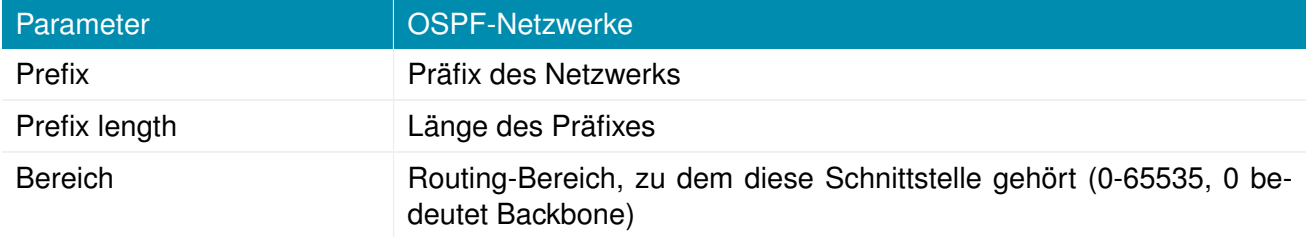

#### **5.4.7. Mobile IP**

Die Mobile IP (MIP) ermöglicht einen nahtlosen Wechsel zwischen verschiedenen Arten von WAN-Verbindungen (z. B. WWAN/WLAN). Der Befehl mobile node ist dabei stets über die gleiche IP-Adresse erreichbar (home address), unabhängig von der verwendeten WAN-Verbindung. Effektiv verursacht jeder Wechsel der WAN-Verbindung während des Umschaltevorgangs kurzzeitige Ausfälle, während alle IP-Verbindungen aktiv gehalten werden.

Außerdem unterstützen NetModule-Router auch NAT-Traversal für mobile Knoten, die hinter einer Firewall laufen (und NAT ausführen), wodurch mobile Knoten auch dort von einer Zentrale aus über ihre Home-Adresse erreichbar sind und komplizierte VPNs umgangen werden.

Der home agent bewerkstelligt dies durch den Aufbau eines Tunnels (ähnlich einem VPN-Tunnel) zwischen sich selbst und dem mobile node. Der Wechsel von WAN-Verbindungen funktioniert so: Der home agent wird benachrichtigt, dass die WAN-IP-Adresse (bei MIP als care-of address bezeichnet) des mobile node sich geändert hat. Der home agent verkapselt dann Pakete, die für die Home-Adresse eines mobile nodebestimmt sind, in einem Umpaket mit der aktuellen care-of address des mobile node als Zieladresse.

Um Probleme mit Firewalls und privater IP-Adressierung zu vermeiden, wird bei der MIP-Implementierung immer ein Reverse Tunneling eingesetzt, was bedeutet, dass der gesamte Datenverkehr, der von einem mobile node gesendet wird, über den Tunnel an den home agent weitergeleitet wird statt direkt an den Zielort. Dank dieses Verhaltens kann MIP auch als vereinfachter VPN-Ersatz (ohne Payload-Geheimhaltung) verwendet werden.

Die MIP-Implementierung unterstützt RFC 3344, 5177, 3024 und 3519. Für Anwendungen, die eine große Anzahl von mobilen Knoten erfordern, wurde die Interoperabilität mit der home agent - Implementation der Cisco-2900-Serie getestet. Da jedoch NetModule-Router sowohl einen mobile node als auch einen home agent implementieren, können MIP-Netzwerke mit bis zu 10 mobilen Knoten eingerichtet werden, ohne dass teure Router von Drittanbietern erforderlich sind.

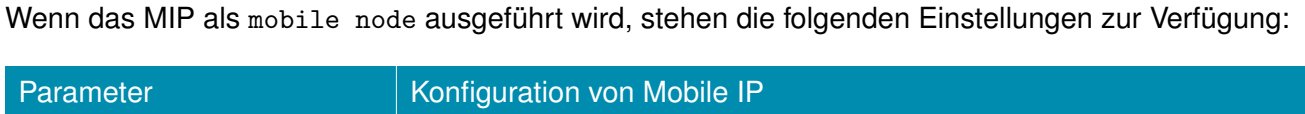

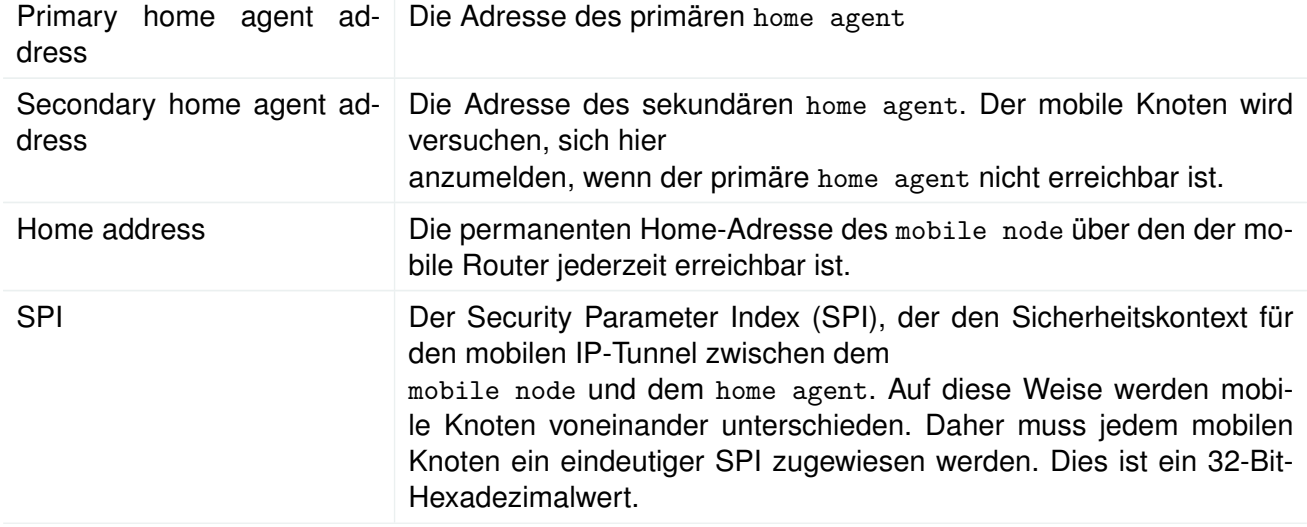

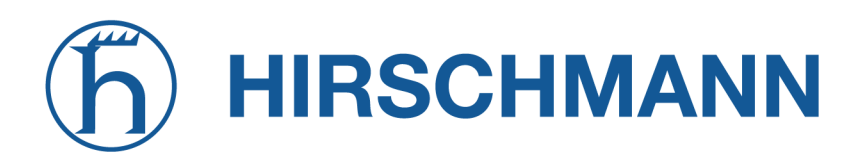

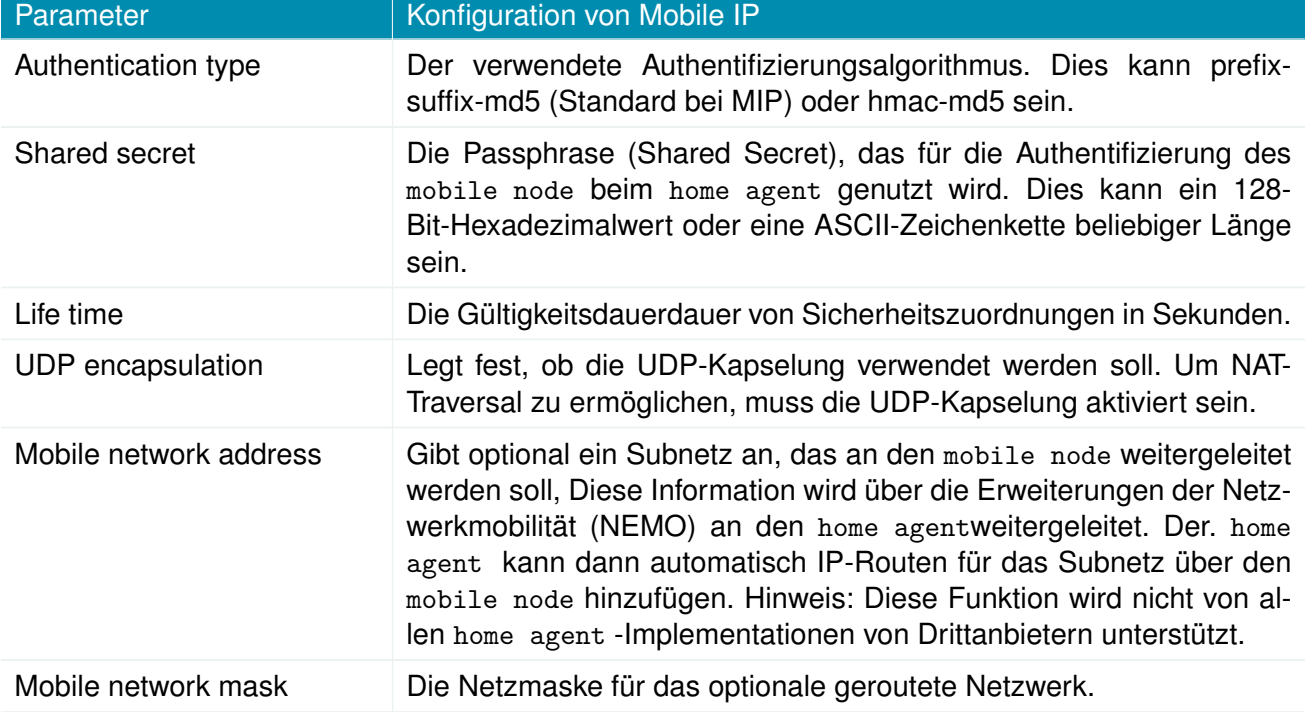

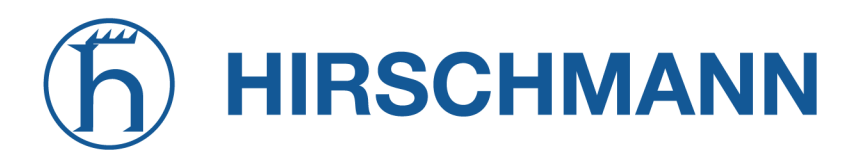

Wenn das MIP als home agentausgeführt wird, müssen Sie zunächst eine Home-Adresse und eine Netzmaske für den home agent festlegen. Anschließend müssen Sie die Konfiguration für alle mobilen Knoten hinzufügen. Sie besteht aus den folgenden Einstellungen:

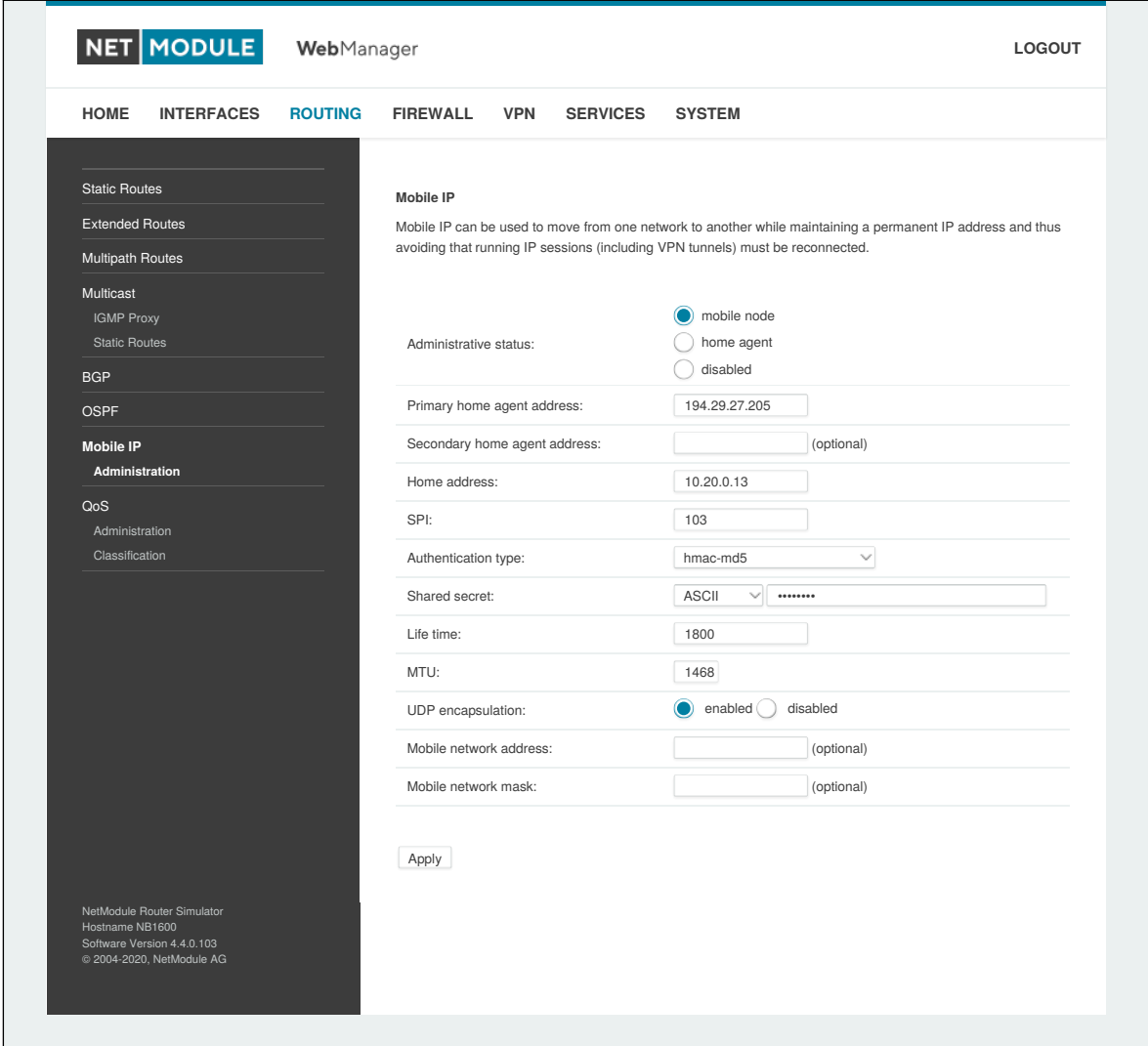

Abbildung 5.27.: Mobile IP

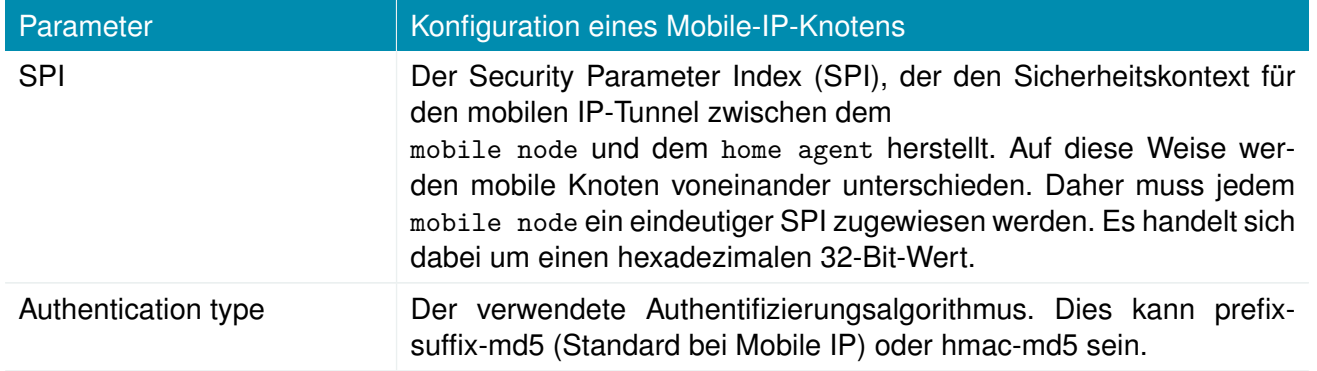

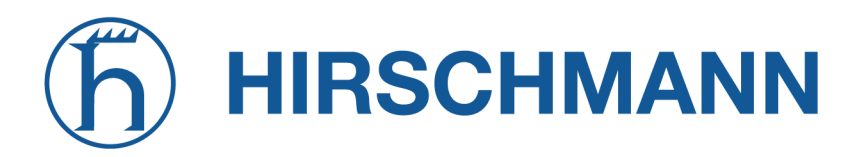

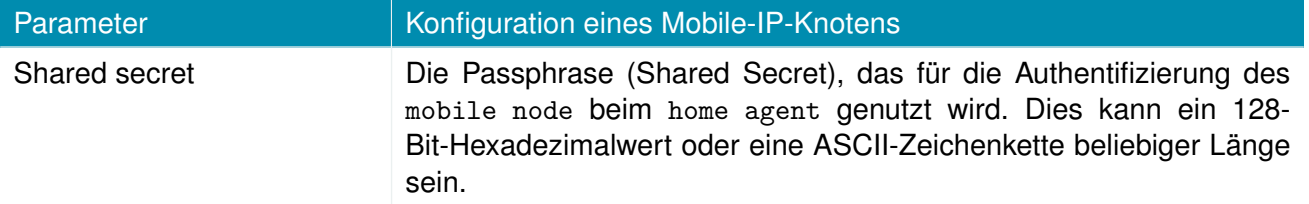

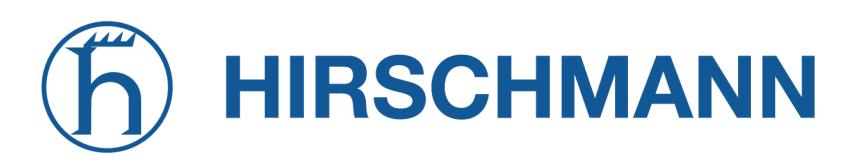

#### **5.4.8. Quality of Service**

NetModule-Router können bestimmte Arten von IP-Datenverkehr priorisieren und ausgestalten (Shaping). Diese ist derzeit auf den Ausgang beschränkt, d. h. es kann nur ausgehender Datenverkehr gestaltet werden.

Die aktuelle QoS-Lösung verwendet SFQ-Klassen (Stochastic Fairness Queuing) in Kombination mit HTB-QDiscs (Hierarchy Token Bucket). Sein Funktionsprinzip lässt sich als Obergrenze des Durchsatzes pro Verbindung und Gestaltung des Datenverkehrs unter Berücksichtigung der angegebenen Warteschlangenprioritäten zusammenfassen. Im Allgemeinen erhält die niedrigste Prioritätsnummer in einer Warteschlange den größten Anteil der verfügbaren Bandbreite.

Bei Bedarf an anderen Klassen- oder qdisc-Algorithmen wenden Sie sich bitte an unser Support-Team, um den besten Ansatz für die betreeffende Anwendung zu ermitteln.

#### **QoS-Verwaltung**

Auf dieser Seite können Sie QoS aktivieren und deaktivieren.

#### **QoS-Klassifikation**

Im Klassifizierungsabschnitt können Sie festlegen, auf welchen WAN-Schnittstellen QoS aktiv sein soll.

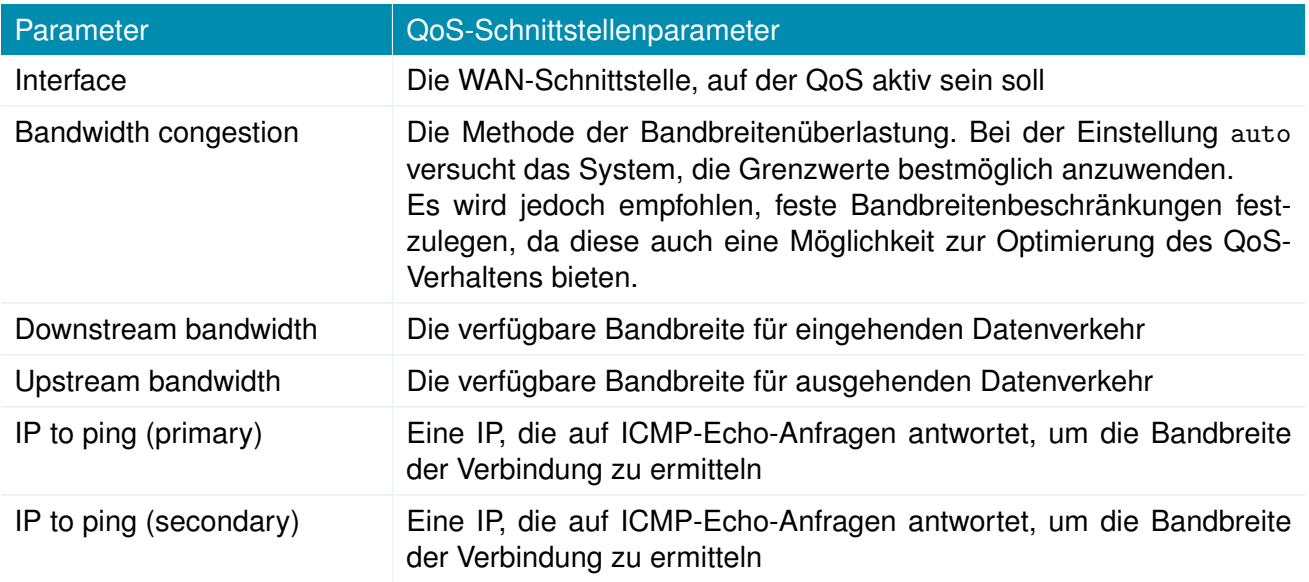

Bei der Definition von Limits sollten Sie zumindest mögliche Bandbreitengrenzen berücksichtigen, da die meisten Shaping- und Queue-Algorithmen nicht korrekt arbeiten, wenn die angegebenen Limits nicht erreicht werden können. Insbesondere WWAN-Schnittstellen, die in einer mobilen Umgebung betrieben werden, leiden oft unter schwankenden Bandbreiten, weshalb eher niedrigere Werte verwendet werden sollten.

Wenn eine Schnittstelle aktiviert wurde, legt das System automatisch die folgenden Warteschlangen an:

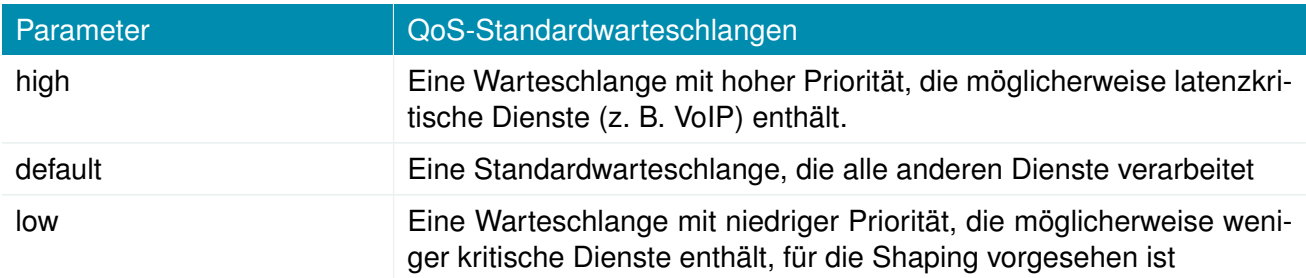

Es bestehen die folgenden Konfigurationsmöglichkeiten:

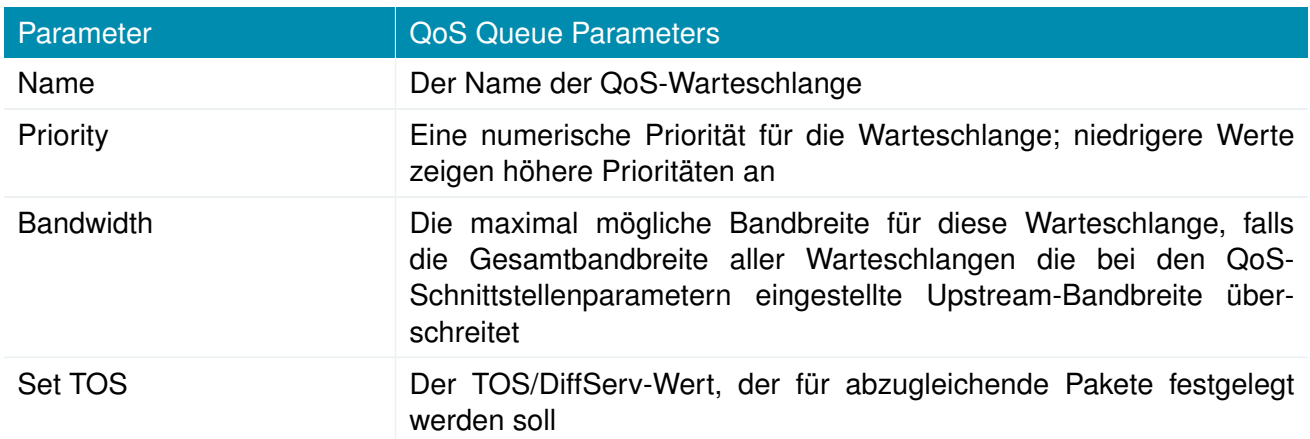

Sie können nun die einzelnen Warteschlangen konfigurieren und ihnen beliebige Dienste zuweisen. Es bestehen die folgenden Parameter:

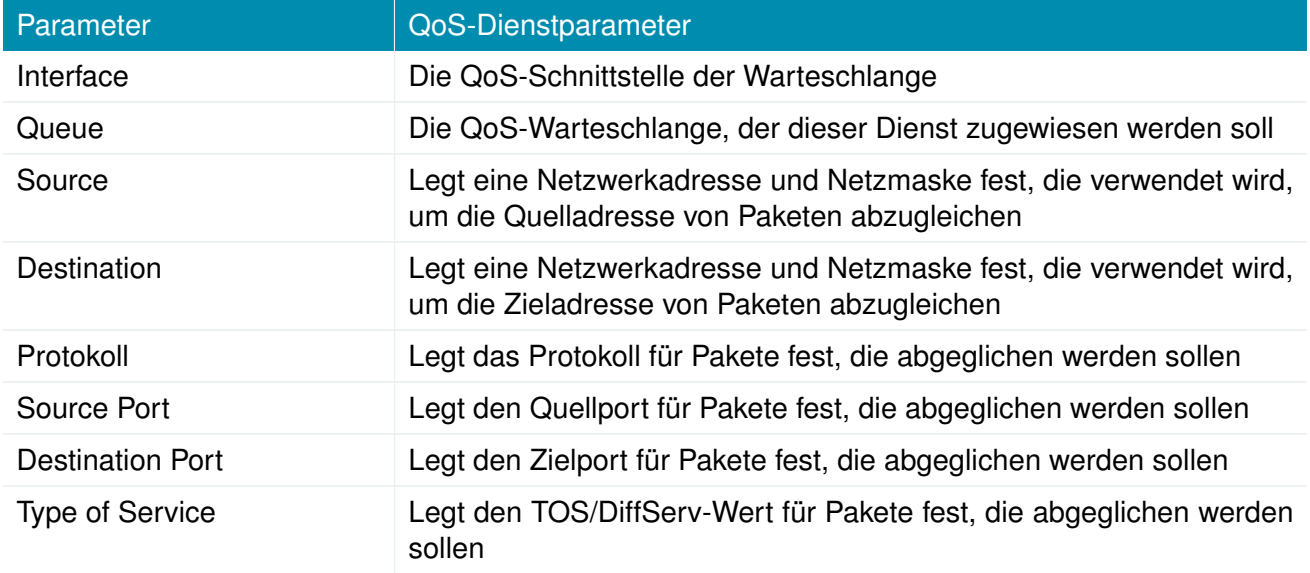

# **5.5. FIREWALL**

#### **5.5.1. Verwaltung**

NetModule-Router verwenden das Linux-Firewall-Framework netfilter/iptables

(Näheres siehe <http://www.netfilter.org> ), die eine zustandsabhängige Inspektion unterstützt, d. h. gleiche Berechtigungen für vererbte Verbindungen innerhalb einer IP-Sitzung gewährt (z. B. wenn FTP eine Steuer- und Datenverbindung aufbaut).

Auf der Verwaltungsseite können Sie die Firewall aktivieren und deaktivieren. Beim Einschalten kann über eine Tastenkombination ein vordefinierter Satz von Regeln erzeugt werden, die standardmäßig die Administration (über HTTP, HTTPS, SSH oder TELNET) zulassen, aber alle anderen von der WAN-Schnittstelle kommenden Pakete blockieren.

### **5.5.2. Adress-/Portgruppen**

In diesem Menü können Sie Adress- oder Portgruppen bilden, die später für Firewall-Regeln verwendet werden können, um die Anzahl der Regeln zu reduzieren. Wenn auf Adress- oder Portgruppen verwiesen wurde, reicht es für eine Übereinstimmung, wenn eine beliebige der konfigurierten Adressoder Portgruppen auf das Paket passt.

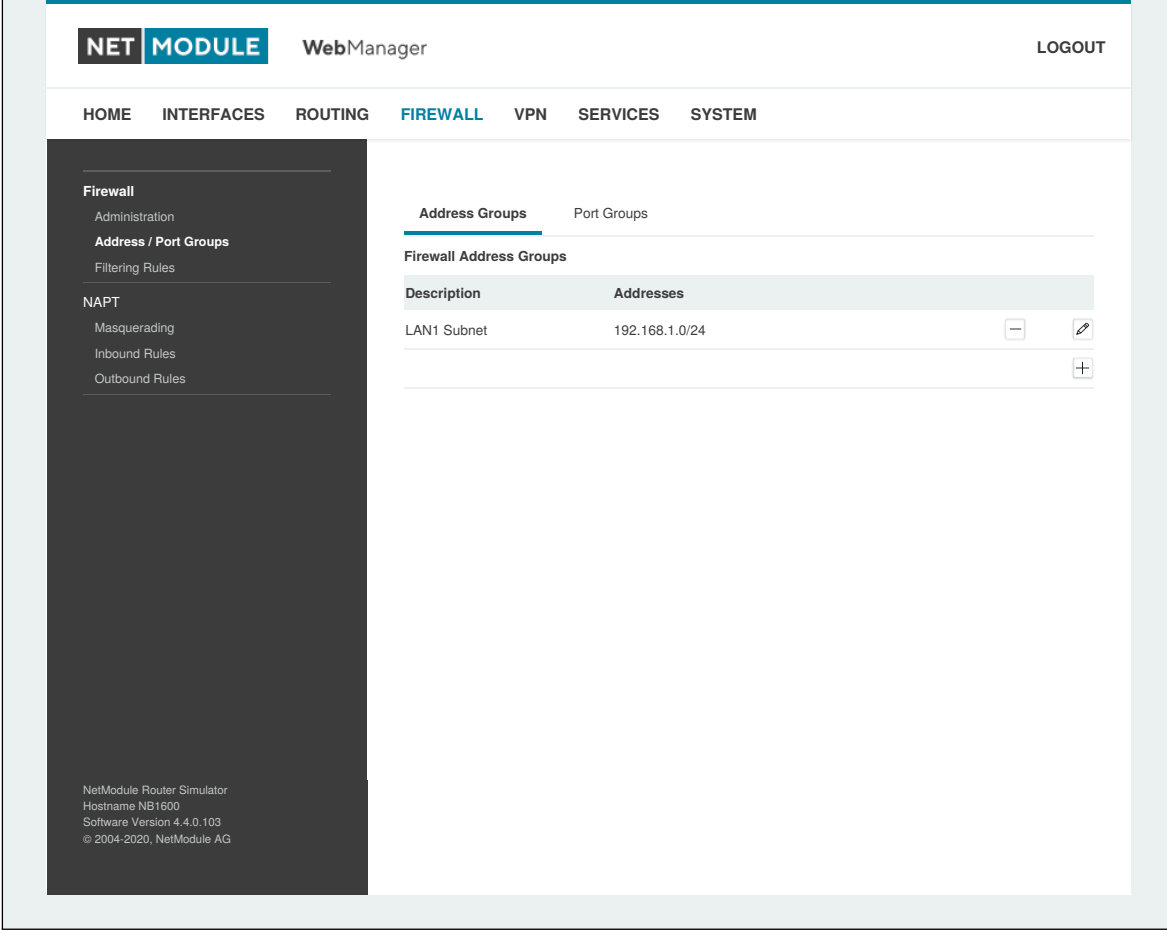

## Abbildung 5.28.: Firewall-Gruppen

#### **5.5.3. Regeln**

Eine Firewall besteht hauptsächlich aus einer Reihe von Regeln, die festlegen, ob ein bestimmtes Paket den Router passieren darf oder blockiert wird. Die Regeln werden der Reihe nach abgearbeitet, d. h. die Liste wird von oben nach unten durchlaufen, bis eine passende Regel gefunden wird. Pakete, die keiner der konfigurierten Regeln entsprechen, werden zugelassen (ALLOWED).

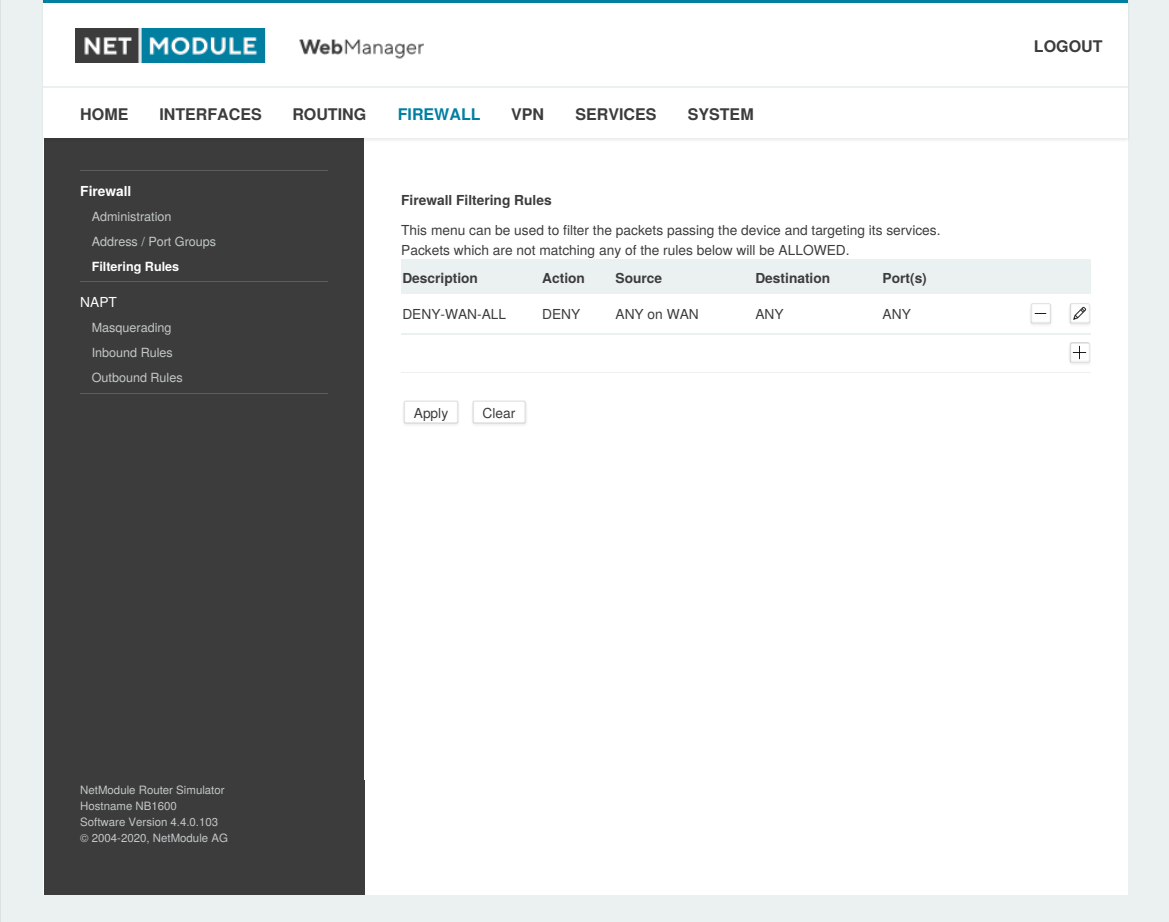

Abbildung 5.29.: Firewall-Regeln

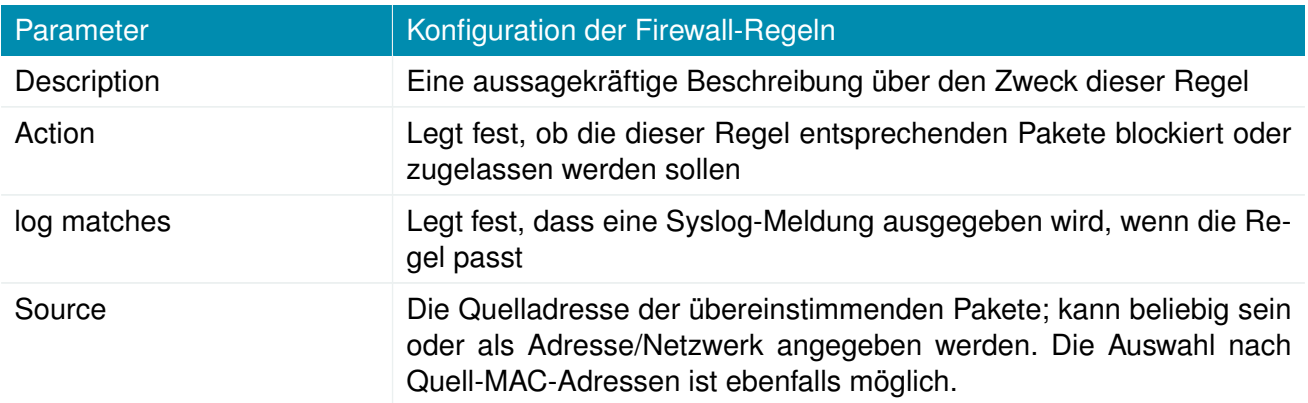

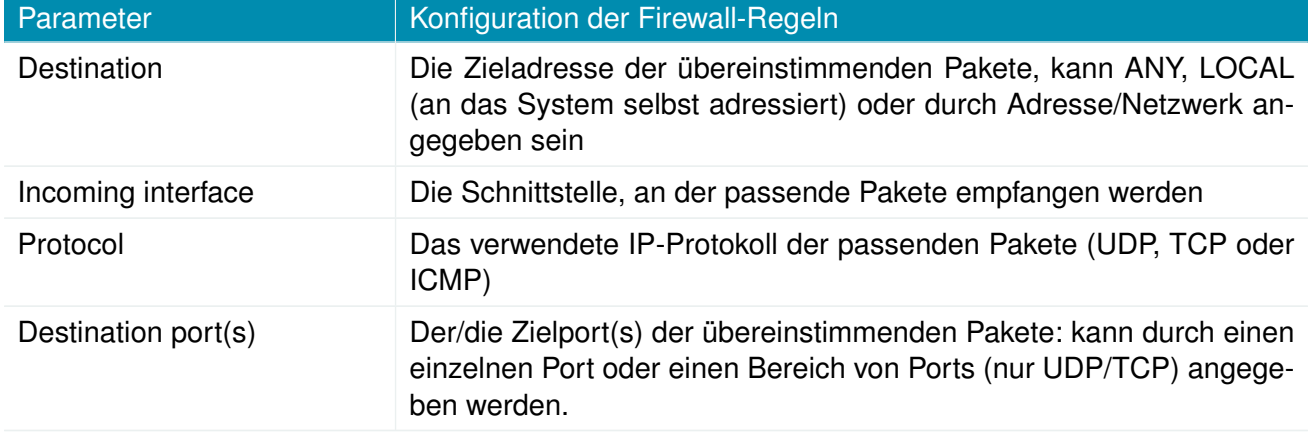

Auf der Statistikseite können Sie prüfen, ob Pakete angekommen sind, auf die eine oder mehrere Regeln gepasst haben. Sie ist eine praktische Möglichkeit zur Fehlersuche in der Firewall.

# **HIRSCHMANN**

#### **5.5.4. NAPT**

Auf dieser Seite können Sie die Netzwerkadress- und Portübersetzung (network and port translation, NAPT) für Pakete konfigurieren, die durch das System transportiert werden. NAPT ändert dabei IP-Adressen oder/und TCP/UDP-Ports in passenden IP-Paketen. Diese Verbindungen werden verfolgt, und auch die zurückkehrenden Pakete einer IP-Sitzung werden automatisch angepasst.

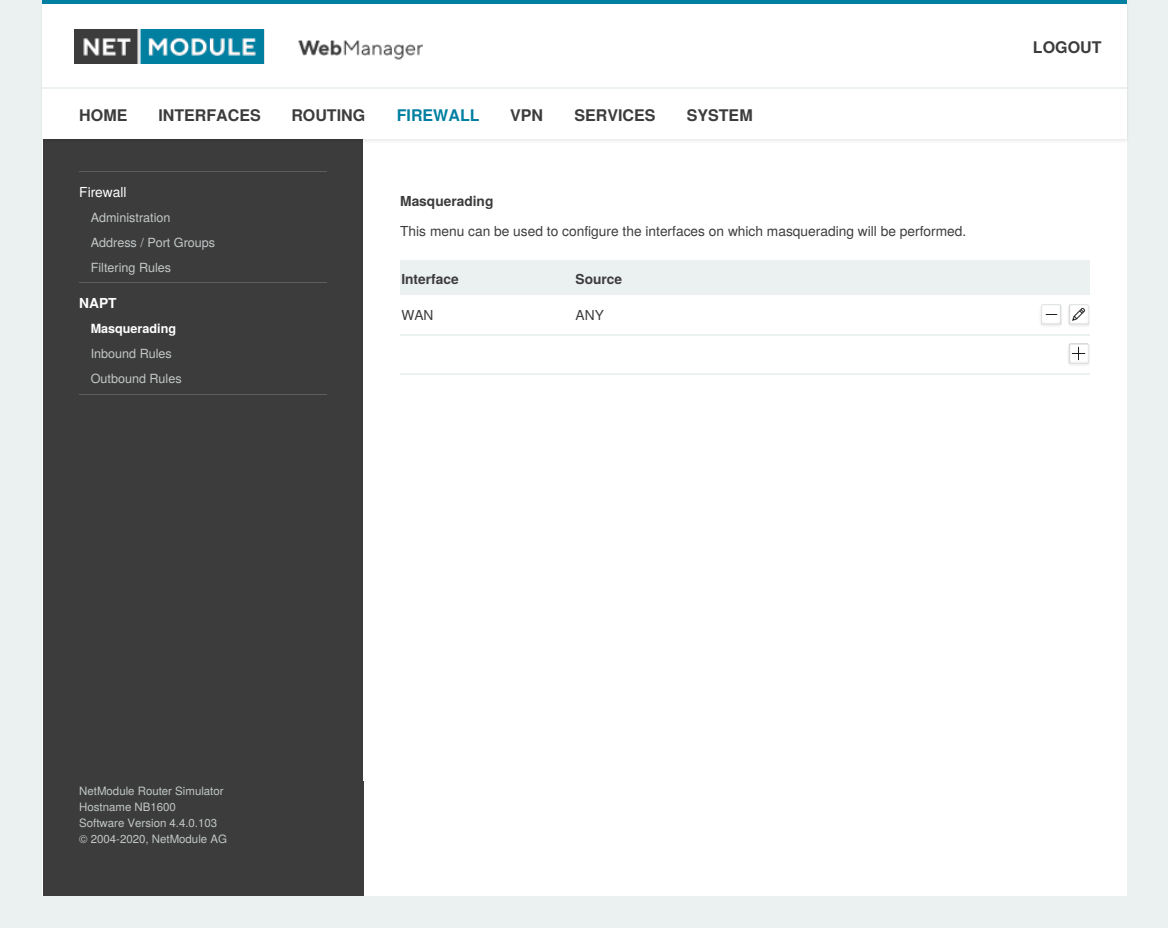

Abbildung 5.30.: Maskierung (Masquerading)

Auf der Verwaltungsseite können Sie die Schnittstellen angeben, auf denen die Maskierung durchgeführt werden soll. NAPT verwendet dabei die Adresse der gewählten Schnittstelle und wählt einen zufälligen Quellport für ausgehende Verbindungen.

NAPT ermöglicht so die Kommunikation zwischen Hosts von einem privaten lokalen Netzwerk zu Hosts im öffentlichen Netzwerk.

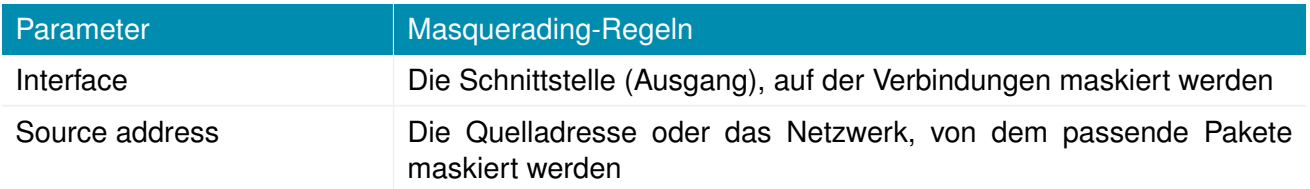

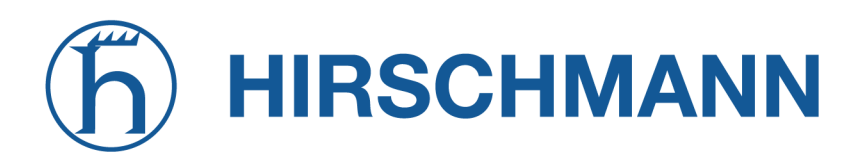

**MODULE** 

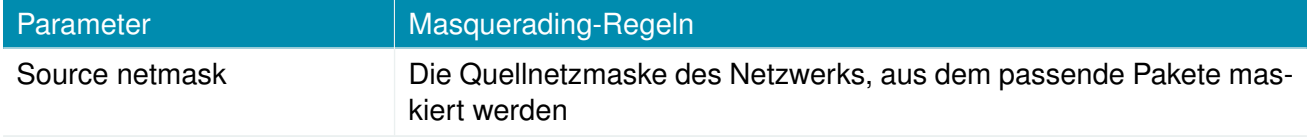

#### **NAPT-Regeln für eingehende Pakete**

Mit Regeln für eingehende Pakete können den Zielbereich von IP-Paketen ändern und z. B. einen Dienst oder Port an einen internen Host weiterleiten. So können Sie diesen Dienst verfügbar machen und über das Internet verfügbar machen. Sie können auch ein 1:1-NAPT-Mapping für einen einzelnen Host einrichten, indem Sie zusätzliche NAPT-Regeln für abgehende Pakete

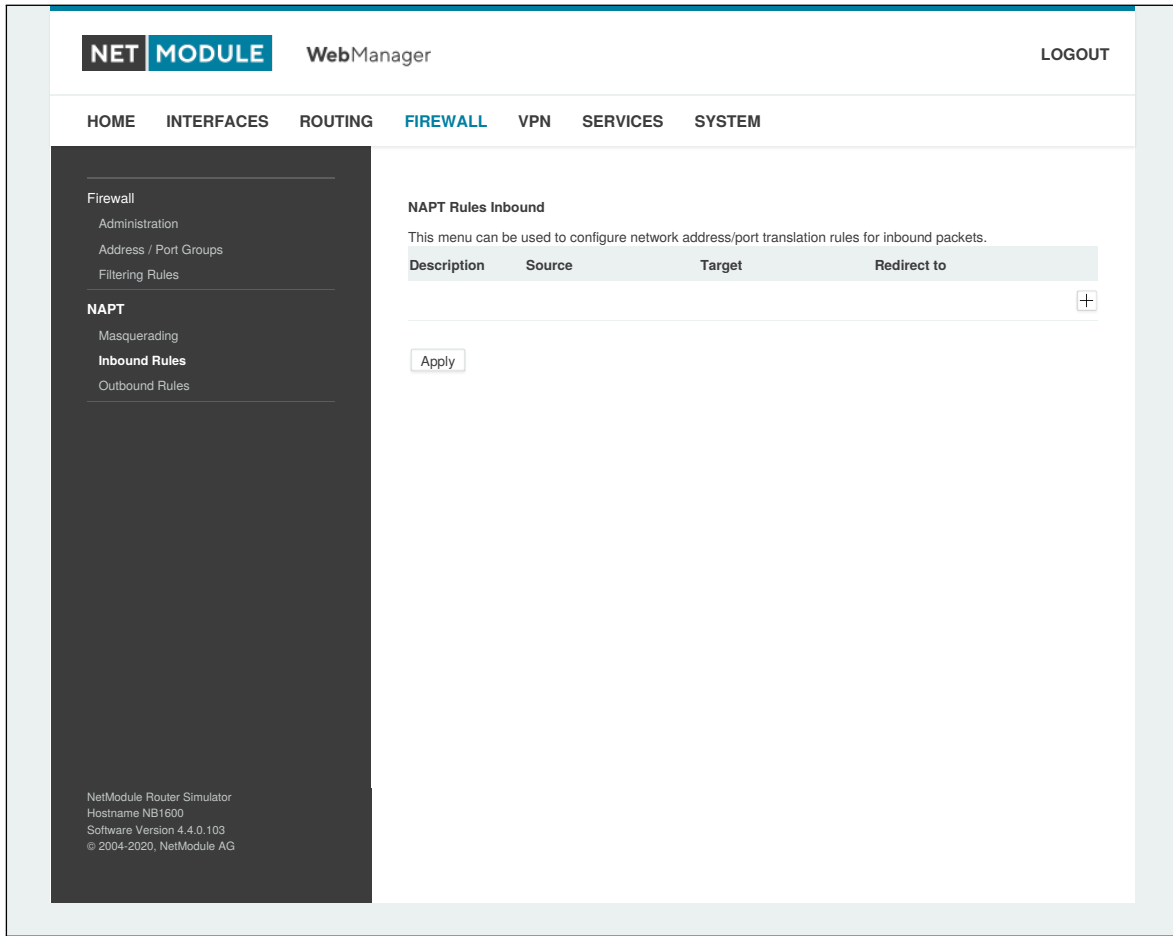

Abbildung 5.31.: NAPT-Regeln für eingehende Pakete

Die Regeln werden der Reihe nach abgearbeitet; die Liste wird von oben nach unten durchlaufen, bis eine passende Regel gefunden wird. Wenn keine passende Regel gefunden wird, wird das Paket unverändert zugelassen.

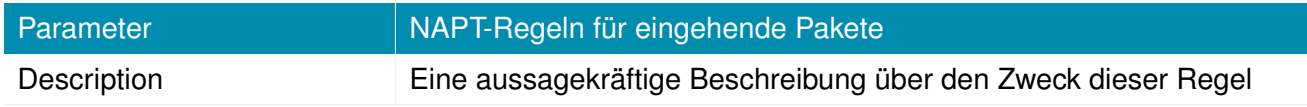

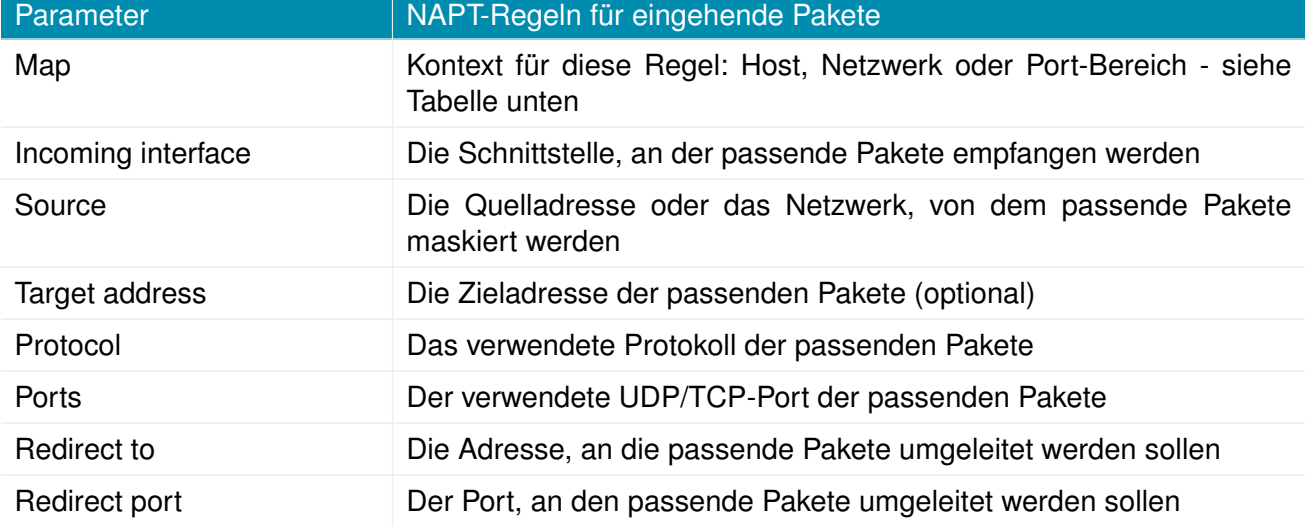

Wählen Sie den Zuordnungskontext entsprechend den herrschenden Anforderungen aus:

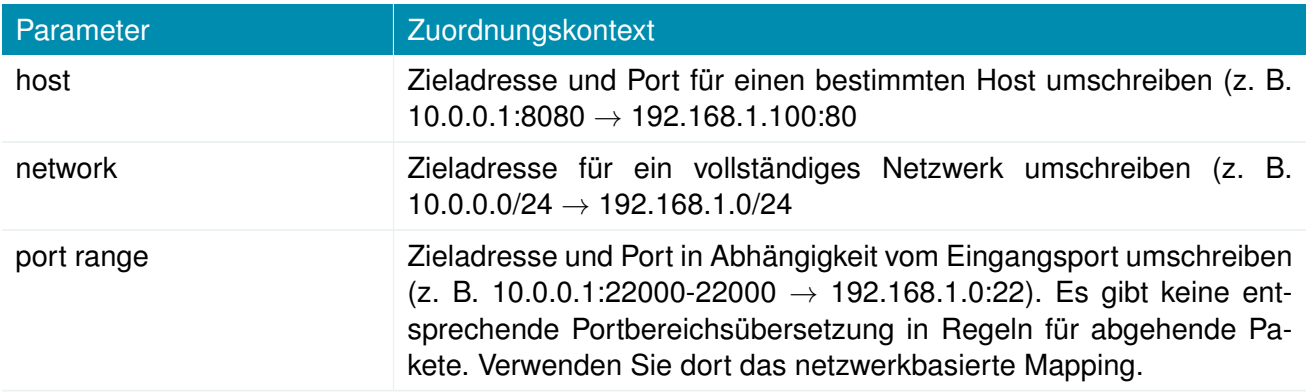

## **NAPT-Regeln für abgehende Pakete**

NAPT-Regeln für abgehende Pakete ändern den Quellbereich von IP-Paketen und können verwendet werden, um 1:1-NAPT-Mappings zu erreichen, aber auch, um Pakete an einen bestimmten Dienst umzuleiten.

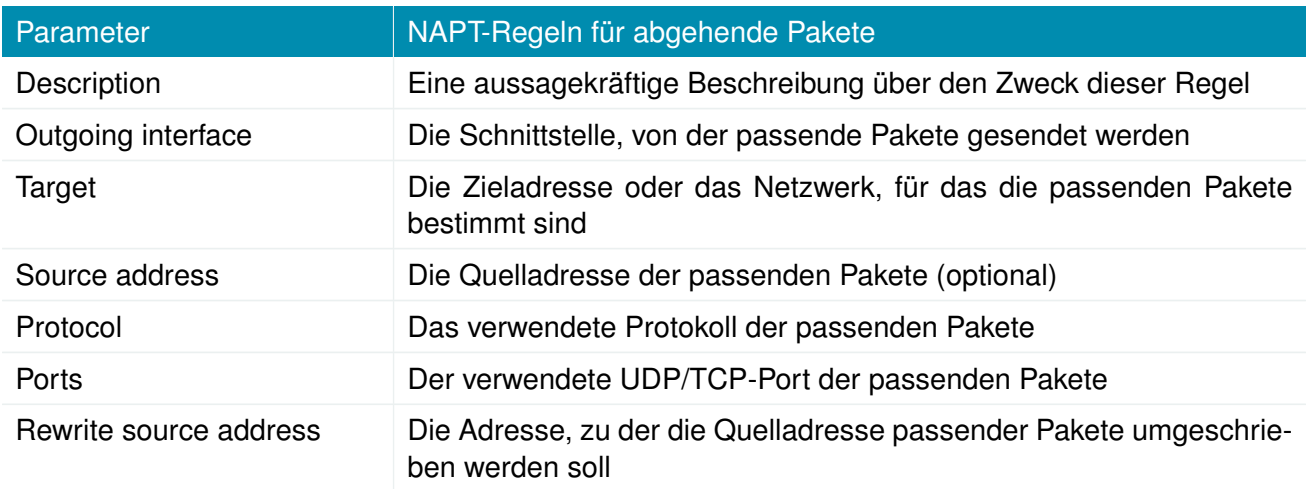

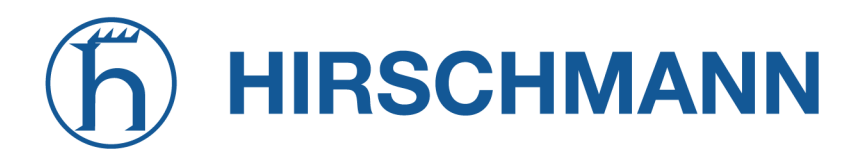

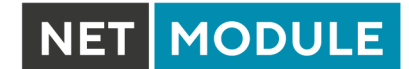

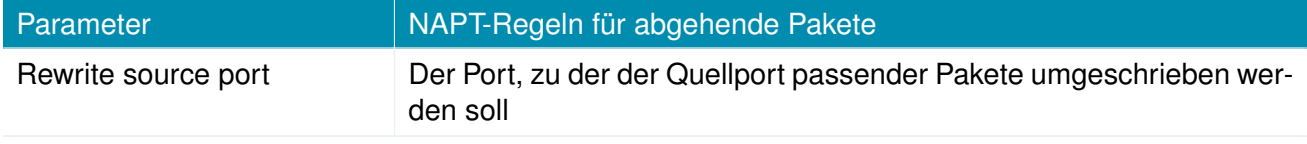

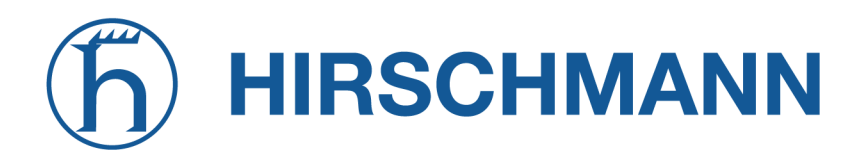

## **5.6. VPN**

# **5.6.1. OpenVPN**

## **Verwaltung von OpenVPN**

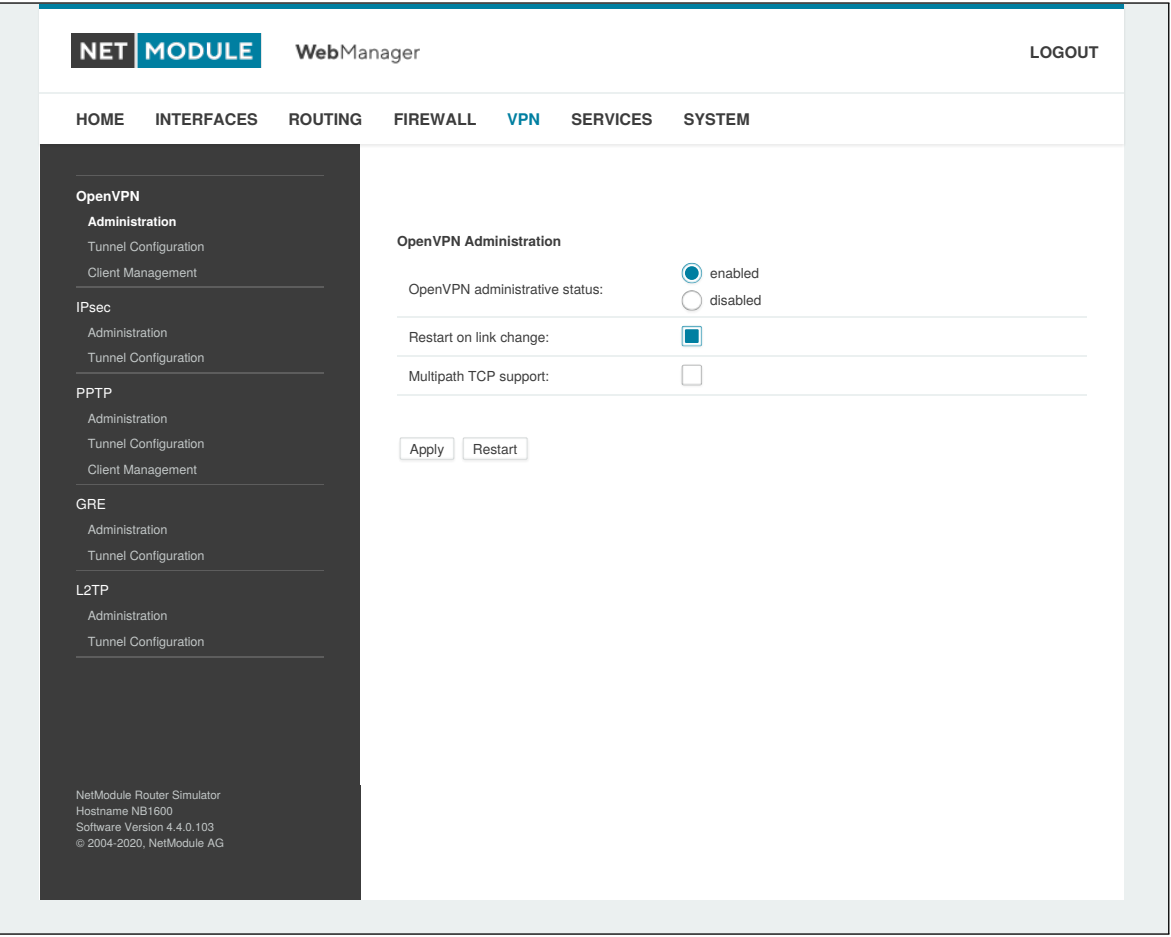

Abbildung 5.32.: Verwaltung von OpenVPN

| Parameter              | Verwaltung von OpenVPN                                                                       |
|------------------------|----------------------------------------------------------------------------------------------|
| Administrative status  | Legt fest, ob OpenVPN aktiv ist                                                              |
| Restart on link change | Legt fest, ob der OpenVPN-Dämon bei einer Änderung der WAN-<br>Verbindung neu gestartet wird |
| Multipath TCP support  | Aktiviert die Multipath-TCP-Unterstützung                                                    |

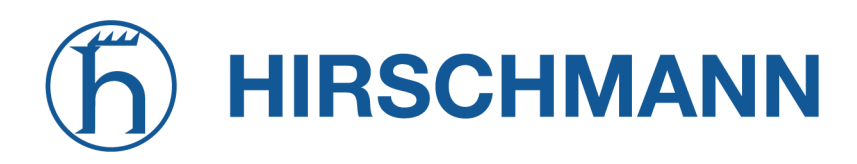

#### **Tunnel-Konfiguration**

NetModule-Router unterstützen einen Server-Tunnel und bis zu vier Client-Tunnel. Sie können die Tunnelparameter entweder in der Standardkonfiguration angeben oder eine zuvor erstellte Expertendatei hochladen. In Kapitel [5.6.1](#page-109-0) erfahren Sie mehr über das Verwalten von Clients und das Erstellen der Dateien.

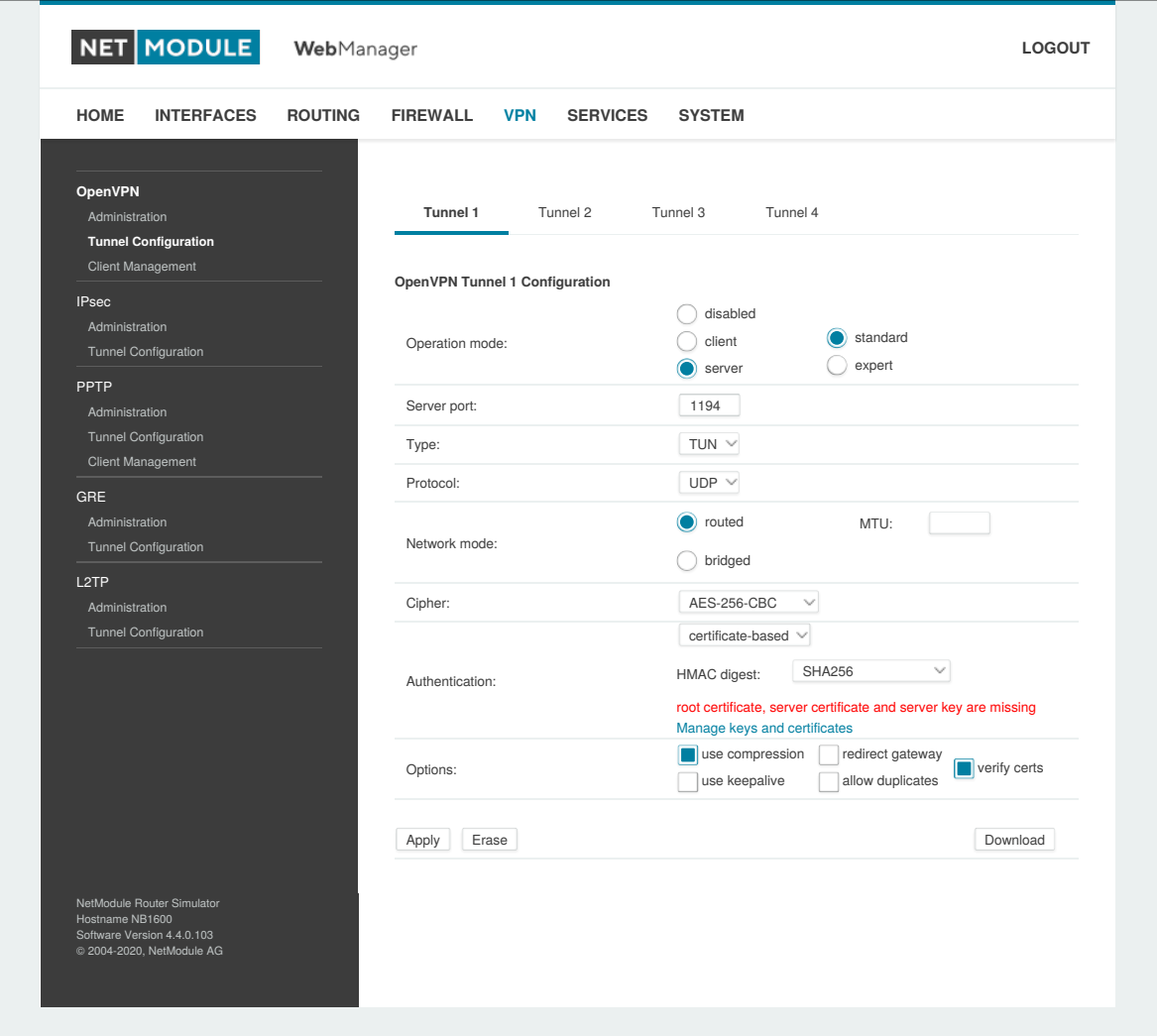

## Abbildung 5.33.: Konfiguration von OpenVPN

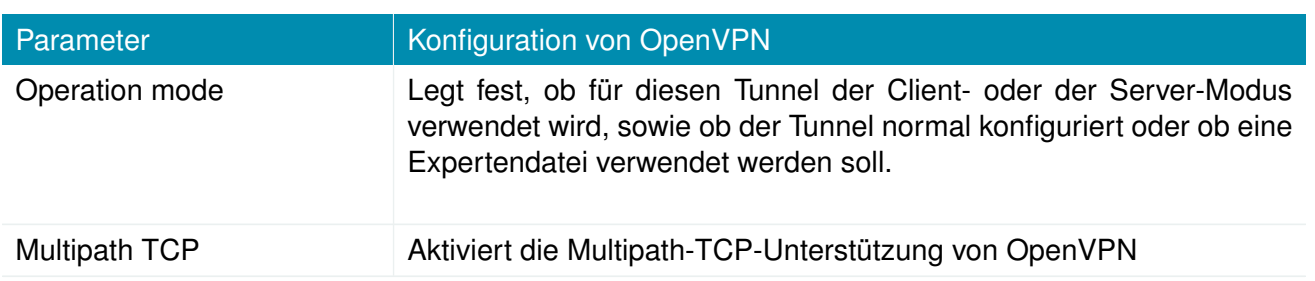

Wenn der Tunnel im Clientmodus betrieben wird, stehen die folgenden Einstellungen zur Verfügung:

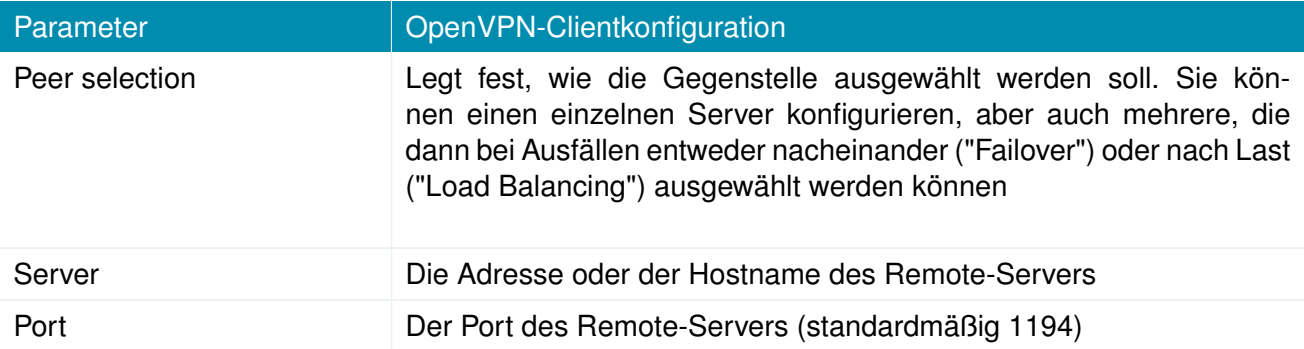

Mit den folgenden Einstellungen können Sie einen Tunnel konfigurieren (Client- und Server-Modus):

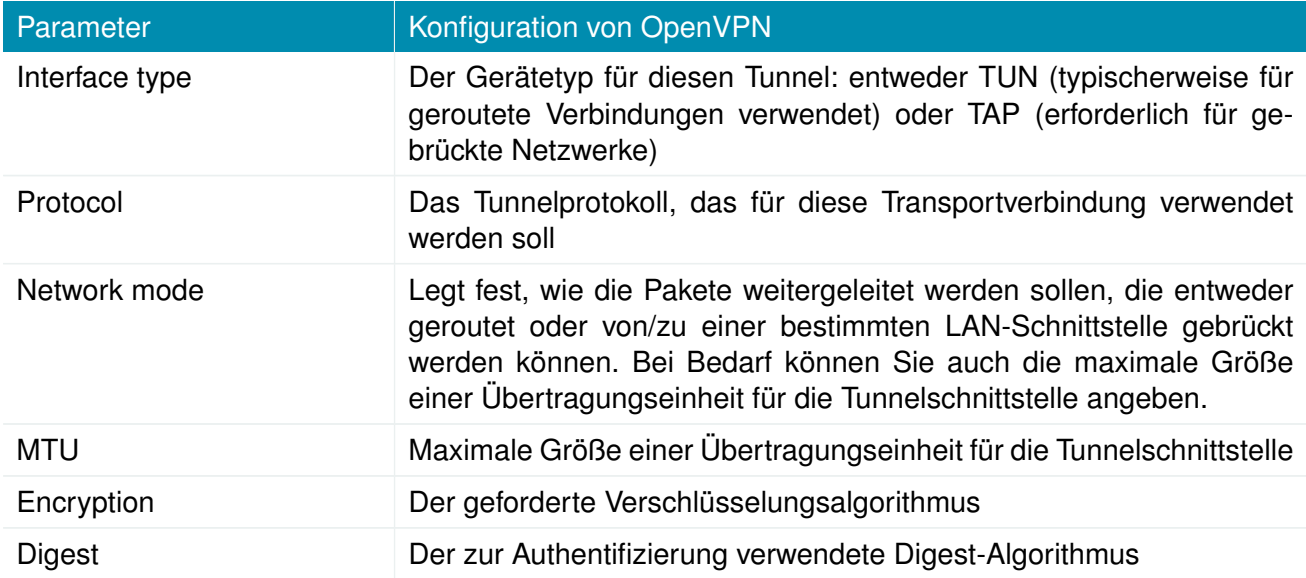

Die Authentifizierung kann auf folgende Arten erfolgen:

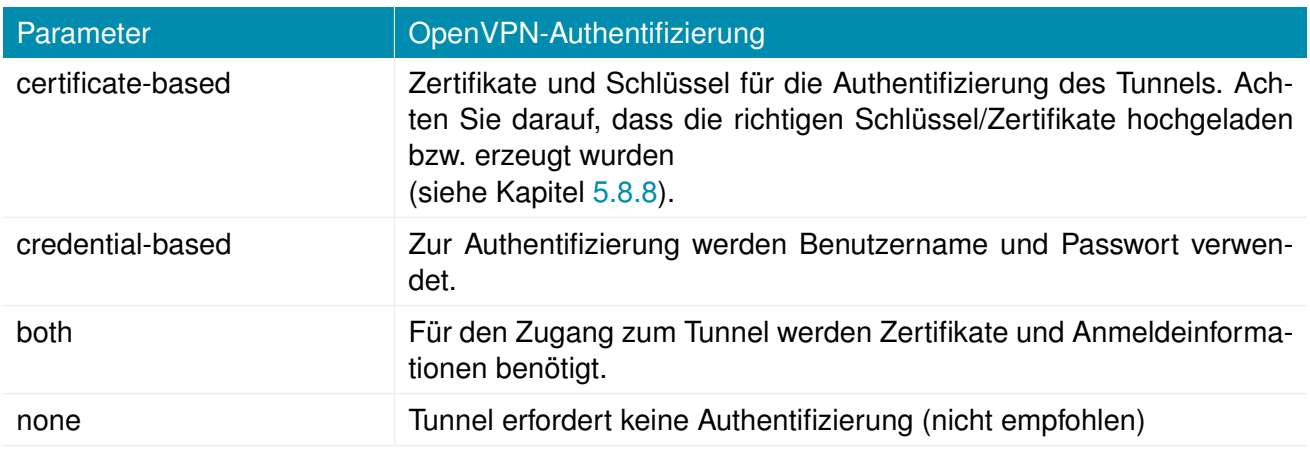
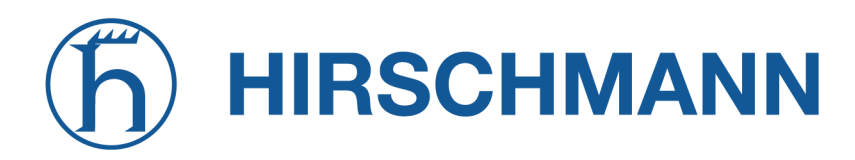

MODULE **NET** 

Es stehen die folgenden weiteren Optionen zur Verfügung:

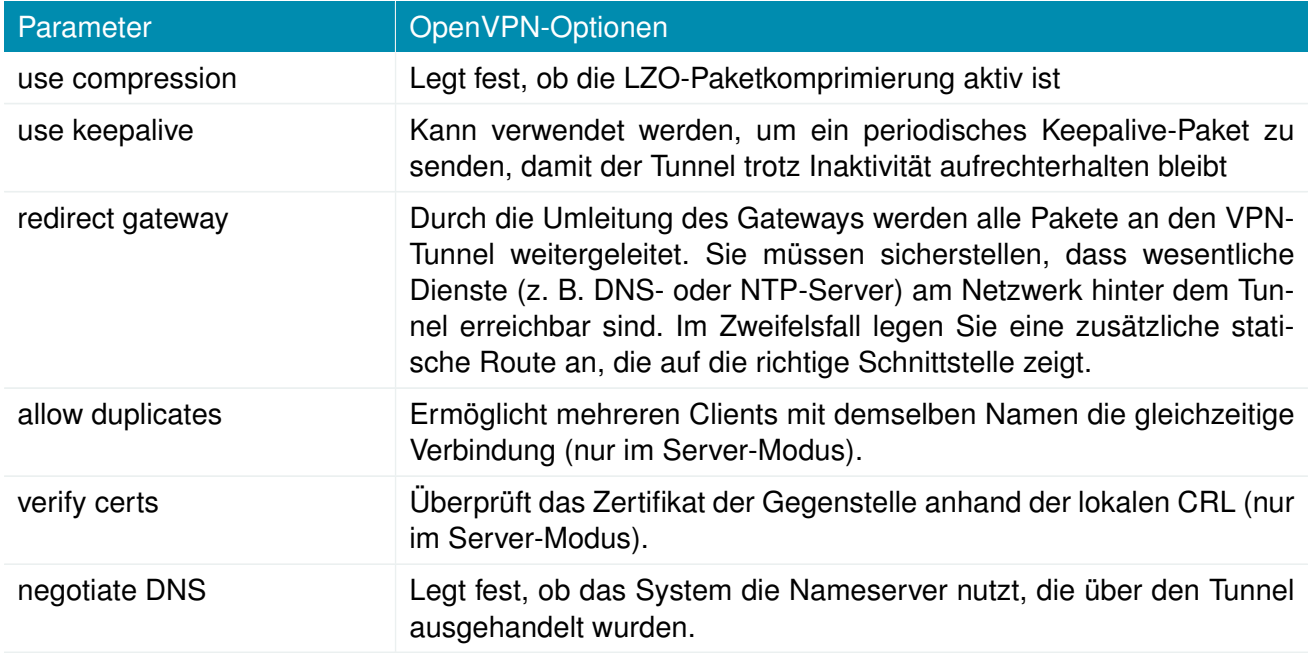

### **OpenVPN-Expertenkonfiguration (Client)**

Die Expertenkonfiguration bietet eine unkomplizierte Möglichkeit, einen Tunnel zu konfigurieren. Hierzu wird ein ZIP-Paket hochgeladen, das die erforderlichen Konfigurations- und optional auch die Schlüssel-/Zertifikatdateien enthält. Ein Client-Tunnel erfordert normalerweise die folgenden Dateien:

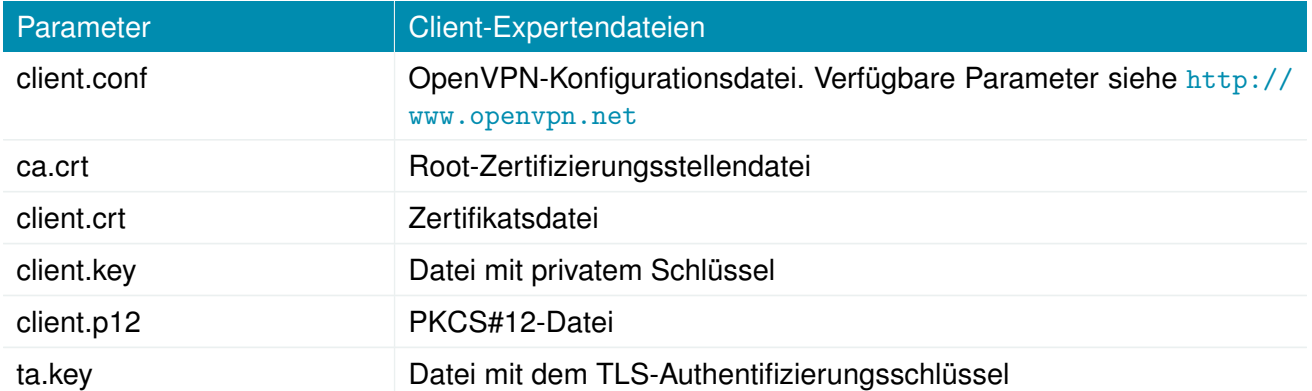

Sie können zwar beliebige Dateinamen vergeben, das Suffix der Konfigurationsdatei muss jedoch .conf lauten, und alle Dateien, auf die in der Konfigurationsdatei verwiesen wird, müssen korrekte relative Pfadnamen besitzen.

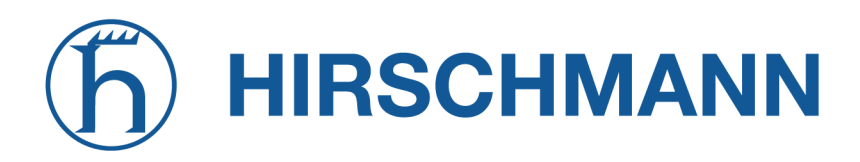

# **OpenVPN-Expertenkonfiguration (Server)**

Ein Server-Tunnel erfordert normalerweise die folgenden Dateien:

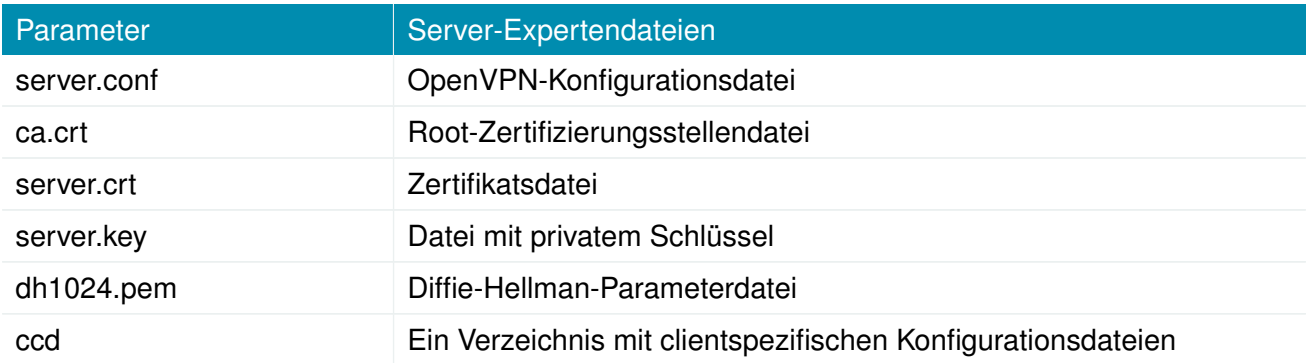

Hinweis: Ein Zertifikat wird erst ab dem Beginn des Gültigkeitszeitraums gültig. Daher muss vor dem Erstellen von Zertifikaten und dem Aufbau einer Tunnelverbindung eine genaue Systemzeit eingestellt werden. Stellen Sie sicher, dass alle NTP-Server erreichbar sind. Für die Verwendung von Hostnamen ist außerdem ein funktionierender DNS-Server erforderlich.

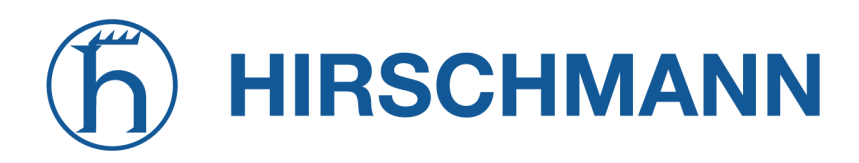

#### **Client-Verwaltung**

Sobald der OpenVPN-Server-Tunnel erfolgreich eingerichtet ist, können Sie Clients, die sich mit Ihrem Dienst verbinden, verwalten und aktivieren. Die aktuell verbundenen Clients werden auf dieser Seite angezeigt, einschließlich der Verbindungszeit und der IP-Adresse. Sie können angeschlossene Clients durch Deaktivieren trennen.

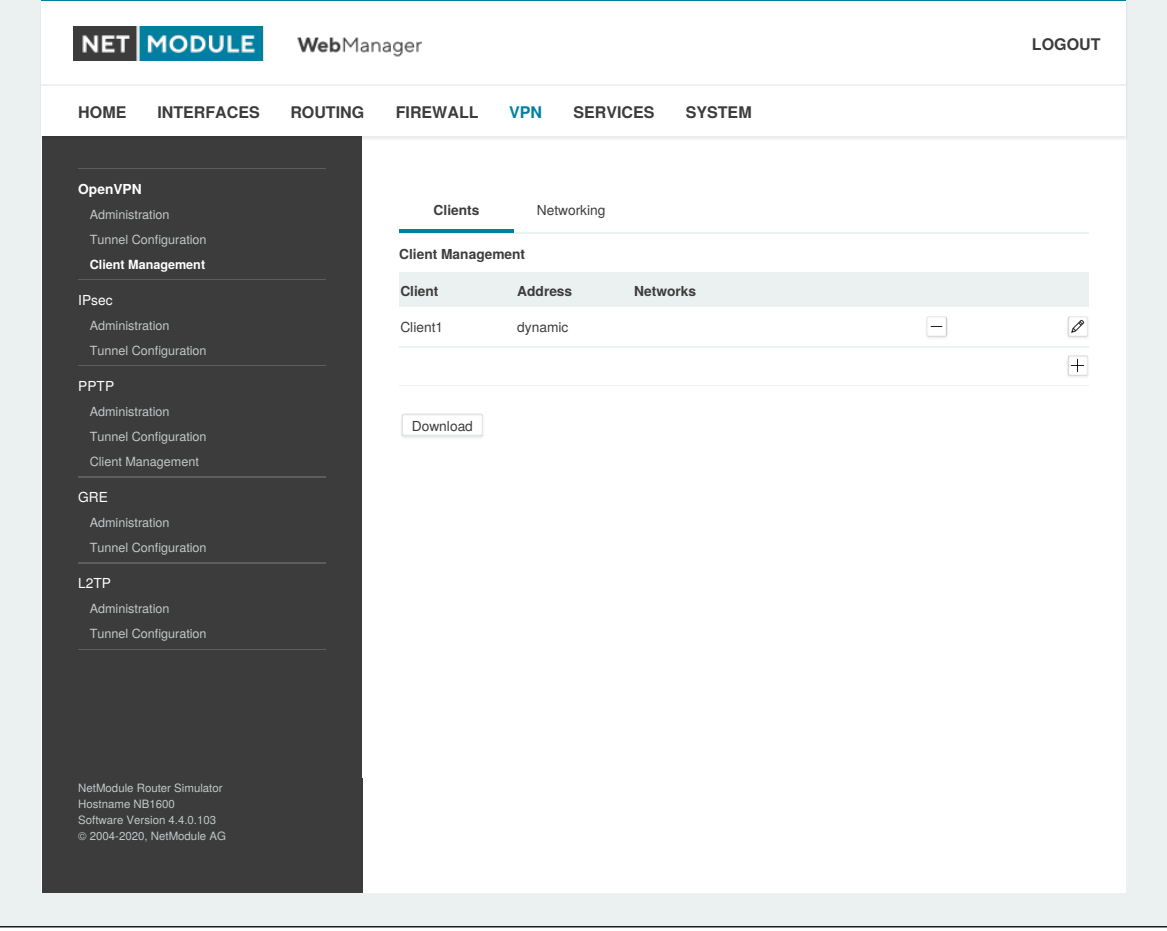

Abbildung 5.34.: OpenVPN-Client-Verwaltung

Im Networking-Abschnitt können Sie für jeden Client eine feste Adresse für den Tunnelendpunkt vergeben. Wenn Sie für einen bestimmten Client eine feste Adresse verwenden wollen, müssen Sie auch für die anderen Clients feste Adressen verwenden.

Sie können das Netzwerk hinter den Clients sowie die Routen angeben, die an jeden Client übergeben werden. Dies kann für Routing-Zwecke nützlich sein, z. B. für den Fall, dass Sie den Verkehr für bestimmte Netzwerke zum Server umleiten möchten. Ein Routing zwischen den Clients ist im Allgemeinen nicht zulässig; Sie können es jedoch bei Bedarf aktivieren.

Schließlich können Sie alle Expertendateien für aktivierte Clients erstellen und herunterladen und damit die Clients einfach bestücken.

Beim Betrieb im Server-Modus mit Zertifikaten ist es möglich, einen bestimmten Client mit einem möglicherweise gestohlenen Client-Zertifikat zu sperren (siehe [5.8.8\)](#page-195-0).

# **5.6.2. IPsec**

IPsec ist eine Protokoll-Suite zur Absicherung der IP-Kommunikation, wobei jedes Paket einer Sitzung authentifiziert und verschlüsselt wird und damit ein sicheres virtuelles privates Netzwerk entsteht. IPsec enthält verschiedene kryptografische Protokolle und Chiffren für den Schlüsselaustausch und die Datenverschlüsselung und gilt unter Sicherheitsgesichtspunkten als eines der stärksten VPN-Technologien. IPsec verwendet die folgenden Mechanismen:

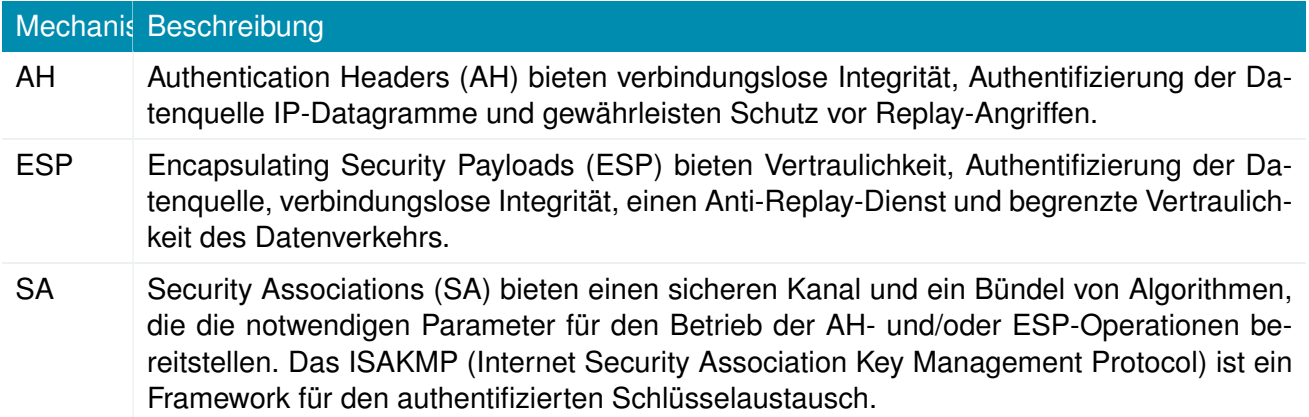

Das Aushandeln von Schlüsseln für die Verschlüsselung und Authentifizierung erfolgt im Allgemeinen über das Internet Key Exchange-Protokoll (IKE), das aus zwei Phasen besteht:

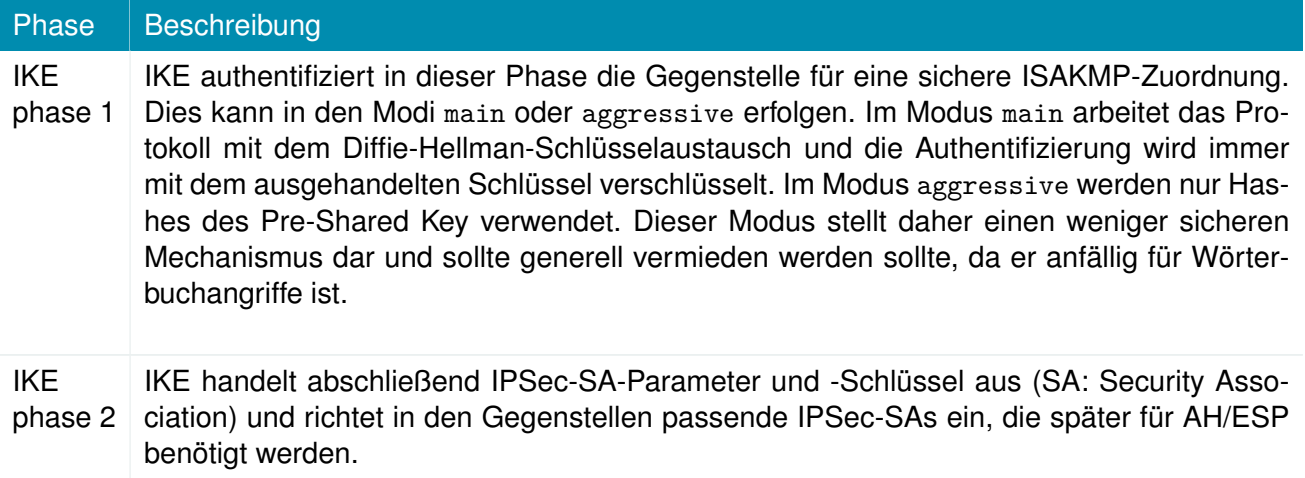

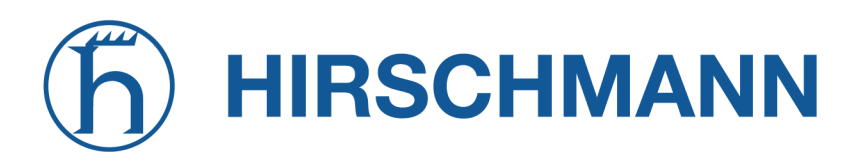

### **Verwaltung**

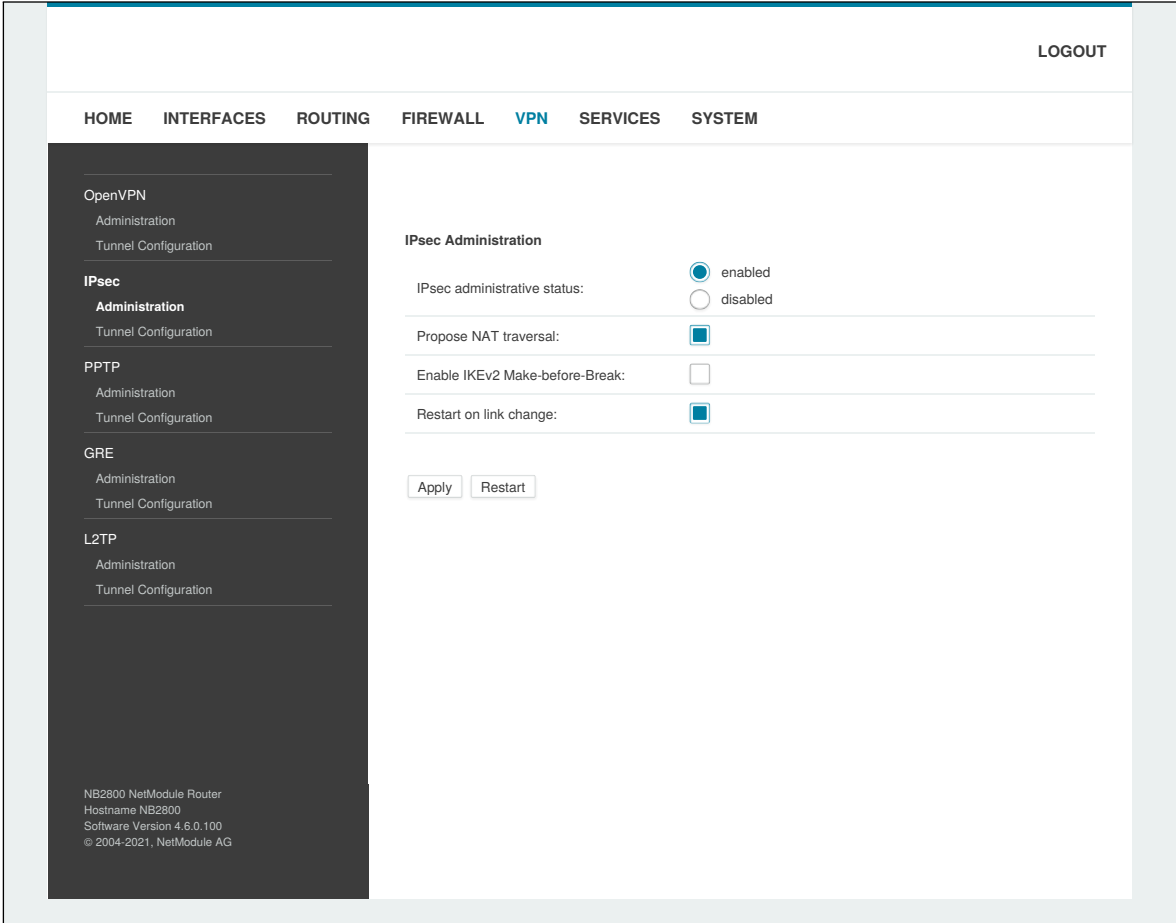

Abbildung 5.35.: IPSec-Verwaltung

Auf dieser Seite können Sie IPSec aktivieren/deaktivieren. Sie können zusätzlich auch angeben, ob die Optionen NAT-Traversal und IKEv2 Make-before-Break verwendet werden sollen.

NAT-Traversal wird hauptsächlich für Verbindungen verwendet, die einen Transportweg durchlaufen, bei dem ein Router die IP-Adresse/Port von Paketen verändert. Es kapselt Pakete in UDP und bedingt daher einen gewissen Overhead, der beim Ausführen über kleine MTU-Schnittstellen berücksichtigt werden muss.

Hinweis: Bei Ausführung von NAT-Traversal verwendet IKE den UDP-Port 4500 und nicht 500. Dies muss bei der Einrichtung von Firewall-Regeln berücksichtigt werden.

Make-before-Break ist eine IKEv2 Option welche die in regelmäßigen Abständen notwendige Reauthentifizierung optimiert, indem erst eine überlappende SA erzeugt wird (=make), bevor die aktuell verwendete SA abgebaut wird (=break). Auf diese Weise wird die Unterbrechung des Datenstroms minimiert. Um diese Option verwenden zu können müssen beide Seiten überlappende SAs unterstützen.

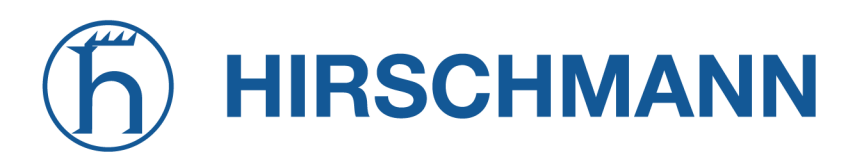

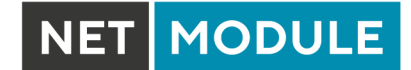

# **Konfiguration**

|                   | NET MODULE                  | WebManager     |                                   |                       |            |                                   |                   |                   |                      |                       | <b>LOGOUT</b> |
|-------------------|-----------------------------|----------------|-----------------------------------|-----------------------|------------|-----------------------------------|-------------------|-------------------|----------------------|-----------------------|---------------|
| <b>HOME</b>       | <b>INTERFACES</b>           | <b>ROUTING</b> | <b>FIREWALL</b>                   |                       | <b>VPN</b> | <b>SERVICES</b>                   | <b>SYSTEM</b>     |                   |                      |                       |               |
| OpenVPN           |                             |                |                                   |                       |            |                                   |                   |                   |                      |                       |               |
| Administration    |                             |                | <b>IPsec Tunnel Configuration</b> |                       |            |                                   |                   |                   |                      |                       |               |
|                   | Tunnel Configuration        |                |                                   | Name Status Type Peer |            |                                   | <b>IKE</b>        | <b>IPsec</b>      | <b>Local Network</b> | <b>Remote Network</b> |               |
| Client Management |                             |                |                                   |                       |            | Tunnel1 enabled psk 194.29.27.204 | aes256-<br>sha256 | aes256-<br>sha256 |                      |                       | $\sqrt{2}$    |
| <b>IPsec</b>      |                             |                |                                   |                       |            |                                   |                   |                   |                      |                       |               |
| Administration    | <b>Tunnel Configuration</b> |                |                                   |                       |            |                                   |                   |                   |                      |                       |               |
| PPTP              |                             |                |                                   |                       |            |                                   |                   |                   |                      |                       |               |
| Administration    |                             |                |                                   |                       |            |                                   |                   |                   |                      |                       |               |
|                   | Tunnel Configuration        |                |                                   |                       |            |                                   |                   |                   |                      |                       |               |
| Client Management |                             |                |                                   |                       |            |                                   |                   |                   |                      |                       |               |
| GRE               |                             |                |                                   |                       |            |                                   |                   |                   |                      |                       |               |
| Administration    |                             |                |                                   |                       |            |                                   |                   |                   |                      |                       |               |
|                   | Tunnel Configuration        |                |                                   |                       |            |                                   |                   |                   |                      |                       |               |
| L <sub>2</sub> TP |                             |                |                                   |                       |            |                                   |                   |                   |                      |                       |               |
| Administration    | Tunnel Configuration        |                |                                   |                       |            |                                   |                   |                   |                      |                       |               |
|                   |                             |                |                                   |                       |            |                                   |                   |                   |                      |                       |               |
|                   |                             |                |                                   |                       |            |                                   |                   |                   |                      |                       |               |
|                   |                             |                |                                   |                       |            |                                   |                   |                   |                      |                       |               |
|                   |                             |                |                                   |                       |            |                                   |                   |                   |                      |                       |               |
|                   | NetModule Router Simulator  |                |                                   |                       |            |                                   |                   |                   |                      |                       |               |
| Hostname NB1600   | Software Version 4.4.0.103  |                |                                   |                       |            |                                   |                   |                   |                      |                       |               |
|                   | @ 2004-2020, NetModule AG   |                |                                   |                       |            |                                   |                   |                   |                      |                       |               |
|                   |                             |                |                                   |                       |            |                                   |                   |                   |                      |                       |               |

Abbildung 5.36.: IPSec-Konfiguration

#### **Allgemeines**

Zum Einrichten des Tunnels müssen Sie zunächst die folgenden Parameter konfigurieren:

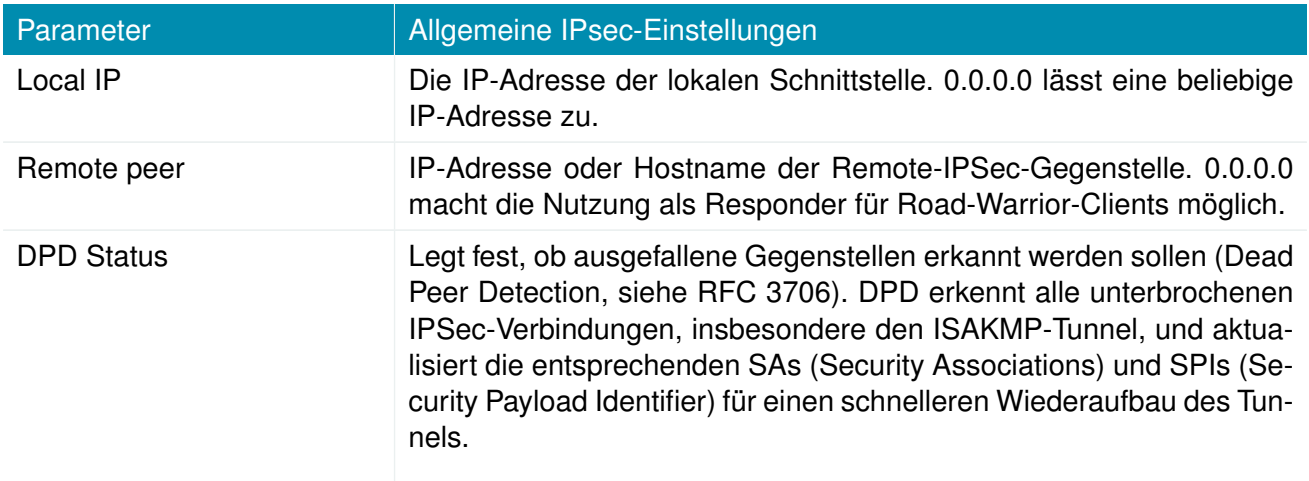

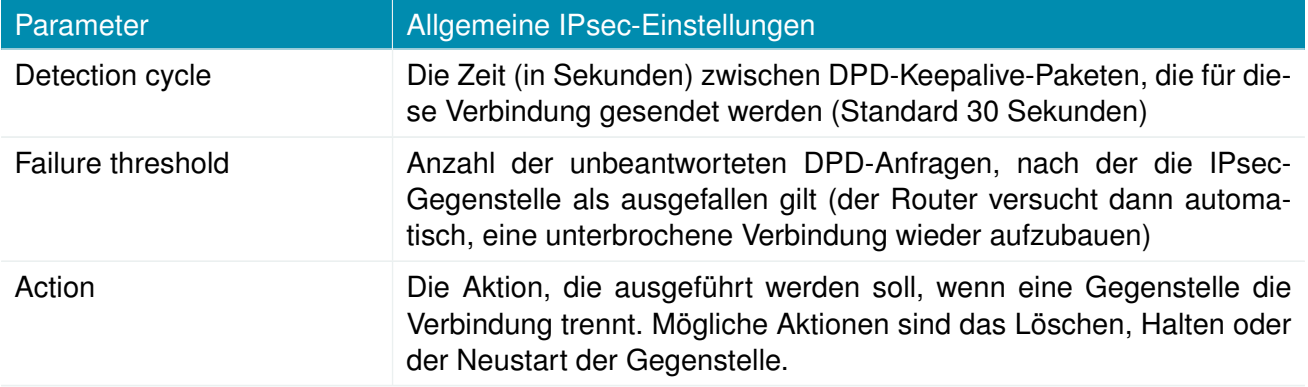

#### **IKE-Authentifizierung**

NetModule-Router unterstützen die IKE-Authentifizierung über Pre-Shared Keys (PSK) oder Zertifikate innerhalb einer Public-Key-Infrastruktur. Die erweiterte Authentifizierung (XAUTH) nutzt eine RADIUSähnliche Authentifizierung und für die Zugriffskontrolle auf Benutzerebene über IPSec verwendet werden.

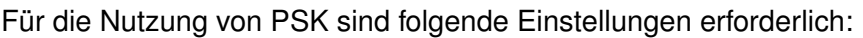

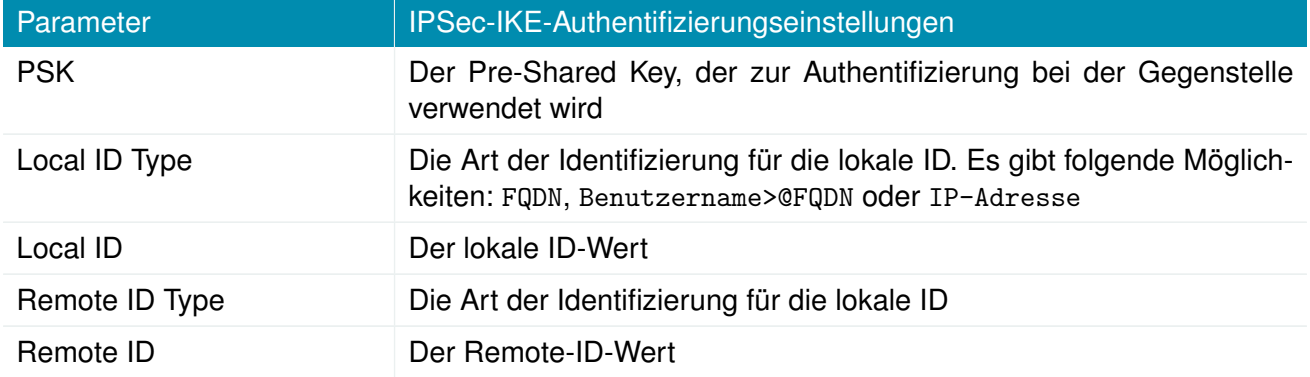

Bei der Verwendung von Zertifikaten müssten Sie die Betriebsart angeben. Beim Betrieb als PKI-Client (Initiator) können Sie im Bereich Zertifikate einen Certificate Signing Request (CSR) erstellen, der bei Ihrer Zertifizierungsstelle eingereicht und anschließend in den Router importiert werden muss. Im PKI-Server-Modus (Konzentrator) stellt der Router die Zertifizierungsstelle dar und stellt die Zertifikate für Gegenstellen aus; diese sind widerruflich.

Bei Verwendung von XAUTH stehen die folgenden Einstellungen zur Verfügung:

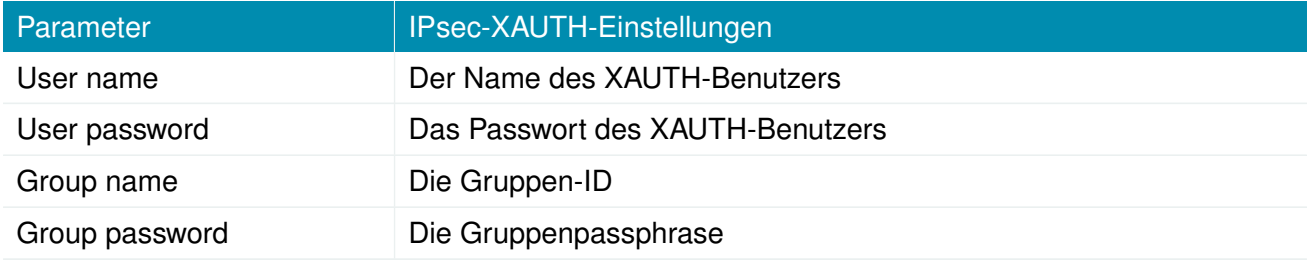

# **IKE Proposal**

In diesem Abschnitt können Sie die Einstellungen der Phase 1 konfigurieren:

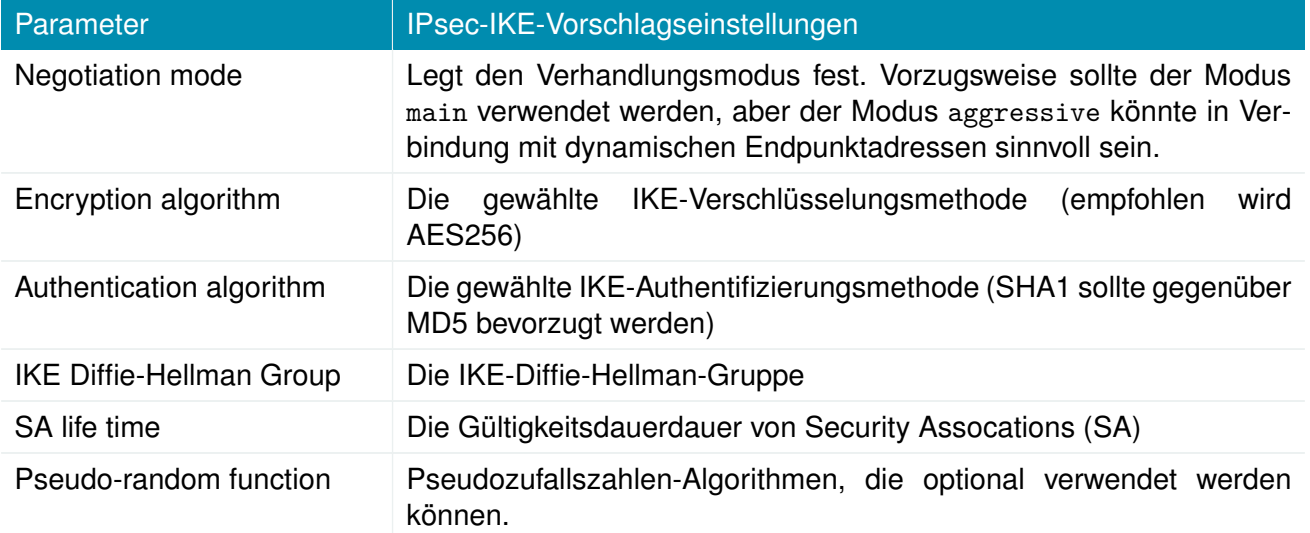

# **IKE-Vorschläge (Proposals)**

In diesem Abschnitt können Sie die Einstellungen der Phase 2 konfigurieren:

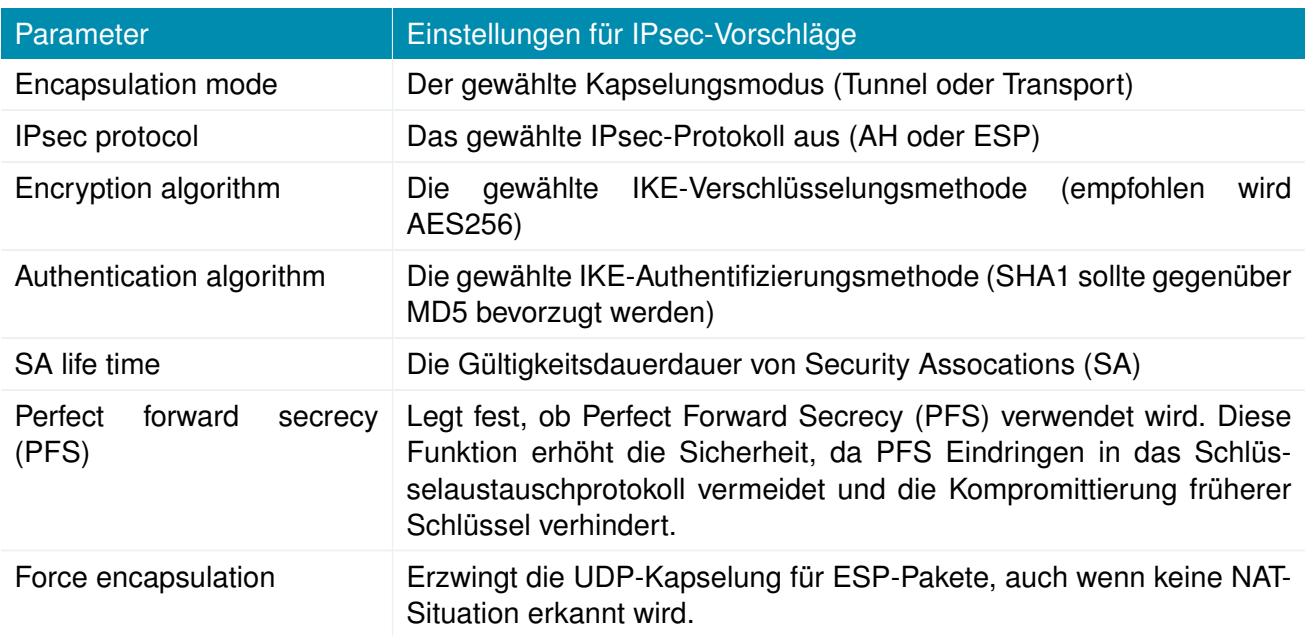

# **Netzwerke**

Bei der Erstellung von Security Associations (SA) Sicherheitsassoziationen behält IPsec die gerouteten Netzwerke innerhalb des Tunnels im Auge. Pakete werden nur übertragen, wenn eine gültige SA mit passendem Quell- und Zielnetz vorliegt. Daher müssen Sie möglicherweise die Netzwerke neben den Endpunkten in den folgenden Einstellungen angeben:

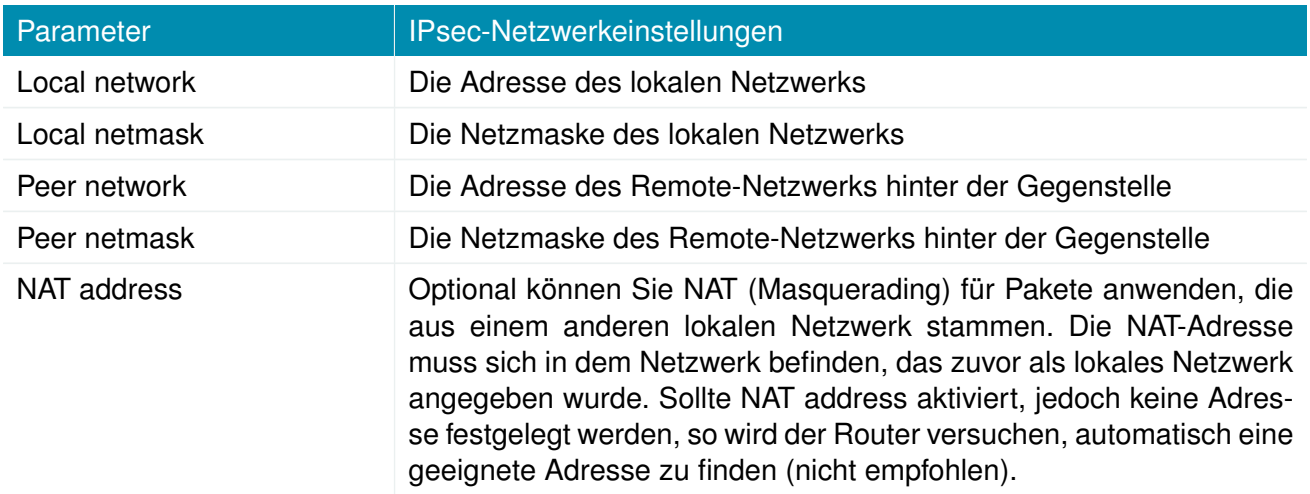

# **Client-Verwaltung**

Sobald der IPsec-Tunnel erfolgreich eingerichtet ist, können Sie Clients, die sich mit dem Dienst verbinden, verwalten und aktivieren. Sie können Expertendateien für aktivierte Clients erstellen und herunterladen und damit die Clients einfach bestücken.

# **HIRSCHMANN**

# **5.6.3. PPTP**

Das Point-to-Point Tunneling Protocol (PPTP) ist eine Methode zur Implementierung von virtuellen privaten Netzwerken zwischen zwei Hosts. PPTP ist einfach zu konfigurieren und unter den Servern von Microsoft-Dial-up-Netzwerken (DUN) weit verbreitet. Aufgrund seiner schwachen Verschlüsselungsalgorithmen wird es heutzutage als unsicher angesehen, bietet aber dennoch eine einfache Möglichkeit, Tunnel einzurichten.

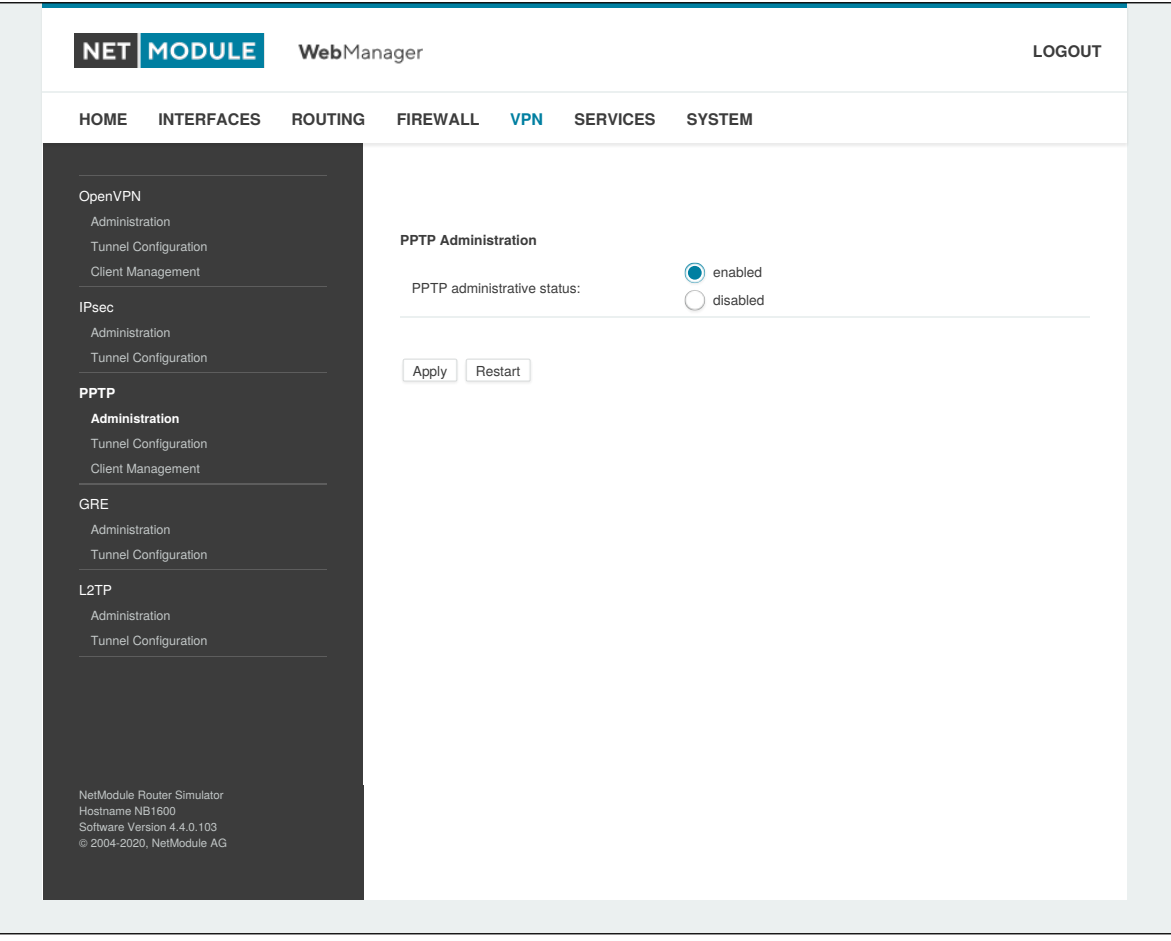

Abbildung 5.37.: PPTP-Verwaltung

Beim Einrichten eines PPTP-Tunnels müssten Sie zwischen den Betriebsarten Server und Client wählen. Für einen Client-Tunnel müssen die folgenden Einstellungen festgelegt werden:

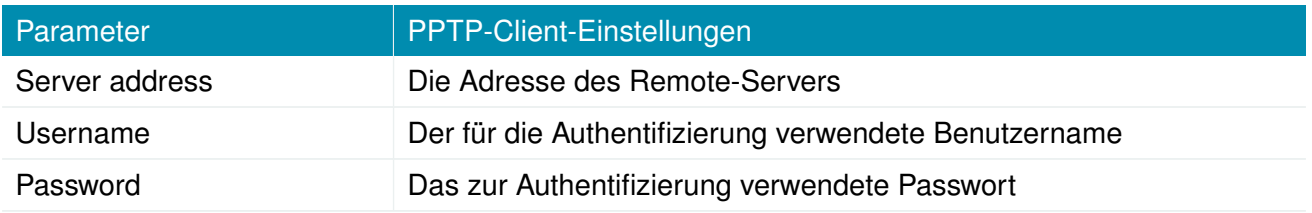

Hinweis: Beim Einrichten von Clients mit festen Adressen werden Benutzername und Passwort nicht verwendet.

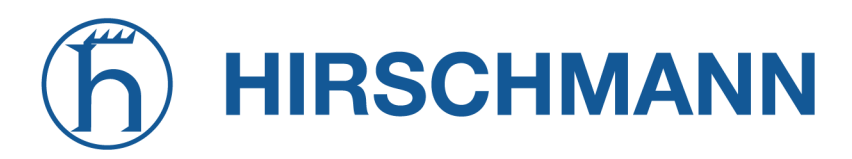

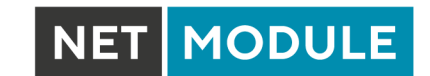

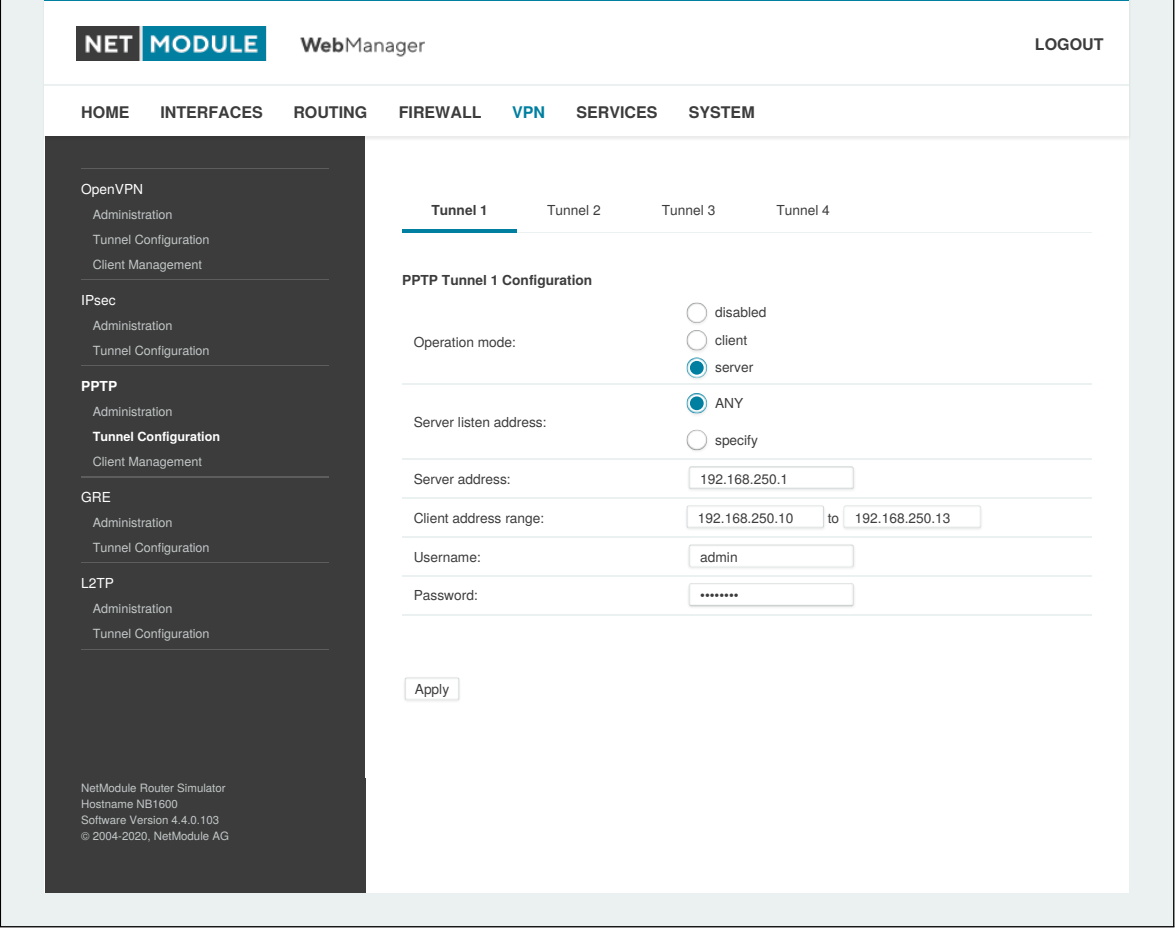

Abbildung 5.38.: Konfiguration eines PPTP-Tunnels

Für einen Server-Tunnel sind die folgenden Einstellungen erforderlich:

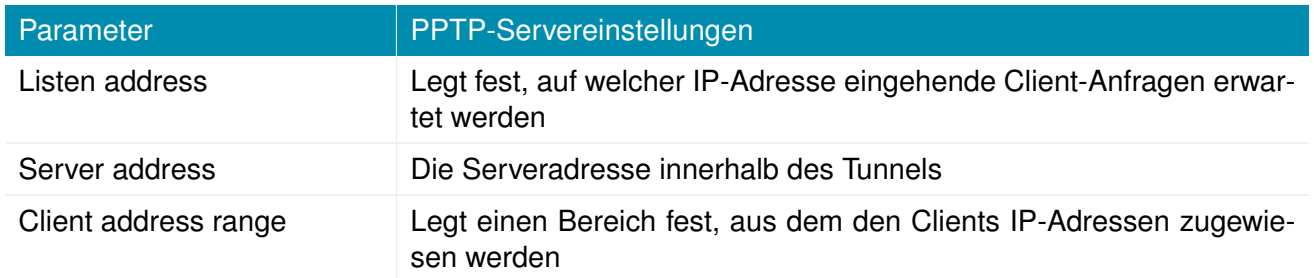

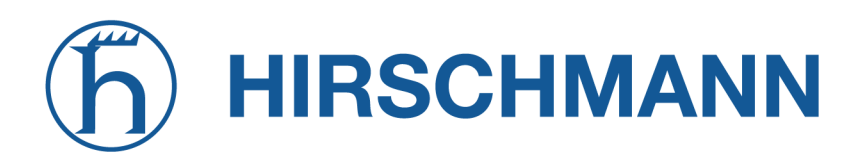

#### **PPTP-Client-Verwaltung**

Auf dieser Seite müssen die PPTP-Clients für einen Server-Tunnel konfiguriert werden. Hierzu werden Benutzername und Passwort benötigt. Den Clients kann eine feste IP-Adresse zugewiesen werden, über die beliebige Routen auf einen dedizierten Tunnel geleitet werden können.

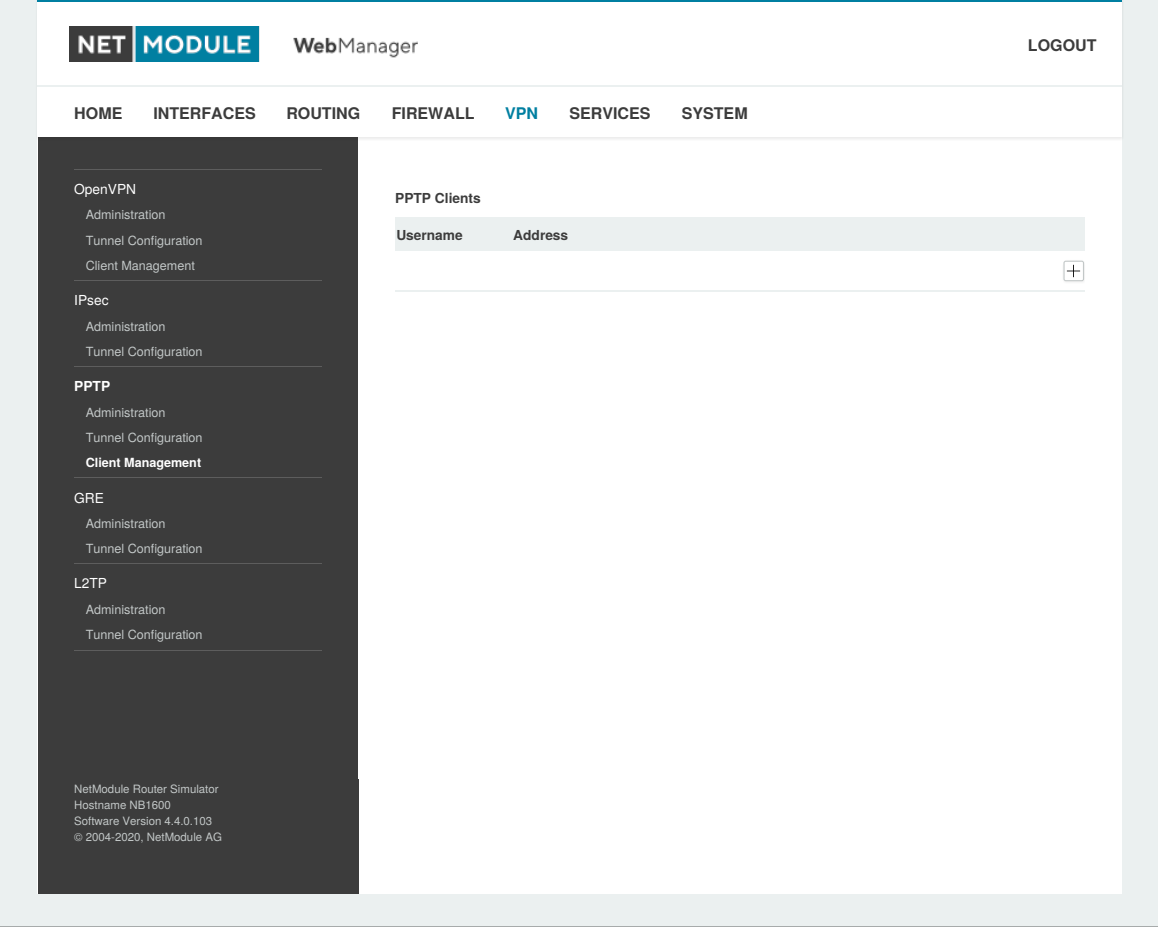

Abbildung 5.39.: PPTP-Client-Verwaltung

# **5.6.4. GRE**

Generic Routing Encapsulation (GRE) ist ein Tunneling-Protokoll, das eine Vielzahl von Netzwerkschichtprotokollen in virtuelle Punkt-zu-Punkt-Verbindungen über IP einkapseln kann. GRE ist in RFC 1701, 1702 und 2784 definiert. Es bietet weder Verschlüsselung noch Autorisierung, kann jedoch auf Adressbasis für Tunneling-Zwecke zusätzlich zu anderen VPN-Techniken (z. B. IPSec) verwendet werden.

Zum Einrichten eines Tunnels sind die folgenden Parameter erforderlich:

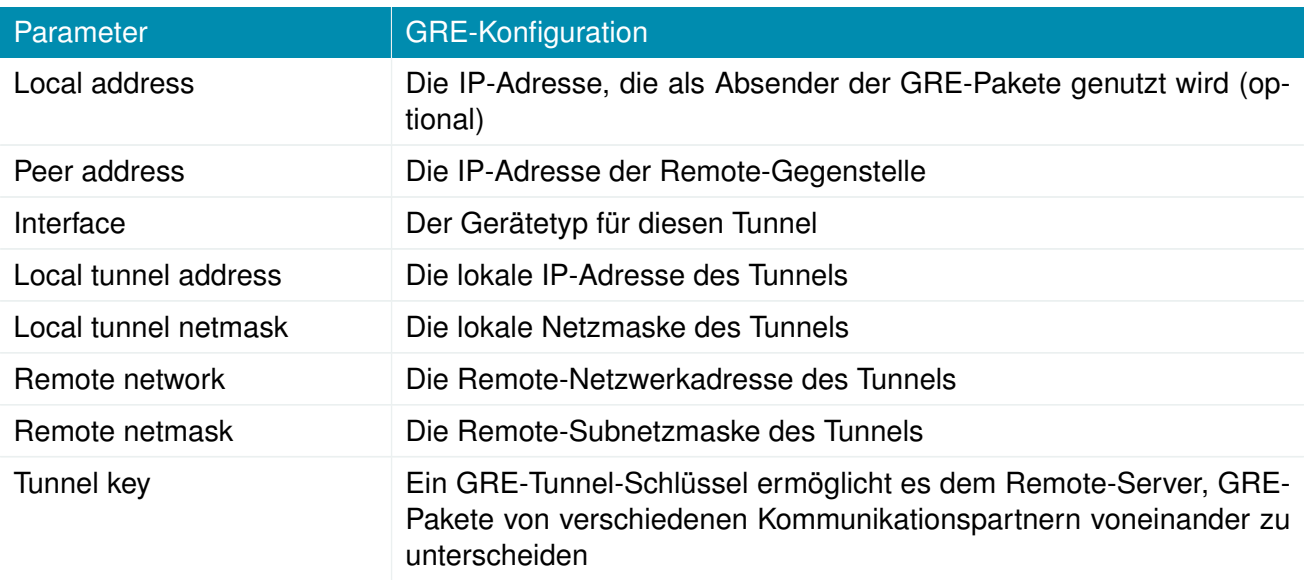

Normalerweise darf die lokale Tunneladresse/Netzmaske nicht mit anderen Schnittstellenadressen in Konflikt geraten. Das entfernte Netzwerk/die entfernte Netzmaske ergibt einen zusätzlichen Routeneintrag, damit gesteuert werden kann, welche Pakete eingekapselt und über den Tunnel übertragen werden sollen.

# **5.6.5. L2TP (Layer-2-Tunneling-Protokoll)**

Das Layer-2-Tunneling-Protokoll ist ein Tunneling-Protokoll, das weder Verschlüsselung noch Vertraulichkeit unterstützt. Es verlässt sich auf ein Verschlüsselungsprotokoll, das es innerhalb des Tunnels durchläuft, um Vertraulichkeit zu gewährleisten.

Zum Einrichten eines Tunnels sind die folgenden Parameter erforderlich:

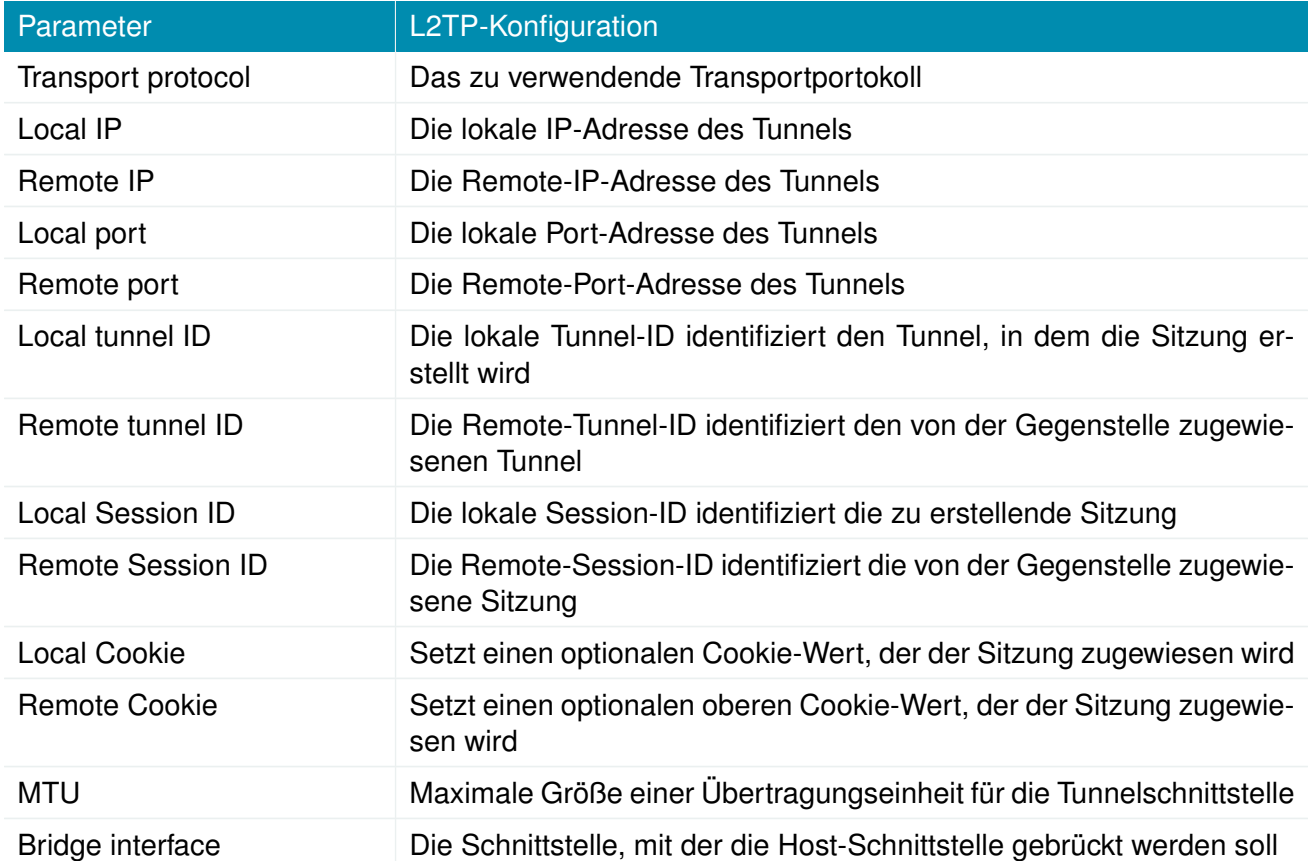

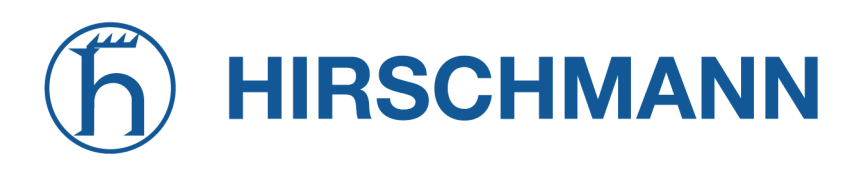

#### **5.6.6. Einwahl (Dial-In)**

Auf dieser Seite können Sie den Einwahlserver konfigurieren, um Point-to-Point- (PPP-) Datenverbindungen über Mobilfunk (GSM) anbieten zu können. Hierfür würde man in der Regel 2G als erforderlichen Diensttyp angeben, sodass sich das Modem nur bei GSM anmelden kann. Eine gleichzeitige Verwendung ausgehender WWAN-Schnittstellen und Einwahlverbindungen ist natürlich nicht möglich.

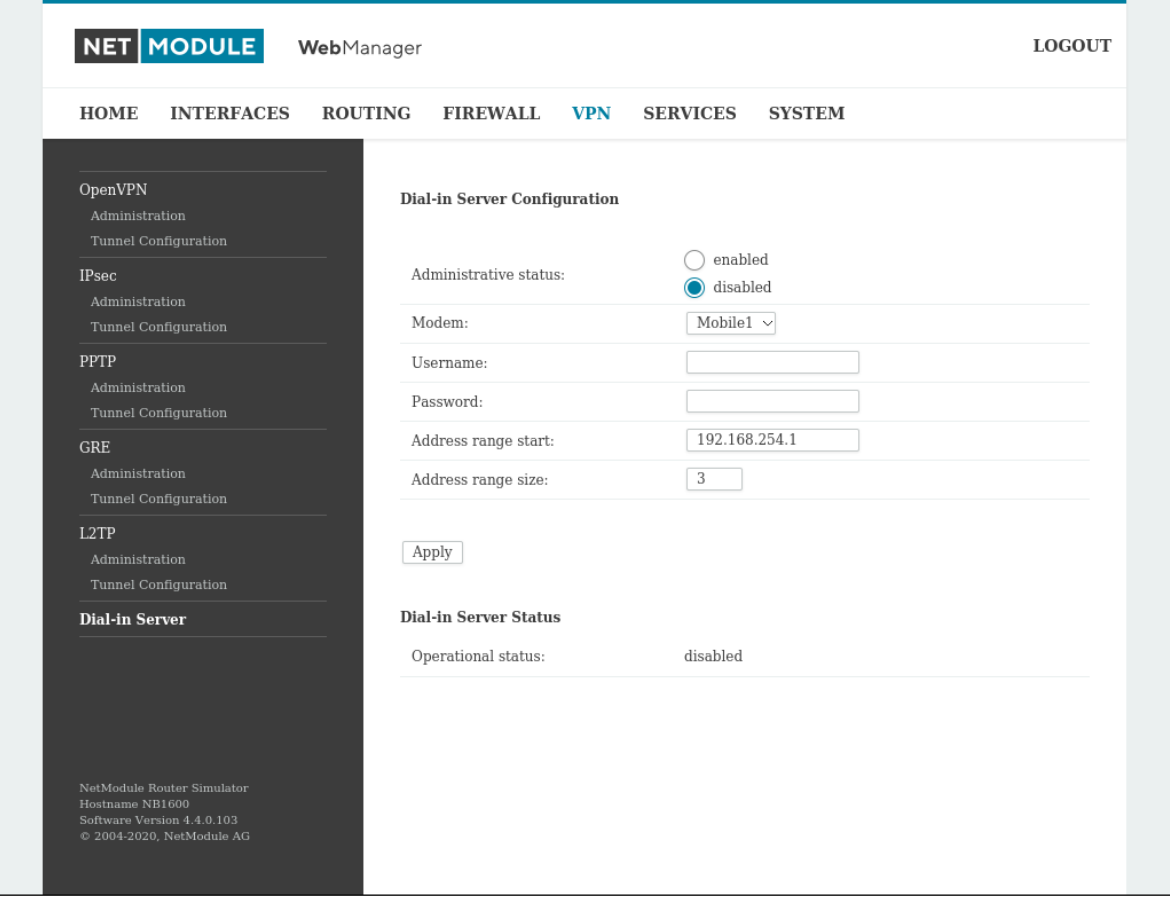

Abbildung 5.40.: Einwahlserver-Einstellungen

# Es stehen die folgenden Einstellungen zur Verfügung:

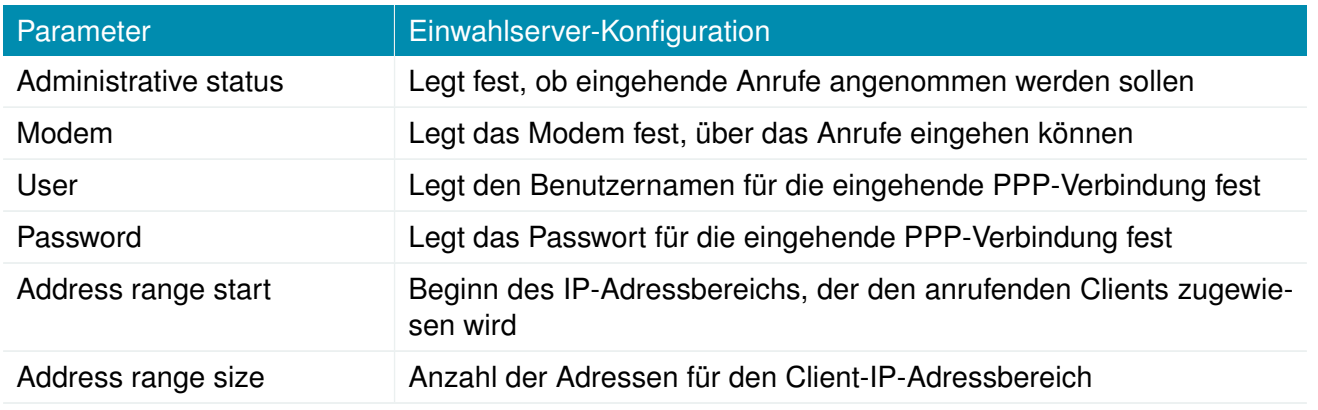

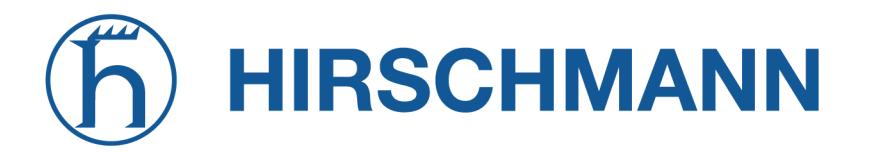

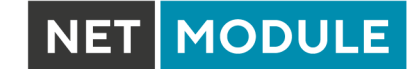

Ganz generell wird von Einwahlverbindungen abgeraten. Da sie als GSM-Sprachanrufe implementiert sind, zeichnen sie sich durch Unzuverlässigkeit und sehr geringe Bandbreite aus.

# **5.7. DIENSTE**

# **5.7.1. SDK**

NetModule-Router werden mit einem Software Development Kit (SDK) ausgeliefert. Mit seiner Hilfe können Sie einfach und schnell kundenspezifische Funktionen und Anwendungen implementieren. Das SDK umfasst die folgenden Komponenten:

- 1. Einen SDK-Host, der die Laufzeitumgebung (die sogenannte Sandbox) definiert, d. h. den Zugriff auf die Systemressourcen (z. B. Arbeitsspeicher, Speicher und CPU) kontrolliert und damit für die benötigte Skalierbarkeit sorgt
- 2. Eine Interpretersprache namens arena, eine einfache, für eingebettete Systeme optimierte Skriptsprache, die eine ANSI-C-ähnliche Syntax verwendet, aber zusätzlich Ausnahmen, automatische Speicherverwaltung und Laufzeitpolymorphismus unterstützt
- 3. Eine NetModule-spezifische Anwendungs-Programmierschnittstelle (API) mit einem umfassenden Satz von Funktionen für den Zugriff auf Hardware-Schnittstellen (z. B. digitale IO-Ports, GPS, externe Speichermedien, serielle Schnittstellen), aber auch für die Abfrage von Systemstatus-Parametern, das Versenden von E-Mail- oder SMS-Nachrichten oder die Konfiguration des Routers

Wer einige Erfahrung mit der Programmiersprache C hat, wird eine Umgebung vorfinden, in die man sich leicht einarbeiten kann. Sie können uns jedoch gerne über [support@netmodule.com](mailto:support@netmodule.com) kontaktieren - wir unterstützen Sie gerne dabei, ein Programm für Ihr spezielles Problem zu finden.

#### **Sprachelemente**

Die Skripting-Sprache arena umfasst eine breite Palette von POSIX-Funktionen (wie printf oder open) und bietet zusammen mit maßgeschneiderten API-Funktionen eine einfache Plattform für das Erstellen von Anwendungen aller Art, die Geräte oder Dienste mit dem Router verbinden. Ein kurzes Beispiel:

```
/* We are going to eavesdrop on the first serial port
 * and turn on lights via a digital I/O output port ,
 * otherwise we 'd have to send a short message .
 */
for (attempts = 0; attempts < 3; attempts ++) {
  if ( nb_serial_read (" serial0 ") == " Klopf klopf !") {
    nb_serial_write (" serial0 ", " Wer ist da?") ;
    if ( nb_serial_read (" serial0 ") == " Weihnachtsmann ") {
      printf ("Hurra!\n \n \binom{n}{r};
      nb_dio_set (" out1 ", 1) ;
    }
  }
}
nb_sms_send (" +123456789 ", " Diesmal keine Geschenke :(")
```
Eine Reihe von Beispielskripten kann direkt vom Router heruntergeladen werden. Eine Liste finden Sie im Anhang. Das Handbuch kann abgerufen werden von der [NetModule-Supportseite](https://www.netmodule.com/en/support) Es enthält eine detaillierte Einführung in die Sprache. einschließlich einer Beschreibung aller Funktionen.

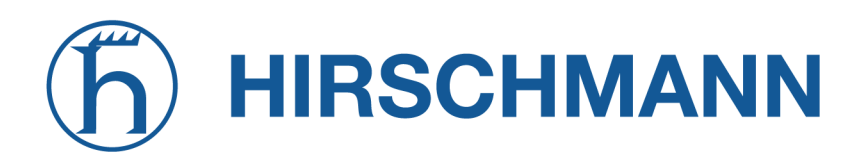

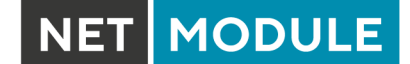

#### **API-Funktionen des SDK**

Mit den derzeit verfügbaren API-Funktionen können Sie die folgenden Aufgaben lösen:

- 1. SMS senden/abrufen
- 2. E-Mail senden
- 3. Vom seriellen Gerät lesen und dorthin schreiben
- 4. Digitale Ein-/Ausgänge steuern
- 5. TCP/UDP-Server ausführen
- 6. IP/TCP/UDP-Clients ausführen
- 7. Auf Dateien von eingebundenen Medien (z. B. einem USB-Stick) zugreifen
- 8. Statusinformationen vom System abrufen
- 9. Konfigurationsparameter abrufen oder setzen
- 10. Ins Systemprotokoll schreiben
- 11. Dateien über HTTP/FTP übertragen
- 12. Konfigurations-/Software-Updates durchführen
- 13. Die LED steuern
- 14. Systemereignisse abrufen, Dienste neu starten oder System neu starten
- 15. Nach Netzwerken in Reichweite suchen
- 16. Eigene Webseiten erstellen
- 17. Sprachsteuerungsfunktionen nutzen
- 18. SNMP-Funktionen nutzen
- 19. CAN-Socket-Funktionen nutzen
- 20. Verschiedene netzwerkbezogene Funktionen nutzen
- 21. Andere systembezogene Funktionen nutzen

Das SDK-API-Handbuch (das vom Router heruntergeladen werden kann) gibt einen Überblick, erklärt aber auch alle Funktionen im Detail.

Hinweis: Für einige Funktionen müssen die entsprechenden Dienste (z. B. E-Mail, SMS) oder Schnittstellen (z. B. CAN) vor der Nutzung im SDK richtig konfiguriert werden.

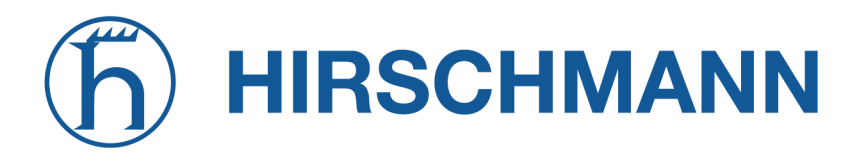

Wir widmen uns zuerst der sehr mächtigen API-Funktion nb status. Mit ihr können die Statuswerte des Routers auf die gleiche Weise abgefragt werden, wie sie mit der CLI angezeigt werden. Sie liefert eine Struktur von Variablen für einen bestimmten Abschnitt zurück (eine Liste der verfügbaren Abschnitte erhalten Sie mit cli status -h).

Mit der Funktion dump können Sie sich den Inhalt der zurückgegebenen Struktur ausgeben lassen:

# /\* dump current location \*/

```
dump (nb_status ("location"));
```
Das Skript erzeugt dann eine Ausgabe wie diese:

```
struct(8): {
  .LOCATION STREET = string[11]: "Bahnhofquai"
  .LOCATION CITY = string[10]: "Zurich"
  .LOCATION COUNTRY CODE = string[2]: "ch"
  .LOCATION_COUNTRY = string[11]: "Switzerland"
  .LOCATION_POSTCODE = string[4]: "8001"
  .LOCATION_STATE = string[6]: "Zurich"
  .LOCATION LATITUDE = string[9]: "47.3778058".LOCATION_LONGITUDE = string[8]: "8.5412757"
}
```
In Kombination mit der Funktion nb\_config\_set kann bei Statusänderungen eine Neukonfiguration beliebiger Teile des Systems gestartet werden. Mögliche Abschnitte und Parameter können Sie wieder mit der CLI abfragen:

```
~ $ cli get -c wanlink.0
cli get -c wanlink.0
Konfigurationsentitäten anzeigen (wie "wanlink.0"):
wanlink.0.mode wanlink.0.multipath wanlink.0.name
wanlink.0.options wanlink.0.passthru wanlink.0.prio
```
wanlink.0.suspend wanlink.0.switchback wanlink.0.weight

Wenn Sie mit der CLI im interaktiven Modus ausführen, können Sie die möglichen Konfigurationsparameter mit der Taste TABULATOR auch schrittweise durchblättern.

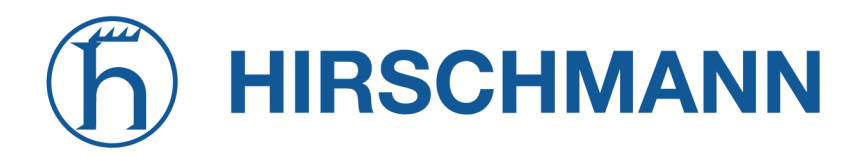

Hier ist ein Beispiel, wie man diese Funktionen nutzen könnte:

```
/* Aktuellen Ort finden und 2. WAN - Verbindung aktivieren */
location = nb_status("location");
if (location) {
    city = struct_get ( location , " LOCATION_CITY ") ;
    if ( city == " Wonderland ") {
        for (led = 0; led < 5; led++) {
             nb_led_set ( led , LED_BLINK_FAST | LED_COLOR_RED ) ;
        }
    } else {
        printf ("You'll never walk alone in % s... \n\times s", city);
        nb_config_set (" wanlink .1. mode =1") ;
    }
}
```
#### **Arbeiten mit dem SDK**

Im Zusammenhang mit dem SDK sprechen wir von Skripten und Triggern, aus denen sich die diversen Jobs zusammensetzen.

Ein arena -Skript kann auf den Router hochgeladen oder mit Hilfe spezieller Benutzerkonfigurationspakete importiert werden. Sie können das Skript auch direkt im Web Manager bearbeiten oder eines der mitgelieferten Beispiele auswählen. Außerdem steht auf dem Router ein Testbereich zur Verfügung, in dem Sie Ihre Syntax überprüfen oder Testläufe durchführen können.

Nach dem Hochladen müssen Sie einen Trigger angeben, d. h. dem Router mitteilen, wann das Skript ausgeführt werden soll. Trigger können entweder zeitbasiert sein (z. B. "jeden Montag") oder durch eines der vordefinierten Systemereignisse ausgelöst werden (z. B. wan-up), wie beschrieben im Kapitel [5.7.7.](#page-143-0) Mit einem Skript und einem Trigger können Sie einen SDK-Job einrichten. Das Ereignis test ist in der Regel eine gute Möglichkeit, zu überprüfen, ob der Job ordnungsgemäß läuft. Der Admin-Bereich bietet außerdem Möglichkeiten zur Fehlerbehebung und zur Kontrolle laufender Jobs.

Der SDK-Host (sdkhost) entspricht dem Daemon, der die Skripte und ihre Aktionen verwaltet und Schäden am System verhindert. Er begrenzt CPU- und Speicherressourcen für die Ausführung von Skripten und stellt außerdem einen vordefinierten Teil des verfügbaren Speicherplatzes auf dem Speichergerät zur Verfügung. Sie können den Speicherplatz mit einem externen USB-Speicher oder (je nach Modell) mit weiterem Flash-Speicher erweitern. Dateien, die auf /tmp geschrieben werden, werden im Speicher gehalten und nach einem Neustart des Skripts wieder gelöscht. Da Ihre Skripte in der Sandbox laufen, haben Sie keinen Zugriff auf Systemtools (wie ifconfig).

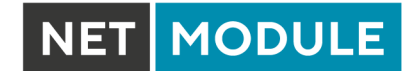

### **Verwaltung**

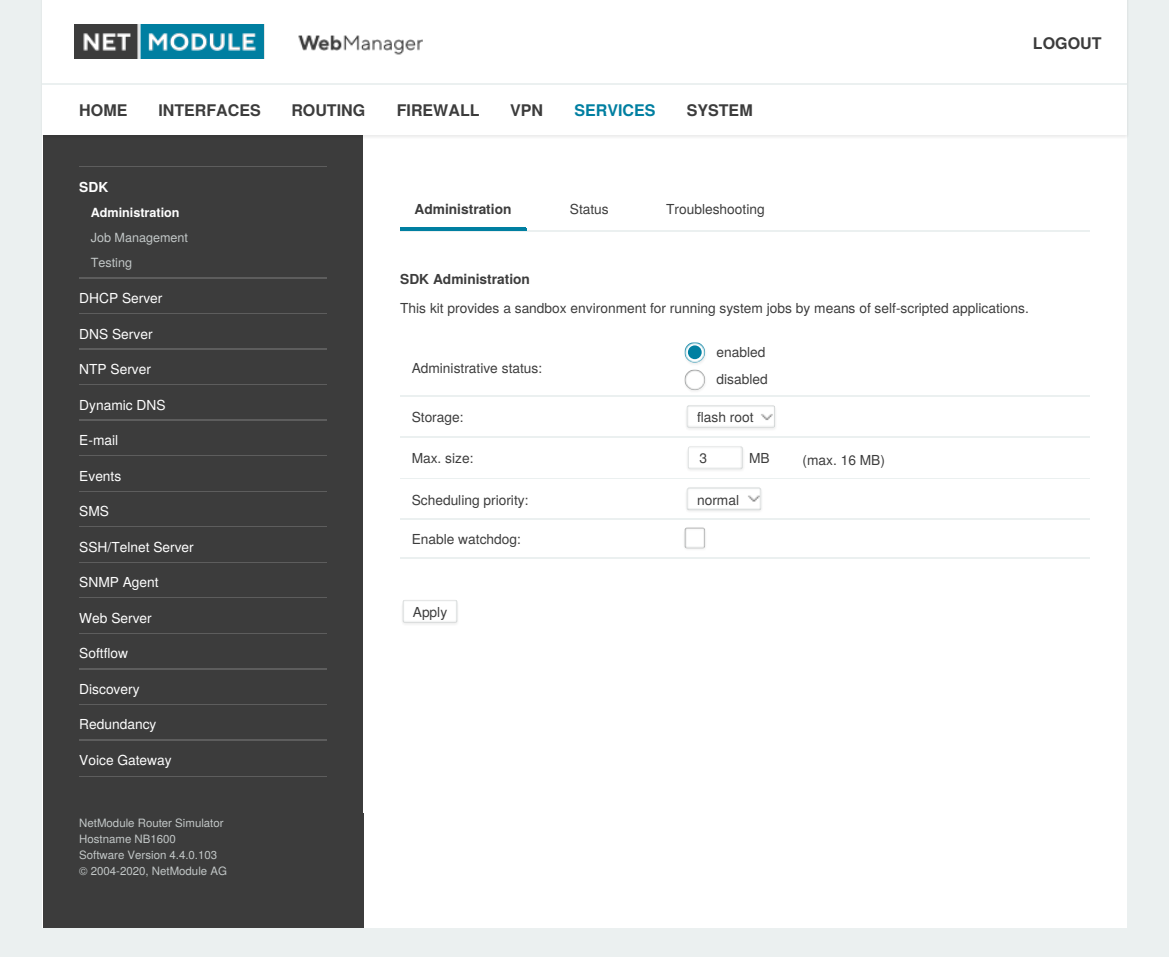

Abbildung 5.41.: SDK-Verwaltung

Auf dieser Seite können Sie den SDK-Host steuern und die folgenden Einstellungen vornehmen:

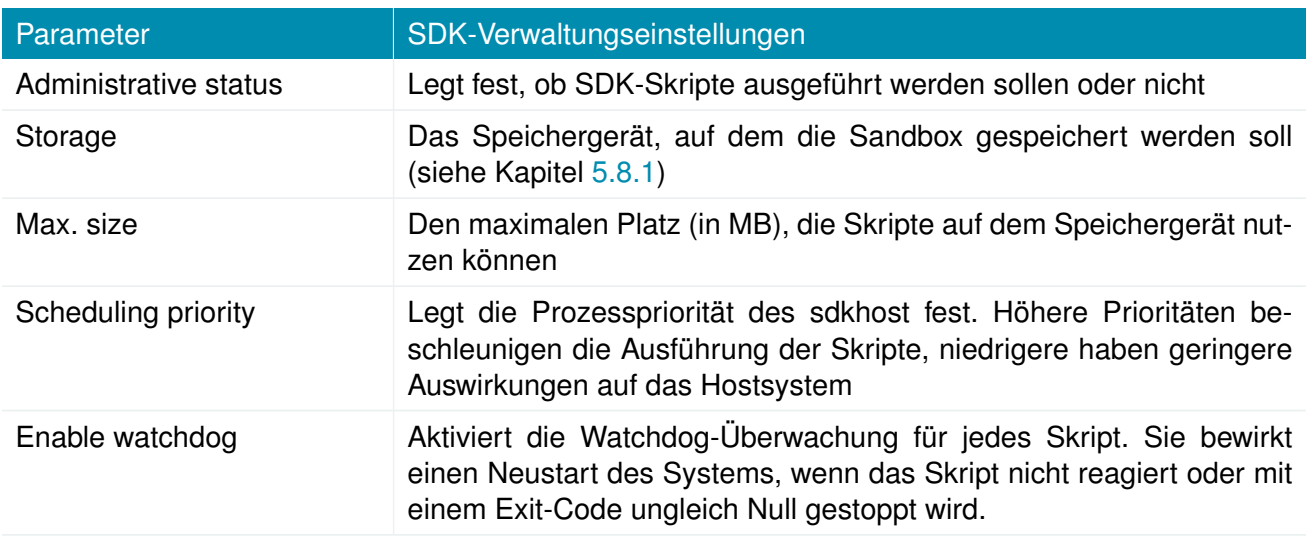

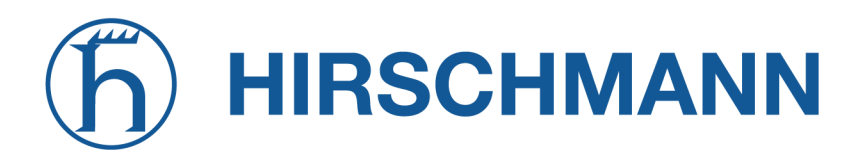

Die Statusseite informiert über den aktuellen Status des SDK. Sie liefert eine Übersicht über alle abgeschlossenen Jobs. Sie können dort auch einen laufenden Job stoppen und die Skriptausgabe im Bereich Fehlerbehebung einsehen, wo Sie auch Links zum Herunterladen der Handbücher und Beispiele finden.

#### **Job-Verwaltung**

| NET MODULE                                                                                               | WebManager     |                 |                               |                |           | LOGOUT                         |
|----------------------------------------------------------------------------------------------------|----------------|-----------------|-------------------------------|----------------|-----------|--------------------------------|
| <b>HOME</b><br><b>INTERFACES</b>                                                                         | <b>ROUTING</b> | <b>FIREWALL</b> | <b>VPN</b><br><b>SERVICES</b> | <b>SYSTEM</b>  |           |                                |
| <b>SDK</b>                                                                                               |                |                 |                               |                |           |                                |
| Administration                                                                                           |                | Jobs            | Scripts                       | Triggers       |           |                                |
| <b>Job Management</b><br>Testing                                                                         |                | Name            | Trigger                       | Script         | Arguments |                                |
| <b>DHCP Server</b>                                                                                       |                | config_summary  | manual_trigger                | config_summary |           | $\mathcal{P}$<br>$\Box$ $\Box$ |
| <b>DNS Server</b>                                                                                        |                |                 |                               |                |           | $\boxed{+}$                    |
| NTP Server                                                                                               |                |                 |                               |                |           |                                |
| Dynamic DNS                                                                                              |                |                 |                               |                |           |                                |
| E-mail                                                                                                   |                |                 |                               |                |           |                                |
| Events                                                                                                   |                |                 |                               |                |           |                                |
| <b>SMS</b>                                                                                               |                |                 |                               |                |           |                                |
| SSH/Telnet Server                                                                                        |                |                 |                               |                |           |                                |
| SNMP Agent                                                                                               |                |                 |                               |                |           |                                |
| Web Server                                                                                               |                |                 |                               |                |           |                                |
| Softflow                                                                                                 |                |                 |                               |                |           |                                |
| Discovery                                                                                                |                |                 |                               |                |           |                                |
| Redundancy                                                                                               |                |                 |                               |                |           |                                |
| Voice Gateway                                                                                            |                |                 |                               |                |           |                                |
| NetModule Router Simulator<br>Hostname NB1600<br>Software Version 4.4.0.103<br>@ 2004-2020, NetModule AG |                |                 |                               |                |           |                                |

Abbildung 5.42.: SDK-Jobs

Auf dieser Seite können Sie Skripte, Trigger und Jobs einrichten. In der Regel ist es sinnvoll, zunächst einen Trigger zu erstellen, der sich aus den folgenden Parametern zusammensetzt:

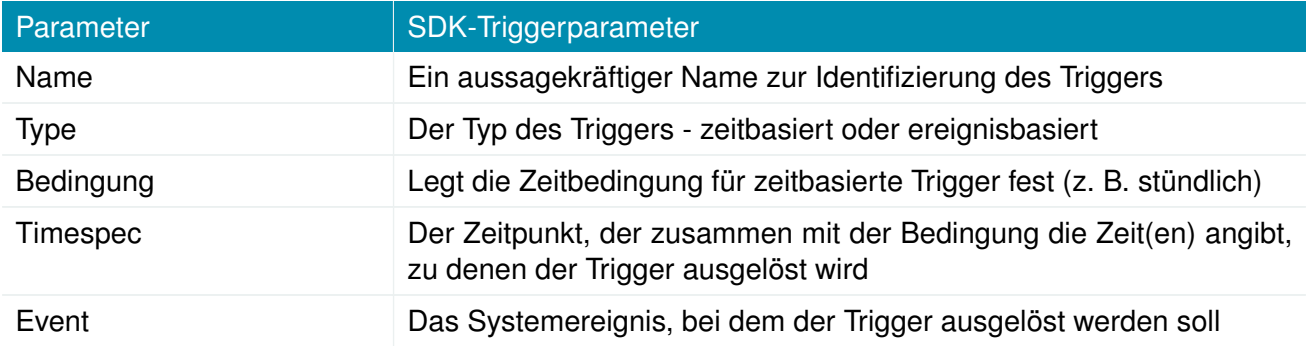

Sie können nun Ihr persönliches Skript hinzufügen, für das Sie die folgenden Parameter anwenden:

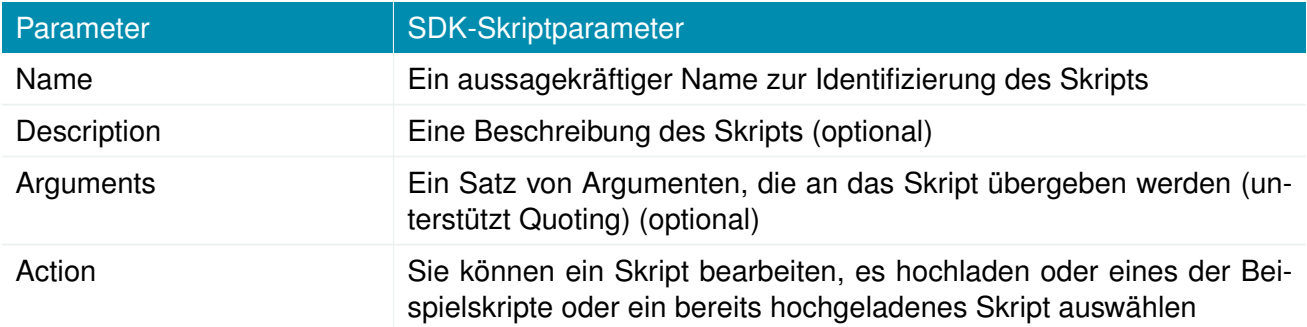

Als nächstes können Sie einen Job einrichten, der mit den folgenden Parametern erstellt werden kann:

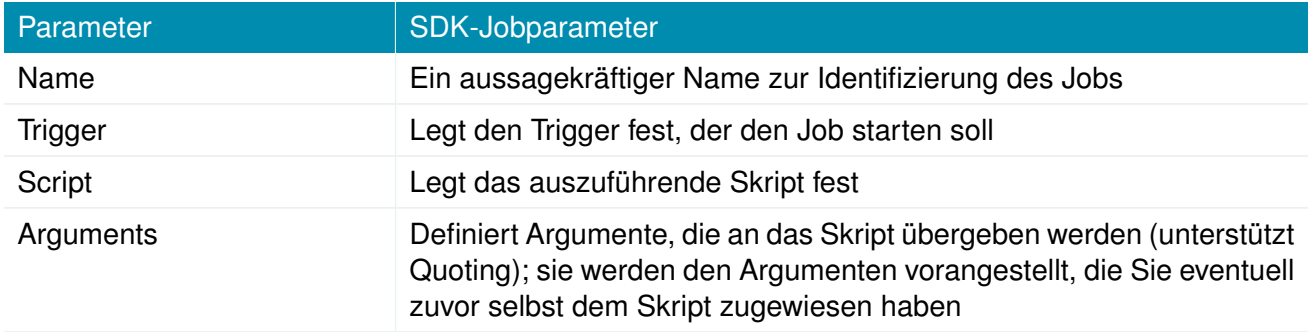

Sie können jeden konfigurierten Job direkt auslösen, was zu Testzwecken hilfreich sein kann.

# **Seiten**

Alle programmierten SDK-Seiten werden hier angezeigt.

#### **SDK-Tests**

Die Testseite enthält einen Editor und ein Eingabefeld für optionale Argumente, mit denen Sie Testläufe Ihres Skripts durchführen oder bestimmte Teile davon testen oder eine ganze Datei hochladen können. Hinweis Sie müssen die Argumente eventuell in Anführungszeichen setzen, da sie sonst durch Leerzeichen getrennt werden.

```
/* arguments : 'Schnick Schnack "S c h n u c k"'
for (i = 0; i < argc; i++) {
    printf ("argv%d: %s\n", i, argv[i]);
}
/* generates :
 * argv0 : Skriptname
 * argv1 : Schnick
 * argv2 : Schnack
 * argv3 : S c h n u c k
 */
```
Bei Syntaxfehlern gibt arena normalerweise Fehlermeldungen wie die folgende aus (mit Angabe der Zeile und der Position, an der der Parsing-Fehler auftrat):

/scripts/testrun:2:10:FATAL: parse error, unexpected \$, expecting ';'

#### **SDK-Beispielanwendung**

Als Einführung können Sie eine Beispielanwendung durchgehen - ein SMS-Steuerungsskript, das die Fernsteuerung von Kurznachrichten implementiert und den Systemstatus zum Absender zurückgeben kann. Der Quellcode ist im Anhang enthalten.

Nach der Aktivierung können Sie eine Nachricht an die mit einer SIM-Karte/einem Modem verbundene Telefonnummer senden. In der Regel muss in der ersten Zeile ein Passwort und in der zweiten Zeile ein Befehl angegeben werden, z. B.:

admin01 status

Wir empfehlen dringend, eine Authentifizierung zu verwenden, um unbeabsichtigte Zugriffe zu vermeiden. Sie können dies jedoch mit noauth als Argument deaktivieren und so die erste Zeile mit dem Passwort überspringen. Wenn Sie sich das Skript genauer ansehen, werden Sie feststellen, dass Sie auch die Liste der zulässigen Absender einschränken können. Bitte prüfen Sie das Systemprotokoll, um eventuelle Probleme zu beheben.

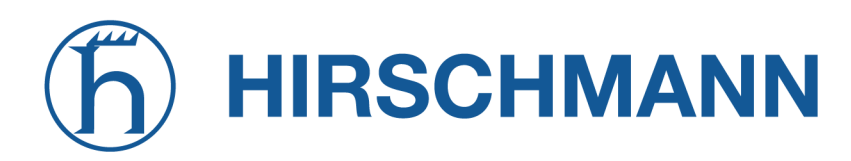

**NET MODULE** 

Die folgenden Befehle werden unterstützt:

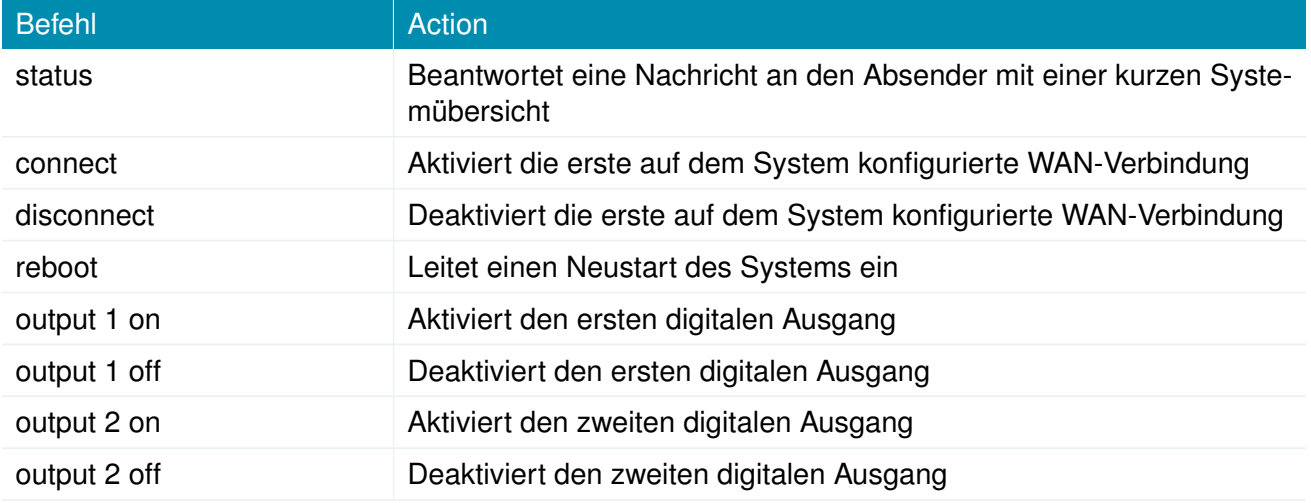

Tabelle 5.99.: SMS-Steuerbefehle

Die Antwort auf den status-Befehl sieht typischerweise so aus:

System: NB2700 hostname (00:11:22:AA:BB:CC) WAN1: WWAN1 is up (10.0.0.1, Mobile1, UMTS, -83 dBm, LAI 12345) GPS: lat 47.377894, lon 8.540055, alt 282.200 OVPN: client on tun0 is up (10.0.8.4) DIO: IN1=off, IN2=off, OUT1=on, OUT2=off

# **5.7.2. DHCP-Server**

In diesem Abschnitt kann der DHCP-Dienst (Dynamic Host Configuration Protocol) für jede LAN-Schnittstelle individuell konfiguriert werden, der den Hosts im lokalen Netzwerk dynamische IP-Adressen zuweist. Sie können die Statusseite mit einer Übersicht über ausgehandelte Client-Adressen einsehen.

Hier tauchen auch die WLAN-Schnittstellen (für alle SSIDs) auf, falls Sie jeweils einen Access Point konfiguriert haben.

| <b>INTERFACES</b><br><b>ROUTING</b><br><b>HOME</b>                                                       | <b>FIREWALL</b>             | <b>VPN</b>                    | <b>SYSTEM</b><br><b>SERVICES</b>   |                                      |               |
|----------------------------------------------------------------------------------------------------|-----------------------------|-------------------------------|------------------------------------|--------------------------------------|---------------|
| <b>SDK</b>                                                                                               |                             | <b>DHCP Server Management</b> |                                    |                                      |               |
| Administration<br>Job Management                                                                         | <b>Network</b><br>Interface | Operation<br>Mode             | <b>DHCP Range</b>                  | Lease<br><b>Relay Server</b><br>Time |               |
| Testing<br><b>DHCP Server</b>                                                                            | LAN1                        | Server                        | 192.168.1.100<br>192.168.1.199     | 7200                                 | $\mathscr{O}$ |
| <b>DNS Server</b>                                                                                        | <b>LAN1-1</b>               | Server                        | 192.168.101.100<br>192.168.101.199 | 7200                                 | $\mathscr{O}$ |
| NTP Server                                                                                               | <b>LAN1-2</b>               | Server                        | 192.168.102.100<br>192.168.102.199 | 7200                                 | $\mathscr{O}$ |
| Dynamic DNS                                                                                              | WLAN1                       | Server                        | 192.168.200.100<br>192.168.200.199 | 7200                                 | $\mathscr{P}$ |
| E-mail                                                                                                   |                             |                               |                                    |                                      |               |
| Events                                                                                                   |                             |                               |                                    |                                      |               |
| <b>SMS</b><br>SSH/Telnet Server                                                                          |                             |                               |                                    |                                      |               |
| SNMP Agent                                                                                               |                             |                               |                                    |                                      |               |
| Web Server                                                                                               |                             |                               |                                    |                                      |               |
| Softflow                                                                                                 |                             |                               |                                    |                                      |               |
| Discovery                                                                                                |                             |                               |                                    |                                      |               |
| Redundancy                                                                                               |                             |                               |                                    |                                      |               |
| Voice Gateway                                                                                            |                             |                               |                                    |                                      |               |
| NetModule Router Simulator<br>Hostname NB1600<br>Software Version 4.4.0.103<br>@ 2004-2020, NetModule AG |                             |                               |                                    |                                      |               |

Abbildung 5.43.: DHCP-Server

Es stehen die folgenden Einstellungen für die jeweilige Schnittstelle zur Verfügung:

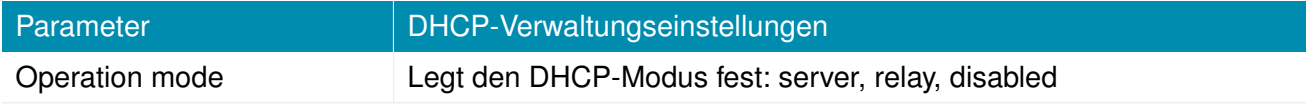

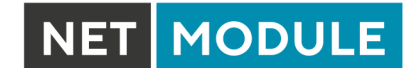

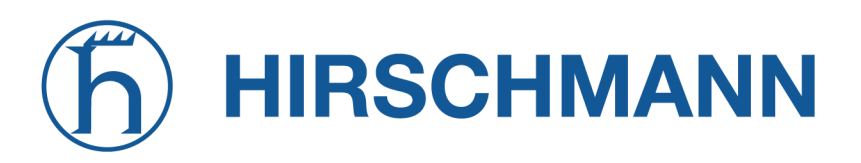

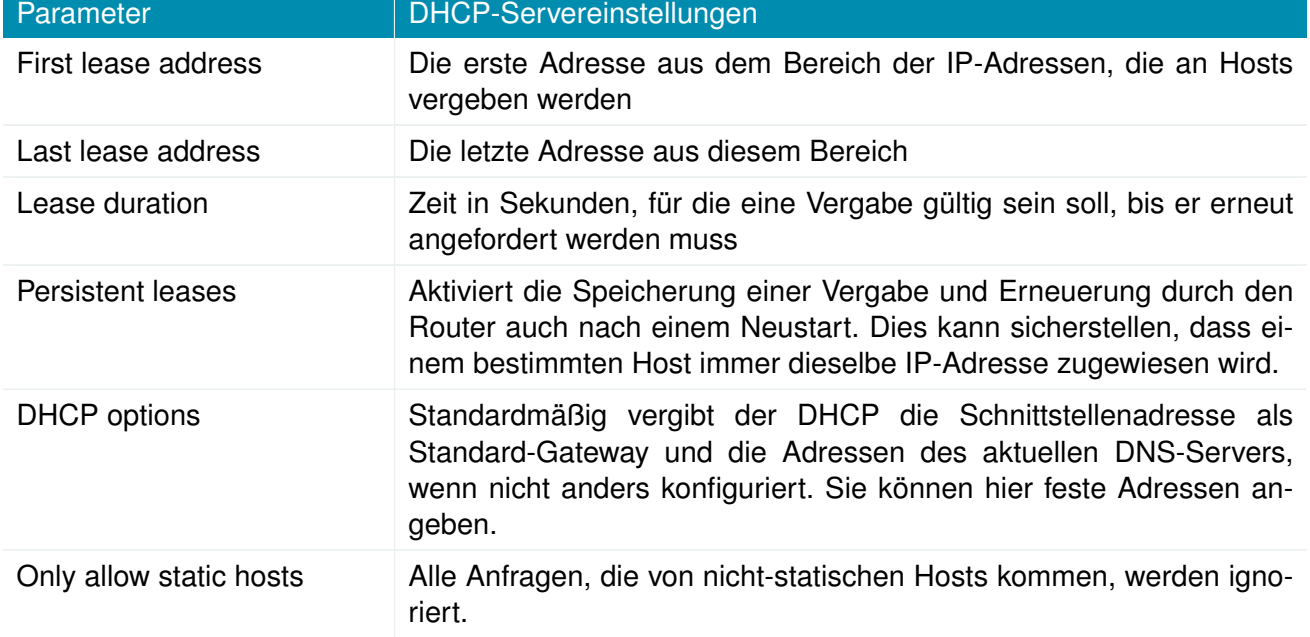

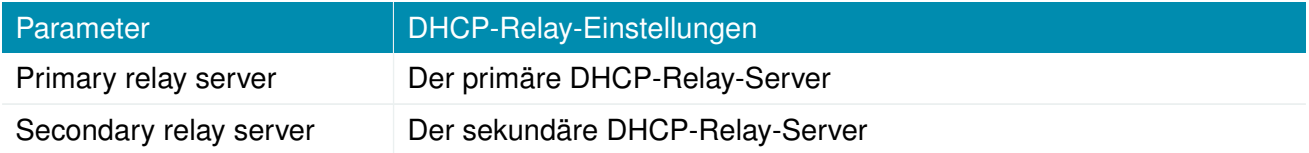

Es ist auch möglich, bestimmte Adressen für bestimmte Clients zu vergeben.

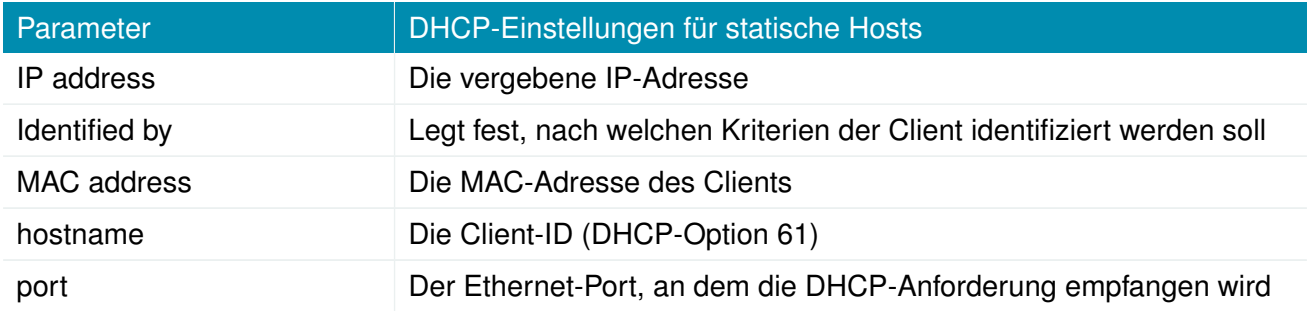

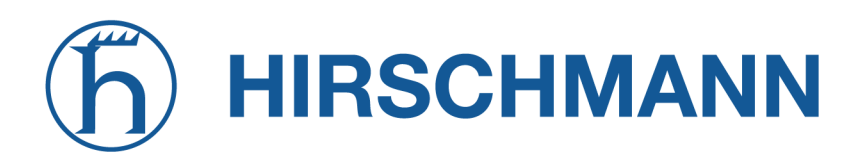

#### **5.7.3. DNS-Server**

Der DNS-Server kann DNS-Anfragen an Server im Netz weiterleiten, die z. B. bei der Herstellung der WAN-Verbindung ausgehandelt wurden. Indem man DNS-Anfragen an den Router weiterleitet, kann man den ausgehenden DNS-Verkehr reduzieren, da er bereits aufgelöste Namen zwischenspeichert. Sie können den DNS-Server auch für die Vergabe fester Adressen für bestimmte Hosts nutzen.

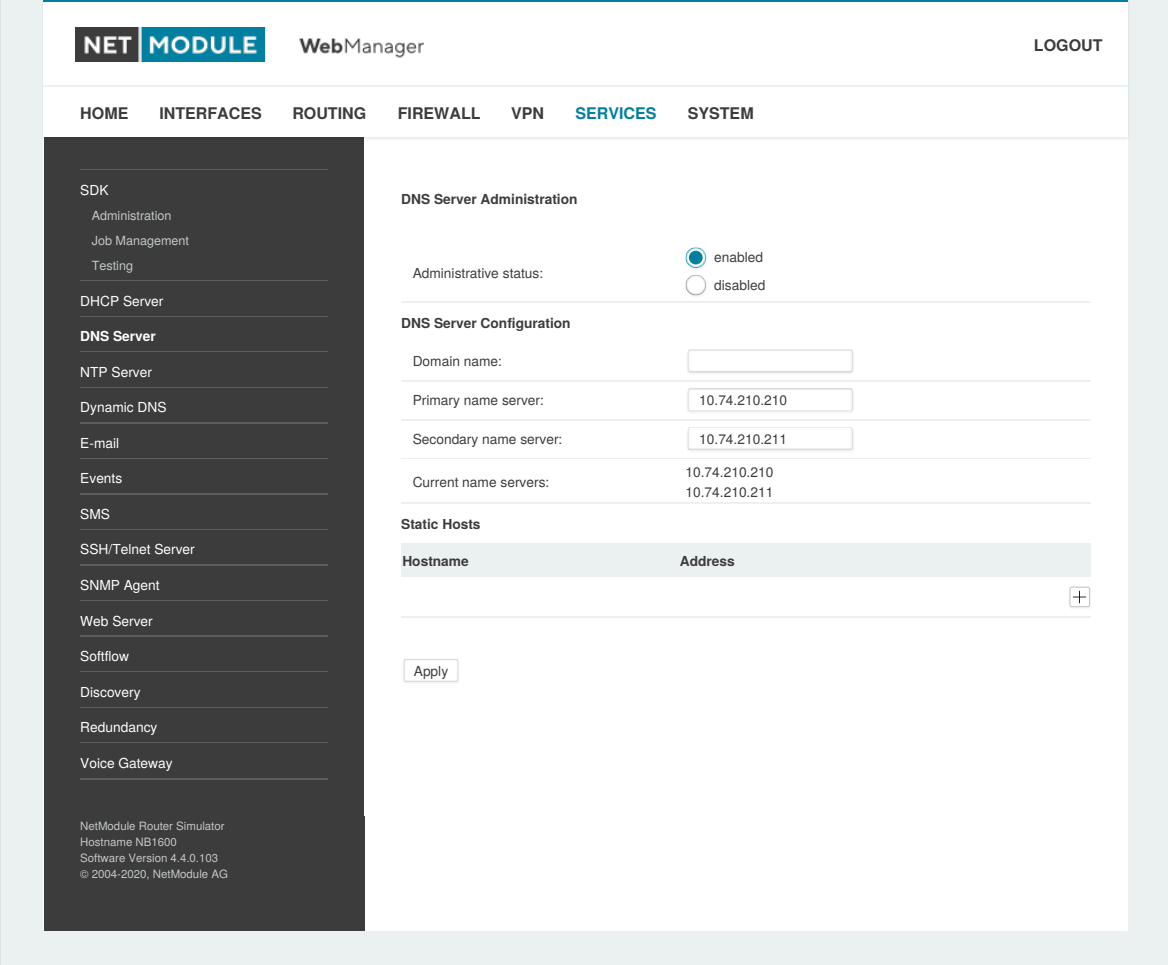

Abbildung 5.44.: DNS-Server

Es stehen die folgenden Einstellungen zur Verfügung:

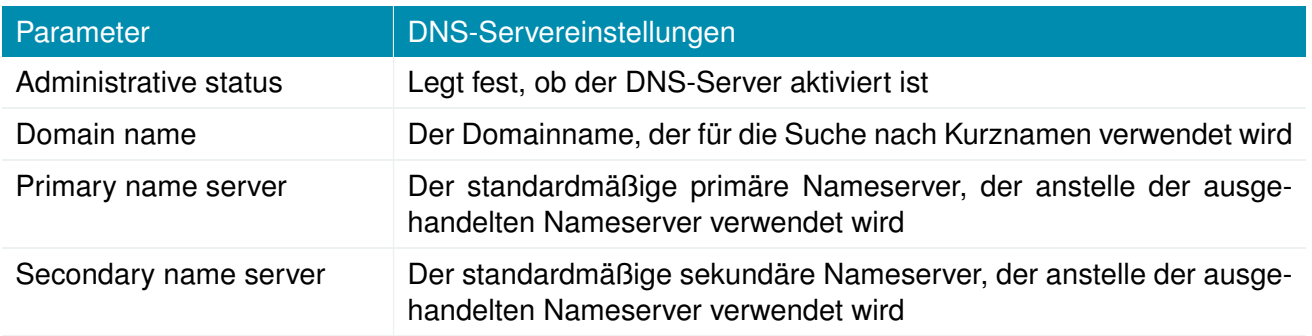

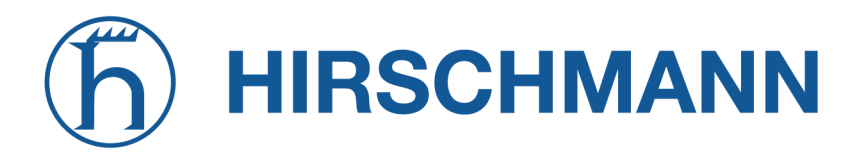

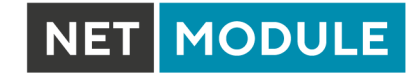

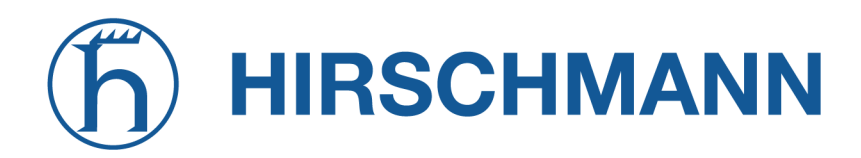

Sie können außerdem statische Hosts konfigurieren, um feste IP-Adressen für verschiedene Hostnamen bereitzustellen.

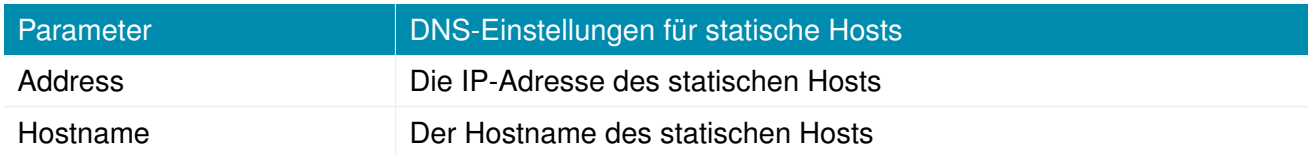

Denken Sie daran, DNS-Lookups lokaler Hosts auf die Adresse des Routers zu verweisen.

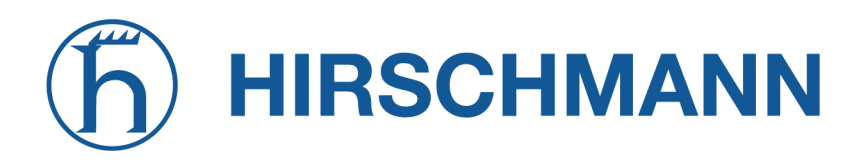

# **5.7.4. NTP-Server**

In diesem Abschnitt können Sie die NTP-Serverfunktion (Network Time Protocol) individuell konfigurieren.

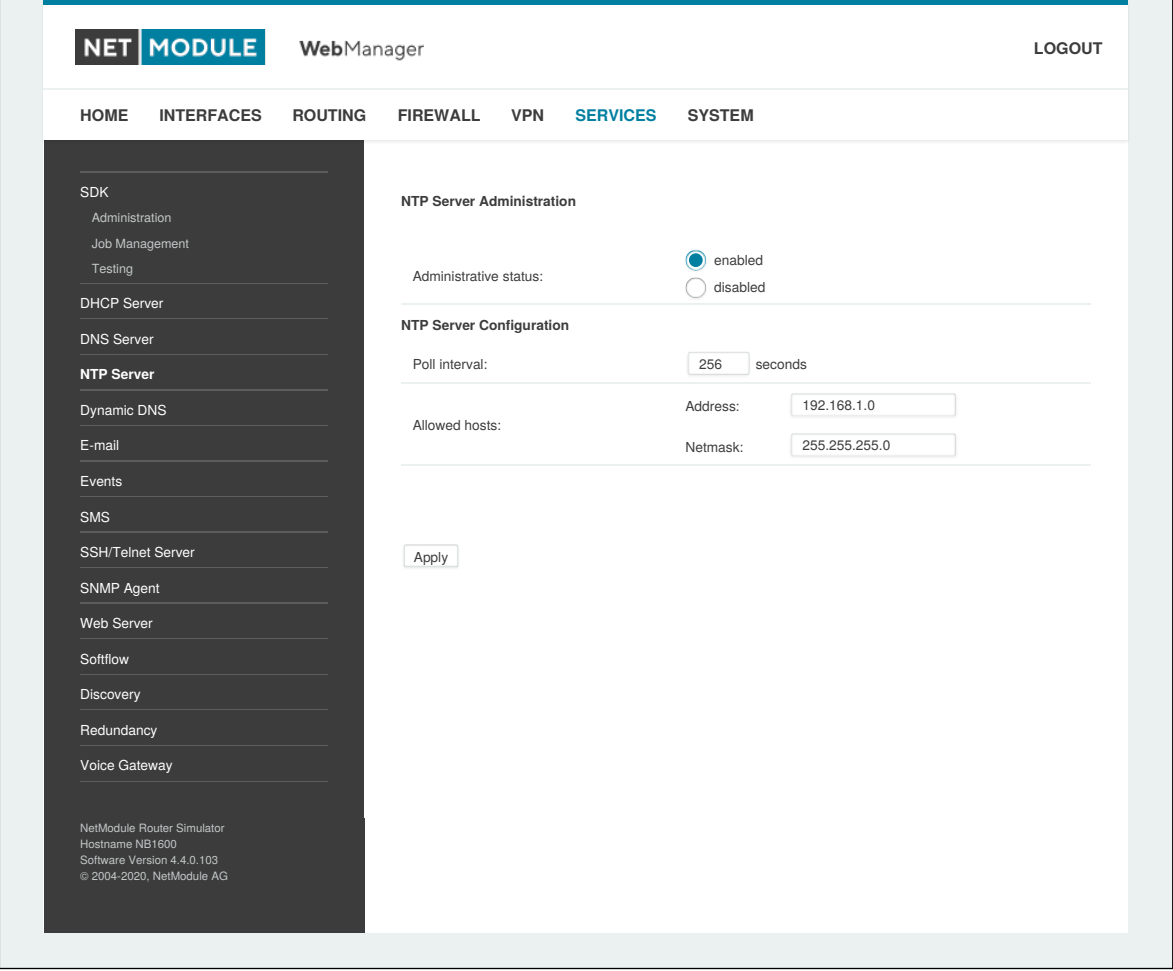

Abbildung 5.45.: NTP-Server

Es stehen die folgenden Einstellungen für die jeweilige Schnittstelle zur Verfügung:

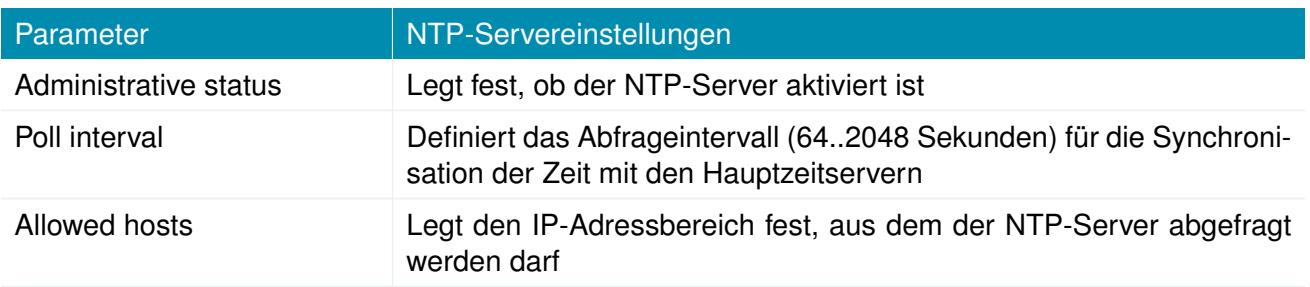

Zum Einstellen der Systemzeit des Geräts siehe Kapitel [5.8.1.](#page-177-0)

### **5.7.5. Dynamic DNS**

Mit dem Dynamic-DNS-Client können Sie einem oder mehreren DynDNS-Anbietern die aktuelle IP-Adresse Ihres Systems mitteilen. Diese Adresse kann von der aktuellen Hotlink-Schnittstelle oder der Ausgangsschnittstelle abgeleitet werden, die für die Kontaktaufnahme mit dem Server verwendet wird Unterstützt wird außerdem den CheckIP-Dienst bei dyndns.org, um die aktuelle Internetadresse zu erhalten, was in NAT-Szenarien nützlich sein kann.

Der DynDNS-Client wird immer dann aktiviert, wenn eine WAN- oder VPN-Verbindung aufgebaut wird.

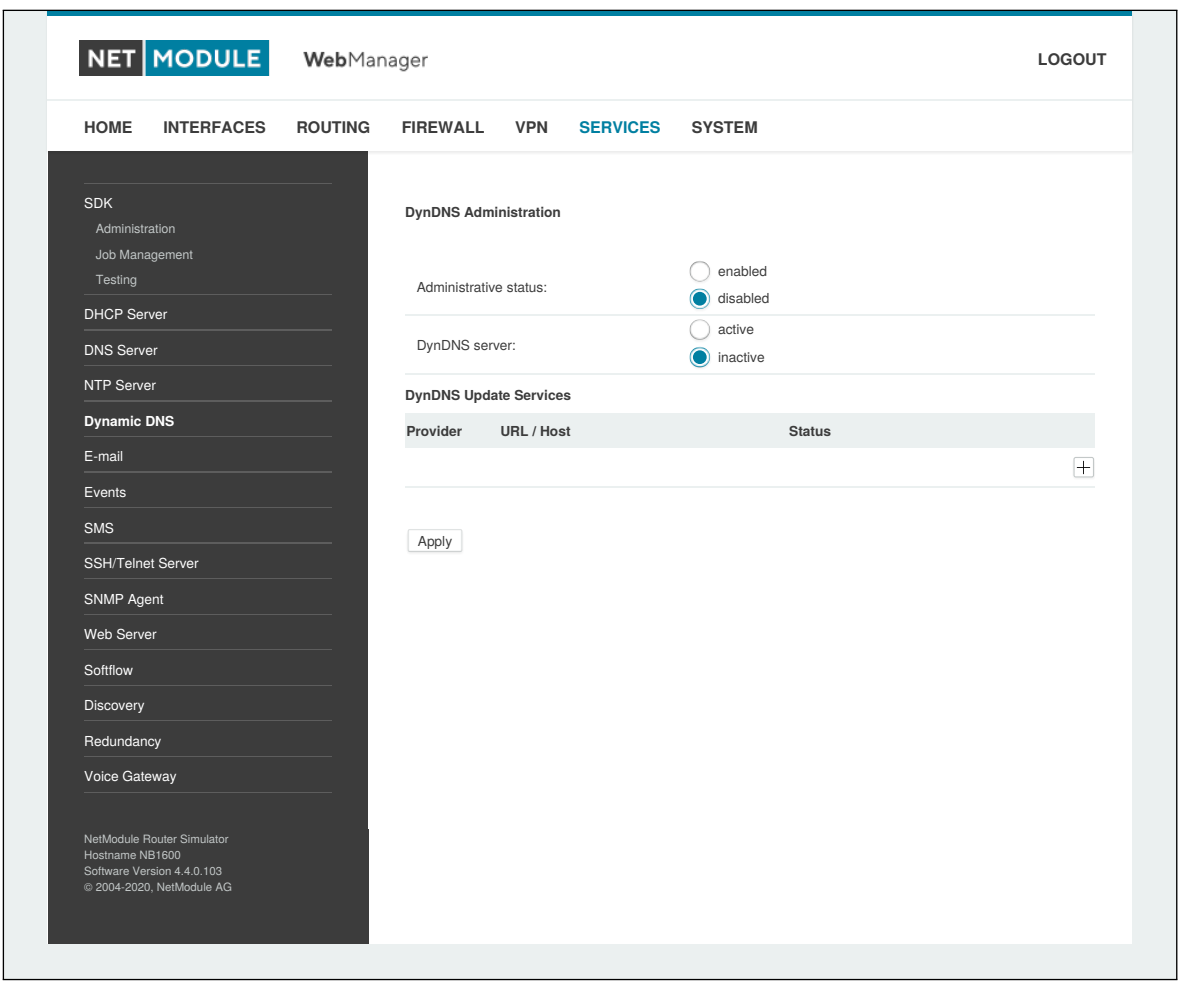

Abbildung 5.46.: Einstellungen für Dynamic DNS

Es werden eine Reihe gängiger DynDNS-Betreiber unterstützt, aber auch benutzerdefinierte Update-URLs sind möglich.

Hinweis: Der NetModule-Router kann auch selbstständig als DynDNS-Server arbeiten, sofern die Hosts auf den DNS-Dienst des Routers verweisen..

Außerdem werden das GnuDIP-Protokoll und RFC2136-ähnliche dynamische DNS-Updates unterstützt. Letztere ist in der Regel durch einen TSIG-Schlüssel gesichert.

Ein DynDNS-Dienst kann die folgenden Parameter verarbeiten:

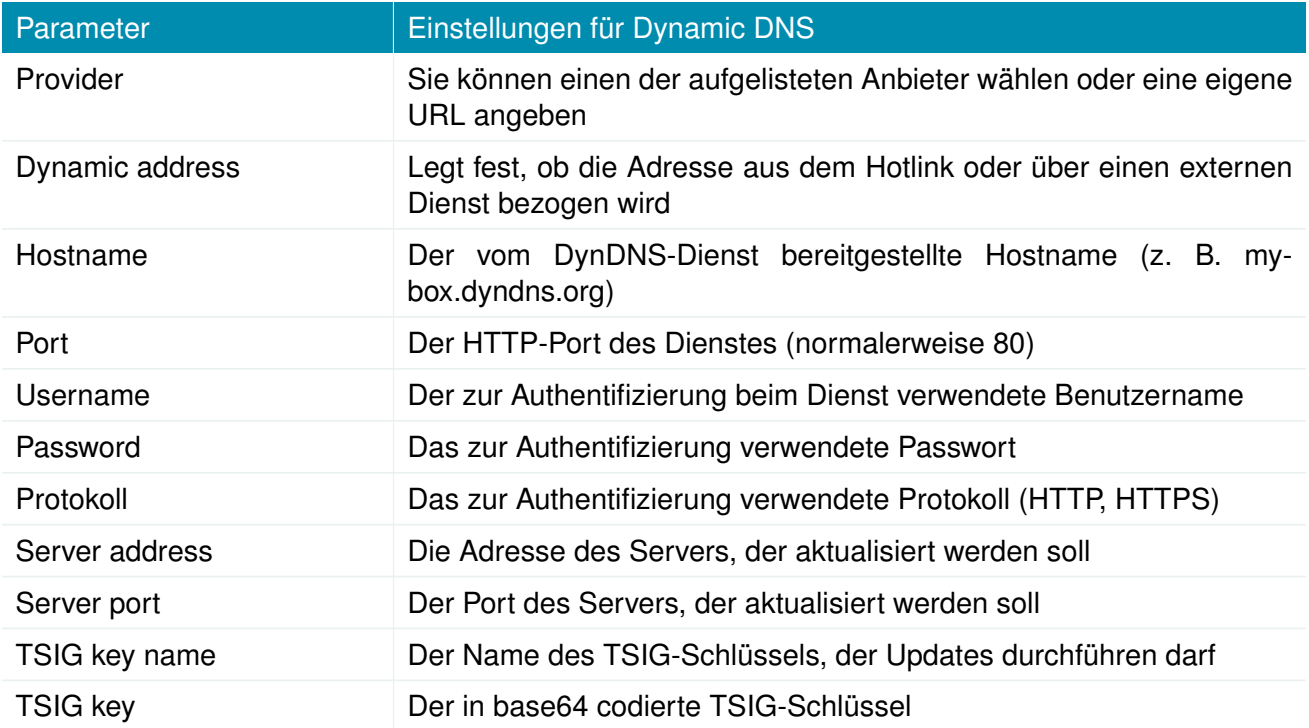

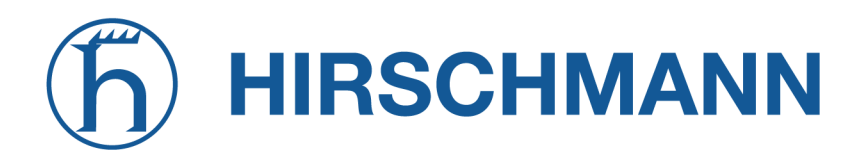

# **5.7.6. E-Mail**

Mit dem E-Mail-Client können Sie bei bestimmten Ereignissen oder über SDK-Skripte Benachrichtigungen an eine bestimmte E-Mail-Adresse senden.

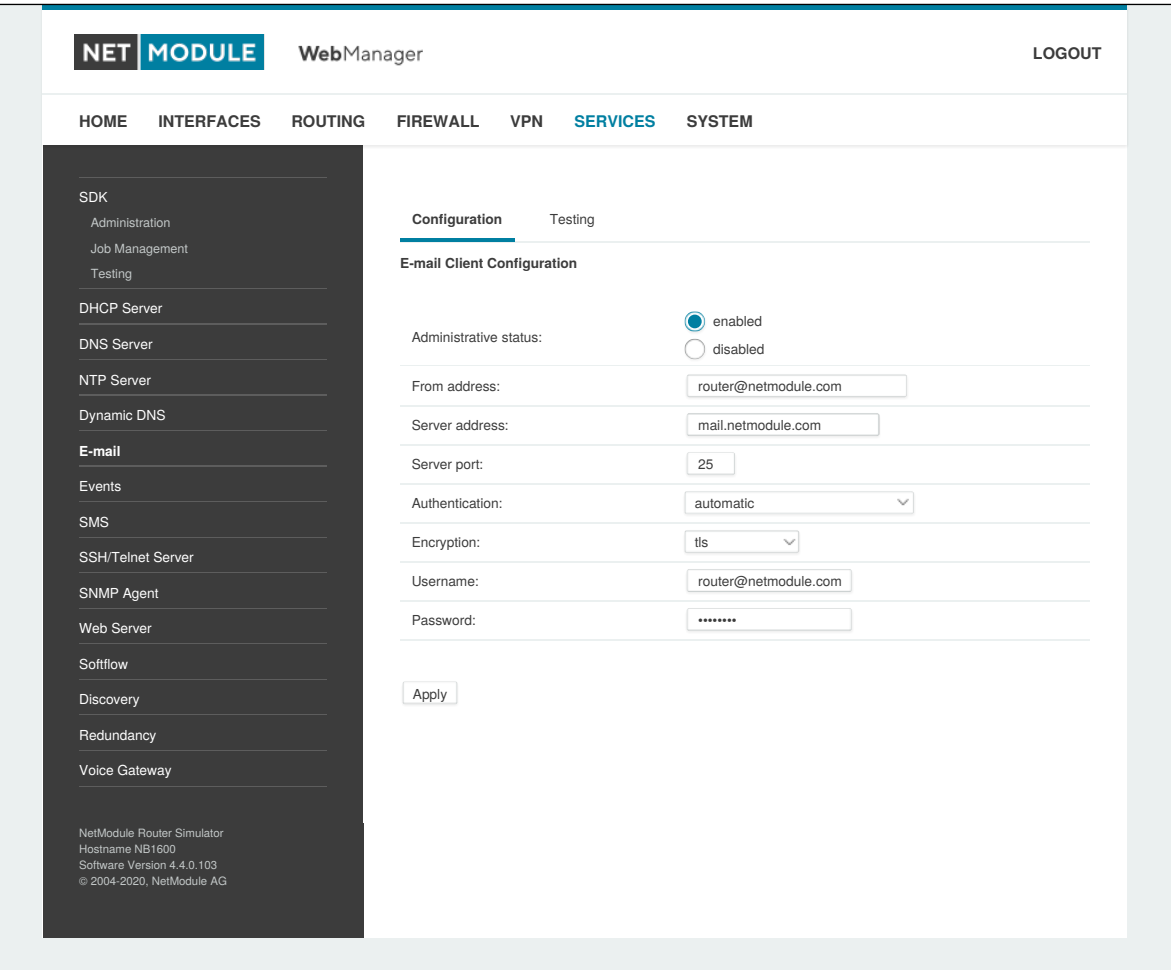

Abbildung 5.47.: E-Mail-Einstellungen

#### E-Mail kann mit den folgenden Einstellungen aktiviert werden.

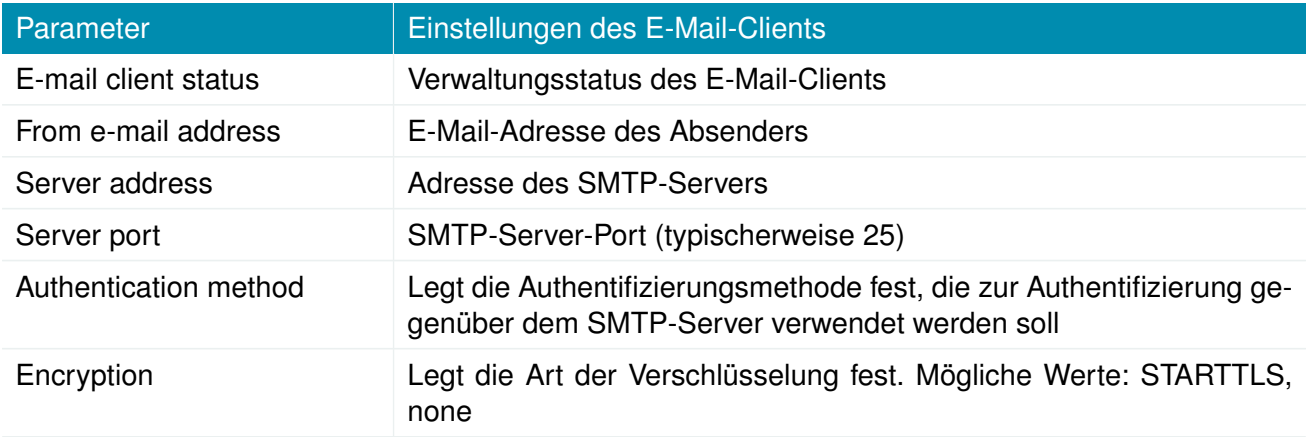

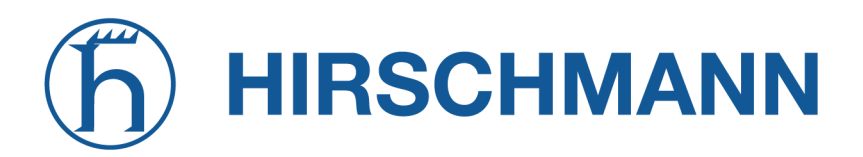

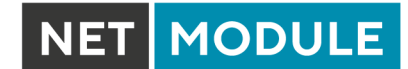

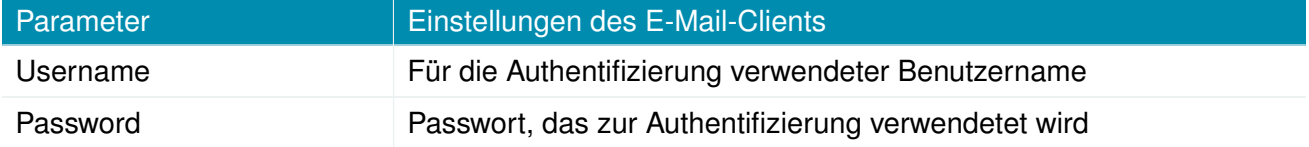

# <span id="page-143-0"></span>**5.7.7. Ereignismanager**

Mit dem Ereignismanager können Sie Remote-Systeme über Systemereignisse informieren. Benachrichtigungen können per E-Mail, SMS oder SNMP-Traps gesendet werden.

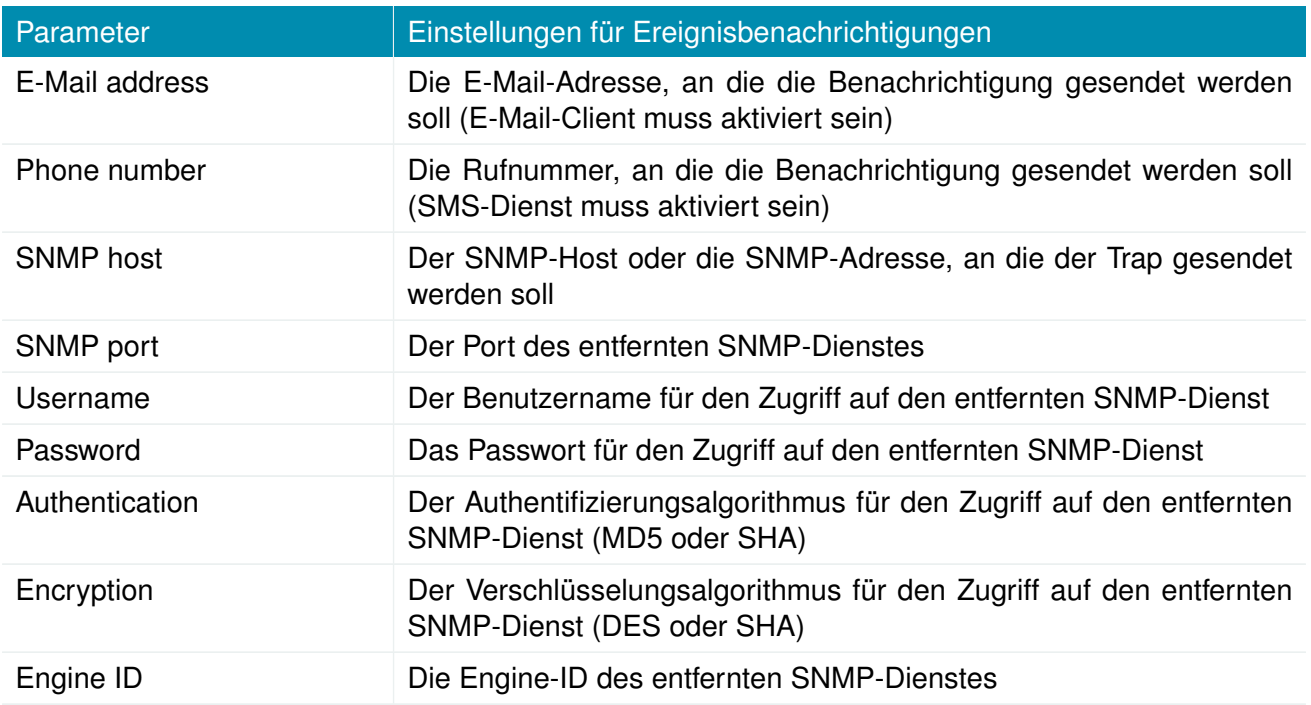

Die Meldungen enthalten eine von Ihnen erstellte Beschreibung und eine kurze Systeminformation. Eine Liste aller Systemereignisse finden Sie in Anhang [A.2.](#page-217-0)
# **5.7.8. SMS**

# **Verwaltung**

NetModule-Router können Kurznachrichten (SMS) empfangen oder senden, wenn dies vom SIM-Anbieter freigegeben wurde.

Nachrichten werden von dem Modem empfangen/gesendet, das einer SIM-Karte zugewiesen wurde, daher wird ein richtig konfiguriertes SMS-fähiges Standardmodem benötigt. Siehe Kapitel [5.3.3.](#page-52-0) Hinweis: Das System wechselt möglicherweise die SIM-Karte, wenn sich mehrere WWAN-Schnittstellen eine SIM-Karte teilen. Daher kann es vorkommen, dass ein anderes Modem für die Kommunikation verwendet wird oder, wenn die SIM-Karte nicht zugewiesen ist, ein Vorgang sogar gestoppt wird. Hinweis: Modems können sich möglicherweise für das Roaming in fremden Netzen registrieren, in denen möglicherweise andere Gebühren anfallen. Sie können im Abschnitt Mobile SIM manuell ein vorgegebenes Netz zuweisen (per PLMN) (siehe Kapitel [5.3.3\)](#page-52-0).

Ob Mitteilungen versendet werden, hängt stark vom Registrierungszustand des Modems ab und davon, ob der bereitgestellte SMS-Center-Dienst funktioniert - anderenfalls kann der Versand fehlschlagen. Mit dem Ereignis sms-report-received lässt sich herausfinden, ob eine Nachricht erfolgreich gesendet wurde.

Empfangene Nachrichten werden von den SIM-Karten kopiert und vorübergehend auf dem Router gespeichert, wo sie aber beim Neustart des Systems gelöscht werden. Ziehen Sie daher in Betracht, ein SDK-Skript zu nutzen, wenn Sie Nachrichten bearbeiten oder kopieren möchten.

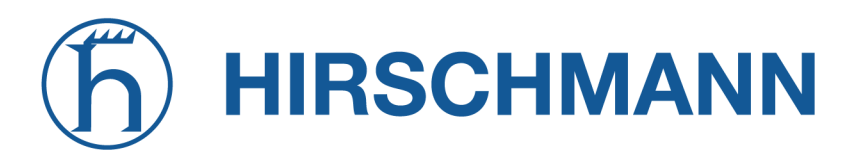

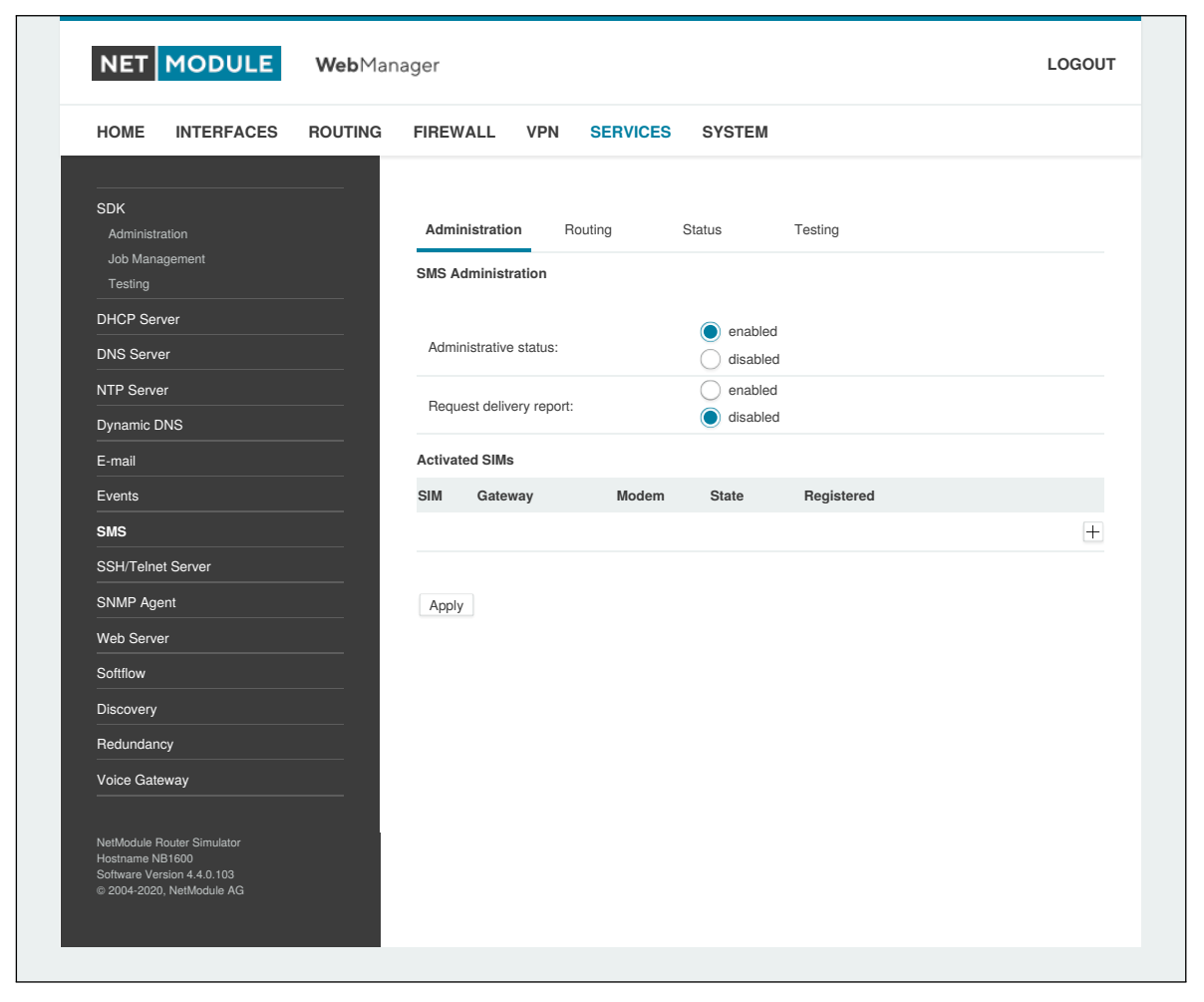

Abbildung 5.48.: SMS-Konfiguration

Auf dieser Seite können Sie den SMS-Dienst aktivieren und festlegen, über welche SIM-Karte er ausgeführt werden soll. SIMs-Karten werden anhand ihrer IMEI-Nummer unterschieden. Ihre Statistiken sind nicht-flüchtige.

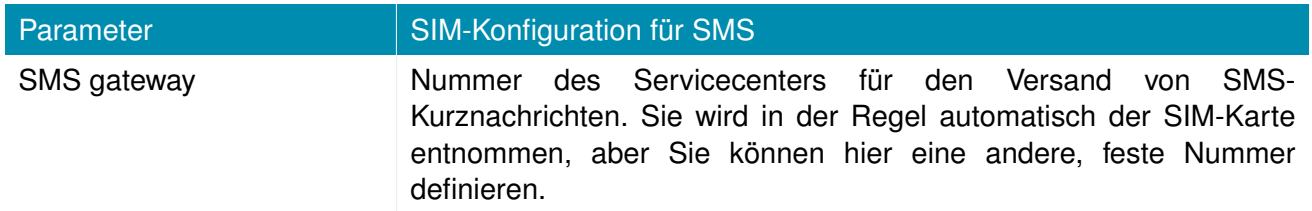

## **Routing und Filtern**

Bei SMS-Routing können Sie Regeln festlegen, die immer dann angewendet werden, wenn eine Nachricht gesendet wird. Zum einen können Sie sie an ein freigegebenes Modem weiterleiten. Für eine bestimmte Nummer können Sie z. B. erzwingen, dass Nachrichten über eine spezielle SIM-Karte gesendet werden. Rufnummern können in Form von regulären Ausdrücken angegeben werden. Einige Beispiele:

**MODULE** 

**NET** 

**MODULE** 

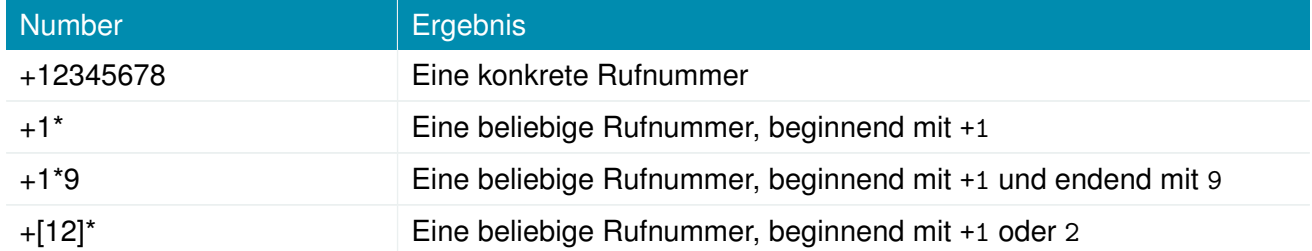

Tabelle 5.111.: Darstellungsweisen von SMS-Rufnummern

Rufnummern müssen im internationalen Format mit gültigem Präfix eingegeben werden.

Darüber hinaus können Sie Regeln definieren, um ausgehende Nachrichten zu verwerfen, z. B. wenn Sie keine teuren Sonderdienste oder Auslandsrufnummern nutzen möchten.

Beide Arten von Regeln bilden eine Liste, die der Reihe nach abgearbeitet wird, wobei ausgehende Nachrichten über das angegebene Modem weitergeleitet oder verworfen werden. Nachrichten, auf die keine der konfigurierten Regeln passt, werden an das erste verfügbare Modem weitergeleitet.

Die Filterfunktion dient als eine Art Firewall, die eingehende Nachrichten entweder verwirft oder zulässt, je nach Modem. Die erstellten Regeln werden der Reihe nach abgearbeitet. Wenn eine Regel passt, wird die eingehende Nachricht entweder verworfen oder weitergeleitet, bevor sie in das System gelangt. Alle Nachrichten, auf die keine der konfigurierten Regeln passt, werden zugelassen.

# **Status**

Auf der Statusseite können Sie den aktuellen Modemstatus abrufen und sich über gesendete oder empfangene Nachrichten informieren. Es steht ein einfacher SMS-Posteingangsleser bereit, mit dem Sie die Nachrichten ansehen oder löschen können. Hinweis: Der Posteingang wird jeweils um Mitternacht gelöscht, wenn er mehr als 512 kB Flash-Speicher nutzt.

# **SDK-Tests**

Auf dieser Seite können Sie testen, ob das Senden von SMS im Allgemeinen oder die Filter-/Routing-Regeln im Besonderen funktionieren. Die maximale Länge pro Nachrichtenteil beträgt 160 Zeichen. Es wird empfohlen, ausschließlich Zeichen aus dem GSM-7-Bit-Alphabet zu verwenden.

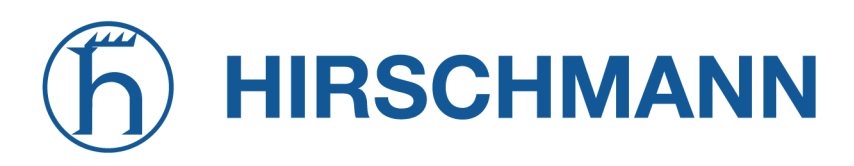

#### **5.7.9. SSH-/Telnet-Server**

Neben dem Web-Manager können Sie sich auch über die Dienste SSH und Telnet am System anmelden. Gültige Benutzernamen sind *root* und *admin* sowie zusätzliche Benutzer, die im Abschnitt Benutzerkonten erstellt werden können. Hinweis: Eine reguläre System-Shell wird nur für den Benutzer *root* erstellt. Für alle anderen Benutzer wird die CLI gestartet, Während normale Benutzer nur die Statuswerte auslesen können, erhält der Benutzer *admin* die Berechtigung, Änderungen am System vorzunehmen

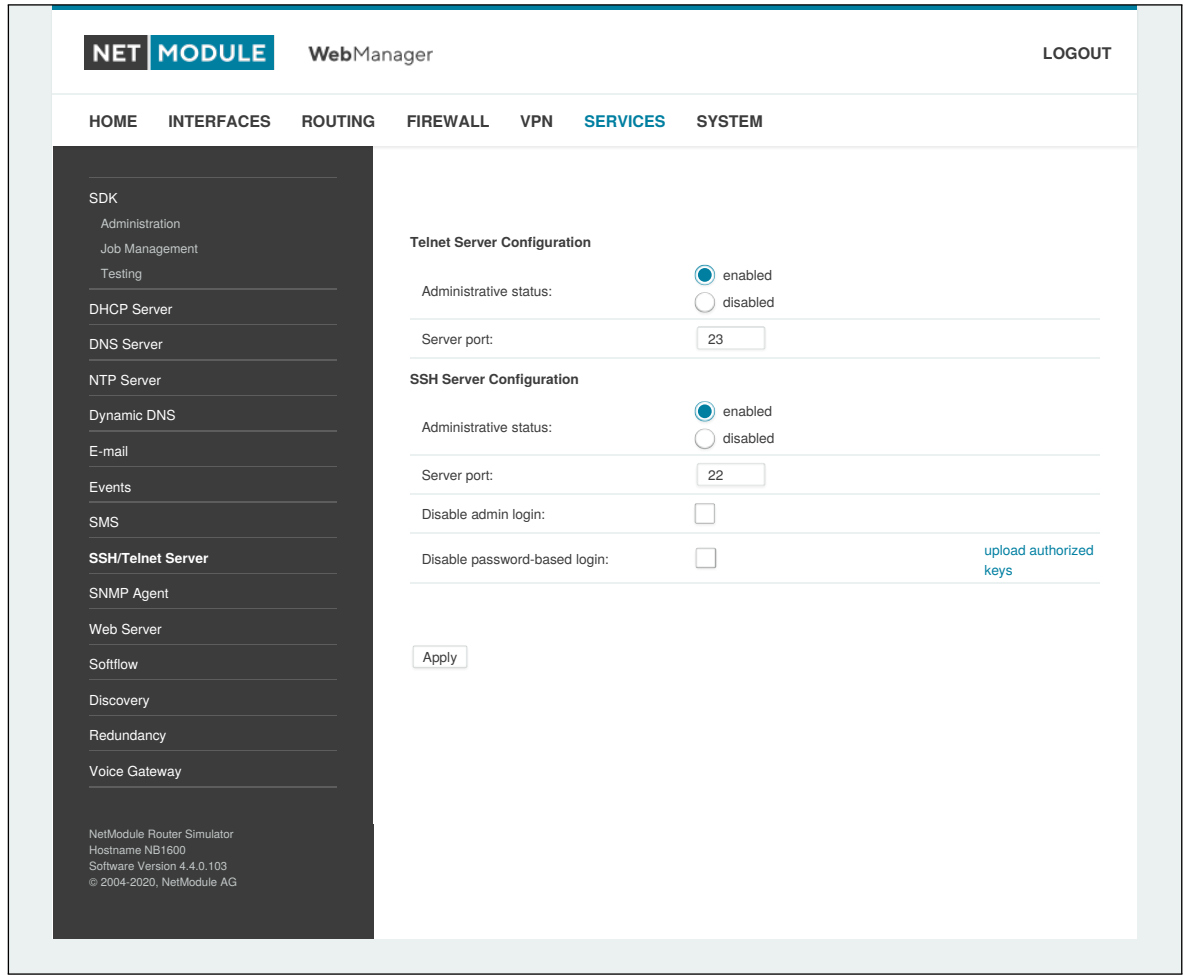

Abbildung 5.49.: SSH- und Telnet-Server

Hinweis: Diese Dienste sind auch über die WAN-Schnittstelle zugänglich. Im Zweifelsfall sollten Sie in Erwägung ziehen, den Zugriff hierauf zu deaktivieren oder einzuschränken, indem Sie entsprechende Firewall-Regeln anwenden.

Die folgenden Parameter stehen zum Einrichten des Telnet-Dienstes zur Verfügung:

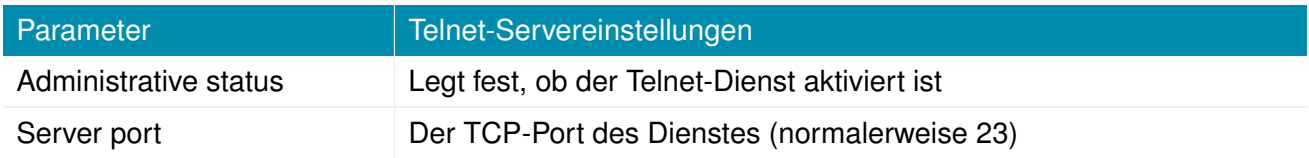

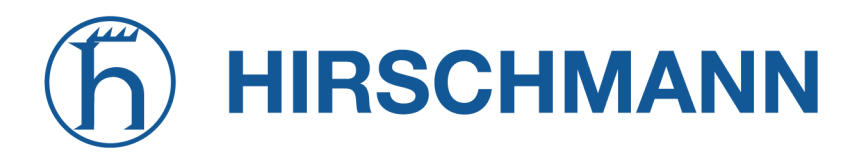

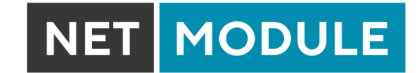

Die folgenden Parameter stehen zum Einrichten des SSH-Dienstes zur Verfügung:

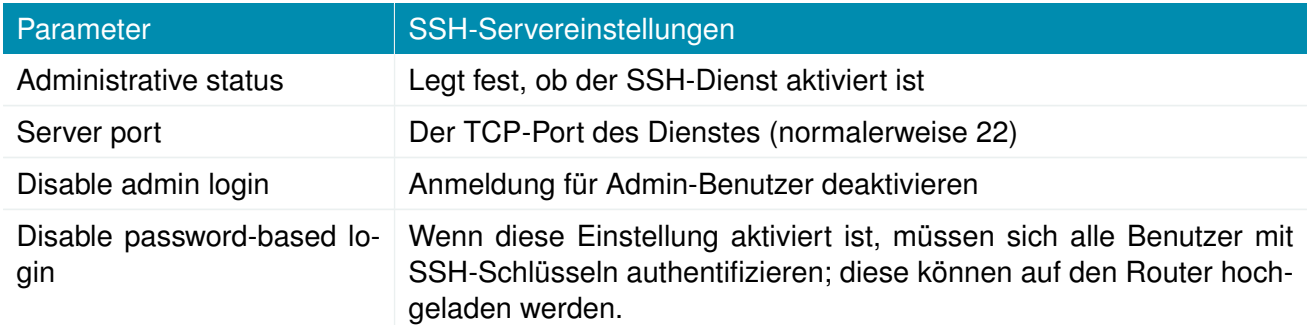

## **5.7.10. SNMP-Agent**

NetModule-Router sind mit einem SNMP-Daemon ausgestattet, der grundlegende MIB-Tabellen (z. B. ifTable) sowie zusätzliche Enterprise-MIBs zur Verwaltung mehrerer Systeme unterstützt.

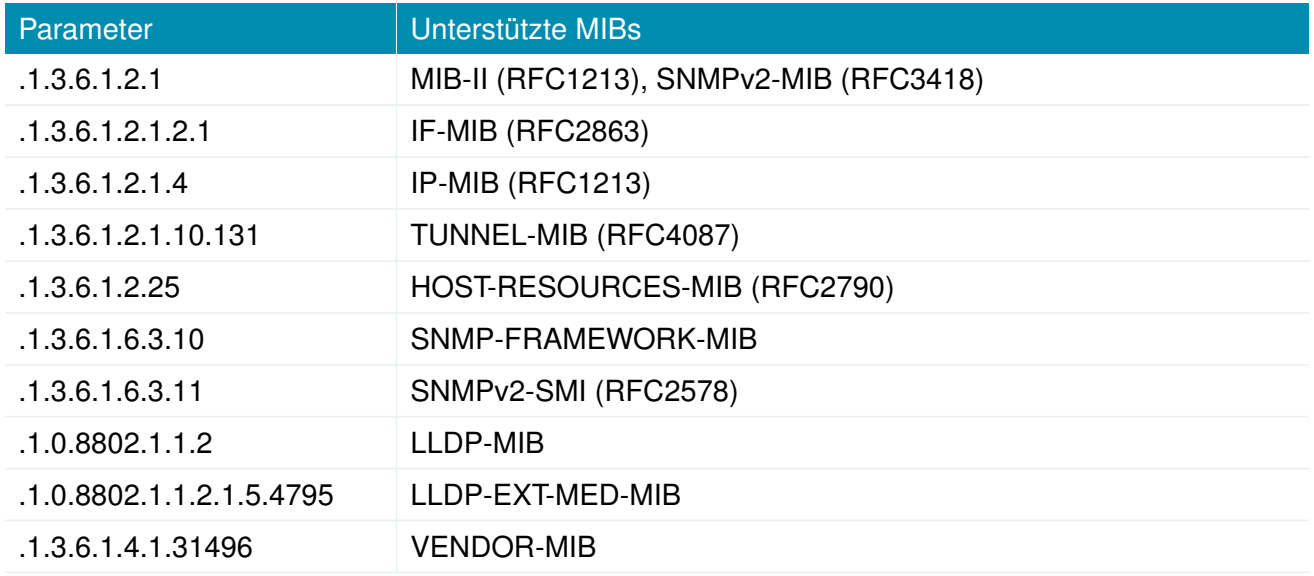

Die Hersteller-MIB-Tabellen (VENDOR-MIB) liefern einige zusätzliche Informationen über das System und seine WWAN-, GNSS- und WLAN-Schnittstellen. Auf sie kann über die folgenden OIDs zugegriffen werden:

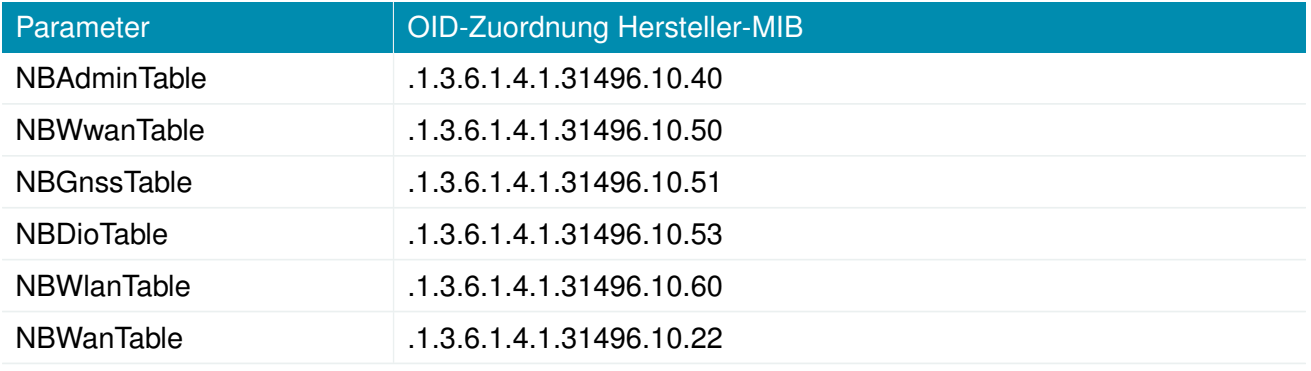

Sie liefern Ressourcen für die folgenden Aufgaben:

- Gerät neu starten
- Aktualisieren auf eine neue Systemsoftware über FTP/TFTP/HTTP
- Aktualisieren auf eine neue Systemkonfiguration über FTP/TFTP/HTTP
- WWAN/GNSS/WLAN/DIO-Informationen abrufen

Unsere VENDOR-MIB ist im Anhang aufgeführt oder kann direkt vom Router heruntergeladen werden.

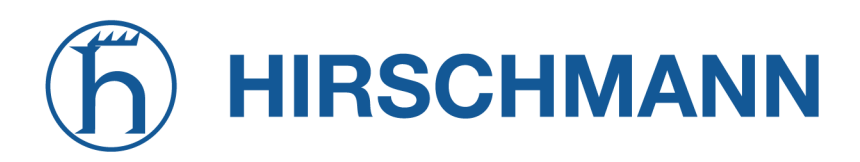

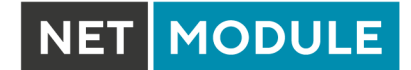

# **SNMP-Konfiguration**

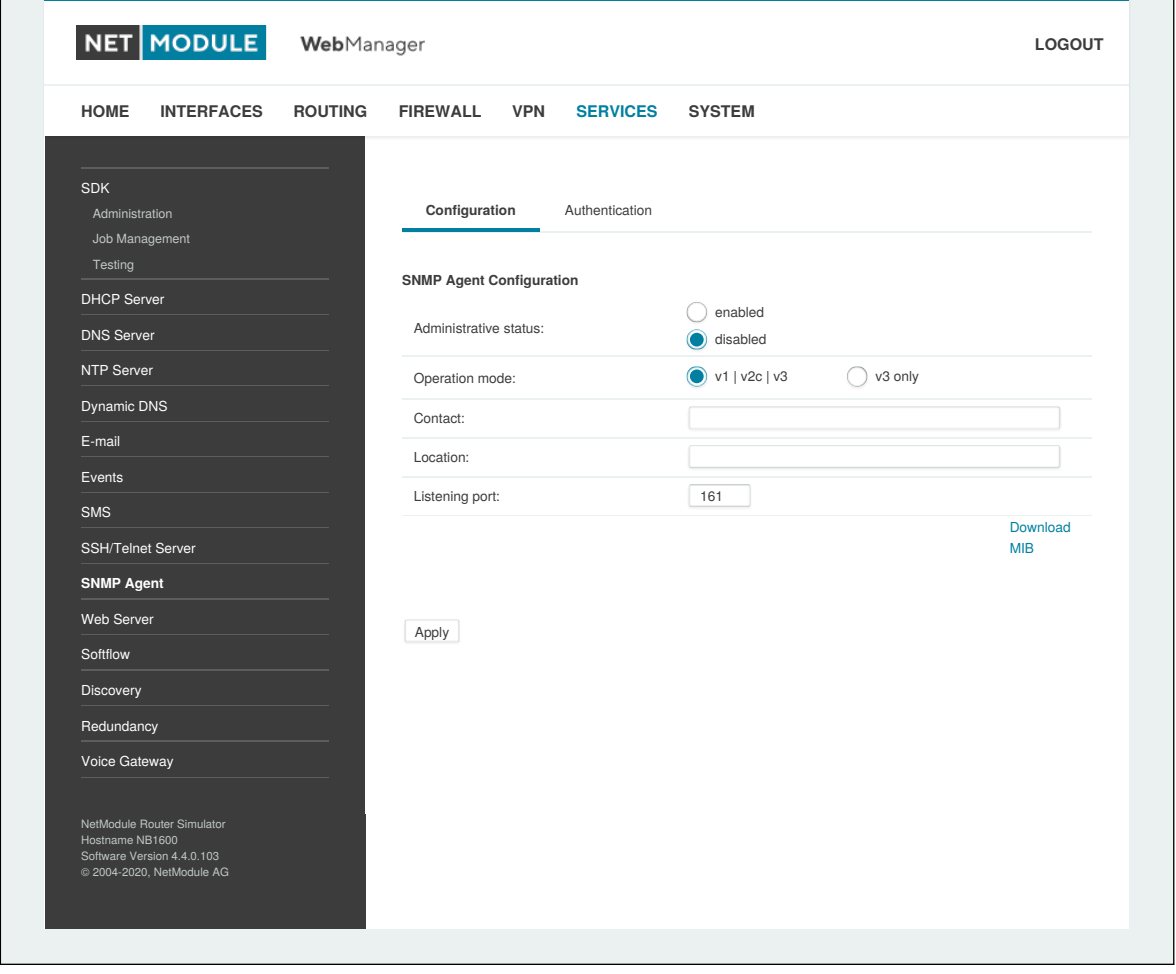

Abbildung 5.50.: SNMP-Agent

Sie können den SMTP-Agenten kann mit den folgenden Parametern konfigurieren:

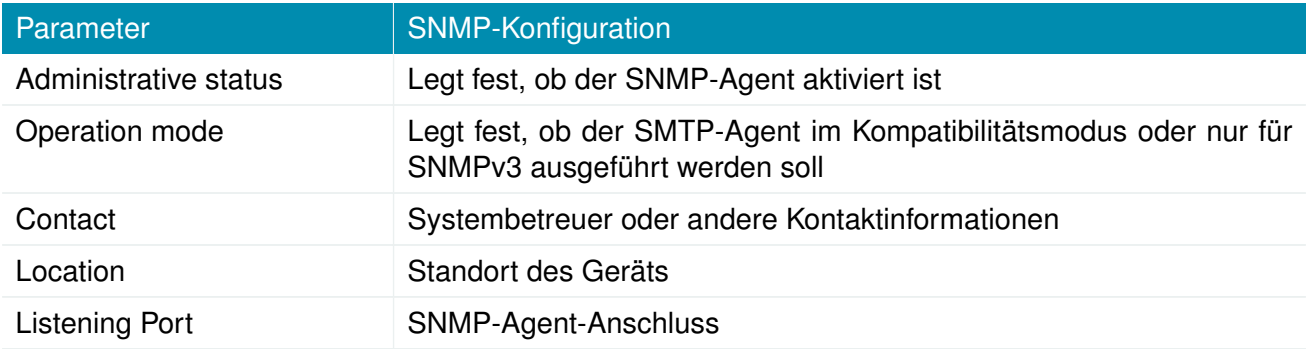

Sobald der SNMP-Agent aktiviert ist, können mit SDK-Skripten SNMP-Traps erzeugt werden.

## **SNMP-Authentifizierung**

Beim Betrieb unter SNMPv3 können die folgenden Authentifizierungseinstellungen konfiguriert werden:

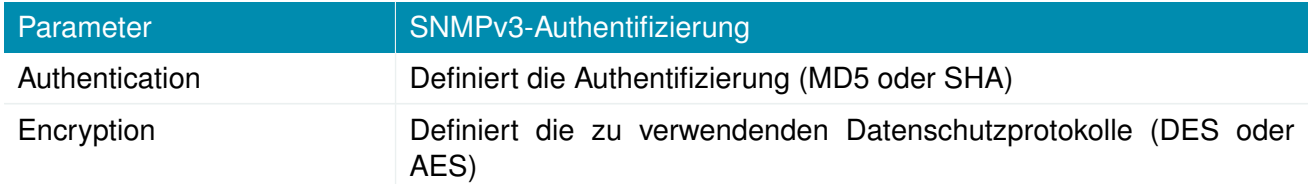

Generell kann der Admin-Benutzer beliebige Werte lesen und schreiben. Allen anderen Systembenutzern wird ein Lesezugriff gewährt.

Auf Grund der Verwendung von passwortbasierter Authentifizierung im SNMP-Standard muss das Passwort eines Anwenders, der sich gegen den SNMP-Server mit seinem Passwort authentifizieren können soll, auf dem Gerät gespeichert werden. Für mehr Informationen zu dem Thema schauen Sie bitte in Kapitel [5.8.2.](#page-183-0)

Es gibt keine Authentifizierung/Verschlüsselung unter SNMPv1/v2c: dies sollte nicht verwendet werden, um irgendwelche Werte zu setzen. Es ist jedoch möglich, Communities und autorisierte Hosts zu definieren, denen administrativer Zugriff gewährt wird.

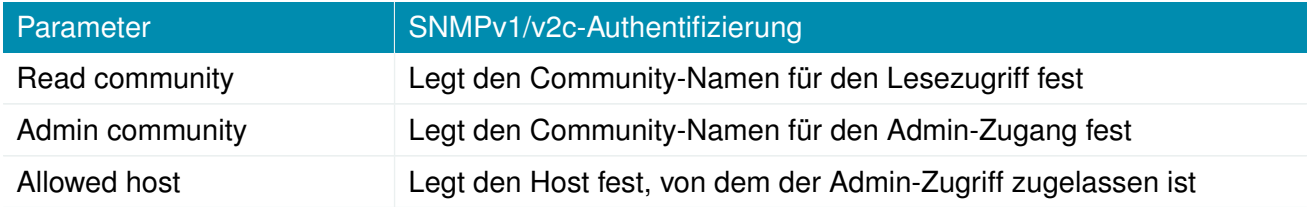

Hinweis: SNMP-Passwörter müssen länger als 8 Zeichen sein. Kürzere Passwörter werden für SNMP verdoppelt (z. B. admin01 wird zu admin01admin01).

Hinweis: Der SNMP-Daemon fragt auch WAN-Schnittstellen an. Es wird daher empfohlen, den Zugriff über die Firewall zu beschränken.

## **Typische SNMP-Befehle**

Das Festlegen von MIB-Werten und das Starten von Erweiterungen ist im Allgemeinen auf den SNMPv3- Administrator beschränkt. Es ist möglich, einen administrativen Host für SNMP v1/2c anzugeben. Die SNMP-Erweiterungen können wie folgt gelesen und gestartet werden:

Softwareversion des Systems ermitteln:

snmpget -v 3 -u admin -n -l authNoPriv -a MD5 -x DES -A admin01admin01 192.168.1.1 1.3.6.1.4.1.31496.10.40.1.0

Kernelversion ermitteln:

```
snmpget -v 3 -u admin -n -l authNoPriv -a MD5 -x DES -A admin01admin01 192.168.1.1
```
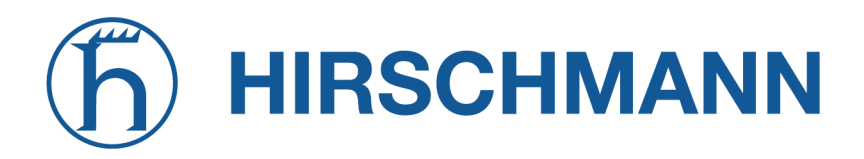

#### 1.3.6.1.4.1.31496.10.40.2.0

Seriennummer ermitteln:

snmpget -v 3 -u admin -n -l authNoPriv -a MD5 -x DES -A admin01admin01 192.168.1.1 1.3.6.1.4.1.31496.10.40.3.0

Aktuelle Konfigurationsbeschreibung abrufen:

snmpget -v 3 -u admin -n -l authNoPriv -a MD5 -x DES -A admin01admin01 192.168.1.1 1.3.6.1.4.1.31496.10.40.4.0

Aktuellen Konfigurations-Hash ermitteln:

snmpget  $-v$  3 -u admin  $-n$  -l authNoPriv -a MD5 -x DES -A admin01admin01 192.168.1.1 1.3.6.1.4.1.31496.10.40.5.0

#### Gerät neu starten:

snmpset -v 3 -u admin -n -l authNoPriv -a MD5 -x DES -A admin01admin01 192.168.1.1 1.3.6.1.4.1.31496.10.40.10.0 i 1

#### Konfigurations-Update vornehmen:

snmpset -v 3 -u admin -n -l authNoPriv -a MD5 -x DES -A admin01admin01 192.168.1.1 1.3.6.1.4.1.31496.10.40.11.0 s "http://<Server>/<Verzeichnis>"

Sie können TFTP-, HTTP-, HTTPS- und FTP-URLs verwenden (die Angabe eines Benutzernamens/Passworts oder eines Ports wird noch nicht unterstützt).

Bitte beachten Sie, dass Konfigurations-Updates eine Zip-Datei mit dem Namen <Seriennummer>.zip im angegebenen Verzeichnis erwarten.

Status des Konfigurations-Updates abrufen:

snmpget  $-v$  3 -u admin  $-n$  -l authNoPriv -a MD5 -x DES -A admin01admin01 192.168.1.1 1.3.6.1.4.1.31496.10.40.12.0

Der Rückgabewert kann einer der folgenden sein: succeeded (1), failed (2), inprogress (3), notstarted (4).

#### Software-Updates vornehmen:

snmpset -v 3 -u admin -n -l authNoPriv -a MD5 -x DES -A admin01admin01 192.168.1.1 1.3.6.1.4.1.31496.10.40.13.0 s http://<Server>/<Verzeichnis>"

#### Status des Software-Updates abrufen:

snmpget  $-v$  3 -u admin  $-n$  -l authNoPriv -a MD5 -x DES -A admin01admin01 192.168.1.1 1.3.6.1.4.1.31496.10.40.14.0

Der Rückgabewert kann einer der folgenden sein: succeeded (1), failed (2), inprogress (3), notstarted (4).

Update-Vorgang definieren:

snmpset -v 3 -u admin -n -l authNoPriv -a MD5 -x DES -A admin01admin01 192.168.1.1 1.3.6.1.4.1.31496.10.40.15.0 i 1

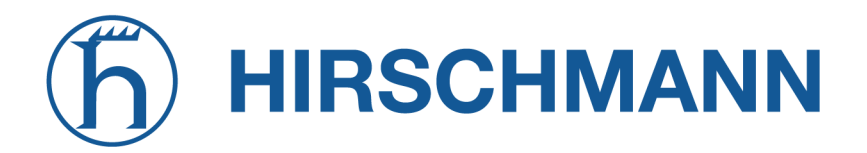

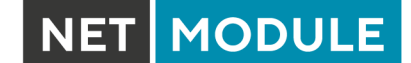

Standardmäßig ist der Update-Vorgang auf update (0) voreingestellt, was nach dem Auslösen zu einer sofortigen Aktualisierung der Software oder Konfiguration führt. Als Vorgang kann auch store (1) angegeben werden, wobei dann nur die Software oder das Konfigurationspaket gespeichert wird. Sie kann später mit den folgenden Argumenten aktiviert werden.

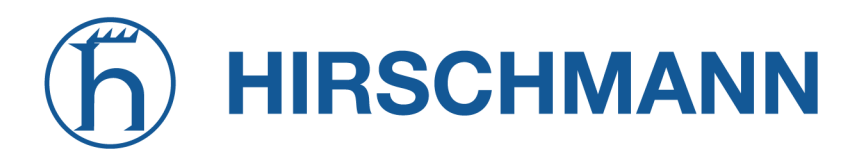

MODULE

#### Umstellung auf alternative Software:

snmpset -v 3 -u admin -n -l authNoPriv -a MD5 -x DES -A admin01admin01 192.168.1.1 1.3.6.1.4.1.31496.10.40.16.0 i 0

Der Rückgabewert kann aus dem Status des Software-Updates abgeleitet werden.

#### Wechseln zu alternativer Konfiguration:

snmpset -v 3 -u admin -n -l authNoPriv -a MD5 -x DES -A admin01admin01 192.168.1.1 1.3.6.1.4.1.31496.10.40.16.0 i 1

Der Rückgabewert kann aus dem Status des Konfigurations-Updates abgeleitet werden.

#### Aktuelle Konfigurationsbeschreibung abrufen:

snmpget -v 3 -u admin -n -l authNoPriv -a MD5 -x DES -A admin01admin01 192.168.1.1 1.3.6.1.4.1.31496.10.40.17.0

#### Aktuellen Konfigurations-Hash ermitteln:

snmpget -v 3 -u admin -n -l authNoPriv -a MD5 -x DES -A admin01admin01 192.168.1.1 1.3.6.1.4.1.31496.10.40.18.0

#### Version der alternativen Software ermitteln:

snmpget -v 3 -u admin -n -l authNoPriv -a MD5 -x DES -A admin01admin01 192.168.1.1 1.3.6.1.4.1.31496.10.40.19.0

#### Versions-Hash der alternativen Software ermitteln:

snmpget -v 3 -u admin -n -l authNoPriv -a MD5 -x DES -A admin01admin01 192.168.1.1 1.3.6.1.4.1.31496.10.40.20.0

#### Digitales OUT1 einstellen:

snmpset -v 3 -u admin -n -l authNoPriv -a MD5 -x DES -A admin01admin01 192.168.1.1 .1.3.6.1.4.1.31496.10.53.10.0 i 0 snmpset -v 3 -u admin -n -l authNoPriv -a MD5 -x DES -A admin01admin01 192.168.1.1 .1.3.6.1.4.1.31496.10.53.10.0 i 1

#### Digitales OUT2 einstellen:

snmpset -v 3 -u admin -n -l authNoPriv -a MD5 -x DES -A admin01admin01 192.168.1.1 .1.3.6.1.4.1.31496.10.53.11.0 i 0 snmpset -v 3 -u admin -n -l authNoPriv -a MD5 -x DES -A admin01admin01 192.168.1.1 .1.3.6.1.4.1.31496.10.53.11.0 i 1

#### Gefundenes Gerät auflisten:

snmpget -v 3 -u admin -n -l authNoPriv -a MD5 -x DES -A admin01admin01 192.168.1.1 .1.0.8802.1.1

# **HIRSCHMANN**

# **5.7.11. Let's Encrypt**

Dieser Dienst erlaubt es, TLS-Zertifikate für den Web-Server des Routers automatisch über die PKI des Anbieters Let's Encrypt zu erzeugen. Wenn HTTPS eingeschaltet ist, wird das Web-Interface automatisch das Zertifikat von Let's Encrypt verwenden, wenn dieser Dienst eingeschaltet ist. Stellen Sie dazu sicher, dass die folgenden Voraussetzungen erfüllt werden:

- HTTP und HTTPS müssen für den Web-Server eingeschaltet sein und auf den Standard-Ports 80 und 443 laufen.
- Der Router muss über das Internet über den eingestellten Domain-Namen erreichbar sein.

Sobald Let's Encrypt eingeschaltet ist, wird automatisch eine Zertifikatsanfrage für die konfigurierte Domain an den Anbieter gestellt. Außerdem wird einmal pro Tag geprüft, ob das Zertifikat erneuert werden sollte und falls erforderlich ein Zertifikatsupdate durchgeführt.

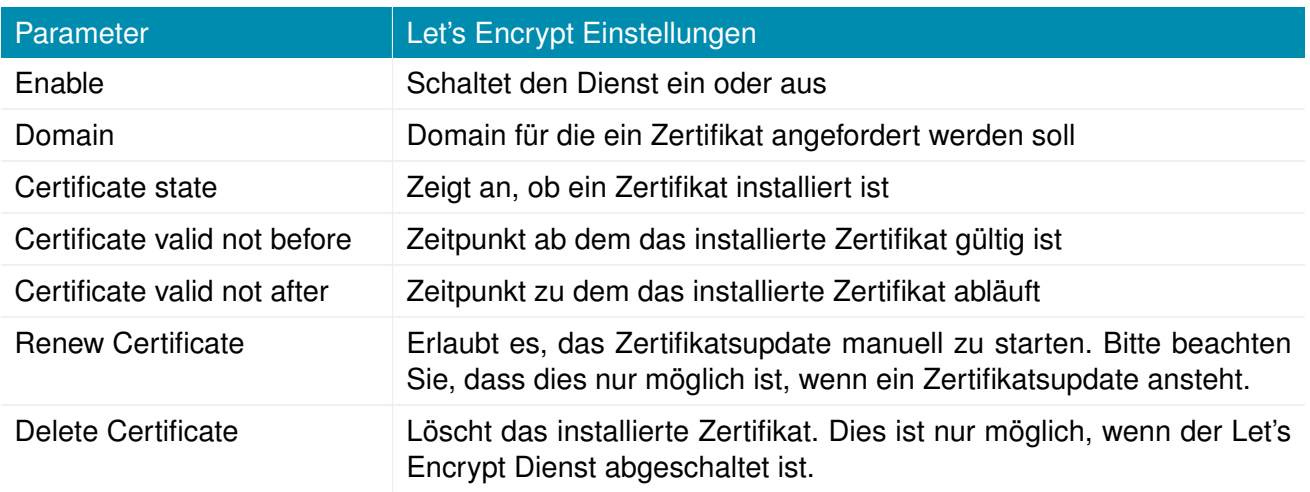

Zur Fehleranalyse kann das Kommando tail-scripts im CLI verwendet werden, das den Log des verwendeten ACME-Client enthält. Außerdem findet sich der Log der letzten Zertifikatsanfrage in folgender Datei:

/etc/acme/<DOMAIN>/issue.log

### **5.7.12. Webserver**

Auf dieser Seite können Sie verschiedene Ports für den Zugriff auf den Web Manager über HTT-P/HTTPS konfigurieren. Wir empfehlen dringend, beim Zugriff auf den Webserver über eine WAN-Schnittstelle HTTPS zu verwenden, da die Kommunikation verschlüsselt erfolgt und somit ein Missbrauch des Systems vermieden wird.

Um HTTPS zu aktivieren, müssten Sie im Abschnitt [5.8.8](#page-195-0) ein Serverzertifikat hochladen.

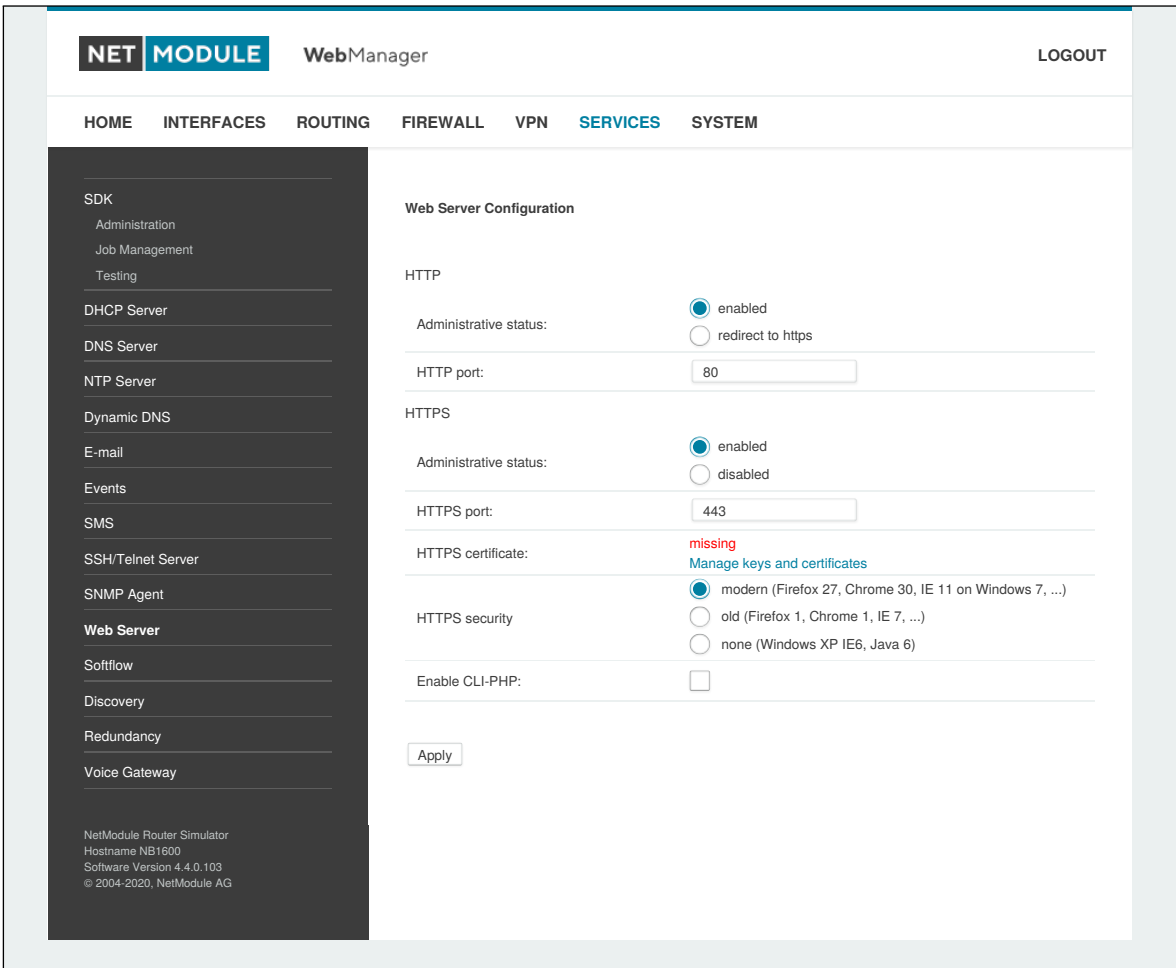

Abbildung 5.51.: Webserver

| Parameter                    | Webserver-Einstellungen                         |
|------------------------------|-------------------------------------------------|
| <b>Administrative Status</b> | Legt fest, ob der Webserver aktiviert ist       |
| HTTP port                    | Webserver-Port für HTTP-Verbindungen            |
| <b>HTTPS</b> port            | Webserver-Port für HTTPS-Verbindungen           |
| Enable CLI-PHP               | Aktiviert den CLI-PHP-Dienst (siehe Kapitel ??) |

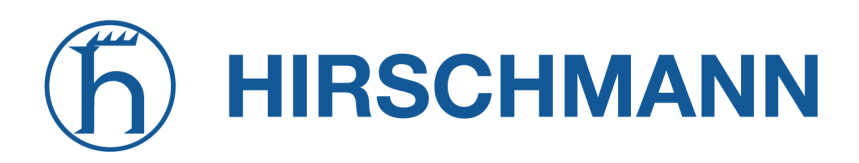

# **5.7.13. MQTT Broker**

Mit dem MQTT Broker können MQTT-Nachrichten zwischen MQTT-Clients verteilt werden. Richten Sie dazu passende Firewall-Regeln ein, wenn Sie den Zugriff auf den MQTT-Broker einschränken möchten.

Schlüssel und Zertifikate für die TLS-Verschlüsselung werden über Schlüssel und Zertifikate verwaltet (siehe Kapitel [5.8.8\)](#page-195-0).

Der MQTT-Broker-Dienst kann die folgenden Parameter verarbeiten:

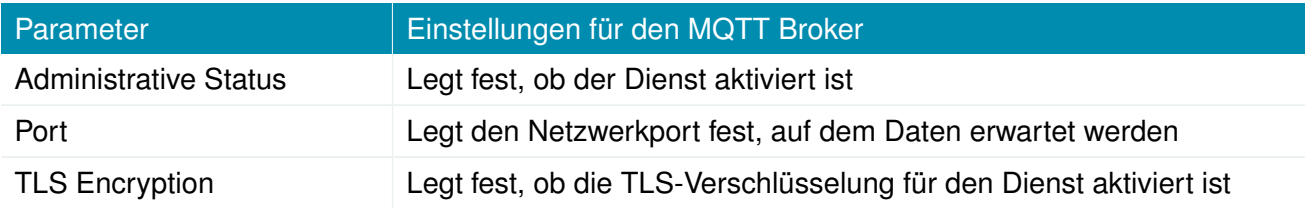

# **5.7.14. Softflow**

Auf dieser Seite können Sie den Daemon für die Netzverkehrsanalyse (softflowd) konfiguriert werden, der für den Export von NetFlow-Verkehrsdaten verwendet wird.

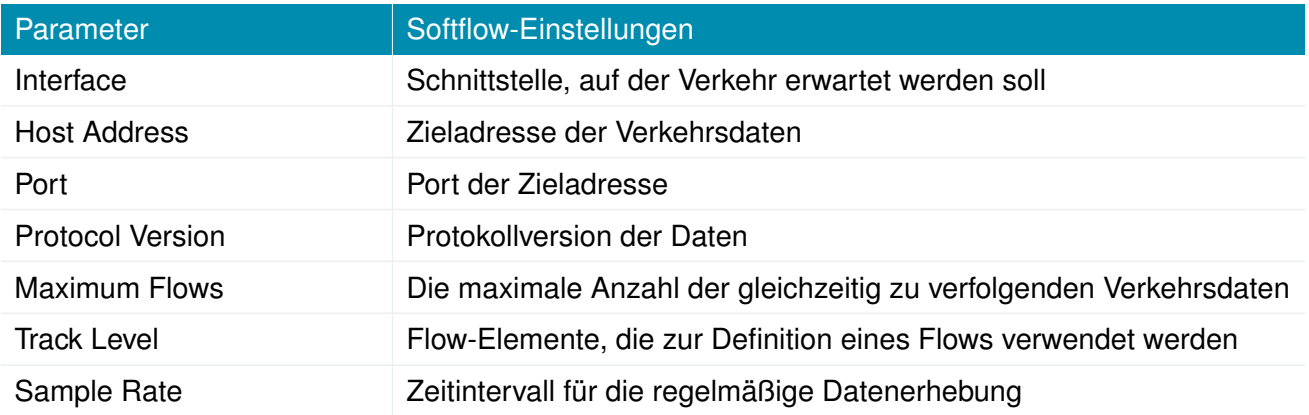

# **5.7.15. Discovery (Erkennungsprotokolle)**

Auf dieser Seite können Sie Erkennungsprotokolle aktivieren, mit denen Sie andere Hosts erkennen und von diesen erkannt werden können.

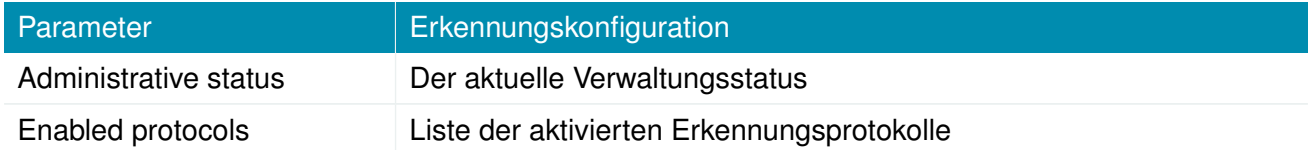

Die folgenden Protokolle werden unterstützt:

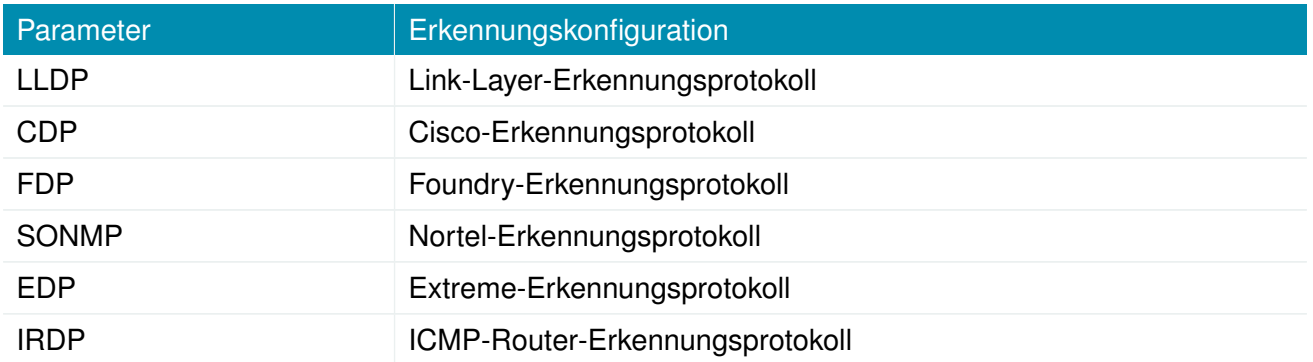

IRDP implementiert RFC1256 und kann auch lokal verbundene Hosts über das Nexthop-Gateway informieren. Alle erkannten Hosts durchlaufen LLDP-MIB und können über SNMP oder CLI/GUI abgefragt werden.

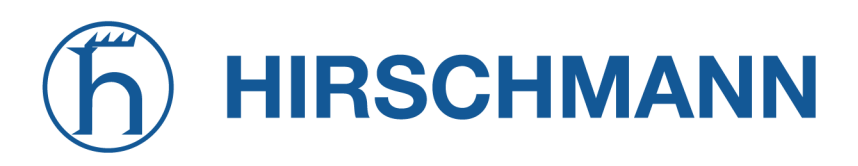

## **5.7.16. Redundanz (VRRP)**

Auf dieser Seite können Sie ein redundantes Paar von NetModule-Routern (oder anderen Systemen) einrichten, die untereinander das Virtual Router Redundancy Protocol (VRRP) ausführen. Ein typisches VRRP-Szenario definiert einen ersten Host in der Rolle des Masters und einen weiteren in der Rolle des Backup-Geräts. Beide definieren eine virtuelle Gateway-IP-Adresse, die über Gratuitous-ARP-Nachrichten bekanntgegeben wird, um den ARP-Cache aller LAN-Hosts zu aktualisieren und so die Pakete entsprechend umzuleiten.

Eine Übernahme erfolgt innerhalb von ca. 3 Sekunden, sobald der Partner nicht mehr erreichbar ist (geprüft über Multicast-Pakete). Dies kann passieren, wenn ein Gerät neu gestartet wird oder die Ethernet-Verbindung ausgefallen ist. Dasselbe gilt, wenn die WAN-Verbindung ausfällt.

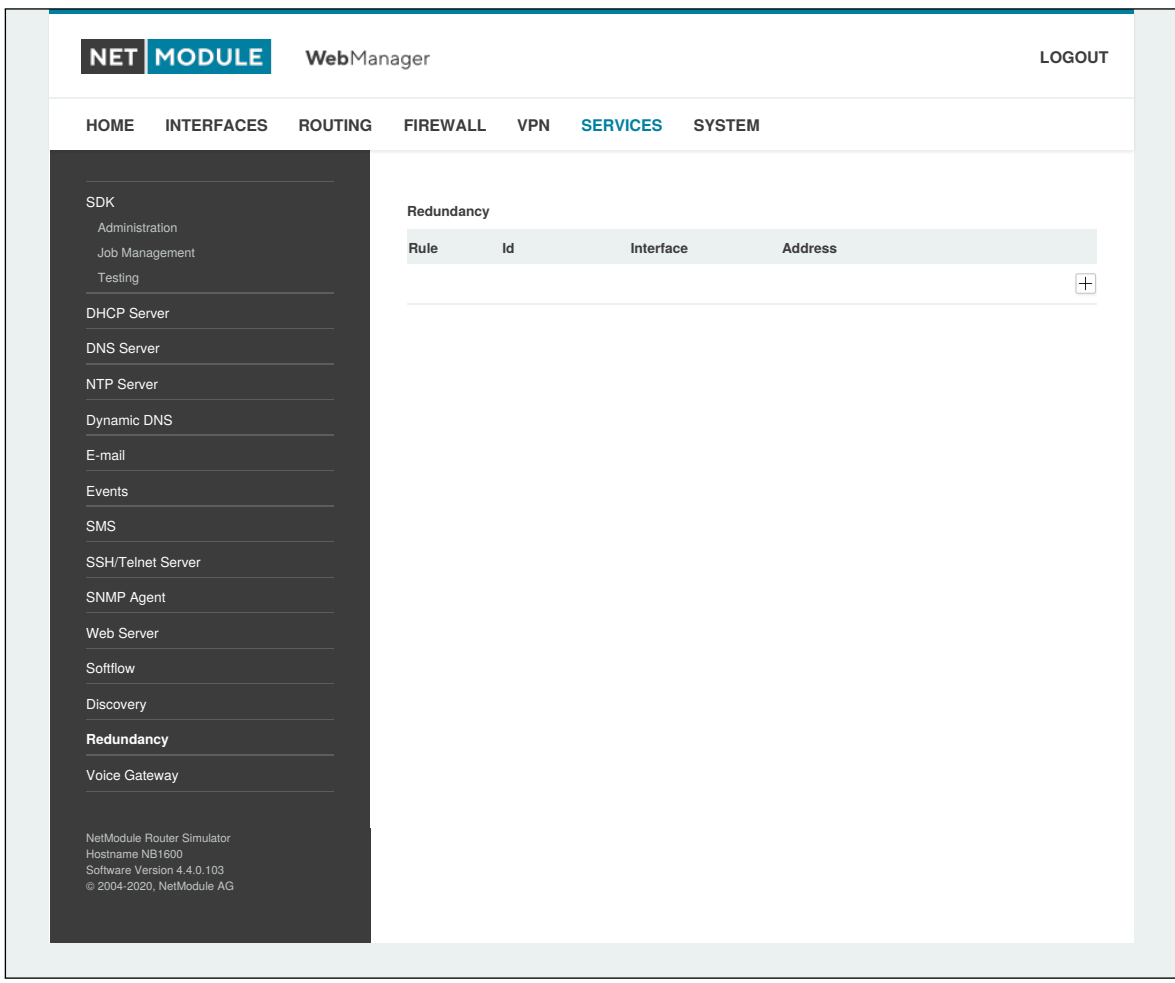

Abbildung 5.52.: VRRP-Konfiguration

Falls DHCP aktiviert wurde, muss die vom Server angebotene DHCP-Gateway-Adresse neu konfiguriert werden und auf die virtuelle Gateway-Adresse zeigen. Um Konflikte zu vermeiden, können Sie DHCP auf dem Backup-Gerät ausschalten oder - noch besser - den DHCP-Vergabebereich auf beide Router aufteilen, um eine doppelte Vergabe zu verhindern.

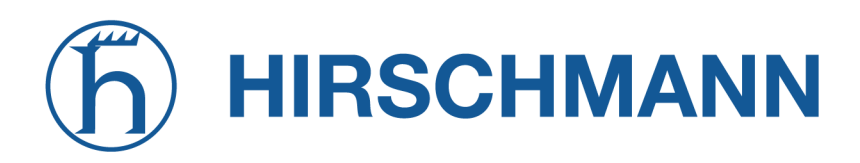

NET MODULE

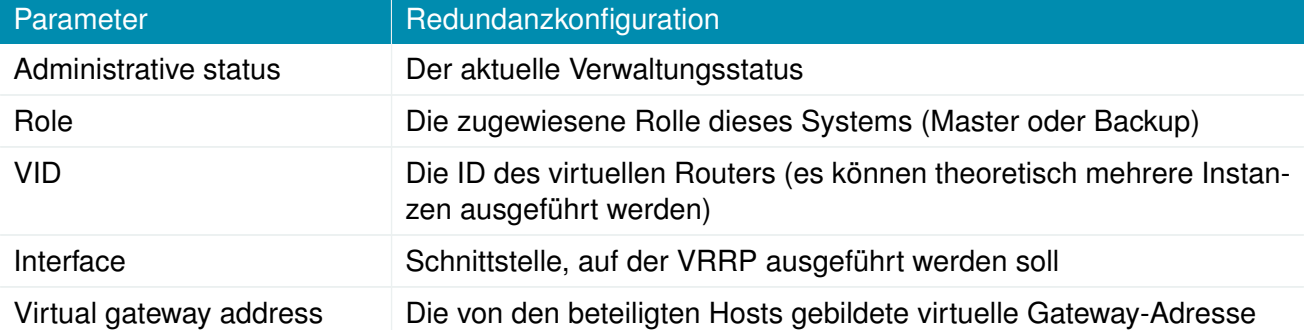

Vergeben wird eine Priorität von 100 für den Master und 1 für den Backup-Router. Bitte passen Sie die Priorität Ihres Drittanbietergeräts entsprechend an.

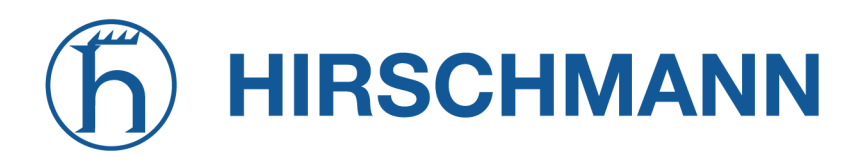

# **5.7.17. ITxPT**

Dies ist eine Integration des ITxPT-Standards v2.0.1. (siehe [ITxPT Onboard Architecture Specifications](https://wiki.itxpt.org/index.php?title=S02-_Onboard_Architecture_Specifications_-_v2.0.1) [v2.0.1\)](https://wiki.itxpt.org/index.php?title=S02-_Onboard_Architecture_Specifications_-_v2.0.1)

## **Konfiguration**

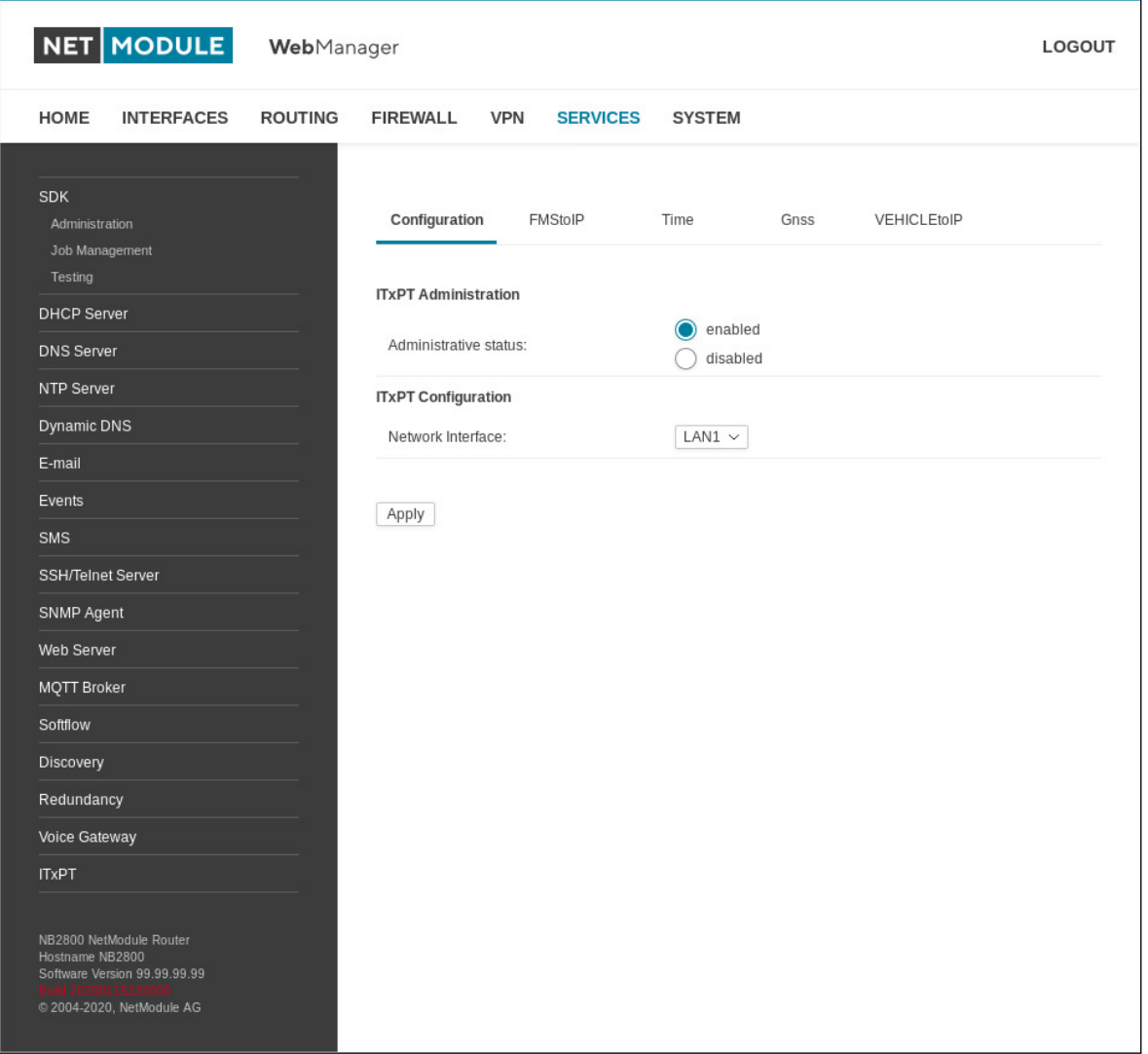

Abbildung 5.53.: ITxPT-Konfiguration

Die folgenden Parameter stehen zum Einrichten zur Verfügung:

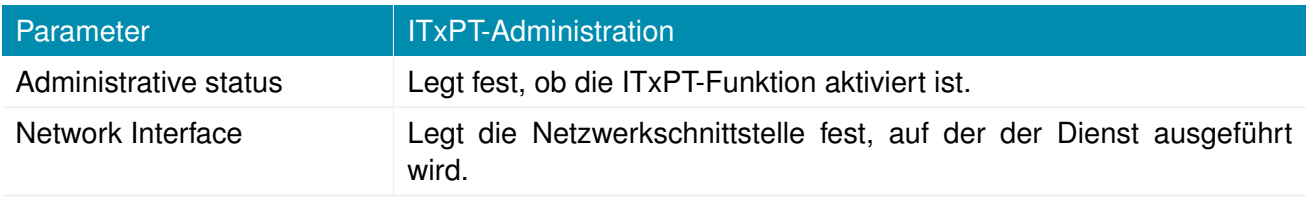

Hinweise:

# **HIRSCHMANN**

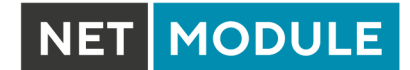

## **FMS-to-IP**

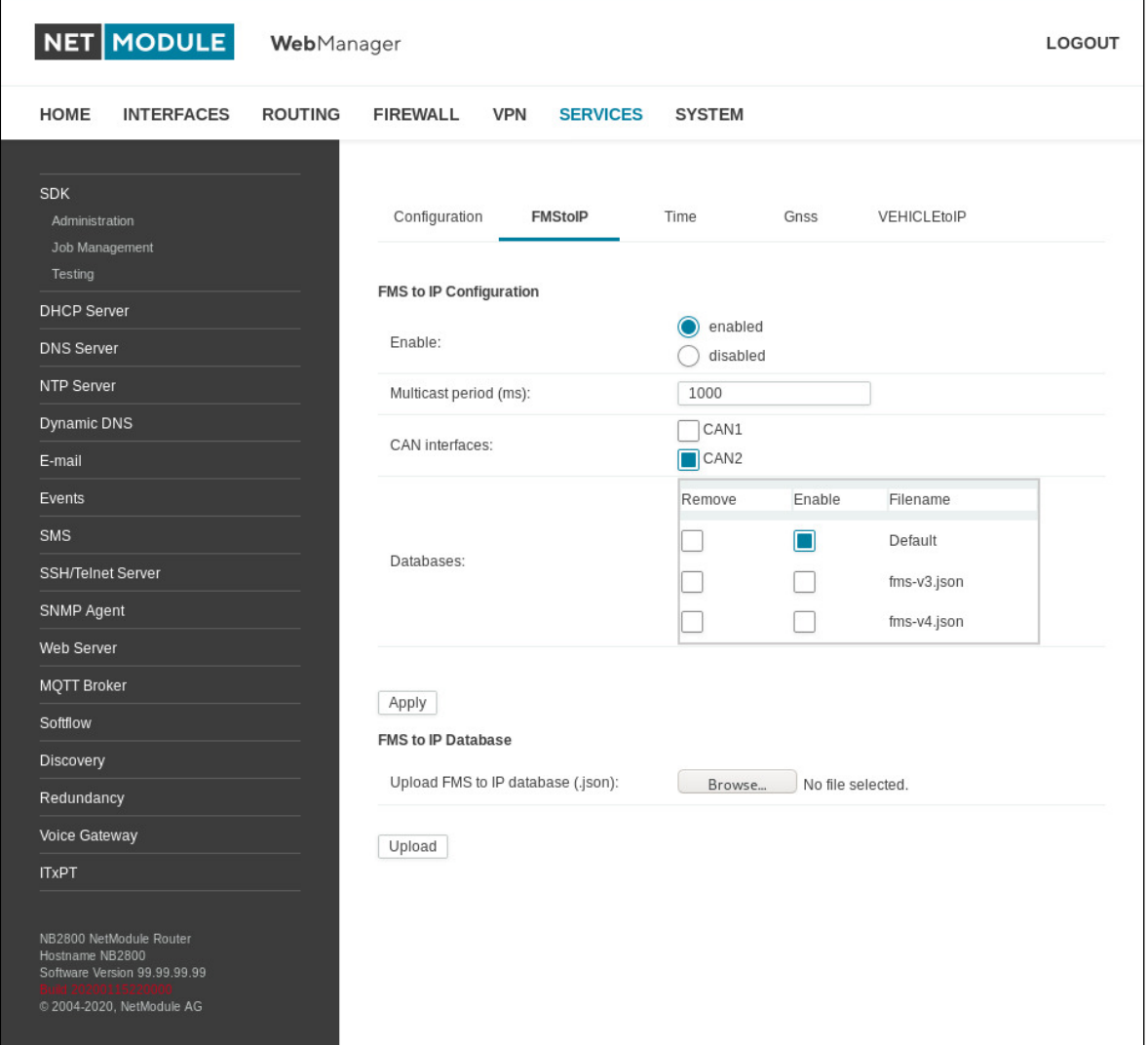

## Abbildung 5.54.: ITxPT FMS-to-IP

Auf dieser Seite können Sie FMS-to-IP konfigurieren.

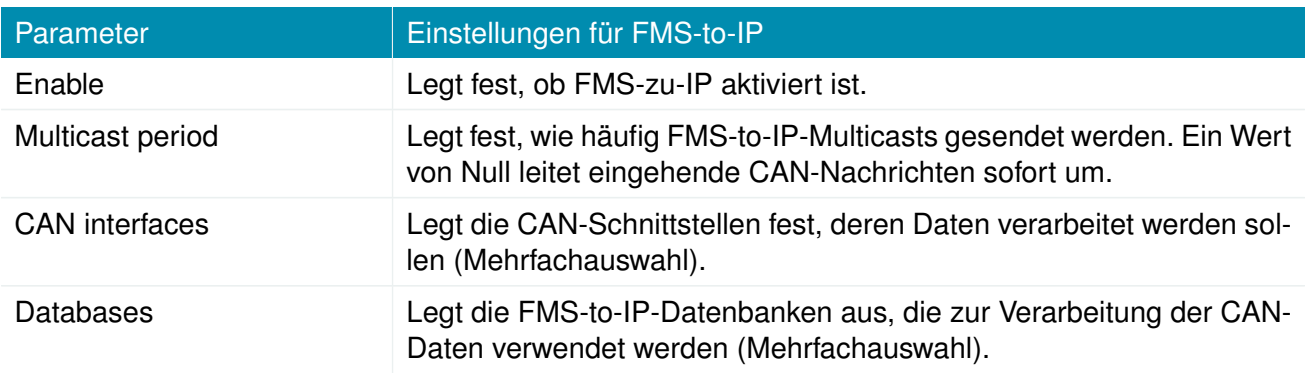

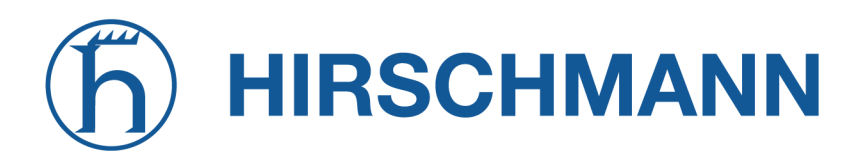

## **FMS-to-IP-Datenbankformat**

Es wird das json-Dateiformat verwendet. Die Datenbankdatei beschreibt die eingehenden Datenpakete. Es gibt zwei grundlegende Elemente, die die im FMS-Standard verwendeten Signale beschreiben: die Parameter Group Number (PGN) und die Suspect Parameter Number (SPN). Die PGN besteht aus einem oder mehreren Signalen. Die SPN wird verwendet, um einem Signal einen eindeutigen Bezeichner zu geben. Weitere Informationen finden Sie in der Norm SAE-J1939.

```
\Gamma{
    " name" : "EBFF",
    "pgn" : 60415 ,
    "length" : 8,
    " spns " : []
  } ,
  {
    " name" : "CCVS",
    "pgn" : 65265 ,
    "length" : 8,
    " spns " :
    \Gamma{
         "byteSize" : 2,
         " offset" : 1," formatGain " : 0.00390625 ,
         " formatOffset " : 0 ,
         " units" : " km/h",
         " name" "Radgeschwindigkeit",
         " number" : 84,
         " type " : 0
      } ,
       {
         " bitSize " : 2 ,
         " bitOffset " : 4 ,
         " offset" : 3,
         " descriptions " :
         \Gamma" Pedal oben ",
           " Pedal unten "
         ] ,
         " name" : "Bremsschalter",
         "number" : 597,
         " type" : 1}
    ]
  }
]
```
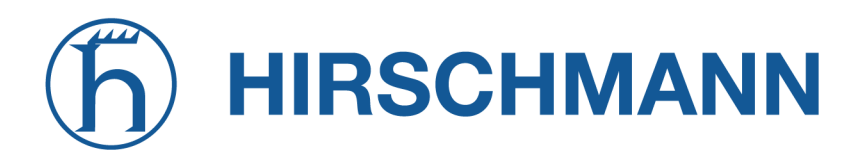

Die Struktur der obersten Ebene ist ein Array. Es enthält PGN-Objekte, die ein PGN mit den folgenden Typen definieren:

# **PGN-Definition**

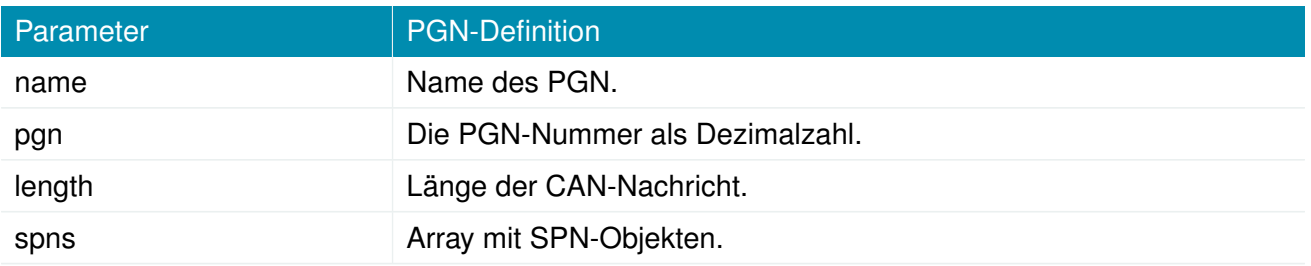

Das Array spns kann leer bleiben, wenn keine Dekodierung erforderlich ist.

# **SPN-Definition**

Die SPN sind in drei Typen unterteilt: numerisch, Status und String.

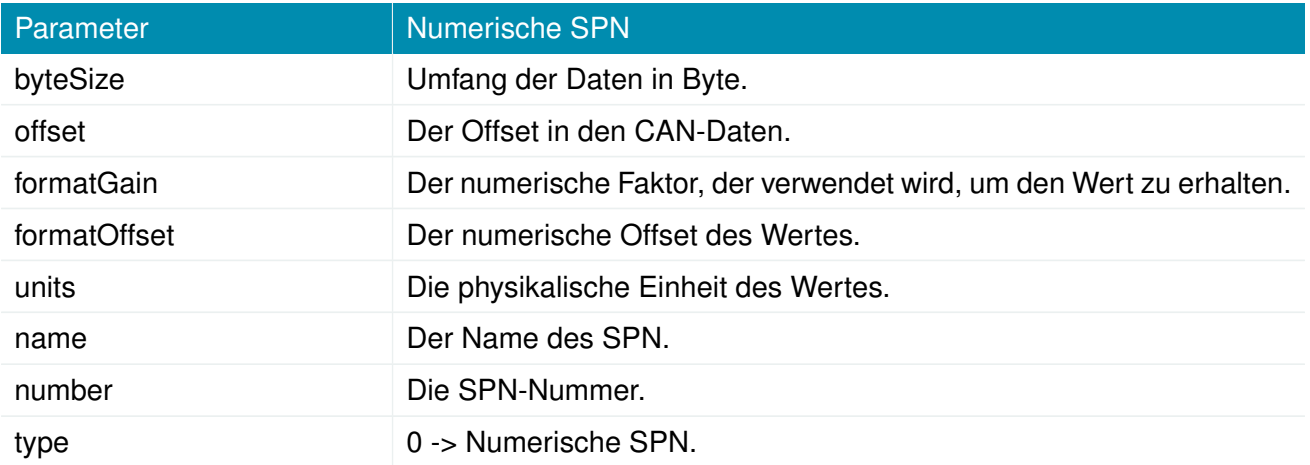

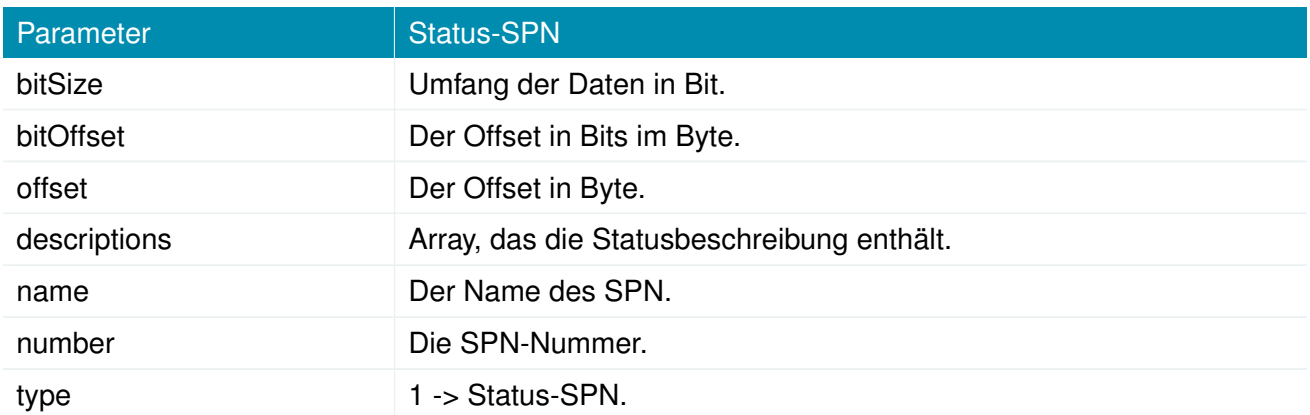

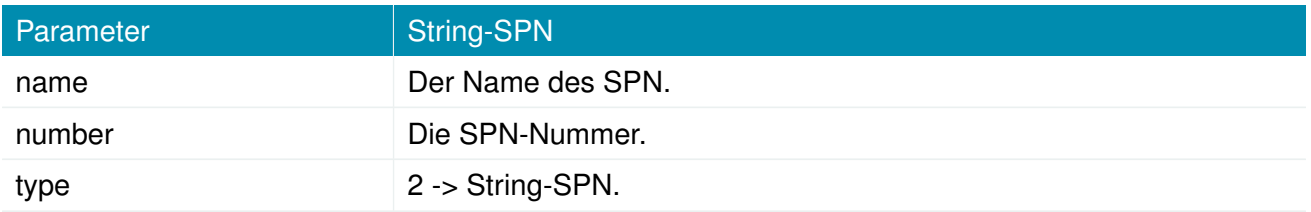

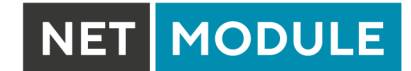

# **ITxPT GNSS**

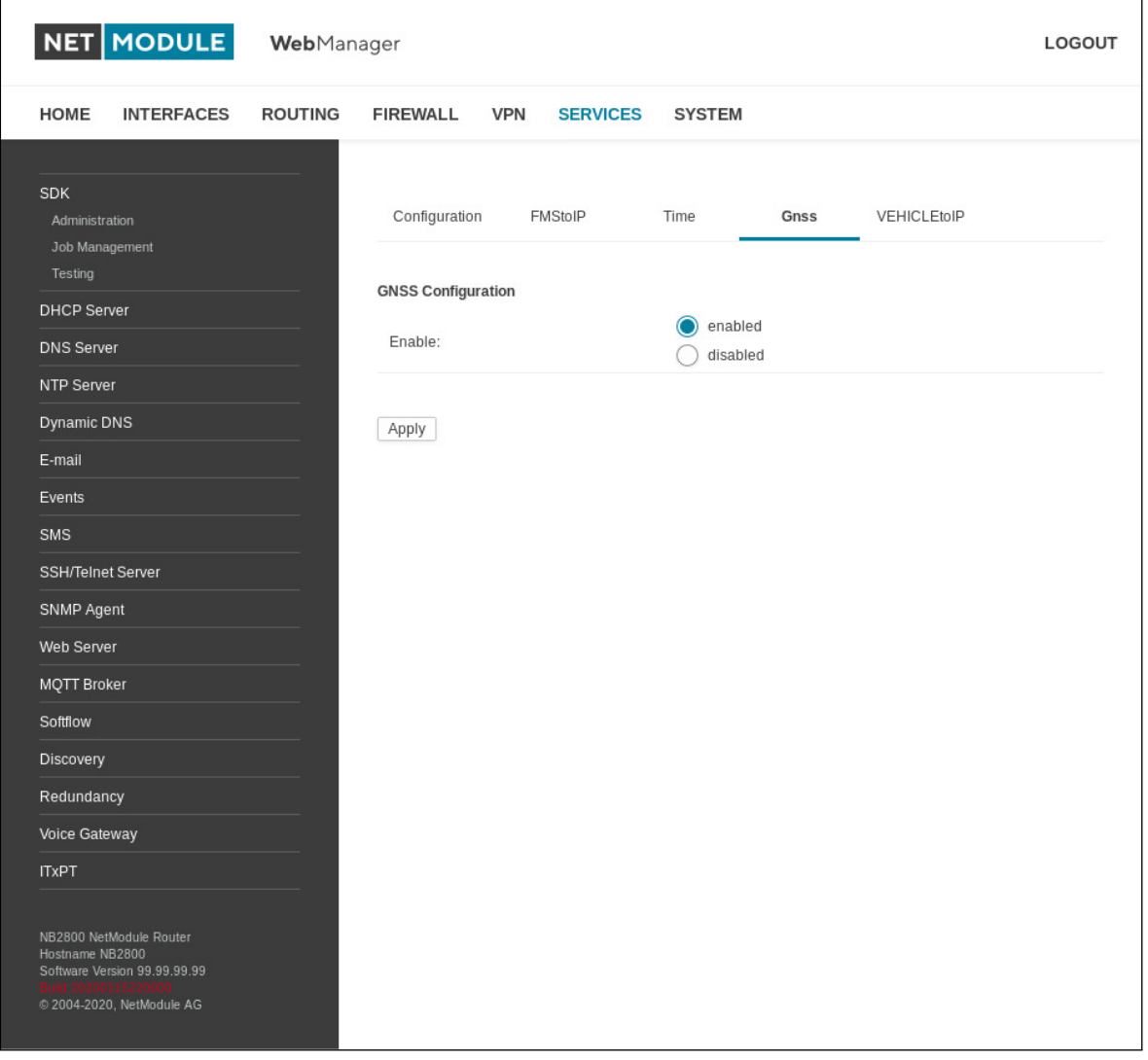

# Abbildung 5.55.: ITxPT GNSS

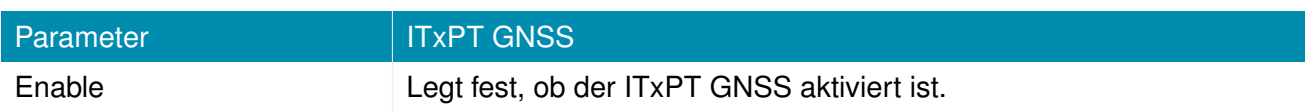

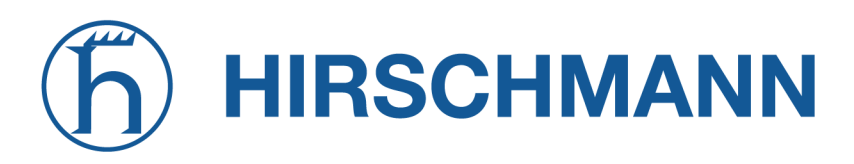

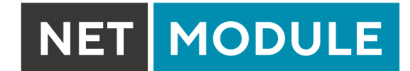

# **ITxPT Time**

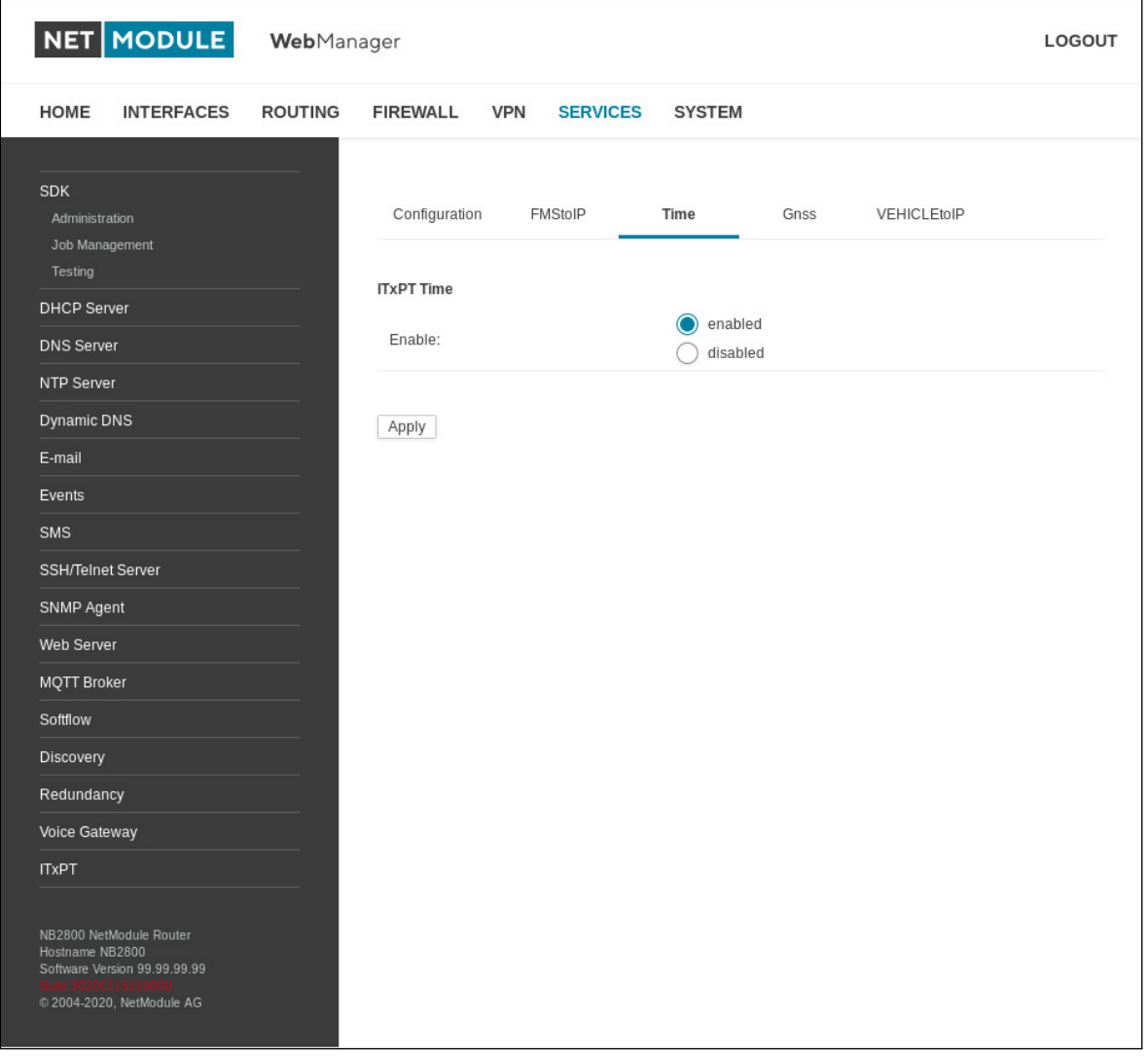

# Abbildung 5.56.: ITxPT Time

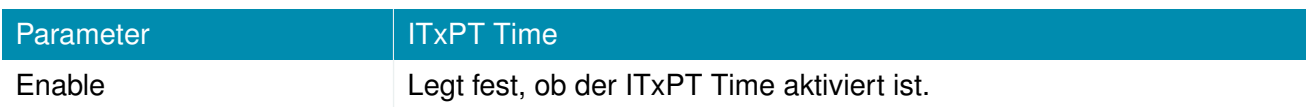

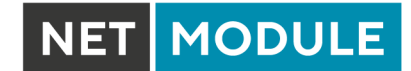

## **Vehicle-to-IP**

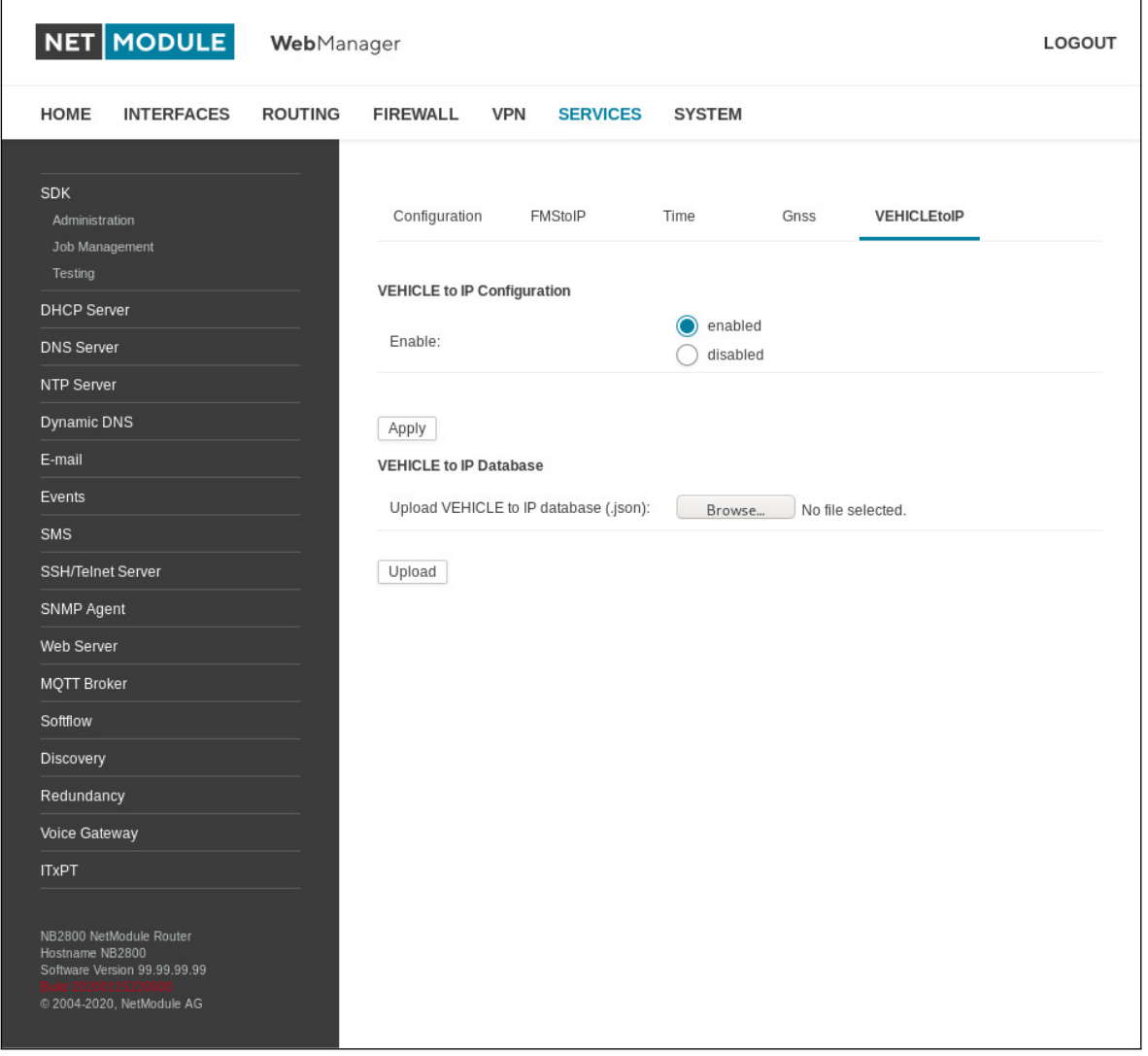

# Abbildung 5.57.: ITxPT VEHICLEtoIP

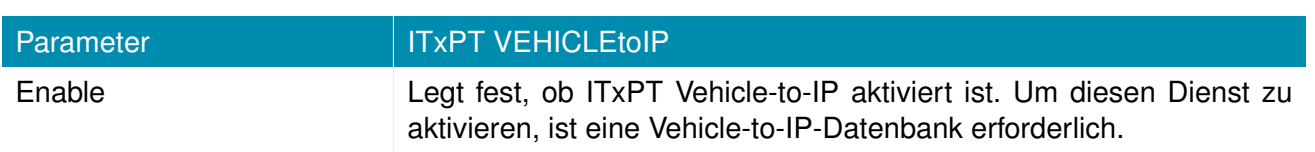

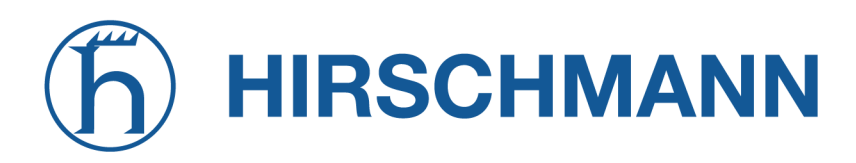

## **5.7.18. Voice-Gateway**

Wenn die Hardware dies unterstützt, können Sie auf dem Router ein Voice-Gateway einrichten, über das Sie in beiden Richtungen Mobilfunkgespräche mit VoIP-Clients führen können.

# **Verwaltung**

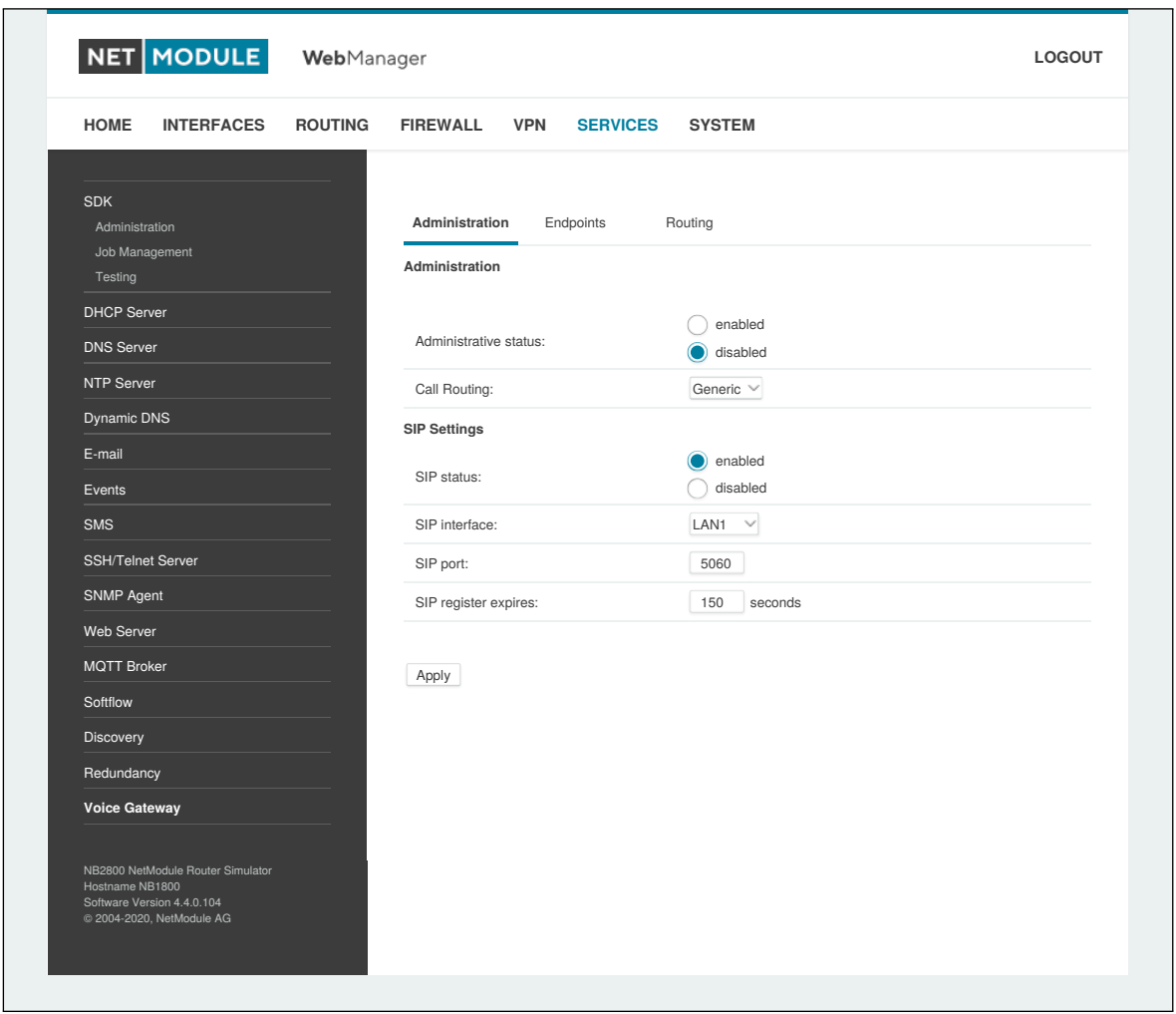

Abbildung 5.58.: Verwaltung des Voice-Gateways

Die folgenden Parameter stehen zum Einrichten zur Verfügung:

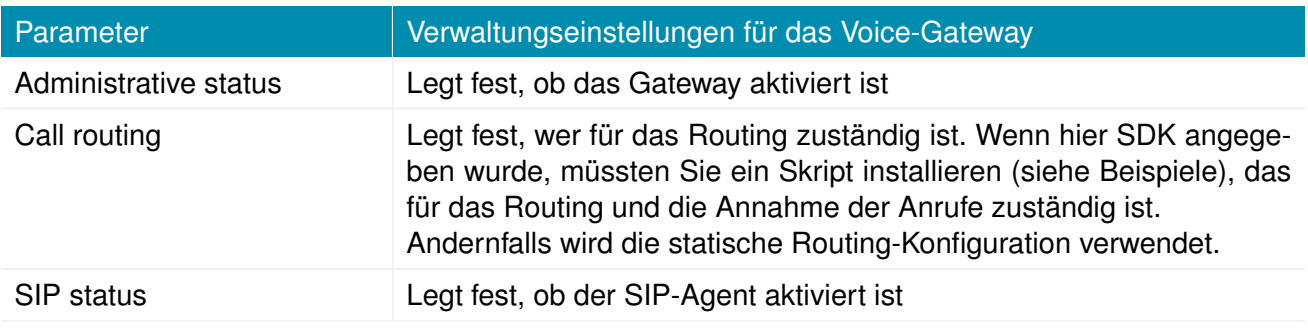

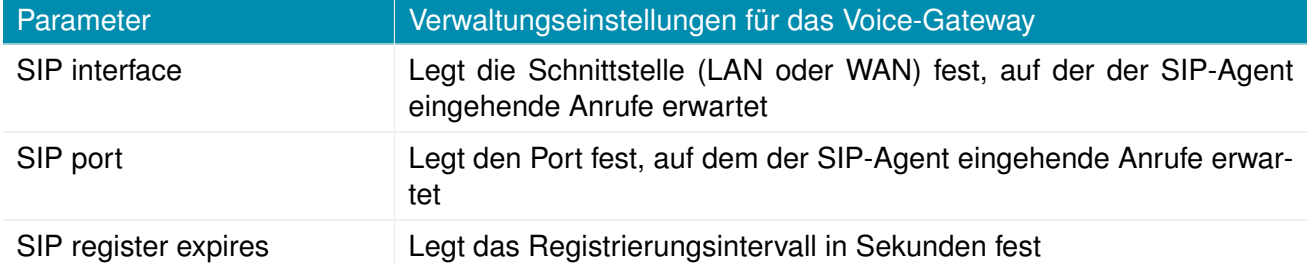

Falls Sie mehrere WWAN-Schnittstellen betreiben, die sich eine SIM-Karte teilen, beachten Sie, dass das System während des Betriebs die SIM-Karte wechseln kann, was auch zu unterschiedlichen Einstellungen für die Sprachkommunikation führt.

## **Voice-Endpunkte**

Auf dieser Seite können Sie die für die Sprachkommunikation verwendeten Endpunkte aktivieren. Die folgenden Typen werden unterstützt:

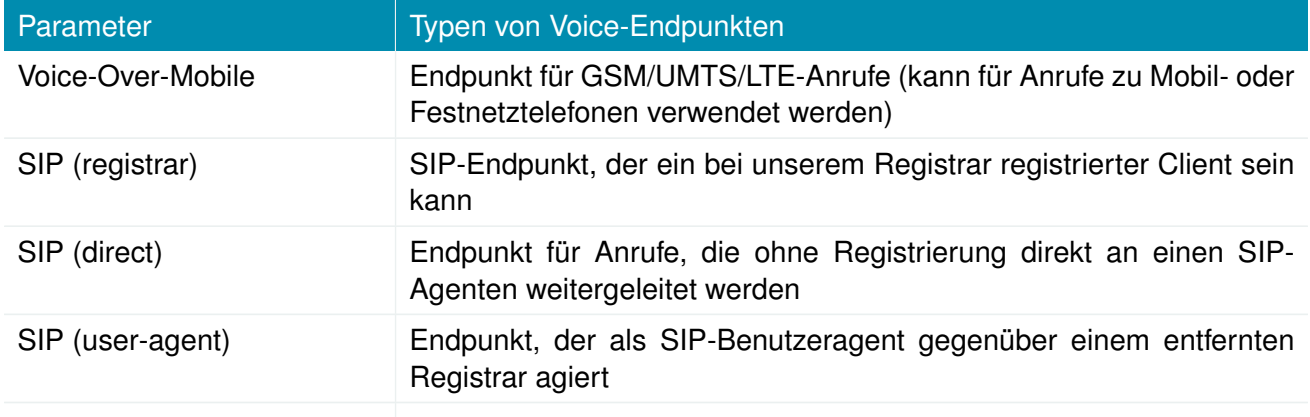

Je nach Hardware empfehlen wir, das Audioprofil des Modems anzupassen, um ein besseres Klangergebnis zu erzielen. Folgende Optionen stehen zur Verfügung:

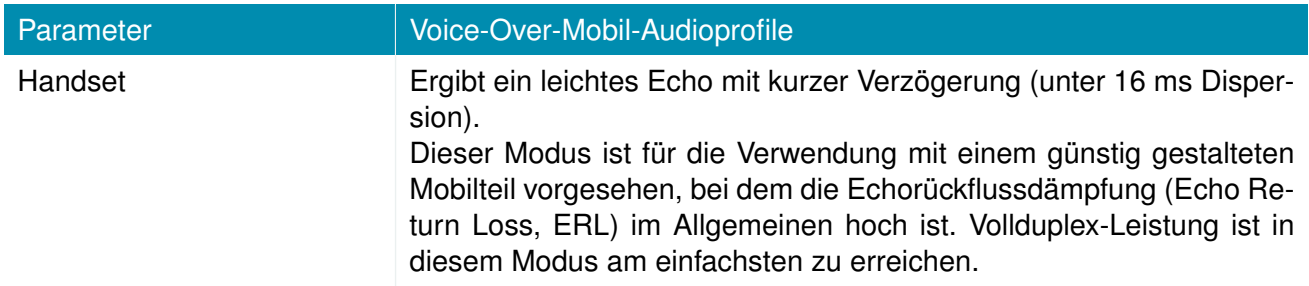

# **HIRSCHMANN**

NET MODULE

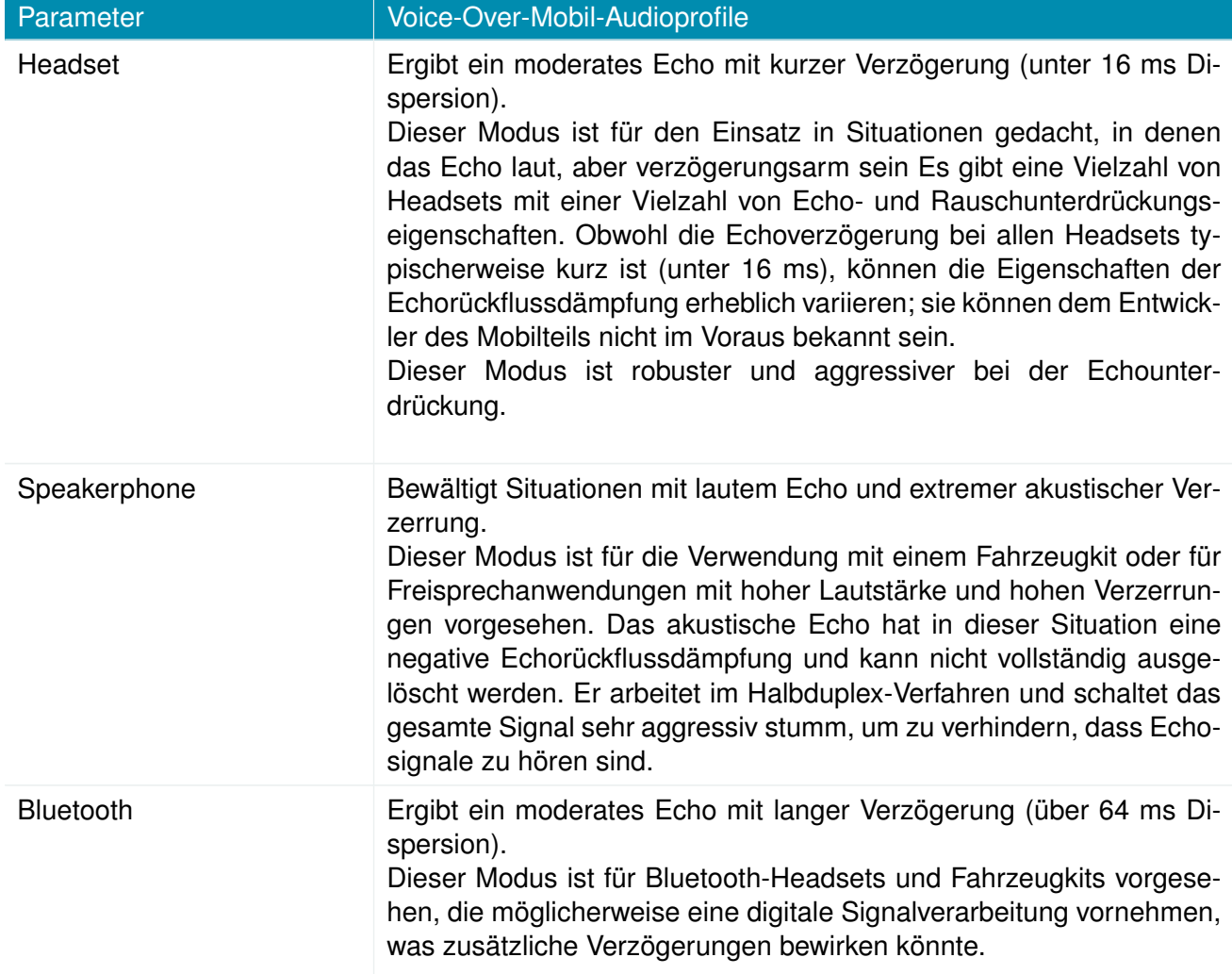

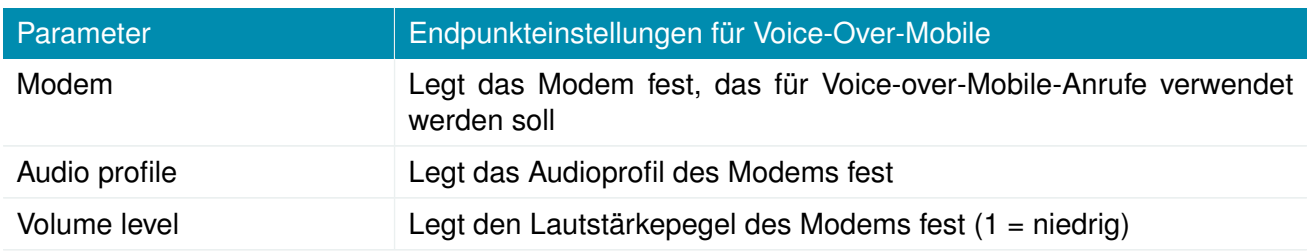

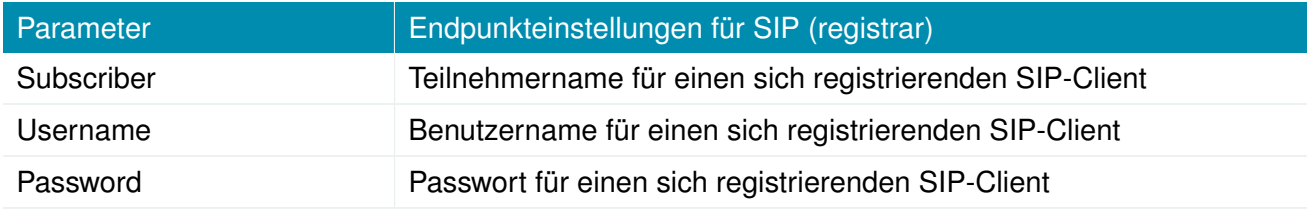

# **HIRSCHMANN**

NET MODULE

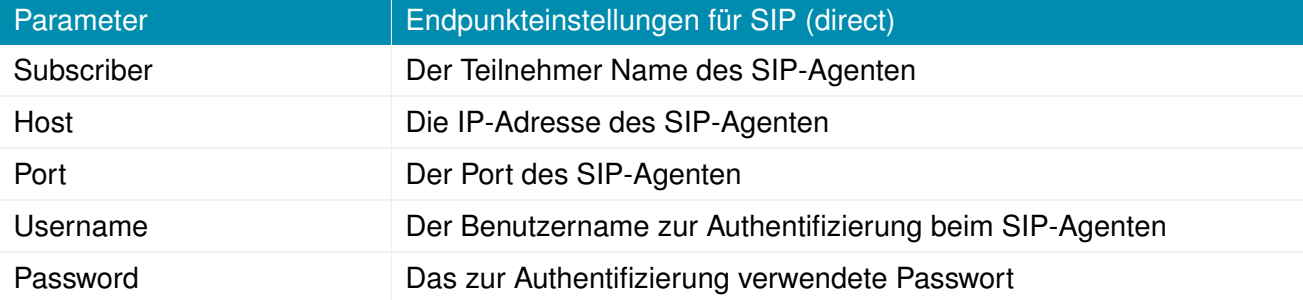

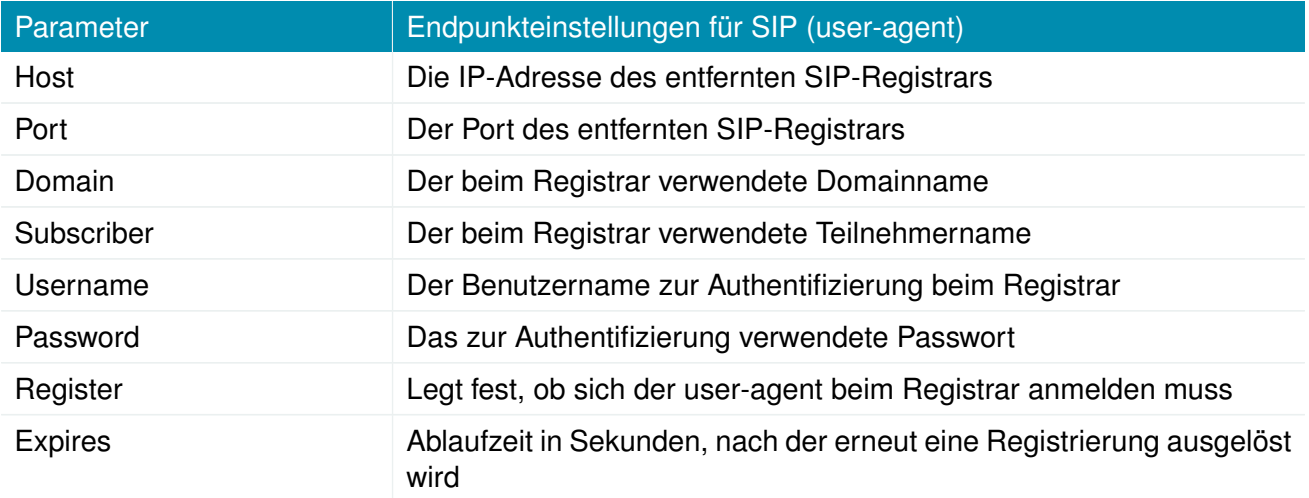

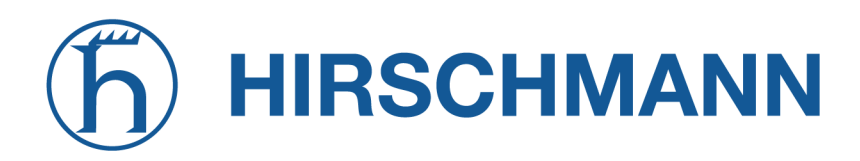

## **Voice-Gateway-Routing**

Auf dieser Seite können Sie das generische Voice-Gateway-Routing zwischen Endpunkten konfigurieren.

Erweiterte Routing-Möglichkeiten stellt die SDK-Schnittstelle bereit, die Sprachanrufe je nach Attributen (z. B. Telefonnummer) und anderen System-Statusinformationen versenden kann

(z. B. Anzahl/Dauer der Anrufe pro Endpunkt, Registrierungsstatus und so weiter). Mit dem SDK können Sie auch einen Anruf einleiten oder annehmen, seine Lautstärke einstellen oder den Anruf beenden.

Für einfache Szenarien sollte jedoch die generische Methode ausreichend sein. Sie kann wie folgt konfiguriert werden:

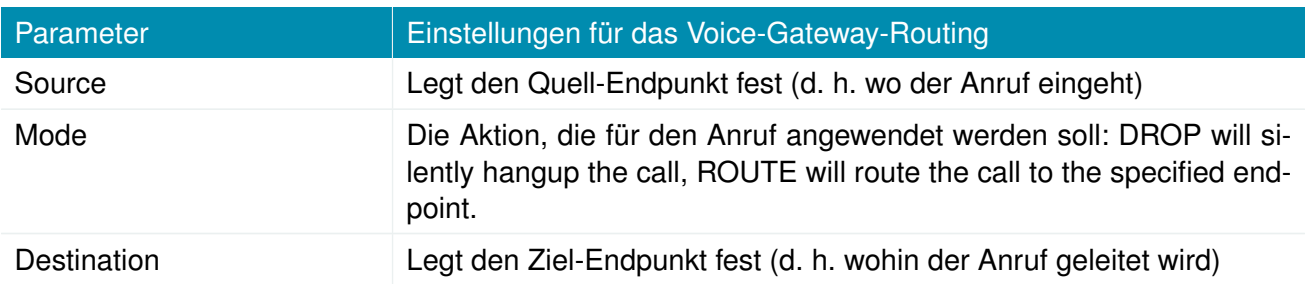

# **Clientkonfiguration**

Jeder SIP-Client muss so konfiguriert werden, dass er den Router als Registrar/Proxy verwendet.

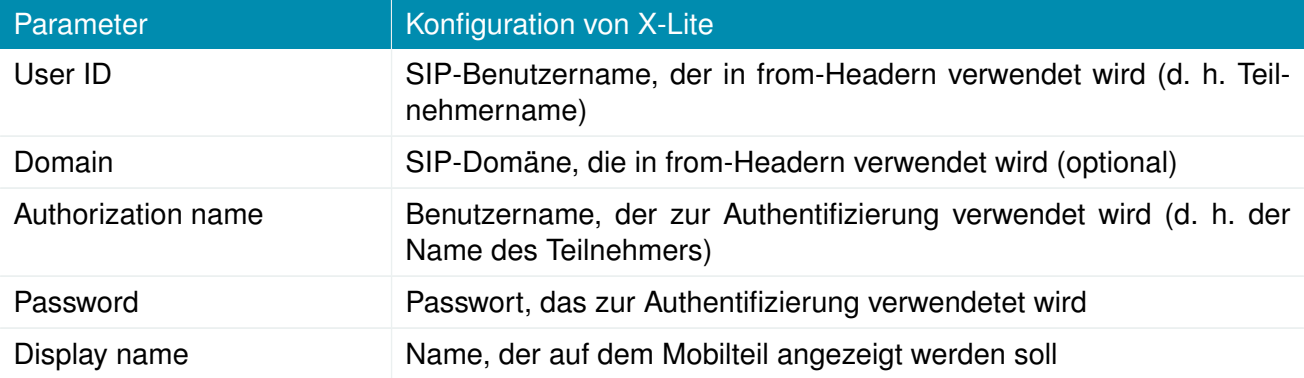

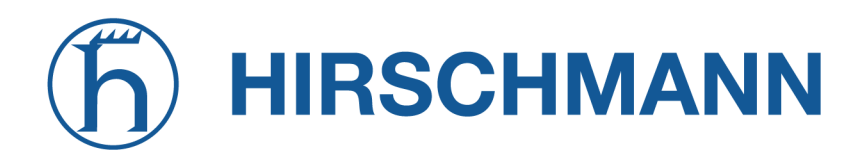

# **5.8. SYSTEM**

**5.8.1. System**

**Systemeinstellungen**

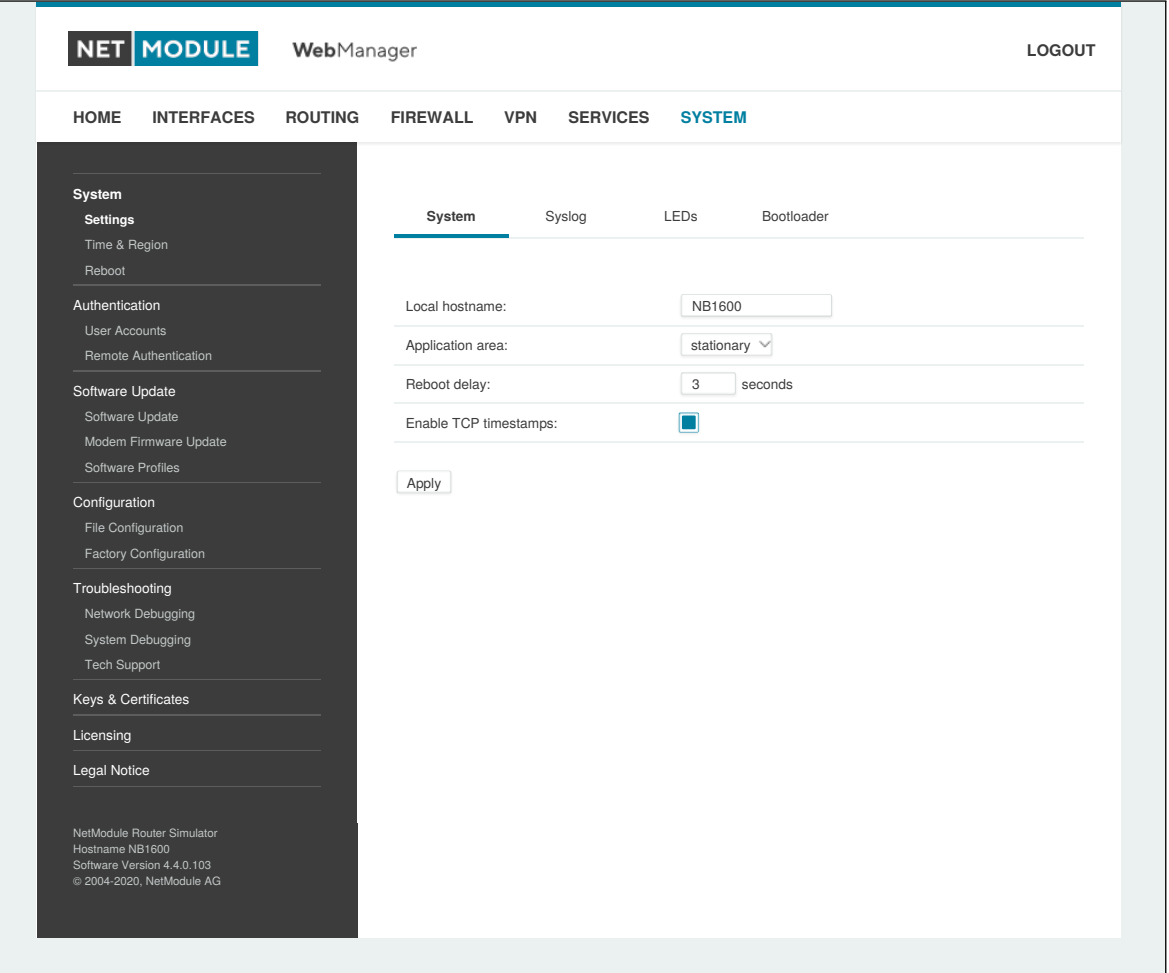

Abbildung 5.59.: System

## **System**

Es stehen die folgenden Systemeinstellungen zur Verfügung:

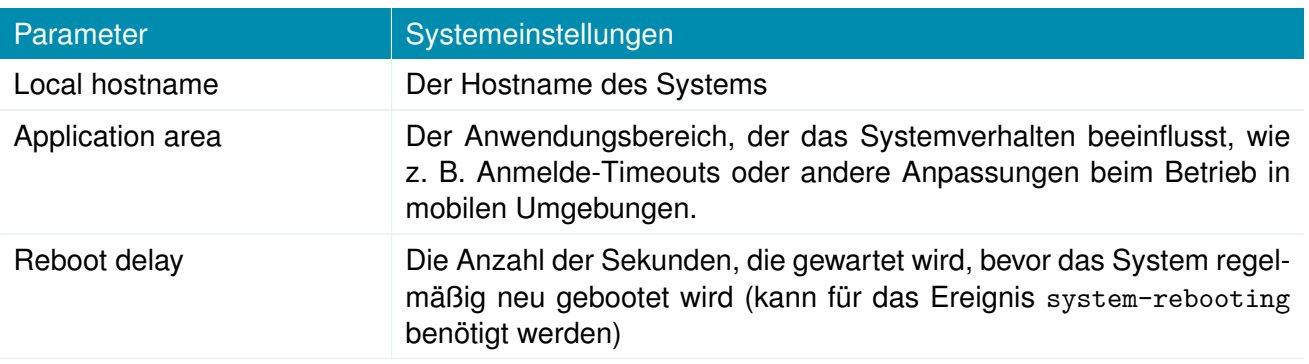

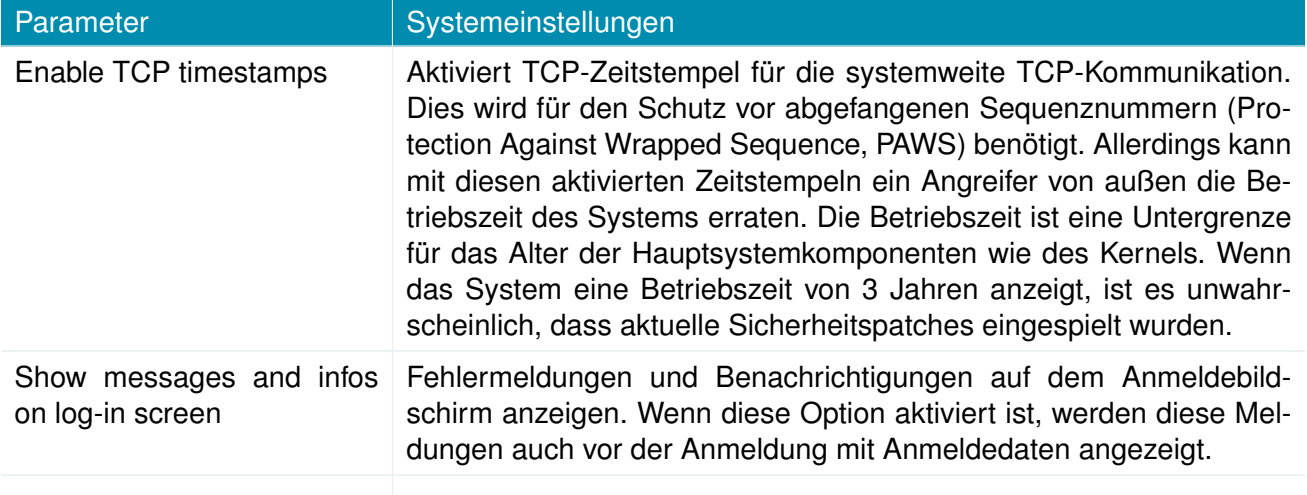

# **Syslog (Systemprotokoll)**

Es stehen die folgenden Einstellungen zur Verfügung:

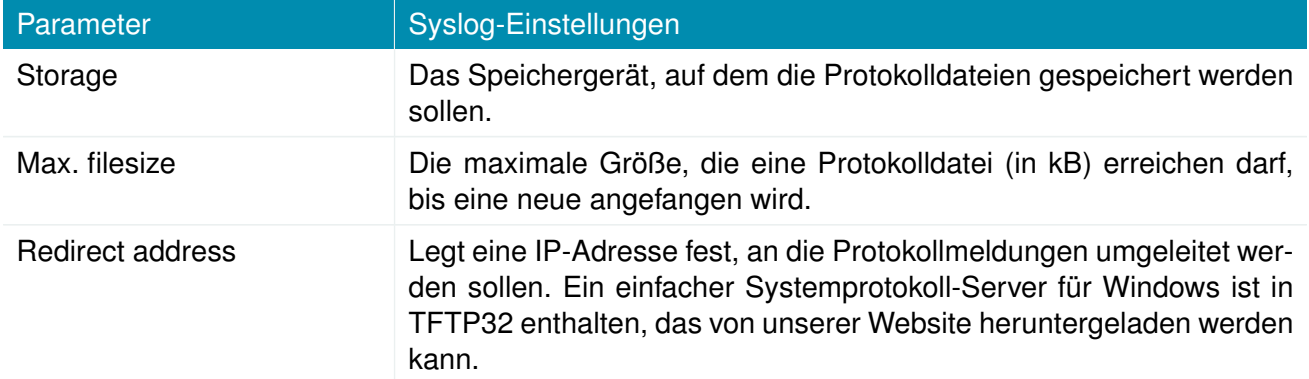

In der Regel verfügt das Gerät über einen internen Flash-Speicher. Je nach Modell kann dies durch zusätzliche Flash- oder USB-Disks erweitert werden. Die folgenden Speichergeräte können angegeben werden:

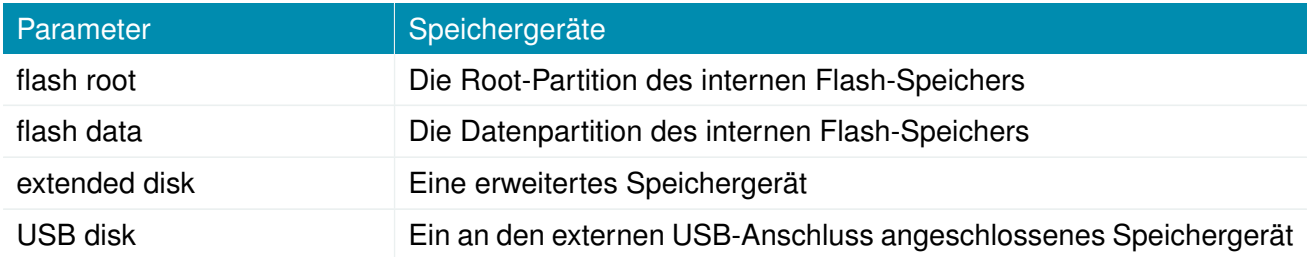

# **LEDs**

Es stehen die folgenden LED-Einstellungen zur Verfügung:

MODULE

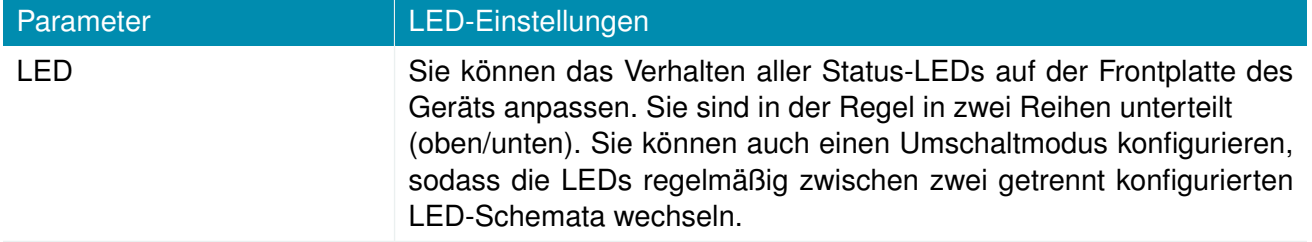

# **Bootloader**

Es stehen die folgenden Bootloader-Einstellungen zur Verfügung:

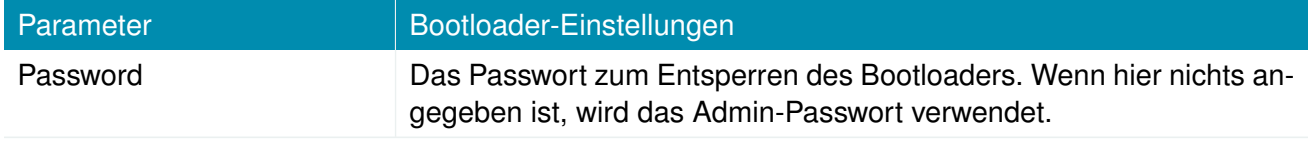

# **Autorun (Automatische Ausführung)**

Diese Funktion kann automatisch ein Shell-Skript starten oder ein Software-/Konfigurations-Update durchführen, sobald ein externes Speichergerät eingesteckt wurde. Zur Authentifizierung muss eine Datei namens autorun.key im Stammverzeichnis eines FAT16/32-formatierten Geräts vorhanden sein. Es kann von dieser Seite heruntergeladen werden und enthält den SHA256-Hash-Schlüssel des Autorun-Passworts. Die Datei kann mehrere Hashes enthalten, die bei der Authentifizierung zeilenweise abgearbeitet werden, wodurch Sie mehrere Systeme mit unterschiedlichen Admin-Passwörtern einrichten können.

Bei neuen Geräten mit einem leeren Passwort wird der Hash-Schlüssel

e3b0c44298fc1c149afbf4c8996fb92427ae41e4649b934ca495991b7852b855 verwendet.

Hash-Schlüssel können durch Ausführen des folgenden Befehls echo -n «password> sha256sum auf einem Linux-System erzeugt werden oder mit einem Hash-Schlüsselgenerator im Internet (suchen Sie nach ßha-256 hash calculator").

Nach erfolgreicher Authentifizierung sucht das System im Stammverzeichnis nach anderen Dateien, die die folgenden Aktionen ausführen können:

- 1. Zum Ausführen eines Skripts: autorun.sh
- 2. Für ein Konfigurations-Update: cfg-<SERIALNO>.zip (z. B. cfg-00112B000815.zip), oder, falls nicht vorhanden, cfg.zip
- 3. Für ein Software-Update: sw-update.img

# **Zeit und Region**

Auf dieser Seite können Sie die Systemzeit einstellen und die Zeitzone festlegen. Sie können außerdem die Sommerzeitumstellung für die gewählte Zeitzone aktivieren. NetModule-Router können ihre Systemzeit über einen oder mehrere Server mit dem Network Time Protocol (NTP) synchronisieren oder auch über GNSS. Wenn aktiviert, wird die Zeitsynchronisation normalerweise nach dem Aufbau einer WAN-Verbindung, aber vor dem Start von VPN-Verbindungen ausgelöst. Weitere Zeitsynchronisationszyklen werden im Hintergrund eingeplant.

Die meisten Router verfügen nicht über eine batteriegepufferte Echtzeituhr. Bei ihnen wird die Systemzeit beim Booten auf die letzte gültige Zeit, z. B. vor dem Ausschalten, gesetzt.
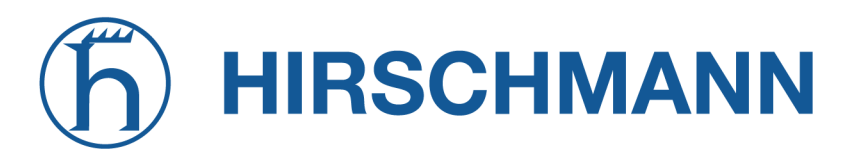

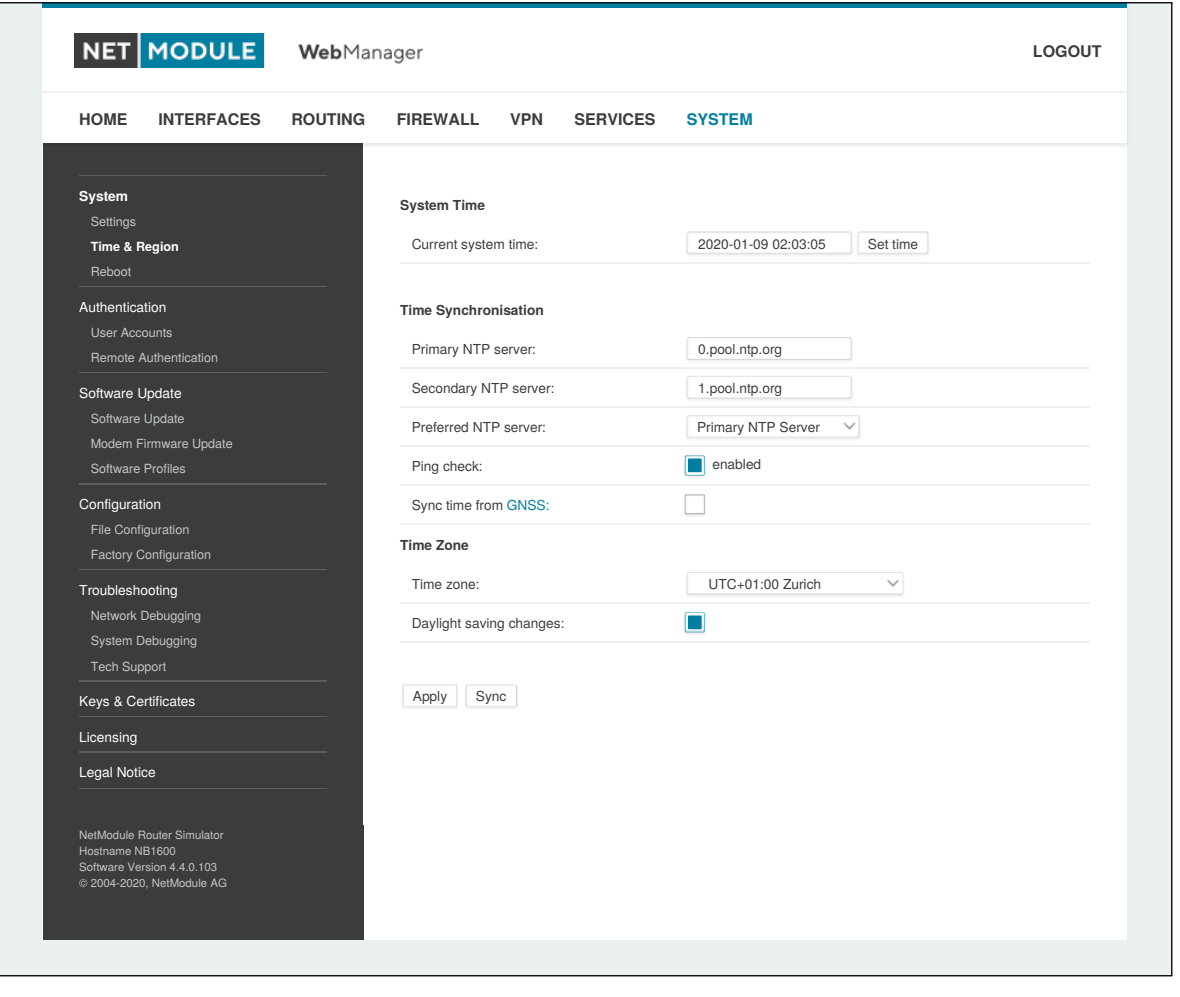

#### Abbildung 5.60.: Regionseinstellungen

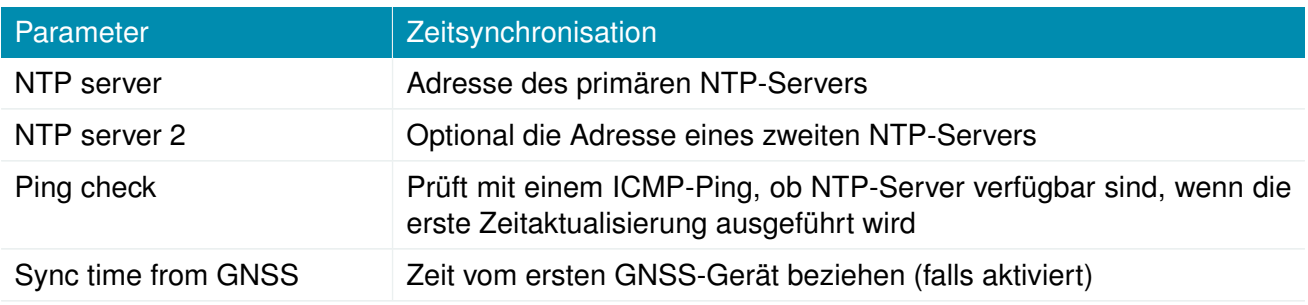

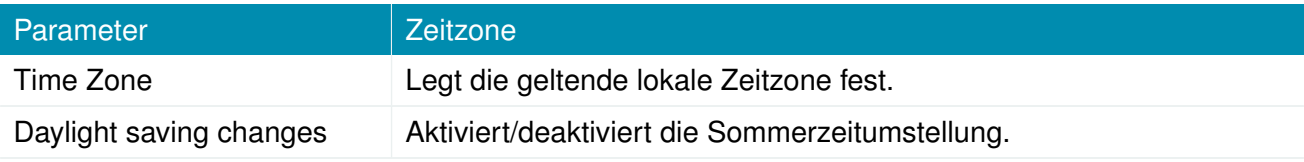

#### **Virtualisierung**

Mit Virtualisierungstechniken können mehrere voneinander isolierte Gastsysteme auf dem Host ausgeführt werden Die NetModule-Router bewirken eine Virtualisierung auf Betriebssystemebene: Ein

**NET MODULE** 

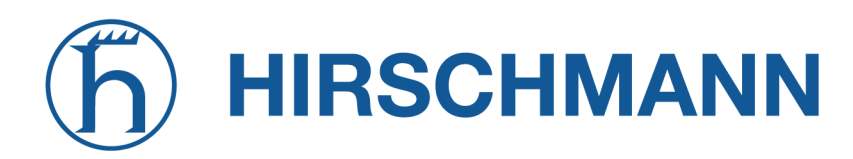

**MODULE** 

System wird auf Betriebssystemebene virtualisiert und ermöglicht so mehrere isolierte Benutzerbereiche bzw. Benutzerinstanzen

Diese werden als Container bezeichnet. Für die Implementierung aller Gastumgebungen wird der gleiche Betriebssystemkern verwendet. Anwendungen, die in einer Gastumgebung laufen, sehen diese als eigenständiges System.

Allgemeine Einstellungen:

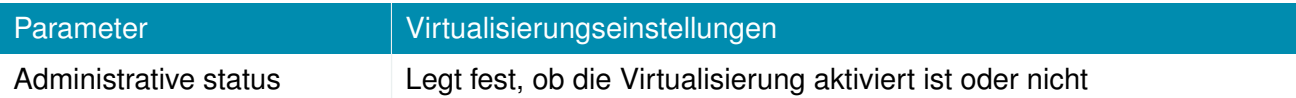

Die folgenden Parameter stehen zur Konfiguration eines virtuellen Gastsystems zur Verfügung:

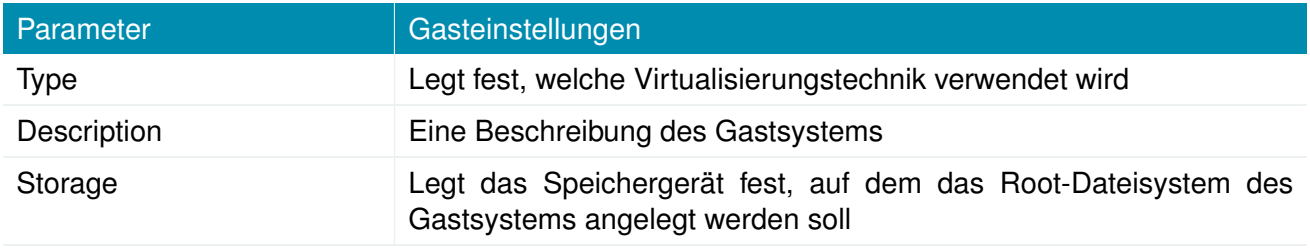

Zur Installation eines Root-Dateisystems können Sie eine URL einrichten, von der das Image geladen und die Installation ausgelöst wird:

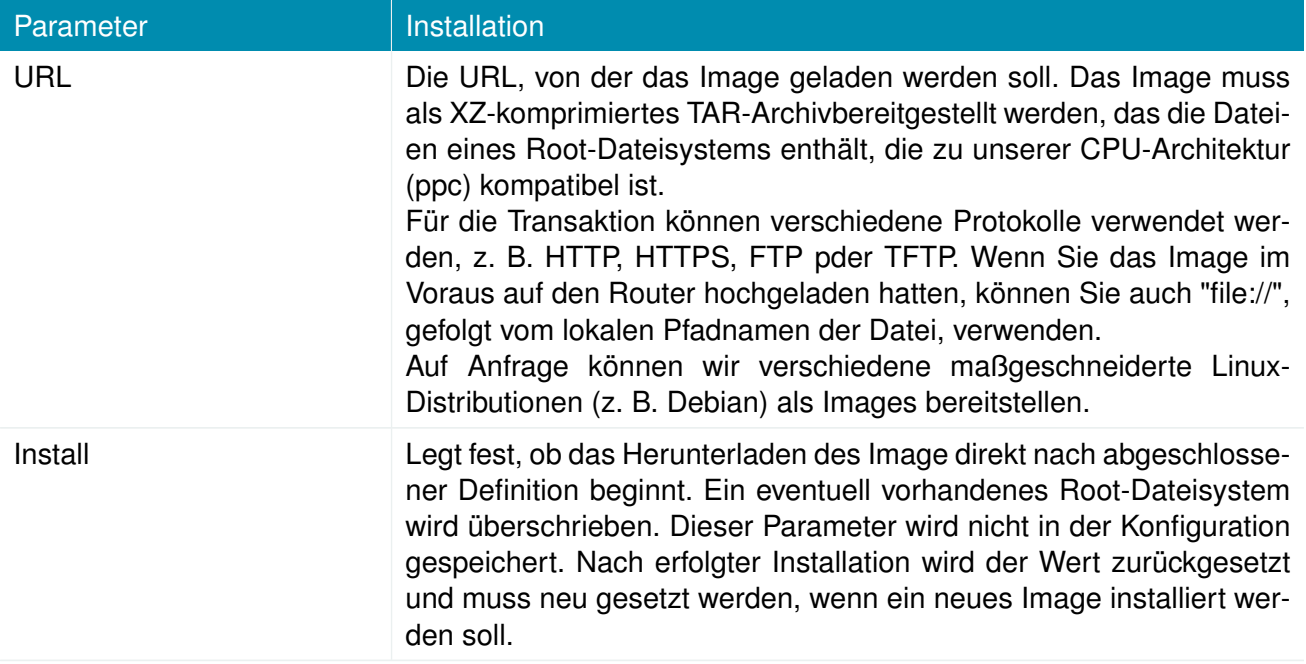

Die Kommunikation zum und vom Gastsystem wird ermöglicht über definierte Netzwerkschnittstellen, die entweder zum Gastsystem geroutet oder mit einer LAN-Schnittstelle gebrückt werden können:

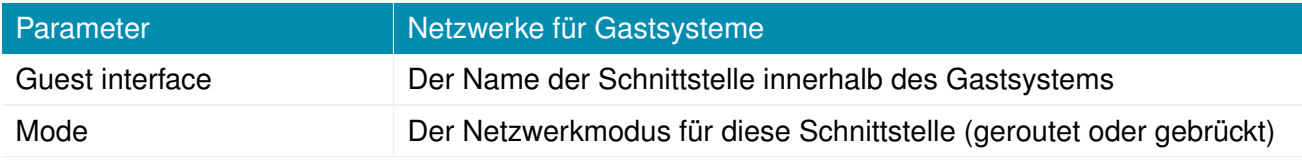

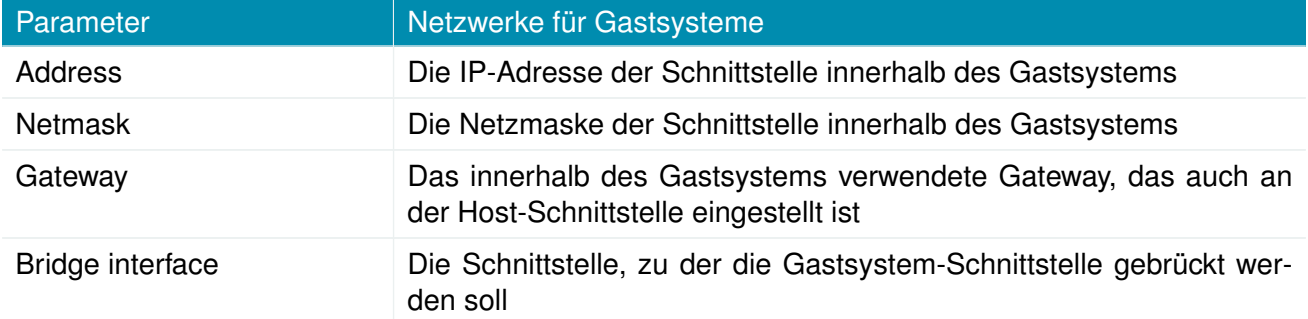

Der Gastgeräte-Parameter zeigt eine Liste von Geräten (z. B. Bluetooth, CAN), die dem Gastsystem zur Verfügung gestellt werden können.

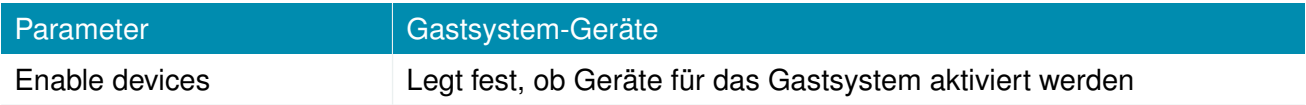

Um die Ressourcen für einen Gast zu begrenzen, können die folgenden Einstellungen vorgenommen werden:

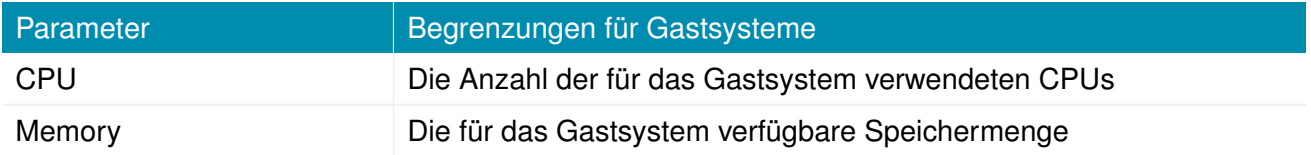

# **Neustart**

Auf dieser Seite können Sie einen regelmäßigen automatischen Neustart einrichten, aber auch einen sofortigen manuellen Neustart auslösen.

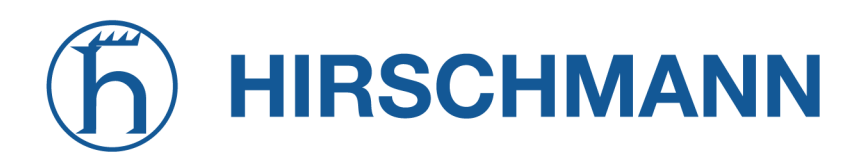

### **5.8.2. Authentifizierung**

#### **Benutzerkonten**

Auf dieser Seite können Sie die Benutzerkonten im System verwalten.

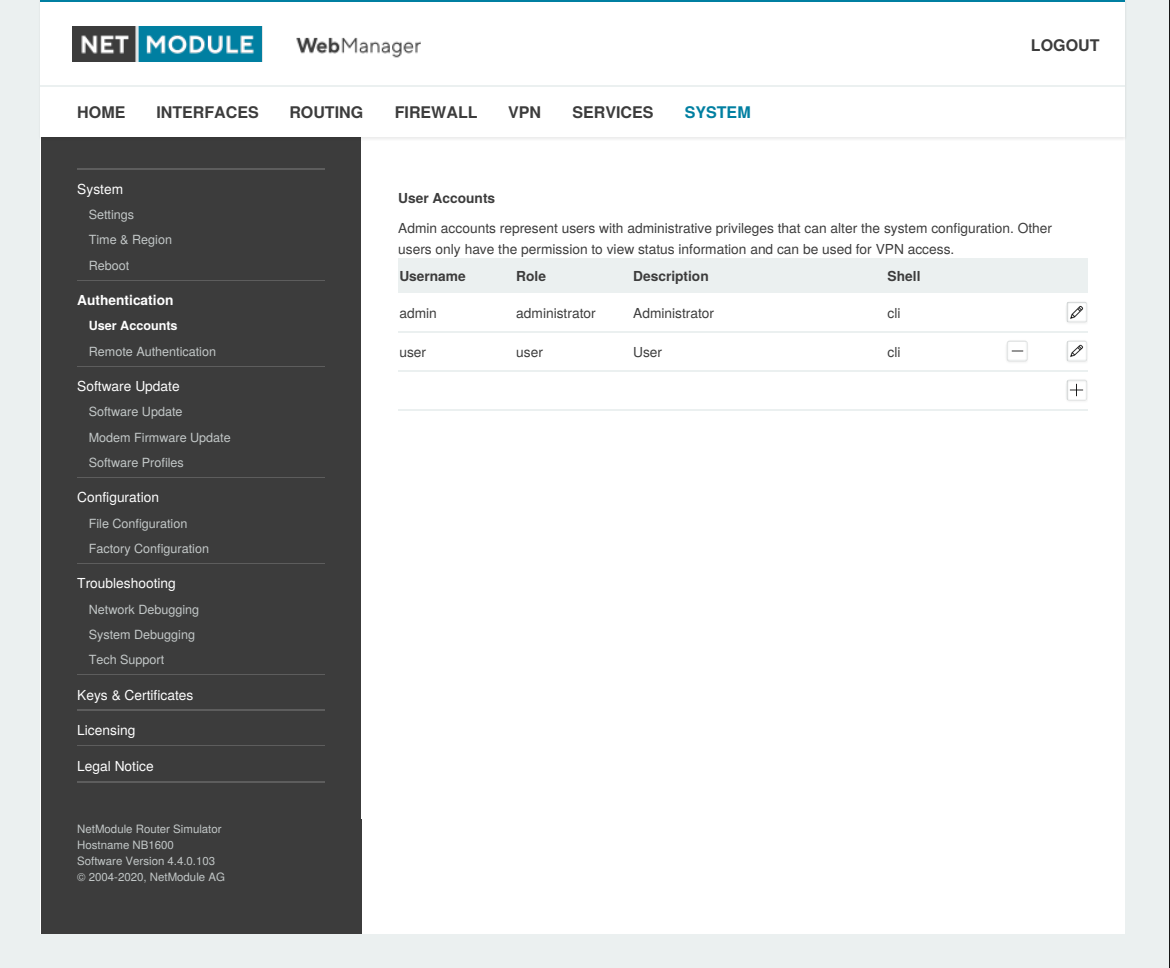

Abbildung 5.61.: Benutzerkonten

Der Benutzer admin ist ein vordefinierter Hauptbenutzer, der Standardadministrator des Systems. Hinweis: Das für den Benutzer admin gültige Passwort gilt auch für den Benutzer root - dieser kann eine System-Shell aufrufen. Es können weitere Admin-Konten mit administrativen Rechten hinzugefügt werden, die auch die Systemkonfiguration ändern oder administrative Systemaufgaben durchführen können. Andere Benutzer haben nur die Berechtigung, Statusinformationen anzuzeigen. Sie können auch für den VPN-Zugang verwendet werden.

Der Web Manager unterstützt bis zu 5 gleichzeitige Benutzer. Benutzer werden nach 30 Minuten ohne Aktivität abgemeldet. Wenn die Anmeldung erfolgreich war, werden alle Duplikate des Benutzers von anderen Remote-Hosts abgemeldet. Remote-Hosts werden nach 10 fehlgeschlagenen Anmeldeversuchen für 5 Minuten blockiert.

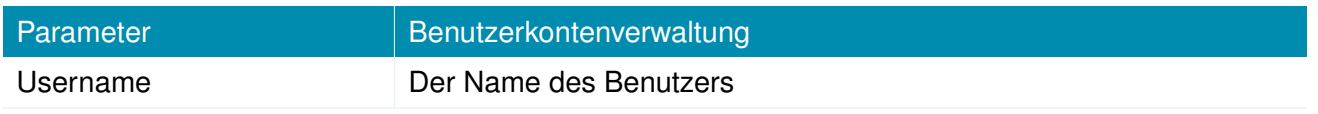

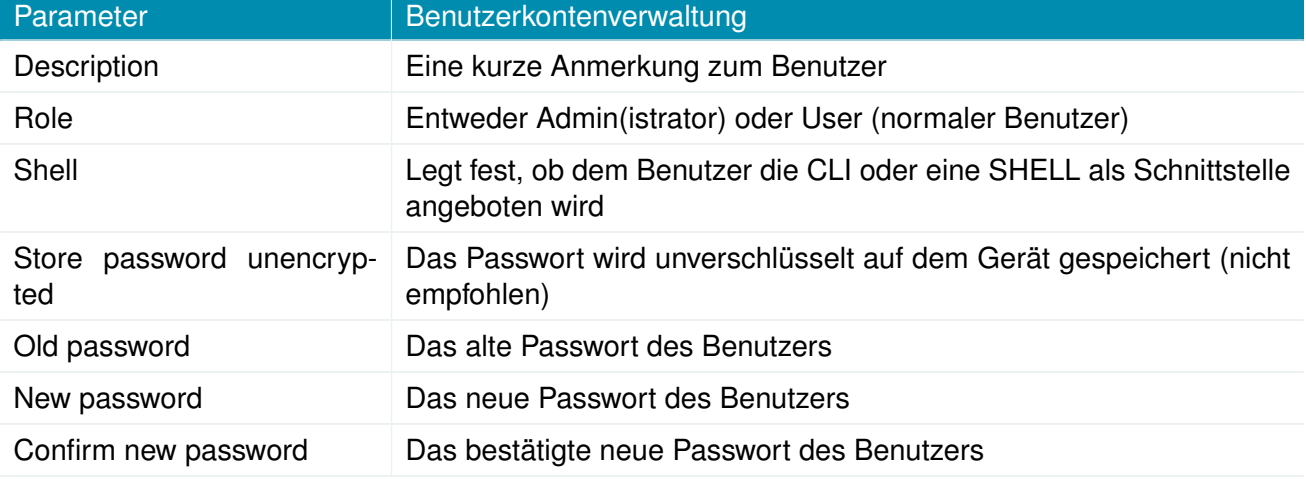

Bitte beachten Sie, dass Sie beim Hinzufügen weiterer Admin-Benutzer das Passwort des Standard-Administrators angeben müssen.

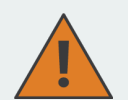

#### **Speicherung von Passwörtern**

Normalerweise werden Passwörter als kryptographischer Hash auf dem Gerät gespeichert. Dies entspricht den empfohlenen Verfahren. Leider benötigt die Implementierung des SNMP-Dienstes das Passwort in unverschlüsselter Form. Stellen Sie sicher, den angelegten Benutzern nur die Rechte einzuräumen, die wirklich benötigt werden.

#### **Remote-Authentifizierung**

Für die Authentifizierung von Remote-Benutzern kann ein RADIUS-Server verwendet werden. Dies gilt für den Web Manager, das WLAN-Netzwerk und andere Dienste, die die Remote-Authentifizierung unterstützen und integrieren.

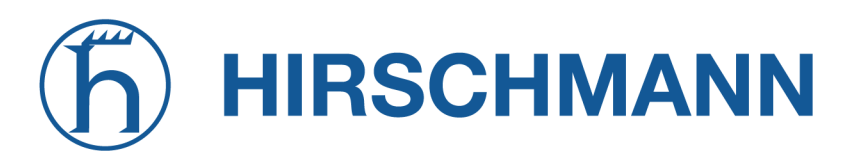

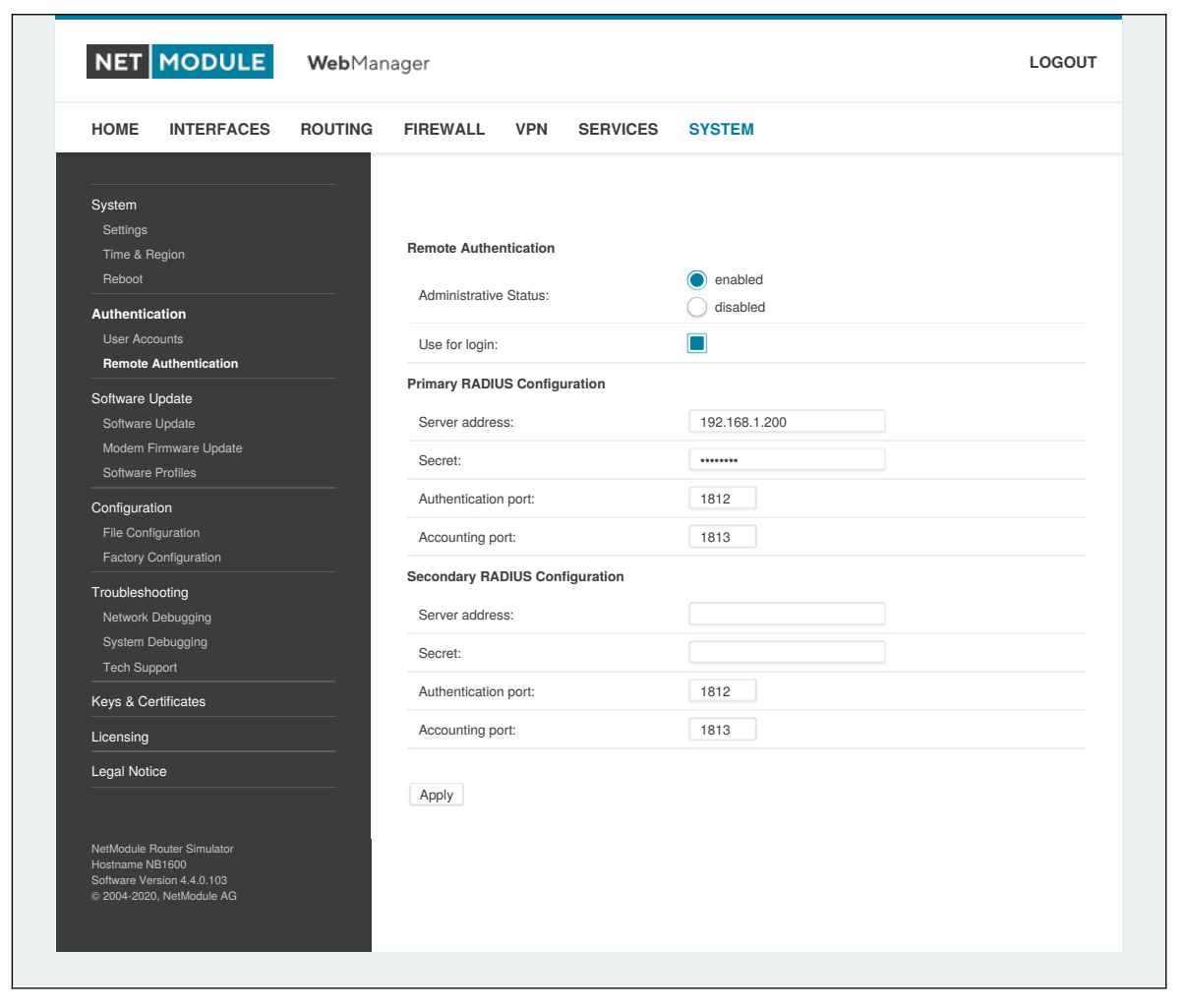

Abbildung 5.62.: Remote-Authentifizierung

Es bestehen die folgenden Konfigurationsmöglichkeiten:

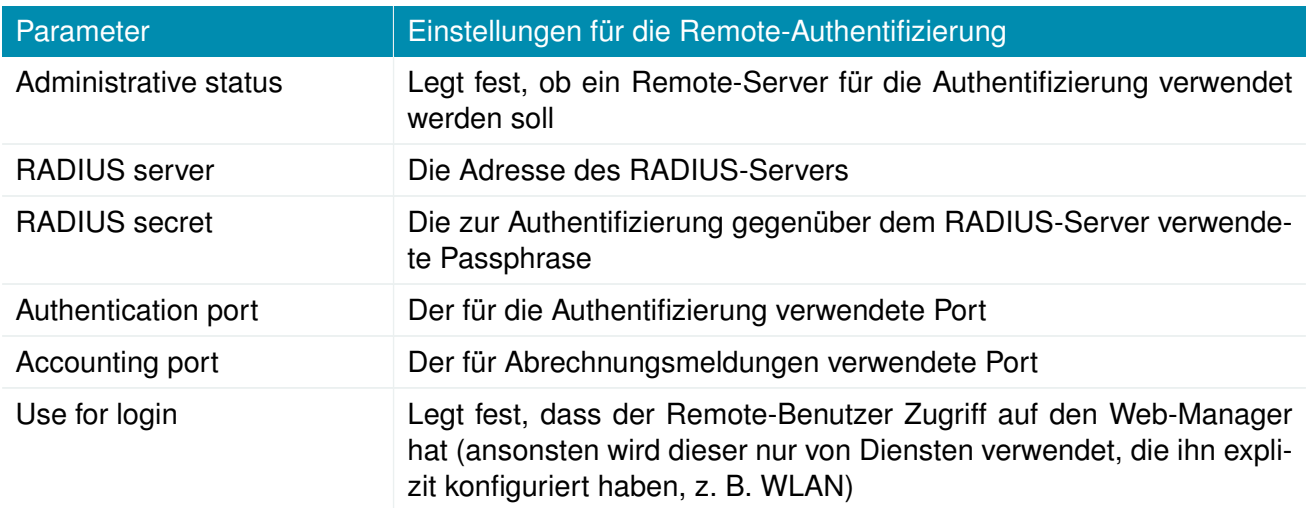

NET MODULE

# **5.8.3. Software-Updates**

#### **Manuelle Software-Updates**

In diesem Menü können Sie ein manuelles Software-Update des Systems durchführen.

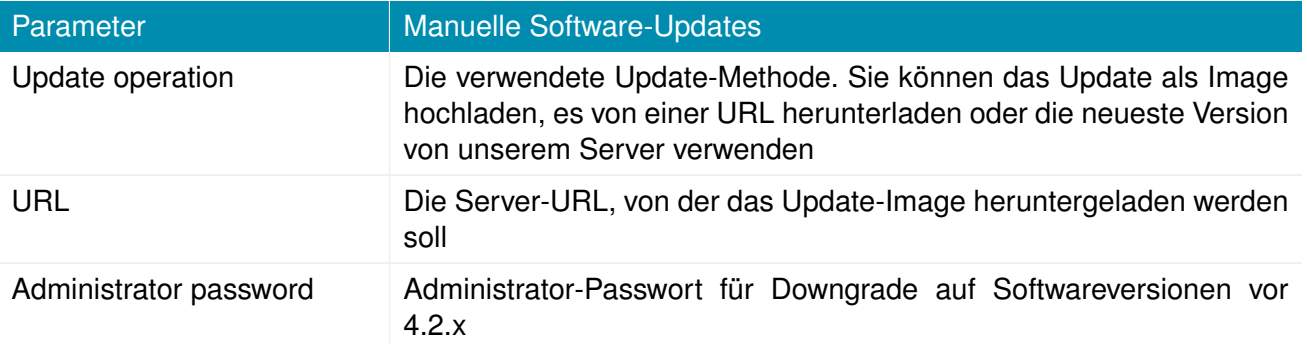

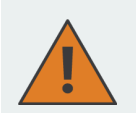

#### **Vorsicht**

Ab der Softwareversion 4.2 ist standardmäßig voreingestellt, dass Passwörter nicht gespeichert und stattdessen Passwort-Hashes verwendet werden. Das Speichern von Passwörtern für Benutzer kann aktiviert werden, wird aber für neue Anwendungen nicht empfohlen.

Bei älteren Softwareversionen müssen die Passwörter verschlüsselt auf dem Gerät gespeichert werden. Da diese Möglichkeit in Version 4.2 und später nicht mehr besteht, müssen Sie das Administrator-Passwort angeben, wenn Sie ein Downgrade auf eine Version 4.1.x und niedriger durchführen möchten. Die gleiche Passphrase wird auch für die Anmeldung beim Bootloader verwendet.

Benutzer, die kein Passwort auf dem Gerät gespeichert haben, können sich nach dem Downgrade nicht mehr anmelden und müssen neue Passwörter erhalten.

Ein Uniform Resource Locator (URL) kann eines der folgenden Formate haben:

```
http://<Benutzername>:<Passwort>@<Host>:<Port>/<Pfad>
https://<Benutzername>:<Passwort>@<Host>:<Port>/<Pfad>
ftp://<Benutzername>:<Passwort>@<Host>:<Port>/<Pfad>
sftp://<Benutzername>:<Passwort>@<Host>:<Port>/<Pfad>
tftp://<Host>/<Pfad>
file:///<Pfad>
```
Bei einem Software-Update wird die aktuelle Konfiguration (einschließlich Dateien wie Schlüssel/Zertifikate) gesichert. Alle anderen Änderungen am Dateisystem werden gelöscht.

Die Konfiguration ist im Allgemeinen abwärtskompatibel. Wir sorgen auch für Vorwärtskompatibilität bei einem Downgrade auf eine frühere Softwareversion innerhalb der gleichen Release-Linie durchgeführt wird Dies wird durch Aussortieren von unbekannten Konfigurationsanweisungen erreicht, was zum Verlust von Einstellungen und Funktionen führen könnte. Daher ist es immer eine gute Idee, eine Sicherungskopie der Arbeitskonfiguration vorzuhalten.

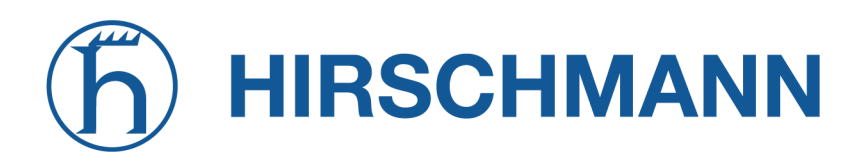

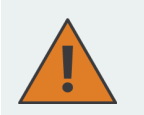

### **Vorsicht**

Falls Sie ein Major-Downgrade auf einen früheren Versionszweig durchführen (z. B. 3.7.0 auf 3.6.0), stellen Sie bitte sicher, dass Sie immer die neueste Version dieses Zweigs (d. h. 3.6.0.X) verwenden, da nur diese in der Regel vollständig vorwärtskompatibel sind. Denken Sie auch daran, dass einige Hardware-Funktionen möglicherweise nicht funktionieren (z. B. weil sie in dieser Vorversion nicht implementiert sind). Im Zweifelsfall wenden Sie sich bitte an unser Support-Team.

Ein Software-Image kann entweder über den Web Manager hochgeladen oder von einer bestimmten URL abgerufen werden. Es wird entpackt und auf einer Ersatzpartition bereitgestellt, die aktiviert wird, wenn das Update erfolgreich abgeschlossen wurde. Während des Update-Vorgangs blinken alle grünen LEDs. Der anschließende Neustart des Systems wird durch eine langsam blinkende Status-LED angezeigt. Die gesicherte Konfiguration wird beim Hochfahren übernommen, und die Status-LED blinkt während dieses Vorgangs schneller. Abhängig von der vorhandenen Konfiguration kann dies eine Weile dauern.

# **Automatische Software-Updates**

In diesem Menü können Sie ein automatisches Software-Update des Systems durchführen.

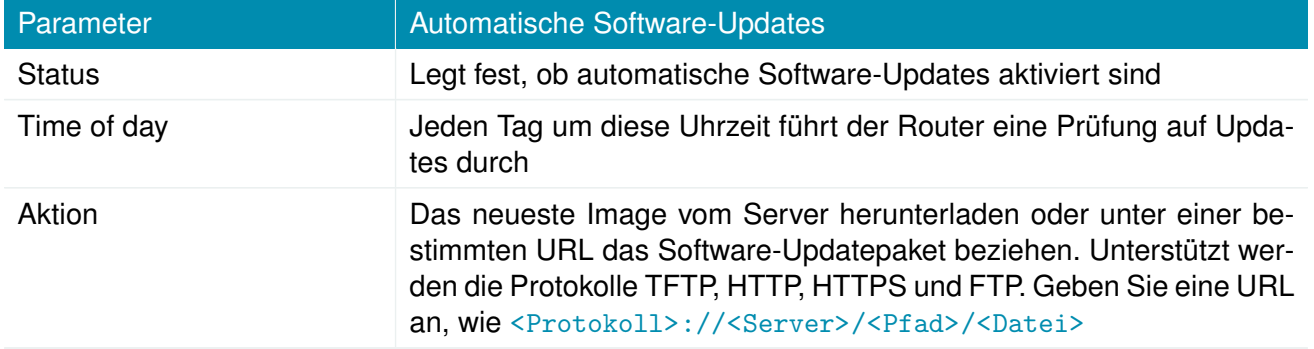

Hinweis: SSL-Zertifikate von HTTPS-URLs werden nur überprüft, wenn eine Liste von CA-Root-Zertifikaten bereitgestellt wird, wie beschrieben in Kapitel [5.8.8.](#page-195-0)

Nach der Installation der neuen Software wird beim Booten die zuletzt geltende Konfiguration angewendet. Dies wird durch ein schnelleres Blinken der grünen Status-LED angezeigt.

# **5.8.4. Updates für Modul-Firmware**

In diesem Menü können Sie ein Firmware-Update eines bestimmten Moduls durchführen.

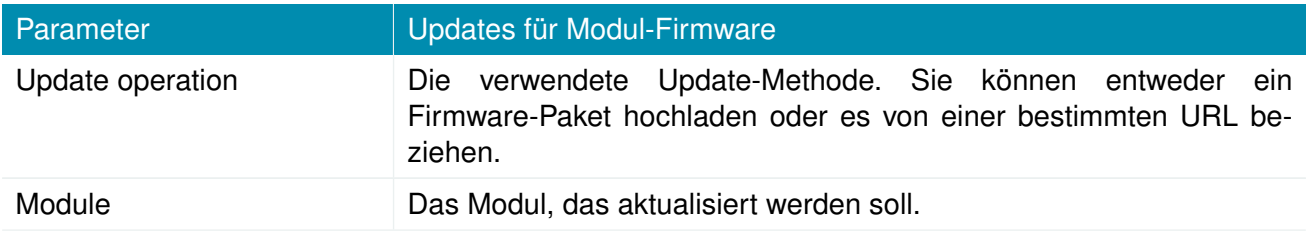

MODULE **NET** 

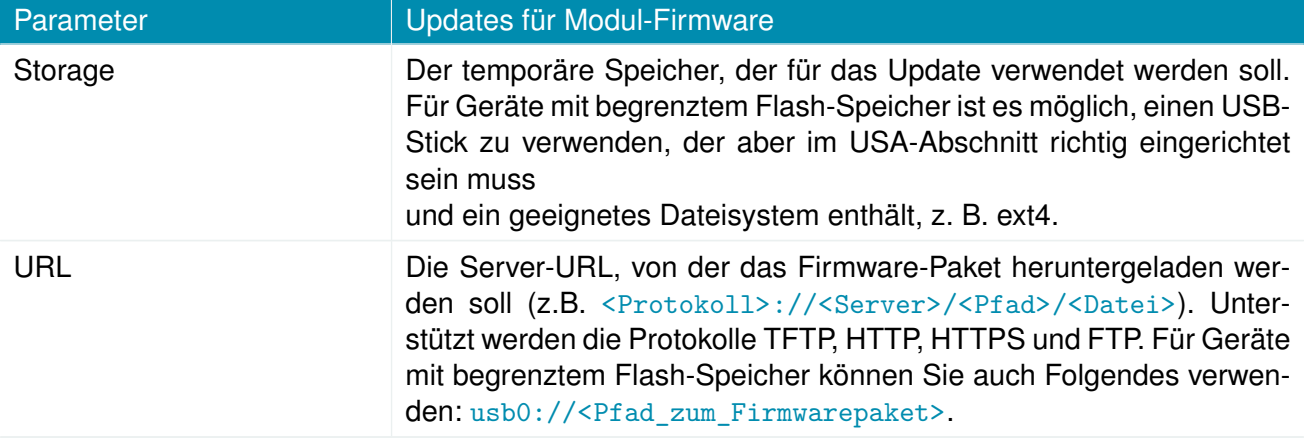

Ein Firmware-Paket (im ZIP-Format) besteht in der Regel aus einem Flash-Dienstprogramm, einer Infodatei und den entsprechenden Firmware-Dateien. Unter https://www.netmodule.com/en/support erhalten Sie die jeweils neueste Version.

### **5.8.5. Software-Profile**

Das System besteht aus zwei Root-Partitionen, die unterschiedliche Softwareversionen enthalten können. In diesem Menü können Sie zwischen ihnen umschalten. So können Sie eine neuere Softwareversion testen und bei auftretenden Problemen einfach wieder zur bisherigen Version zurückkehren.

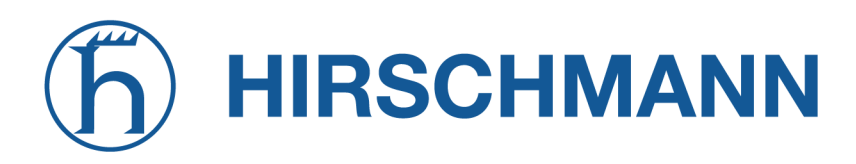

#### **5.8.6. Konfiguration**

Die Konfiguration über den Web Manager wird bei einer größeren Anzahl von Geräten mühsam. Der Router bietet daher eine automatische und eine manuelle dateibasierte Konfigurationsmöglichkeit. Wenn Sie das System einmal erfolgreich eingerichtet haben, können Sie die Konfiguration sichern und anschließend damit wiederherstellen. Sie können entweder eine einzelne Konfigurationsdatei (.cfg) oder ein komplettes Paket (.zip) hochladen, das die Konfigurationsdatei und eine gepackte Version anderer wichtiger Dateien (z. B. Zertifikate)

im Root-Verzeichnis enthält.

#### **Manuelle Konfiguration per Datei**

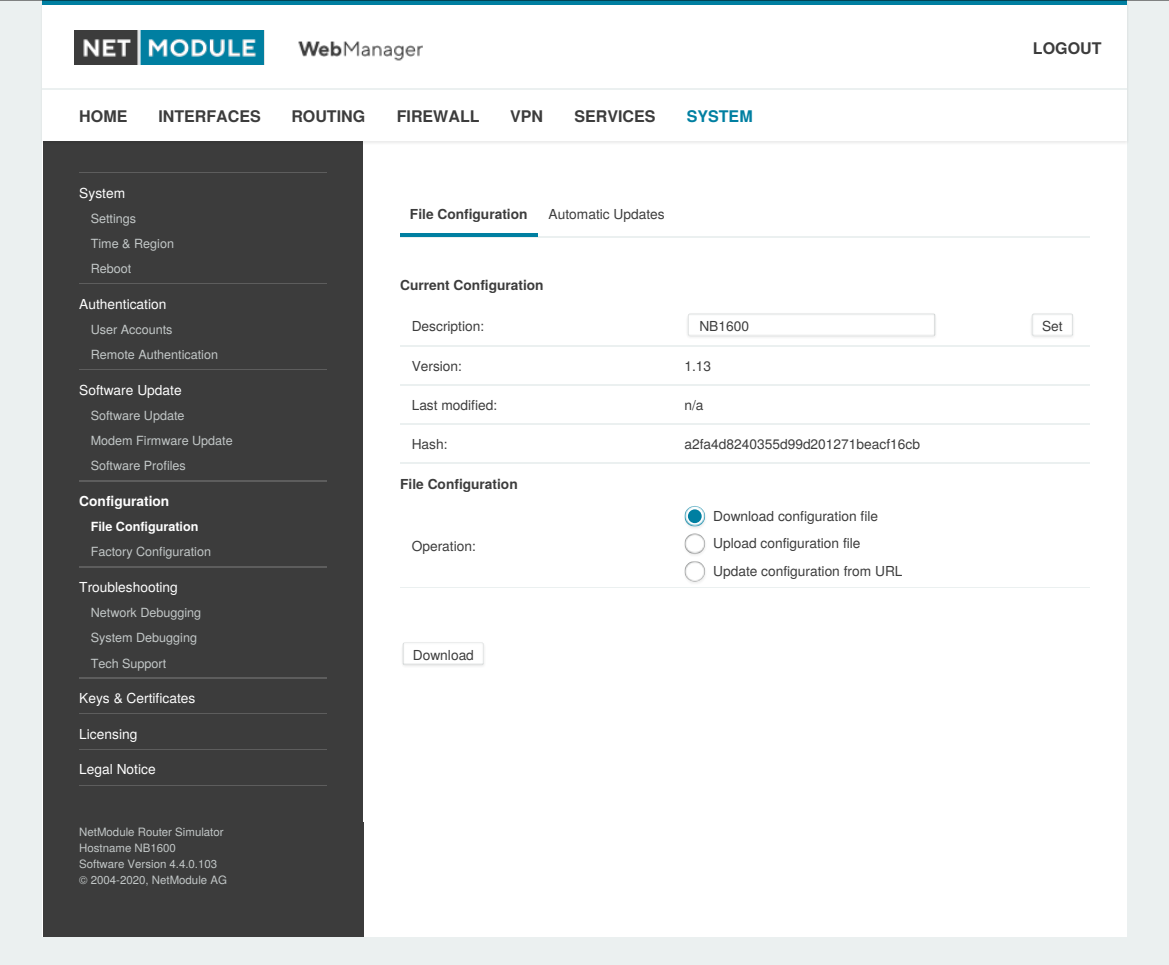

Abbildung 5.63.: Manuelle Konfiguration per Datei

In diesem Abschnitt können Sie die aktuell laufende Systemkonfiguration (einschließlich wichtiger Dateien wie z. B. Zertifikate) herunterladen. Um eine bestimmte Konfiguration wiederherzustellen, können Sie eine zuvor heruntergeladene Konfiguration hochladen. Sie können wählen, ob fehlende Konfigurationsanweisungen auf die Werkseinstellungen gesetzt oder ignoriert werden sollen, d. h. eventuell vorhandene Konfigurationsanweisungen bleiben im System erhalten.

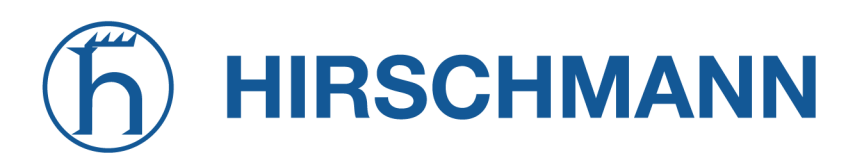

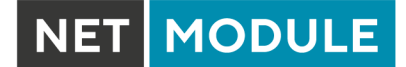

# **Automatische Konfiguration per Datei**

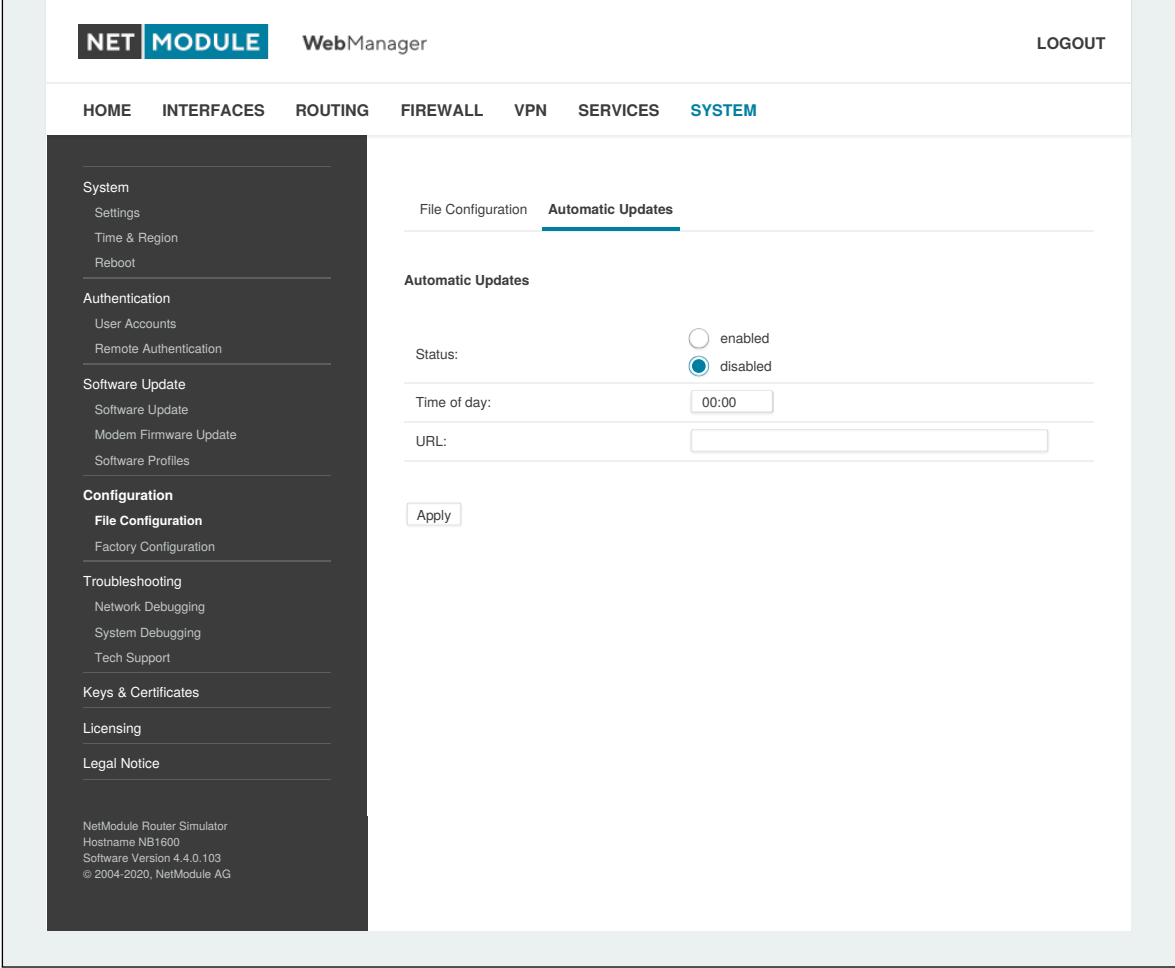

#### Abbildung 5.64.: Automatische Konfiguration per Datei

In diesem Menü können Sie ein automatisches Konfigurations-Update des Systems durchführen. Es bestehen die folgenden Einstellungsmöglichkeiten:

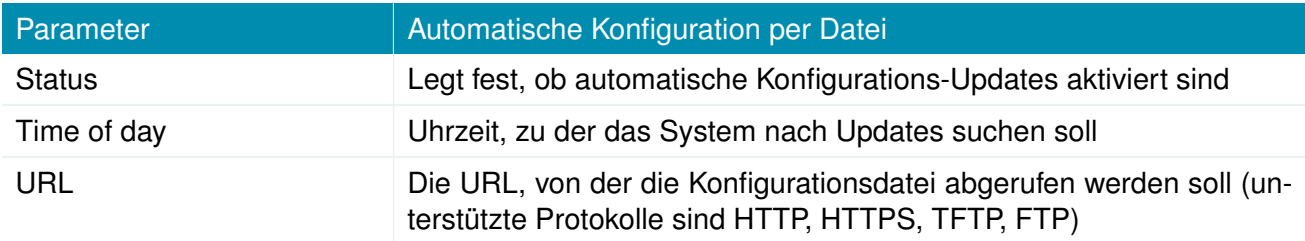

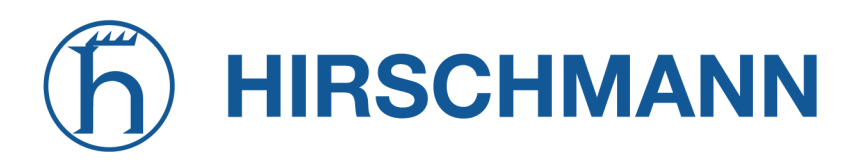

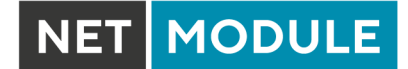

### **Werkseinstellungen**

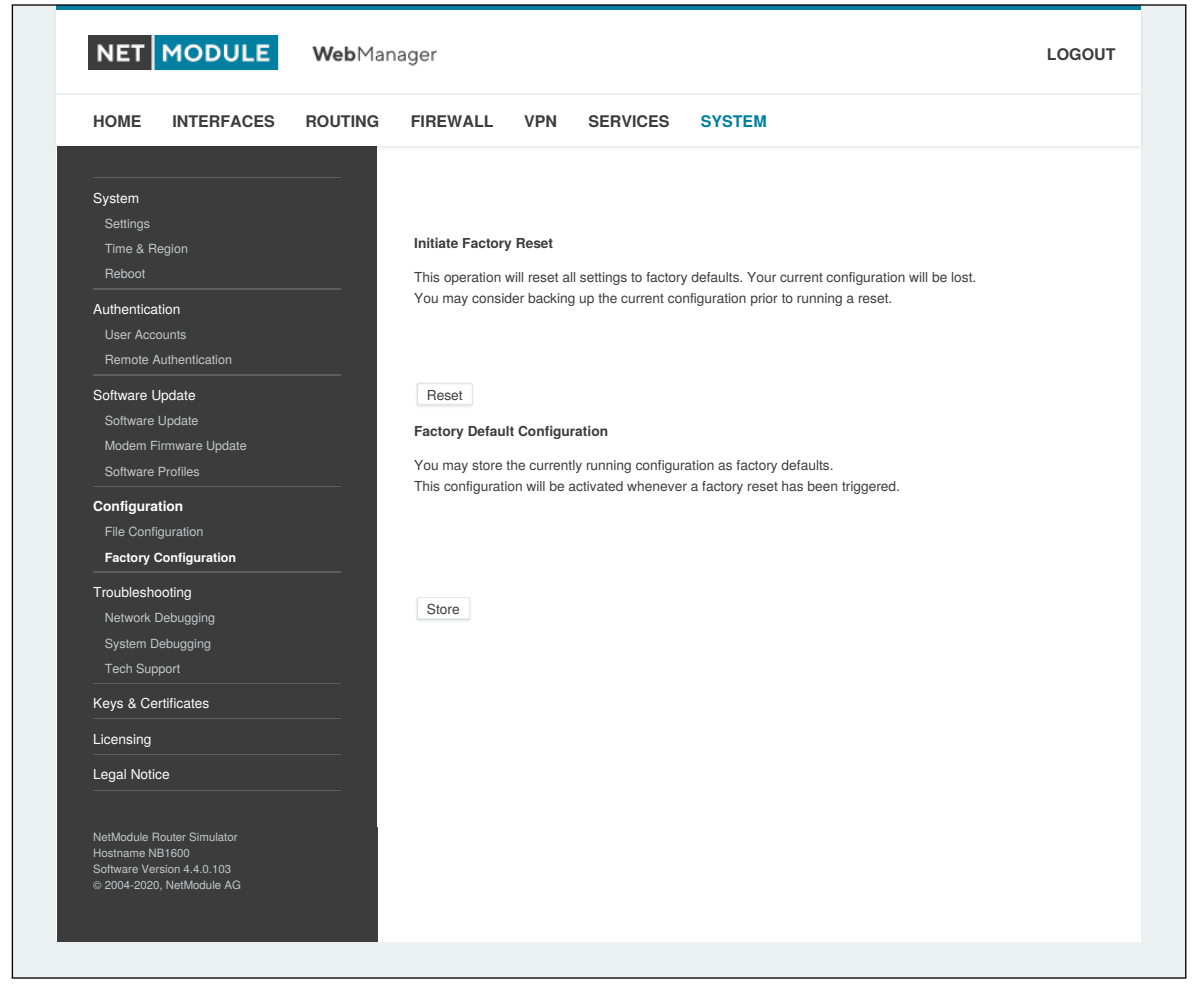

Abbildung 5.65.: Werkseinstellungen

In diesem Menü können Sie das Gerät auf die Werkseinstellungen zurücksetzen. Die aktuelle Konfiguration geht dabei verloren. Ein erfolgreich eingeleiteter Rücksetzvorgang ist daran zu erkennen, dass alle LEDs leuchten.

Beim Zurücksetzen auf die Werkseinstellungen wird die IP-Adresse der ersten Ethernet-Schnittstelle auf 192.168.1.1 zurückgesetzt. Sie können mit dem Gerät kommunizieren, indem Sie die Standard-Netzwerkparameter verwenden. Sie können die aktuell laufende Konfiguration als Werkseinstellung speichern, die auch dann aktiv bleibt, wenn ein Zurücksetzen (z. B. durch Ihre Servicetechniker) ausgelöst wurde.

Bitte stellen Sie sicher, dass diese Konfiguration funktionsfähig ist. Ein echtes Zurücksetzen auf die Werkseinstellungen können Sie erreichen, indem Sie die ursprüngliche Werkskonfiguration wiederherstellen und den Rücksetzvorgang erneut auslösen.

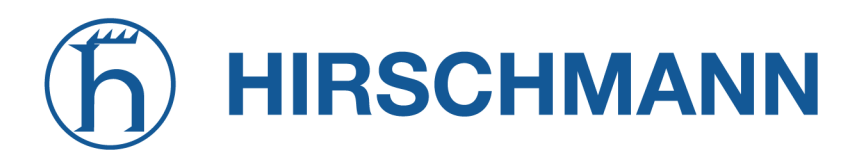

# **5.8.7. Fehlersuche und Fehlerbehebung**

#### **Fehlersuche im Netzwerk**

Es gibt mehrere Tools zur Fehlersuche im Netzwerk, z. B. ping, traceroute, tcpdump und darkstat.

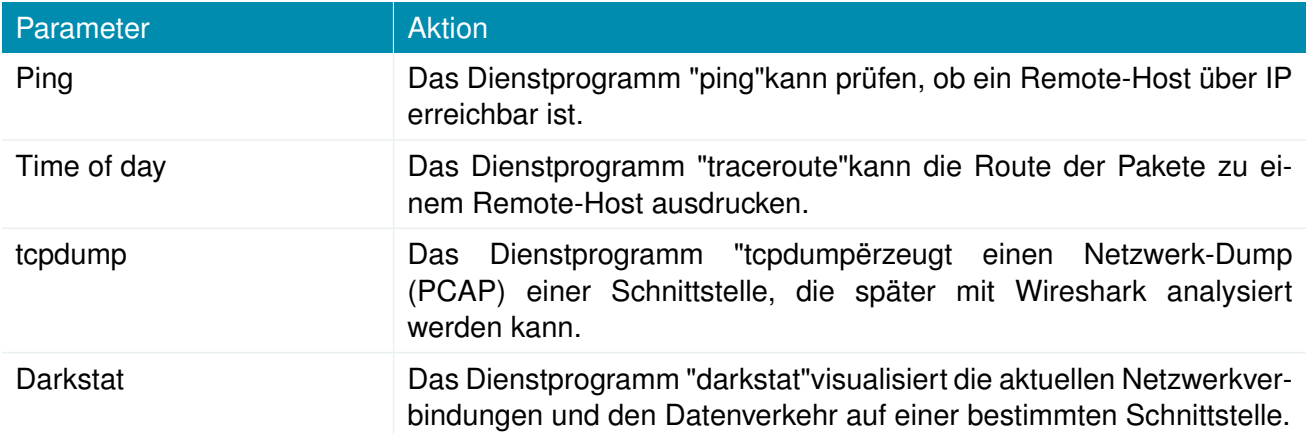

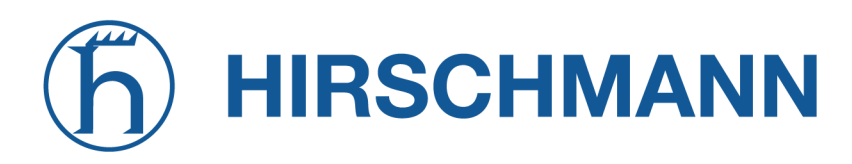

#### **Fehlersuche im System**

Sie können das Systemprotokoll hier anzeigen, indem Sie die Option *Debug log* wählen, oder wenn Sie das Boot-Protokoll sehen wollen, wählen Sie *Boot log*.

Eine andere Möglichkeit, zu prüfen, was im Gerät vor sich geht, ist das Eröffnen einer SSH- oder Telnet-Sitzung als *root* - geben Sie dann ein: tail-log. Außerdem kann das Systemprotokoll an einen Syslog-Server umgeleitet werden. Siehe Kapitel [5.8.1.](#page-177-0)

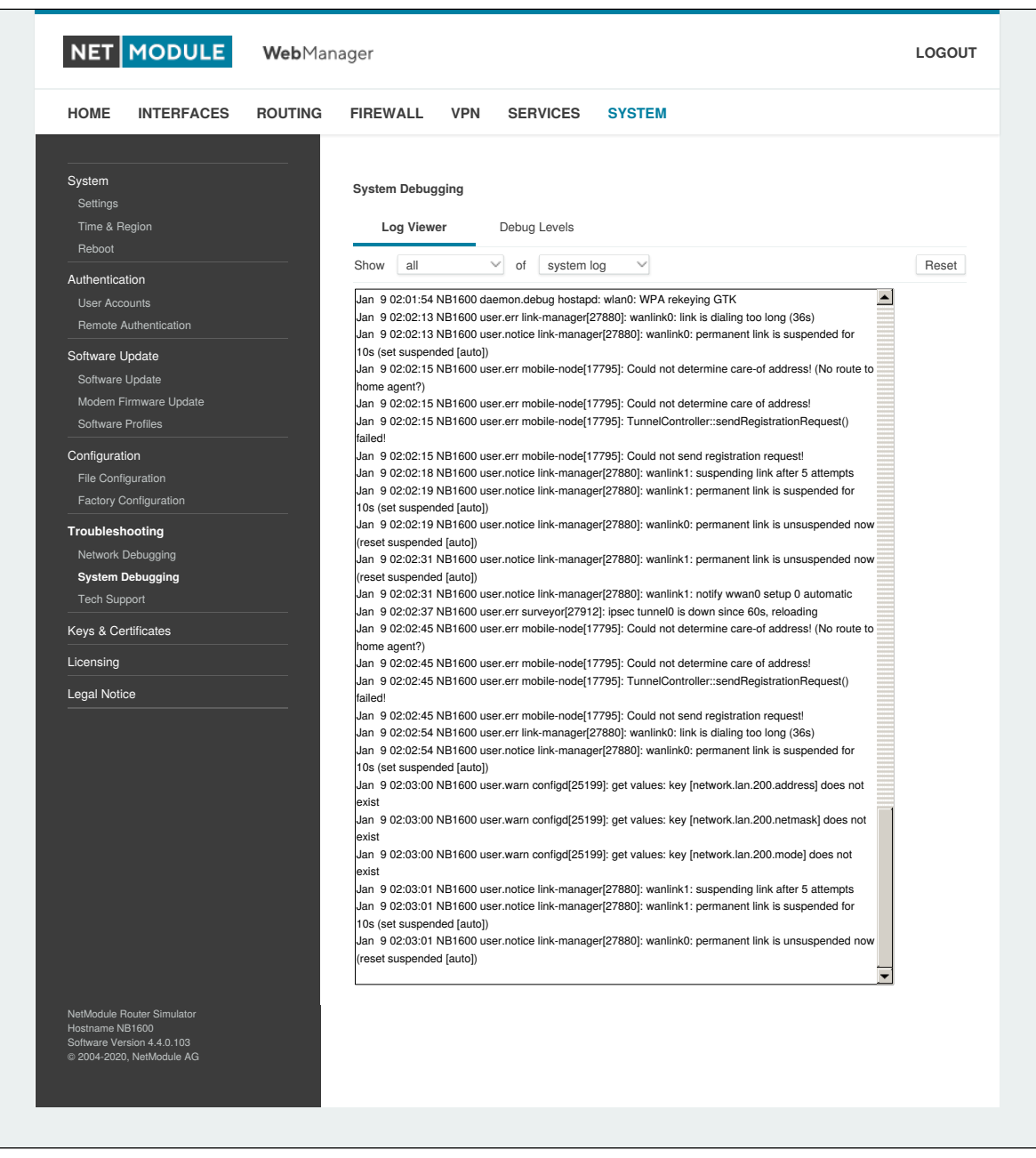

Abbildung 5.66.: Log-Viewer

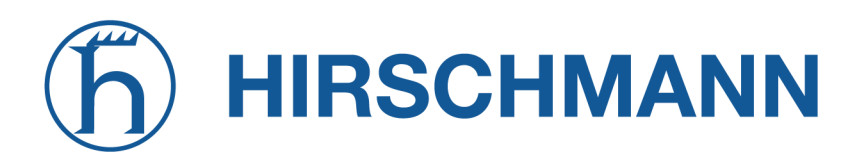

#### **Technischer Support**

Hier können Sie eine Datei für den technischen Support erzeugen und herunterladen. Wir empfehlen dringend, diese Datei bereitzustellen, wenn Sie sich mit unserem Support-Team in Verbindung setzen, entweder per E-Mail oder über unser Online-Supportformular, da dies den Prozess der Analyse und Lösung des Problems erheblich beschleunigen kann. Protokolldateien können hier heruntergeladen und zurückgesetzt werden. Bitte studieren Sie sie bei Problemen sorgfältig. Auf dieser Seite befinden sich verschiedene Tools zur weiteren Analyse potenzieller Konfigurationsprobleme.

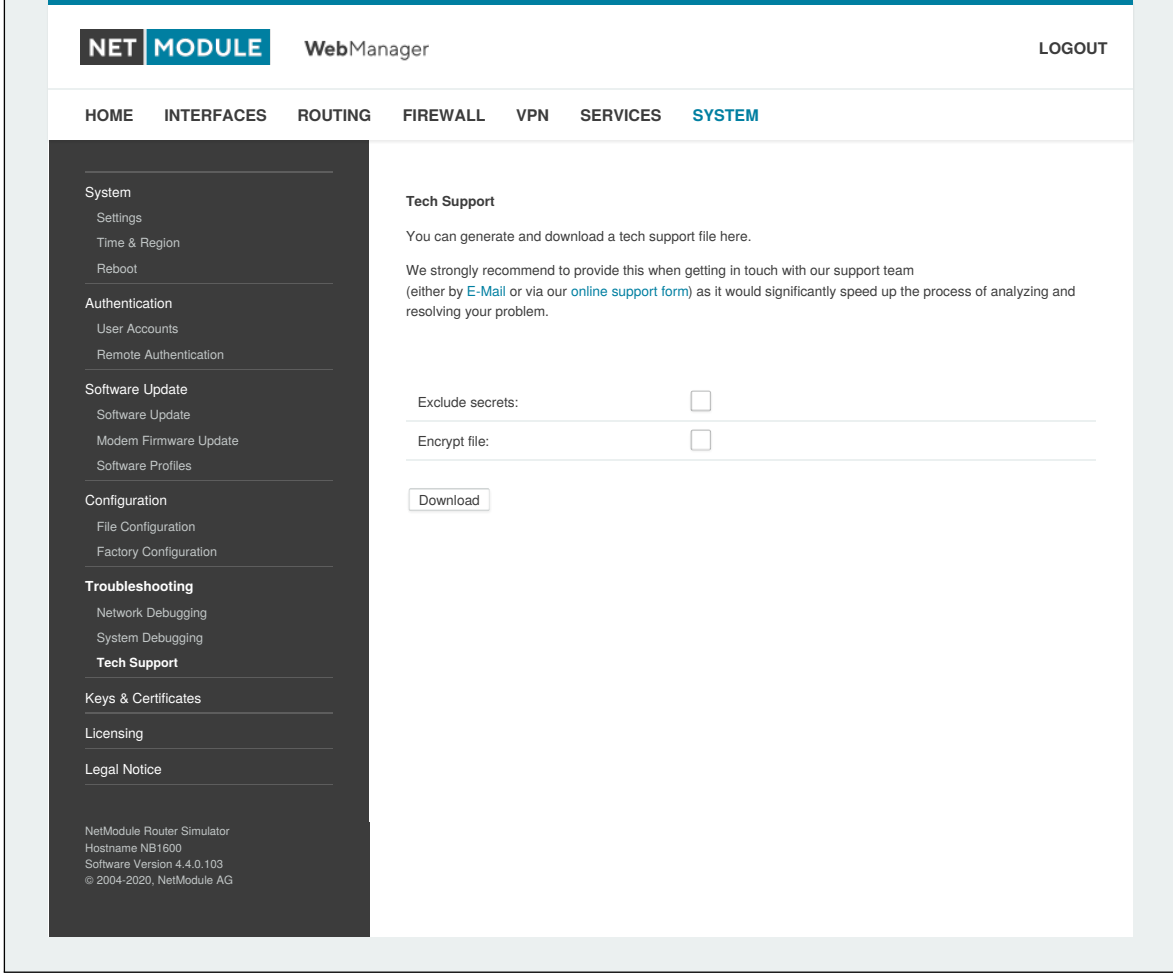

Abbildung 5.67.: Datei für den technischen Support

Es ist möglich, beliebige IP-Schnittstellen zu verfolgen und die Übertragung einzelne Pakete zwischen Hosts zu untersuchen. Hierzu melden Sie sich am Gerät an und starten eine Netzwerkpaketerfassung mit dem Tool *tcdump*. Wir empfehlen die Angabe des Schalters -n, um die Namensauflösung zu umgehen (z. B. tcpdump -n -i lan0). Sie können auch einen Dump im PCAP-Format mit dem Web Manager erzeugen, ihn auf Ihren Computer herunterladen und weitere Untersuchungen mit Wireshark durchführen (verfügbar unter [www.wireshark.org\)](http://www.wireshark.org).

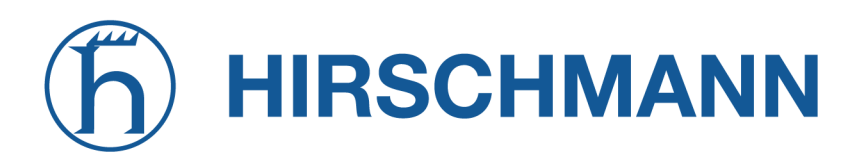

#### <span id="page-195-0"></span>**5.8.8. Schlüssel und Zertifikate**

Auf dieser Seite können Sie die erforderlichen Dateien für die Sicherung Ihrer Dienste (z. B. HTTPund SSH-Server), aber auch zur Implementierung von Authentifizierung und Verschlüsselung für zertifikatsbasierte VPN-Tunnel und WLAN-Clients erzeugen.

| <b>HOME</b><br><b>INTERFACES</b>                                                                         | <b>ROUTING</b><br><b>FIREWALL</b> | <b>VPN</b><br><b>SERVICES</b><br><b>SYSTEM</b>            |                                     |
|----------------------------------------------------------------------------------------------------|-----------------------------------|-----------------------------------------------------------|-------------------------------------|
| System<br>Settings<br>Time & Region                                                                      |                                   | <b>Keys &amp; Certificates</b><br>Configuration           |                                     |
| Reboot                                                                                                   | Name                              | <b>Description</b>                                        | <b>Status</b>                       |
| Authentication                                                                                           | Root CA                           | The root authority used for issuing local certificates    | $\overline{\mathscr{O}}$<br>missing |
| User Accounts<br>Remote Authentication                                                                   | Web Server                        | The SSL certicates used by the Web server                 | $\mathscr{P}$<br>missing            |
| Software Update                                                                                          | <b>MQTT Broker</b>                | The SSL certicates used by the Web server                 | $\mathscr{P}$<br>missing            |
| Software Update<br>Modem Firmware Update                                                                 | <b>SSH Server</b>                 | The host keys used by the SSH server                      | $\mathscr{P}$<br>installed          |
| Software Profiles                                                                                        |                                   | SSH Authorization The keys used for SSH authorization     | $\mathscr{O}$<br>missing            |
| Configuration                                                                                            | SSH 'user'                        | The keys used for SSH authorization of the user 'user'    | $\mathscr{P}$<br>missing            |
| File Configuration<br>Factory Configuration                                                              | OpenVPN1                          | The certificates used for authenticating OpenVPN Tunnel 1 | $\mathscr{O}$<br>missing            |
| Troubleshooting                                                                                          | Authorities                       | Other certificate authorities which we trust              | $\mathscr{O}$<br>missing            |
| Network Debugging                                                                                        |                                   |                                                           |                                     |
| System Debugging<br><b>Tech Support</b>                                                                  |                                   |                                                           |                                     |
|                                                                                                    | Erase                             |                                                           |                                     |
| <b>Keys &amp; Certificates</b>                                                                           |                                   |                                                           |                                     |
| Licensing                                                                                                |                                   |                                                           |                                     |
| Legal Notice                                                                                             |                                   |                                                           |                                     |
| NetModule Router Simulator<br>Hostname NB1600<br>Software Version 4.4.0.103<br>@ 2004-2020, NetModule AG |                                   |                                                           |                                     |

Abbildung 5.68.: Schlüssel und Zertifikate

Die Eingangsseiten zeigen eine Übersicht über installierte Schlüssel und Zertifikate. Es können dabei die folgenden Abschnitte auftreten:

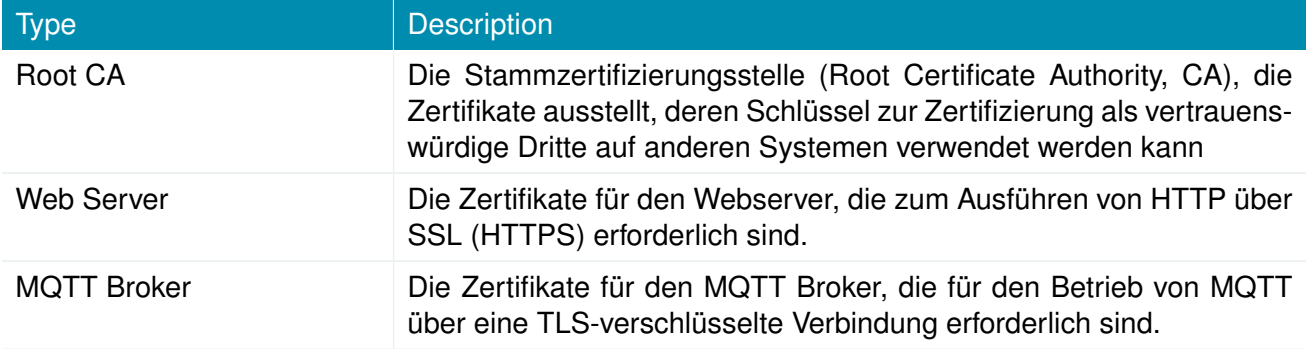

NET MODULE

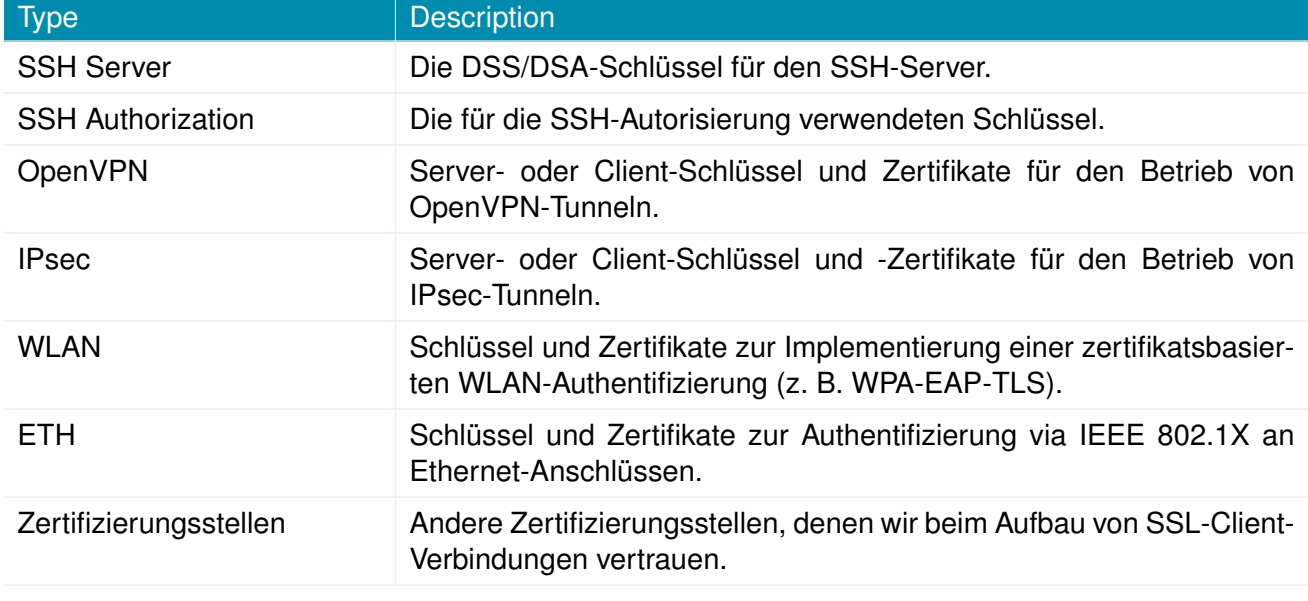

Tabelle 5.164.: Zertifikatsabschnitte

Für jeden Zertifikatsabschnitt können Sie die folgenden Aktionen durchführen:

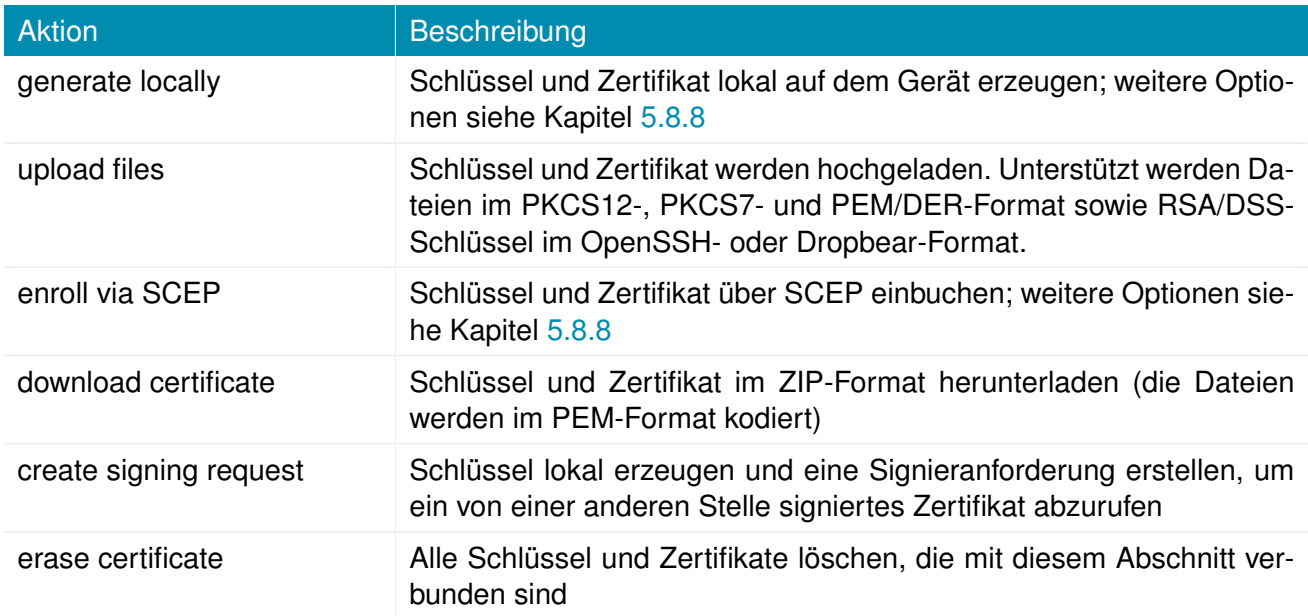

Tabelle 5.165.: Zertifikatsaktionen

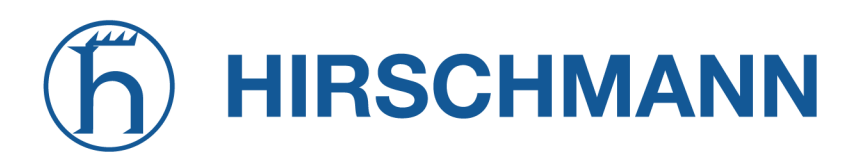

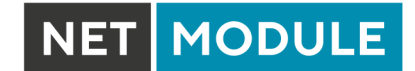

#### <span id="page-197-0"></span>**Konfiguration**

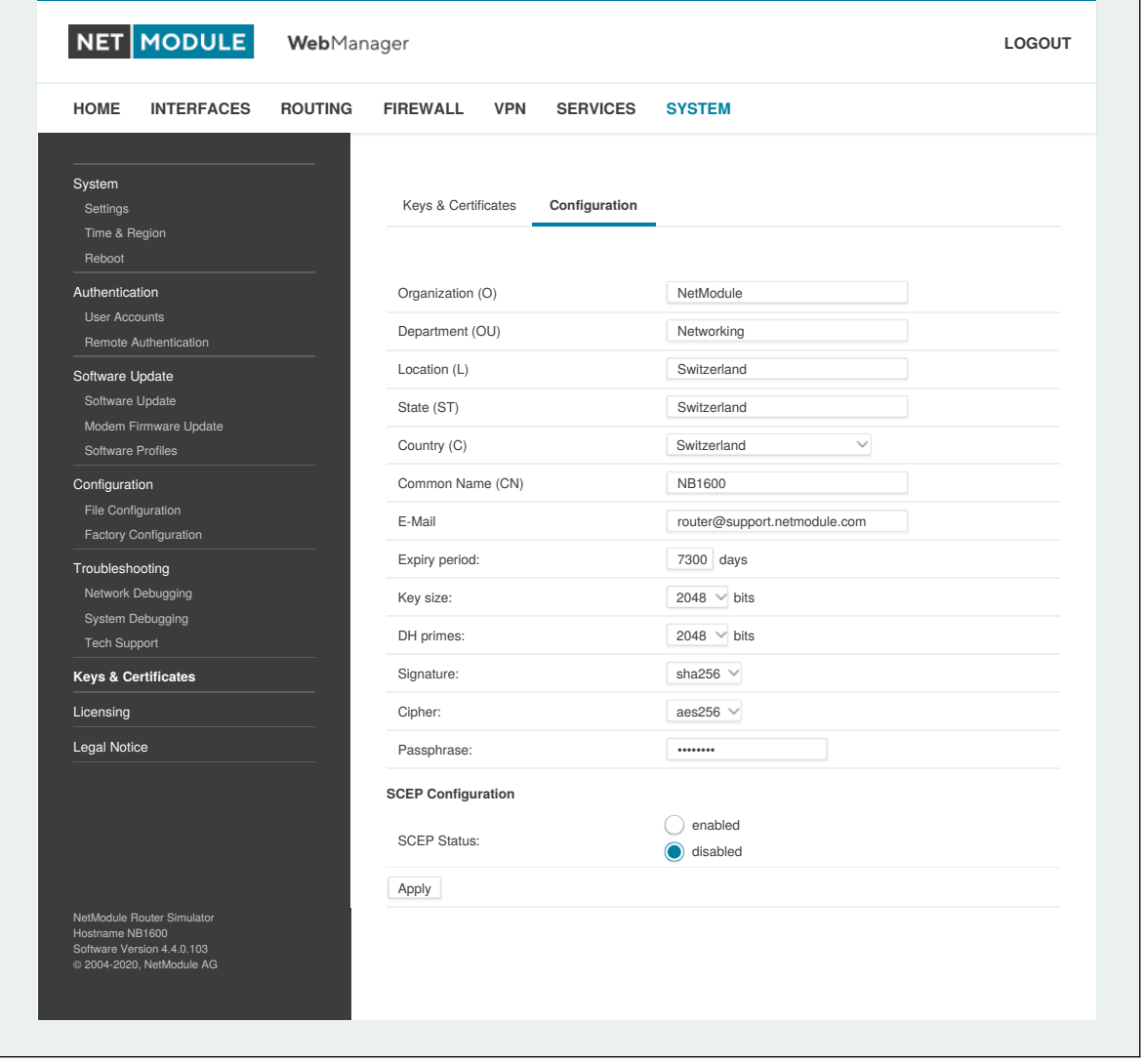

Abbildung 5.69.: Konfiguration von Zertifikaten

Auf dieser Seite können Sie einige allgemeine Konfigurationsoptionen festlegen, die bei der Arbeit mit Schlüsseln und Zertifikaten angewendet werden.

Wenn Schlüssel, Zertifikate und Signieranforderungen lokal erzeugt werden, werden die folgenden Einstellungen berücksichtigt:

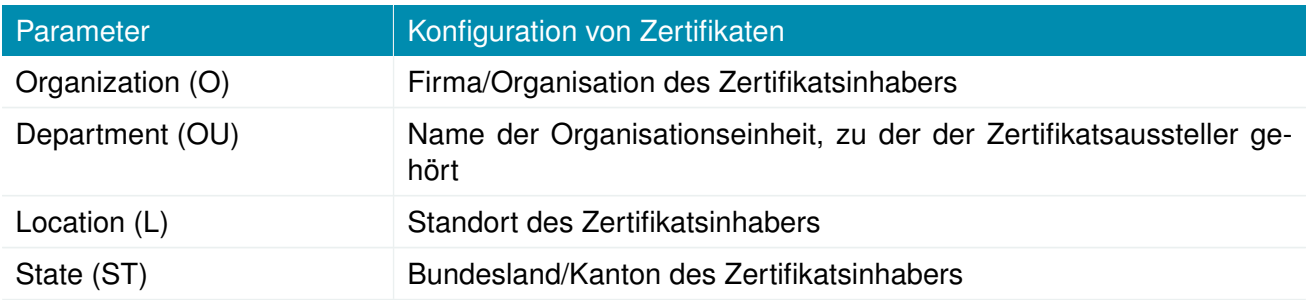

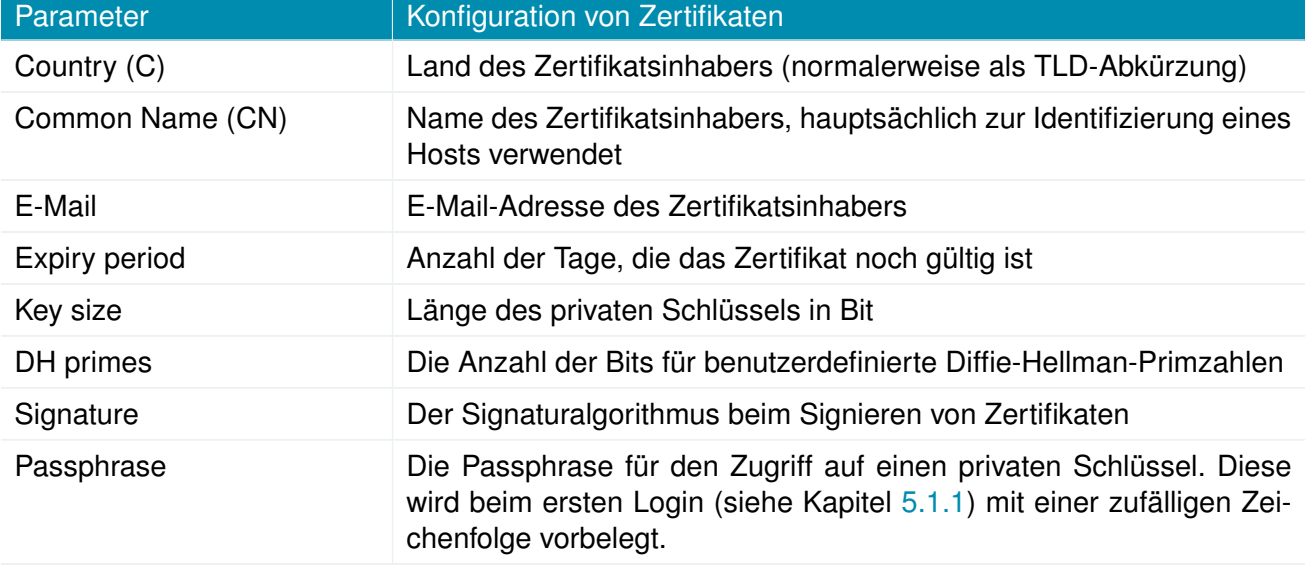

Bitte beachten Sie, dass der lokale Zufallszahlengenerator (RNG) für die meisten Anwendungen eine recht gute Zufälligkeit bietet. Wenn eine stärkere Verschlüsselung erforderlich ist, empfehlen wir, die Schlüssel auf einem externen RNG-Gerät zu erzeugen oder alle Zertifikate komplett auf einem entfernten Zertifizierungsserver zu verwalten. Nichtsdestoweniger kann eine lokalen Zertifizierungsstelle alle benötigten Zertifikate ausstellen und verwalten und auch eine Zertifikatsperrliste (CRL) führen. Beim Importieren von Schlüsseln können die Zertifikats- und Schlüsseldatei einzeln kodiert im PEM/DERoder PKCS7-Format hochgeladen werden. Alle Dateien (CA-Zertifikat, Zertifikat und privater Schlüssel) können auch mit dem Containerformat PKCS12 auf einen Schlag hochgeladen werden. RSA/DSS-Schlüssel können aus OpenSSH- oder Dropbear-Formaten konvertiert werden. Es ist möglich, die Passphrase zum Öffnen des privaten Schlüssels anzugeben. Hinweis: Das System wendet bei der Installation des Zertifikats generell die systemweite Zertifikatspassphrase auf einen Schlüssel an. Wenn Sie also die allgemeine Passphrase ändern, werden alle lokalen Schlüssel mit dem neuen Schlüssel ausgestattet.

#### **SCEP-Konfiguration**

Wenn Zertifikate mit Hilfe des Simple Certificate Enrollment Protocol (SCEP) registriert werden, können die folgenden Einstellungen konfiguriert werden:

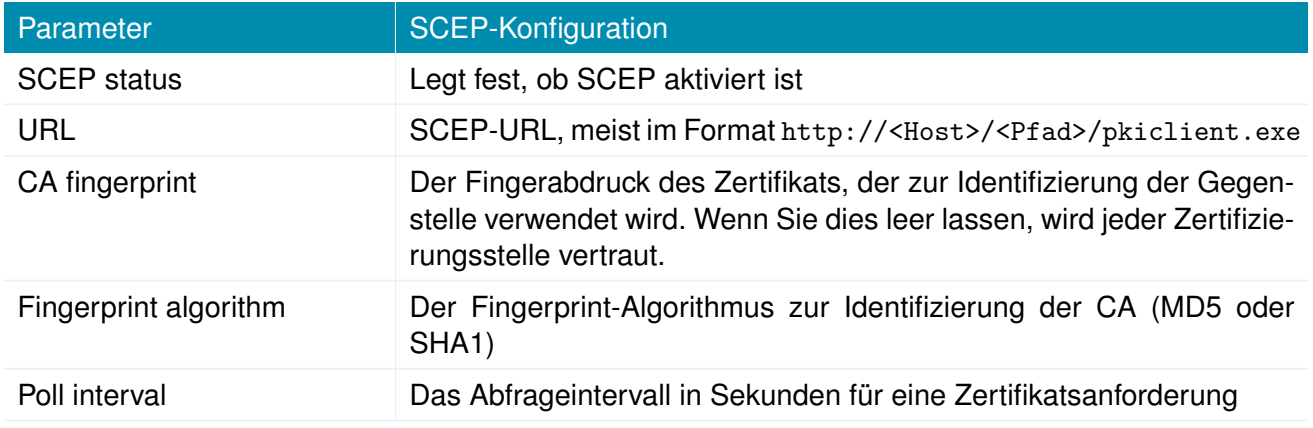

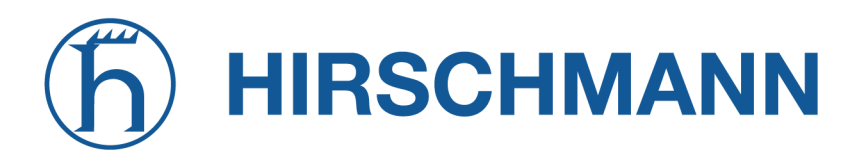

**MODULE** 

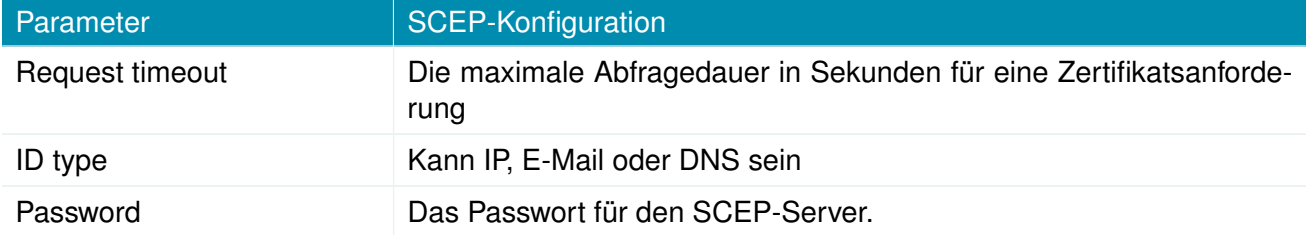

Bei der Registrierung von Zertifikaten wird das CA-Zertifikat zunächst über die angegebene SCEP-URL abgerufen, und zwar über die Aktion getca - diese wird auf der Konfigurationsseite angezeigt, und es muss überprüft werden, ob sie zur richtigen Zertifizierungsstelle gehört. Andernfalls muss die CA abgelehnt werden. Dieser Teil ist bei der Verwendung von SCEP wesentlich, da er die Vertrauenskette aufbaut.

Wenn bei der Anforderung einer Zertifikatsregistrierung eine Zeitüberschreitung auftritt, kann die unterbrochene Registrierungsanforderung erneut ausgelöst und mit dem zuvor erzeugten Schlüssel fortgesetzt werden. Falls eine Anfrage abgelehnt wurde, müssen Sie das Zertifikat zunächst löschen und dann den Registriervorgang von vorn beginnen.

#### **Zertifizierungsstellen**

Gür Clientverbindungen (wie sie von SDK-Funktionen oder beim Herunterladen von Konfigurations- /Software-Images verwendet werden) können Sie eine Liste von CA-Zertifikaten hochladen, die als vertrauenswürdig gelten.

Um das CA-Zertifikat von einer bestimmten Website mit Mozilla Firefox zu erhalten, sind folgende Schritte erforderlich:

- Rufen Sie mit dem Browser die entsprechende HTTPS-Website auf.
- Klicken Sie auf das Vorhängeschloss in der Adressleiste.
- Klicken Sie auf **Mehr Informationen** und dann auf **Zertifikat ansehen**
- Wählen Sie **Details** und klicken Sie auf **Export**
- Wählen Sie einen Pfadnamen für die Datei (z. B. website.pem)

Zertifikate von selbstsignierten Zertifizierungsstellen können auch abgerufen werden, indem Sie Folgendes ausführen:

```
echo quit | \ \rangleopenssl s_client -showcerts -connect <host>:443 | \
sed -ne '/-BEGIN CERTIFICATE-/,/-END CERTIFICATE-/p' > other.crt
```
PEM-kodierte X.509-Zertifikatsdateien können mit einem einfachen Editor bearbeitet und verkettet (falls erforderlich) und dann auf das Gerät hochgeladen werden. Nach der Installation wird eine SSL-Client-Verbindung abgebrochen, wenn die Überprüfung mit einem dieser CA-Zertifikate fehlschlägt.

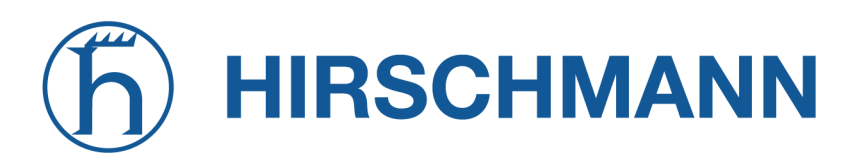

#### **5.8.9. Lizenzierung**

Bestimmte Funktionen der NetModule-Router erfordern eine gültige Lizenz im System, teilweise in Abhängigkeit von den installierten Modulen. Bitte setzen Sie sich mit uns in Verbindung, um eine gültige Lizenz für die verfügbaren Komponenten zu erhalten. Wir stellen Ihnen dann eine Lizenzdatei basierend auf Ihrer Seriennummer zur Verfügung, die Sie anschließend auf dem Router installieren können.

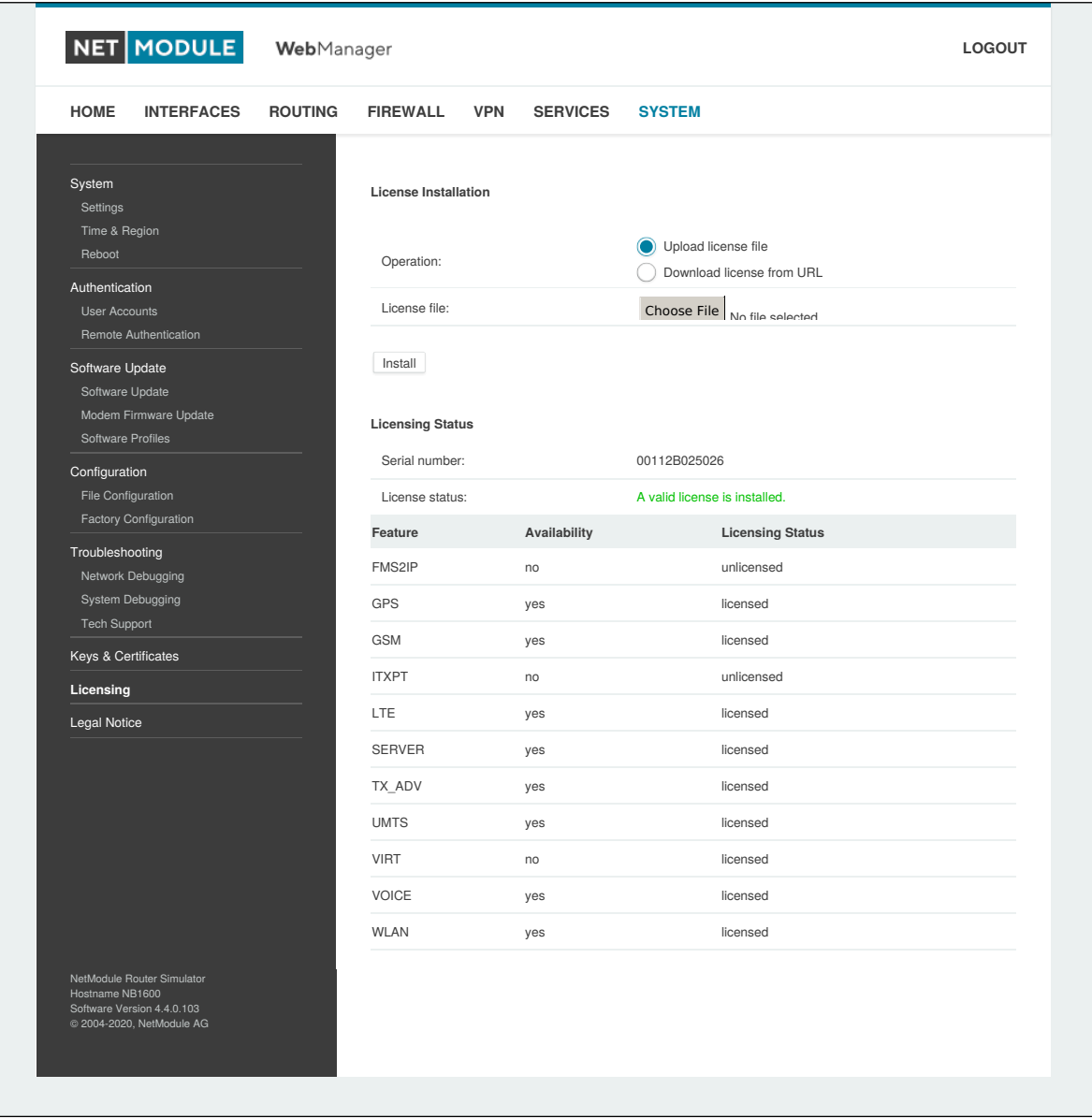

Abbildung 5.70.: Lizenzierung

#### **5.8.10. Rechtlicher Hinweis**

#### **Open-Source-Software**

Hiermit informieren wir Sie, dass NetModule-Produkte Open-Source-Software enthalten können. Wir stellen Ihnen diese Open-Source-Software zur Verfügung unter den Bedingungen der GNU General Public License (GPL), GNU Lesser General Public License (LGPL) oder anderen Open-Source-Lizenzen.

Diese Lizenzen erlauben das Ausführen, Kopieren, Verteilen, Untersuchen, Ändern und Verbessern von Software, die unter die GPL, Lesser GPL oder andere Open-Source-Lizenzen fällt, ohne dass wir oder unser Endbenutzer-Lizenzvertrag Einschränkungen in Bezug auf die Nutzung dieser Software vorsehen. Sofern nicht durch geltendes Recht vorgeschrieben oder schriftlich vereinbart, wird Software, die unter Open-Source-Lizenzen vertrieben wird, wie besehen, ohne ausdrückliche oder stillschweigende Gewährleistung und ohne Bedingungen gleich welcher Art, bereitgestellt.

Um den entsprechenden Open-Source-Code zu erhalten, der unter diese Lizenzen fällt, wenden Sie sich bitte an unseren technischen Support unter [support@netmodule.com.](mailto:support@netmodule.com)

#### **Danksagungen**

Dieses Produkt enthält PHP, frei verfügbar unter http://www.php.net.

Dieses Produkt enthält Software des OpenSSL-Projekts zur Verwendung im OpenSSL-Toolkit (http://www.openss Dieses Produkt enthält Kryptografiesoftware von Eric Young (eay@cryptsoft.com).

Dieses Produkt enthält Software von Tim Hudson (tjh@cryptsoft.com).

Dieses Produkt enthält Software von Jean-Loup Gailly und Mark Adler.

Dieses Produkt enthält die Software MD5 Message-Digest-Algorithmus von RSA Data Security, Inc. Dieses Produkt enthält eine Implementierung des AES-Verschlüsselungsalgorithmus, basierend auf dem von Dr. Brian Gladman veröffentlichten Code.

Arithmetischer Code für Operationen mit mehrfacher Genauigkeit, ursprünglich von David Ireland geschrieben

Software aus dem FreeBSD-Projekt (www.freebsd.org)

Copyright (c) 2023, NetModule. Alle Rechte vorbehalten.

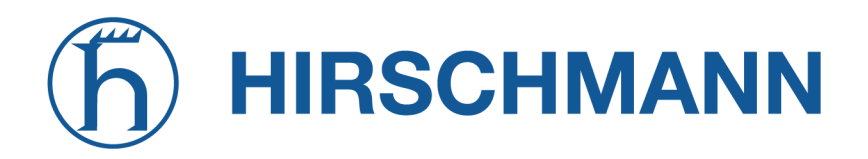

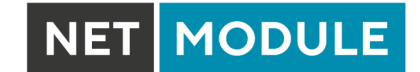

# **5.9. ABMELDEN**

In diesem Menü melden Sie sich beim Web Manager ab.

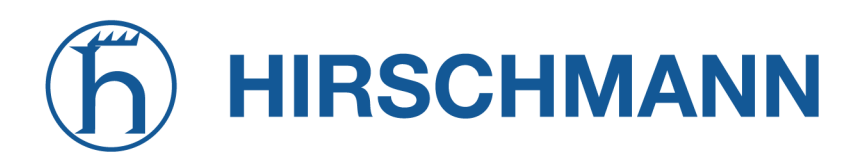

# **6. Kommandozeile (CLI)**

Die Befehlszeile (Command Line Interface, CLI) ists eine allgemeingültige Steuerungsschnittstelle für den Router: Hier können Sie Konfigurationsparameter abrufen oder setzen, Updates anwenden, Dienste neu starten oder andere Systemaufgaben durchführen.

Sie wird automatisch im interaktiven Modus gestartet, wenn Sie sich als *admin* anmelden oder den Befehl cli -i eingeben. Es gilt jedoch die gleiche Syntax, wie wenn Sie sie von der System-Shell aus aufrufen. Eine Liste der verfügbaren Befehle erhalten Sie mit cli -l.

Die CLI unterstützt die TAB-Vervollständigung, d. h. das Erweitern eingegebener Wörter oder Wortfragmente durch Drücken der TAB-Taste zu einem beliebigen Zeitpunkt. Dies gilt für Befehle, aber auch für einige Argumente, und ist eine bequemere Möglichkeit, mit der Shell zu arbeiten.

Hinweis: Jede CLI-Sitzung führt nach einer bestimmten Zeit der Inaktivität (standardmäßig 10 Minuten) eine automatische Abmeldung aus. Dieses Verhalten kann ausgeschaltet werden mit dem Befehl no-autologout.

# **6.1. Arbeiten mit der Befehlszeile**

Wenn Sie mit der Befehlszeile im interaktiven Modus betreiben, wird jeder eingegebene Befehl mit der EINGABETASTE abgeschlossen. Mit den Tasten PFEIL-NACH-LINKS und PFEIL-NACH-RECHTS können Sie die Schreibmarke zwischen den eingegebenen Zeichen bewegen. Mit den Tasten PFEIL-NACH-OBEN und PFEIL-NACH-UNTEN können Sie die Liste der bisher eingegebenen Befehle durchblättern. Wenn Sie exit gefolgt von der EINGABETASTE eingeben oder auf einer leeren Befehlszeile STRG-c oder STRG-d zweimal drücken, wird der Befehlszeilenmodus beendet. (Hinweis: Auf Schweizer Tastaturen ist die STRG-Taste mit CTRL beschriftet.)

# **Liste der unterstützten Tastenkombinationen:**

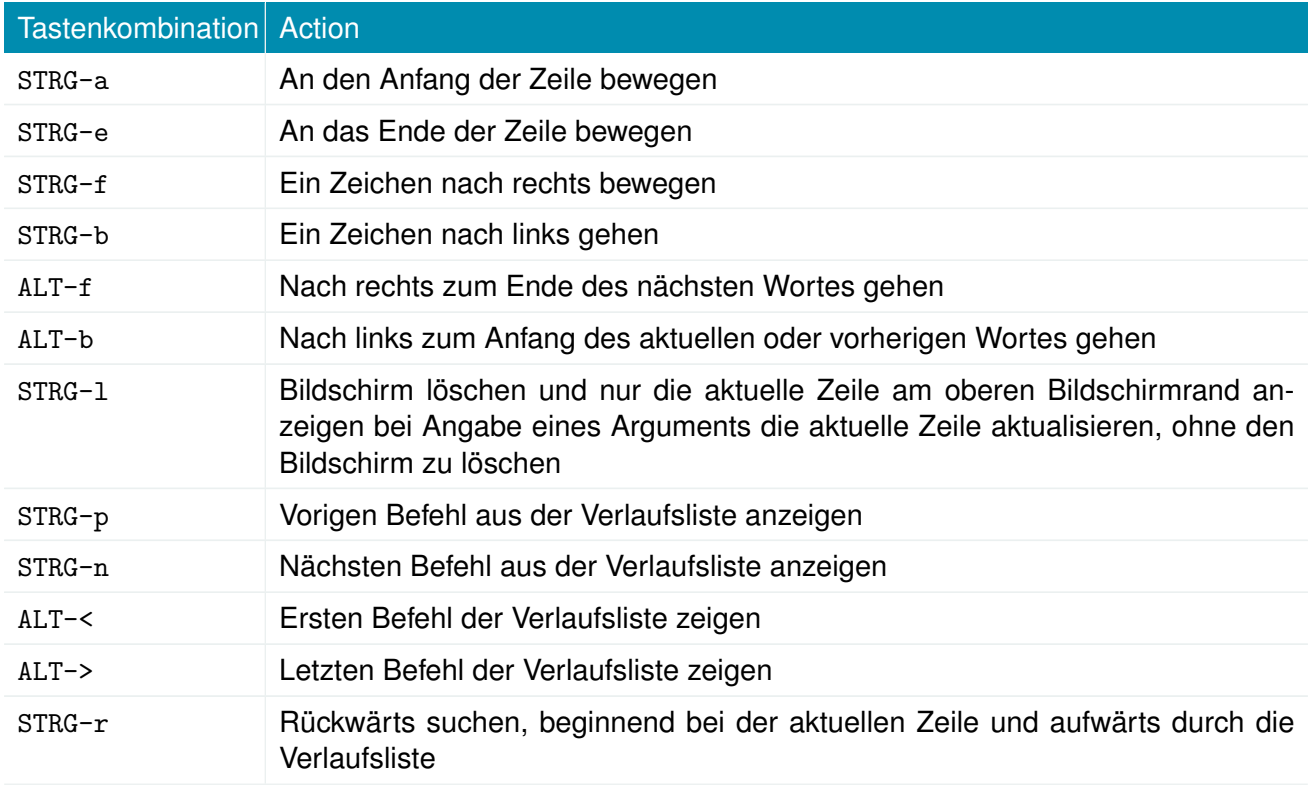

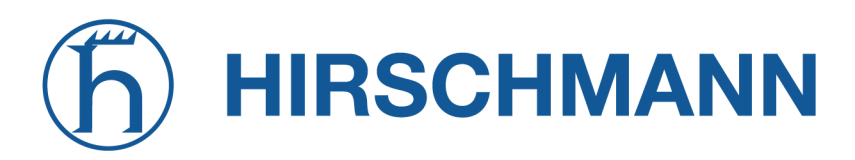

MODULE **NET** 

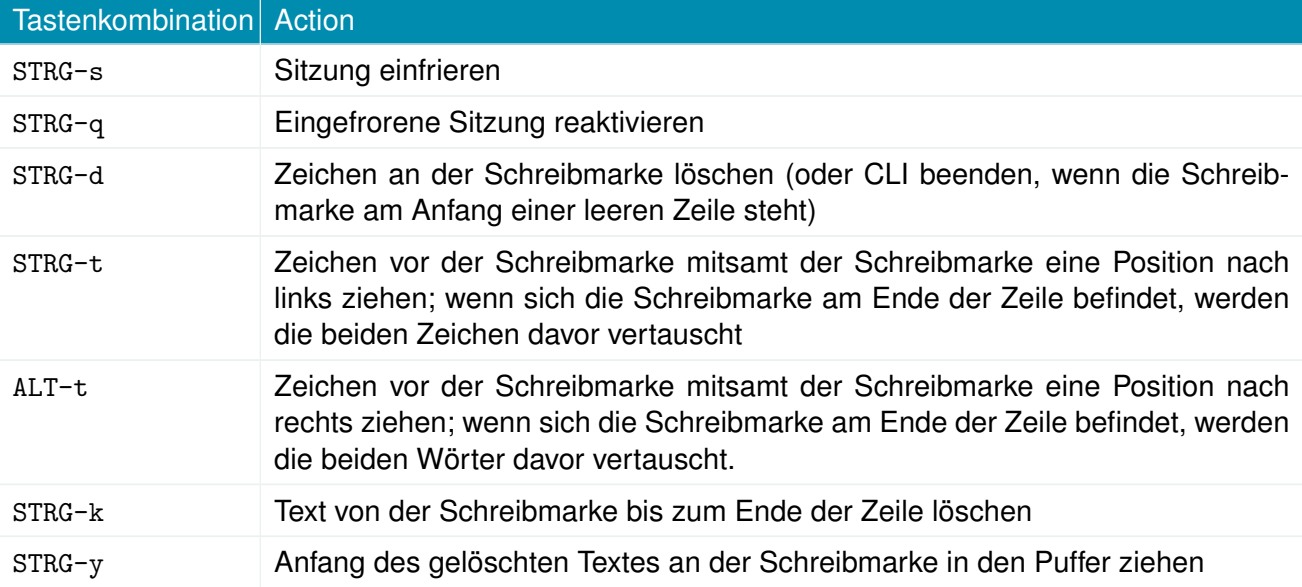

Hinweis: Bei Argumenten, die Leerzeichen enthalten, müssen gegebenenfalls Anführungszeichen (") gesetzt werden.

### **6.2. Hilfe ausgeben**

Der Befehl help zeigt die Liste der verfügbaren Befehle an, wenn er ohne Argumente aufgerufen wird; anderenfalls die Syntax des angegebenen Befehls.

```
> help
Syntax :
        help [<Befehl>]
```

```
Verfügbare Befehle
```
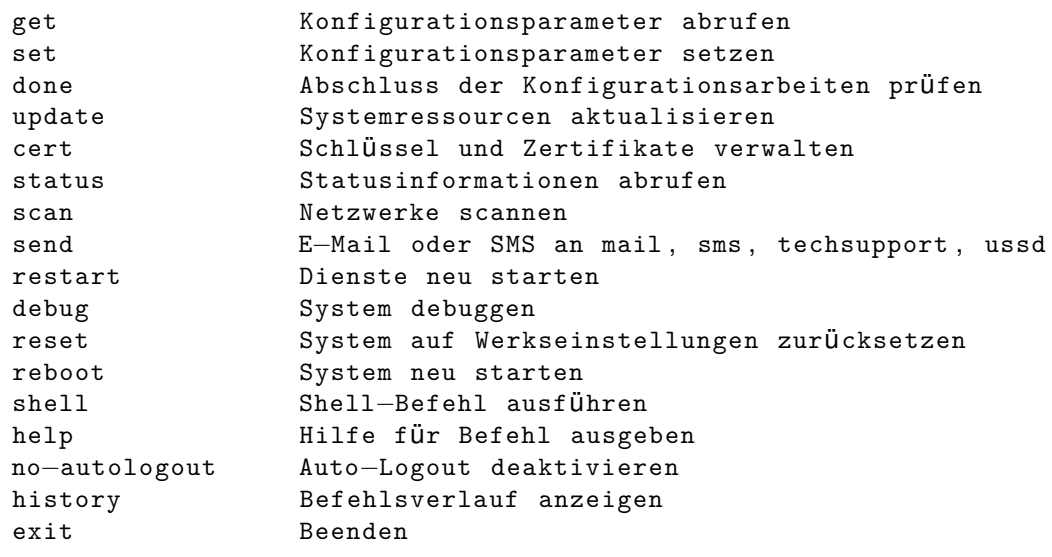

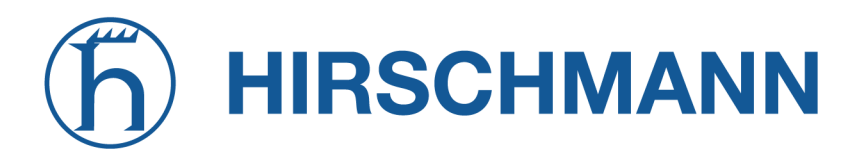

**MODULE** 

### **6.3. Konfigurationsparameter abrufen**

Der Befehl get ruft Konfigurationswerte ab.

```
> get −h
Syntax :
       get [−hsvfc ] <Parameter> [ < Parameter > . . ]
Argumente :
       −s quelldatenfähige Ausgaben erzeugen
       −v Konfigurationsparameter validieren
       −f Werksvoreinstellung statt aktuellem Wert laden
       −c Konfigurationsabschnitte anzeigen
```
#### **6.4. Konfigurationsparameter setzen**

Der Befehl set stellt Konfigurationswerte ein.

```
> set −h
Syntax :
        set [-hv] <Parameter>=<Wert> [<Parameter>=<Wert >..]
Argumente :
       −v Konfigurationsparameter validieren
```
#### **6.5. Abschluss der Konfigurationsarbeiten prüfen**

Der Befehl done überprüft, ob nach einer Konfigurationsänderung alle Änderungsskripte abgeschlossen wurden.

```
> done −h
Syntax :
         done [−h ]
```
#### **6.6. Statusinformationen abrufen**

Der Befehl status zeigt verschiedene Statusinformationen des Systems an.

```
> status −h
Syntax :
       status [−hs ] <Abschnitt>
Argumente :
       −s quelldatenfähige Ausgaben erzeugen
Verfügbare Abschnitte :
       summary Kurze Statuszusammenfassung
```
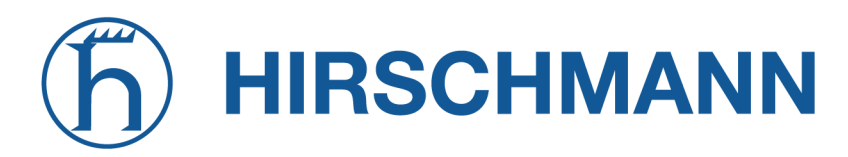

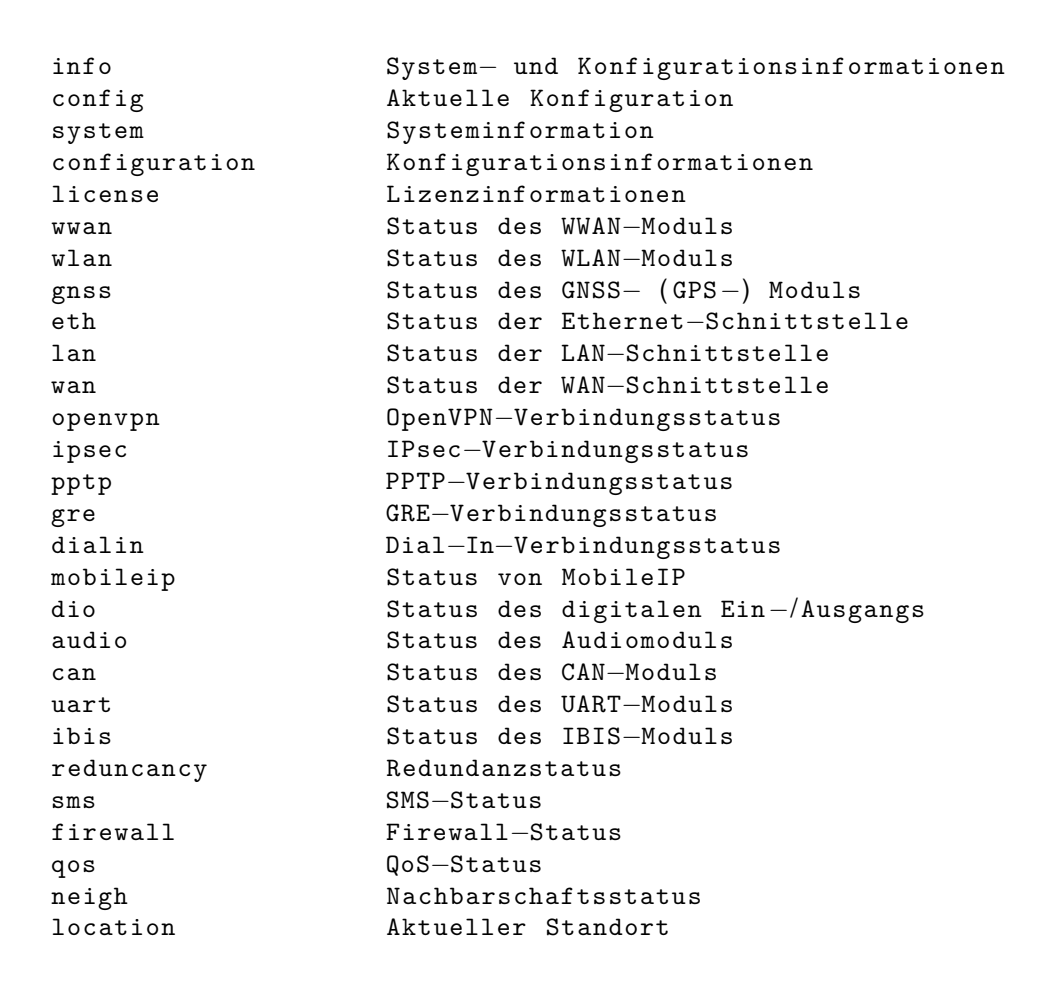

#### **6.7. Netzwerke scannen**

Der Befehl scan sucht nach verfügbaren WWAN- und WLAN-Netzwerken.

```
> scan −h
Syntax :
       scan [-hs] <Schnittstelle>
Argumente :
       −s quelldatenfähige Ausgaben erzeugen
```
# **6.8. E-Mail oder SMS senden**

Der Befehl send sendet eine Nachricht per E-Mail/SMS an die angegebene Adresse/Telefonnummer.

```
> send −h
Syntax :
        send [-h] <Typ> <Ziel> <Text>
Argumente :
        <Typ> Art der zu sendenden Nachricht ( mail , sms , techsupport , ussd )
        <Ziel> Ziel der Nachricht ( Mail−Adresse , Rufnummer oder Index )
        <Text> Zu sendende Nachricht
```
**NET MODULE** 

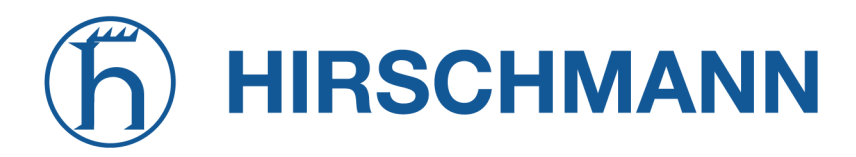

#### **6.9. Systemressourcen aktualisieren**

Der Befehl update aktualisiert verschiedenen Systemressourcen.

```
> update −h
Syntax :
       update [−hfrsn ] <software | config | license | sshkeys> <URL>
Argumente :
       −r Neustart nach Update
       −f Update erzwingen
       −n Fehlende Konfigurationswerte nicht auf Standard zurücksetzen
       −s Update−Status anzeigen
Verfügbare Update−Ziele :
       software Software−Update durchführen
       firmware Modul−Firmware−Update durchführen
       config Konfiguration aktualisieren
       license Lizenzen aktualisieren
       sshkeys Autorisierte SSH−Schlüssel installieren
Sie können auch "update software latest" ausführen, um die neueste Version von
unserem Server zu installieren .
```
### **6.10. Schlüssel und Zertifikate verwalten**

Der Befehl cert verwaltet Schlüssel und Zertifikate.

```
> cert −h
Syntax :
       cert [−h ] [−p Passhrase ] <Aktion> <Zertifikat> [ <url >]
Mögliche Aktionen :
       install Zertifikat von der angegebenen URL installieren
       create Zertifikat lokal erzeugen
       enroll Zertifikat über SCEP registrieren
       erase Installiertes Zertifikat löschen
       view Installiertes Zertifikat anzeigen
```
#### **6.11. Dienste neu starten**

Der Befehl restart startet Systemdienste neu.

```
> restart −h
Syntax :
        restart [−h ] <Dienst>
```
Verfügbare Dienste :

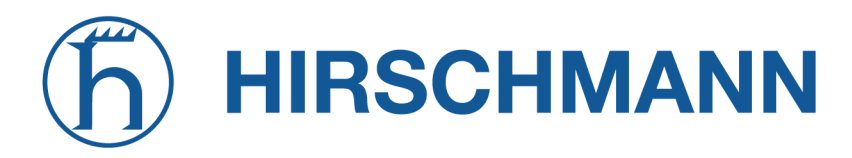

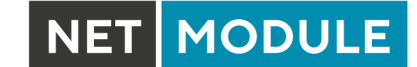

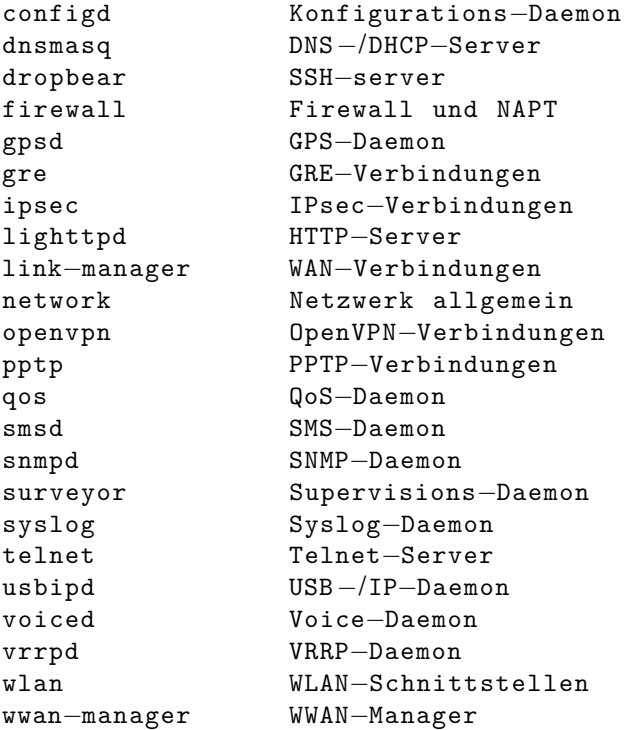

# **6.12. System debuggen**

Der Befehl debug zeigt Debug-/Protokollmeldungen an.

```
> debug −h
Syntax :
        debug [-h] <Ziel>
Verfügbare Debug−Ziele :
        configd
        event−manager
        home−agent
        +led−manager
        link−manager
        mobile−node
        qmid
        qosd
        scripts
        sdkhost
        ser2net
        smsd
        surveyor
        swupdate
        system
        voiced
        watchdog
        wwan−manager
        wwanmd
```
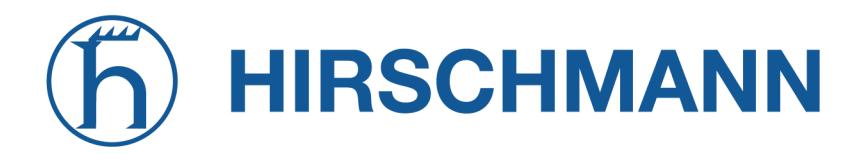

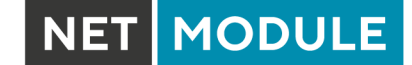

# **6.13. System auf Werkseinstellungen zurücksetzen**

Der Befehl reset setzt den Router auf die Werkseinstellungen zurück.

```
> reset −h
Syntax :
        reset [−h ]
```
# **6.14. System neu starten**

Der Befehl reboot startet den Router neu.

```
> reboot −h
Syntax :
        reboot [−h ]
```
# **6.15. Shell-Befehl ausführen**

Der Befehl shell ruft eine System-Shell auf und kann eine beliebige Anwendung starten oder ein Skript anstoßen

```
> shell −h
Syntax :
        shell [-h] [<Befehl>]
```
# **6.16. Arbeiten mit der Verlaufsliste**

Der Befehl history gibt die Liste der eingegebenen Befehle (pro Benutzer) aus.

```
> history −h
Syntax :
        history [−c ]
```
Die Verlaufsliste kann gelöscht werden mit history -c.

# **6.17. CLI-PHP**

Es ist in der Werkskonfiguration aktiviert, kann also für Einrichtungszwecke verwendet werden, wird aber deaktiviert, sobald das Administratorkonto eingerichtet ist.

Der Dienst kann später ein-/ausgeschaltet werden, indem Sie den Konfigurationsparameter cliphp.status angeben:

```
cliphp . status=0 Dienst ist deaktiviert
cliphp . status=1 Dienst ist aktiviert
```
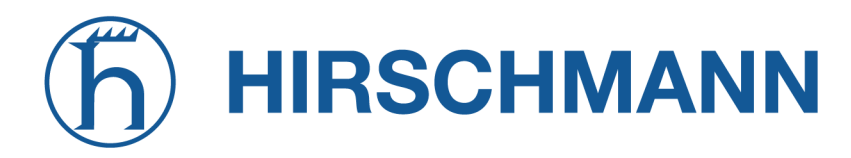

**MODULE** 

Dieser Abschnitt beschreibt die CLI-PHP-Schnittstelle für Version 2. Sie akzeptiert POST- und GET-Anforderungen.

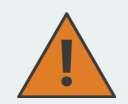

#### **Achtung**

Die folgenden Beispiele verwenden der besseren Verständlichkeit und Nachvollziehbarkeit halber GET und HTTP. Für den Produktiveinsatz sollten POST und HTTPS verwendet werden. Bitte beachten Sie, dass die Browser-Historie GET-Anfragen inklusive der versendeten Passwörter und anderer ggf. sensitiven Daten speichert, wenn Sie einen Web-Browser verwenden, um die Beispiele nachzuvollziehen oder das Interface zu testen.

Bei GET-Anfragen ist die allgemeine Verwendung wie folgt definiert:

```
Syntax :
  http(s)://cli.php?<Param1>=<Wert1>&<Param2>=<Wert2>..<ParamN>=<WertN>
      Verfügbare Parameter :
      output Ausgabeformat (HTML, Text)
      usr Benutzername für die Authentifizierung
      pwd Passwort für die Authentifizierung
      command Auszuführender Befehl
      arg0 . . arg31 An Befehle übergebene Argumente
Hinweise :
  Die Befehle entsprechen den CLI−Befehlen , wie sie von "cli -l" angezeigt werden
  ; die Argumente ( arg0 . . arg31 ) werden direkt an die Befehlszeile übergeben .
  Eine URL, die die folgende Sequenz enthält:
   command=get&arg0=admin . password&arg1=admin . debug
  bewirkt , dass die CLI so aufgerufen wird :
  cli get "admin.password" "admin.debug"
  Leerzeichen werden unterstützt , doch sind alle Sonderzeichen der URL laut
  RFC1738 anzugeben ( das übernehmen gängige Clients wie
  wget, lynx, curl).
Rückgabewerte :
  Die zurückgegebene Antwort enthält immer eine Statuszeile im Format :
 <Rückgabewert >: <Text>
 mit den Rückgabewerten OK bei Erfolg und ERROR bei Misserfolg . Anschließend
  folgen alle Ausgaben der aufgerufenen Befehle .
```
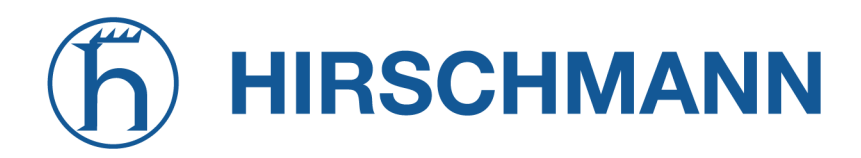

**NET MODULE** 

```
Beispiele :
  OK: status command successful
  ERROR : authentication failed
```
#### **status - Statusinformationen abrufen**

```
Syntax :
  command=status [&arg0=<Abschnitt >]
Hinweise :
 Die Liste der verfügbaren Abschnitte wird abgerufen mit
 "command=status&arg0=-h" .
 Bitte beachten Sie, dass die Statuszusammenfassung auch ohne Authentifizierung
  angezeigt werden kann .
Beispiele :
 http://192.168.1.1/cli.php?version=2&output=html&usr=admin&pwd=admin01&command=
  status&arg0=−h
 http://192.168.1.1/cli.php?version=2&output=html&usr=admin&pwd=admin01&command=
  status&arg0=summary
```
http://192.168.1.1/cli.php?version=2&output=html&command=status

get&arg0=openvpn . status&arg1=snmp . status&arg2=ipsec . status

#### **get - Konfigurationsparameter abrufen**

```
Syntax :
  command=get&arg0=<Konfig.−Schlüssel >[&arg1=<Konfig.−Schlüssel > . . ]
Beispiele :
 http://192.168.1.1/cli.php?version=2&output=html&usr=admin&pwd=admin01&command=
  get&arg0=config . version
 http://192.168.1.1/cli.php?version=2&output=html&usr=admin&pwd=admin01&command=
```
#### **set - Konfigurationsparameter setzen**

```
Syntax :
  command=set&arg0=<Konfig.−Param.>&arg1=<Konfig.−Wert >[&arg2=<Konfig.−Param.>&
  arg3=<Konfig.−Wert > . . ]
Hinweise :
  Im Gegensatz zu den anderen Befehlen benötigt dieser Befehl wegen des
  reservierten "="-Zeichens eine Menge von Tupeln als Argumente, d. h.
  [arg0 = key0, arg1 = val0], [arg2 = key1, arg3 = val1], [arg4 = key2, arg5 = val2], usw.
```
Beispiele :

# **HIRSCHMANN**

```
http://192.168.1.1/cli.php?version=2&output=html&usr=admin&pwd=admin01&command=
set&arg0=snmp . status&arg1=1
```
MODULE

```
http://192.168.1.1/cli.php?version=2&output=html&usr=admin&pwd=admin01&command=
set&arg0=snmp . status&arg1=0&arg2=openvpn . status&arg3=1
```
#### **restart - Dienste neu starten**

#### Syntax : command=restart&arg0=<Dienst>

Hinweise :

```
Die Liste der verfügbaren Dienste wird abgerufen mit "command=restart&arg0=-h"
```
#### Beispiele :

```
http://192.168.1.1/cli.php?version=2&output=html&usr=admin&pwd=admin01&command=
restart&arg0=−h
```

```
http://192.168.1.1/cli.php?version=2&output=html&usr=admin&pwd=admin01&command=
restart&arg0=link−manager
```
#### **reboot - Systemneustart auslösen**

```
Syntax :
  command=reboot
Beispiele :
 http://192.168.1.1/cli.php?version=2&output=html&usr=admin&pwd=admin01&command=
  reboot
```
#### **reset - Zurücksetzen auf Werkseinstellungen**

```
Syntax :
  command=reset
Beispiele :
 http://192.168.1.1/cli.php?version=2&output=html&usr=admin&pwd=admin01&command=
 reset
```
#### **update - Systemressourcen aktualisieren**

```
Syntax :
  command=update&arg0=<Ressource>&arg1=<URL>
Hinweise :
 Die Liste der verfügbaren Ressourcen wird abgerufen mit "command=update&arg0=-h
  "
```
# **HIRSCHMANN**

**NET MODULE** 

Beispiele :

http://192.168.1.1/cli.php?version=2&output=html&usr=admin&pwd=admin01&command= update&arg0=software&arg1=tftp://192.168.1.254/latest

http://192.168.1.1/cli.php?version=2&output=html&usr=admin&pwd=admin01&command= update&arg0=config&arg1=tftp://192.168.1.254/user-config.zip

http://192.168.1.1/cli.php?version=2&output=html&usr=admin&pwd=admin01&command= update&arg0=license&arg1=http://192.168.1.254/xxx.lic

http://192.168.1.1/cli.php?version=2&output=html&usr=admin&pwd=admin01&command= update&arg0=firmware&arg1=wwan0&arg2=tftp://192.168.1.254/firmware

#### **send - SMS senden**

#### Syntax :

command=send&arg0=sms&arg1=<Zahl>&arg2=<Text>

Hinweise :

Die Rufnummer muss im internationalen Format angegeben werden, z. B. +123456789 einschließlich eines führenden Pluszeichens ( das als %2B verschlüsselt werden kann ) . Der SMS−Daemon muss ordnungsgemäß konfiguriert sein , bevor Sie diese Funktion verwenden können .

Beispiele :

```
http://192.168.1.1/cli.php?version=2&output=html&usr=admin&pwd=admin01&command=
send&arg0=sms&arg1=%2B123456789&arg2=test
```
#### **send - E-Mail senden**

```
Syntax :
  command=send&arg0=mail&arg1=<Adresse>&arg2=<Text>
Hinweise :
Die Adresse muss eine gültige E−Mail−Adresse sein , z . B . abc@abc . com ( das at−
Zeichen kann als %40 kodiert werden ) . Der E−Mail−Client muss ordnungsgemäß
konfiguriert sein, bevor Sie diese Funktion verwenden kÖnnen.
```
Beispiele :

```
http://192.168.1.1/cli.php?version=2&output=html&usr=admin&pwd=admin01&command=
send&arg0=mail&arg1=abc%40abc . com&arg2=test
```
#### **send - An Technischen Support senden**

```
Syntax :
  command=send&arg0=techsupport&arg1=stdout
  command=send&arg0=techsupport&arg1=<Addresse>&arg2=<Betreff>
```
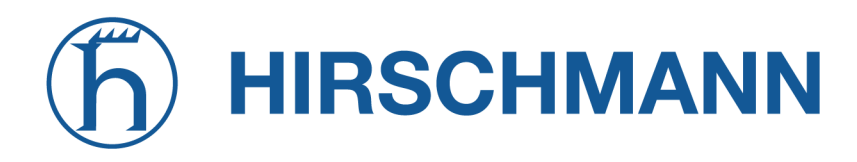

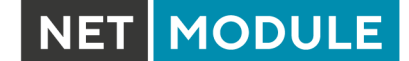

Hinweise :

Die Adresse muss eine gültige E−Mail−Adresse sein , z . B . abc@abc . com ( das at− Zeichen kann als %40 kodiert werden ) . Der E−Mail−Client muss ordnungsgemäß konfiguriert sein , bevor Sie diese Funktion verwenden können . Im Falle von "stdout" als Ausgabe erhält die heruntergeladene Support−Datei den Namen "download" .

Beispiele :

http://192.168.1.1/cli.php?version=2&output=mime&usr=admin&pwd=admin01&command= send&arg0=techsupport&arg1=stdout http://192.168.1.1/cli.php?version=2&output=html&usr=admin&pwd=admin01&command= send&arg0=techsupport&arg1=abc%40abc . com&arg2=subject

#### **send - USSD-Code senden**

Syntax :

command=send&arg0=ussd&arg1=<Karte>&arg2=<Code>

Hinweise :

Das Argument <Karte> gibt den Kartenmodulindex an (z. B. O für wwan0). Der USSD-Code kann aus Ziffern, Pluszeichen, Sternchen (kann als \&2A codiert werden) und Bindestrichen (kann als \%23 codiert werden) bestehen.

Beispiele :

http://192.168.1.1/cli.php?version=2&output=html&usr=admin&pwd=admin01&command= send&arg0=ussd&arg1=0&arg2=%2A100%23

# **A. Anhang**

# **A.1. Abkürzungen**

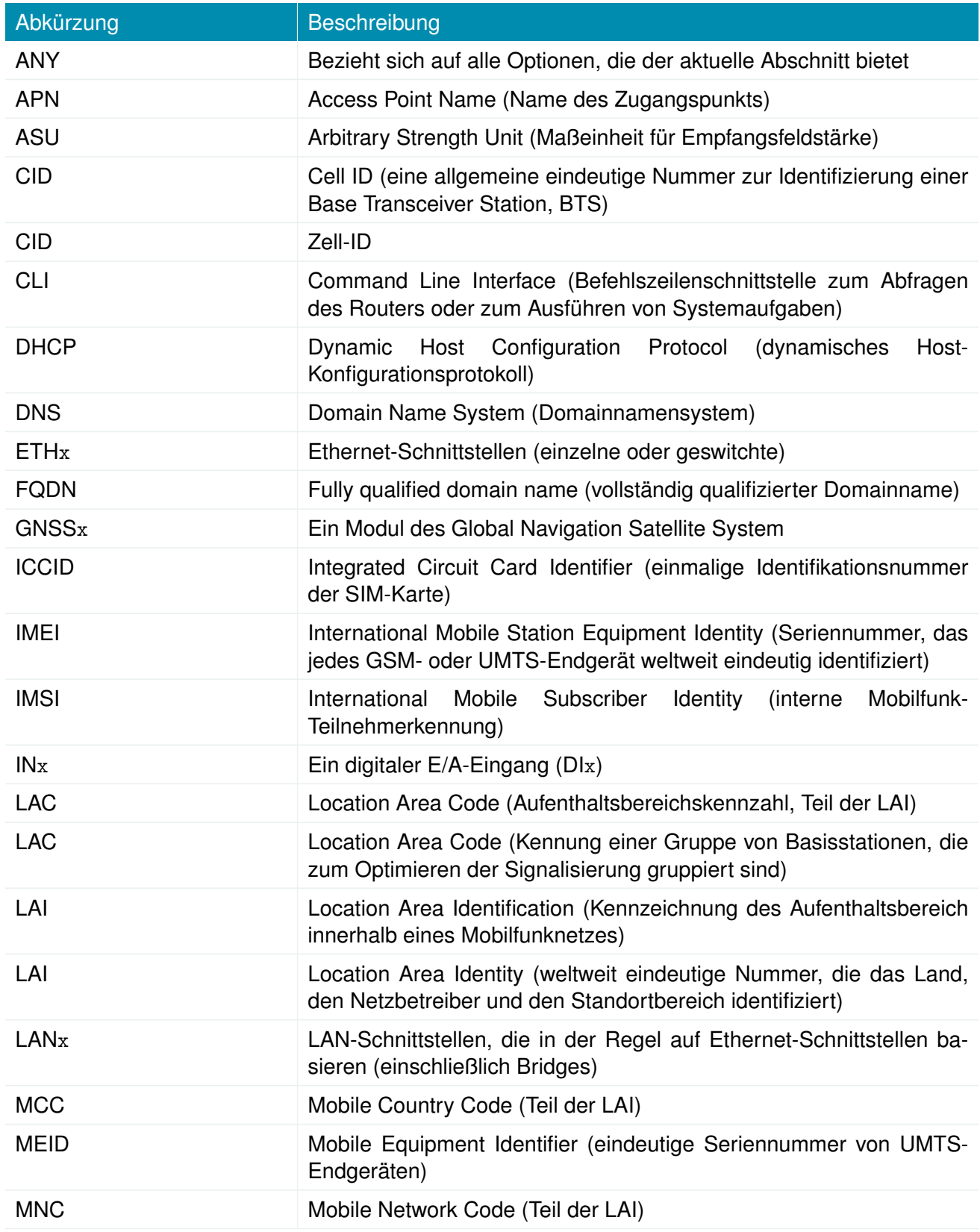
### **HIRSCHMANN**

NET MODULE

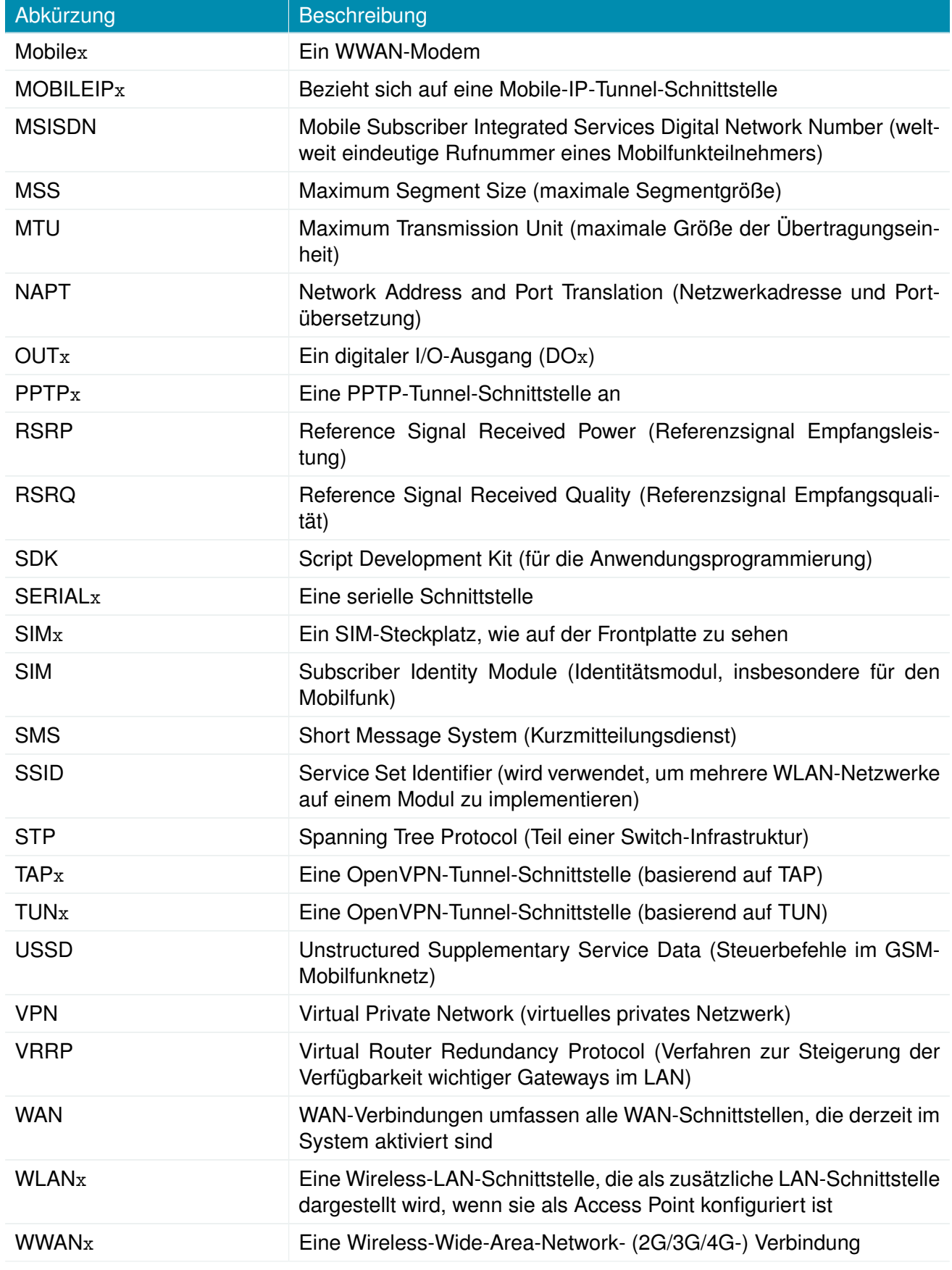

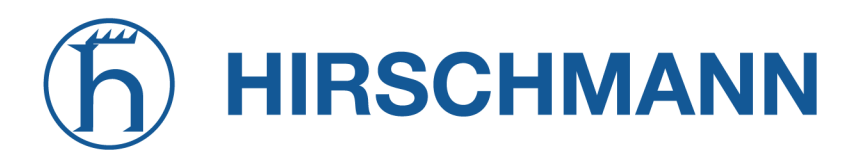

**MODULE NET** 

Abkürzung Beschreibung

Tabelle A.1.: Abkürzungen

Interne Schnittstellen werden in der Regel klein geschrieben und können auch einer anderen Namensgebung folgen. Ihr Index beginnt bei 0. Die vom Benutzer gesehenen Schnittstellen werden in Großbuchstaben geschrieben, ihr Index beginnend bei 1.

#### **A.2. System-Ereignisse**

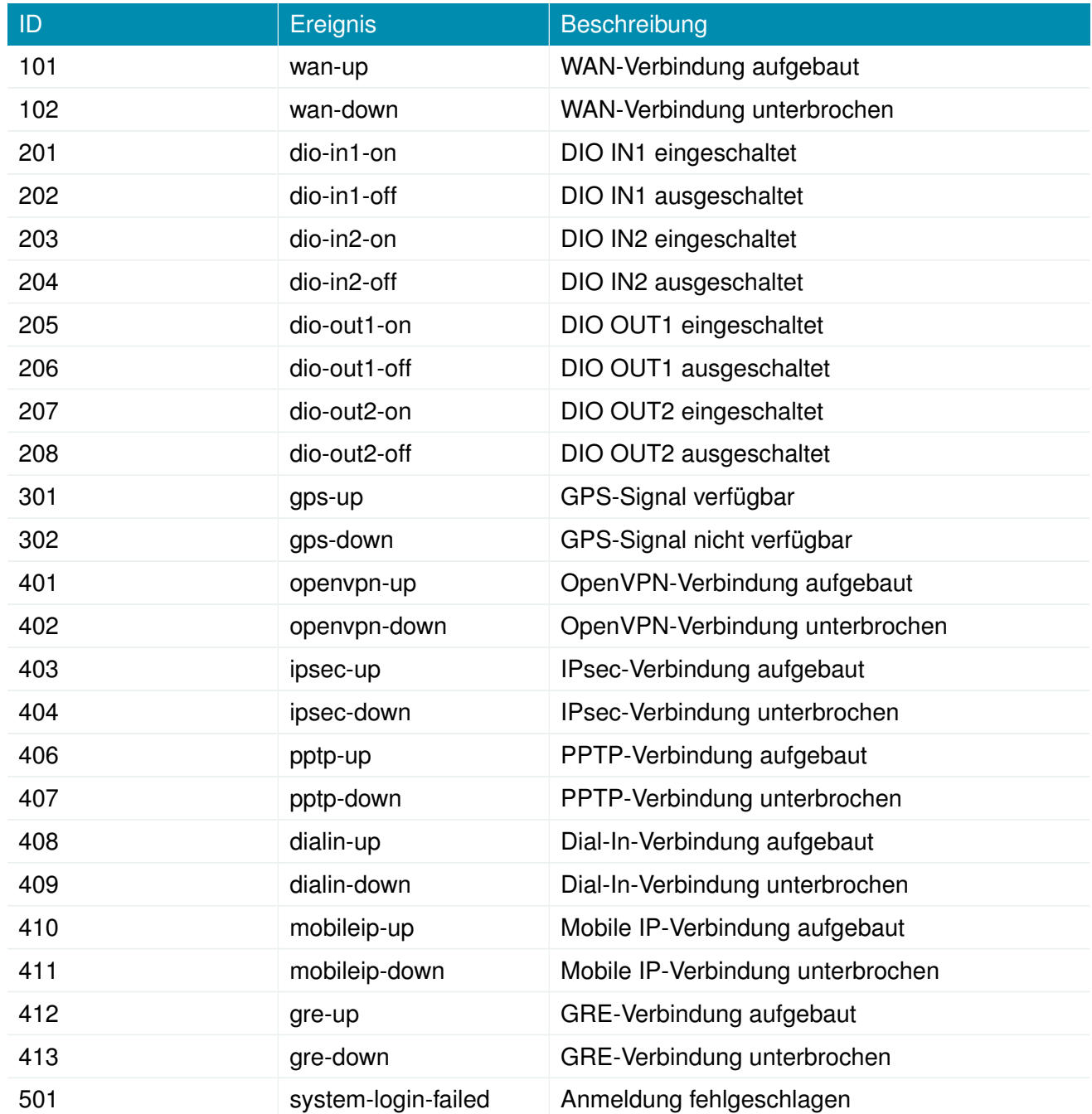

# **HIRSCHMANN**

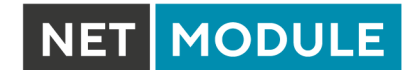

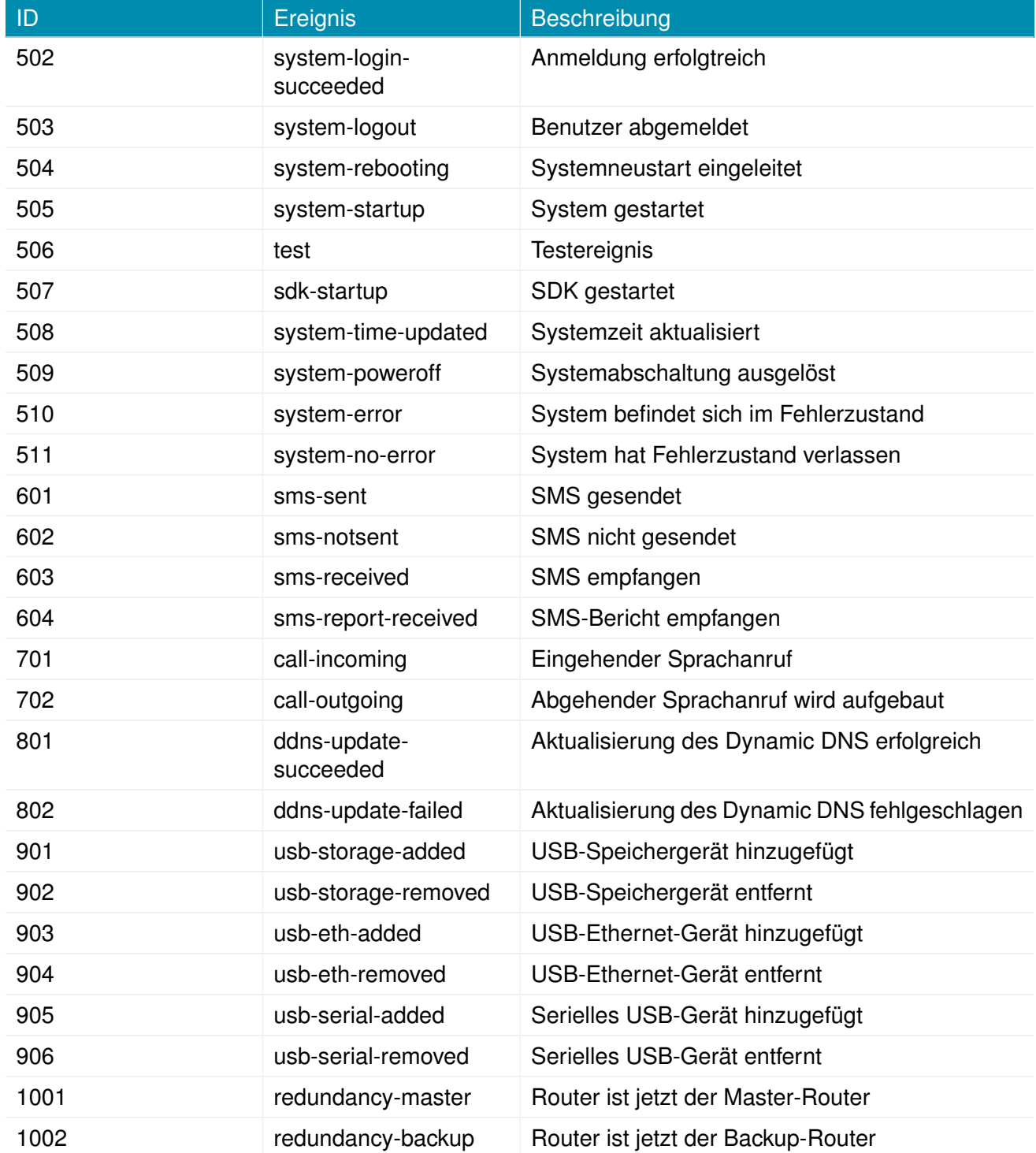

Tabelle A.2.: Systemereignisse

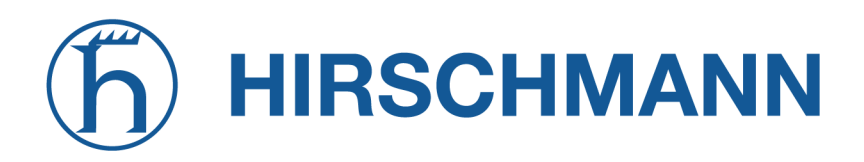

#### **A.3. Werkseinstellungen**

Die Werkskonfiguration einschließlich der Standardwerte für jeden Konfigurationsparameter kann aus der Datei /etc/config/factory-config.cfg auf dem Router ausgelesen werden. Sie können auch cli get -f <Parameter> aufrufen, wenn Sie einen bestimmten Standardwert ermitteln möchten.

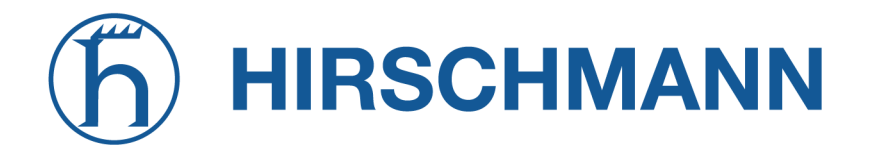

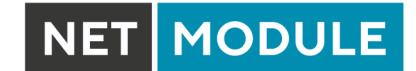

#### **A.4. SNMP VENDOR MIB**

D

### **A.5. SDK-Beispiele**

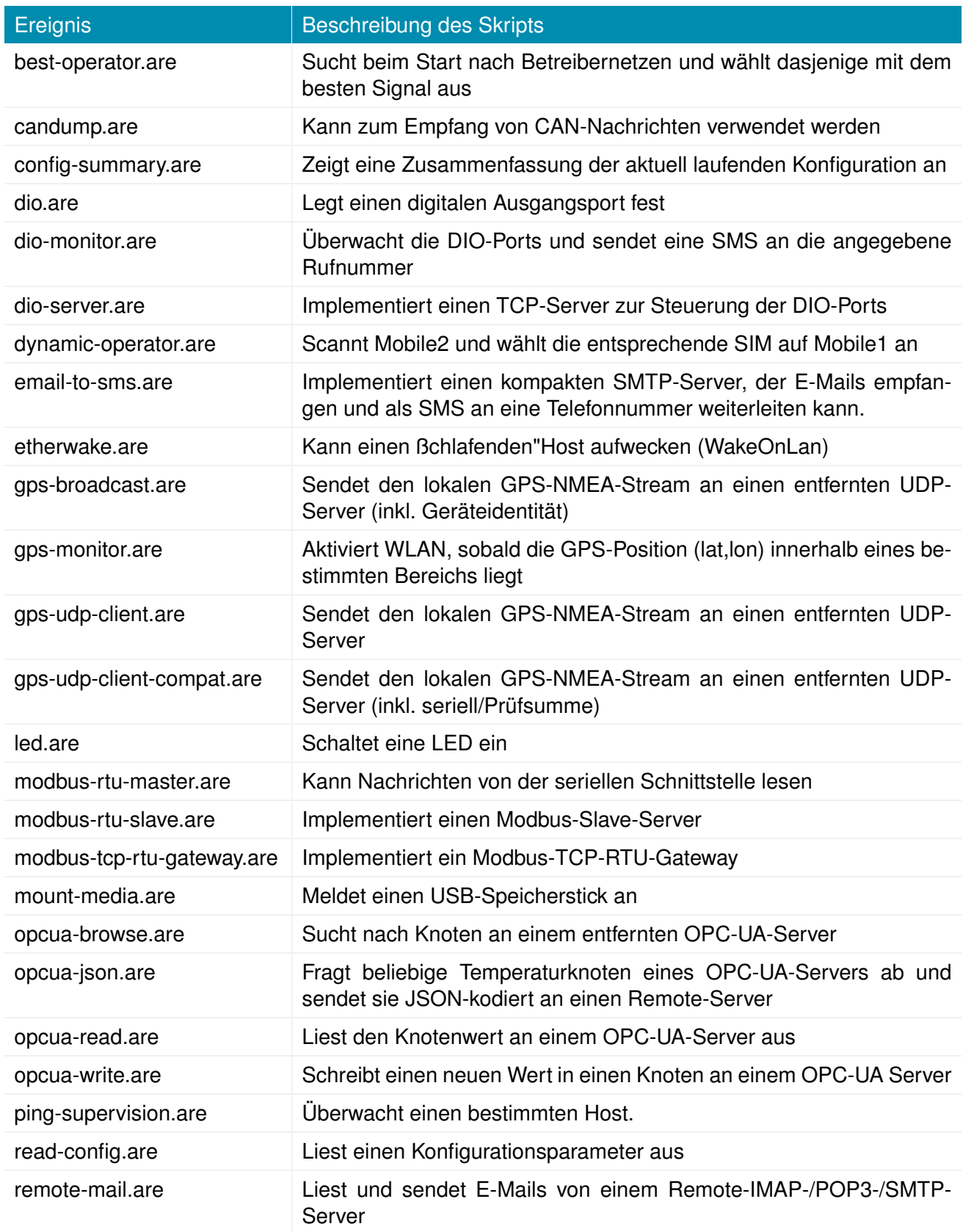

# **HIRSCHMANN**

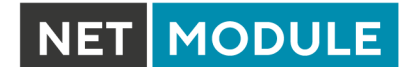

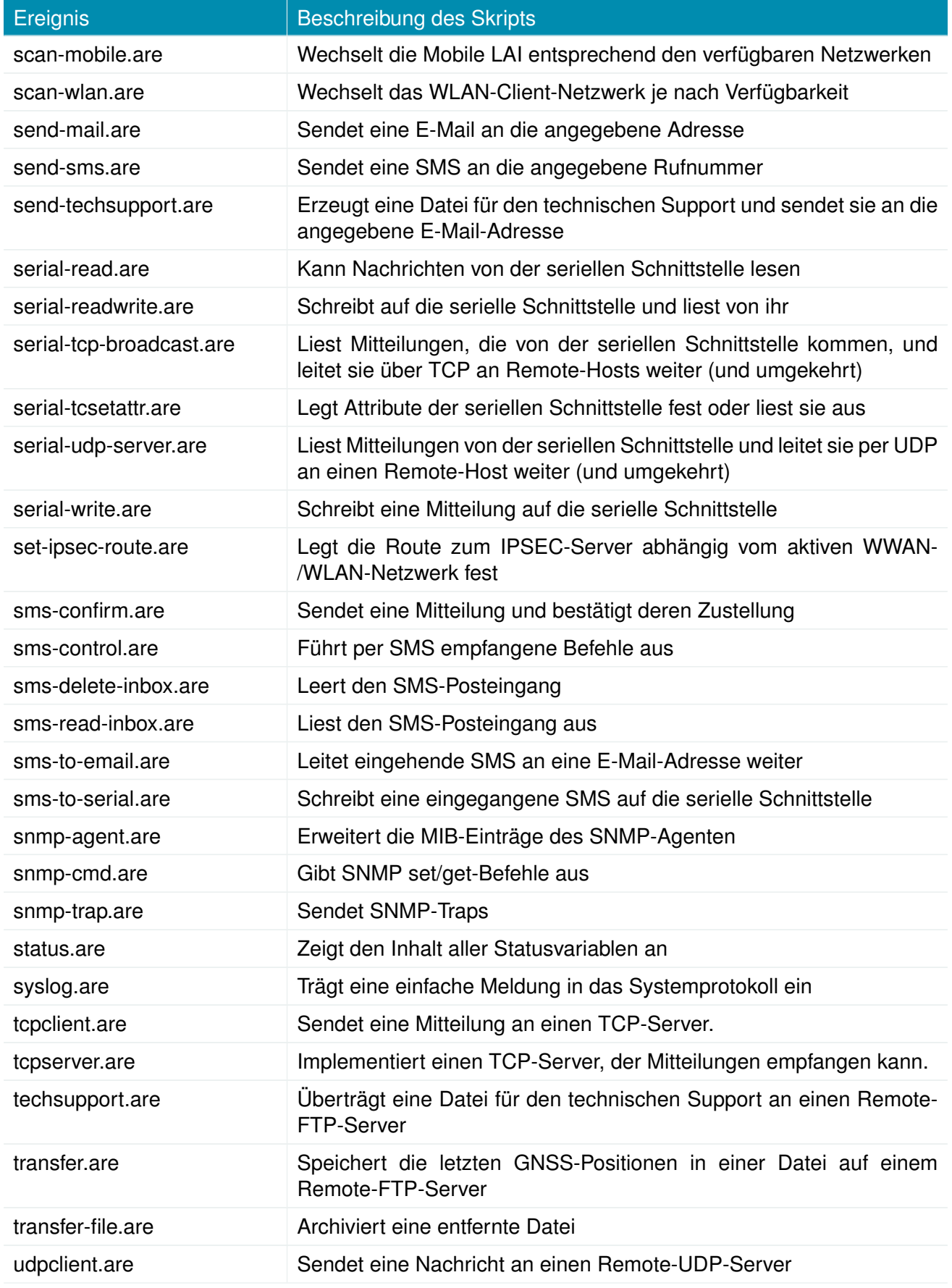

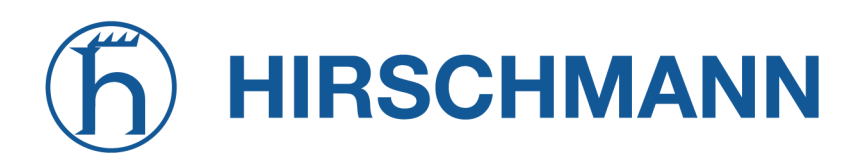

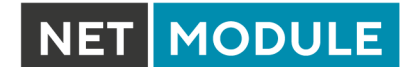

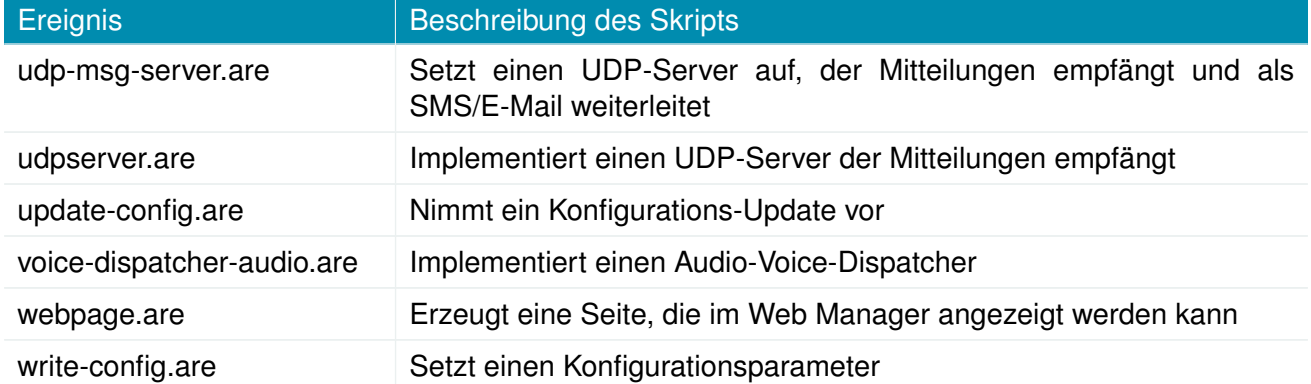

Tabelle A.3.: SDK-Beispiele